# O<br>ICOM

ERWEITERTE BEDIENUNGSANLEITUNG

# ID-5100E DUALBAND-TRANSCEIVER

**[Zum Update der Repeater-](http://www.icom.co.jp/world/support/download/firm/index.html)Listen hier klicken!** 

#### [EINFÜHRUNG](#page-1-0)

- **[GERÄTEBESCHREIBUNG](#page-4-0)**
- [GRUNDBEDIENUNG](#page-13-0)
- [SPEICHERBETRIEB](#page-30-0)
- [SUCHLAUF](#page-46-0)
- [PRIORITÄTSÜBERWACHUNG](#page-59-0)
- [D-STAR-BETRIEB \(GRUNDBEDIENUNG\)](#page-78-0)
- [D-STAR-BETRIEB \(ERWEITERT\)](#page-115-0)
- [GPS-BETRIEB](#page-152-0)
- [NUTZUNG DER SD-KARTE](#page-193-0)
- [SPRACHSPEICHER-FUNKTION](#page-205-0)
- [REPEATER- UND DUPLEX-BETRIEB](#page-214-0)
- [MENÜS](#page-219-0)
- [WEITERE FUNKTIONEN](#page-286-0)
- [ZUBEHÖR](#page-307-0)
- [Bluetooth®-BETRIEB](#page-309-0)
- [TECHNISCHE DATEN](#page-327-0)
- [WARTUNG](#page-330-0)

 [INDEX](#page-336-0)

Icom (Europe) GmbH

### <span id="page-1-0"></span>**EINFÜHRUNG**

### VORWORT

Wir möchten uns bei Ihnen bedanken, dass Sie sich für einen Dualband-Transceiver ID-5100E entschieden haben, in den wir viele Stunden Forschungs- und Entwicklungsarbeit investierten. Sicher werden Sie unserer Philosophie zustimmen können, nach der die Technologie im Vordergrund steht, vor allem, weil bei diesem Transceiver analoge mit modernster D-STAR-Technik (Digital Smart Technologies for Amateur Radio) zusammengeführt wurden.

Wenn Sie Ihren neuen Transceiver bestimmungsgemäß einsetzen und sorgsam behandeln, werden Sie viele Jahre Freude an ihm haben.

### EXPLIZITE DEFINITIONEN

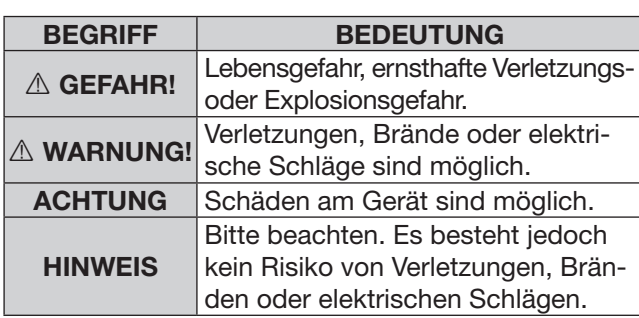

### **WICHTIG**

#### **LESEN SIE ALLE BEDIENUNGSHINWEISE**

sorgfältig und vollständig durch, bevor Sie den Transceiver in Betrieb nehmen.

#### **BEWAHREN SIE DIE BEDIENUNGSANLEI-**

**TUNG GUT AUF.** Sie enthält wichtige Sicherheitsund Bedienungshinweise für den Betrieb des ID-5100E.

Icom, Icom Inc. und das Icom-Logo sind registrierte Marken der Icom Inc (Japan) in Japan, in den Vereinigten Staaten, im Vereinigten Königreich, in Deutschland, Frankreich, Spanien, Russland und/oder in anderen Ländern.

Adobe und Adobe Reader sind registrierte Marken oder Marken der Adobe Systems Inc. in den Vereinigten Staaten und/ oder in anderen Ländern.

Microsoft, Windows und Windows Vista sind registrierte Marken der Microsoft Corporation in den Vereinigten Staaten und/oder in anderen Ländern.

Die Bluetooth®-Wortmarke und das Logo sind registrierte Marken der Bluetooth SIG, Inc. und werden von Icom Inc. in Lizenz genutzt.

Alle anderen Produkt- oder Markennamen sind registrierte Marken der jeweiligen Markeneigentümer.

### MITGELIEFERTES ZUBEHÖR

Folgendes Zubehör befindet sich im Lieferumfang:

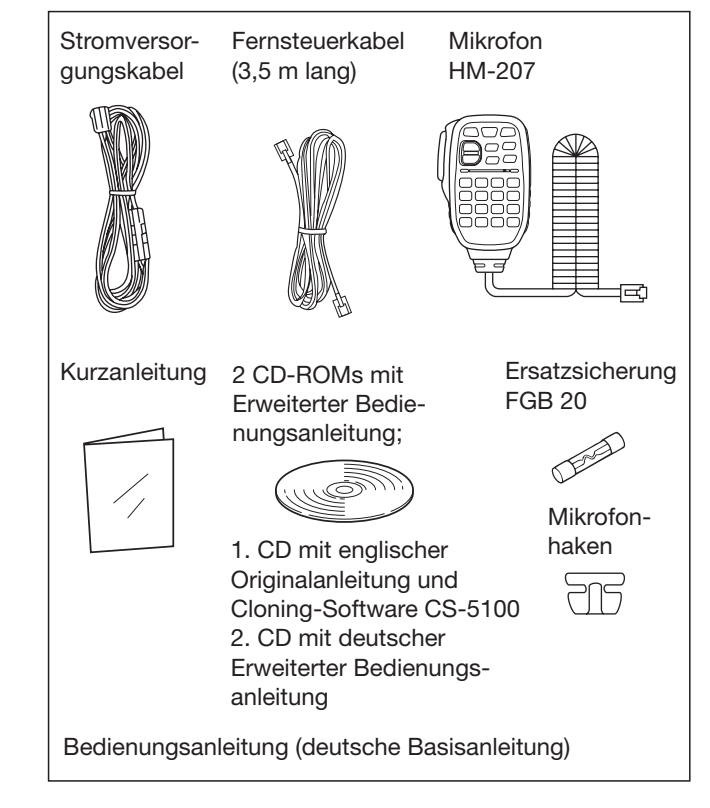

### **EINFÜHRUNG**

### HINWEISE ZUR MITGELIEFERTEN CD

Auf der ersten mitgelieferten CD befinden sich folgende Dokumente und Programme in der englischen Originalfassung:

#### **• Basic Manual**

Grundbedienung des Geräts

#### **• Full Manual**

 Erweiterte Bedienungsanleitung (englische Version dieser Bedienungsanleitung)

#### **• Cloning Software Installer**

 Installationsprogramm für die Cloning-Software CS-5100

**• Cloning Software Instruction manual**

 Anleitung zur Installation der Cloning-Software CS-5100 und Hinweise zur Benutzung dieser Software

#### **• Operating Guide**

 Kurzanleitung zur Bedienung des Touchscreens, der Menüs und des Quick-Menüs. Entspricht dem mitgelieferten Faltblatt

#### **• HAM radio Terms**

Glossar wichtiger Begriffe des Amateurfunks

**• Adobe® Reader® Installer**

Installationsprogramm für den Adobe® Reader®

Auf der zweiten mitgelieferten CD befindet sich diese Erweiterte Bedienungsanleitung als PDF.

Um die Dokumente und Programme auf der CD nutzen zu können, ist ein PC mit CD/DVD-Laufwerk und einem der folgenden Betriebssysteme erforderlich:

• Microsoft® Windows® 8.1, Microsoft® Windows® 8, Microsoft® Windows® 7, Microsoft® Windows Vista® oder Microsoft® Windows® XP

#### **◇ Starten der CD**

qCD in das CD/DVD-Laufwerk einlegen.

- Doppelklick auf die Datei "Menu.exe" auf der CD.
- Je nach Einstellung des PC erscheint das unten abgebildete Menü automatisch.
- 2 Auf das entsprechende Icon klicken, um die Datei zu öffnen.
	- Zum Schließen des Menüs auf [Quit] klicken.

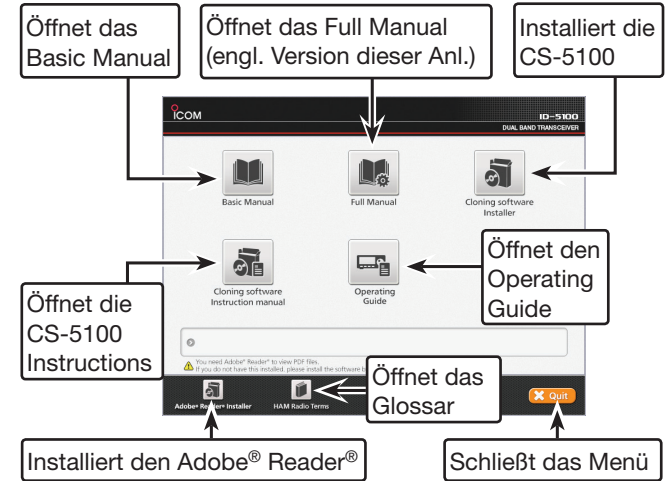

Zum Lesen der Dokumente/Anleitungen ist der Adobe® Reader® erforderlich, der sich auf der CD befindet oder von der Adobe®-Website heruntergeladen werden kann.

### TOUCHSCREEN-DISPLAY

#### **◇ Vorsichtig bedienen**

Der Transceiver lässt sich durch kurzes Antippen der entsprechenden Flächen des Touchscreen-Displays bedienen.

- Die Funktion ist nicht gewährleistet, solange sich die Schutzfolie auf dem Display befindet.
- Vermeiden Sie es, das Display mit den Fingernägeln oder anderen spitzen Gegenständen zu berühren, weil dies die Oberfläche des Diplays beschädigen kann.
- Beachten Sie auch, dass das Display keine Gestensteuerung (Wischen, Vergrößern usw.), wie man sie von Tablet-PCs kennt, erlaubt.

#### **◇ Touchscreen-Pflege**

- Falls das Display schmutzig geworden ist, darf man es lediglich mit einem trockenen weichen Tuch säubern.
- Beim Abwischen von Schmutz, Staub oder Fingerabdrücken muss man vorsichtig sein, damit die Oberfläche des Displays nicht zerkratzt wird.

#### **◇ Berühren des Touch-Displays**

- **(kurzes Berühren)**: Wenn das Display kurz berührt wird, ertönt dabei ein kurzer Quittungston.
- **(langes Berühren)**: Wenn das Display etwa 1 Sek. lang berührt wird, ertönt dabei ein langer Quittungston.
- Der Quittungston bestätigt die erfolgreiche Bedienung des Transceivers über das Touch-Display.

In dieser Bedienungsanleitung werden in den Abbildungen folgende Symbole verwendet:

Wenn das Display an dieser Stelle kurz berührt

wird, ertönt ein kurzer Quittungston.

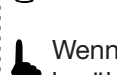

Wenn das Display an dieser Stelle 1 Sek. lang berührt wird, ertönt ein langer Quittungston.

**In den Display-Abbildungen entsprechen die Frequenzangaben nicht immer den in Deutschland bzw. in Europa freigegebenen Frequenzbereichen. Dies ist für die Bedienung jedoch unerheblich.**

**◇ Berührbare Flächen** 

Die berührungsempfindlichen Flächen des Touch-Displays zur Bedienung sind unten gezeigt.

• Auf dieser Seite sind nur die wichtigsten Bedienmöglichkeiten des Touch-Displays aufgeführt. Weitere bedienbare Funktionen werden in den entsprechenden Kapiteln der Bedienungsanleitungen beschrieben.

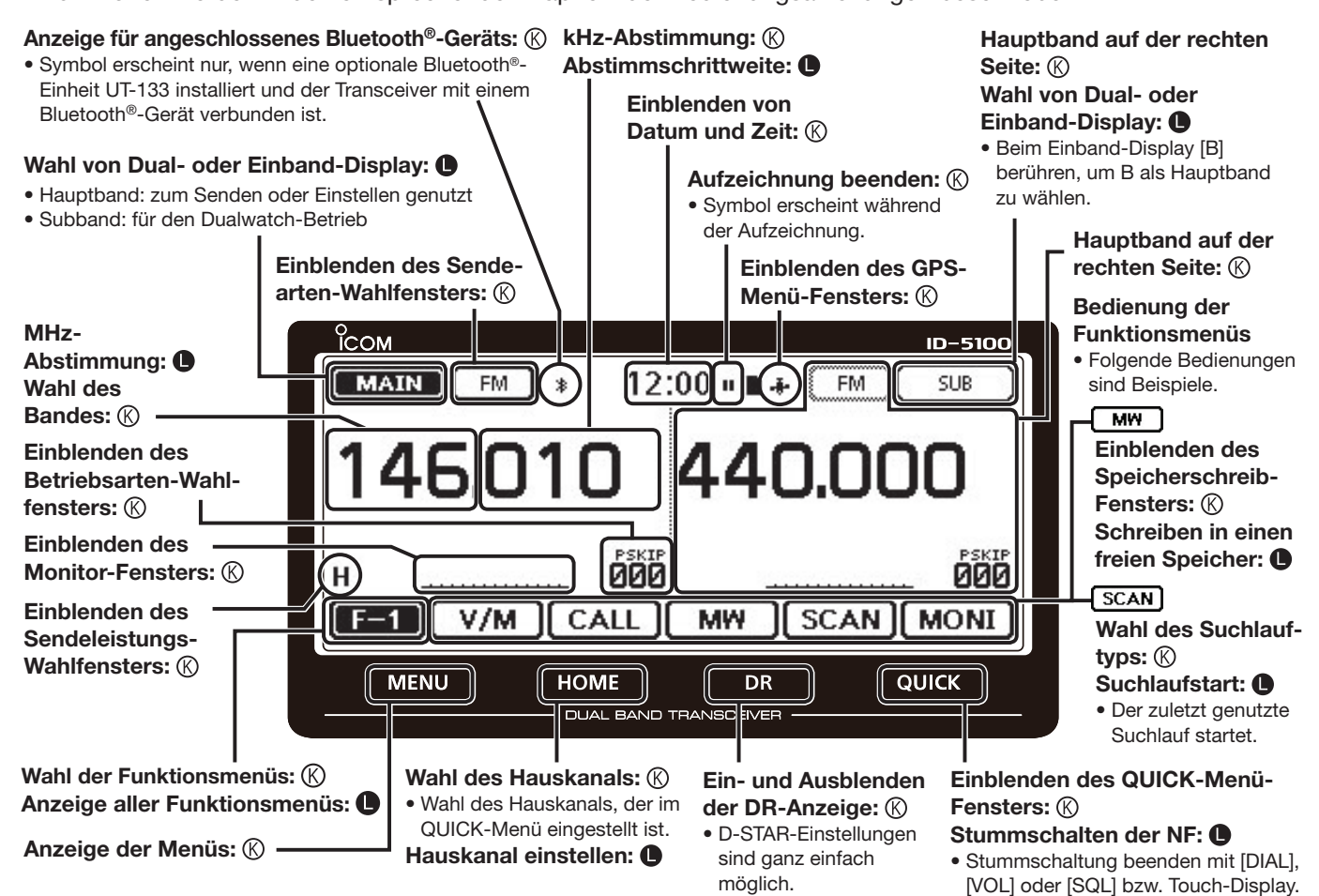

## <span id="page-4-0"></span>**Abschnitt 1 GERÄTEBESCHREIBUNG**

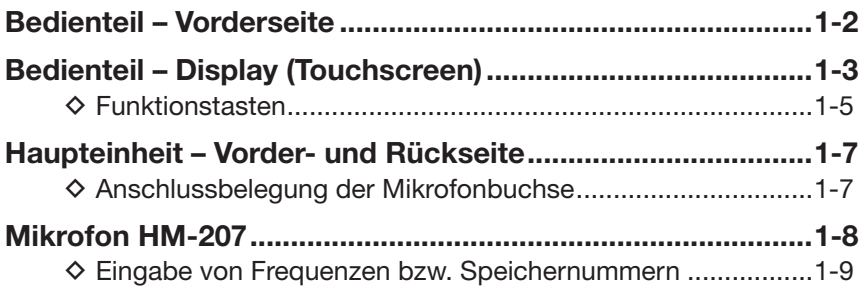

### **Bedienteil – Vorderseite**

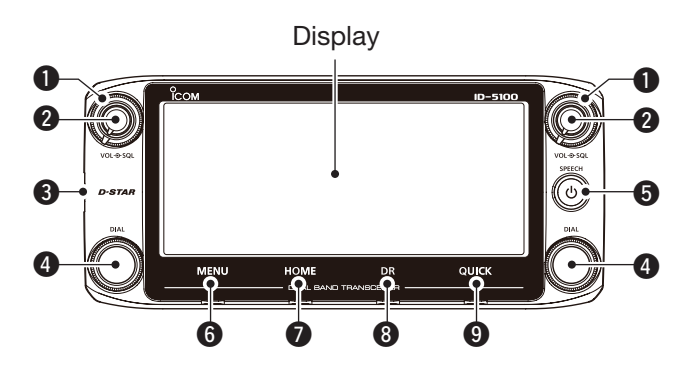

#### q **SQUELCH-REGLER [SQL]**

Zum Einstellen des Squelch-Pegels. (S. 2-2, 4-3)

- Für den Normalbetrieb den Squelch-Pegel so einstellen, dass das Rauschen gerade verschwindet und das "BUSY"-Symbol verlischt (Rauschsperre ist geschlossen).
- Man kann die S-Meter-Squelch- oder die Abschwächer-Funktion nutzen, indem man den Squelch-Regler über die Mittenstellung nach rechts dreht. (S. 2-13)

#### **@LAUTSTÄRKEREGLER** [VOL]

Zum Einstellen der Lautstärke. (S. 2-2)

#### **@ HAUPTEINHEIT-ANSCHLUSS**

 Buchse für das mitgelieferte Kabel zur Verbindung der Haupteinheit des Transceivers mit dem Bedienteil. (S. 1-7)

#### **@ABSTIMMKNOPF** [DIAL]

- ➥ Im VFO-Betrieb drehen, um die Frequenz einzustellen, und im Speicherbetrieb drehen, um den Speicher zu wählen. (S. 3-4)
- **► In den Menüs und Untermenüs oder im eingeblen**deten Quick-Menü-Fenster drehen, um ein Menü, Untermenü oder eine Option zu wählen oder den gewünschten Wert einzustellen. (S. 12-2)
- ➥ Während des Suchlaufs drehen, um die Suchlaufrichtung zu ändern. (S. 4-3)

#### **Hinweise zu den Bedienelementen**

Im Dualband-Betrieb werden die Bedienelemente auf der linken Seite für das linke Band genutzt und die auf der rechten für das rechte Band.

Im Einband-Betrieb werden die linken Bedienelemente für Band A genutzt und die rechten für Band B.

#### **@POWER-TASTE [PWR]**

- **→ 1 Sek. lang drücken, um den Transceiver ein**oder auszuschalten. (S. 2-17)
- ➥ Kurz drücken, um die Frequenz, die Sendeart oder das gewählte Rufzeichen anzusagen. (S. 2-2)

#### **@** [MENU] (Touchscreen) (S. 12-2)

Berühren, um die Menüs anzuzeigen.

#### u **[HOME] (Touchscreen)** (S. 2-16)

- ➥ Kurz berühren, um den Hauskanal zu wählen.
- $\rightarrow$  **1 Sek. berühren, um den Hauskanal einzustellen.**

#### **@** [DR] (Touchscreen) (S. 2-10)

Berühren, um das DR-Fenster anzuzeigen.

#### o **[QUICK] (Touchscreen)**

- ➥ Kurz berühren, um das Quick-Menü-Fenster einzublenden.
- ➥ 1 Sek. berühren, um die NF stummzuschalten.

### **Bedienteil – Display (Touchscreen)**

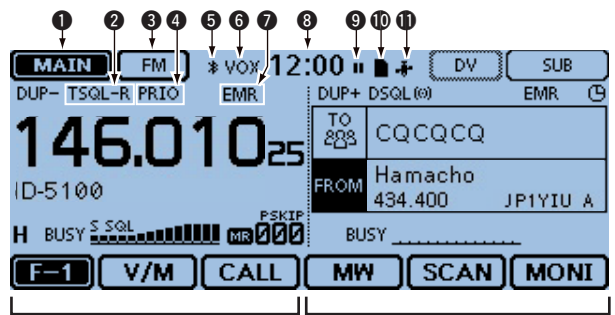

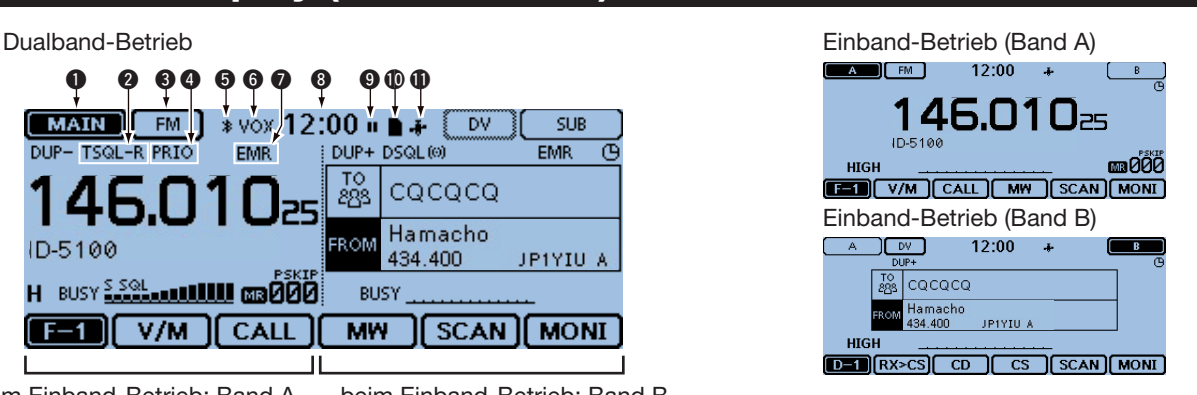

beim Einband-Betrieb: Band A beim Einband-Betrieb: Band B

#### q **HAUPT-/SUBBAND-SYMBOL** (S. 2-3)

 Beim Dualband-Betrieb erscheint dieses Symbol auf der Hauptbandseite im Display. ... <sup>sue</sup> if erscheint auf der Subbandseite.

### **@TONE/DIGITAL-SQUELCH-SYMBOLE**

 Das entsprechende Symbol erscheint je nach gewählter Tone- bzw. Digital-Squelch-Funktion.

#### **(Sendeart: FM/FM-N)**

- → "TONE" erscheint bei eingeschaltetem Repeater-Tone.
- $\rightarrow$  "TSQL $(\cdot)$ ) " erscheint bei eingeschalteter Pocket-Piep-Funktion mit CTCSS.
- ► "TSQL" erscheint bei eingeschaltetem Tone-Squelch.
- $\rightarrow$  "DTCS $(\cdot)$ ) " erscheint bei eingeschalteter Pocket-Piep-Funktion mit DTCS.
- → "DTCS" erscheint bei eingeschalteter DTCS.
- ► "TSQL-R" erscheint bei eingeschaltetem reversen Tone-Squelch.
- → "DTCS-R" erscheint bei eingeschalteter reverser DTCS.

#### **(Sendeart: DV)**

- → "DSQL((·))" erscheint bei eingeschalteter Pocket-Piep-Funktion mit Digital-Rufzeichen-Squelch.
- **► "DSQL"** erscheint bei eingeschaltetem Digital-Rufzeichen-Squelch.
- $\rightarrow$  "CSQL $(\cdot)$ ) " erscheint bei eingeschalteter Pocket-Piep-Funktion mit Digital-Code-Squelch.
- **► "CSQL"** erscheint bei eingeschaltetem Digital-Code-Squelch.

#### **@SENDEARTEN-ANZEIGE**

Anzeige der gewählten Sendeart. (S. 2-8)

• Bei DV erscheint " ", wenn im Untermenü "GPS TX Mode" die Einstellung "D-PRS" oder "NMEA" gewählt ist.

#### **@PRIORITÄTS-SYMBOL**

 Erscheint, wenn die Prioritätsüberwachung aktiviert ist.

**<b>***G* Bluetooth<sup>®</sup>-SYMBOL (S. 15-6, 15-14) Erscheint, wenn zwischen dem Transceiver (mit eingebauter optionaler UT-133) und einem Bluetooth®-Gerät eine Bluetooth®-Verbindung besteht.

#### **@** VOX-SYMBOL (S. 15-8)

 Erscheint, wenn zwischen dem Transceiver (mit eingebauter optionaler UT-133) und dem optionalen Bluetooth®-Headset VS-3 eine Bluetooth®-Verbindung besteht und die VOX-Funktion eingeschaltet ist.

#### u**SYMBOL FÜR EMR/BK/DATENVERLUST/ AUTOMATISCHE ANTWORT**

- **► "EMR" erscheint im EMR-Modus (Enhanced Mo**nitor Request mode). (S. 7-9)
- **►** "BK" erscheint im BK-Modus (Break-in). (S. 7-8)
- ► "L" erscheint, wenn Datenpakete nicht korrekt übermittelt wurden. (S. 6-16)
- $\rightarrow$   $\mathbb{R}$ <sup>"</sup> erscheint, wenn die automatische Antwortfunktion eingeschaltet ist. (S. 7-12)

#### **@UHR**

Anzeige der aktuellen Uhrzeit.

#### o **AUFZEICHNUNGSSYMBOL** (S.10-2)

- Erscheint während der Aufzeichnung.
- "<sup>"</sup> erscheint, während der Transceiver Signale aufzeichnet.
- "II" erscheint, wenn die Aufzeichnung angehalten wurde.

#### !0 **SD-KARTEN-SYMBOL**

- ► ... " erscheint, wenn sich eine SD-Karte im Slot befindet.
- → "<sup>"</sup>" und "D" blinken abwechselnd, wenn der Transceiver auf die SD-Karte zugreift.

### !1 **GPS-SYMBOL**

➥ Anzeige des Status des GPS-Empfängers. (S. 8-2)

→ "·))" erscheint, wenn ein GPS-Alarm eingestellt ist. (S. 8-36)

#### Bedienteil – Display (Touchscreen) (Fortsetzung)

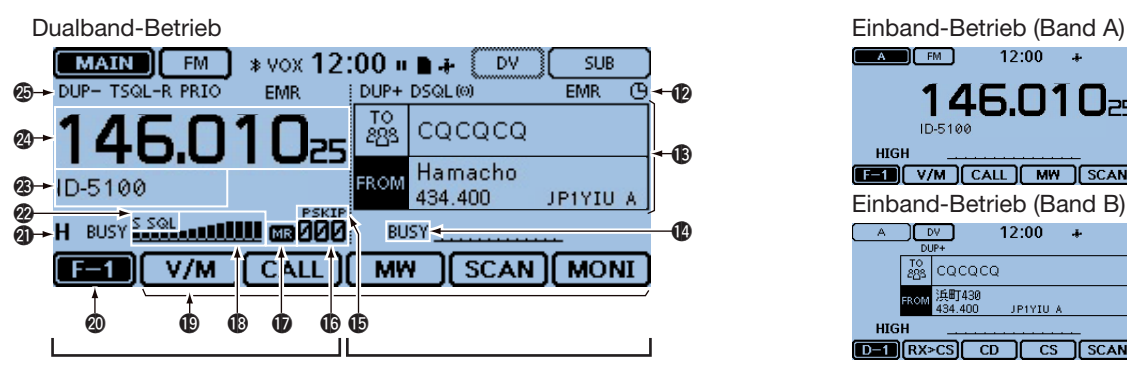

beim Einband-Betrieb: Band A beim Einband-Betrieb: Band B

#### **@AUTO-POWER-OFF-SYMBOL (S. 12-2)**

Erscheint bei eingeschalteter APO-Funktion.

#### !3**DR-FENSTER**

 Anzeige des DR-Fensters, während D-STAR-Einstellungen vorgenommen werden.

#### !4 **BUSY/MUTE-SYMBOL**

- **►** "BUSY" erscheint, wenn ein Signal empfangen wird oder die Rauschsperre geöffnet ist.
- → "BUSY" blinkt bei aktivierter Monitor-Funktion. (S. 2-8)
- → "MUTE" erscheint bei aktivierter Stummschaltung. (S. 2-2)

#### **@SKIP-SYMBOL** (S. 4-7, 4-10)

Anzeige der gewählten Übersprungfunktion.

- "SKIP": Speicherübersprung
- "PSKIP": Programmübersprung

#### !6 **SPEICHERNUMMER**

➥ Anzeige der gewählten Speichernummer, Speicherbank usw. (S. 2-9)

#### *<b>D* SPEICHER-SYMBOL (S. 2-9)

Erscheint, wenn der Speicherbetrieb gewählt ist.

#### !8 **S/HF-METER**

- ➥ Anzeige der relativen Signalstärke eines Empfangssignals. (S. 2-11)
- ➥ Anzeige der relativen Leistung des Sendesignals. (S. 2-12)

#### **@FUNKTIONEN (S. 1-5)**

 Anzeige der Funktionen der Funktionstasten je nach gewählter Funktionsgruppe.

#### @0 **FUNKTIONSGRUPPEN-SYMBOL**

 Anzeige der gewählten Funktionsgruppe (F-1 bis F-4, D-1 bis D-3) (S. 1-5)

#### @1**SENDELEISTUNG**

- ➥ Anzeige der gewählten Sendeleistungsstufe in 3 Stufen. (S. 2-12)
- ➥ Im Dualband-Betrieb: "H" erscheint bei hoher Sendeleistung. "M" erscheint bei mittlerer Sendeleistung. "L" erscheint bei niedriger Sendeleistung.
- ➥ Im Einband-Betrieb: HIGH, MID oder LOW.

#### @2**S-METER-SQUELCH/ABSCHWÄCHER** (S. 2-13)

- ► "S SQL" erscheint, wenn die S-Meter-Squelch aktiviert ist.
- → "ATT" erscheint, wenn der Abschwächer aktiviert ist.

#### @3 **SPEICHERNAMEN-ANZEIGE**

 Im Speicherbetrieb Anzeige des programmierten Speichernamens des gewählten Speichers. (S. 3-15)

#### @4 **FREQUENZANZEIGE**

Anzeige der Betriebsfrequenz. (S. 2-5)

#### @5 **DUPLEX-ANZEIGE**

"DUP-" erscheint bei negativer Ablage und "DUP+" bei positiver. (S. 11-4)

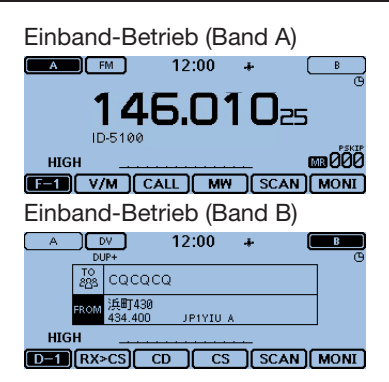

#### Bedienteil – Display (Touchscreen) (Fortsetzung)

#### **◇ Funktionstasten**

Die Funktionsgruppen lassen sich je nach Sendeart bzw. Status umschalten, sodass den Funktionstasten unten im Display verschiedene Funktionen zugeordnet werden. Die Funktionstasten wirken nur auf das Hauptband.

- Im VFO-, Speicher- oder Anrufkanalbetrieb kann man die Funktionsgruppen F-1 bis F-4 wählen.
- Bei angezeigtem DR-Fenster kann man die Funktionsgruppen D-1 bis D-3 wählen.
- ➥ Zum Umschalten der Funktionsgruppen muss man das Funktionsgruppen-Symbol ggf. mehrfach kurz berühren.
- ➥ Das Funktionsgruppen-Symbol 1 Sek. lang berühren, um alle verfügbaren Funktionen anzuzeigen.

### $\begin{array}{ccccc} \textbf{0} & \textbf{0} & \textbf{0} & \textbf{0} & \textbf{0} \end{array}$

#### q **[V/M]**

 Berühren, um zwischen VFO- und Speicherbetrieb umzuschalten.

#### **@**[CALL]

Berühren, um den Anrufkanal ein- oder auszuschalten.

#### **e**

- ➥ Kurz berühren, um das Speicherschreib-Fenster einzublenden.
- **► Im VFO-Betrieb oder bei angezeigtem DR-Fenster** 1 Sek. lang berühren, um die Einstellungen in einen unprogrammierten Speicher zu übernehmen.
- **► Im Speicher- oder Anrufkanalbetrieb 1 Sek. berüh**ren, um das Speichereditier-Display anzuzeigen.

#### *<u>O</u>*[SCAN]

- ➥ Kurz berühren, um das Suchlauftyp-Auswahlfenster einzublenden.
- $\rightarrow$  **1 Sek. lang berühren, um den zuletzt genutzten** Suchlauf zu starten.

#### **B** [MONI]

 Berühren, um die Monitor-Funktion ein- oder auszuschalten.

#### 0 0 0 0 0 GPS

#### **<sup>6</sup>** [SKIP] (erscheint im Speicherbetrieb)

 Berühren, um das Suchlaufübersprung-Auswahlfenster einzublenden.

#### u **[DTMF]**

Berühren, um das DTMF-Sende-Fenster einzublenden.

#### **8** [VOICE]

 Bei eingesetzter SD-Karte berühren, um das VOICE TX-Fenster einzublenden.

#### o **[LOW]**

 Berühren, um das Sendeleistungs-Auswahlfenster einzublenden.

#### !0 **[GPS]**

Berühren, um das GPS-Einstellfenster einzublenden.

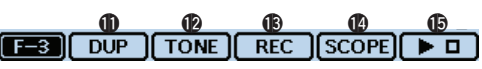

#### !1 **[DUP]**

 Berühren, um das Duplex-Einstellfenster einzublenden.

#### **@ITONE1**

 (wird nur bei den Sendearten FM und FM-N angezeigt)

 Berühren, um das Tone-Funktions-Auswahlfenster einzublenden.

#### !3 **[REC]**

 Bei eingesetzter SD-Karte berühren, um die Aufzeichnung des QSOs zu starten.

Erneut berühren, um die Aufzeichnung zu beenden.

#### !4 **[SCOPE]**

Berühren, um das Bandskop-Fenster einzublenden.

#### **\$D[** $\Gamma$ **]**

(wird nur angezeigt, wenn im Bandskop-Fenster [SCOPE](<sup>2</sup>) eine Sweep-Funktion gewählt ist)

- ➥ Kurz berühren, um einen Einzel-Sweep zu starten.
- ➥ 1 Sek. lang berühren, um den Dauer-Sweep zu starten.
- ➥ Während des Sweepens kurz berühren, um das Sweepen zu stoppen.

### $\mathbf 6$   $\mathbf 6$   $\mathbf 6$

(wird nur bei DV angezeigt)

#### !6 **[RX>CS]**

- ➥ Kurz berühren, um das RX>CS-Display anzuzeigen.
- **→ 1 Sek. lang berühren, um das empfangene Sta**tionsrufzeichen als Ziel(UR)-Rufzeichen zu übernehmen.

#### !7 **[CD]**

Berühren, um das RX HISTORY-Display anzuzeigen.

#### !8 **[CS]**

Berühren, um das CALL SIGN-Display anzuzeigen.

#### $\qquad \qquad \bullet \qquad \bullet \qquad \bullet \qquad \bullet \qquad \bullet$  $[D-1]$  $[RX > CS]$  $CD$  $\overline{\text{cs}}$ SCAN MONI

#### $①$  [SCAN]

- ➥ Kurz berühren, um das DR-Suchlauf-Einstellfenster einzublenden.
- $\rightarrow$  **1 Sek. lang berühren, um den zuletzt genutzten** Suchlauf zu starten.

#### @0 **[MONI]**

 Berühren, um die Digital-Monitor-Funktion ein- oder auszuschalten.

#### Bedienteil – Display (Touchscreen)

#### ◆ Funktionstasten (Fortsetzung)

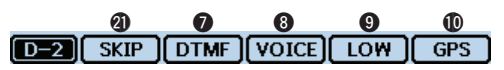

#### @1 **[SKIP]**

- ►<br>► Kurz berühren, um das Übersprung-Einstellfenster für den Einstiegs-Repeater-Suchlauf einzublenden.
- $\rightarrow$  **1 Sek. lang berühren, um die Übersprungfunktion** im Funktionsmenü ein- oder ausschalten zu können.

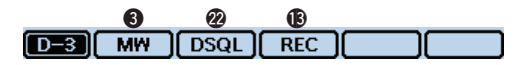

#### @2 **[DSQL]**

(wird nur bei DV angezeigt)

 Berühren, um das Digital-Squelch-Einstellfenster einzublenden.

 Wenn bei DV der VFO-Betrieb gewählt ist, erscheint im Funktionsmenü F-3 [DSQL] anstelle von [TONE].

### **Haupteinheit – Vorder- und Rückseite**

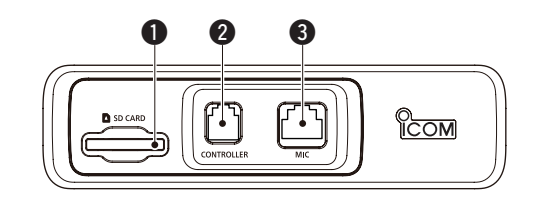

#### q **SD-KARTEN-SLOT [SD CARD]**

Slot für SD-Karte (gesondert zu beschaffen). (S. 9-4)

#### **@BEDIENTEIL [CONTROLLER]**

 Buchse zum Anschluss des mitgelieferten Kabels für die Verbindung der Haupteinheit mit dem Bedienteil.

#### **@MIKROFONBUCHSE** [MIC]

 Buchse zum Anschluss des mitgelieferten Mikrofons HM-207 oder des optionalen Mikrofons HM-154.

#### **ANTENNENBUCHSE**

 PL-259-Buchse zum Anschluss einer Antenne (50 Ω). Der Transceiver verfügt über einen eingebauten Duplexer, sodass an dieser Buchse eine Antenne für 144 bzw. 430 MHz angeschlossen werden kann.

#### **GLÜFTERÖFFNUNG**

 Der Lüfter dient zur Kühlung der Senderendstufen. Über ein Menü kann gewählt werden, ob der Lüfter permanent arbeitet oder nur während des Sendens.

#### **@DATA-BUCHSE** [DATA]

 Buchse zum Anschluss eines PC über ein optionales Datenkabel zum Klonen bzw. für die Low-Speed-Datenkommunikation bei DV (S. 7-15).

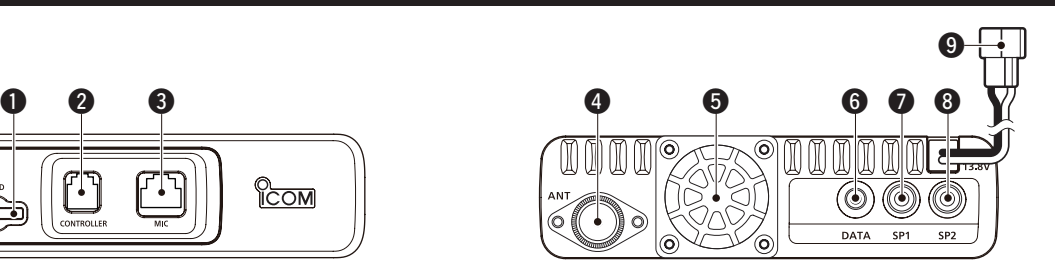

#### u **EXTERNER LAUTSPRECHER 1 [SP1]** i **EXTERNER LAUTSPRECHER 2 [SP2]**

- **► Buchsen zum Anschluss externer Lautsprecher** (8  $Ω$ )
	- Wenn an beide Buchsen [SP1] und [SP2] externe Lautsprecher angeschlossen sind, hört man Band A (linke Seite im Display) über [SP1] und Band B (rechte Seite im Display) über [SP2].
	- Wenn an Buchse [SP1] ein Lautsprecher angeschlossen ist, hört man Band A und B über [SP1] und der eingebaute Lautsprecher ist abgeschaltet.
	- Wenn an Buchse [SP2] ein Lautsprecher angeschlossen ist, hört man Band A (linke Seite im Display) über den eingebauten Lautsprecher und Band B (rechte Seite im Display) über den externen.
- ➥ Die Buchse [SP2] dient auch zur externen Steuerung des Transceivers.
	- Anschlussmöglichkeit für einen PC zur Steuerung des Transceivers über einen optionalen CI-V-Pegelkonverter CT-17.
	- Anschlussmöglichkeit für einen anderen Icom-CI-V-Transceiver oder -Empfänger für den Transceive-Betrieb. Wenn die Transceive-Funktion bei beiden Transceivern eingeschaltet ist, werden Frequenzänderungen usw. von einem Transceiver auf den anderen übertragen bzw. umgekehrt.

#### o **STROMVERSORGUNG [DC 13.8V]**

 Anschluss für eine Gleichstromquelle mit 13,8 V mittels des mitgelieferten Stromversorgungskabels.

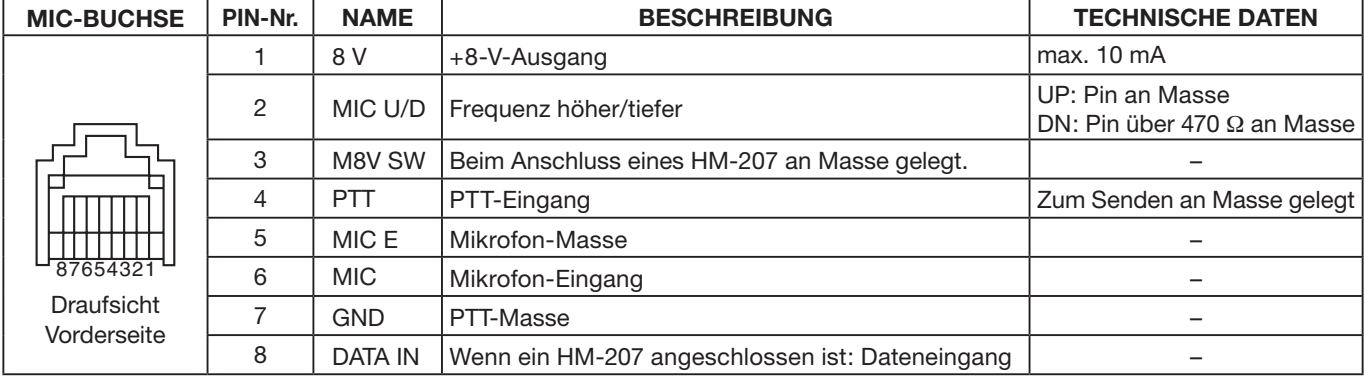

### $\diamond$  Anschlussbelegung der Mikrofonbuchse

### **Mikrofon HM-207**

Mit dem HM-207 kann man Frequenzen und Kanalnummern eingeben sowie die Lautstärke oder den Squelch-Pegel einstellen.

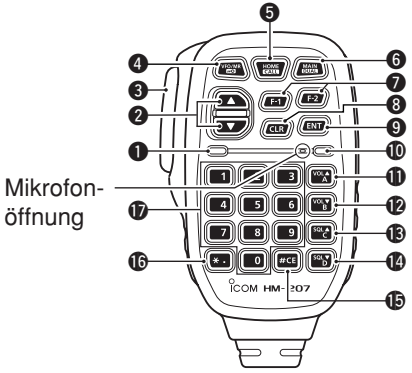

#### $Q$ LED 1

Leuchtet beim Senden rot.

#### w **[**∫**]/[**√**] (UP/DOWN)-TASTEN**

- ➥ Kurz drücken, um die Frequenz oder die Speichernummer um einen Schritt zu ändern.
- ➥ Gedrückt halten, um die Frequenz oder die Speichernummer kontinuierlich zu ändern.

#### **<sup><sup>0</sup>** [PTT]-TASTE</sub></sup>

 Zum Senden drücken und halten, zum Empfang wieder loslassen.

#### r **[VFO/MR**• **]-TASTE**

- ➥ Kurz drücken, um zwischen VFO- und Speicherbetrieb umzuschalten.
- $→ 1$  **Sek. lang drücken, um die Verriegelungsfunk**tion ein- oder auszuschalten.

#### $\Theta$ [HOME/CALL]-TASTE

- ➥ Kurz drücken, um den Hauskanal zu wählen.
- $\rightarrow$  **1 Sek. lang drücken, um den Anrufkanalbetrieb** ein- oder auszuschalten.

#### **@[MAIN/DUAL]-TASTE**

- **► Beim Einband-Betrieb kurz drücken, um zwischen** Band A und Band B umzuschalten.
- ➥ Beim Dualband-Betrieb kurz drücken, um zwischen Haupt- und Subband umzuschalten.
- ➥ 1 Sek. lang drücken, um zwischen Dualband- und Einband-Betrieb umzuschalten.

#### **O** [F-1]-TASTE

Drücken, um die für die [F-1]-Taste programmierte Funktion zu aktivieren.

(voreingestellt: bei RX/Stand-by: [BAND/BANK] bei TX: [T-CALL])

#### **[F-2] -TASTE**

Drücken, um die für die [F-2]-Taste programmierte Funktion zu aktivieren.

(voreingestellt: bei RX/Stand-by: [Monitor] bei TX: [---])

Über ein Menü kann man den Tasten [F-1] und [F-2] die gewünschten Funktionen zuordnen.

#### **@ICLRI-TASTE**

 Beim Menü-Display oder beim Quick-Menü-Fenster drücken, um zum Standby-Display zurückzukehren.

#### o **[ENT]-TASTE**

- **► Im VFO-Betrieb drücken, um das Frequenzeingabe-**Fenster einzublenden.
- ➥ Im Speicherbetrieb drücken, um das Eingabefenster für die Speichernummer einzublenden.
- **► Nach der Eingabe zur Übernahme drücken.**

#### !0**LED 2**

Leuchtet grün, wenn der Transceiver eingeschaltet ist.

#### !1 **[VOL**∫**/A]-TASTE**

- ➥ Drücken, um die Lautstärke zu erhöhen.
- $\rightarrow$  **Zur Eingabe eines "A" für DTMF-Codes drücken.**

#### !2 **[VOL**√**/B]-TASTE**

- ➥ Drücken, um die Lautstärke zu vermindern.
- **► Zur Eingabe eines "B" für DTMF-Codes drücken.**

#### !3 **[SQL**∫**/C]-TASTE**

- ➥ Drücken, um den Squelch-Pegel zu erhöhen.
- $\rightarrow$  **Zur Eingabe eines "C" für DTMF-Codes drücken.**

#### !4 **[SQL**√**/D]-TASTE**

- ➥ Drücken, um den Squelch-Pegel zu vermindern.
- $\rightarrow$  **Zur Eingabe eines "D" für DTMF-Codes drücken.**

#### !5 **[#/CE]-TASTE**

- ➥ Bei eingeblendetem Frequenzeingabe-Fenster drücken, um eine Ziffer zu löschen.
- **► Zur Eingabe einer "#" für DTMF-Codes drücken.**

#### !6 **[**M**/.]-TASTE**

- ➥ Bei eingeblendetem Frequenzeingabe-Fenster drücken, um einen Dezimalpunkt einzugeben.
- ► Zur Eingabe eines "\*" für DTMF-Codes drücken.

#### !7 **TASTEN [0] bis [9]**

 Bei eingeblendetem Frequenzeingabe-Fenster oder bei der Eingabe eines DTMF-Codes betreffende Taste drücken, um eine Ziffer zwischen "0" und "9" einzugeben.

#### Mikrofon HM-207 (Fortsetzung)

### $\Diamond$  **Eingabe von Frequenzen bzw.**

#### **Speichernummern [Beispiele für die Frequenzeingabe]**

Zuerst [VFO/MR• <del>⊡</del>] drücken, um den VFO-Betrieb zu wählen.

#### **Eingabe von 435,680 MHz:**

➥ Nacheinander [4], [3], [5], [6], [8], [0] und abschließend [ENT] drücken.

#### **Ändern von 435,680 MHz auf 435,540 MHz:**

➥ Nacheinander [•], [5], [4], [0] und abschließend [ENT] drücken.

#### **Eingabe von 433,000 MHz:**

➥ Nacheinander [4], [3], [3] und abschließend [ENT] drücken.

#### **[Beispiel für die Eingabe einer Speichernummer]**

Zuerst [VFO/MR·co] drücken, um den Speicherbetrieb zu wählen.

#### **Eingabe von Speichernummer** "5":

➥ [5] und danach [ENT] drücken.

### <span id="page-13-0"></span>**Abschnitt 2 GRUNDBEDIENUNG**

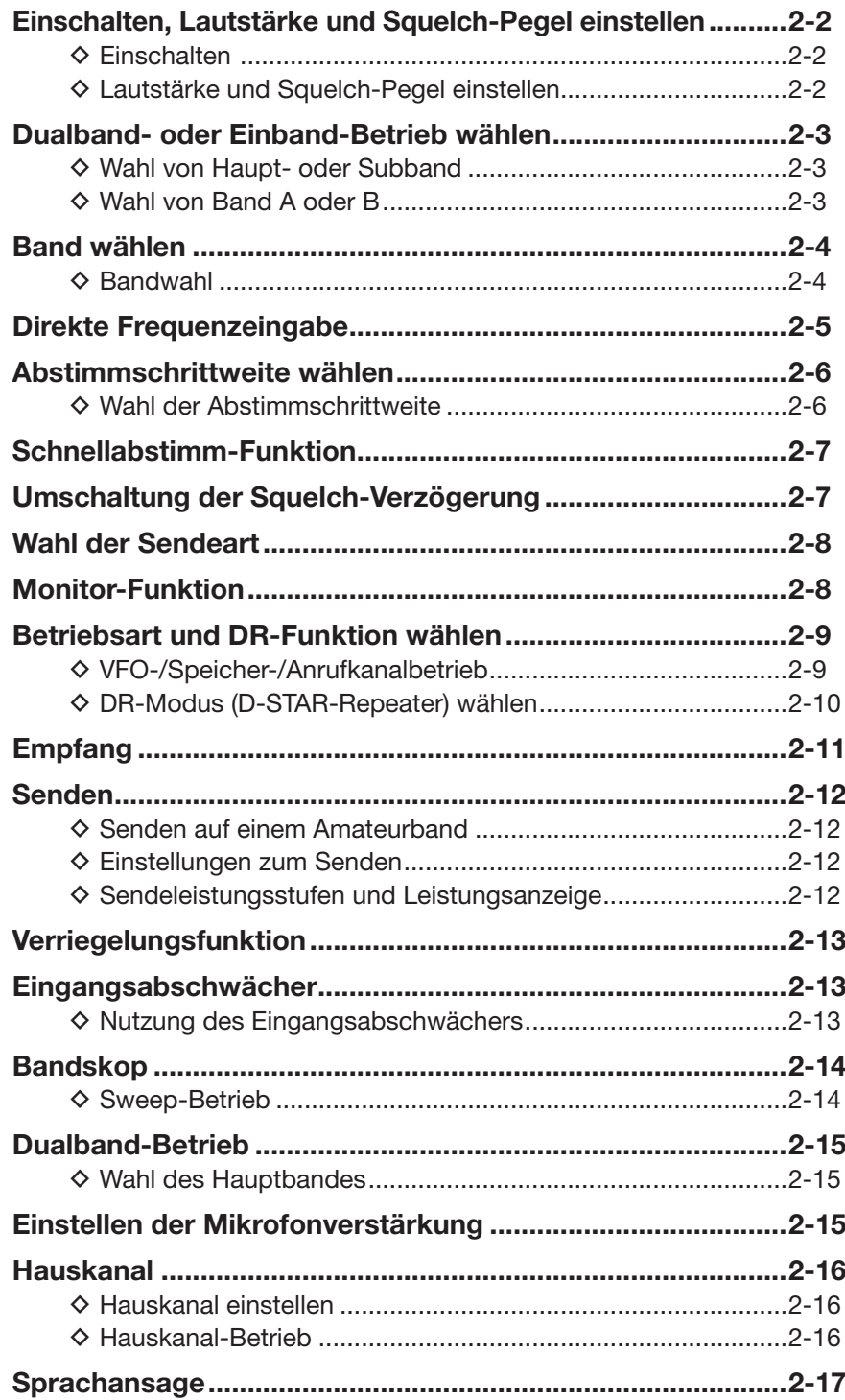

### **Einschalten, Lautstärke und Squelch-Pegel einstellen**

#### **♦ Einschalten**

- → [U] 1 Sek. lang drücken, um den Transceiver einzuschalten.
	- Ein Hinweiston ist hörbar und nach der Einschaltmeldung wird die Betriebsspannung angezeigt. Danach wechselt die Anzeige zur Anzeige der Frequenz.
	- [U] noch einmal 1 Sek. lang drücken, um den Transceiver wieder auszuschalten.

Im Display-Menü kann man wählen, ob die Einschaltmeldung erscheinen soll oder nicht. (S. 12-58) Display > **Opening Message**

Im Display-Menü kann man wählen, ob die Anzeige der Betriebsspannung erscheinen soll oder nicht. (S. 12-58)

Display > **Voltage (Power ON)**

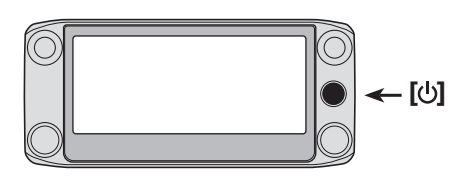

#### D **Lautstärke und Squelch-Pegel einstellen**

 $\Omega$ Mit dem [VOL]-Knopf die Lautstärke einstellen.

- Die Lautstärke der Quittungstöne lässt sich im Sound-Menü bei "Beep Level" einstellen. (S. 12-61) Sounds > **Beep Level**
- 2 Am [SQL]-Knopf drehen, bis das Rauschen gerade verschwindet und das "BUSY"-Symbol verlischt.
	- Beim Drehen von [SQL] im Uhrzeigersinn wird der Squelch-Pegel erhöht, sodass stärkere Signale die Rauschsperre öffnen.
	- Beim Drehen von [SQL] im Uhrzeigersinn über die Mittenposition hinaus wird die S-Meter-Squelch oder der Abschwächer aktiviert, je nach Menüeinstellung für die Squelch-Option. (S. 12-52)

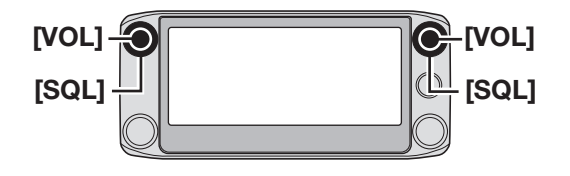

- $\rightarrow$  **Zum Stummschalten der NF [QUICK] 1 Sek. lang** berühren.
	- Die Stummschaltung wird durch Drehen von [DI-AL], [VOL] oder [SQL] bzw. über den Touchscreen oder eine Taste am Mikrofon aufgehoben.

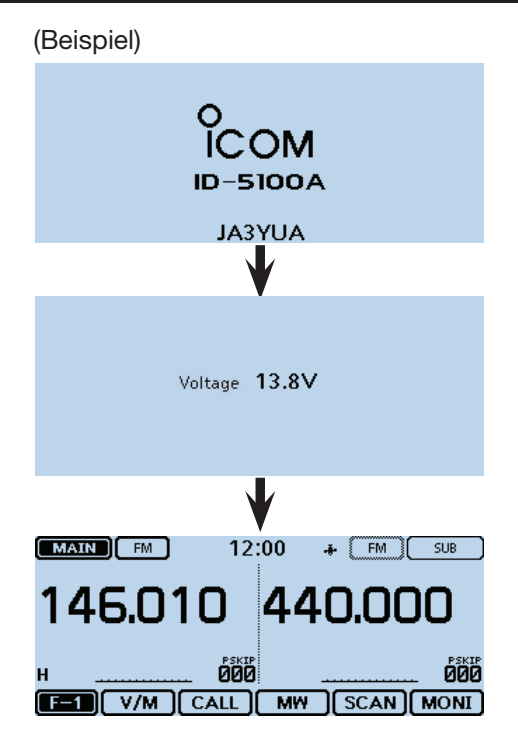

### **Dualband- oder Einband-Betrieb wählen**

Der Transceiver kann sowohl im Dualband- als auch im Einband-Betrieb genutzt werden.

#### **Dualband-Betrieb**

Beim Dualband-Betrieb werden ein Haupt- und ein Subband definiert, die gleichzeitig überwacht werden können.

Beim Dualband-Betrieb werden Haupt- und Subband nebeneinander im Display angezeigt.

Durch 1 Sek. langes Berühren von [MAIN] oder [SUB] schaltet der Transceiver in den Einband-Betrieb um.

#### **Einband-Betrieb**

Beim Einband-Betrieb werden anstelle von Haupt- und Subband die Bänder A und B verwendet, wobei man jeweils nur eines von beiden überwachen kann.

Beim Einband-Betrieb wird entweder Band A oder Band B im Display angezeigt.

1 Sek. langes Berühren von [A] oder [B] schaltet den Transceiver in den Dualband-Betrieb um.

**HINWEIS:** Die linke Seite des Displays beim Dualband-Betrieb wird beim Umschalten in den Einband-Betrieb zu Band A.

Die rechte Seite beim Dualband-Betrieb wird beim Umschalten in den Einband-Betrieb zu Band B.

#### **◇ Wahl von Haupt- oder Subband**

- ➥ [SUB] berühren, um das Haupt- und Subband umzuschalten.
	- [MAIN] wird auf der Hauptbandseite invertiert angezeigt.

#### D **Wahl von Band A oder B**

- ➥ [A] oder [B] berühren, um die Anzeige zwischen Band A und Band B umzuschalten.
	- Das jeweils gewählte Band wird mit einem invertierten A bzw. B angezeigt.

**Dualband-Betrieb**

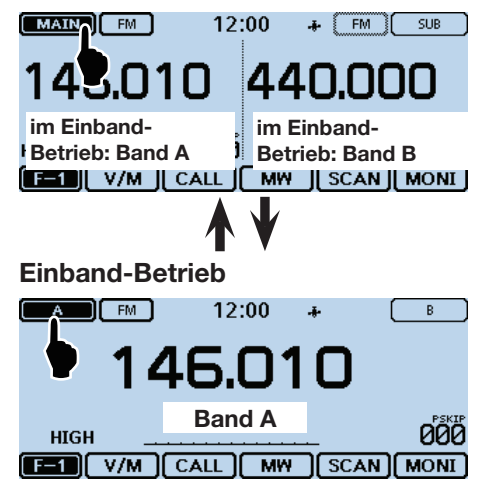

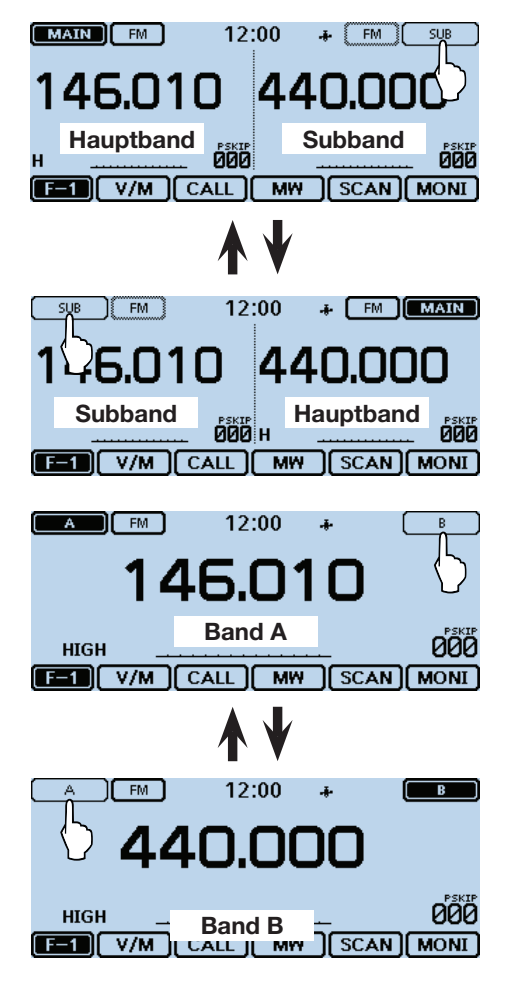

### **Band wählen**

Der Transceiver kann außer dem 144- oder 430-MHz-Band auch das Flugfunkband empfangen.

Die einstellbaren Frequenzbereiche sind nachfolgend tabellarisch zusammengestellt.

Das Senden ist nur innerhalb der 144- und 430-MHz-Bänder möglich.

#### $\Diamond$  **Bandwahl**

qSpeichernummer im Display berühren.

• Das Wahlfenster für die Betriebsart wird eingeblendet.

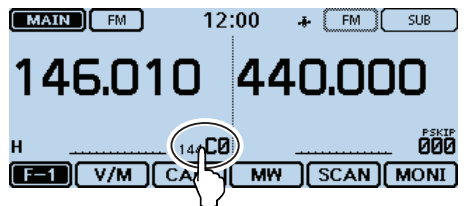

#### 2 [VFO] berühren.

• VFO-Betrieb wird gewählt.

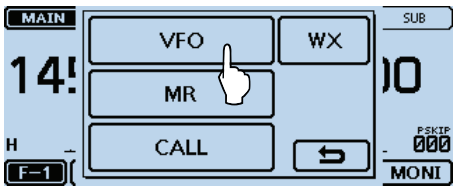

 $(3)$  MHz-Stellen der Frequenzanzeige kurz berühren.

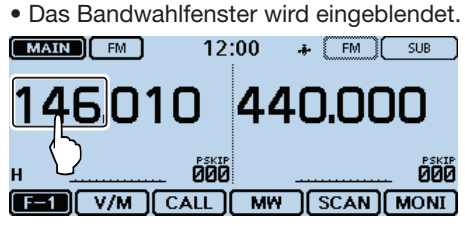

4) Gewünschtes Band berühren.

- Das Bandwahlfenster verlischt.
- [F-INP] im Bandwahlfenster berühren, falls die Frequenz über das Frequenzeingabefenster direkt eingegeben werden soll.

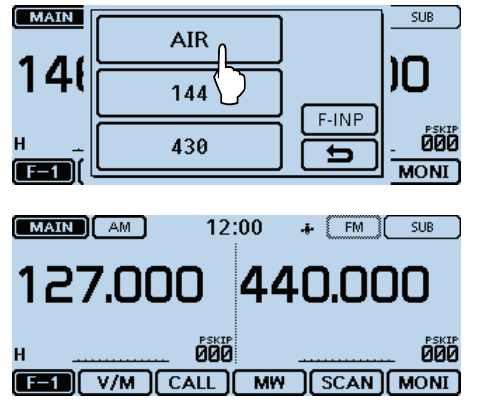

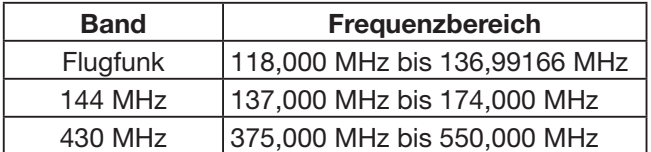

Bei anderen Länderversionen evtl. abweichend.

Das Band lässt sich auch über die Menüzeile "Band Select" des Quick-Menü-Fensters wählen.

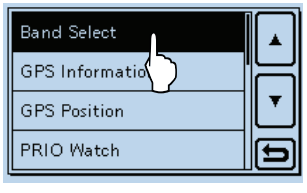

### **Direkte Frequenzeingabe**

Frequenzen lassen sich über das Frequenzeingabefenster direkt eingeben.

- qSpeichernummer im Display berühren.
	- Das Wahlfenster für die Betriebsart wird eingeblendet.

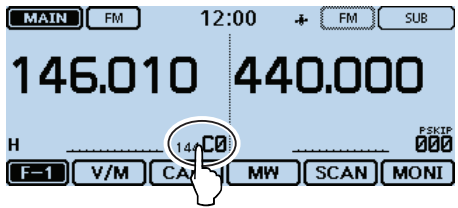

- 2 [VFO] berühren.
- VFO-Betrieb wird gewählt.

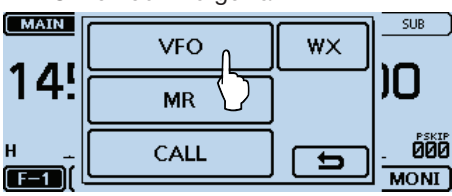

3 MHz-Stellen der Frequenzanzeige kurz berühren.

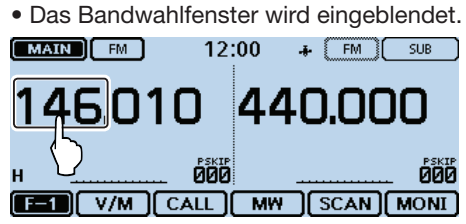

#### 4 [F-INP] berühren.

• Das Frequenzeingabefenster wird eingeblendet.

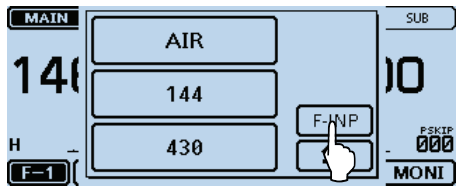

- **5** Ziffern entsprechend der gewünschten Frequenz nacheinander berühren.
	- Links oben erscheint die erste Ziffer. Beim Eingeben weiterer Ziffern werden diese rechts neben der zuvor eingegebenen Ziffer angezeigt.
	- Falls erforderlich, "CE" berühren, um die Eingabe zu löschen.<br>**MAIN**

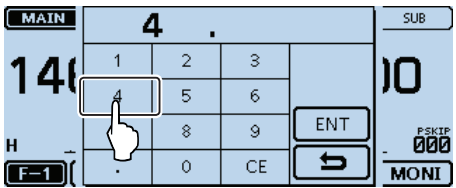

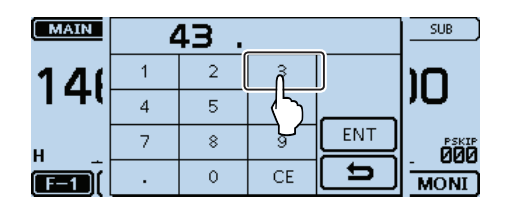

- y[ENT] berühren, um die Frequenz zu übernehmen.
	- Das Frequenzeingabefenster verlischt.
	- Wenn nach der 1-MHz-Stelle keine weitere eingegeben und [ENT] berührt wird, wird die Anzeige mit Nullen aufgefüllt.

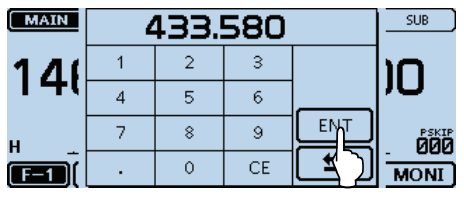

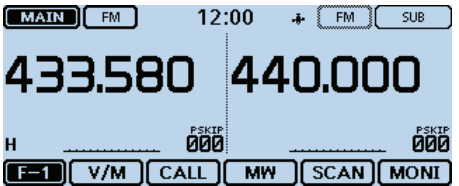

Die eingegebene Frequenz wird (auf der Hauptbandseite) angezeigt.

### **Abstimmschrittweite wählen**

Durch Drehen am Abstimmknopf ändert sich die Frequenz mit der gewählten Abstimmschrittweite. Beim VFO-Suchlauf wird die gewählte Abstimmschrittweite ebenfalls benutzt.

#### **Abstimmschrittweiten (in kHz)**

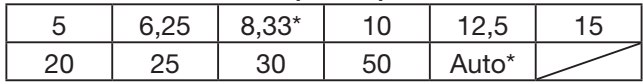

\* Erscheint nur, wenn das Flugfunkband gewählt ist.

Im Flugfunkband sind nur "8.33k", "25k" und "Auto" wählbar.

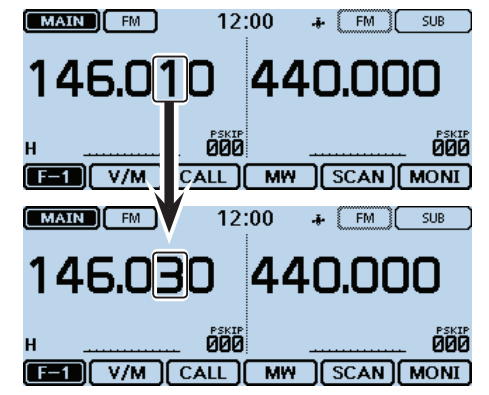

Wenn als Abstimmschrittweite "20k" gewählt ist, ändert sich die Frequenz in 20-kHz-Schritten.

#### **◇ Wahl der Abstimmschrittweite**

qDie kHz-Stellen im Display 1 Sek. lang berühren. • Das Wahlfenster für die Abstimmschrittweite wird einge-

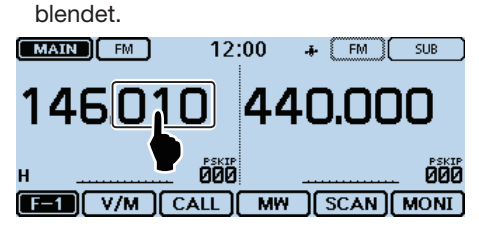

- (2) Gewünschte Abstimmschrittweite berühren.
	- Die Abstimmschrittweite wird übernommen und das Display kehrt zur vorherigen Anzeige zurück.
	- Für den VFO- und Speicherbetrieb können separate Abstimmschrittweiten gewählt werden.
	- Die Abstimmschrittweite kann für jedes Band separat gewählt werden.
	- Bei eingeblendetem Wahlfenster für die Abstimmschrittweite kann diese auch mit dem Abstimmknopf gewählt werden.

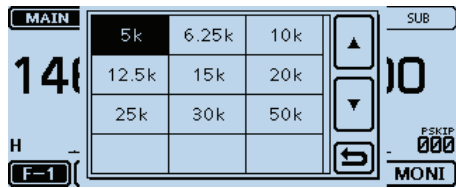

### **Schnellabstimm-Funktion**

Für schnelle Frequenzwechsel lässt sich die Frequenz in 1-MHz-Schritten abstimmen.

qDie MHz-Stellen im Display 1 Sek. lang berühren.

• Das 1-MHz-Schnellabstimm-Symbol "√" erscheint über der 1-MHz-Stelle.

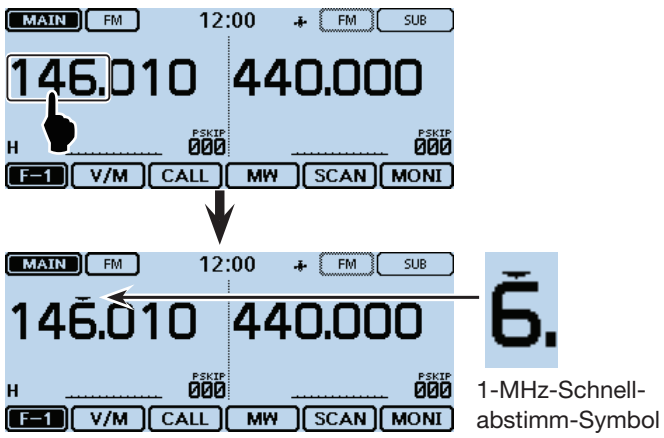

- 2 Beim Drehen an [DIAL] ändert sich die Frequenz in 1-MHz-Schritten.
- ekHz-Stellen im Display berühren, um die 1-MHz-Schnellabstimm-Funktion zu beenden.

### **Squelch-Verzögerung**

Damit ein schwaches Signal den Squelch nicht wiederholt öffnet und schließt, kann man im Function-Menü in der Menüzeile "Squelch Delay" die Squelch-Verzögerung umschalten.

q[MENU] berühren.

- 2 Menüzeile "Squelch Delay" berühren. (Function > **Squelch Delay**)
	- Wenn die gewünschte Menüzeile im Display nicht sichtbar ist, [▲] oder [▼] ein- oder mehrmals berühren.

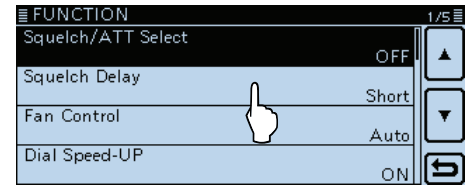

- eGewünschte Squelch-Verzögerung berühren.
	- Short: kurze Squelch-Verzögerung.

• Long: lange Squelch-Verzögerung.

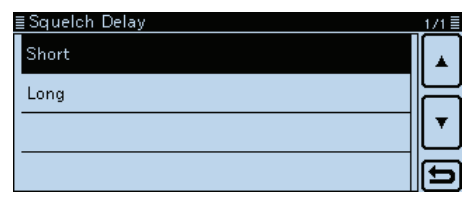

4 [MENU] berühren.

• Das Menü-Display verlischt.

### **Wahl der Sendeart**

Die Sendeart ist die Modulationsart des gesendeten bzw. empfangenen Signals. Der Transceiver hat insgesamt 5 verschiedene Sendearten zur Auswahl: AM, AM-N, FM, FM-N und DV.

FM ist die voreingestellte Sendeart.

 $\Omega$ Sendeartenanzeige oben im Display berühren.

• Das Auswahlfenster für die Sendeart wird eingeblendet.

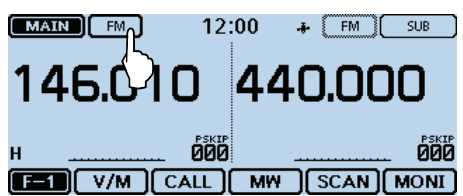

(2) Gewünschte Sendeart berühren.

- AM oder AM-N können nur im Flugfunkband (118,000 MHz bis 136,99166 MHz) gewählt werden.
- FM, FM-N oder DV können nur im 144-MHz- und 430-MHz-Band gewählt werden.
- Wenn FM-N gewählt ist, reduziert der Transceiver den FM-Modulationshub automatisch (auf etwa ±2,5 kHz).
- Wenn DV gewählt ist, erscheint zusätzlich [GPS] im Sendearten-Wahlfenster, sodass man auch den GPS-TX-Betrieb wählen kann. Wenn der GPS-TX-Betrieb gewählt ist, erscheint " $\nu$ <sup>*w*</sup> dben im Display. (S. 8-14)

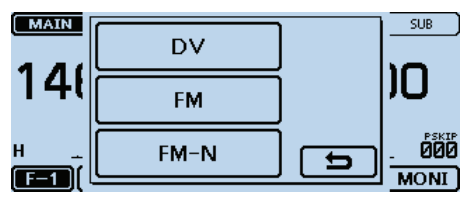

Sendearten-Einstellfenster

### **Monitor-Funktion**

Mit der Monitor-Funktion kann man auch schwache Signale hören, ohne dass dazu die Squelch-Einstellung geändert werden muss bzw. man den Squelch nicht manuell zu öffnen braucht, selbst wenn CTCSS/DTCS oder eine Digital-Squelch-Funktion eingeschaltet ist.

qDas Funktionsgruppen-Symbol ein- oder mehrmals berühren, bis F-1 gewählt ist.

2 [MONI] berühren.

- Die Monitor-Funktion wird ein- oder ausgeschaltet.
- Wenn die Monitor-Funktion eingeschaltet ist, blinkt "BUSY" im Display und der Squelch ist geöffnet, sodass man das Signal hören kann.
- Die Monitor-Funktion hat keinen Einfluss auf den Eingangsabschwächer. Wenn der Eingangsabschwächer eingeschaltet ist, bleibt er auch bei eingeschalteter Monitor-Funktion aktiv.

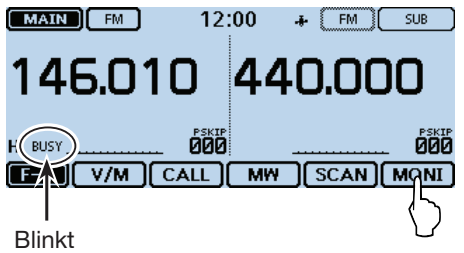

Die Monitor-Funktion lässt sich auch durch Berühren des S-Meters im Display ein-und ausschalten.

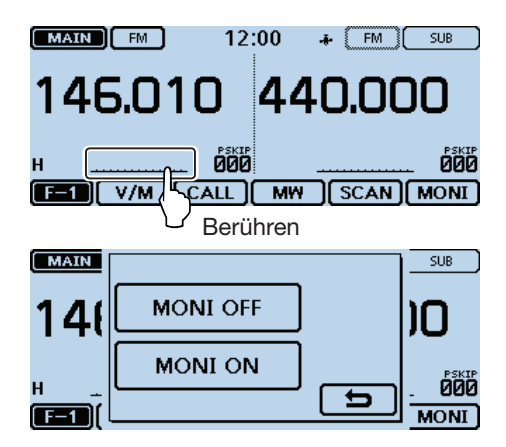

### **Betriebsart und DR-Funktion wählen**

#### **◇ VFO-/Speicher-/Anrufkanalbetrieb**

#### **VFO-Betrieb**

Der VFO steuert die Frequenz.

#### **Speicherbetrieb**

Die Frequenz wird über den gewählten Speicher gesteuert.

#### **Anrufkanalbetrieb**

Eine häufig genutzte Frequenz ist in einem speziellen Speicher abgelegt.

qSpeichernummer im Display berühren.

• Das Wahlfenster für die Betriebsart wird eingeblendet.  $[MAIN]$   $F$ <sup>M</sup> 12:00  $\frac{1}{\sqrt{2}}$  FM  $\left[\frac{1}{\sqrt{2}}\right]$  SUB 146.010 440.000 **DOD** ги **EER V/M**  $MW$  $\sqrt{\text{SCAN}$  MONI

- (2) Gewünschte Betriebsart berühren.
	- ➥ [VFO] berühren, um VFO-Betrieb zu wählen.
	- ➥ [MR] berühren, um Speicherbetrieb zu wählen.
		- "ER" und die gewählte Speichernummer werden angezeigt.
	- ➥ [CALL] berühren, um Anrufkanalbetrieb zu wählen.
		- Beim Anrufkanalbetrieb wird die Nummer des Anrufkanals ("144 C0", "144 C1", "430 C0" oder "430 C1") angezeigt.
- **3 Mit dem Abstimmknopf die Frequenz einstellen bzw.** die Speichernummer wählen.

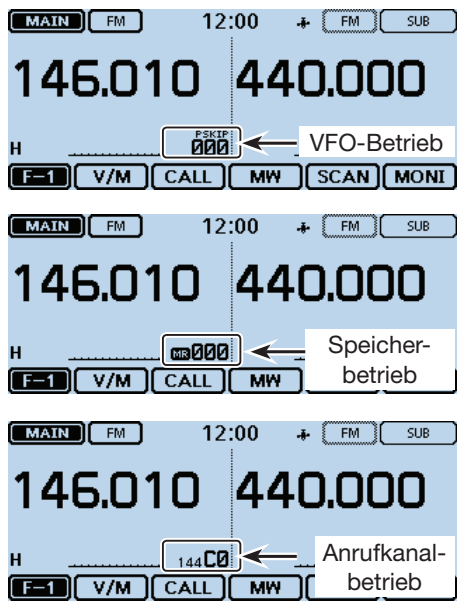

#### Betriebsart und DR-Funktion wählen (Fortsetzung)

#### D **DR-Modus (D-STAR-Repeater) wählen**

Die DR(D-STAR-Repeater)-Funktion ist für den Funkbetrieb über D-STAR-Repeater vorgesehen. In dieser Betriebsart kann man vorprogrammierte Repeater und UR-Rufzeichen ganz einfach mit dem Abstimmknopf wählen.

Siehe S. 6-4 zu weiteren Details der DR-Funktion.

q[DR] berühren.

• Das DR-Fenster wird eingeblendet.

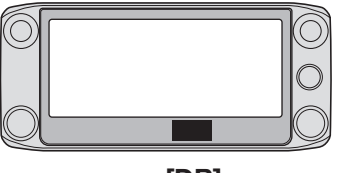

**[DR]**

2 Mit dem Abstimmknopf den gewünschten Einstiegs-Repeater wählen.

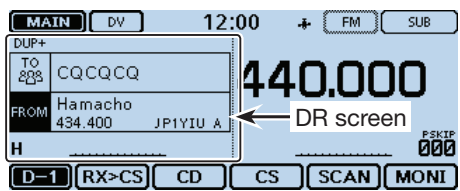

3 [DR] berühren.

• Das DR-Fenster verlischt.

#### 2 GRUNDBEDIENUNG

### **Empfang**

#### **Beispiel: Empfang auf 146,010 MHz**

- qDie Speichernummer im Display berühren.
- Das Wahlfenster für die Betriebsart wird eingeblendet.
- (2) [VFO] berühren.
- VFO-Betrieb ist gewählt.
- 3 Die MHz-Stellen berühren.
	- Das Bandwahlfenster wird eingeblendet.  $(MAIN)$   $AM$ 12:00  $+$   $\boxed{FM}$   $\boxed{SUB}$  )

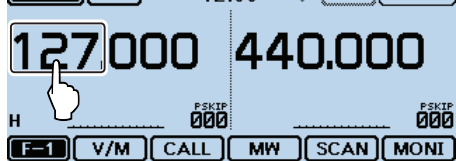

4)[144] berühren.

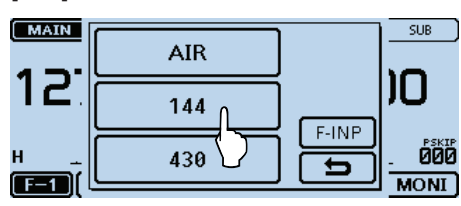

**5 Das Sendearten-Symbol berühren.** 

• Das Auswahlfenster für die Sendeart wird eingeblendet.

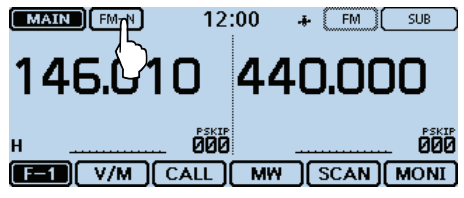

6 Gewünschte Sendeart wählen.

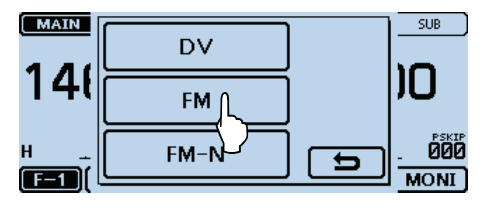

 $\oslash$  Mit [DIAL] "146.010 MHz" einstellen.

• Wenn ein Signal empfangen wird, erscheint "BUSY" im Display und das S-Meter zeigt die relative Signalstärke an.

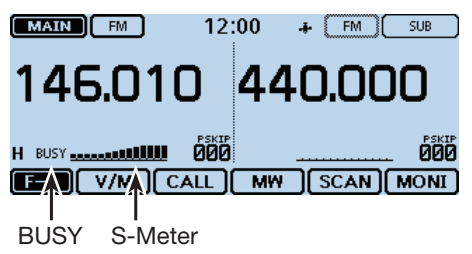

### **Senden**

#### D **Senden auf einem Amateurband**

**Vor dem Senden unbedingt die eingestellte Frequenz abhören, damit sicher vermieden wird, dass andere Stationen, die diese Frequenz benutzen, nicht gestört werden.**

**WARNUNG:** Senden ohne angeschlossene Antenne kann zu schwerwiegenden Schäden am Transceiver führen.

Man kann nur innerhalb des 144-MHz- bzw. 430- MHz-Amateurbandes senden.

#### **HINWEISE:**

• Wenn die Hauptbandfrequenz ein Vielfaches der Subbandfrequenz beträgt, kann es vorkommen, dass man auf dem Subband beim Senden schwache Signale hört. Weil dies technisch bedingt ist, handelt es sich nicht um eine Fehlfunktion. **Beispiel:**

Hauptbandfrequenz: 144,200 MHz Subbandfrequenz: 432,600 MHz

• Die Verständlichkeit des gesendeten Signals ist dabei möglicherweise vermindert, weil das schwache Störsignal aus dem Lautsprecher vom Mikrofon aufgenommen wird. Dieses Problem lässt sich jedoch einfach beheben, indem man die Empfangslautstärke auf dem Subband zurückdreht.

#### D **Einstellungen zum Senden**

- qFrequenz einstellen oder direkt eingeben. (S. 2-11)
- 2) Sendeleistungs-Symbol im Display berühren.
- Das Auswahlfenster für die Sendeleistung wird eingeblendet.
- 3) Sendeleistungsstufe berühren.
	- Die Leistungsstufe wählen, die für die jeweilige Funkverbindung erforderlich ist.
	- Beim Dualband-Betrieb steht "H" für hohe Sendeleistung, "M" für mittlere und "L" für niedrige.
- r[PTT]-Taste drücken und halten, um zu senden, und mit normaler Stimme ins Mikrofon sprechen.
	- Die rote Sende-LED am Mikrofon leuchtet.
- Das S/HF-Meter zeigt die HF-Sendeleistung an.
- (5) [PTT]-Taste zum Empfang wieder loslassen.

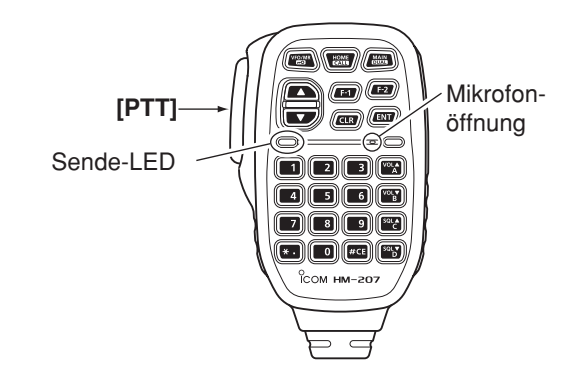

**HINWEIS:** Das Mikrofon beim Senden nicht zu dicht an den Mund halten, damit das Sendesignal nicht übersteuert wird.

#### $\diamond$  Sendeleistungsstufen und Leistungsanzeige

Die Sendeleistungsstufen und die Leistungsanzeige werden im Display wie folgt dargestellt:

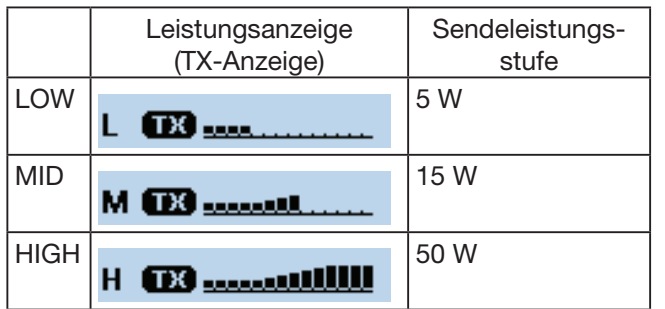

### **Verriegelungsfunktion**

Mit der Verriegelungsfunktion können unbeabsichtigte Änderungen der Frequenz bzw. Aktivierungen von Funktionen verhindert werden.

#### q[QUICK] berühren.

• Das Quick-Menü-Fenster wird eingeblendet.

- 2) Menüzeile "<<Lock>>" berühren.
	- Wenn die gewünschte Menüzeile im Display nicht sichtbar ist, [▲] oder [▼] ein- oder mehrmals berühren.
	- Wenn die Verriegelungsfunktion eingeschaltet ist und eine verriegelte Taste oder der Touchscreen berührt bzw. am Abstimmknopf gedreht wird, erscheint eine "LOCK"-Abfrage.
	- Zum Ausschalten der Verriegelungsfunktion in der "LOCK"-Abfragebox [OFF] berühren.
	- Bei eingeschalteter Verriegelungsfunktion können [U], [SQL] und [VOL] am Bedienteil sowie [PTT], [MAIN/DU-AL], [F-2](Monitor) am mitgelieferten Mikrofon weiterhin bedient werden.

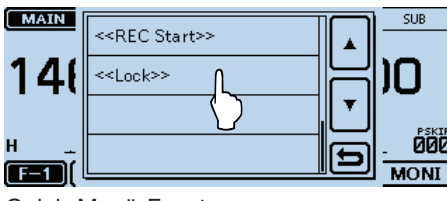

Quick-Menü-Fenster

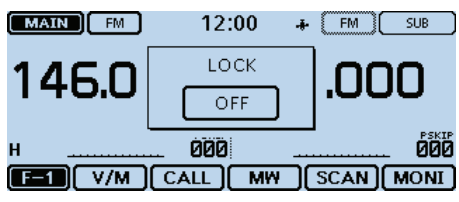

Wenn der Touchsreen bei aktivierter Verriegelungsfunktion berührt wird.

### **Eingangsabschwächer**

Der Transceiver verfügt über einen Eingangsabschwächer, der sich mit dem [SQL]-Regler einstellen lässt. Die Dämpfung beträgt am Rechtsanschlag etwa 20 dB. Im Function-Menü kann man den Eingangsabschwächer an den [SQL]-Regler koppeln.

#### q[MENU] berühren.

- 2) Menüzeile "Squelch/ATT Select" berühren. (Function > **Squelch/ATT Select**)
	- Wenn die gewünschte Menüzeile im Display nicht sichtbar ist, [▲] oder [▼] ein- oder mehrmals berühren.

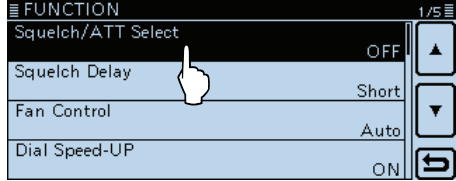

3) Menüzeile "ATT" berühren.

| ≣ Squelch/ATT Select | ≡ |
|----------------------|---|
| OFF                  |   |
| S-Meter Squelch      |   |
| <b>ATT</b>           |   |
|                      |   |

(4) [MENU] berühren.

• Das Menü-Display verlischt.

#### D **Nutzung des Eingangsabschwächers**

[SQL]-Regler über die 12-Uhr-Position hinaus drehen, um den Eingangsabschwächer einzuschalten. Am Rechtsanschlag ist die Dämpfung am größten und beträgt etwa 20 dB.

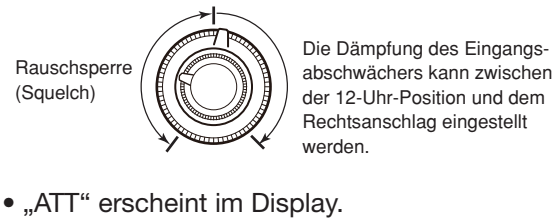

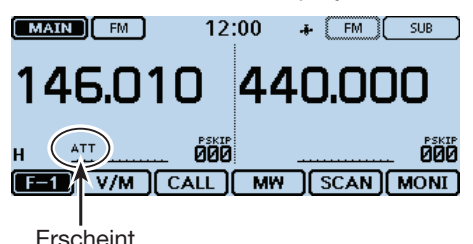

### **Bandskop**

Das Bandskop ermöglicht die visuelle Prüfung der Aktivität auf Frequenzen in der näheren Umgebung der eingestellten Frequenz. Mit dem Bandskop lassen sich Signale suchen und deren Signalstärke beurteilen.

Das Bandskop kann im Single-Sweep- und Continuous-Sweep-Modus betrieben werden:

- Beim Single-Sweep wird ein bestimmter Frequenzbereich einmalig überprüft.
- Beim Continuous-Sweep wird ein bestimmter Frequenzbereich kontinuierlich überprüft.

Der Transceiver überprüft folgende Bereiche um die angezeigte Frequenz herum:

• Die Schrittweite beim Sweepen hängt von der gewählten Abstimmschrittweite ab.

Einband-Betrieb: ±38 × Abstimmschrittweite Dualband-Betrieb: ±18 × Abstimmschrittweite  $(*±38"$  und  $.*18"$  nicht änderbar)

Als Beispiel für den Dualband-Betrieb: Wenn die angezeigte Frequenz 145,5 MHz und die Abstimmschrittweite 25 kHz beträgt, erfolgt das Sweepen zwischen 145,05 MHz (untere Frequenz) und 145,95 MHz (obere Frequenz). Rechenbeispiel:

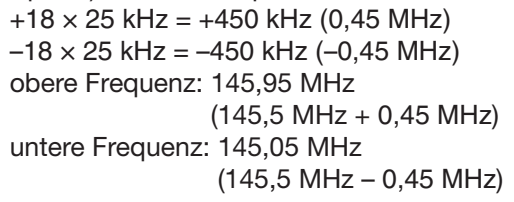

Anzeigebeispiel: starkes Signal auf 146,030 MHz:

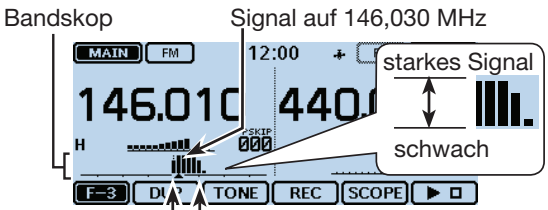

Mittenfrequenz LSweep-Marker

(angezeigte Frequenz: 146,010 MHz, Abstimmschrittweite: 20 kHz)

#### **Sweep-Schrittweite:**

Die gewählte Abstimmschrittweite wird beim Sweepen angewendet. Wenn die Abstimmschrittweite zu groß gewählt ist, kann es vorkommen, dass selbst stärkere Signale vom Bandskop nicht erfasst werden. Deshalb ist es ratsam, eine Abstimmschrittweite von 25 kHz oder weniger zu verwenden, wenn das Bandskop genutzt werden soll.

- Siehe S. 2-6 zur Wahl der Abstimmschrittweite.
- Beim Einband-Betrieb sind Signale auf der eingestellten Frequenz auch während des Sweepens des Bandskops hörbar.
- Im Menü kann die NF-Wiedergabe während des Sweepens ausgeschaltet werden.
- Sounds > **Scope AF Output** (S. 12-61)

#### **◇ Sweep-Betrieb**

Beispiel: Continuous-Sweep bei 146,010 MHz

- qMit [DIAL] 146,010 MHz einstellen.
- 2 Das Funktionsgruppen-Symbol ein- oder mehrmals berühren, bis F-3 gewählt ist.
- 3 [SCOPE] berühren.

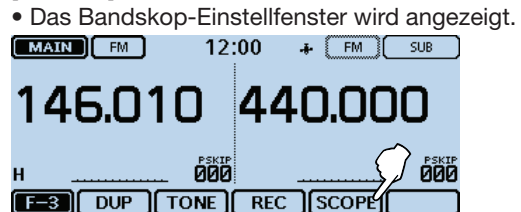

(4) Zeile "Continuous Sweep" berühren.

- Das Frequenzdisplay wird wieder angezeigt und das kontinuierliche Sweepen startet.
- Während des Sweepens kann man [▶ □] berühren, um das Sweepen zu stoppen.
- Erneut berühren, um einen Single-Sweep auszuführen.
- Zum erneuten Starten eines Continuous-Sweeps [▶□] 1 Sek. lang berühren.

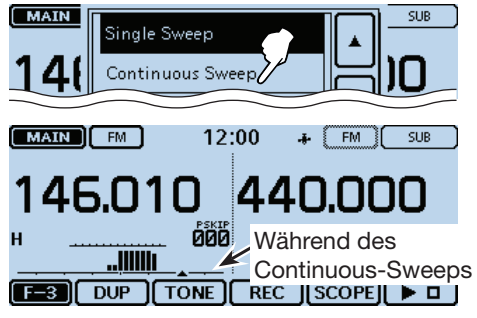

5 Bei gestopptem Sweep lässt sich der Sweep-Marker mit [DIAL] auf ein gefundenes Signal bewegen, um es zu hören.

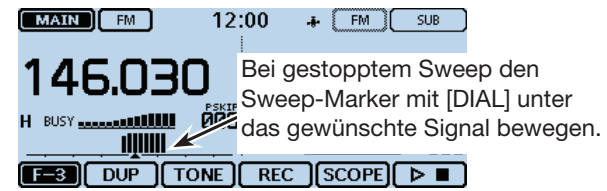

- $6$ Zum Ausschalten des Bandskops [SCOPE] berühren. • Das Bandskop-Einstellfenster wird angezeigt.
- $\overline{O}$ Zeile "Scope OFF" berühren.

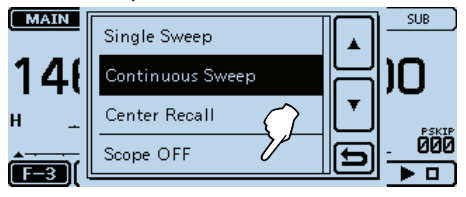

Im Bandskop-Einstell-Single Sweep fenster die Zeile "Center Continuous Sweep Recall" berühren, um den Center Recall Sweep-Marker wieder auf die Mittenfrequenz Scope OFF zu bewegen.

### **Dualband-Betrieb**

Beim Dualband-Betrieb kann man zwei Frequenzen im Haupt- und Subband gleichzeitig beobachten. Im Dualband-Betrieb kann die NF-Wiedergabe unterbrochen werden, wenn man z.B. die eingestellte Frequenz beim Suchlauf ändert.

#### Beispiel:

Hauptband: FM Subband: DV-Modus

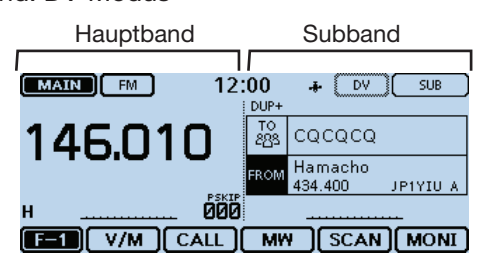

#### **♦ Wahl des Hauptbandes**

- ➥ [SUB] berühren, um die Subbandseite auf Hauptband umzuschalten.
	- "MAIN" wird auf der Hauptbandseite invertiert angezeigt, "SUB" auf der Subbandseite.
	- Die Einstellmöglichkeiten auf der Subbandseite variieren je nach Einstellung von "Touch Operation (Sub)" im Menü-Display.

#### (Function > **Touch Operation (Sub)**)

Hauptband auf der linken Seite des Displays.

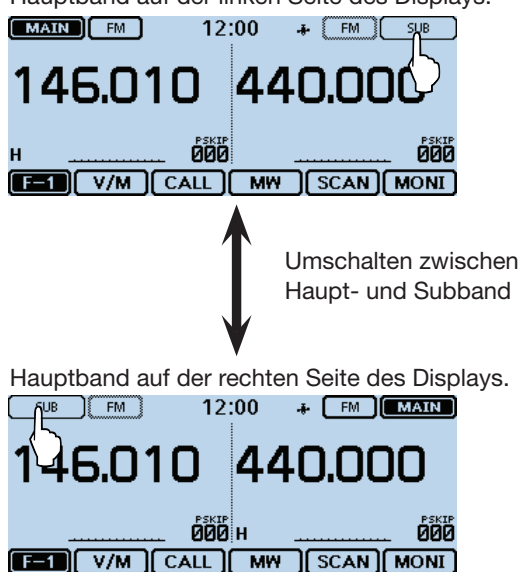

### **Mikrofonverstärkung einstellen**

Die Mikrofonverstärkung lässt sich über das Menü-Display einstellen.

- q[MENU] berühren.
- (2) Menüzeile "MIC Gain" berühren.

(Function > **MIC Gain**)

• Wenn die gewünschte Menüzeile im Display nicht sichtbar ist, [▲] oder [▼] ein- oder mehrmals berühren.

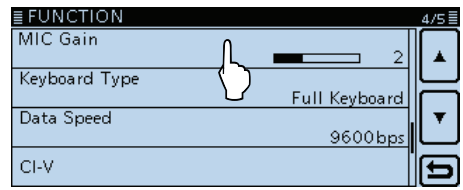

- e[+] oder [–] berühren, um die gewünschte Mikrofonverstärkung einzustellen.
	- Bei höheren Werten ist das Mikrofon empfindlicher.

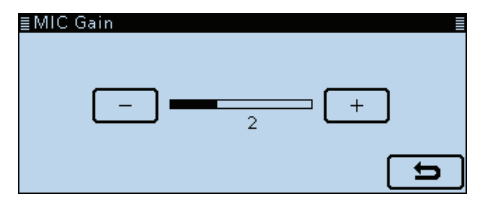

- 4 [MENU] berühren.
	- Das Menü-Display verlischt.

### **Hauskanal**

Hauskanäle sind oft genutzte Frequenzen, die sich im VFO- und Speicherbetrieb oder im DR-Modus vorprogrammieren lassen. Der Hauskanal lässt sich in jeder Betriebsart durch Berühren von [HOME] aufrufen.

#### **♦ Hauskanal einstellen**

- $(1)$ Sendeart oder DR-Display wählen, um den Hauskanal programmieren zu können.
- (2) Frequenz einstellen, die als Hauskanal genutzt werden soll.

• Im DR-Fenster "FROM" wählen.  $12:00$  .  $[FM]$  SUB  $(MAIN)$ DUP+  $\frac{10}{88}$ cococo 440.000 Hamacho **FROM** JP1YIU A 434,400 **DOD DEL** RX>CS CD CS SCAN MONI

e[HOME] 1 Sek. lang berühren.

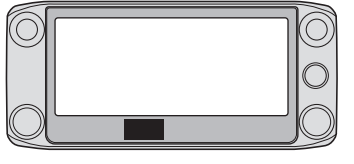

#### **[HOME]**

- 4) Zeile berühren, um den Hauskanal zu programmieren.
	- Beim VFO-Betrieb die Menüzeile "Set Frequency" berühren, im Speicherbetrieb die Menüzeile "Set Channel" bzw. beim DR-Modus die Menüzeile "Set Repeater".

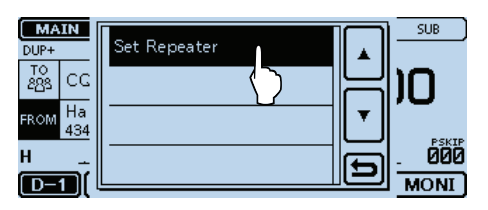

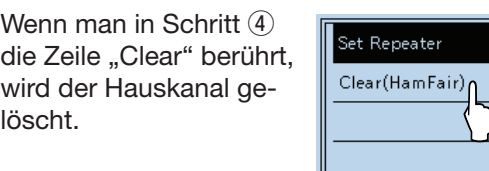

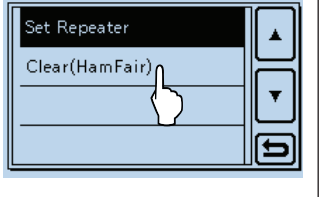

#### **♦ Hauskanal-Betrieb**

- $(1)$ Sendeart oder DR-Display wählen, um danach den gewünschten Hauskanal wählen zu können.
- 2 [HOME] berühren.
	- Der Hauskanal in der Sendeart wird gewählt bzw. das DR-Display erscheint.

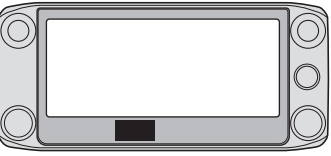

**[HOME]**

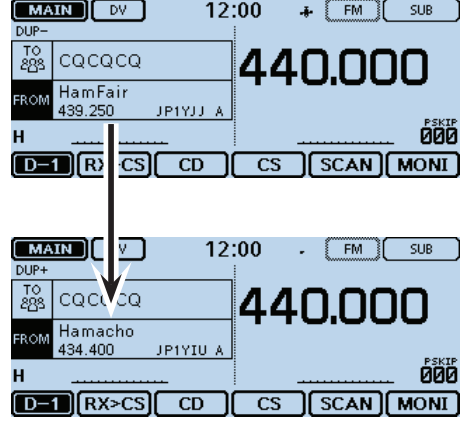

### **Sprachansage**

Beim kurzen Drücken von [U](SPEECH) sagt der eingebaute Sprachsynthesizer beim VFO-, Speicher- oder Anrufkanalbetrieb die angezeigte Frequenz sowie die Sendeart an bzw. das Rufzeichen beim DR-Modus. Außerdem kann man andere Ansagefunktionen, wie z.B. die Abstimmknopf- oder Sendearten-Ansagefunktion, nutzen.

**HINWEIS:** Wenn man während der Aufzeichnung empfangener DV-Signale die Taste [U](SPEECH) drückt, wird das empfangene Signal stummgeschaltet und es erfolgt zeitweise keine Aufzeichnung auf die SD-Karte.

In allen anderen Sendearten werden die empfangenen Signale ohne Unterbrechung aufgezeichnet.

Die Einstellungen für die Sprachansage erfolgen über das Menü "SPEECH" des Menü-Displays. (S. 12-46)

Beispiel: Wenn bei"FROM" "Hamacho" (JP1YIU A) gewählt ist, [U](SPEECH) drücken.

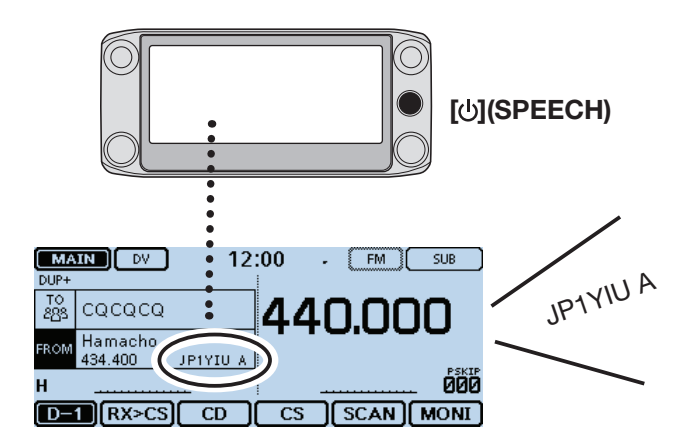

### <span id="page-30-0"></span>**Abschnitt 3 SPEICHERBETRIEB**

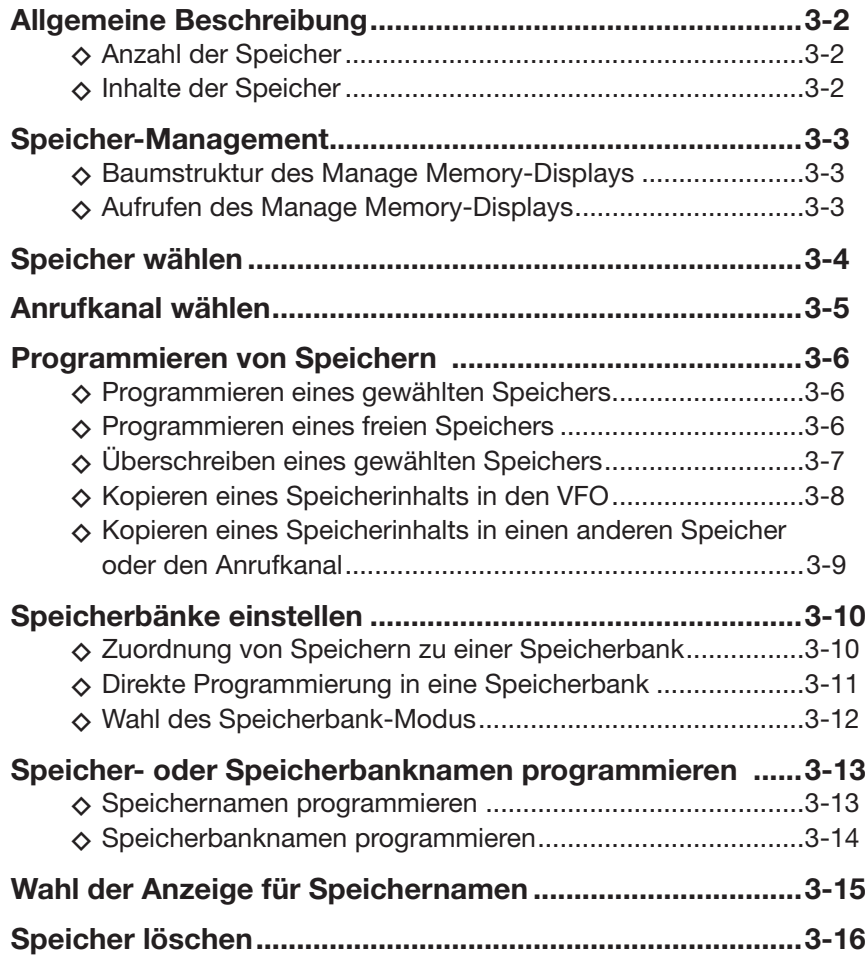

### **Allgemeine Beschreibung**

Der Transceiver verfügt über insgesamt 1000 Speicher (jeweils 100 in 26 Speicherbänken: A bis Z) und je 2 Anrufkanäle (C0/C1) für das 144- und das 430-MHz-Band.

Der Speicherbetrieb ist sehr nützlich, wenn schnelle Frequenzwechsel auf oft benutzte Frequenzen erforderlich sind.

#### **♦ Anzahl der Speicher**

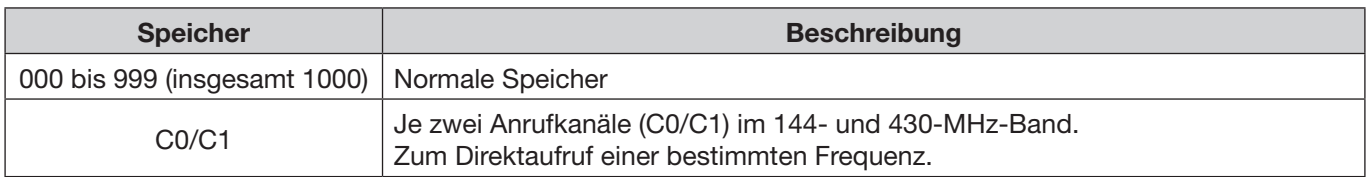

#### **♦ Inhalte der Speicher**

Die Speicher können folgende Daten speichern:

- Frequenz
- Duplex-Ablagerichtung (DUP+ oder DUP–) und Ablagefrequenz
- Speichername
- Übersprung-Markierung für den Suchlauf
- Abstimmschritt
- Sendeart
- Subaudioton-Encoder, CTCSS oder DTCS EIN/AUS
- Subaudioton-Encoder-Frequenz, CTCSS-Frequenz oder DTCS-Code mit Polarität
- Ziel-Rufzeichen
- R1/R2-Rufzeichen
- Digital-Rufzeichen-Squelch oder Digital-Code-Squelch EIN/AUS
- Digital-Code
- Speicherbank

#### **HINWEIS:**

Speicherdaten können z.B. durch statische Aufladungen oder elektromagnetische Felder gelöscht werden. Außerdem können die Inhalte der Speicher durch Fehlfunktionen oder bei der Reparatur verloren gehen. Daher empfehlen wir, die Speicherdaten schriftlich zu erfassen, auf einer SD-Karte oder einem PC zu speichern.

- Die SD-Karte gehört nicht zum Lieferumfang und ist gesondert zu beschaffen.
- Die Cloning-Software CS-5100 lässt sich auch zum Sichern der Speicherdaten auf einem PC nutzen.

### **Speicher-Management**

Das Manage Memory-Display ermöglicht das einfache Editieren der Speicher und der Anrufkanal-Speicher.

- Listenanzeige der Speicher und Anrufkanalspeicher.
- Einfache Zuordnung der Speicher zu einer Speicherbank bzw. Anzeige der Inhalte der Speicherbänke.
- Einfaches Hinzufügen, Editieren, Kopieren und Löschen von Speichern.

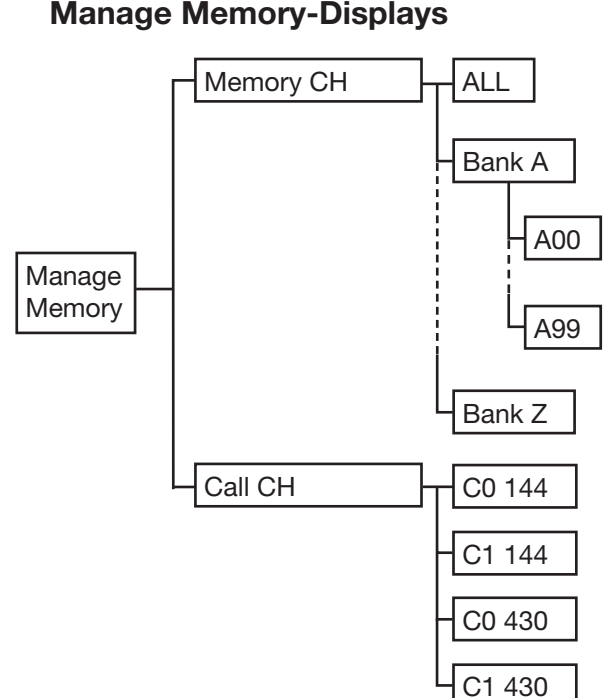

#### **♦ Baumstruktur des Manage Memory-Displays**

#### D **Aufrufen des Manage Memory-Displays**

- q[MENU] berühren.
- 2 Menü "Manage Memory" berühren.

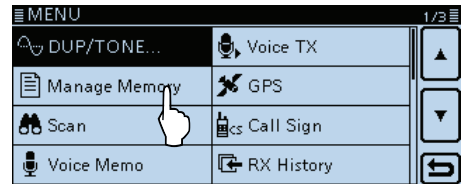

3) Menüzeile "Memory CH" berühren.

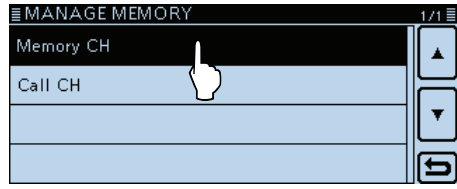

- (4) Menüzeile "ALL" berühren.
	- Das MEMORY CH ALL-Display erscheint.

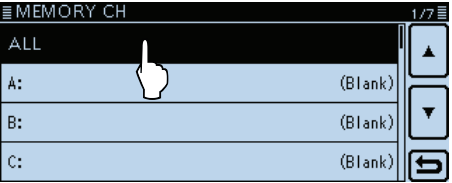

(5) Menüzeile des Speichers berühren, dessen Inhalt angezeigt werden soll.

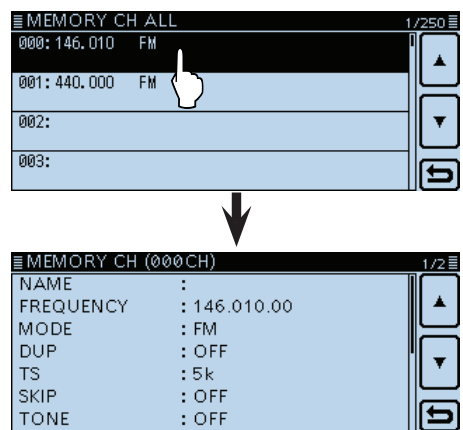

#### **Das Speicher-Editier-Fenster:**

Menüzeile eines Speichers 1 Sek. lang berühren, um das Speicher-Editier-Fenster anzuzeigen und die Zeile mit der gewünschten Option berühren.

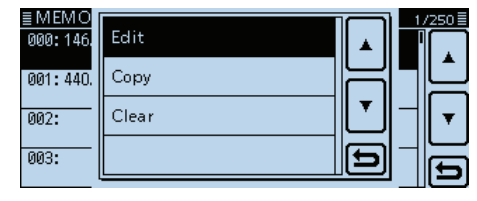

### **Speicher wählen**

qSpeichernummer im Display berühren.

• Das Wahlfenster für die Betriebsart wird eingeblendet.

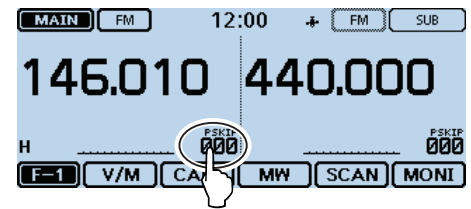

#### 2 [MR] berühren.

- Der Speicherbetrieb ist gewählt.
- "**ME**" und die gewählte Speichernummer werden angezeigt.

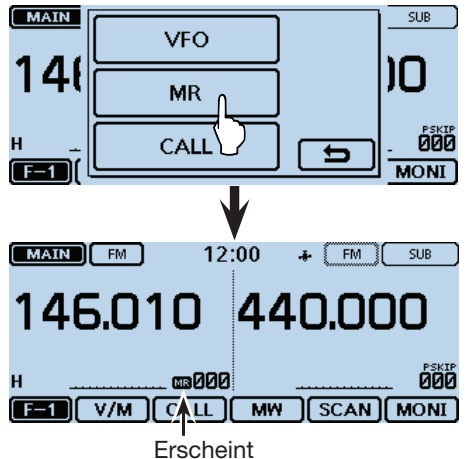

- 3 Mit dem Abstimmknopf einen Speicher wählen.
	- Unprogrammierte Speicher können nicht gewählt werden.

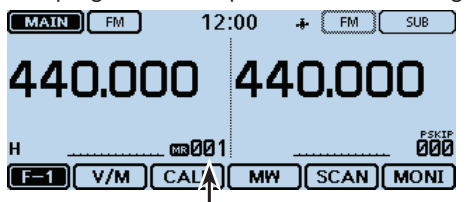

Mit dem Abstimmknopf einen Speicher wählen.

#### **Praktisch:**

- qSpeicherbetrieb wählen und danach die Speichernummer im Display berühren.
- 2 [CH-INP] berühren.

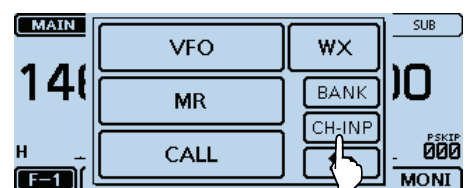

3 Speichernummer nacheinander eingeben und danach [ENT] berühren.

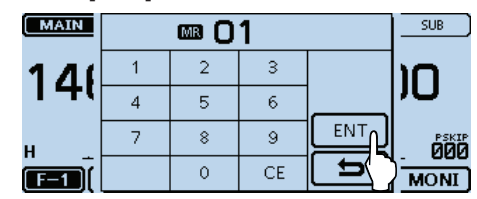

### **Anrufkanal wählen**

Jeweils zwei Anrufkanäle (C0 und C1) sind auf dem 144- und dem 430-MHz-Band wählbar.

Beiden Anrufkanälen sind werksvoreingestellt Frequenzen und Sendearten zugeordnet, die man entsprechend der persönlichen Erfordernisse ändern kann.

- qIm Speicherbetrieb die Speichernummer im Display berühren.
	- Das Wahlfenster für die Betriebsart wird eingeblendet.

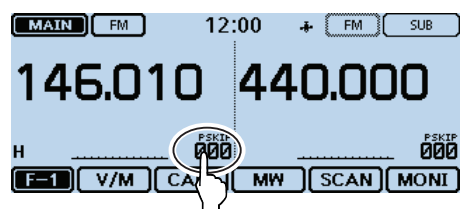

- 2 [CALL] berühren, um den Anrufkanalbetrieb zu wählen.
	- Die Speichernummer ("144 C0", "144 C1", "430 C0" oder "430 C1") des gewählten Anrufkanalspeichers erscheint.

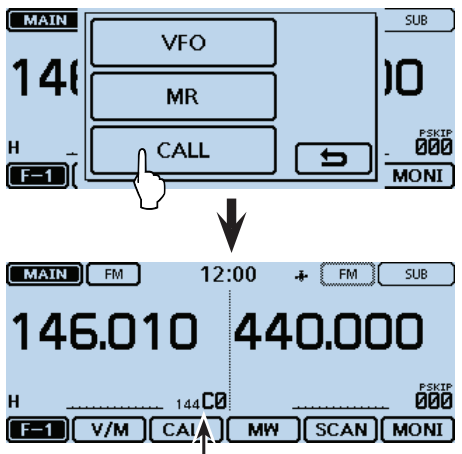

Speichernummer erscheint.

3 Mit dem Abstimmknopf den gewünschten Anrufkanal wählen.

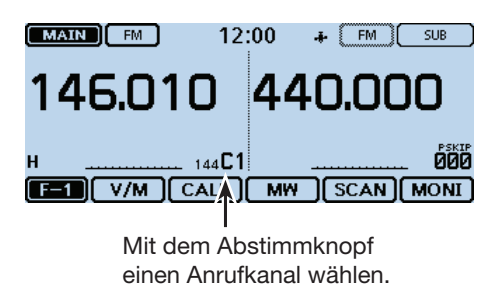

### **Programmieren von Speichern**

Nach der Einstellung einer Frequenz im VFO-Betrieb kann man diese in einen Speicher programmieren. Für das Programmieren lässt sich entweder ein bestimmter Speicher oder die niedrigste Nummer der freien Speicher wählen.

Werksvoreingestellt frei (unprogrammiert) sind die Speicher mit den Nummern 002 bis 999.

#### $\diamond$  Programmieren eines gewählten Speichers

Beispiel: Programmieren von 146,030 MHz in Speicher 18

qSpeichernummer im Display berühren.

- Das Wahlfenster für die Betriebsart wird eingeblendet.
- $(2)$  [VFO] berühren.
- VFO-Betrieb ist gewählt. 3) Mit dem Abstimmknopf 146,030 MHz einstellen.
- 4 Das Funktionsgruppen-Symbol ein- oder mehrmals berühren, bis F-1 gewählt ist.
- (5) [MW] berühren.

 $F-1$ 

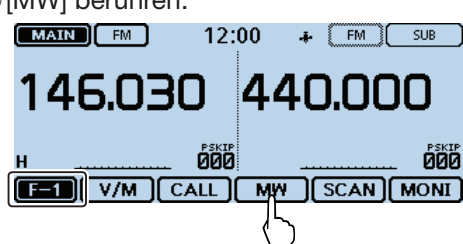

 $\circledR$  [Write to New CH] berühren.

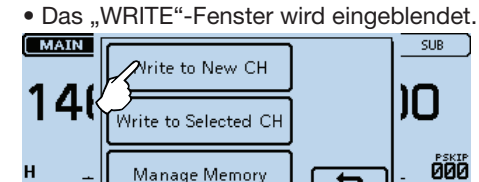

 $\mathcal{D}$  [CH SEL] berühren und nach unten blättern, bis die Menüzeile "018" sichtbar ist.

**MONI** 

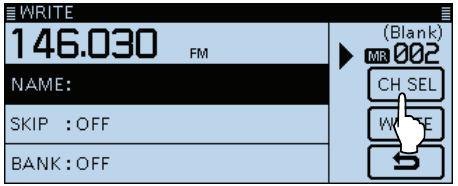

 $\circledR$  Menüzeile "018" berühren.

**HINWEIS:** Wenn man einen bereits programmierten Speicher wählt, wird der zuvor programmierte Speicherinhalt überschrieben.

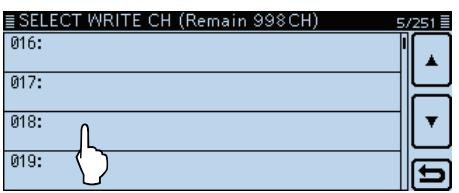

• Anrufkanäle sind ebenfalls wählbar.

o[WRITE] berühren.

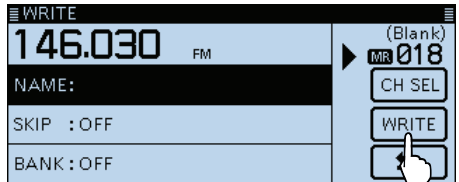

- !0 Im Abfragefenster [YES] berühren.
	- Hinweistöne sind hörbar.
	- Der gewählte Speicher wird mit den kurzzeitig im Display angezeigten Inhalten programmiert und der Transceiver kehrt zum VFO-Betrieb zurück.

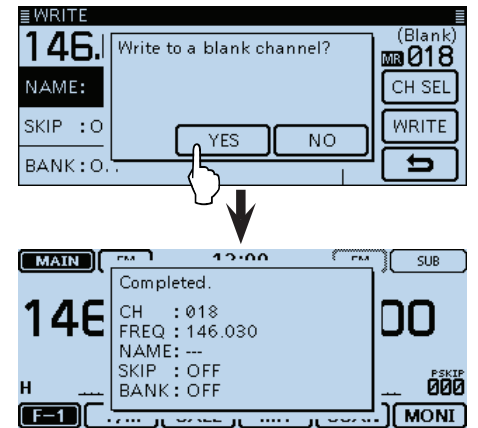

#### D **Programmieren eines freien Speichers**

Beispiel: Programmieren von 146,030 MHz in einen freien Speicher

- $\Omega$ Speichernummer im Display berühren.
	- Das Wahlfenster für die Betriebsart wird eingeblendet.
- 2 [VFO] berühren, um den VFO-Betrieb zu wählen.
- 3) Mit dem Abstimmknopf 146,030 MHz einstellen.
- 4 Das Funktionsgruppen-Symbol ein- oder mehrmals berühren, bis F-1 gewählt ist.
- **(5) [MW] 1 Sek. lang berühren.** 
	- Der freie Speicher mit der niedrigsten Nummer wird mit den kurzzeitig angezeigten Inhalten programmiert und der Transceiver kehrt zum VFO-Betrieb zurück.

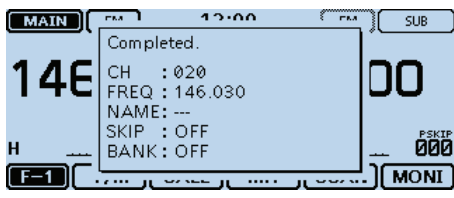

*Die in den Abbildungen gezeigten Frequenzen sind beispielhaft und gelten für die in Japan zugelassenen Amateurfunkbänder.*
#### Programmieren von Speichern (Fortsetzung)

#### $\diamond$  Überschreiben eines **gewählten Speichers**

Der Inhalt eines bereits programmierter Speichers kann überschrieben werden.

Beispiel: Programmieren von 147,010 MHz in den bereits programmierten Speicher 18

- qSpeichernummer im Display berühren.
- Das Wahlfenster für die Betriebsart wird eingeblendet. (2) [MR] berühren.
- Der Speicherbetrieb ist gewählt.
- **3) Mit dem Abstimmknopf Kanal 18 wählen.**

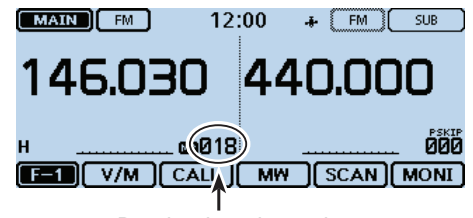

Destination channel

- (4) VFO-Betrieb ist gewählt.
- $6$  Mit dem Abstimmknopf 147,010 MHz einstellen.
- yDas Funktionsgruppen-Symbol ein- oder mehrmals berühren, bis F-1 gewählt ist.
- u[MW] berühren.

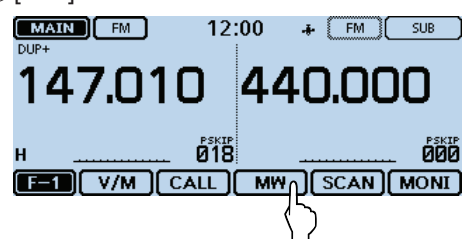

- i[Write to Selected CH] berühren.
- Das "WRITE"-Fenster wird eingeblendet.

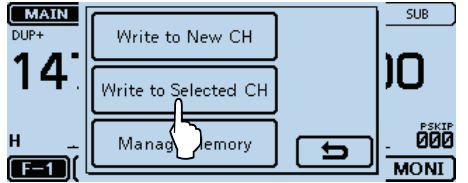

#### o[WRITE] berühren.

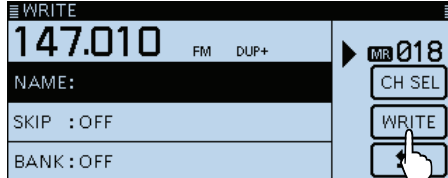

10 [YES] berühren.

- Hinweistöne sind hörbar.
- Der Inhalt des gewählten Speichers wird mit den kurzzeitig im Display angezeigten neuen Inhalten überschrieben und der Transceiver kehrt zum VFO-Betrieb zurück.

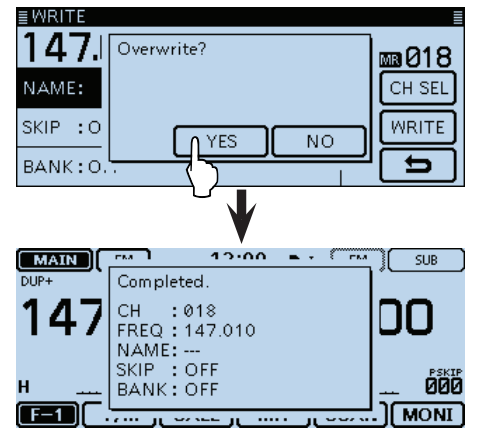

#### Programmieren von Speichern (Fortsetzung)

#### **♦ Kopieren eines Speicherinhalts in den VFO**

Diese Funktion ist zweckmäßig, wenn man auf einer benachbarten Frequenz eines Speichers bzw. Anrufkanals kommunizieren möchte.

qSpeichernummer im Display berühren.

• Das Wahlfenster für die Betriebsart wird eingeblendet.

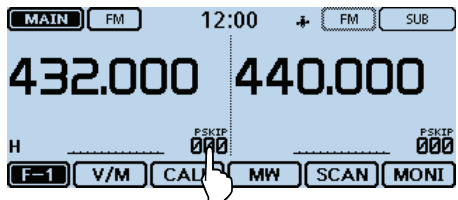

- (2) [MR] berühren.
	- Der Speicherbetrieb ist gewählt.

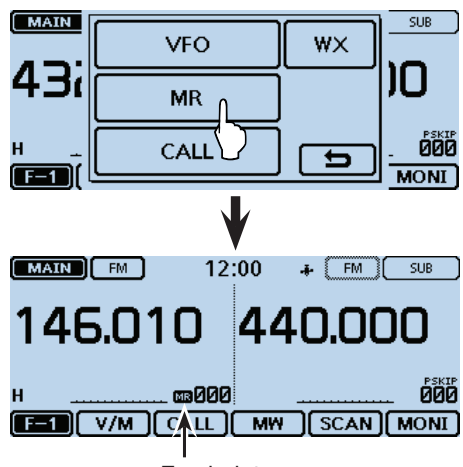

Erscheint

- 3 Mit dem Abstimmknopf den Speicher wählen, dessen Inhalt in den VFO kopiert werden soll.
- 4) Das Funktionsgruppen-Symbol ein- oder mehrmals berühren, bis F-1 gewählt ist.
- $5$ [MW] berühren.
- y[Copy to VFO] berühren.

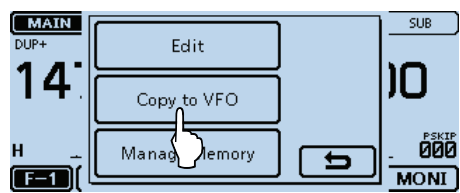

- u[YES] berühren.
	- Hinweistöne sind hörbar.
	- Der Inhalt des gewählten Speichers wird in den VFO kopiert und der Transceiver kehrt zum VFO-Betrieb zurück.

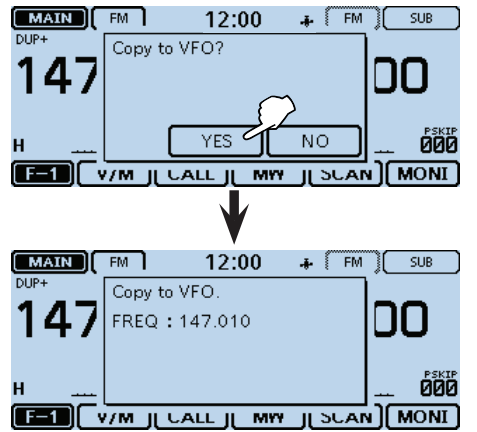

#### Programmieren von Speichern (Fortsetzung)

#### D **Kopieren eines Speicherinhalts in einen anderen Speicher oder den Anrufkanal**

Der Inhalt eines Speichers lässt sich in einen anderen Speicher kopieren.

qDas Funktionsgruppen-Symbol ein- oder mehrmals berühren, bis F-1 gewählt ist.

#### 2 [MW] berühren.

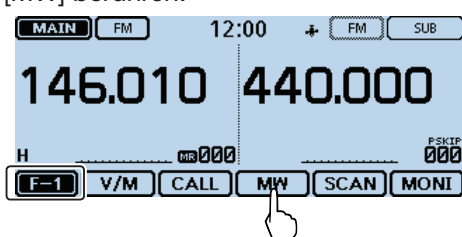

#### e[Manage Memory] berühren.

• Das "MANAGE MEMORY"-Fenster wird eigeblendet.

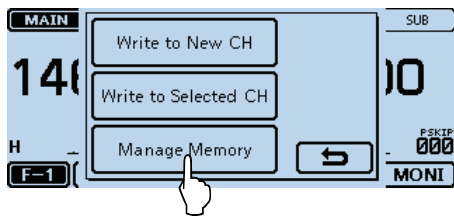

4) Menüzeile "Memory CH" berühren.

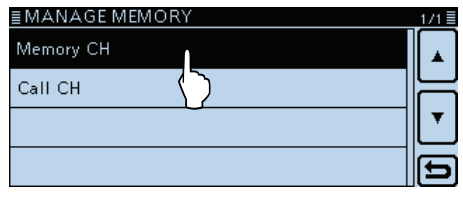

#### $5$ Menüzeile "ALL" berühren.

• Das MEMORY CH ALL-Display erscheint.

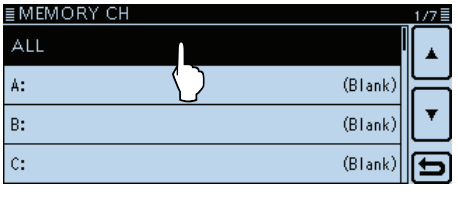

 $6$  Den zu kopierenden Speicher 1 Sek. lang berühren.

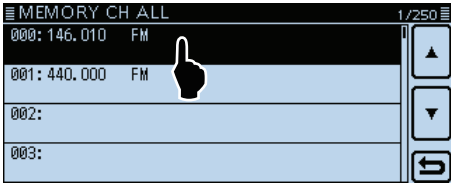

#### $\overline{O}$  Menüzeile "Copy" berühren.

• "DESTINATION" blinkt links oben im Display.

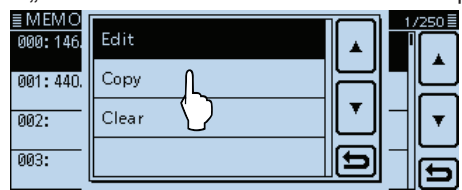

 $\circ$  Zeile des Zielspeichers berühren.

- Hinweistöne sind hörbar.
- Der Inhalt des Speichers wird in den Zielspeicher kopiert.

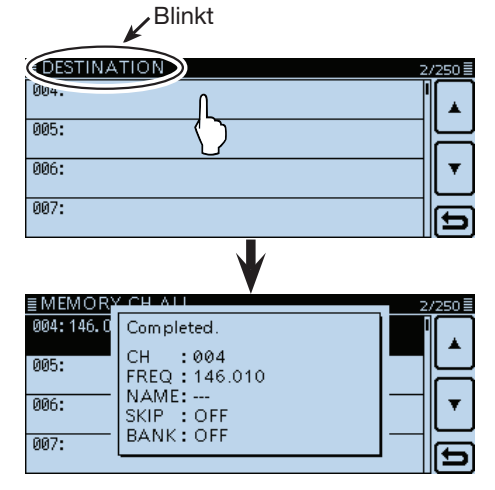

**HINWEIS:** Wenn man als Zielspeicher einen bereits programmierten Speicher wählt, wird der zuvor programmierte Speicherinhalt überschrieben.

## **Speicherbänke einstellen**

Der ID-5100E verfügt über insgesamt 26 Speicherbänke (A bis Z).

Die normalen Speicher (0 bis 999) lassen sich zur besseren Übersichtlichkeit diesen Speicherbänken zuordnen, wobei deren Maximalkapazität 100 beträgt.

**HINWEIS:** Die Speicherbänke umfassen die ihnen zugeordneten Speicher. Wenn also die Einstellungen eines Speichers geändert werden, werden gleichzeitig auch die des Speichers in der Speicherbank geändert.

#### D **Zuordnung von Speichern zu einer Speicherbank**

- qDas Funktionsgruppen-Symbol ein- oder mehrmals berühren, bis F-1 gewählt ist.
- 2 [MW] berühren.
- 3) [Manage Memory] berühren.
- Das "MANAGE MEMORY"-Fenster wird eingeblendet.

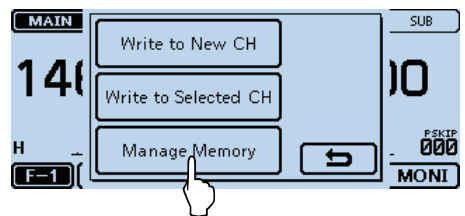

 $\overline{a}$  Menüzeile "Memory CH" berühren.

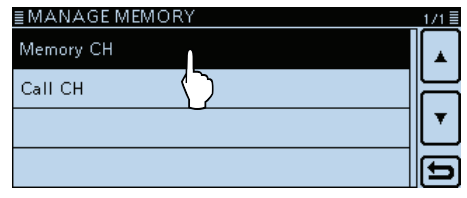

- 5 Menüzeile "ALL" berühren.
	- Das MEMORY CH ALL-Display erscheint.

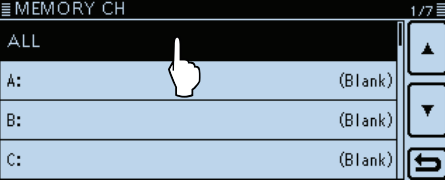

 $6$  Zeile des Speichers, der einer Bank zugeordnet wer-

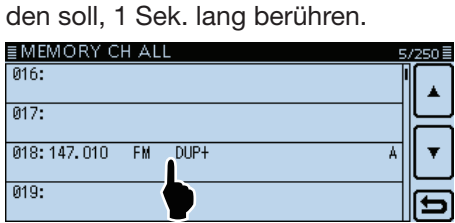

- $\overline{O}$  Menüzeile "Edit" berühren.
	- Das "MEMORY CH EDIT"-Fenster wird eingeblendet.

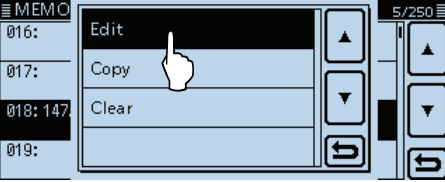

 $\circledR$  Menüzeile "BANK" berühren.

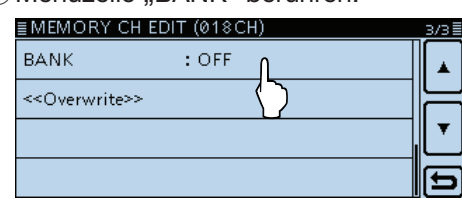

**9 Zeile der Bank "A" bis "Z" berühren.** 

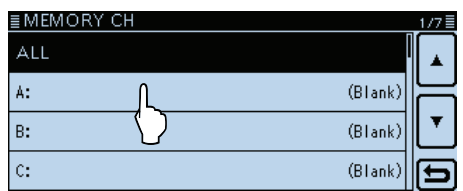

!0 Nach unten blättern und Menüzeile "<<Overwrite>>" berühren.

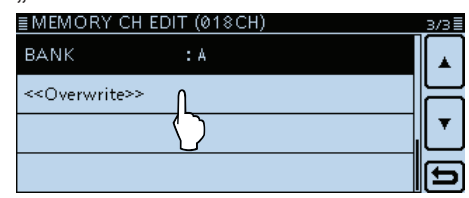

- 10 [YES] berühren.
	- Speicher wird der Bank zugeordnet.

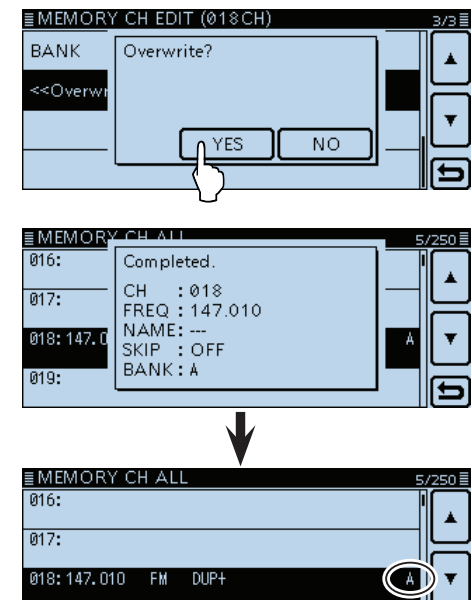

019:

#### Speicherbänke einstellen (Fortsetzung)

#### D **Direkte Programmierung in eine Speicherbank**

Speicherinhalte lassen sich auch direkt in eine Speicherbank hineinprogrammieren. Diese Bedienung verkürzt die Programmierung und die Speicherbankzuordnung. Allerdings wählt der Transceiver dabei automatisch immer den niedrigsten freien Speicher.

Beispiel: Programmierung von 146,030 MHz in die Bank A

 $(1)$ Speichernummer im Display berühren.

• Das Wahlfenster für die Betriebsart wird eingeblendet. (2) IVFOI berühren.

- VFO-Betrieb ist gewählt.
- 3 Mit dem Abstimmknopf 146,030 MHz einstellen.
- 4 Das Funktionsgruppen-Symbol ein- oder mehrmals berühren, bis F-1 gewählt ist.
- 5 [MW] berühren.
- $\circledR$  [Write to New CH] berühren.
	- Das "WRITE"-Fenster wird eingeblendet.

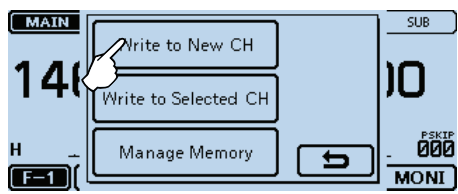

(7) [BANK] berühren.

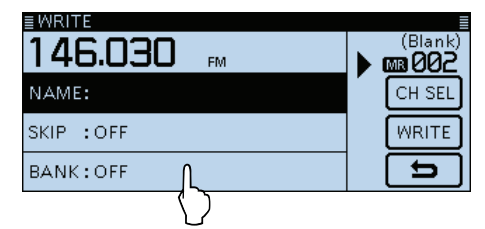

<sup>(8)</sup> Bankgruppe "A" berühren.

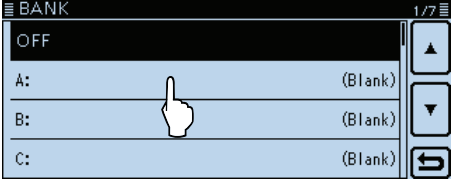

#### o[WRITE] berühren.

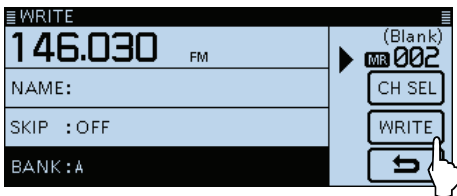

- 10 IYESI berühren.
	- Der Speicherinhalt wird in die Speicherbank programmiert.

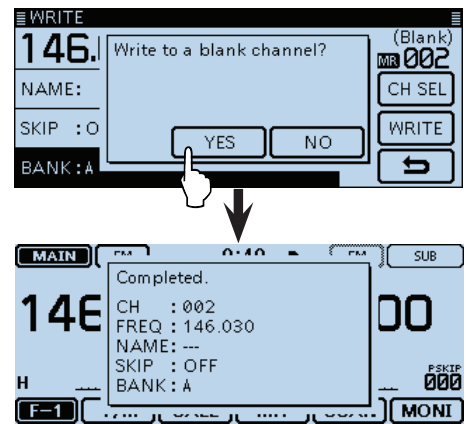

#### **Praktisch:**

Wenn man in Schritt (9) ICH SELI berührt, kann man nachfolgend einen Speicher wählen.

Wenn man einen bereits programmierten Speicher wählt, wird der Inhalt überschrieben.

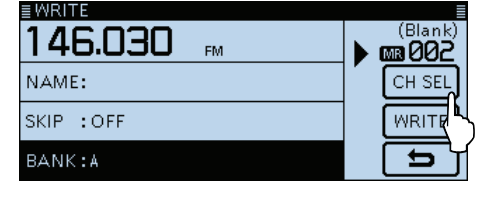

#### Speicherbänke einstellen (Fortsetzung)

#### **◇ Wahl des Speicherbank-Modus**

Beim Betrieb im Speicherbank-Modus werden beim Drehen am Abstimmknopf nur die Speicher in der jeweils gewählten Speicherbank gewählt.

qSpeichernummer im Display berühren.

• Das Wahlfenster für die Betriebsart wird eingeblendet.

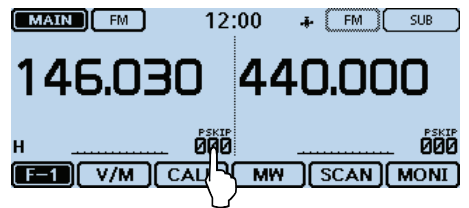

 $\mathcal{D}$ [MR] berühren.

• Der Speicherbetrieb ist gewählt.

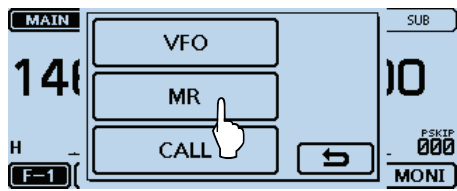

3 Speichernummer im Display berühren.

• Das Wahlfenster für die Betriebsart wird eingeblendet.

4 [BANK] berühren.

• Bei Speicherbänken, denen keine Speicher zugeordnet sind, erscheint "Blank" hinter dem Buchstaben.

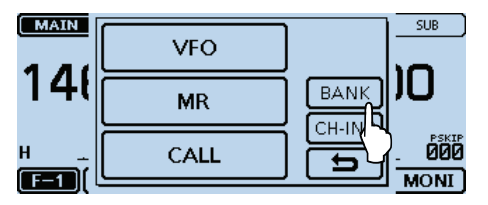

**5 Die gewünschte Bank berühren.** 

• Berühren von "OFF" beendet den Speicherbank-Modus.

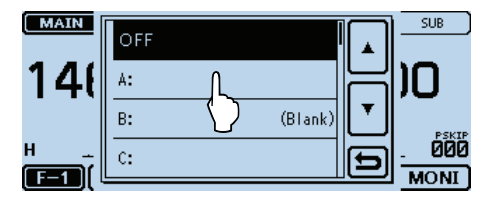

 $\circledR$ Mit dem Abstimmknopf den gewünschten Bankspeicher in der Speicherbank wählen.

- Nur die der Speicherbank zugeordneten Speicher werden als Bankspeicher angezeigt.
- Zur Rückkehr zur Speicheranzeige in Schritt 5 "OFF" wählen.

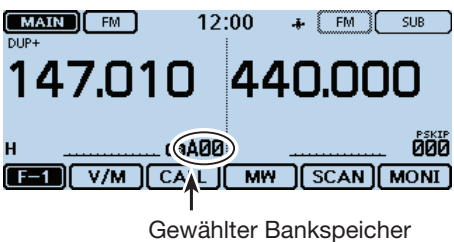

## **Speicher- oder Speicherbanknamen programmieren**

Jeder Speicher einschließlich Anrufkanal, und jede Speicherbank kann mit einem bis zu 16 Zeichen langen alphanumerischen Namen versehen werden.

#### **◇ Speichernamen programmieren**

- qDas Funktionsgruppen-Symbol ein- oder mehrmals berühren, bis F-1 gewählt ist.
- (2) [MW] berühren.
- e[Manage Memory] berühren.

• Das "MANAGE MEMORY"-Fenster wird eingeblendet.

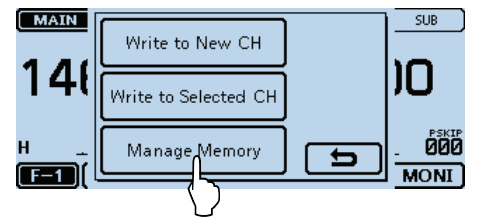

#### 4) Menüzeile "Memory CH" berühren.

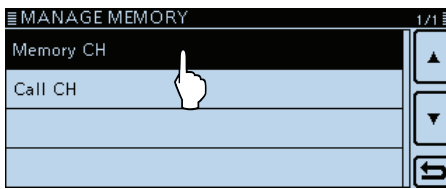

 $6$ Menüzeile "ALL" berühren.

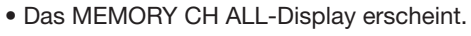

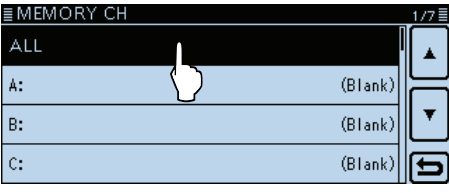

 $\odot$  Zeile des Speichers, für den ein Name programmiert werden soll, 1 Sek. lang berühren.

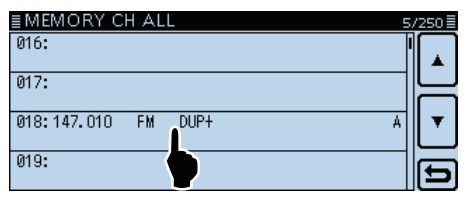

- $\overline{2}$  Menüzeile "Edit" berühren.
	- Das "MEMORY CH EDIT"-Fenster wird eingeblendet.

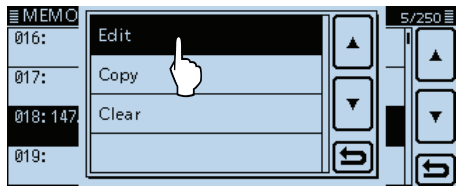

8) Zeile "NAME" berühren.

• Der Editiermodus für Namen wird aufgerufen.

**(9)** Im Display angezeigte Tastatur berühren.

- Gewünschte Buchstaben bzw. Sonderzeichen eingeben.
- Im Buchstaben-Modus "û" berühren, um Großbuchstaben einzugeben. " $\bullet$ " nochmals berühren, um die Umschaltung festzustellen. " " berühren, um zur Kleinschreibung zurückzukehren.
- [[ab]] oder [[12]] berühren, danach [ab], [12] oder [(!"#)], um den Eingabemodus zu wählen.

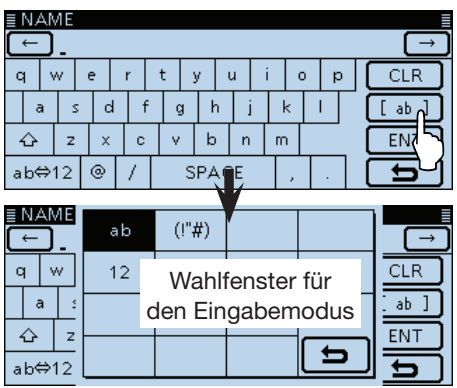

- Feld "ab⇔12" berühren, um den Eingabemodus zwischen Buchstaben- und Zifferneingabe umzuschalten.
- "SPACE" berühren, um ein Leerzeichen einzugeben.
- [CLR] berühren, berühren, um den gewählten Buchstaben, die Ziffer bzw. den Schrägstrich zu löschen.
- [QUICK] berühren und dann die Zeile "Switch to Tenkey", um eine 10er-Tastatur anzuzeigen.

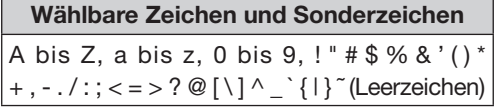

- $[0]$  ← l oder [→] berühren, um den Cursor zurück- bzw. vorwärts zu bewegen.
- $(1)$  Schritte  $(9)$  und  $(10)$  wiederholen, um den bis zu 16 Zeichen langen Namen mit Leerzeichen einzugeben.
- 12 Nach der Eingabe [ENT] berühren.
- 13 Menüzeile "<< Overwrite>>" berühren und danach [YES] berühren.

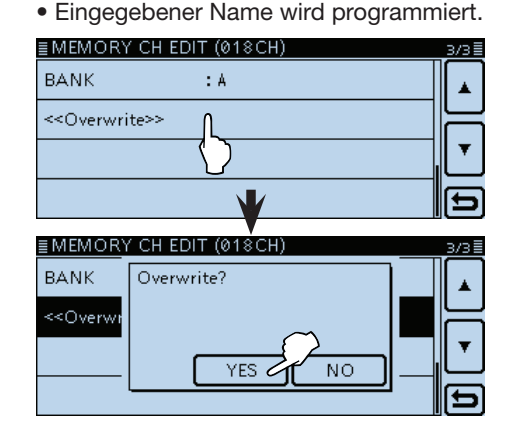

#### Speicher- oder Speicherbanknamen programmieren (Fortsetzung)

#### D **Speicherbanknamen programmieren**

- qDas Funktionsgruppen-Symbol ein- oder mehrmals berühren, bis F-1 gewählt ist.
- 2 [MW] berühren.
- e[Manage Memory] berühren.

• Das "MANAGE MEMORY"-Fenster wird eingeblendet.<br>
EXAIN COMENCIAL COMPONENT

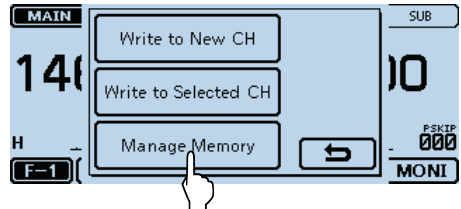

**4** Menüzeile "Memory CH" berühren.

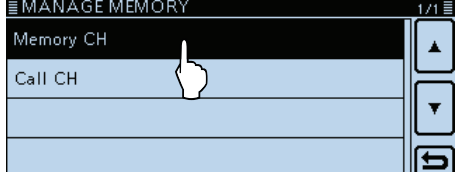

 $5$ Zeile mit dem Bankbuchstaben "A" bis "Z" 1 Sek. lang berühren.<br>≣MEMORY CH

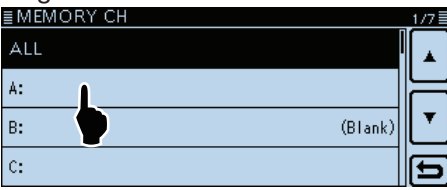

 $\circledR$ Zeile "Edit Name" berühren.

• Der Editiermodus für den Speicherbanknamen wird aufgerufen.

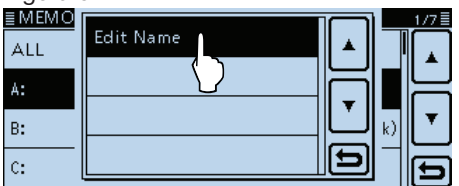

- uSpeicherbanknamen mit bis zu 16 Zeichen Länge einschließlich Leerzeichen eingeben. Siehe auch S. 3-13 zur Eingabe.
- **8 Nach der Eingabe [ENT] berühren.**

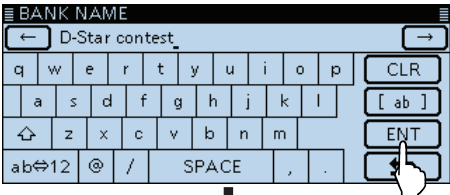

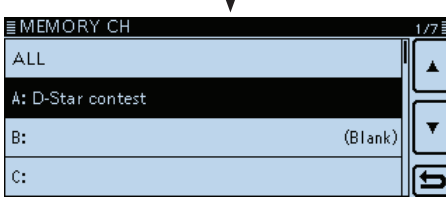

## **Wahl der Anzeige für Speichernamen**

Der Transceiver kann die Speichernamen in drei verschiedenen Varianten anzeigen.

 $(1)$ Speicherbetrieb wählen.

- (2) [QUICK] berühren und umblättern, bis die Zeile "Display Type" im Display erscheint.
- 3 Zeile "Display Type" berühren.

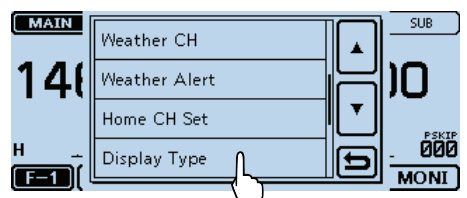

4) Zeile mit der gewünschten Variante berühren.

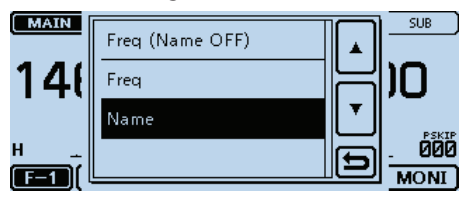

#### **• Freq (Name OFF)**

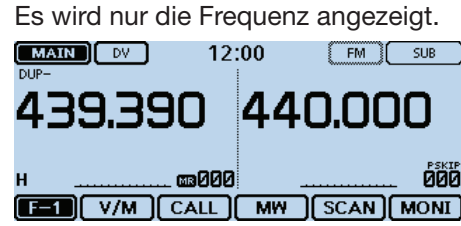

#### **• Freq**

 Die Frequenz wird mit großen Ziffern angezeigt und der Name des Speichers mit kleinen Buchstaben und Ziffern darunter.

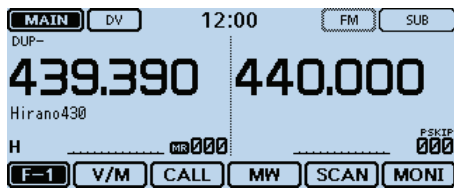

#### **• Name**

 Der Name wird mit normal großen Buchstaben und Ziffern angezeigt und die Frequenz in kleinen Ziffern darunter.

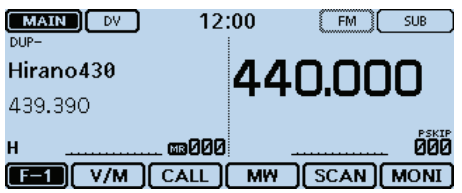

## **Speicher löschen**

Programmierte Speicherinhalte können gelöscht werden.

- qDas Funktionsgruppen-Symbol ein- oder mehrmals berühren, bis F-1 gewählt ist.
- 2 [MW] berühren.
- e[Manage Memory] berühren.
- Das "MANAGE MEMORY"-Fenster wird eingeblendet.<br>
EXAIN COMERCIAL SUB

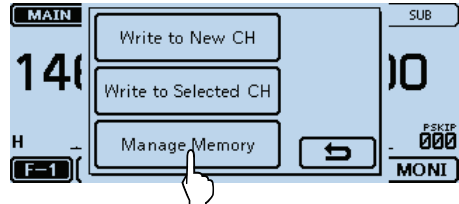

- 4) Zeile mit dem gewünschten Speichertyp berühren.
- $5$ Zeile mit dem zu löschenden Speicher 1 Sek. lang berühren.

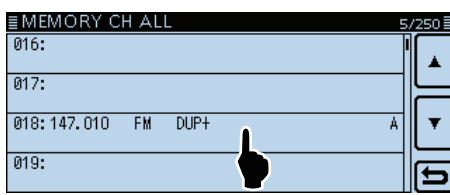

 $\circledR$ Menüzeile "Clear" berühren.

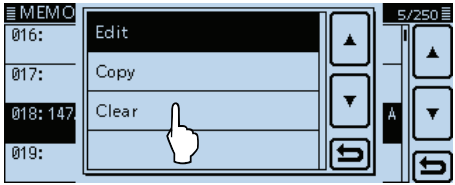

- u[YES] berühren.
	- Hinweistöne sind hörbar und der Inhalt des Speichers ist gelöscht.

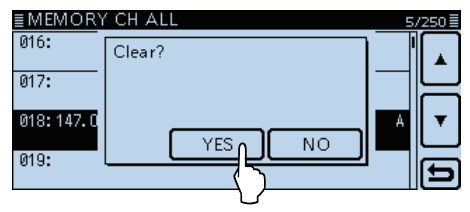

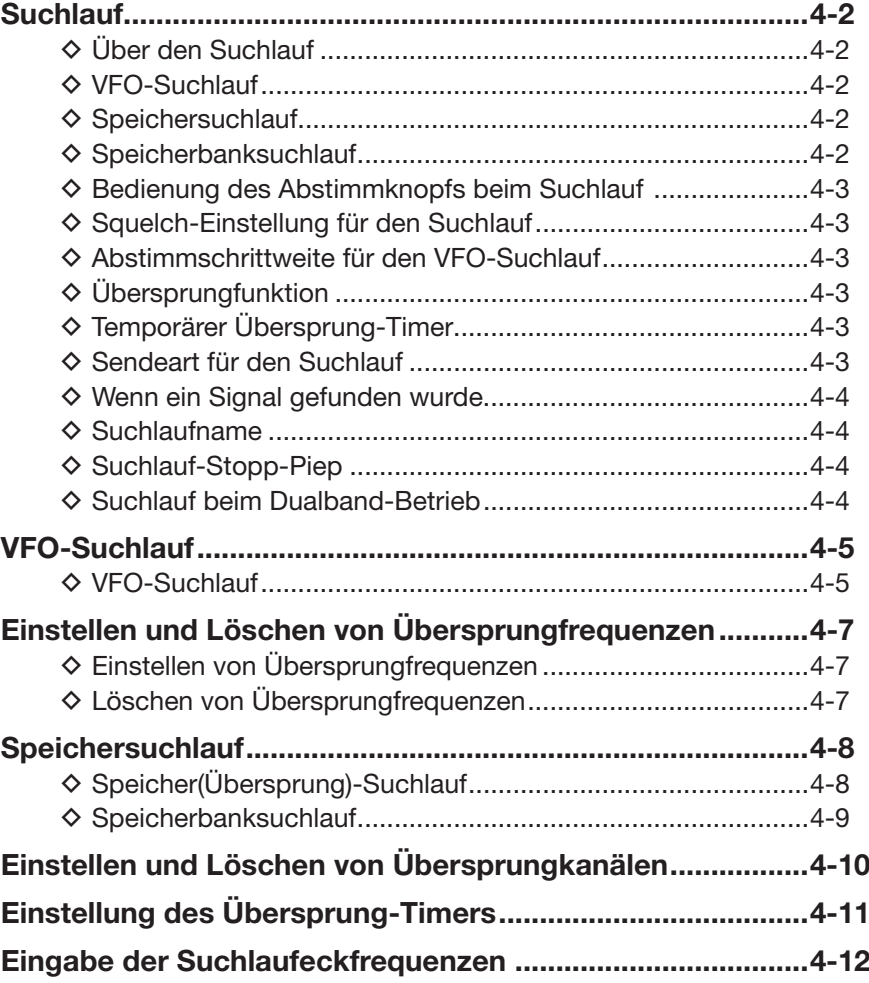

## **Suchlauf**

Der Suchlauf ist eine sehr vielseitige Funktion zur automatischen Suche nach Signalen, um diese zu beobachten oder um mit der empfangenen Station einen Funkkontakt herzustellen. Komfortablerweise lassen sich beim Suchlauf unerwünschte Frequenzen bzw. Speicher überspringen.

## **◇ Über den Suchlauf**

#### **• Im VFO-Betrieb**

Frequenzen, für die "PSKIP" eingestellt wurde, werden beim Suchlauf übersprungen. (S. 4-7)

**HINWEIS:** Für den Programmsuchlauf muss mindestens ein Paar Suchlaufeckfrequenz-Speicher programmiert sein. (S. 4-12)

#### **• Im Speicherbetrieb**

Wiederholter Suchlauf über alle programmierten Speicher. Frequenzen, für die im Speicher "PSKIP" eingestellt wurde, werden beim Suchlauf übersprungen. (S. 4-7)

**HINWEIS:** Für den Suchlauf im Speicherbetrieb müssen mindestens zwei Speicher programmiert sein.

#### **Duplex-Suchlauf**

Beim Duplex-Suchlauf werden die Sende- und Empfangsfrequenzen überprüft, die beim Duplex-Betrieb benutzt werden. (S. 11-4)

- Beim Duplex-Betrieb erscheint "DUP-" oder "DUP+" im Display.
- Der Duplex-Suchlauf startet nicht, wenn als Ablagefrequenz "0.000 MHz" eingestellt ist.

#### **Tone-Suchlauf**

Der Tone-Suchlauf überprüft, ob ein empfangenes Signal zusätzlich eine TSQL-Frequenz (CTCSS) oder einen DTCS-Code beinhaltet, mit denen Tone-Squelch-Funktionen möglich sind.

- Der Tone-Suchlauf ist im VFO-Betrieb, auf einem Speicher oder einem Anrufkanal möglich.
- Während des Tone-Suchlaufs kann man mit dem Abstimmknopf die Suchlaufrichtung ändern. Siehe auch die Abschnitte "TSQL-Betrieb" oder "DTCS-Betrieb". (S. 13-8, 13-9)

#### $\Diamond$  VFO-Suchlauf

• **ALL** (Allbereichssuchlauf) S. 4-5 Suchlauf über den gesamten Frequenzbereich.

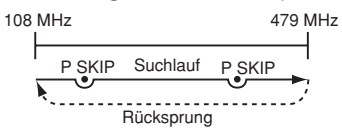

• **BAND** (Bandsuchlauf) S. 4-5 Suchlauf über das gewählte Band. Bandgrenze Bandgrenze

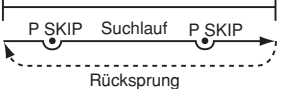

• **PROG 0–24** (Programmsuchlauf) S. 4-5 Suchlauf über den Frequenzbereich, der durch die Suchlaufeckfrequenz-Speicher begrenzt ist. (Scan > **Program Scan Edge**)

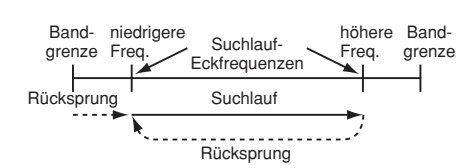

• **P-LINK0–9** (Programm-Link-Suchlauf) S. 4-5 Sequenzieller Suchlauf über alle im Menü bei "PRO-GRAM LINK" verlinkten programmierten Frequenzbereiche. (S. 12-15) (Scan > **Program Link**)

#### $\diamond$  Speichersuchlauf

- **ALL** (Suchlauf über alle Speicher) S. 4-8 Suchlauf über alle Speicher.
- **BAND** (Band-Speichersuchlauf) S. 4-8 Suchlauf über alle Speicher, deren programmierte Frequenzen im aktuell gewählten Band liegen.
- **MODE** (Sendearten-Speichersuchlauf) S. 4-8 Suchlauf über alle Speicher, deren programmierte Sendeart der aktuell gewählten entspricht.

#### $\diamond$  Speicherbanksuchlauf

- **ALL** (Suchlauf über alle Speicherbänke) S. 4-9 Suchlauf über alle Speicher, die Speicherbänken zugeordnet sind.
- **BANK-LINK** (Bank-Link-Suchlauf) S. 4-9 Sequenzieller Suchlauf über alle im Menü bei "BANK LINK" verlinkten Speicherbänke. (Scan > **Bank Link**)
- **BANK-A–Z** (Banksuchlauf) S. 4-9 Suchlauf über alle Speicher der gewählten Speicherbank.

#### Suchlauf (Fortsetzung)

#### D **Bedienung des Abstimmknopfs beim Suchlauf**

- Falls erforderlich lässt sich die Suchlaufrichtung durch Drehen am Abstimmknopf umkehren.
- Wenn der Suchlauf angehalten hat, am Abstimmknopf drehen, um den Suchlauf fortzusetzen.

#### D **Squelch-Einstellung für den Suchlauf**

Damit der Suchlauf einwandfrei funktioniert, muss der Squelch-Pegel so eingestellt werden, dass die Rauschsperre ohne Signal geschlossen ist und die gesuchten Signale sie öffnen können.

• Während des Suchlaufs am [SQL]-Regler drehen, um den Squelch-Pegel einzustellen.

#### D **Abstimmschrittweite für den VFO-Suchlauf**

Für den VFO-Suchlauf wird die aktuell gewählte Abstimmschrittweite angewandt.

Für den Programmsuchlauf oder den Programm-Link-Suchlauf die Abstimmschrittweite innerhalb der Suchlaufeckfrequenzen einstellen.

#### **◇ Ubersprungfunktion**

Diese Funktion bewirkt eine Beschleunigung des Suchlaufs, da unerwünschte Frequenzen bzw. Speicher übersprungen werden. (S. 4-9, 4-10)

Wenn beim Menüpunkt "Program Skip" die Einstellung "OFF" gewählt ist, kann die Suchlauf-Übersprungfunktion nicht genutzt werden. (S. 12-14) (Scan > **Program skip**)

#### D **Temporärer Übersprung-Timer**

Die Übersprungfunktion lässt sich vorübergehend aktivieren, sodass für eine bestimmte Zeit unerwünschte Frequenzen bzw. Speicher übersprungen werden.

• Der Übersprung-Timer lässt sich im Menü-Display aktivieren. (S. 4-11)

(Scan > **Temporary Skip Timer**)

#### D **Sendeart für den Suchlauf**

- Die aktuell gewählte Sendeart wird für den Suchlauf angewandt.
- Beim Speicher- oder Speicherbanksuchlauf wird die für den jeweiligen Speicher programmierte Sendeart angewandt.

#### Suchlauf in FM

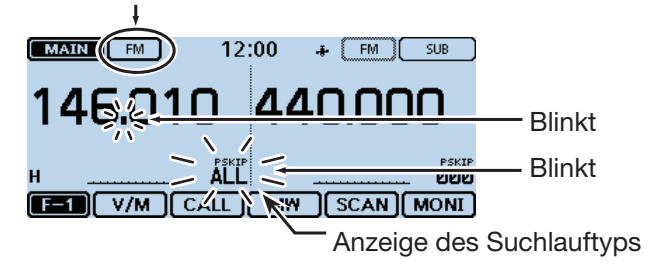

#### Suchlauf (Fortsetzung)

#### D **Wenn ein Signal gefunden wurde**

Wenn ein Signal gefunden wurde, stoppt der Suchlauf für etwa 10 Sek. (voreingestellt) und wird danach fortgesetzt.

Der Suchlauf stoppt und wird etwa 2 Sek. (voreingestellt) fortgesetzt, nachdem das Signal verschwunden ist.

Die Wiederaufnahme des Suchlaufs kann durch Drehen am Abstimmknopf manuell initiiert werden.

- Die Einstellungen für das Verhalten nach dem Finden eines Signals lassen sich im Menü-Display vornehmen. (S. 12-14)
- (Scan > **Pause Timer**)

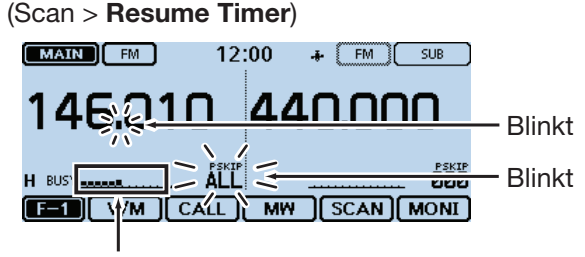

Das S-Meter zeigt die Empfangssignalstärke an.

#### $\diamond$  Suchlaufname

Für die verschiedenen Programmsuchläufe kann man alphanumerische Namen vergeben. (S. 4-12) Wenn man einen Suchlaufnamen auswählt, erfolgt der Suchlauf innerhalb der programmierten Suchlaufeckfrequenzen.

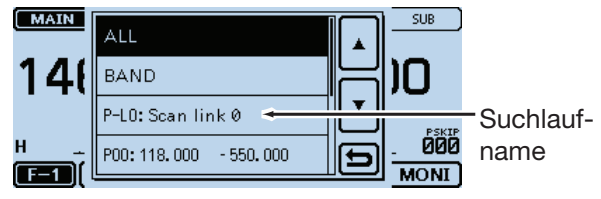

Auswahl der Suchlaufvariante

#### **◇ Suchlauf-Stopp-Piep**

Wenn der Suchlauf ein Signal gefunden hat, kann dies mit einem Suchlauf-Stopp-Piep signalisiert werden. Diese Funktion lässt sich im Menü-Display ein- oder ausschalten. (S. 12-61)

#### (Sounds > **Scan Stop Beep**)

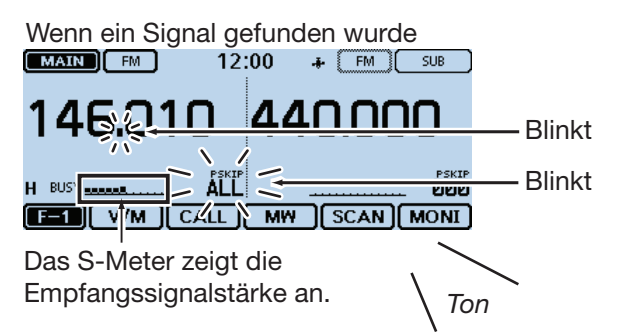

#### **♦ Suchlauf beim Dualband-Betrieb**

Wenn der Suchlauf während des Empfangs auf dem Haupt- und Subband benutzt wird, erfolgt eine Stummschaltung des Subbands.

Beispiel: Während des Empfangs eines DV-Signals auf dem Hauptband empfängt der Transceiver außerdem ein DV-Signal auf dem Subband.

Nur das DV-Signal auf dem Hauptband ist hörbar.

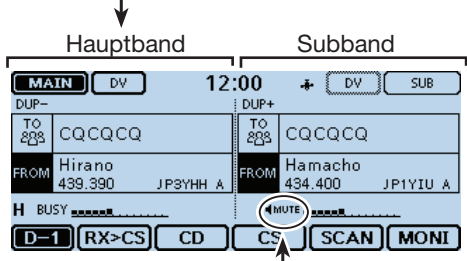

Das DV-Signal auf dem Subband ist stummgeschaltet.

Beispiel: Das Hauptband befindet sich im Stand-by für den Empfang von DV-Signalen. Gleichzeitig empfängt der Transceiver ein DV-Signal von einem Repeater auf dem Subband. Das DV-Signal auf dem Subband ist hörbar.

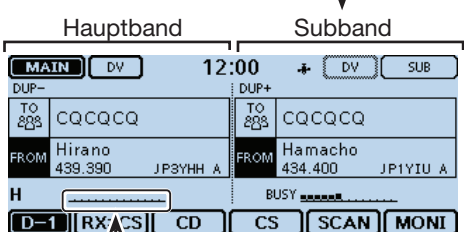

J

Auf dem Hauptband ist kein Signal hörbar.

## **VFO-Suchlauf**

Für den VFO-Suchlauf gibt es 6 Varianten: Allbereichs-, Band-, Programm-, Programm-Link-, Duplex- und Tone-Suchlauf.

# **HINWEIS:**<br>
Während d<br>
Speichern<br>
Wenn im N<br>
stellung "C<br>
nicht übers<br>
(Scan > **Pr**

- Während des Suchlaufs werden Frequenzen, die in
- Speichern mit "PSKIP" markiert sind, übersprungen.
- Wenn im Menü-Display bei "Program Skip" die Ein-
- stellung "OFF" gewählt ist, werden diese Frequenzen
- nicht übersprungen.
- (Scan > **Program Skip**)

#### **◇ VFO-Suchlauf**

- qSpeichernummer im Display berühren.
- Das Wahlfenster für die Betriebsart wird eingeblendet. (2) IVFOI berühren.
- VFO-Betrieb ist gewählt.
- 3) Die MHz-Stellen berühren.
- Das Bandwahlfenster wird eingeblendet.
- (4) Gewünschtes Band berühren.
- (5) Das Sendearten-Symbol berühren.
- Das Auswahlfenster für die Sendeart wird eingeblendet.
- $(6)$ Gewünschte Sendeart berühren.
- $\Omega$ Das Funktionsgruppen-Symbol ein- oder mehrmals berühren, bis F-1 gewählt ist.
- $(8)$  [SCAN] berühren.
	- Das Wahlfenster für den Suchlauftyp wird eingeblendet.  $[MAIN]$ 12:00  $F = F M$   $SUB$

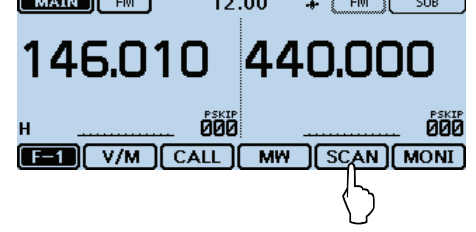

- $\circledR$ Gewünschte Suchlaufvariante berühren.
	- ALL: Allbereichssuchlauf
	- BAND: Bandsuchlauf
	- P-LINK0–9: Programm-Link-Suchlauf
	- P00–24: Programmsuchlauf
	- DUP: Duplex-Suchlauf (S. 4-2) (erscheint nur, wenn eine Ablagefrequenz eingestellt ist)
	- TONE: Tone-Suchlauf (TSQL bzw. DTCS)

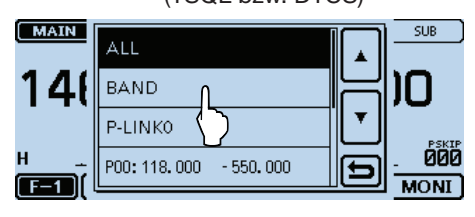

#### **Der Programmsuchlauf**

Für den Programm- und Programm-Link-Suchlauf kann man eine Abstimmschrittweite und eine Sendeart eingeben. Siehe S. 4-12.

10 Der Suchlauf startet.

- Falls erforderlich lässt sich die Suchlaufrichtung durch Drehen am Abstimmknopf umkehren.
- Falls erforderlich, das Sendearten-Symbol berühren, um während des Suchlaufs die Sendeart zu ändern.
- Der Suchlauf wird auch fortgesetzt, wenn das Menüoder Quick-Menü-Display angezeigt wird.

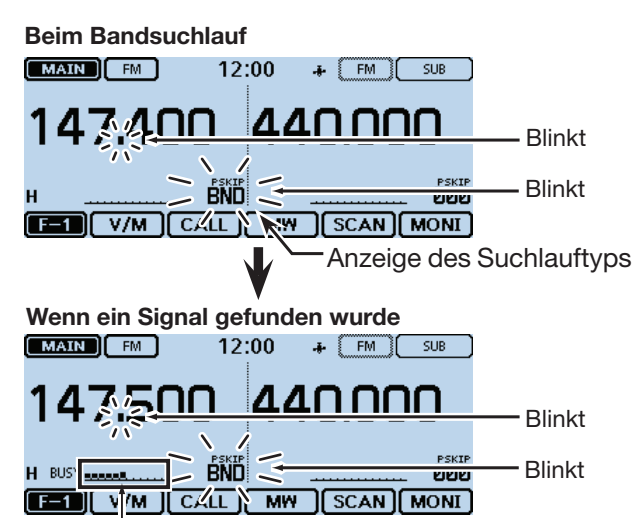

Das S-Meter zeigt die Empfangssignalstärke an.

- !1Zum Beenden des Suchlaufs [SCAN] berühren.
	- Berühren der Frequenzanzeige beendet den Suchlauf ebenfalls.

#### VFO-Suchlauf (Fortsetzung)

#### **Wenn der Suchlauf einen Namen hat.**

Wenn der Suchlauf einen Namen hat, lässt sich dieser Suchlauf direkt in der Suchlaufliste auswählen. (Schritt  $\Omega$  auf S. 4-5)

Siehe S. 4-12 zur Eingabe des Suchlaufnamens.

**HINWEIS:** Während des Suchlaufs wird der Suchlaufname nicht angezeigt.

#### **• Wenn der Suchlauf einen Namen hat**

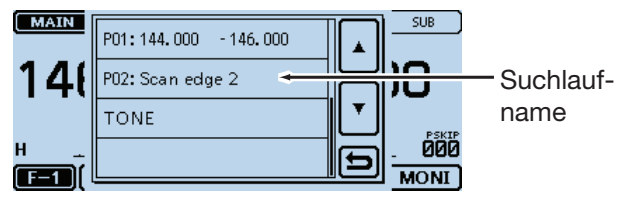

#### **• Wenn der Suchlauf keinen Namen hat**

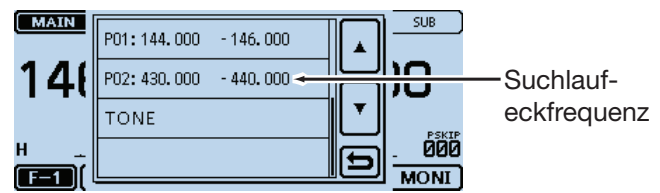

#### **Wenn der Programm-Link-Suchlauf einen Namen hat.**

Wenn der Programm-Link-Suchlauf einen Namen hat, lässt sich dieser Suchlauf direkt in der Suchlaufliste auswählen. (Schritt  $\overline{4}$ ) auf S. 4-5)

Siehe S. 12-16 zur Eingabe des Programm-Link-Suchlaufnamens.

**HINWEIS:** Während des Programm-Link-Suchlaufs wird der Suchlaufname nicht angezeigt.

#### **• Wenn der Programm-Link-Suchlauf einen Namen hat**

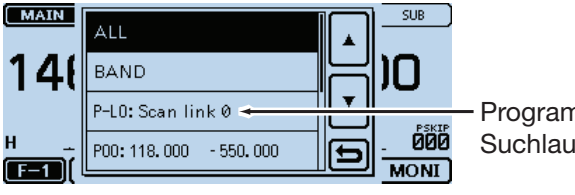

Programm-Link-Suchlaufname

#### **• Wenn der Programm-Link-Suchlauf keinen Namen hat**

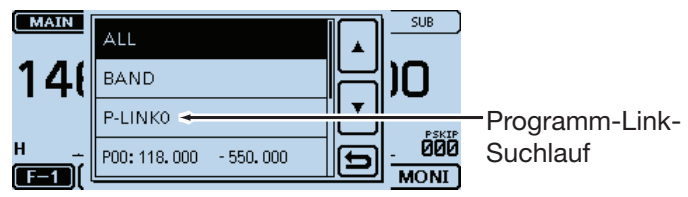

## **Einstellen und Löschen von Übersprungfrequenzen**

#### D **Einstellen von Übersprungfrequenzen**

Frequenzen, die mit einer "PSKIP"-Markierung versehen sind, werden beim Suchlauf übersprungen.

#### $(1)$  VFO-Suchlauf starten. (S. 4-5)

• Wenn ein Signal gefunden wurde, stoppt der Suchlauf.

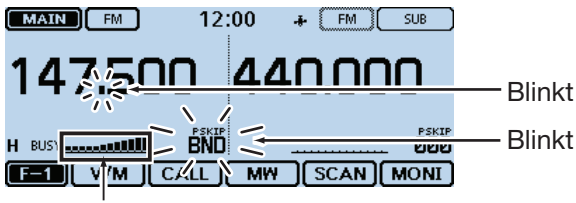

Das S-Meter zeigt die Empfangssignalstärke an.

- 2 Das Funktionsgruppen-Symbol ein- oder mehrmals berühren, bis F-2 gewählt ist.
- 3) Wenn man die betreffende Frequenz künftig überspringen will, berührt man, während der Suchlauf stoppt, 1 Sek. lang [SKIP], bis 3 Töne hörbar sind.
	- Wenn ein Signal beim Suchlauf gefunden wurde, versucht der Transceiver, diese Frequenz als Übersprungfrequenz in den freien Speicher 999 zu programmieren.
	- Die Speichernummer blinkt im Display.
	- Falls der Speicher 999 bereits programmiert ist, sucht der Transceiver automatisch rückwärts nach dem nächsten freien Speicher.

 Falls kein freier Speicher gefunden wird, ist ein Ton hörbar und die Übersprungfrequenz wurde nicht programmiert.

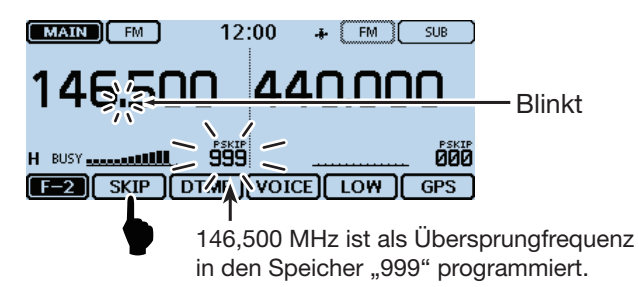

**4**) Nach der Programmierung der Übersprungfrequenz wird der Suchlauf fortgesetzt.

#### D **Löschen von Übersprungfrequenzen**

- $\Omega$ Speichernummer im Display berühren.
- Das Wahlfenster für die Betriebsart wird eingeblendet. (2) [MR] berühren.
- Der Speicherbetrieb ist gewählt.
- 3 Mit dem Abstimmknopf den Speicher wählen, dessen Übersprungeinstellung gelöscht werden soll.

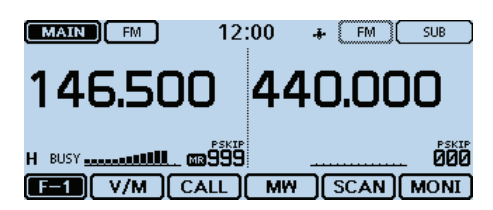

- rDas Funktionsgruppen-Symbol ein- oder mehrmals berühren, bis F-2 gewählt ist.
- (5) [SKIP] berühren.
	- Das Fenster für die Übersprungeinstellung wird eingeblendet.

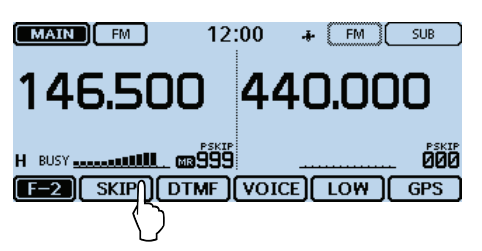

 $\overline{6}$  Menüzeile "OFF" berühren.

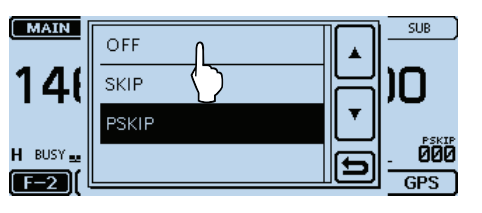

• Übersprungeinstellung ist gelöscht.

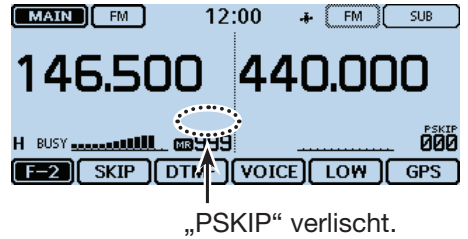

#### **Praktisch:**

Die Übersprungeinstellung wird auch gelöscht, wenn ein mit einer Übersprungeinstellung versehener Speicher gelöscht wird. Siehe auch S. 3-16.

## **Speichersuchlauf**

Beim Speichersuchlauf werden die programmierten Speicher wiederholt gescannt.

Es gibt zwei Varianten für den Suchlauf im Speicherbetrieb: Speichersuchlauf und Speicherbanksuchlauf.

- Speicher, die eine Übersprungeinstellung "PSKIP" oder "SKIP" haben, werden nicht gescannt.
- Damit der Speichersuchlauf gestartet werden kann, müssen mindestens zwei Speicher ohne Übersprungeinstellung vorhanden sein.

#### ◇ Speicher(Übersprung)-Suchlauf

Speicher mit "PSKIP" oder "SKIP" werden nicht gescannt.

qSpeichernummer im Display berühren.

- Das Wahlfenster für die Betriebsart wird eingeblendet.
- $(2)$ [MR] berühren.
- Der Speicherbetrieb ist gewählt.
- 3 Das Funktionsgruppen-Symbol ein- oder mehrmals berühren, bis F-1 gewählt ist.

#### 4 [SCAN] berühren.

• Das Wahlfenster für den Suchlauftyp wird angezeigt.

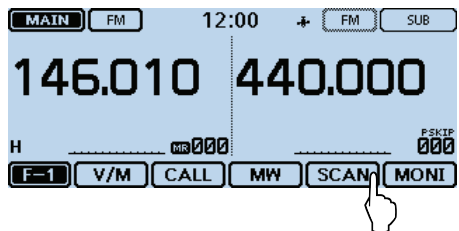

(5) Gewünschte Suchlaufvariante berühren.

- ALL: Allbereichssuchlauf
- BAND: Bandspeichersuchlauf
- MODE: Sendearten-Speichersuchlauf
- DUP: Duplex-Suchlauf (S. 4-2) (erscheint nur, wenn Speicher mit programmierter Ablagefrequenz vorhanden sind)
- TONE: Tone-Suchlauf (TSQL bzw. DTCS)

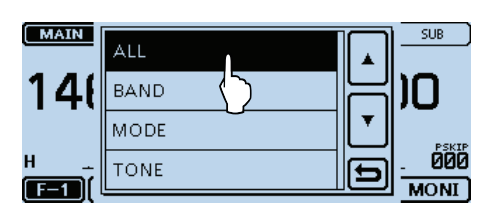

6 Der Suchlauf startet.

- Falls erforderlich lässt sich die Suchlaufrichtung durch Drehen am Abstimmknopf umkehren.
- Der Suchlauf wird auch fortgesetzt, wenn das Menüoder Quick-Menü-Display angezeigt wird.

#### **Beim Speichersuchlauf**

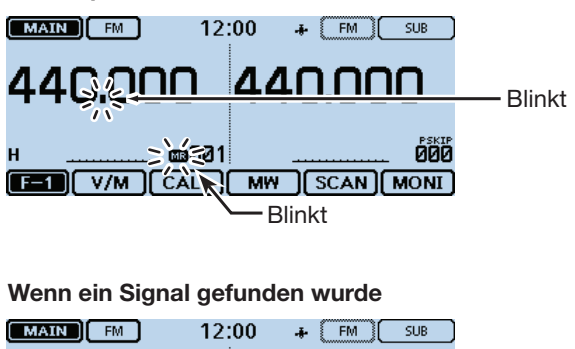

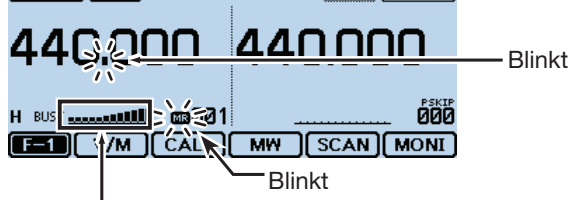

Das S-Meter zeigt die Empfangssignalstärke an.

(7) Zum Beenden des Suchlaufs [SCAN] berühren. • Berühren der Frequenzanzeige beendet den Suchlauf ebenfalls.

#### Speichersuchlauf (Fortsetzung)

#### **◇ Speicherbanksuchlauf**

Der Speicherbanksuchlauf scannt alle Speicher der gewählten Speicherbank.

- Damit der Speicherbanksuchlauf gestartet werden kann, müssen mindestens zwei Speicher ohne Übersprungeinstellung in der Speicherbank vorhanden sein.
- Wenn im Quick-Menü-Display bei "Bank Select" die Einstellung "OFF" gewählt ist, startet der Speicherbanksuchlauf nicht.
- qSpeichernummer im Display berühren.
- Das Wahlfenster für die Betriebsart wird eingeblendet.  $(2)$ [MR] berühren.
	- Der Speicherbetrieb ist gewählt.
- 3 Das Funktionsgruppen-Symbol ein- oder mehrmals berühren, bis F-1 gewählt ist.
- 4 [SCAN] berühren.
	- Das Wahlfenster für den Suchlauftyp wird angezeigt.

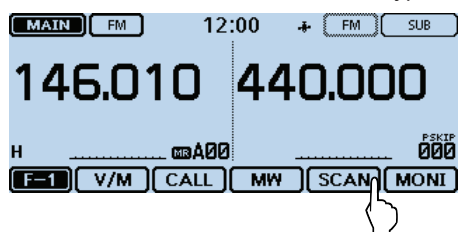

- (5) Gewünschte Suchlaufvariante berühren.
	- ALL: Suchlauf über alle Speicherbänke
	- BANK-LINK: Bank-Link-Suchlauf
	- BANK-A to Z: Banksuchlauf

 (nur Speicherbänke, denen Speicher zugeordnet sind, werden angezeigt)

- DUP: Duplex-Suchlauf (S. 4-2) (erscheint nur, wenn Speicher mit programmierter Ablagefrequenz vorhanden sind)
- TONE: Tone-Suchlauf (TSQL bzw. DTCS)

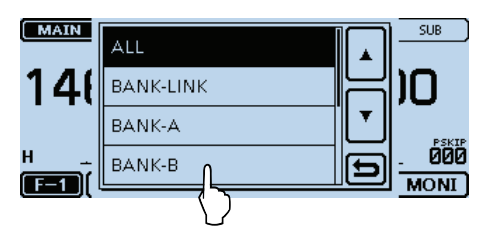

#### **HINWEISE:**

- Wenn alle Speicher einer Bank mit "SKIP" oder "PSKIP" markiert sind, wird die Bank beim Bank-Link-Suchlauf übersprungen.
- Wenn alle Speicher der aktuell gewählten Bank mit "SKIP" oder "PSKIP" markiert sind, startet der Bank-Suchlauf nicht.

#### 6) Der Suchlauf startet.

- Falls erforderlich lässt sich die Suchlaufrichtung durch Drehen am Abstimmknopf umkehren.
- Der Suchlauf wird auch fortgesetzt, wenn das Menüoder Quick-Menü-Display angezeigt wird.

#### **Beim Speicherbanksuchlauf**

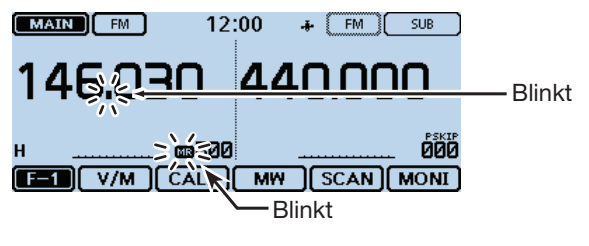

#### **Wenn ein Signal gefunden wurde**

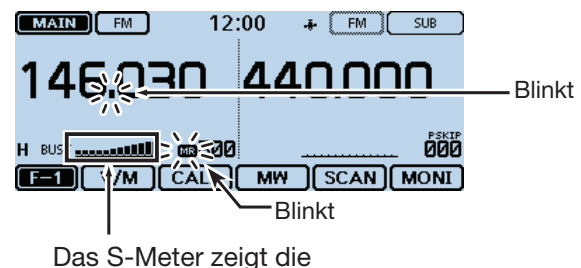

Empfangssignalstärke an.

- $Q$ Zum Beenden des Suchlaufs [SCAN] berühren.
	- Berühren der Frequenzanzeige beendet den Suchlauf ebenfalls.

#### **Wenn die Speicherbank einen Namen hat.**

Wenn die Speicherbank einen Namen hat, lässt sich die Variante direkt im Wahlfenster für die Suchlaufvariante wählen.

**HINWEIS:** Der Speicherbankname wird während des Suchlaufs nicht angezeigt.

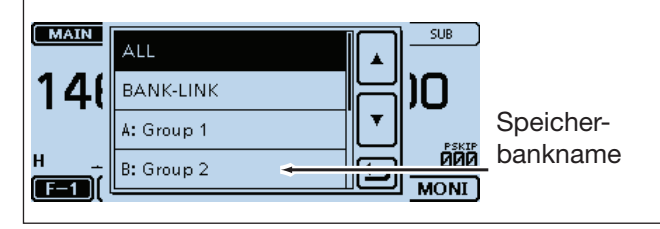

## **Einstellen und Löschen von Übersprungkanälen**

Speicher mit Übersprungeinstellungen "SKIP" oder "PSKIP" werden nicht gescannt.

Siehe S. 4-7 zum Löschen der Übersprungeinstellungen.

Beispiel: Speichernummer "000" als "SKIP" markieren

- qSpeichernummer im Display berühren.
- Das Wahlfenster für die Betriebsart wird eingeblendet. 2 [MR] berühren.
- Der Speicherbetrieb ist gewählt.
- $(3)$  Mit dem Abstimmknopf den Speicher 000 wählen.

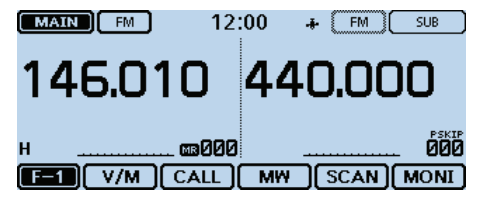

- 4 Das Funktionsgruppen-Symbol ein- oder mehrmals berühren, bis F-2 gewählt ist.
- 5 [SKIP] berühren.
	- Das Fenster für die Übersprungeinstellung wird angezeigt.

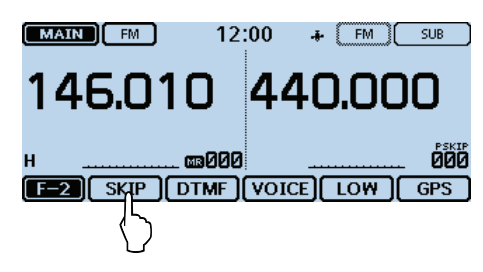

 $\circ$ Menüzeile "SKIP" berühren.

- OFF: Übersprungeinstellung gelöscht.
- SKIP: Übersprungeinstellung wirkt im Speichersuchlauf.
- PSKIP: Übersprungeinstellung wirkt im VFO- und Speichersuchlauf.

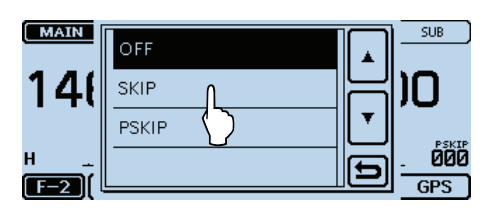

• Die Übersprungeinstellung ist aktiv.

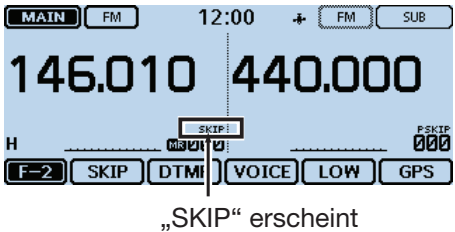

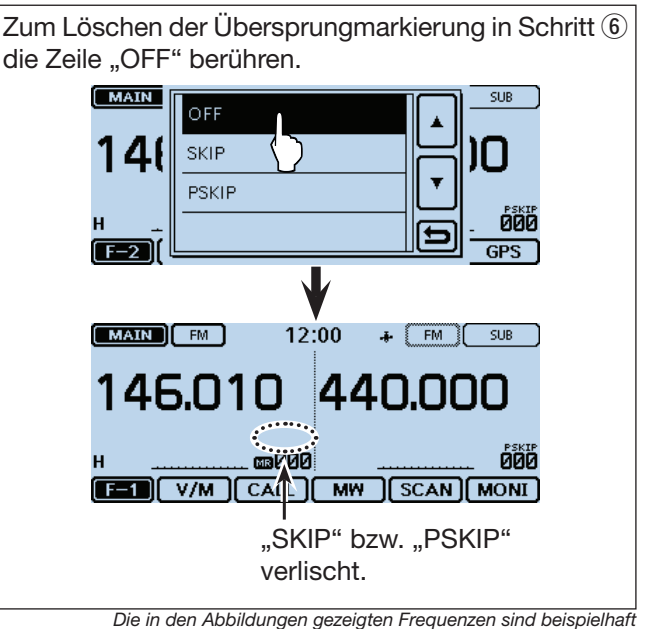

## **Einstellung des Übersprung-Timers**

Mit dieser Funktion lassen sich bis zu 5 unerwünschte Frequenzen während des Suchlaufs für eine bestimmte Zeit überspringen.

Der Vorteil dieser Funktion besteht darin, dass dazu keine Übersprungeinstellungen erforderlich sind.

- $(1)$  Suchlauf starten. (S. 4-5)
- Wenn ein Signal gefunden wurde, stoppt der Suchlauf.
- 2 Wenn diese Frequenz übersprungen werden soll, während des Suchlaufstopps [QUICK] berühren.
- 3 Menüzeile "Temporary Skip" berühren.

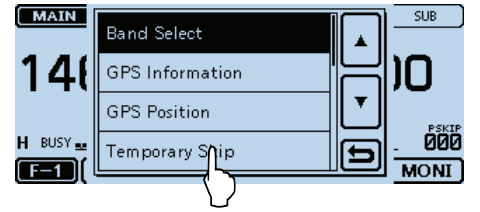

• Temporärer Übersprung-Timer ist eingestellt.

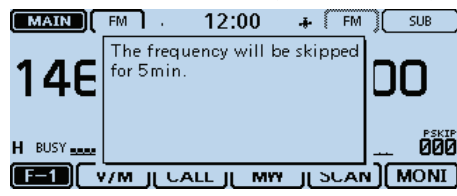

- 4) Nach Einstellung der temporären Übersprungfunktion wird der Suchlauf fortgesetzt.
	- Die betreffende Frequenz wird für die gewählte Übersprung-Timer-Zeit übersprungen.
	- Nach Ablauf dieser Zeit oder beim Beenden des Suchlaufs wird die vorübergehende Übersprungeinstellung aufgehoben und die betreffende Frequenz wieder in den Suchlauf einbezogen.

Die für den Übersprung-Timer voreingestellte Zeit beträgt 5 Minuten. Sie lässt sich im Menü-Display ändern.

(Scan > **Temporary Skip Timer**)

#### **Praktisch:**

• Bis zu fünf temporäre Übersprungfrequenzen bzw. Übersprungspeicher lassen sich einstellen.

 Sobald man eine 6. Frequenz bzw. einen 6. Speicher einstellt, erscheint ein Hinweisfenster und die älteste Frequenz bzw. der älteste Speicher wird automatisch gelöscht.

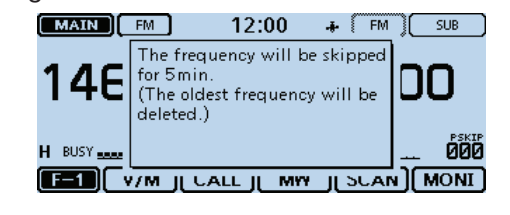

• Während des Speicher- oder DR-Suchlaufs gemäß Schritt (2) und (3) vorgehen, um einen Speicher für die spezifizierte Zeit (voreingestellt: 5 Minuten) zu überspringen.

 Im Menü-Display kann man die Zeit ändern. (Scan > **Temporary Skip Timer**)

## **Eingabe der Suchlaufeckfrequenzen**

Für den Programmsuchlauf kann man untere und obere Suchlaufeckfrequenzen in spezielle Speicher programmieren.

Jeder so programmierte Suchlaufbereich hat seine eigene Abstimmschrittweite und Sendeart.

Die Voreinstellungen können je nach Länderversion abweichen.

Es ist möglich, bis zu 25 Suchlaufbereiche zu programmieren.

q[MENU] berühren.

- 2 Menüzeile "Program Scan Edge"berühren.
	- (Scan > **Program Scan Edge**)
	- Wenn die gewünschte Menüzeile im Display nicht sichtbar ist, [▲] oder [▼] ein- oder mehrmals berühren.

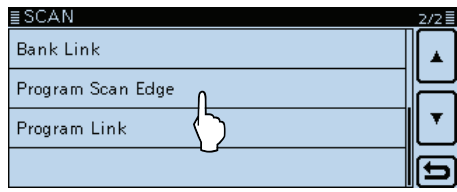

e[∫] oder [√] ein- oder mehrmals berühren, bis der zu programmierende Bereich im Display sichtbar ist. • Das zu programmierende Speicherpaar wählen.

4) Zeile des Speicherpaares 1 Sek. lang berühren.

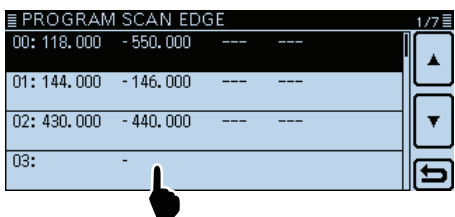

(5) Zeile [Edit] berühren.

• Das "PROGRAM SCAN EDGE"-Fenster wird eingeblendet.

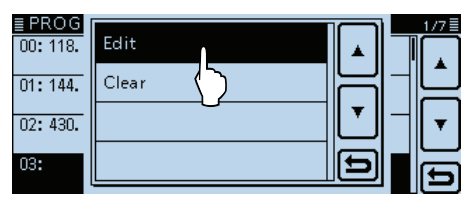

#### 6 Zeile [NAME] berühren.

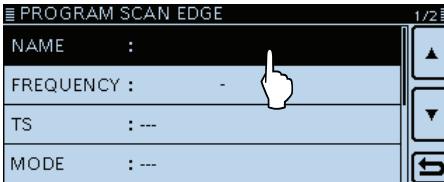

 $\Omega$ Im Display angezeigte Tastatur berühren.

- Gewünschte Buchstaben bzw. Sonderzeichen eingeben.
- Im Buchstaben-Modus "û" berühren, um Großbuchstaben einzugeben. " $\mathbf{f}^*$  nochmals berühren, um die Umschaltung festzustellen. " $\blacktriangleright$ " berühren, um zur Kleinschreibung zurückzukehren.
- [[ab]] oder [[12]] berühren, danach [ab], [12] oder [(!"#)], um den Eingabemodus zu wählen.

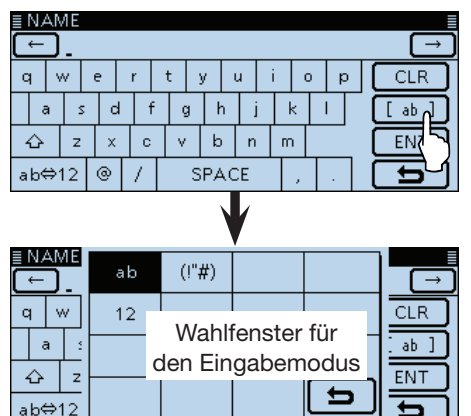

- Feld "ab⇔12" berühren, um den Eingabemodus zwischen Buchstaben- und Zifferneingabe umzuschalten.
- "SPACE" berühren, um ein Leerzeichen einzugeben.
- [CLR] berühren, berühren, um den gewählten Buchstaben, die Ziffer bzw. den Schrägstrich zu löschen.
- [QUICK] berühren und dann die Zeile "Switch to Tenkey", um eine 10er-Tastatur anzuzeigen.

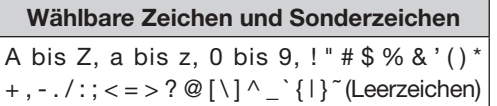

- ® [←] oder [→] berühren, um den Cursor zurück- bzw. vorwärts zu bewegen.
- $(9)$  Schritte  $(9)$  and  $(10)$  wiederholen, um den bis zu 16 Zeichen langen Namen mit Leerzeichen einzugeben.
- !0Nach der Eingabe [ENT] berühren.

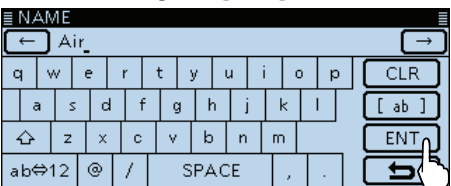

11 [FREQUENCY] berühren.

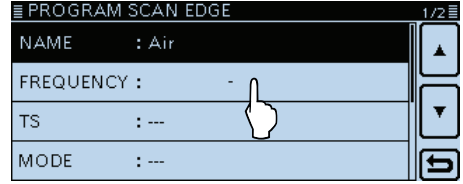

#### Eingabe der Suchlaufeckfrequenzen (Fortsetzung)

!2Eingabe der unteren Suchlaufeckfrequenz (Beispiel:

- 118,000 MHz)
- [←] oder [→] berühren, um den Cursor zurück- bzw. vorwärts zu bewegen.
- [CE] berühren, um eine eingegebene Zahl zu löschen.
- Nach der Eingabe der MHz-Stellen kann man [Ω ≈] berühren, um nachfolgend automatisch "000" einzugeben. - Bestimmte Frequenzen lassen sich nicht eingeben.

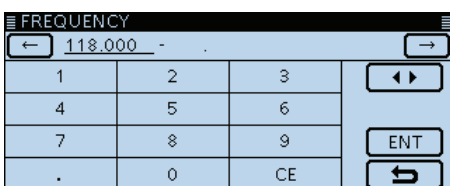

!3Nach Eingabe der unteren Suchlaufeckfrequenz [Ω

- ≈] berühren, um die obere eingeben zu können.
- Der Cursor springt zu den MHz-Stellen der oberen Suchlaufeckfrequenz.

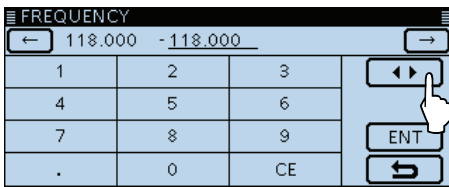

!4Obere Suchlaufeckfrequenz eingeben und abschließend [ENT] berühren. (Beispiel: 136,000 MHz)

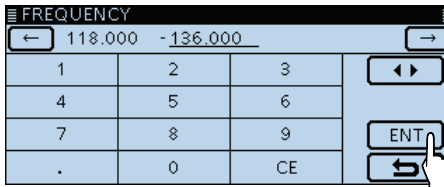

#### 15 Menüzeile "TS" berühren.

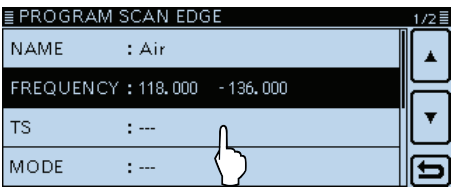

!6Zeile mit der gewünschten Abstimmschrittweite für den Programmsuchlauf innerhalb der programmierten Suchlaufeckfrequenzen berühren.

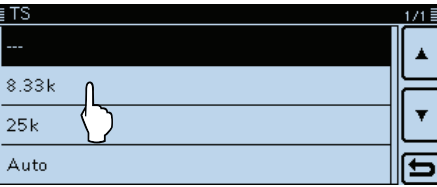

17 Menüzeile "MODE" berühren.

• Die wählbaren Sendearten werden angezeigt.<br>EPROGRAM SCAN EDGE

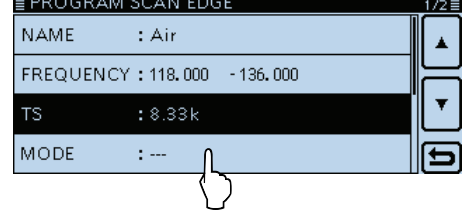

- !8Zeile mit der gewünschten Sendeart für den Programmsuchlauf berühren.
	- Wenn man die Zeile mit "---" berührt, arbeitet der Programmsuchlauf mit der im VFO-Betrieb gewählten Sendeart.

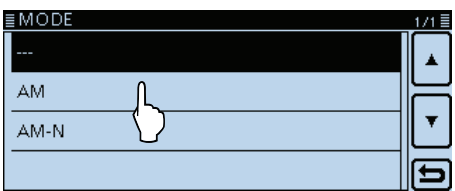

- !9[Z] berühren.
- @0Menüzeile "<<Write>>" berühren.

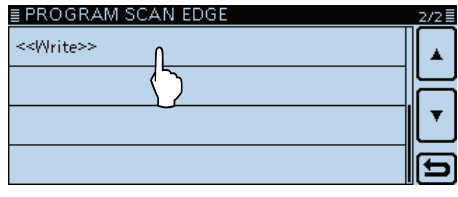

- @1Im Abfragefenster [YES] berühren.
	- Die eingegebenen Daten werden im "PROGRAM SCAN EDGE"-Fenster angezeigt.

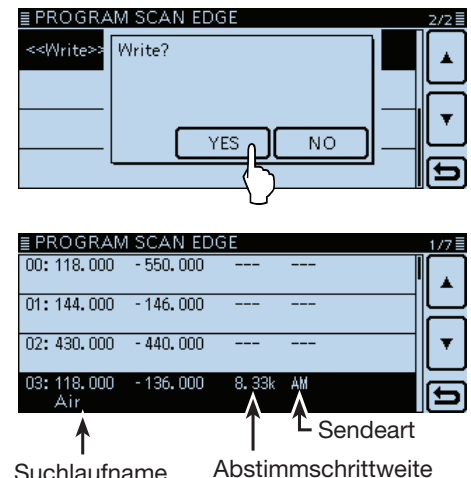

Suchlaufname (falls programmiert)

# **Abschnitt 5 PRIORITÄTSÜBERWACHUNG**

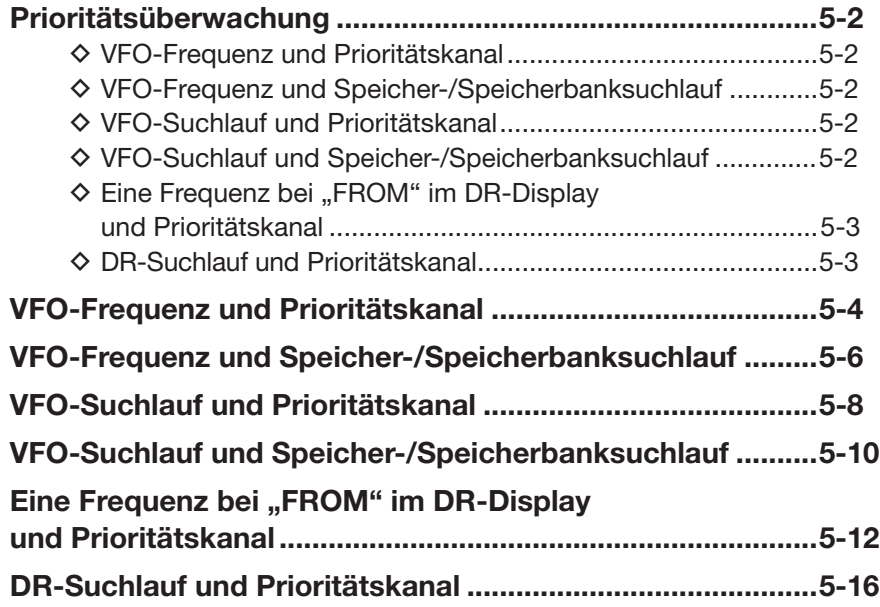

## **Prioritätsüberwachung**

Während des Empfangs auf einer VFO-Frequenz, im DR-Modus oder während des Suchlaufs überprüft die Prioritätsüberwachung alle 5 Sek. eine gewählte Frequenz.

#### $\diamond$  VFO-Frequenz und Prioritätskanal

(S. 5-4)

Während des Empfangs auf einer VFO-Frequenz überprüft die Prioritätsüberwachung alle 5 Sek. den Prioritätskanal, der ein Speicher, ein Speicherbankkanal oder ein Anrufkanal sein kann.

#### • **VFO-Frequenz und Speicher**

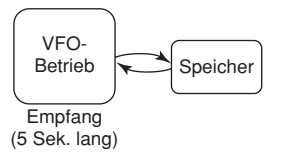

#### • **VFO-Frequenz und Speicherbankkanal**

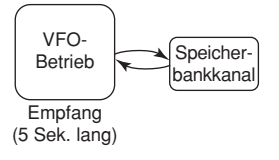

#### • **VFO-Frequenz und Anrufkanal**

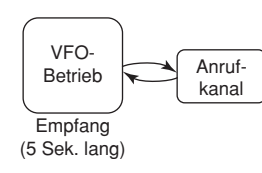

#### D **VFO-Frequenz und Speicher-/ Speicherbanksuchlauf**

(S. 5-6)

Während des Empfangs auf einer VFO-Frequenz führt der Transceiver alle 5 Sek. einen Speicher- oder Speicherbanksuchlauf durch.

#### • **VFO-Frequenz und Speichersuchlauf**

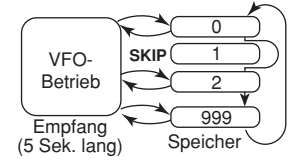

#### • **VFO-Frequenz und Speicherbanksuchlauf**

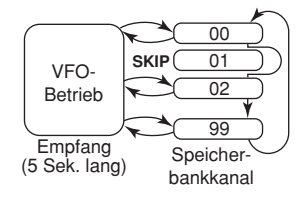

Beim Dualband-Betrieb kann die Prioritätsüberwachung im Haupt- oder Subband aktviert werden. Wenn im Haupt- und Subband gleichzeitig DV-Sig- $^{\prime\prime}$ nale empfangen werden, wird das Subband stummgeschaltet.

## D **VFO-Suchlauf und Prioritätskanal**

(S. 5-8)

Während einer beliebigen Variante des VFO-Suchlaufs wird der Prioritätskanal alle 5 Sek. überprüft. Speicher, Speicherbankkanäle oder Anrufkanäle können als Prioritätskanal gewählt werden.

#### • **VFO-Suchlauf und Speicher**

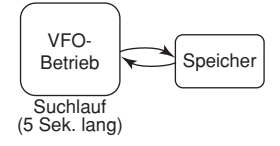

#### • **VFO-Suchlauf und Speicherbankkanal**

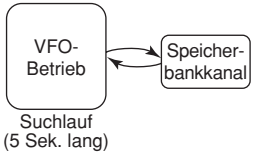

#### • **VFO-Suchlauf und Anrufkanal**

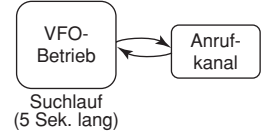

### D **VFO-Suchlauf und Speicher-/ Speicherbanksuchlauf**

#### (S. 5-10)

Während einer beliebigen Variante des VFO-Suchlaufs werden die Speicher oder Speicherbankkanäle alle 5 Sek. sequenziell überprüft. Dazu kann man den Speicher- oder den Speicherbanksuchlauf wählen.

#### • **VFO-Suchlauf und Speichersuchlauf**

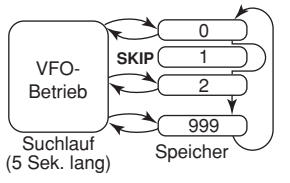

#### • **VFO-Suchlauf und Speicherbanksuchlauf**

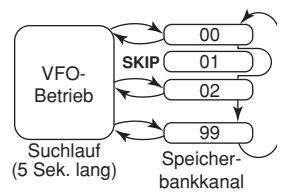

#### Prioritätsüberwachung (Fortsetzung)

#### $\Diamond$  Eine Frequenz bei "FROM" **im DR-Display und Prioritätskanal**

(S. 5-12) Während des Empfangs einer Repeater- oder Simplex-Frequenz bei "FROM" im DR-Display wird der Prioritätskanal alle 5 Sek. überprüft.

Der Prioritätskanal kann eine VFO-Frequenz, ein Speicher, ein Speicherbankkanal oder ein Anrufkanal sein.

#### • **"FROM" im DR-Display und VFO-Frequenz**

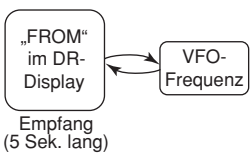

#### • **"FROM" im DR-Display und Speicher**

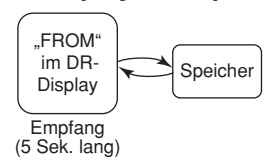

#### • **"FROM" im DR-Display und Speicherbankkanal**

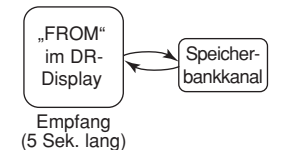

#### • **"FROM" im DR-Display und Anrufkanal**

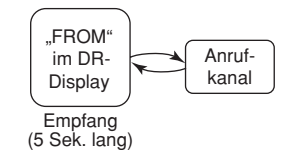

## D **DR-Suchlauf und Prioritätskanal**

(S. 5-16)

Während des DR-Suchlaufs überprüft die Prioritätsüberwachung alle 5 Sek. den Prioritätskanal, der eine VFO-Frequenz, ein Speicher, ein Speicherbankkanal oder ein Anrufkanal sein kann.

#### • **DR-Suchlauf und VFO-Frequenz**

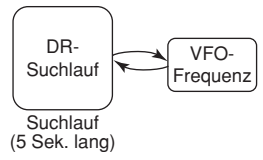

#### • **DR-Suchlauf und Speicher**

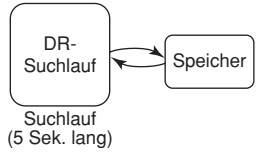

#### • **DR-Suchlauf und Speicherbankkanal**

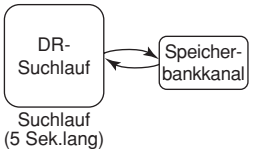

#### • **DR-Suchlauf und Anrufkanal**

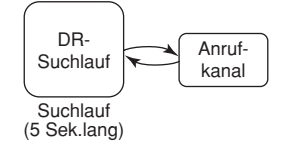

## **VFO-Frequenz und Prioritätskanal**

Während des Empfangs auf einer VFO-Frequenz überprüft die Funktion alle 5 Sek. den Prioritätskanal.

#### **1. VFO-Frequenz für den Empfang einstellen**

- **O** Speichernummer im Display berühren.
- Das Wahlfenster für die Betriebsart wird eingeblendet. **2** [VFO] berühren.
- $\Theta$  Frequenz einstellen und Sendeart wählen.

 $(MAIN)$   $F$ <sup>M</sup> 12:00  $F = 50B$ 

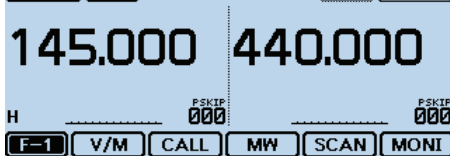

#### **2. Prioritätskanal wählen**

#### • **Speicher dient als Prioritätskanal**

- **O** Speichernummer im Display berühren.
- Das Wahlfenster für die Betriebsart wird eingeblendet. **2** [MR] berühren.
- $\bigcirc$  Mit dem Abstimmknopf den Speicher wählen.

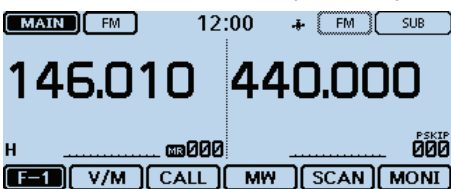

#### • **Speicherbankkanal dient als Prioritätskanal**

- $\bullet$  Im Speicherbetrieb Speichernummer berühren. • Das Wahlfenster für die Betriebsart wird eingeblendet.
- <sup>2</sup> [BANK] berühren.
- e Mit dem Abstimmknopf den Speicherbankkanal wählen.

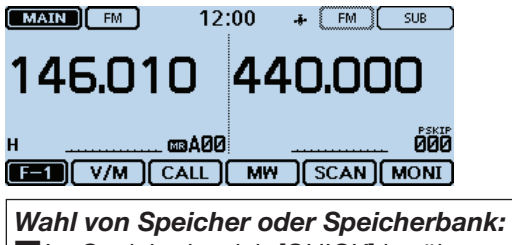

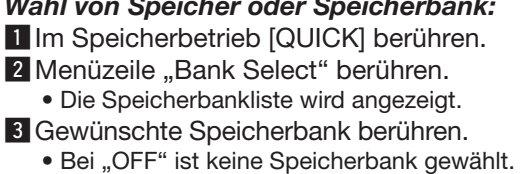

#### • **Anrufkanal dient als Prioritätskanal**

- **O** Speichernummer im Display berühren.
- Das Wahlfenster für die Betriebsart wird eingeblendet. **@** [CALL] berühren.
- e Mit dem Abstimmknopf gewünschten Anrufkanal wählen.

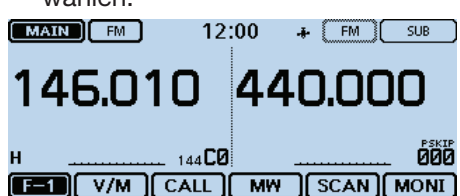

#### **3. Starten der Prioritätsüberwachung**

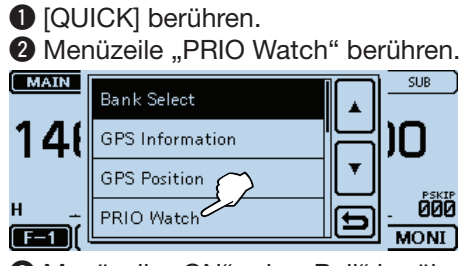

- **<sup>6</sup>** Menüzeile "ON" oder "Bell" berühren.
	- ON: Wenn auf dem Prioritätskanal ein Signal gefunden wurde, wird dieser Kanal automatisch gewählt.
	- Bell: Wenn auf dem Prioritätskanal ein Signal gefunden wurde, erscheint im VFO-Betrieb das Symbol " $((•))$ " im Display.
- **4 Die Prioritätsüberwachung startet.** 
	- "PRIO" erscheint im Display.

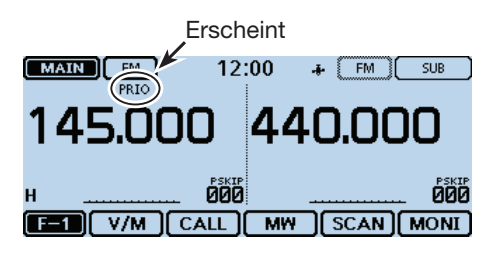

## **Prioritätsüberwachung beenden:** [QUICK] berühren und danach die Zeile"PRIO Watch OFF".

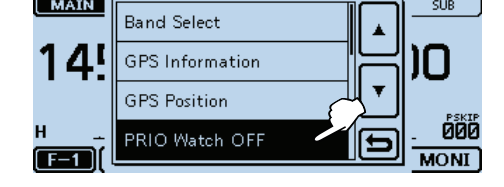

#### ☞ Fortsetzung nächste Seite

#### VFO-Frequenz und Prioritätskanal (Fortsetzung)

#### **4. Während der Prioritätsüberwachung**

Während des Empfangs auf der VFO-Frequenz überprüft die Prioritätsüberwachung alle 5 Sek. den gewählten Prioritätskanal.

Beispiel: Überprüfung des Speichers "000" während des Empfangs auf 145,000 MHz

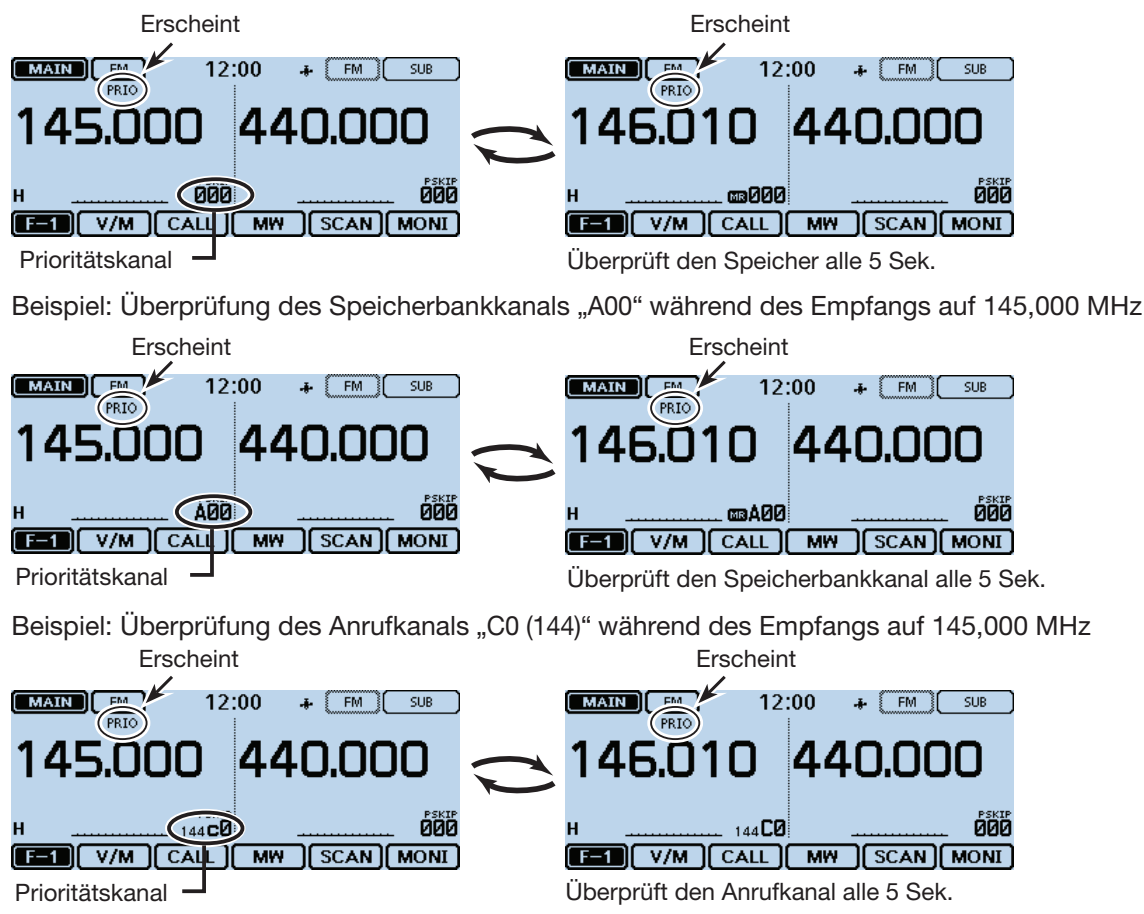

#### **5. Wenn ein Signal gefunden wurde**

#### **• Wenn "ON" gewählt ist:**

Wenn auf dem Prioritätskanal ein Signal gefunden wurde, wird dieser Speicher automatisch gewählt. "PRIO" blinkt oben im Display.

 - Der Suchlaufpausen-Timer und die Einstellung für die Wiederaufnahme des Suchlaufs sind dieselben wie für den normalen Suchlauf. (S. 12-14)

#### **• Wenn "Bell" gewählt ist:**

 Wenn auf dem Prioritätskanal ein Signal gefunden wurde, ist ein Piepton hörbar und das Symbol " $((\cdot))^n$ blinkt im Display.

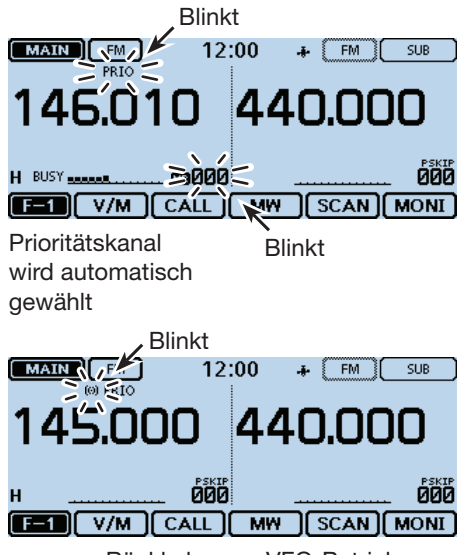

Beispiel: Speicher dient als Prioritätskanal

#### Rückkehr zum VFO-Betrieb

## **VFO-Frequenz und Speicher-/Speicherbanksuchlauf**

Während des Empfangs auf einer VFO-Frequenz überprüft die Funktion alle 5 Sek. sequenziell die Speicher oder Speicherbankkanäle.

#### **1. VFO-Frequenz für den Empfang einstellen**

- **O** Speichernummer im Display berühren.
- Das Wahlfenster für die Betriebsart wird eingeblendet.
- **2** IVFOI berühren.

**<sup>6</sup>** Frequenz einstellen und Sendeart wählen.

#### $[MAIN]$   $[m]$ 12:00  $F = 50B$

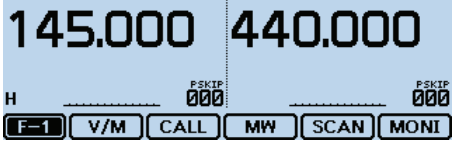

#### **2. Starten des Speicher-/Speicherbanksuchlaufs**

#### • **Speichersuchlauf dient als Prioritätskanal**

- **O** Speichernummer im Display berühren.
- Das Wahlfenster für die Betriebsart wird eingeblendet. **2** [MR] berühren.
- e Das Funktionsgruppen-Symbol ein- oder mehrmals berühren, bis F-1 gewählt ist.
- **4** [SCAN] berühren.
	- Das Wahlfenster für den Suchlauftyp wird eingeblendet.
- **O** Gewünschte Suchlaufvariante berühren. • Der Speichersuchlauf startet.

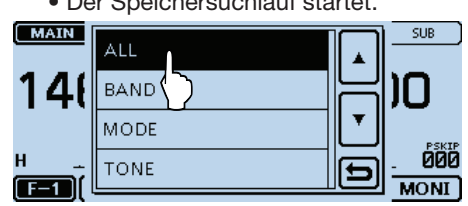

#### • **Speicherbanksuchlauf dient als Prioritätskanal**

- **O** Speichernummer im Display berühren.
- Das Wahlfenster für die Betriebsart wird eingeblendet. **2** [MR] berühren.
- e Das Funktionsgruppen-Symbol ein- oder mehrmals berühren, bis F-1 gewählt ist.
- **4** [SCAN] berühren.
	- Das Wahlfenster für den Suchlauftyp erscheint.
- **O** Gewünschte Suchlaufvariante berühren.
	- Der Speicherbanksuchlauf startet.

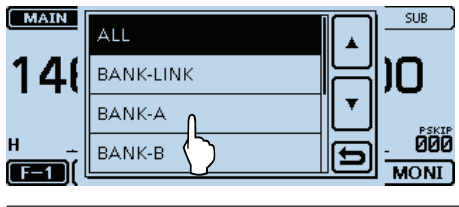

#### *Wahl von Speicher oder Speicherbank:* 1 Im Speicherbetrieb [QUICK] berühren. 2 Menüzeile "Bank Select" berühren. • Die Speicherbankliste wird angezeigt. **3 Gewünschte Speicherbank berühren.** • Bei "OFF" ist keine Speicherbank gewählt.

#### **3. Starten der Prioritätsüberwachung**

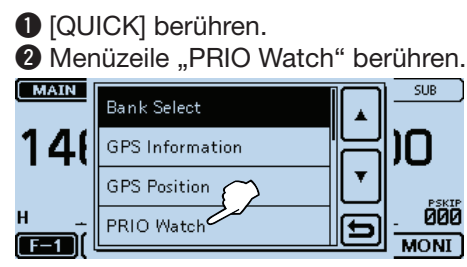

- **<sup>6</sup>** Menüzeile "ON" oder "Bell" berühren.
	- ON: Wenn auf dem Prioritätskanal ein Signal gefunden wurde, wird dieser Kanal automatisch gewählt.
	- Bell: Wenn auf dem Prioritätskanal ein Signal gefunden wurde, erscheint im VFO-Betrieb das Symbol " $((•))$ " im Display.
- 4 Die Prioritätsüberwachung startet.
	- "PRIO" erscheint im Display.

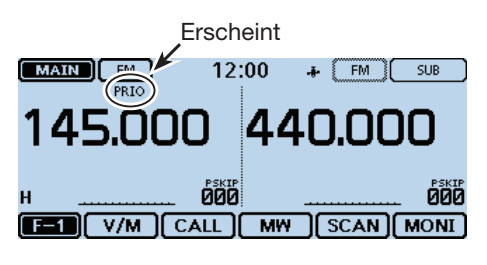

#### **Prioritätsüberwachung beenden:**

[QUICK] berühren und danach die Zeile, PRIO Watch OFF".

• Der Speicher- oder Speicherbanksuchlauf wird ebenfalls beendet.

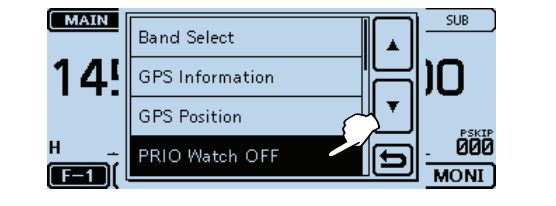

#### VFO-Frequenz und Speicher-/Speicherbanksuchlauf (Fortsetzung)

#### **4. Während der Prioritätsüberwachung**

Während des Empfangs auf der VFO-Frequenz überprüft die Prioritätsüberwachung alle 5 Sek. sequenziell die Speicher bzw. die Speicherbankkanäle.

Beispiel: Sequenzielle Überprüfung der Speicher während des Empfangs auf 145,000 MHz

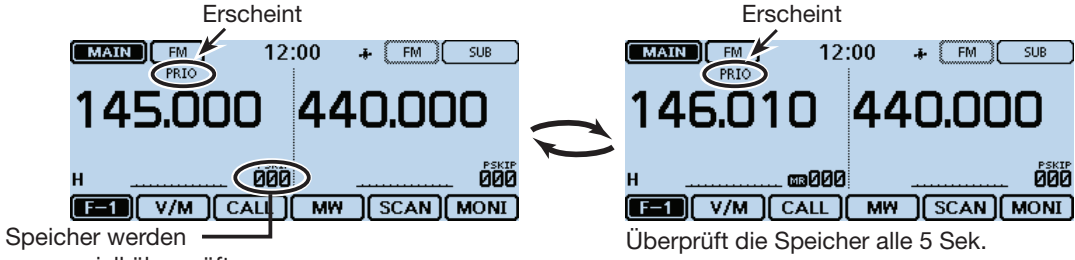

sequenziell überprüft

Beispiel: Sequenzielle Überprüfung der Speicherbankkanäle während des Empfangs auf 145,000 MHz

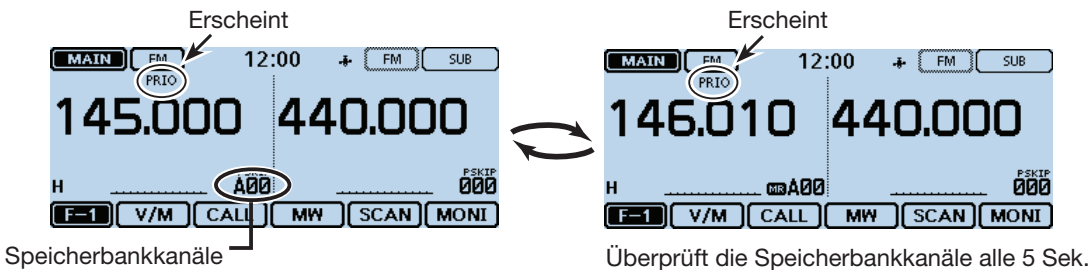

werden sequenziell gewählt

#### **• Wenn "ON" gewählt ist:**

 Wenn auf dem Prioritätskanal ein Signal gefunden wurde, wird der Speicher bzw. Speicherbankkanal automatisch gewählt.

"PRIO" blinkt oben im Display.

 - Der Suchlaufpausen-Timer und die Einstellung für die Wiederaufnahme des Suchlaufs sind dieselben wie für den normalen Suchlauf. (S. 12-14)

#### **• Wenn "Bell" gewählt ist:**

 Wenn auf dem Prioritätskanal ein Signal gefunden wurde, ist ein Piepton hörbar und das Symbol " $((\cdot))^u$ blinkt im Display.

Beispiel: Speichersuchlauf dient als Prioritätskanal **5. Wenn ein Signal gefunden wurde**

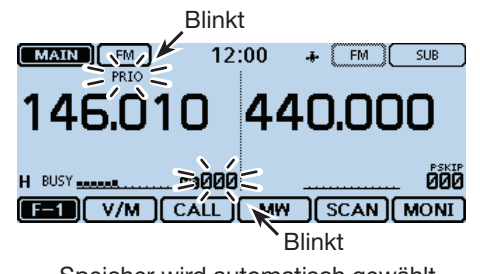

Speicher wird automatisch gewählt

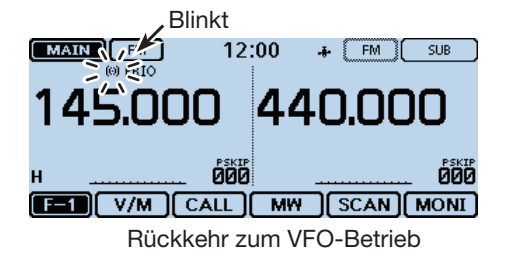

## **VFO-Suchlauf und Prioritätskanal**

Während des VFO-Suchlaufs überprüft die Funktion alle 5 Sek. den gewählten Prioritätskanal.

#### **1. Prioritätskanal wählen**

• **Speicher dient als Prioritätskanal O** Speichernummer im Display berühren. • Das Wahlfenster für die Betriebsart wird eingeblendet. **2** [MR] berühren. e Mit dem Abstimmknopf den Speicher wählen.  $[MAIN]$   $[M]$  $12:00$  $\bullet$   $FM$   $SUB$  146.010 440.000 ดีดีดี свийн [BI] V/M CALL | MW | SCAN | MONI • **Speicherbankkanal dient als Prioritätskanal O** Speichernummer im Display berühren. • Das Wahlfenster für die Betriebsart wird eingeblendet. **@** [MR] berühren. e Mit dem Abstimmknopf den Speicherbankkanal wählen.  $(MAIN)$   $M$ 12:00  $\frac{1}{\sqrt{2}}$  FM  $\left[\frac{1}{\sqrt{2}}\right]$  SUB 146.010 440.000 **ශාA00** ที่ที่ที [FE] V/M CALL MW SCAN MONI *Wahl von Speicher oder Speicherbank:* 1 Im Speicherbetrieb [QUICK] berühren. 2 Menüzeile "Bank Select" berühren. • Die Speicherbankliste wird angezeigt. **B.** Gewünschte Speicherbank berühren. • Bei "OFF" ist keine Speicherbank gewählt. • **Anrufkanal dient als Prioritätskanal O** Speichernummer im Display berühren. • Das Wahlfenster für die Betriebsart wird eingeblendet. **@** [CALL] berühren. e Mit dem Abstimmknopf gewünschten Anrufkanal wählen.  $\boxed{\text{MAIN}}$  $12:00$  $\frac{1}{2}$   $\boxed{\text{FM}}$   $\boxed{\text{SUB}}$ 

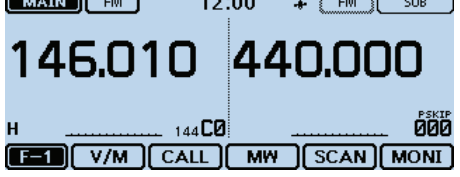

#### **2. Starten der Prioritätsüberwachung**

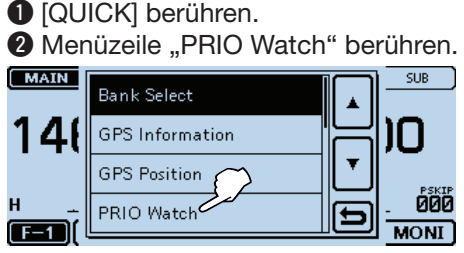

- **<sup>6</sup>** Menüzeile "ON" oder "Bell" berühren.
	- ON: Wenn auf dem Prioritätskanal ein Signal gefunden wurde, wird dieser Kanal automatisch gewählt.
	- Bell: Wenn auf dem Prioritätskanal ein Signal gefunden wurde, erscheint im VFO-Betrieb das Symbol " $((•))$ " im Display.
- 4 Die Prioritätsüberwachung startet.
	- "PRIO" erscheint im Display.

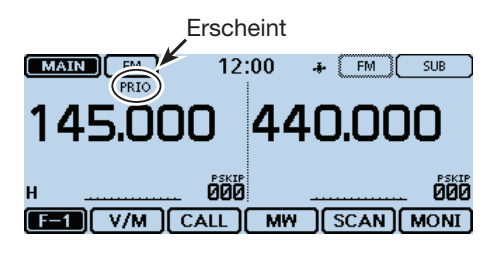

#### **3. Starten des VFO-Suchlaufs**

- **O** Das Funktionsgruppen-Symbol ein- oder mehrmals berühren, bis F-1 gewählt ist.
- **2** [SCAN] berühren.
	- Das Wahlfenster für den Suchlauftyp wird eingeblendet.
- **<sup>6</sup>** Gewünschte Suchlaufvariante berühren.
	- Der VFO-Suchlauf startet.

#### **Prioritätsüberwachung beenden:**

[QUICK] berühren und danach die Zeile, PRIO Watch OFF".

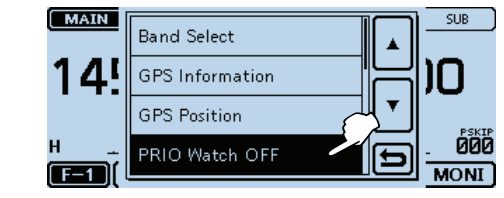

• In diesem Fall wird der VFO-Suchlauf nicht beendet. Um den VFO-Suchlauf zu beenden, muss [SCAN] berührt werden.

#### ☞ Fortsetzung nächste Seite

#### VFO-Suchlauf und Prioritätskanal (Fortsetzung)

#### **4. Während der Prioritätsüberwachung**

Während des VFO-Suchlaufs überprüft die Prioritätsüberwachung alle 5 Sek. den gewählten Prioritätskanal.

Beispiel: Überprüfung des Speichers "000" während des VFO-Suchlaufs

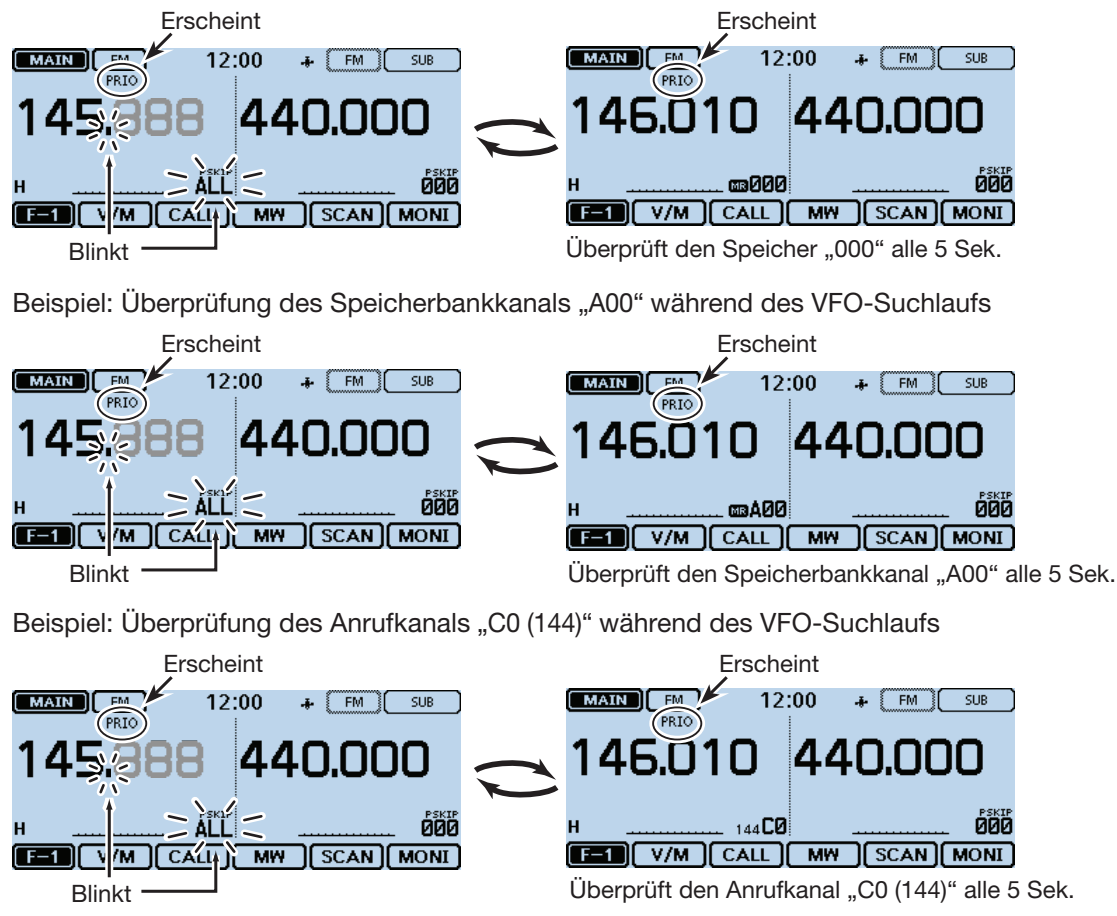

#### **5. Wenn ein Signal gefunden wurde.**

#### **• Wenn "ON" gewählt ist:**

 Wenn auf dem Prioritätskanal ein Signal gefunden wurde, wird dieser Speicher automatisch gewählt. "PRIO" blinkt oben im Display.

 - Der Suchlaufpausen-Timer und die Einstellung für die Wiederaufnahme des Suchlaufs sind dieselben wie für den normalen Suchlauf. (S. 12-14)

#### **• Wenn "Bell" gewählt ist:**

 Wenn auf dem Prioritätskanal ein Signal gefunden wurde, ist ein Piepton hörbar und das Symbol "((•)" blinkt im Display. Der VFO-Suchlauf wird fortgesetzt**.**

Beispiel: Speicher dient als Prioritätskanal

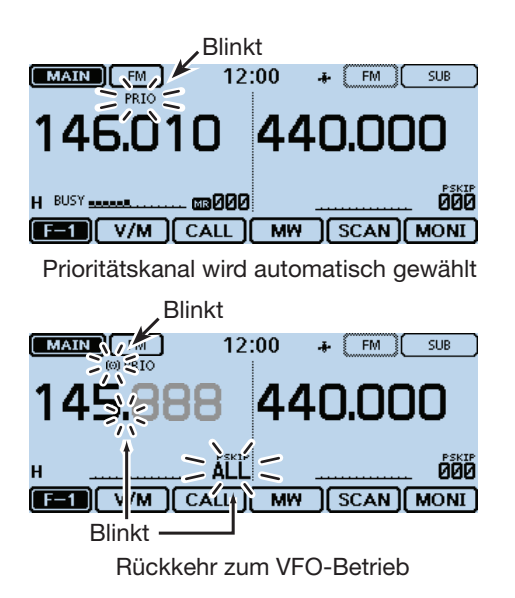

## **VFO-Suchlauf und Speicher-/Speicherbanksuchlauf**

Während des VFO-Suchlaufs überprüft die Funktion alle 5 Sek. sequenziell die Speicher oder Speicherbankkanäle.

#### **1. Starten des Speicher-/Speicherbanksuchlaufs**

#### • **Speichersuchlauf dient als Prioritätskanal**

- **O** Speichernummer im Display berühren.
- Das Wahlfenster für die Betriebsart wird eingeblendet. **@** [MR] berühren.
- e Das Funktionsgruppen-Symbol ein- oder mehrmals berühren, bis F-1 gewählt ist.
- **4** [SCAN] berühren.
	- Das Wahlfenster für den Suchlauftyp wird eingeblendet.
- **6** Gewünschte Suchlaufvariante berühren. • Der Speichersuchlauf startet.

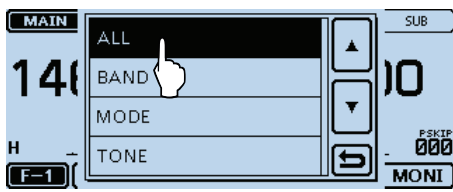

#### • **Speicherbanksuchlauf dient als Prioritätskanal**

- **O** Speichernummer im Display berühren.
- Das Wahlfenster für die Betriebsart wird eingeblendet. <sup>2</sup> [MR] berühren.
- 
- e Das Funktionsgruppen-Symbol ein- oder mehrmals berühren, bis F-1 gewählt ist.
- **4** [SCAN] berühren.
	- Das Wahlfenster für den Suchlauftyp wird eingeblendet.
- **O** Gewünschte Suchlaufvariante berühren. • Der Speicherbanksuchlauf startet.

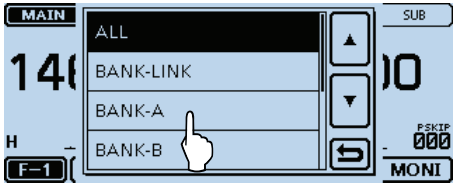

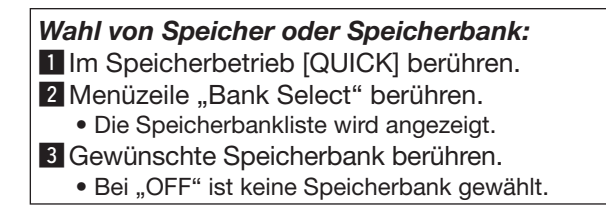

#### **2. Starten der Prioritätsüberwachung**

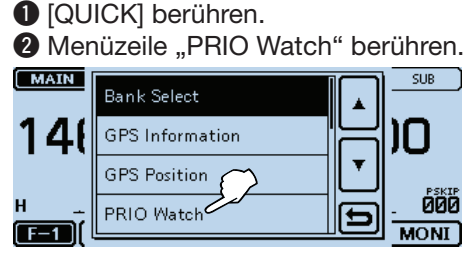

- **<sup>6</sup>** Menüzeile "ON" oder "Bell" berühren.
	- ON: Wenn auf dem Prioritätskanal ein Signal gefunden wurde, wird dieser Kanal automatisch gewählt.
	- Bell: Wenn auf dem Prioritätskanal ein Signal gefunden wurde, erscheint im VFO-Betrieb das Symbol " $($ .)" im Display.
- **4 Die Prioritätsüberwachung startet.** 
	- "PRIO" erscheint im Display.

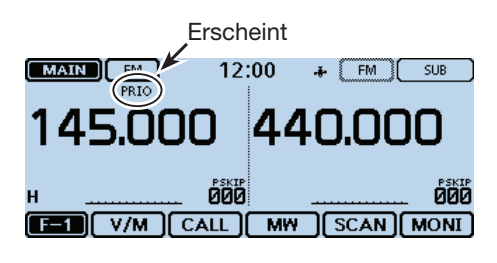

#### **3. Starten des VFO-Suchlaufs**

- q Das Funktionsgruppen-Symbol ein- oder mehrmals berühren, bis F-1 gewählt ist.
- **2** [SCAN] berühren.
	- Das Wahlfenster für den Suchlauftyp wird eingeblendet.
- **<sup>6</sup>** Gewünschte Suchlaufvariante berühren. • Der VFO-Suchlauf startet.

#### **Prioritätsüberwachung beenden:**

[QUICK] berühren und danach die Zeile"PRIO Watch OFF".

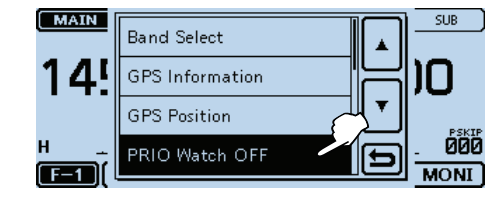

• In diesem Fall wird der VFO-Suchlauf nicht beendet. Um den VFO-Suchlauf zu beenden, muss [SCAN] berührt werden.

#### ☞ Fortsetzung nächste Seite

#### VFO-Suchlauf und Speicher-/Speicherbanksuchlauf (Fortsetzung)

#### **4. Während der Prioritätsüberwachung**

Während des VFO-Suchlaufs überprüft die Prioritätsüberwachung alle 5 Sek. den gewählten Prioritätskanal.

Beispiel: Überprüfung des Speichers alle 5 Sek.während des VFO-Suchlaufs

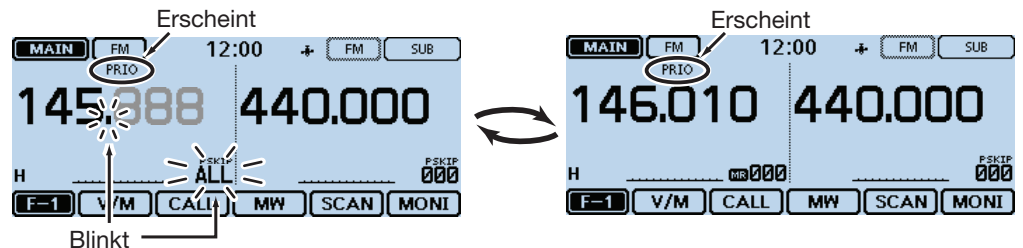

Beispiel: Überprüfung des Speicherbankkanals alle 5 Sek. während des VFO-Suchlaufs

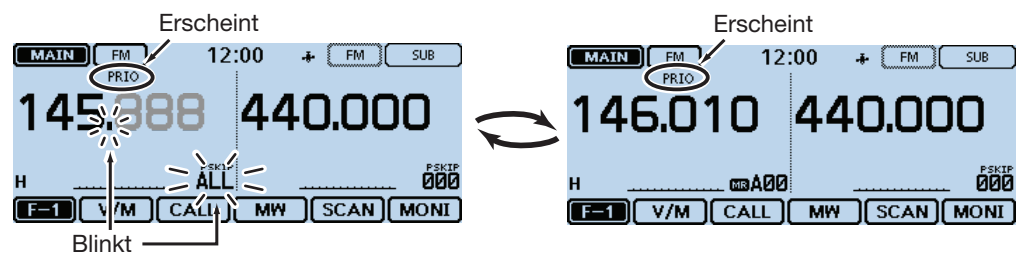

#### **5. Wenn ein Signal gefunden wurde.**

#### **• Wenn "ON" gewählt ist:**

 Wenn auf dem Prioritätskanal ein Signal gefunden wurde, wird dieser Speicher automatisch gewählt. "PRIO" blinkt oben im Display.

 - Der Suchlaufpausen-Timer und die Einstellung für die Wiederaufnahme des Suchlaufs sind dieselben wie für den normalen Suchlauf. (S. 12-14)

#### Beispiel: Speichersuchlauf dient als Prioritätskanal

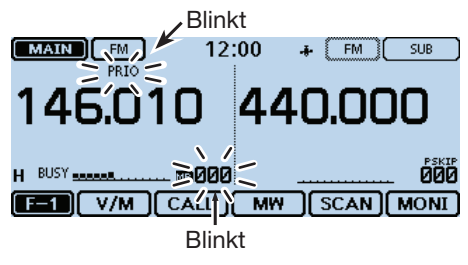

Speicher wird automatisch gewählt.

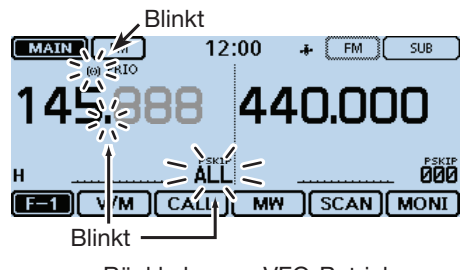

Rückkehr zum VFO-Betrieb

## **• Wenn "Bell" gewählt ist:**

 Wenn auf dem Prioritätskanal ein Signal gefunden wurde, ist ein Piepton hörbar und das Symbol " $((\cdot))$ " blinkt im Display.

Der VFO-Suchlauf wird fortgesetzt**.**

## **Eine Frequenz bei "FROM" im DR-Display und Prioritätskanal**

Während des Empfangs eines Repeaters oder einer Simplex-Frequenz in "FROM" im DR-Display überprüft die Funktion alle 5 Sek. den gewählten Prioritätskanal.

#### **1. Prioritätskanal wählen**

- **VFO-Frequenz dient als Prioritätskanal**
- **O** Speichernummer im Display berühren.
- Das Wahlfenster für die Betriebsart wird eingeblendet. **@** [VFO] berühren.

**B** Frequenz einstellen und Sendeart wählen.

 $[MAIN]$   $[m]$  $12:00$  $\bullet$   $FM$   $\sim$  SUB

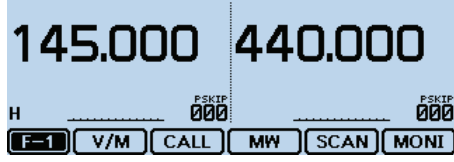

#### • **Speicher dient als Prioritätskanal**

**O** Speichernummer im Display berühren.

• Das Wahlfenster für die Betriebsart wird eingeblendet. **2** [MR] berühren.

e Mit dem Abstimmknopf den Speicher wählen.

 $MAN$  $12:00$  $+$   $\boxed{\text{FM}}$   $\boxed{\text{SUB}}$ 

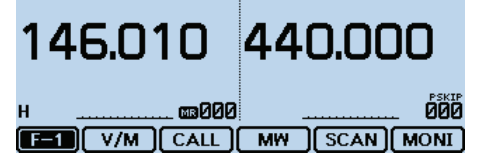

#### • **Speicherbankkanal dient als Prioritätskanal**

- **O** Speichernummer im Display berühren.
- Das Wahlfenster für die Betriebsart wird eingeblendet.
- **2** [MR] berühren.
- e Mit dem Abstimmknopf den Speicherbankkanal wählen.

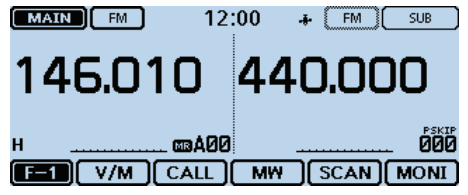

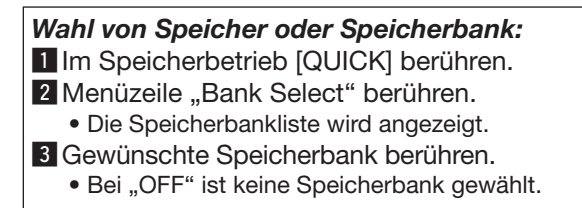

#### • **Anrufkanal dient als Prioritätskanal**

- **O** Speichernummer im Display berühren.
	- Das Wahlfenster für die Betriebsart wird eingeblendet.
- **@** [CALL] berühren.
- e Mit dem Abstimmknopf gewünschten Anrufkanal wählen.

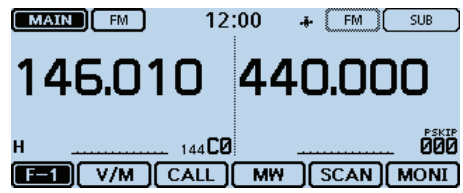

- **2. Wahl eines Repeaters oder einer Simplex-FRequenz im DR-Display**
	- **O** [DR] berühren.
	- Die DR-Funktion wird eingeschaltet.
	- <sup>2</sup> Das Feld "FROM" berühren.
	- e Mit dem Abstimmknopf den gewünschten Repeater oder eine Simplex-Frequenz wählen.

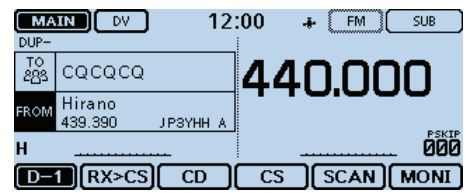

#### Eine Frequenz bei "FROM" im DR-Display und Prioritätskanal (Fortsetzung)

#### **3. Starten der Prioritätsüberwachung**

**O** [QUICK] berühren.

 $\bullet$  Menüzeile "PRIO Watch" berühren.

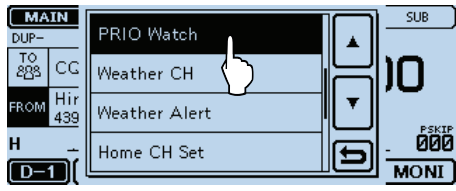

**<sup>6</sup>** Menüzeile "ON" oder "Bell" berühren.

- ON: Wenn auf dem Prioritätskanal ein Signal gefunden wurde, wird dieser Kanal automatisch gewählt.
- Bell: Wenn auf dem Prioritätskanal ein Signal gefunden wurde, erscheint im VFO-Betrieb das Symbol " $((•))$ " im Display.
- **4 Die Prioritätsüberwachung startet.** 
	- "PRIO" erscheint im Display.

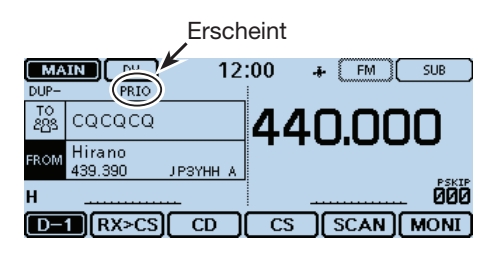

#### **Prioritätsüberwachung beenden:**

[QUICK] berühren und danach die Zeile"PRIO Watch OFF".

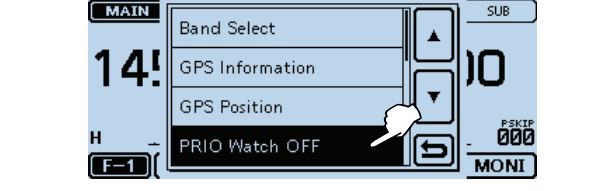
# Eine Frequenz bei "FROM" im DR-Display und Prioritätskanal (Fortsetzung)

### **4. Während der Prioritätsüberwachung**

Während des Empfangs eines Repeaters oder einer Simplex-Frequenz im DR-Display überprüft die Funktion alle 5 Sek. den gewählten Prioritätskanal.

Beispiel: Überprüfung der VFO-Frequenz alle 5 Sek. während des Empfangs eines Repeaters oder einer Simplex-Frequenz

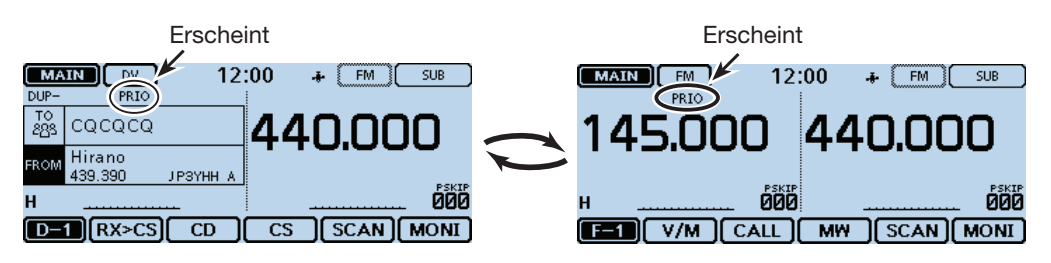

Beispiel: Überprüfung des Speichers "000" alle 5 Sek. während des Empfangs eines Repeaters oder einer Simplex-Frequenz

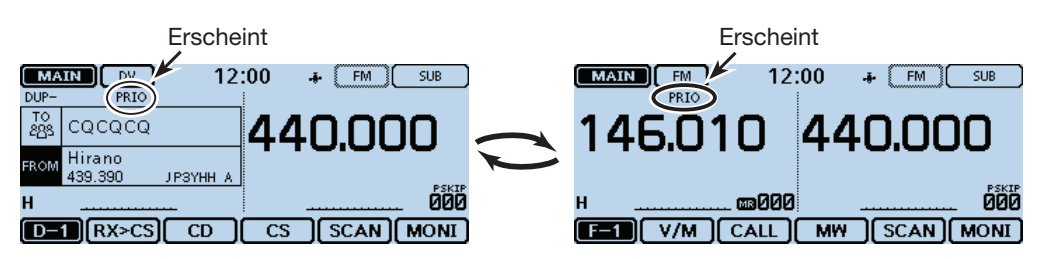

Beispiel: Überprüfung des Speicherbankkanals "A00" alle 5 Sek. während des Empfangs eines Repeaters oder einer Simplex-Frequenz

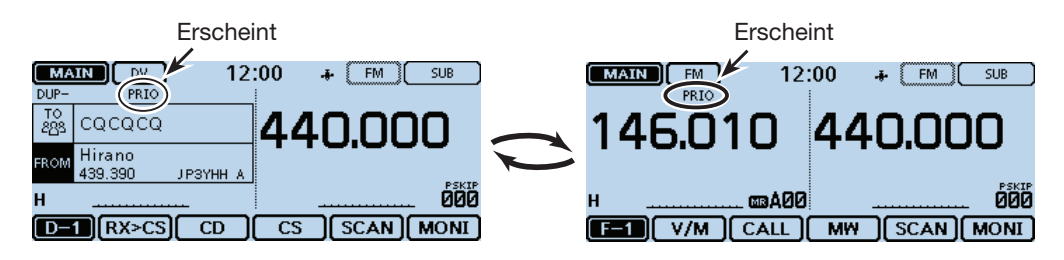

Beispiel: Überprüfung des Anrufkanals "C0 (144)" alle 5 Sek. während des Empfangs eines Repeaters oder einer Simplex-Frequenz

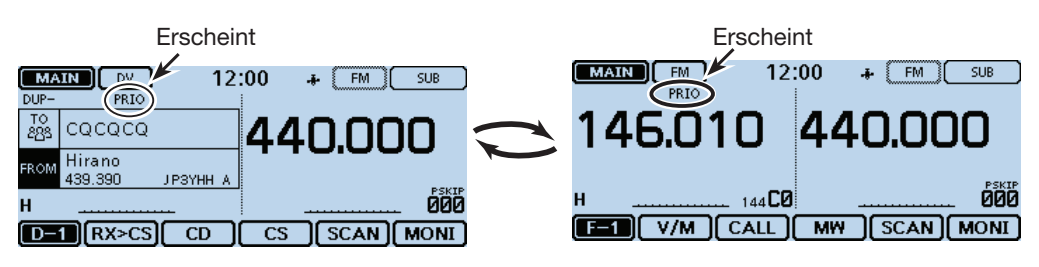

# Eine Frequenz bei "FROM" im DR-Display und Prioritätskanal (Fortsetzung)

#### **5. Wenn ein Signal gefunden wurde.**

### **• Wenn "ON" gewählt ist:**

 Wenn auf dem Prioritätskanal ein Signal gefunden wurde, wird dieser Speicher automatisch gewählt. "PRIO" blinkt oben im Display.

 - Der Suchlaufpausen-Timer und die Einstellung für die Wiederaufnahme des Suchlaufs sind dieselben wie für den normalen Suchlauf. (S. 12-14)

Beispiel: Speicher dient als Prioritätskanal

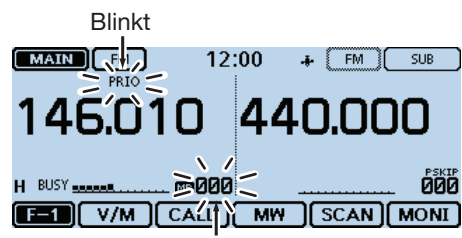

Blinkt

Prioritätskanal wird automatisch gewählt

### **• Wenn "Bell" gewählt ist:**

 Wenn auf dem Prioritätskanal ein Signal gefunden wurde, ist ein Piepton hörbar und das Symbol " $((\cdot))^n$ blinkt im Display.

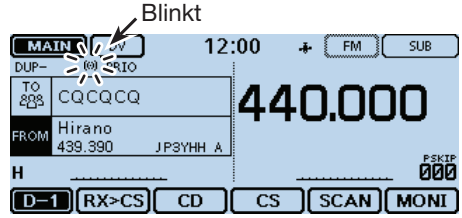

Rückkehr zum DR-Display

# **DR-Suchlauf und Prioritätskanal**

Während des DR-Suchlaufs überprüft die Funktion alle 5 Sek. den gewählten Prioritätskanal.

# **1. Prioritätskanal wählen**

- **VFO-Frequenz dient als Prioritätskanal**
- **O** Speichernummer im Display berühren.
- Das Wahlfenster für die Betriebsart wird eingeblendet. **2** [VFO] berühren.
- 

**G** Frequenz einstellen und Sendeart wählen.<br>
EXAMPLEM 12:00 + EMPLEM  $12:00$  +  $\boxed{\text{FM}}$  SUB

#### 145.000 440.000 คิศิศ ЙЙЙ **TET V/M CALL MW SCAN MONI**

# • **Speicher dient als Prioritätskanal**

- **O** Speichernummer im Display berühren.
- Das Wahlfenster für die Betriebsart wird eingeblendet. **@** [MR] berühren.
- e Mit dem Abstimmknopf den Speicher wählen.

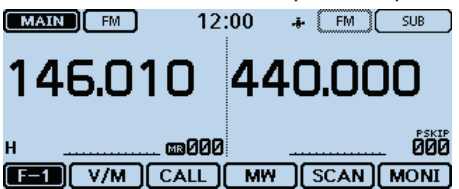

# • **Speicherbankkanal dient als Prioritätskanal**

- **O** Speichernummer im Display berühren.
- Das Wahlfenster für die Betriebsart wird eingeblendet. **2** [MR] berühren.
- e Mit dem Abstimmknopf den Speicherbankkanal wählen.

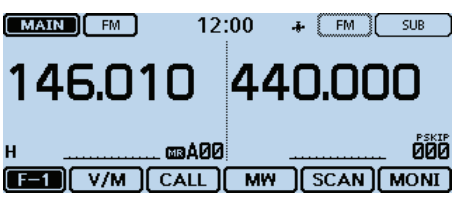

*Wahl von Speicher oder Speicherbank:* 1 Im Speicherbetrieb [QUICK] berühren. 2 Menüzeile "Bank Select" berühren. • Die Speicherbankliste wird angezeigt. **3 Gewünschte Speicherbank berühren.** • Bei "OFF" ist keine Speicherbank gewählt.

# • **Anrufkanal dient als Prioritätskanal**

- **O** Speichernummer im Display berühren. • Das Wahlfenster für die Betriebsart wird eingeblendet.
- **@** [CALL] berühren.
- e Mit dem Abstimmknopf gewünschten Anrufkanal wählen.

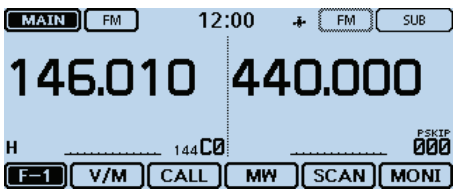

# **2. Starten des DR-Suchlaufs**

- **O** [DR] berühren.
- Die DR-Funktion wird eingeschaltet.
- **2** [SCAN] berühren.
	- Das Wahlfenster für den Suchlauftyp wird eingeblendet.
- **<sup>6</sup>** Gewünschte Suchlaufvariante berühren. • Der DR-Suchlauf startet.

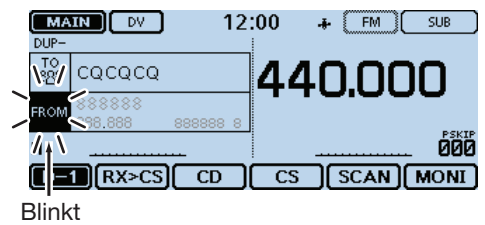

☞ Fortsetzung nächste Seite

### DR-Suchlauf und Prioritätskanal (Fortsetzung)

### **3. Starten der Prioritätsüberwachung**

**O** [QUICK] berühren.

 $\bullet$  Menüzeile "PRIO Watch" berühren.

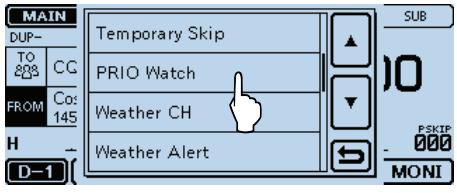

**<sup>6</sup>** Menüzeile "ON" oder "Bell" berühren.

- ON: Wenn auf dem Prioritätskanal ein Signal gefunden wurde, wird dieser Kanal automatisch gewählt.
- Bell: Wenn auf dem Prioritätskanal ein Signal gefunden wurde, erscheint im VFO-Betrieb das Symbol " $((•))$ " im Display.
- **4 Die Prioritätsüberwachung startet.** 
	- "PRIO" erscheint im Display.

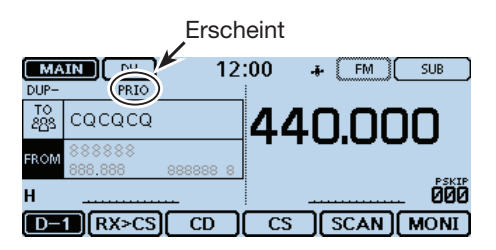

### **Prioritätsüberwachung beenden:**

[QUICK] berühren und danach die Zeile"PRIO Watch OFF".

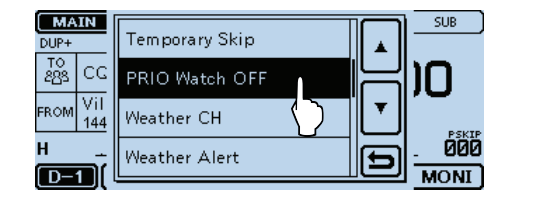

# DR-Suchlauf und Prioritätskanal (Fortsetzung)

### **4. Während der Prioritätsüberwachung**

Während des DR-Suchlaufs überprüft die Prioritätsüberwachung alle 5 Sek. den gewählten Prioritätskanal.

Beispiel: Überprüfung der VFO-Frequenz während des DR-Suchlaufs

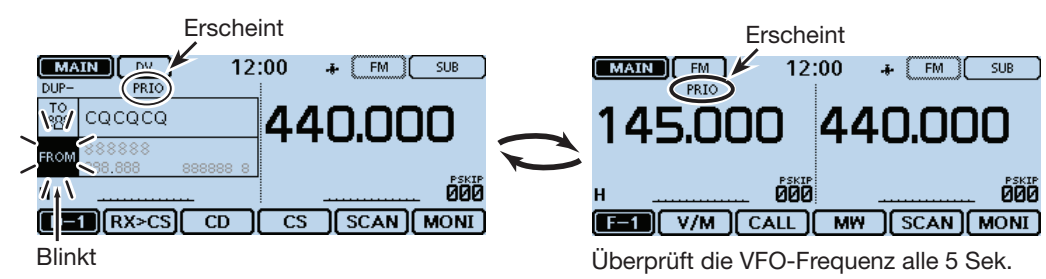

Beispiel: Überprüfung des Speichers "000" während des DR-Suchlaufs

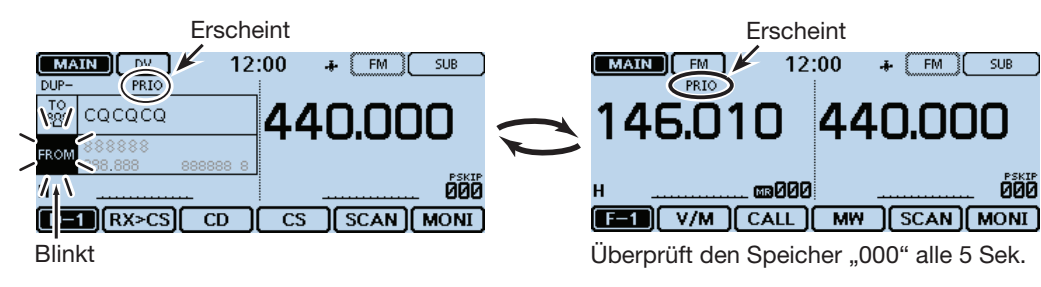

Beispiel: Überprüfung des Speicherbankkanals "A00" alle 5 Sek. während des DR-Suchlaufs

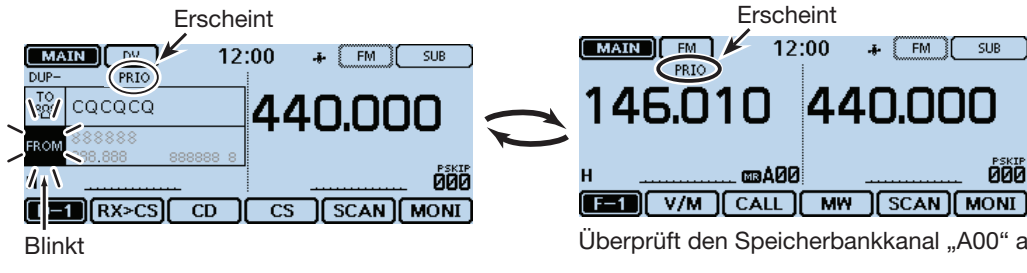

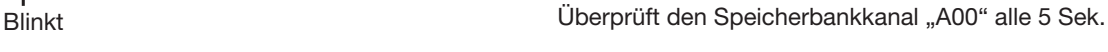

 $12:00$ 

44

O

**caA00** 

 $T_{FM}$ 

SUB

ðöö

EM

PR<sub>T</sub>

Beispiel: Überprüfung des Anrufkanals "C0 (144)" alle 5 Sek. während des DR-Suchlaufs

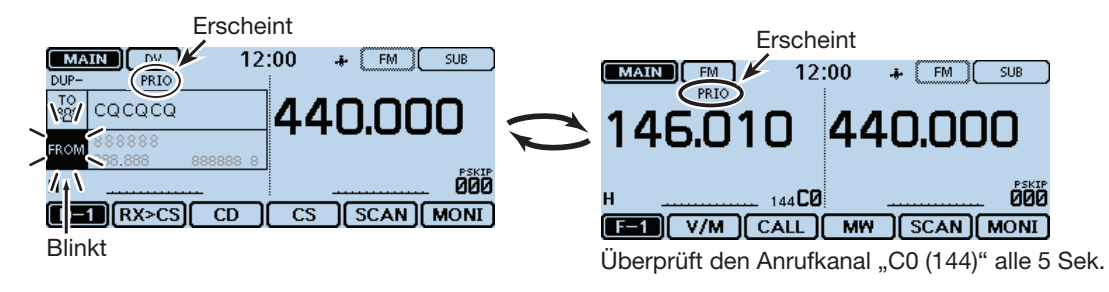

# DR-Suchlauf und Prioritätskanal (Fortsetzung)

### **5. Wenn ein Signal gefunden wurde.**

### **• Wenn "ON" gewählt ist:**

 Wenn auf dem Prioritätskanal ein Signal gefunden wurde, wird dieser Speicher automatisch gewählt. "PRIO" blinkt oben im Display.

 - Der Suchlaufpausen-Timer und die Einstellung für die Wiederaufnahme des Suchlaufs sind dieselben wie für den normalen Suchlauf. (S. 12-14)

Beispiel: Speicher dient als Prioritätskanal

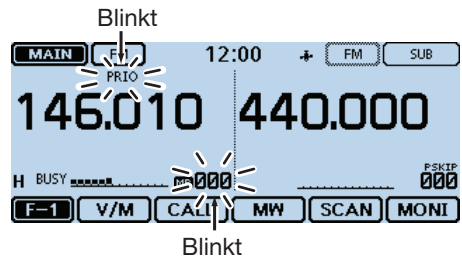

Prioritätskanal wird automatisch gewählt

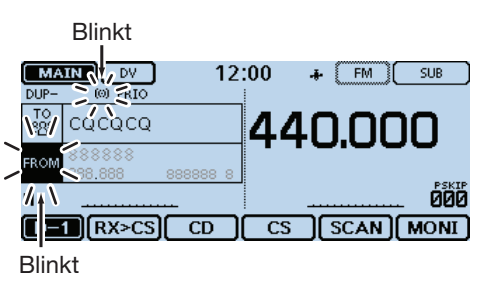

Rückkehr zum DR-Suchlauf-Fenster

# **• Wenn "Bell" gewählt ist:**

 Wenn auf dem Prioritätskanal ein Signal gefunden wurde, ist ein Piepton hörbar und das Symbol " $((\cdot))^{\omega}$ blinkt im Display. Der DR-Suchlauf wird fortgesetzt.

# **Abschnitt 6 D-STAR-BETRIEB (GRUNDBEDIENUNG)**

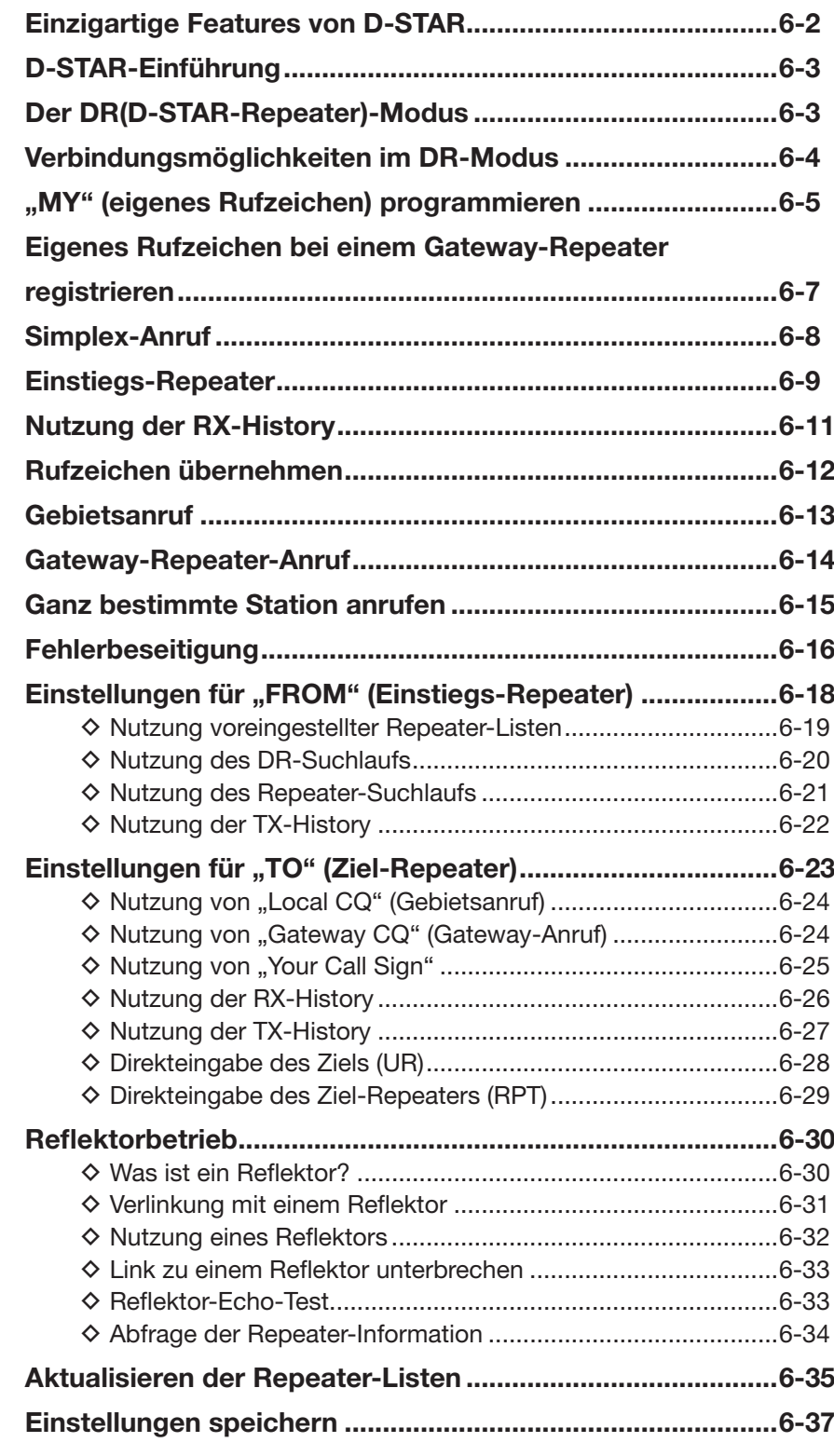

### **Digitale Kommunikation ohne Nutzung der DR-Funktion**

Digitale Kommunikation ist nicht nur mit der DR-Funktion möglich, sondern auch im VFO-, Speicher- oder Anrufkanal-Betrieb.

D-STAR-Repeater

in Japan)

**WICHTIG!** 

weicht:

•Die in dieser Bedienungsanleitung beispielhaft verwendeten Repeater-Listen können von den in Ihrem Transceiver vorprogram-

•Der Buchstabe für den Repeater-Node steht an der 8. Stelle und es muss beachtet werden, dass sich die Beispiele in dieser Bedienungsanleitung auf japanische Repeater beziehen, deren Buchstabenbezeichnung wie folgt von der europäischen ab-

1200 MHz: A (B in Japan) 430 MHz: B (A in Japan) 144 MHz: C (keine 144-MHz-

mierten abweichen.

Diese Bedienungsanleitung legt das Hauptaugenmerk auf die DR-Funktion, die die Bedienung erheblich vereinfacht. Falls man die DR-Funktion für die digitale Kommunikation nicht verwenden will, geht man wie nebenstehend beschrieben vor.

#### **Für einen Gebiets- oder Gateway-Anruf:**

- qEinstellung der Einstiegsrepeater-Frequenz. (S. 11-2)
- wEinstellung der Frequenzablage. (S. 11-4)
- 3) Einstellung der Ablagerichtung. (S. 11-4)
- rEinstellung der Rufzeichen. (S. 12-37)

#### **Für einen Simplex-Anruf:**

- qEinstellung der Frequenz.
- $\Omega$  Einstellung des Rufzeichens. (S. 12-37)

# **Einzigartige Features von D-STAR**

● **Einfacher Crossband-Betrieb über Repeater**

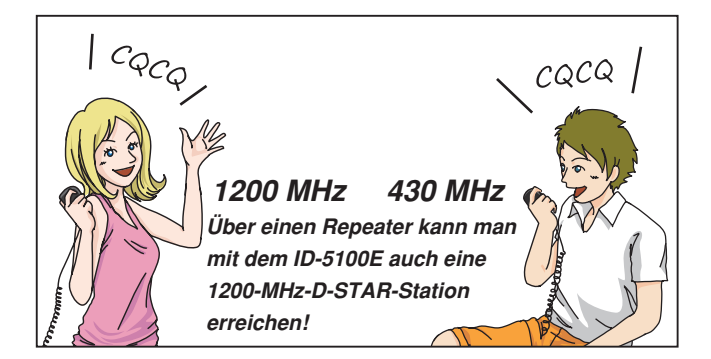

- **Problemlose Rufzeicheneingabe mithilfe der Repeater-Listen oder mit der TX/RX-History**
- **Spezialtaste [RX>CS] zur direkten Übernahme von Rufzeichen**

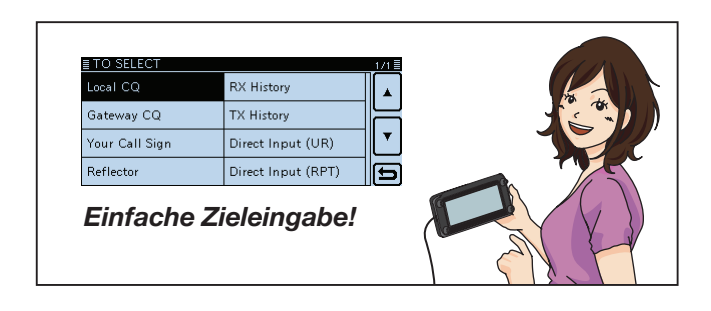

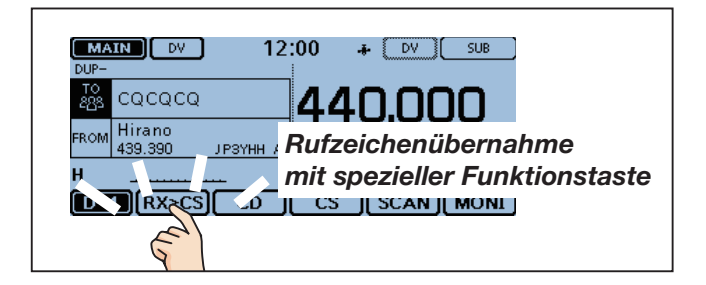

Bevor man mit D-STAR beginnen kann, sind folgende Schritte erforderlich:

SCHRITT 1 Eigenes Rufzeichen (MY) in den Transceiver eingeben.

#### **WICHTIG!** SCHRITT 2 Eigenes Rufzeichen (MY) bei einem Gateway-Repeater anmelden.

 $\rightarrow$  Damit ist die Vorbereitung abgeschlossen!

Siehe S. 6-5 bis 6-7 zu Details.

# **D-STAR-Einführung**

- Als ursprüngliche Zweckbestimmung von D-STAR (Digital Smart Technologies for Amateur Radio) hatte die JARL geplant, ein Repeater-System aufzubauen, deren einzelne Repeater Zonen zugeordnet werden sollten.
- D-STAR ermöglicht es, andere Amateurfunkstationen über Repeater anzurufen, die über das Internet verlinkt sind.
- D-STAR-Transceiver senden und empfangen in einem digitalen Sprachmodus und können außerdem zur Low-Speed-Datenübertragung genutzt werden. Der Transceiver kann Positionsdaten von anderen empfangen oder die mit dem eingebauten GPS-Empfänger ermittelten GPS-Daten an andere Stationen senden.

# **Der DR(D-STAR-Repeater)-Modus**

Der DR-Modus (D-STAR-Repeater-Modus) ist eine spezielle Betriebsart zum Funkverkehr über D-STAR-Repeater. Die Besonderheit besteht darin, dass man vorprogrammierte Repeater bzw. Frequenzen für "FROM" (Einstiegs-Repeater oder Simplex) und UR-Rufzeichen in "TO" (Ziel) wählen kann.

HINWEIS: Wenn der für "FROM" gewählte (Einstiegs-)Repeater kein Gateway-Rufzeichen hat, sind Gateway-Anrufe nicht möglich.

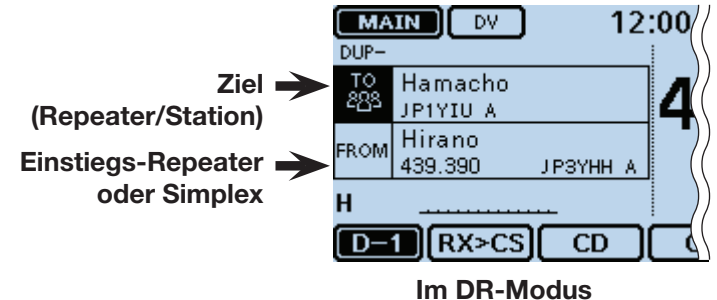

# **Verbindungsmöglichkeiten im DR-Modus**

Im DR-Modus sind drei verschiedene Kommunikationsvarianten möglich:

- Gebietsanruf: Anruf über den örtlichen (Einstiegs-) Repeater.
- Gateway-Anruf: Anruf über den örtlichen (Einstiegs-) Repeater, den Repeater-Gateway und das Internet an eine bestimmte Station über den Repeater, den diese zuletzt genutzt hat (Routing).
- Simplex-Anruf: Direkter Anruf einer anderen Station ohne Nutzung eines Repeaters.

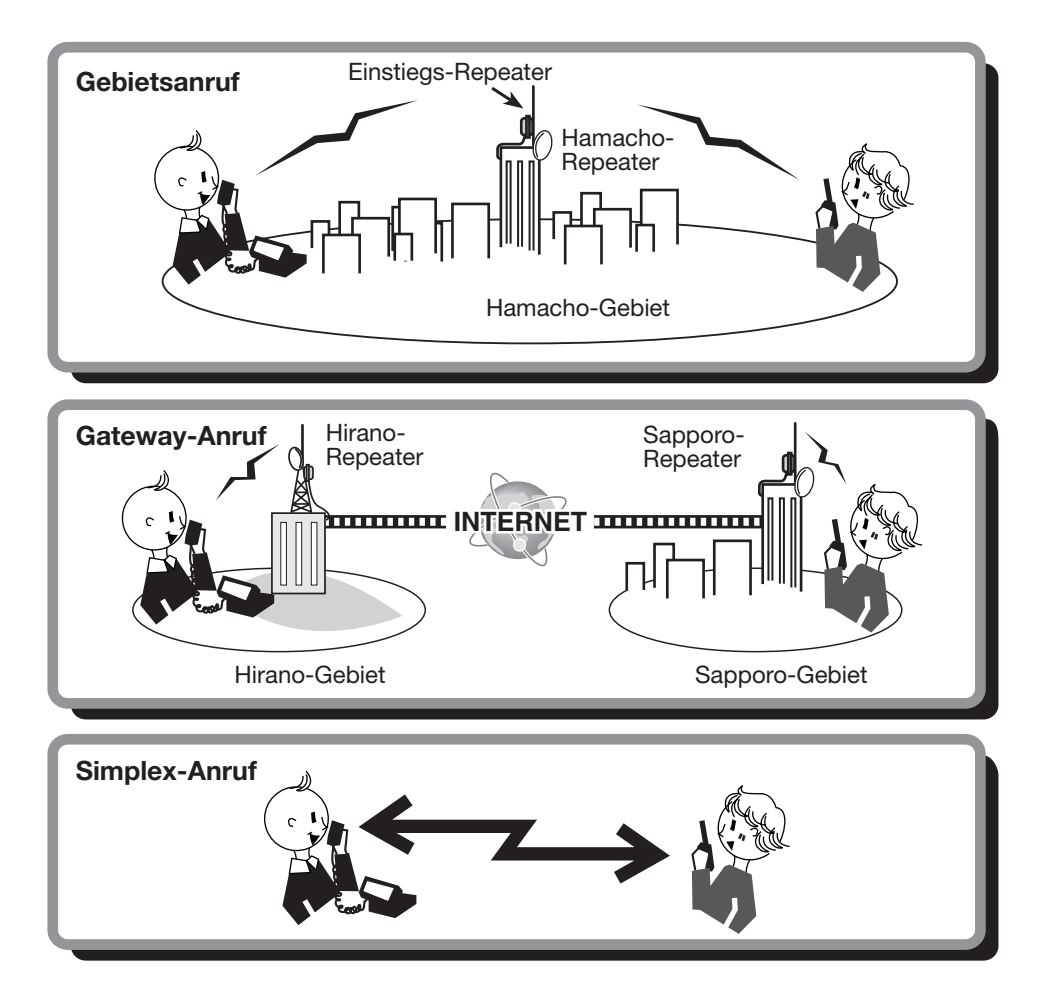

- Für den Betrieb im DR-Modus müssen Repeater-Listen (vorhanden oder) programmiert sein. (S. 7-22 bis 7-24)
- **HINWEISE:**<br>• Für den Be<br>• Vor dem Brall muss r<br>• Für den Re<br>• 30 Sekund • Vor dem Betrieb bei DV ist zu überprüfen, ob der Einstiegs-Repeater von anderen Stationen belegt ist. In diesem
- Fall muss man warten, bis er frei ist oder man verwendet ein Break-In entsprechend den örtlichen Möglichkeiten.
- Für den Repeater-Betrieb besitzt der Transceiver eine Time-Out-Timer-Funktion, die das Dauersenden beendet.
- 30 Sekunden vor dem Abschalten des Senders und unmittelbar davor ertönen Warntöne.

# **"MY" (eigenes Rufzeichen) programmieren**

WICHTIG! Vor dem D-STAR-Betrieb muss man das eigene Rufzeichen (MY) registrieren lassen. Siehe S. 6-7 zu Details.

In den Transceiver lassen sich bis zu 6 eigene Rufzeichen [MY1] bis [MY6] programmieren.

Beispiel: Eingabe von "JA3YUA" als eigenes Rufzeichen (MY) in den Rufzeichenspeicher [MY1].

### **1. Öffnen des MY CALL SIGN-Editierfensters**

- q[MENU] berühren.
- 2 [My Call Sign] berühren.
	- (My Station > **My Call Sign**)
	- Wenn die gewünschte Menüzeile im Display nicht sichtbar ist, [▲] oder [▼] berühren, um auf die nächste oder vorherige Seite umzublättern.

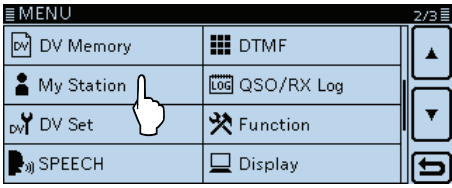

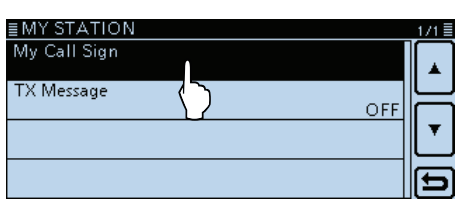

**3) Rufzeichenspeicher "1" ([MY1]) 1 Sek. lang berüh**ren.

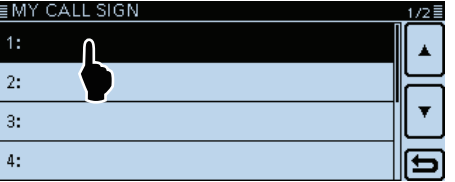

- (4) Menüzeile "Edit" berühren.
	- Das Fenster "MY CALL SIGN (MY\*)" wird geöffnet. ,\* ' steht für die Nummer des Rufzeichenspeichers (von Schritt  $(3)$ .
	- Ein blinkender Cursor erscheint.

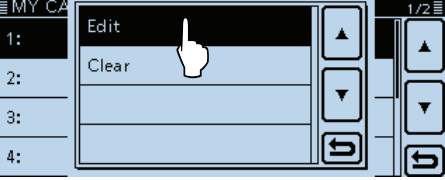

#### **2. Eingabe des Rufzeichens**

- **5** Feld mit gewünschtem ersten Buchstaben des Rufzeichens ein- oder mehrmals berühren (Beispiel: J).
	- A bis Z, 0 bis 9, / und das Leerzeichen sind wählbar. • Feld "ab⇔12" berühren, um den Eingabemodus zwi-
	- schen Buchstaben- und Zifferneingabe umzuschalten. • [CLR] berühren, berühren, um den gewählten Buchsta-
	- ben, die Ziffer bzw. den Schrägstrich zu löschen. • "SPACE" berühren, um ein Leerzeichen einzugeben.
	- [QUICK] berühren und dann die Zeile "Switch to Ten-

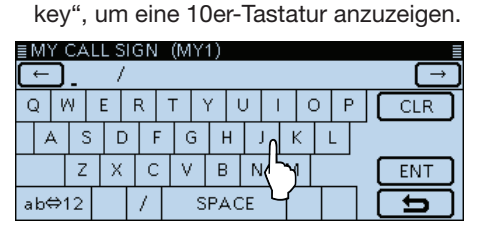

- $(6)$ [←] oder [→] berühren, um den Cursor zurück- bzw. vorwärts zu bewegen.
- $\oslash$  Schritte  $\odot$  und  $\odot$  wiederholen, bis das Rufzeichen mit bis zu 8 Zeichen (einschl. Leerzeichen) eingegeben ist.

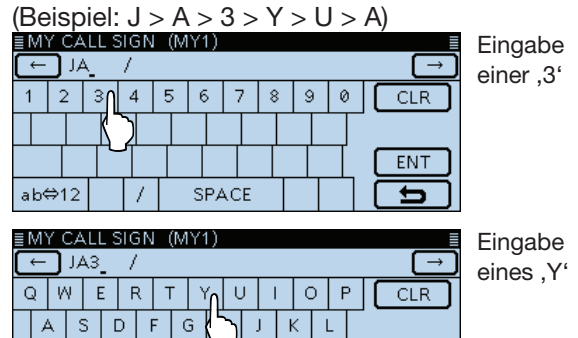

**HINWEIS:** Das eingegebene Rufzeichen muss exakt  $\mathcal{U}$  das registrierte Rufzeichen sein. (S. 6-7)

**ENT** 

 $\mathsf{N}^{\scriptscriptstyle{+}}$ M

SPACE

#### **Eingabetasten**

 $\mathsf Z$  $\mathsf{X}^-$ 

ab⇔12

v.

 $\mathsf{C}$ 

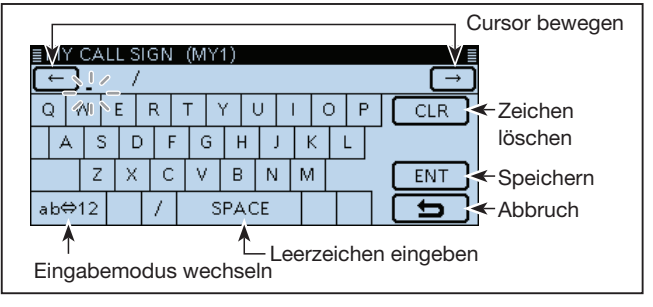

☞ Fortsetzung nächste Seite

### "MY" (eigenes Rufzeichen) programmieren (Fortsetzung)

### **3. Speichern des Rufzeichens**

- i[ENT] berühren.
	- Das eingegebene Rufzeichen wird gespeichert und die Anzeige kehrt zum MY CALL SIGN-Display zurück.
	- Siehe "Praktisch" (unten), falls eine Anmerkung angefügt werden soll.

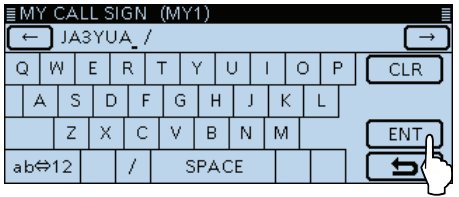

- oMenüzeile mit dem eingegebenen Rufzeichen berühren.
	- Übernimmt das Rufzeichen als MY-Rufzeichen.

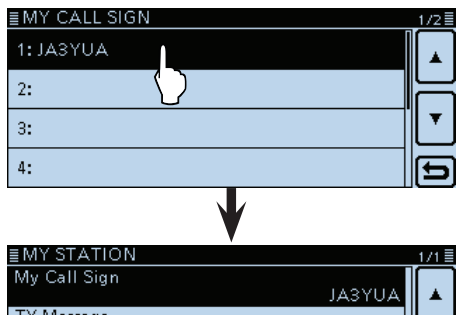

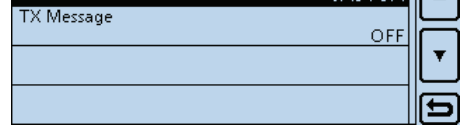

- <sup>10</sup>[MENU] berühren.
	- Das MY CALL SIGN-Display verlischt.

### ✓ *Praktisch!*

Falls notwendig, kann man eine bis zu 4 Zeichen lange Anmerkung, z.B. Abkürzungen für Namen, Orte usw., an das eigene Rufzeichen anfügen.

 $[0]$  ein- oder mehrmals berühren, bis sich der Cursor rechts vom "/" befindet.

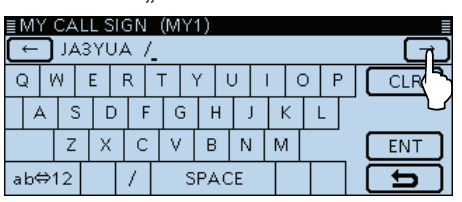

2) Schritte 5 und 6 auf S. 6-5 wiederholen, bis die Anmerkung komplett eingegeben ist.

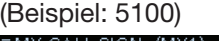

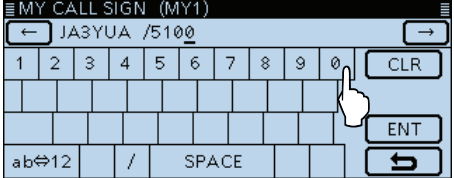

# **Eigenes Rufzeichen bei einem Gateway-Repeater registrieren**

Um über einen Gateway-Repeater arbeiten zu können, muss das eigene Rufzeichen bei einem – möglichst in der Nähe befindlichen – Gateway-Repeater registriert sein.

# **Der Registrierungsprozess:**

Dieser Abschnitt beschreibt den Registrierungsprozess bei einem Repeater, der mit dem US-Trust-Server verbunden ist.

Daneben existieren weitere Systeme, die über jeweils eigene Registrierungsabläufe verfügen. Informationen zu den dafür notwendigen Registrierungsschritten erhält man vom jeweiligen Administrator des Repeaters.

**Falls erforderlich, kann man den Administrator des Gateway-Repeaters zur Registrierung des Rufzeichens befragen.**

# **1. Zugriff auf die Registrierungsseite**

- qGehen Sie auf folgende URL, um den nächstgelegenen Gateway-Repeater ausfindig zu machen: http://www.dstarusers.org/repeaters.php
- 2) Klicken Sie auf das Rufzeichen des Repeaters, bei dem Sie sich registrieren wollen.
- <sup>3</sup> Klicken Sie auf den Link "Gateway Registration URL:".
- (4) Die Seite für das D-STAR-Gateway-System erscheint. Auf [Register] klicken, um als neuer Benutzer mit der Registrierung zu beginnen.

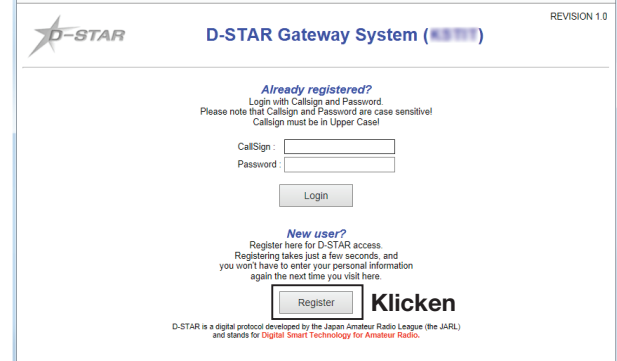

# **2. Eigenes Rufzeichen registrieren**

- 5 Den Anweisungen für die Registrierung folgen.
- $6$ Sobald man eine Bestätigungs-E-Mail vom Administrator erhalten hat, ist die Registrierung des Rufzeichens erfolgreich gewesen.

### **3. Persönliche Informationen registrieren**

 $\Omega$  Nach erfolgreicher Registrierung loggt man sich mit dem registrierten Rufzeichen und dem Passwort ein.

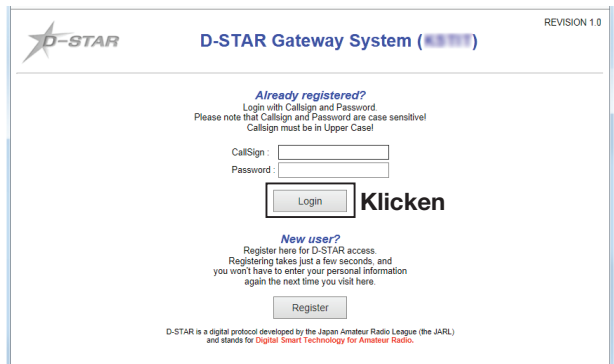

# **Simplex-Anruf**

Im DR-Modus kann man auch Simplex-Anrufe (von einem Transceiver zu einem anderen Transceiver) senden, ohne dass dieser über einen Repeater erfolgt.

### ✓ *Was ist ein Simplex-Anruf?*

Ein Simplex-Anruf dient zum direkten Anrufen einer anderen Station, ohne dass dazu ein Repeater gebraucht wird.

Beispiel: Simplex-Anruf auf 433,450 MHz

# **1. Simplex-Kanal für "FROM" wählen**

- $[0]$  DR] berühren.
- 2 Prüfen, ob "FROM" gewählt ist.
- Falls "FROM" nicht gewählt ist, zunächst "FROM" berühren.
- 3 Feld "FROM" berühren.
	- Das FROM SELECT-Display wird angezeigt.

"FROM" ist gewählt.

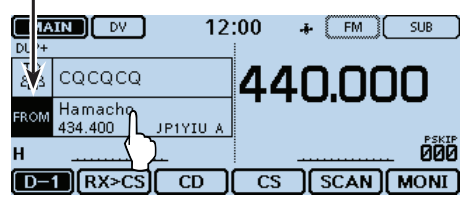

- 4) Menü "Repeater List" berühren.
	- Das REPEATER GROUP-Display wird angezeigt.

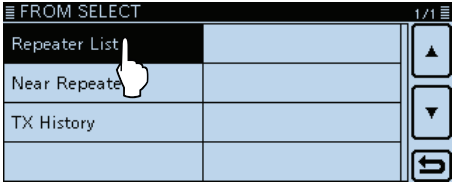

### $5$ Menüzeile "Simplex" berühren.

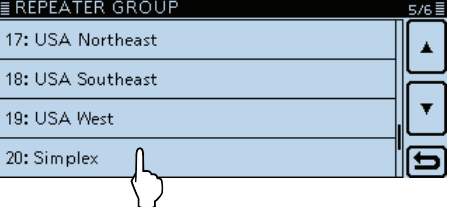

yZeile mit der gewünschten Frequenz berühren (Beispiel: 433.450).

• Die Anzeige kehrt zum DR-Fenster zurück und die gewählte Frequenz wird bei "FROM" angezeigt.

- "CQCQCQ" wird bei "TO" angezeigt.
- Falls bei "TO" ein Rufzeichen gewählt ist, wählt man im TO SELECT-Display "Local CQ", um bei "TO" "CQC-QCQ" einzutragen.

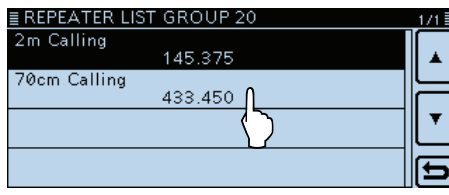

**HINWEIS:** Die in den Beispieldisplays verwendeten Frequenzen können von den in Ihrem Land zulässigen abweichen. Ermitteln Sie, welche Frequenzen bei Ihnen nutzbar sind.

# **2. Zum Senden [PTT] drücken und halten**

• Die rote LED am Mikrofon leuchtet.

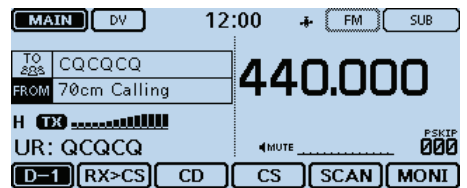

# **Praktisch:**

Simplex-Frequenzen lassen sich über das MENÜ-Display ändern. (DV memory > Repeater List > Repeater group >

**Simplex**)

Wenn man im VFO-Betrieb einen Simplex-Anruf macht, ändert sich die Displayanzeige wie folgt:

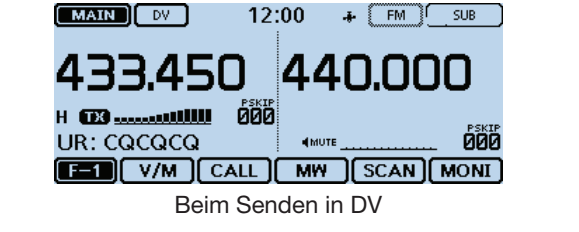

*Die in den Abbildungen gezeigten Frequenzen sind beispielhaft und gelten für die in Japan zugelassenen Amateurfunkbänder.*

# **Einstiegs-Repeater**

Dieser Abschnitt beschreibt, wie man überprüfen kann, ob der lokale (Einstiegs-)Repeater erreichbar ist und ob das eigene Signal zum Ziel-Repeater übertragen wird.

Falls das eigene Rufzeichen (MY) noch nicht in den Transceiver eingegeben wurde oder noch nicht registriert ist, geht man wie auf den Seiten 6-5 bis 6-7 beschrieben vor.

# **1. Einstiegs-Repeater wählen ("FROM")**

### q[DR] berühren.

- 2 Prüfen, ob "FROM" gewählt ist.
- Falls "FROM" nicht gewählt ist, zunächst "FROM" berühren.
- 3 Feld "FROM" berühren.
- Das FROM SELECT-Display wird angezeigt.

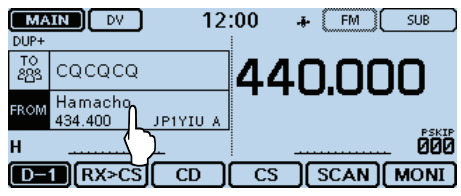

- (4) Menü "Repeater List" berühren.
	- Das REPEATER GROUP-Display wird angezeigt.

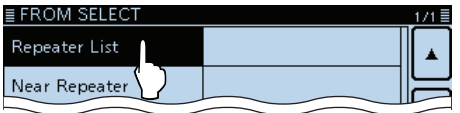

(5) Zeile der Repeater-Gruppe berühren, zu der der eigene Einstiegs-Repeater gehört (Beispiel: "11: Japan").

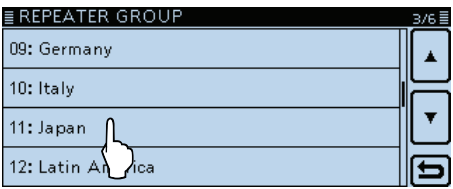

- $\odot$  Zeile des eigenen Einstiegs-Repeaters berühren (Beispiel: "Hirano")
	- Die Anzeige kehrt zum DR-Fenster zurück und der Name des gewählten Repeaters wird bei "FROM" angezeigt.

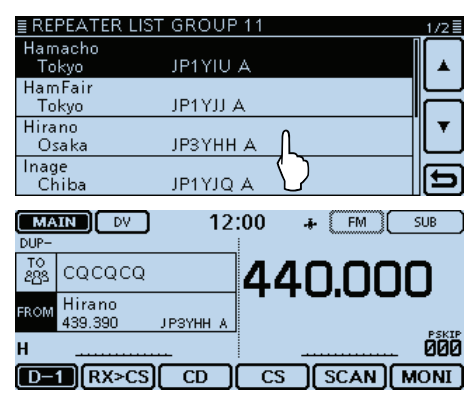

Auch wenn man nur den Repeaternamen wählt, werden sein Rufzeichen, die Frequenzen usw. automatisch eingestellt.

# **2. Ziel-Repeater wählen ("TO")**

- $(7)$ Feld "TO" berühren.
- Prüfen, ob "TO" gewählt ist.
- ® Feld "TO" erneut berühren.
	- Das TO SELECT-Display wird angezeigt.

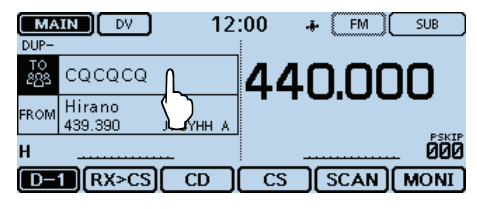

- **9 Menü "Gateway CQ" berühren.**
- Das REPEATER GROUP-Display wird angezeigt.
- !0 Zeile der Repeater-Gruppe berühren, zu der der Ziel-Repeater gehört (Beispiel: "11: Japan").
- 11) Zeile des Ziel-Repeaters berühren (Beispiel: "Hamacho").
	- Die Anzeige kehrt zum DR-Fenster zurück und der Name des gewählten Repeaters wird bei "TO" angezeigt.

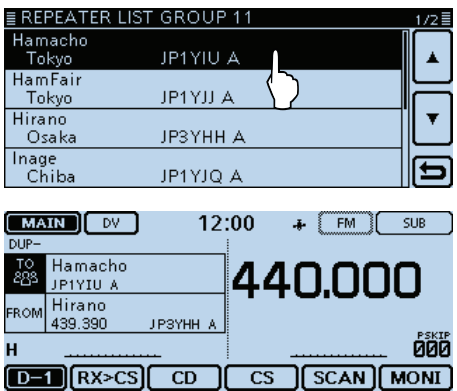

☞ Fortsetzung nächste Seite

# Einstiegs-Repeater (Fortsetzung)

### **3. Prüfen, ob der Repeater erreichbar ist**

!2[PTT] etwa 1 Sek. lang drücken, um auf den Repeater zuzugreifen.

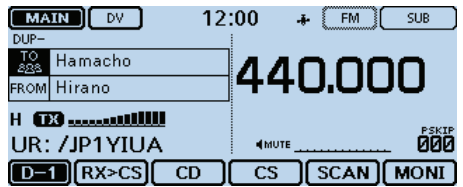

!3 Wenn eine Antwort vom Einstiegs-Repeater empfangen wird oder innerhalb von 3 Sek. "UR?" im Display erscheint, wurde das eigene Signal vom Einstiegs-Repeater empfangen und erfolgreich an den Ziel-Repeater übertragen.

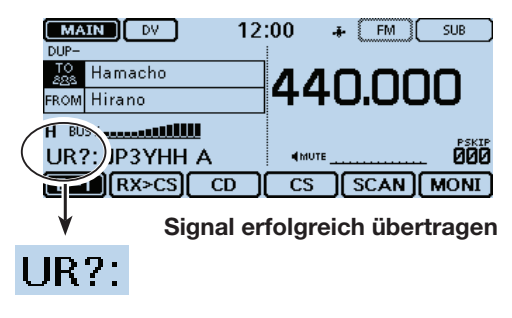

**HINWEIS:** Siehe S. 6-16 für andere Rückmeldungen des D-STAR-Repeater-Systems.

# **Nutzung der RX-History**

Wenn ein DV-Anruf empfangen wurde, speichert der Transceiver das Rufzeichen des Anrufers, das der gerufenen Station und den Einstiegs-Repeater des Angerufenen in der RX-History-Datei.

In dieser Datei werden bis zu 50 Anrufe gespeichert.

Dieser Abschnitt beschreibt, wie man sich den RX HIS-TORY-Display anzeigen lassen und wie man die angezeigten Rufzeichen speichern kann. Das S-Meter schlägt aus und das Rufzeichen des Anrufers

# **1. Anzeige empfangener Rufzeichen**

- qDas Funktionsgruppen-Symbol ein- oder mehrmals berühren, bis D-1 gewählt ist.
- $(2)$ [CD] berühren.
	- Das RX HISTORY-Display wird angezeigt.
	- [▲] oder [▼] ein- oder mehrmals berühren, um auf eine andere Seite umzublättern.
	- Die erste Seite des RX HISTORY-Displays zeigt den letzten RX-Eintrag auf dem Hauptband an. Die zweite und alle weiteren Seiten zeigen entsprechend des Empfangsdatums bzw. der -zeit vorherige Einträge unabhängig vom Band an.

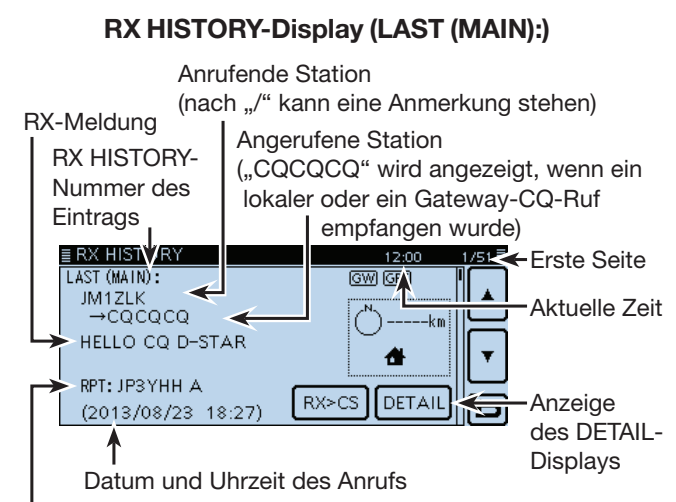

Repeater-Rufzeichen der angerufenen Station

#### **Eingabetasten**

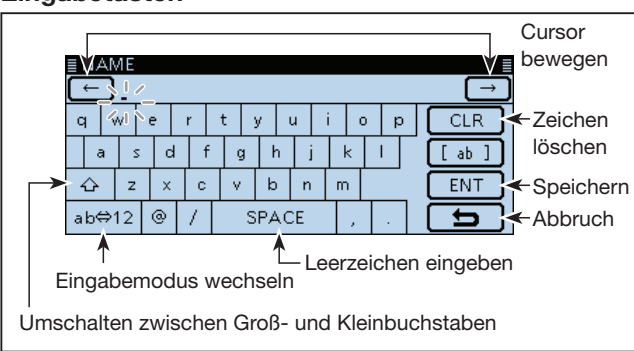

### **Wenn ein Anruf von "JM1ZLK" empfangen wird**

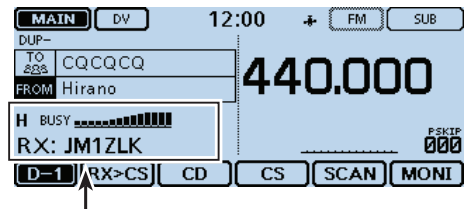

wird angezeigt.

### **2. Ziel-Rufzeichen aus der RX-History in den Rufzeichenspeicher übernehmen**

e[∫] oder [√] ein- oder mehrmals berühren, um den RX-HISTORY-Eintrag zu wählen, dessen Rufzeichen in den Speicher übernommen werden soll.

# **4** [DETAIL] berühren.

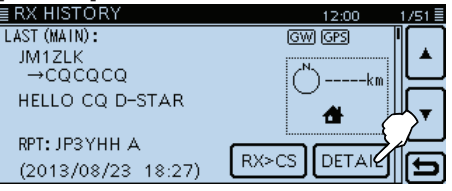

- (5) [QUICK] berühren.
- **6** Menüzeile "Add To Your Memory" berühren.

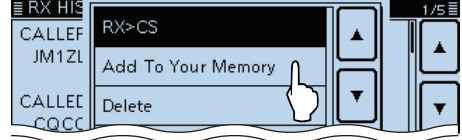

 $\overline{1}$ Das zu übernehmende Rufzeichen wählen. (Beispiel: "JM1ZLK")

Das gewählte Rufzeichen wird automatisch in den Speicher übernommen und das Display wechselt Zum YOUR CALL SIGN EDIT-Display.

- (8) Menüzeile "NAME" berühren.
	- Das NAME-Display wird angezeigt.
	- Bis zu 16 Zeichen (einschließlich Leerzeichen) langen Namen eingeben. (Beispiel: TOM)

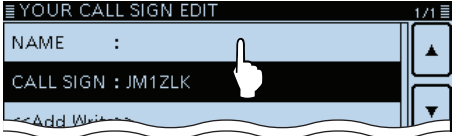

o[ENT] berühren.

• Anzeige kehrt zum YOUR CALL SIGN EDIT-Display zurück. 10 Menüzeile "<<Add Write>>" berühren.

• Das "Add write?"-Fenster wird eingeblendet.

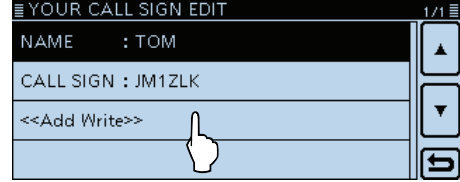

11<sup>(1)</sup> [YES] berühren.

• Die Anzeige kehrt zum RX HISTORY-Display zurück.

# **Rufzeichen übernehmen**

Wenn man ein Repeater-Signal empfängt, kann man das Rufzeichen der anrufenden Station ganz einfach übernehmen, indem man [RX>CS] in der Funktionsgruppe D-1 für 1 Sek. berührt. Danach kann man sofort und ohne weitere Bedienschritte auf den Anruf antworten.

### ✓ *Was bewirkt [RX>CS]?*

Beim 1 Sek. langen Berühren von [RX>CS] wird das empfangene Rufzeichen temporär als Ziel-Rufzeichen übernommen, sodass man direkt antworten kann.

# **1. Empfangenes Rufzeichen als Ziel-Rufzeichen übernehmen**

qDas Funktionsgruppen-Symbol ein- oder mehrmals berühren, bis D-1 gewählt ist.

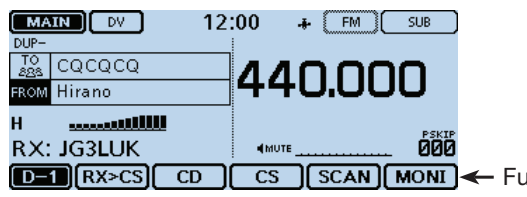

← Funktionsgruppe D-1

(2) [RX>CS] 1 Sek. lang berühren.

- Ein Ton ist beim Berühren hörbar.
- Nach 1 Sek. hört man zwei Töne und das empfangene Rufzeichen wird angesagt.

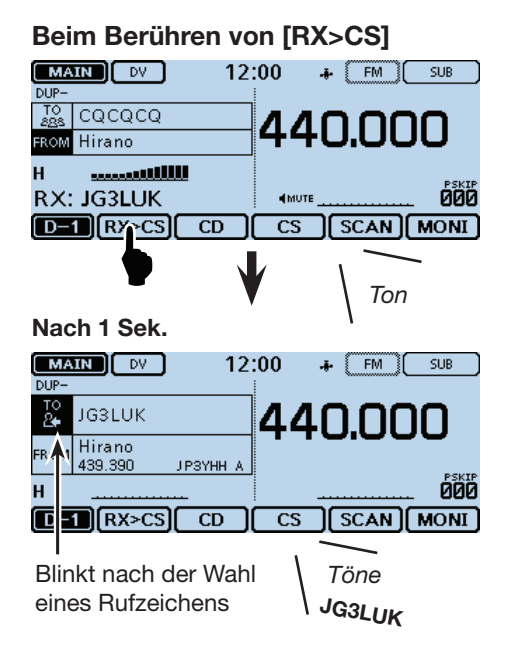

Bei schwachen Signalen oder beim DR-Suchlauf wird das Rufzeichen evtl. nicht korrekt empfangen. In diesem Fall lässt es sich nicht wie beschrieben Wei schwach<br>wird das Rufz<br>In diesem Fa<br>Wübernehmen.

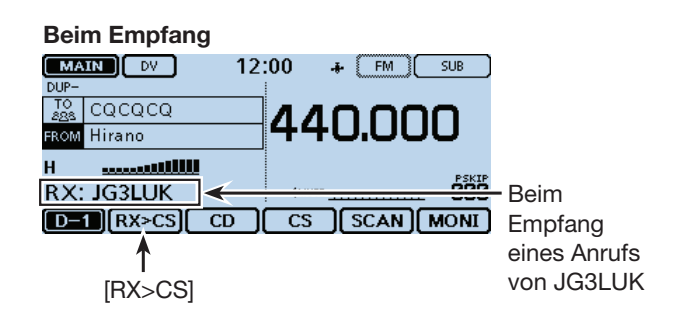

# **2. Zum Senden [PTT] drücken und halten**

- Die rote LED am Mikrofon leuchtet.<br> $\begin{array}{|c|c|c|c|c|}\n\hline\n\text{MAIN} & \text{D} & \text{12:00} & + & \text{FMI} & \text{s} \\
\hline\n\end{array}$ 
	- $12:00$  $\bullet$   $FM$   $SUB$ **DUP**  $\frac{10}{24}$  JG3LUK 440.000 FROM Hirano UR: JG3LUK ЙЙЙ  $D-1$   $(RX > CS)$  $\overline{c}$  $\overline{\mathsf{c}}$ **SCAN MONT**
- 3 [RX>CS] berühren.
	- Rückkehr zur vorherigen Rufzeichen-Einstellung.

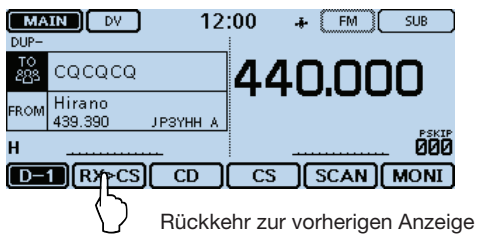

#### **Praktisch:**

Nach dem Berühren von [RX>CS] kann man ein anderes Rufzeichen aus der RX-History übernehmen.

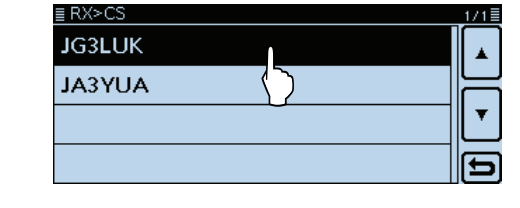

# **Gebietsanruf**

Ein Gebietsanruf ist möglich, wenn man "Local CQ" zur Eingabe von "CQCQCQ" für "TO" (Ziel) verwendet.

### ✓ *Was ist ein Gebietsanruf?*

Bei einem Gebietsanruf nutzt man ausschließlich den lokalen (Einstiegs-)Repeater.

# **1. Einstiegs-Repeater wählen ("FROM")**

# q[DR] berühren.

- 2 Prüfen, ob "FROM" gewählt ist.
- Falls "FROM" nicht gewählt ist, zunächst "FROM" berühren.
- 3) Feld "FROM" berühren.
	- Das FROM SELECT-Display wird angezeigt.

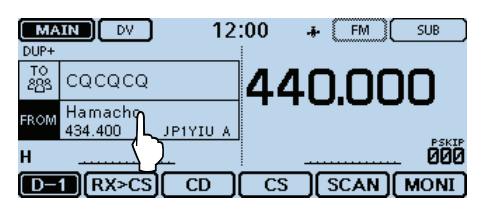

### (4) Menü "Repeater List" berühren.

• Das REPEATER GROUP-Display wird angezeigt.

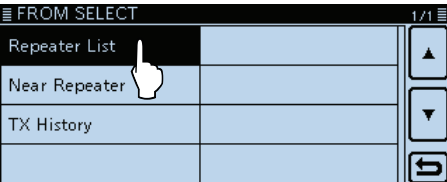

5 Zeile der Repeater-Gruppe berühren, zu der der eigene Einstiegs-Repeater gehört (Beispiel: "11: Japan").

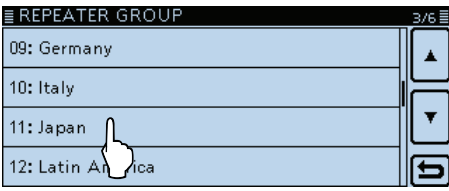

- $\odot$  Zeile des eigenen Einstiegs-Repeaters berühren (Beispiel: "Hirano")
	- Die Anzeige kehrt zum DR-Fenster zurück und der Name des gewählten Repeaters wird bei "FROM" angezeigt.

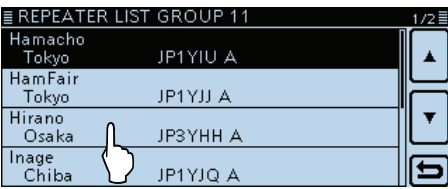

# **2. Ziel-Repeater wählen ("TO")**

- $\overline{O}$  Feld "TO" berühren.
- Prüfen, ob "TO" gewählt ist.
- $\circledR$  Feld "TO" erneut berühren. • Das TO SELECT-Display wird angezeigt.
	-

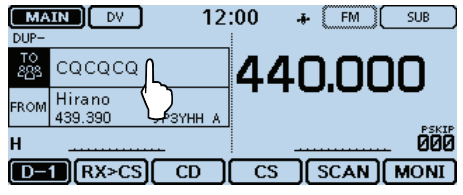

- **9 Menü "Local CQ" berühren.** 
	- Die Anzeige kehrt zum DR-Fenster zurück und bei "TO" wird "CQCQCQ" angezeigt.

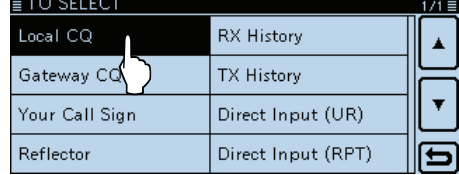

### **3. Zum Senden [PTT] drücken und halten**

• Die rote LED am Mikrofon leuchtet.

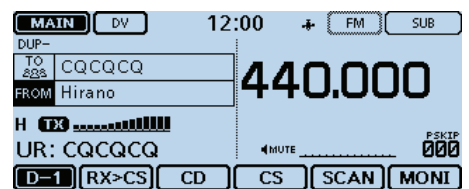

### **Praktisch:**

Mit einem Gebietsanruf kann man jede Station rufen, aber es ist auch möglich, eine bestimmte Station anzurufen, wenn man deren Rufzeichen beim Anruf nennt.

# **Gateway-Repeater-Anruf**

Für einen Gateway-Repeater-Anruf muss der Ziel-Repeater bei "TO" (Ziel) eingetragen sein.

· " XGW " erscheint, wenn der Repeater nicht mit dem Gateway verbunden ist.

### ✓ *Was ist ein Gateway-Repeater-Anruf?*

Bei einem Gateway-Repeater-Anruf nutzt man den lokalen (Einstiegs-)Repeater, der über einen Gateway und das Internet mit dem Ziel-Repeater verbunden ist.

# **1. Einstiegs-Repeater wählen ("FROM")**

 $\bigcirc$  [DR] berühren.

- (2) Prüfen, ob "FROM" gewählt ist.
	- Falls "FROM" nicht gewählt ist, zunächst "FROM" berühren.
- 3) Feld "FROM" berühren.
	- Das FROM SELECT-Display wird angezeigt.

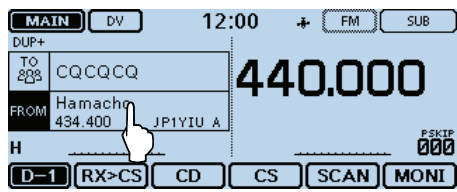

4) Menü "Repeater List" berühren.

• Das REPEATER GROUP-Display wird angezeigt.

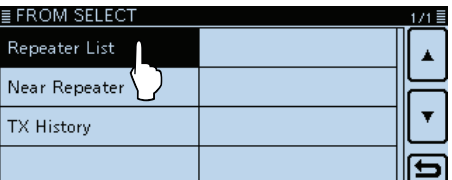

(5) Zeile der Repeater-Gruppe berühren, zu der der eigene Einstiegs-Repeater gehört (Beispiel: "11: Japan").

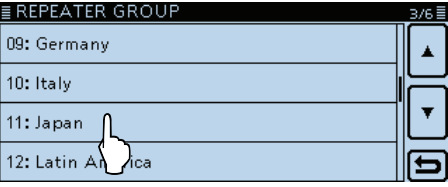

- $\odot$  Zeile des eigenen Einstiegs-Repeaters berühren (Beispiel: "Hirano")
	- Die Anzeige kehrt zum DR-Fenster zurück und der Name des gewählten Repeaters wird bei "FROM" angezeigt.

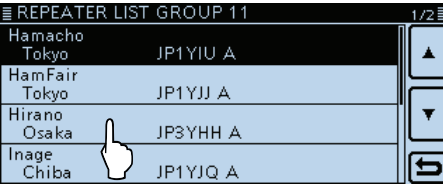

### **Praktisch:**

Mit einem Gateway-CQ kann man jeden Repeater anrufen, aber es ist auch möglich, eine bestimmte Station anzurufen, wenn man deren Rufzeichen beim Anruf nennt.

# **2. Ziel-Repeater wählen ("TO")**

- (7) Feld "TO" berühren.
- Prüfen, ob "TO" gewählt ist.
- ® Feld "TO" erneut berühren.
	- Das TO SELECT-Display wird angezeigt.

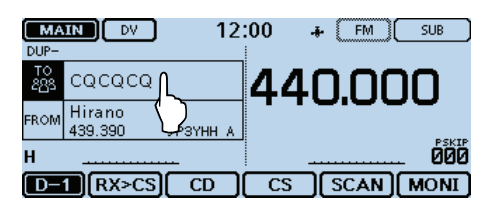

**9 Menü "Gateway CQ" berühren.** • Das REPEATER GROUP-Display wird angezeigt.

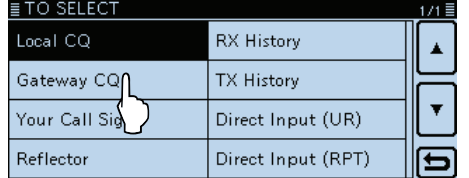

!0 Zeile der Repeatergruppe, zu der der Ziel-Repeater gehört, berühren (Beispiel: "11: Japan").

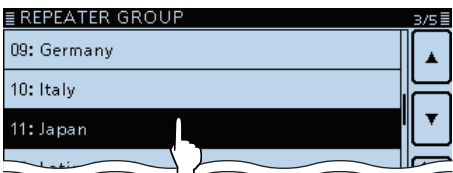

- $(1)$  Zeile des Ziel-Repeaters berühren (Beispiel: "Hamacho").
	- Die Anzeige kehrt zum DR-Fenster zurück und der Name des gewählten Repeaters wird bei "TO" angezeigt.

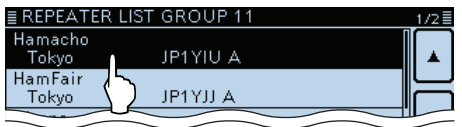

- **3. Zum Senden [PTT] drücken und halten**
- Die rote LED am Mikrofon leuchtet.

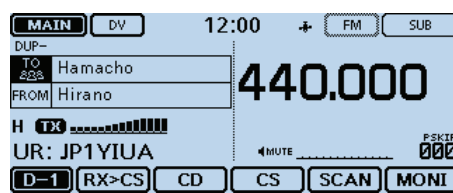

# **Ganz bestimmte Station anrufen**

Man kann eine ganz bestimmte Station anrufen, wenn man deren Rufzeichen bei "TO" (Ziel) einträgt. Wenn dieser Anruf über einen Gateway erfolgt, wird das Signal über das Internet automatisch an den Repeater weitergeleitet, den die gerufene Station zuletzt benutzt hat. Das hat den Vorteil, dass man nicht wissen muss, in der Funkreichweite welchen Repeaters sich die angerufene Station befindet.

# **1. Einstiegs-Repeater wählen ("FROM")**

- q[DR] berühren.
- 2 Prüfen, ob "FROM" gewählt ist.
	- Falls "FROM" nicht gewählt ist, zunächst "FROM" berühren.
- 3) Feld "FROM" berühren.
	- Das FROM SELECT-Display wird angezeigt.

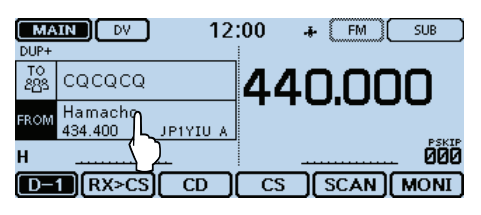

- (4) Menü "Repeater List" berühren.
	- Das REPEATER GROUP-Display wird angezeigt.

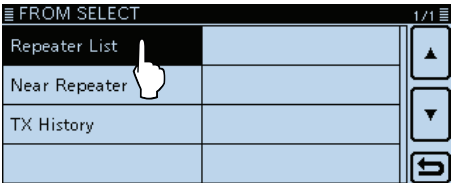

5 Zeile der Repeater-Gruppe berühren, zu der der eigene Einstiegs-Repeater gehört (Beispiel: "11: Japan").

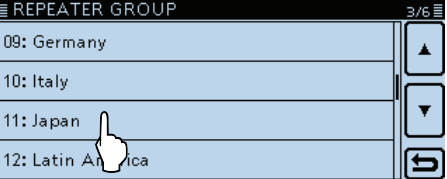

- $6$  Zeile des eigenen Einstiegs-Repeaters berühren (Beispiel: "Hirano").
	- Die Anzeige kehrt zum DR-Fenster zurück und der Name des gewählten Repeaters wird bei "FROM" angezeigt.

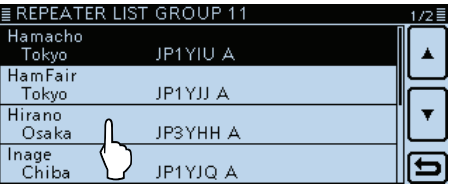

# **2. Ziel-Repeater wählen ("TO")**

- uFeld "TO" berühren.
- Prüfen, ob "TO" gewählt ist.
- $\circledR$  Feld "TO" erneut berühren. • Das TO SELECT-Display wird angezeigt.

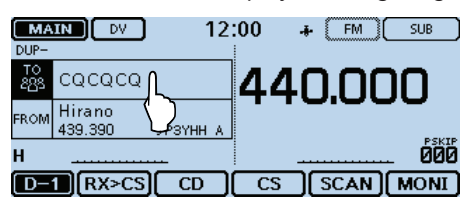

**9 Menü** "Your Call Sign" berühren. • Das YOUR CALL SIGN-Display wird angezeigt.

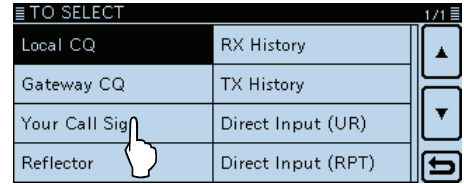

 $10$  Zeile mit der Ziel-Station berühren (Beispiel: "TOM"). • Die Anzeige kehrt zum DR-Fenster zurück und der Name dergewählten Ziel-Station wird bei "TO" angezeigt.

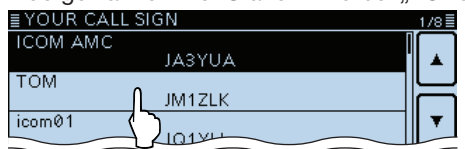

# **3. Zum Senden [PTT] drücken und halten**

• Die rote LED am Mikrofon leuchtet.

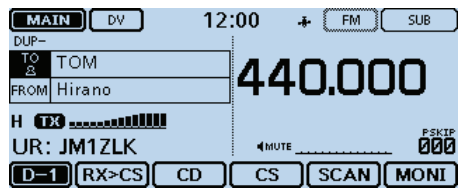

# **Fehlerbeseitigung**

Um über einen Repeater zu kommunizieren, muss Ihr gesendetes Signal vom Repeater empfangen werden. Sollte der lokale Repeater das Signal empfangen, aber nicht zum Ziel-Repeater weiterleiten, erhalten Sie eine Statusmeldung.

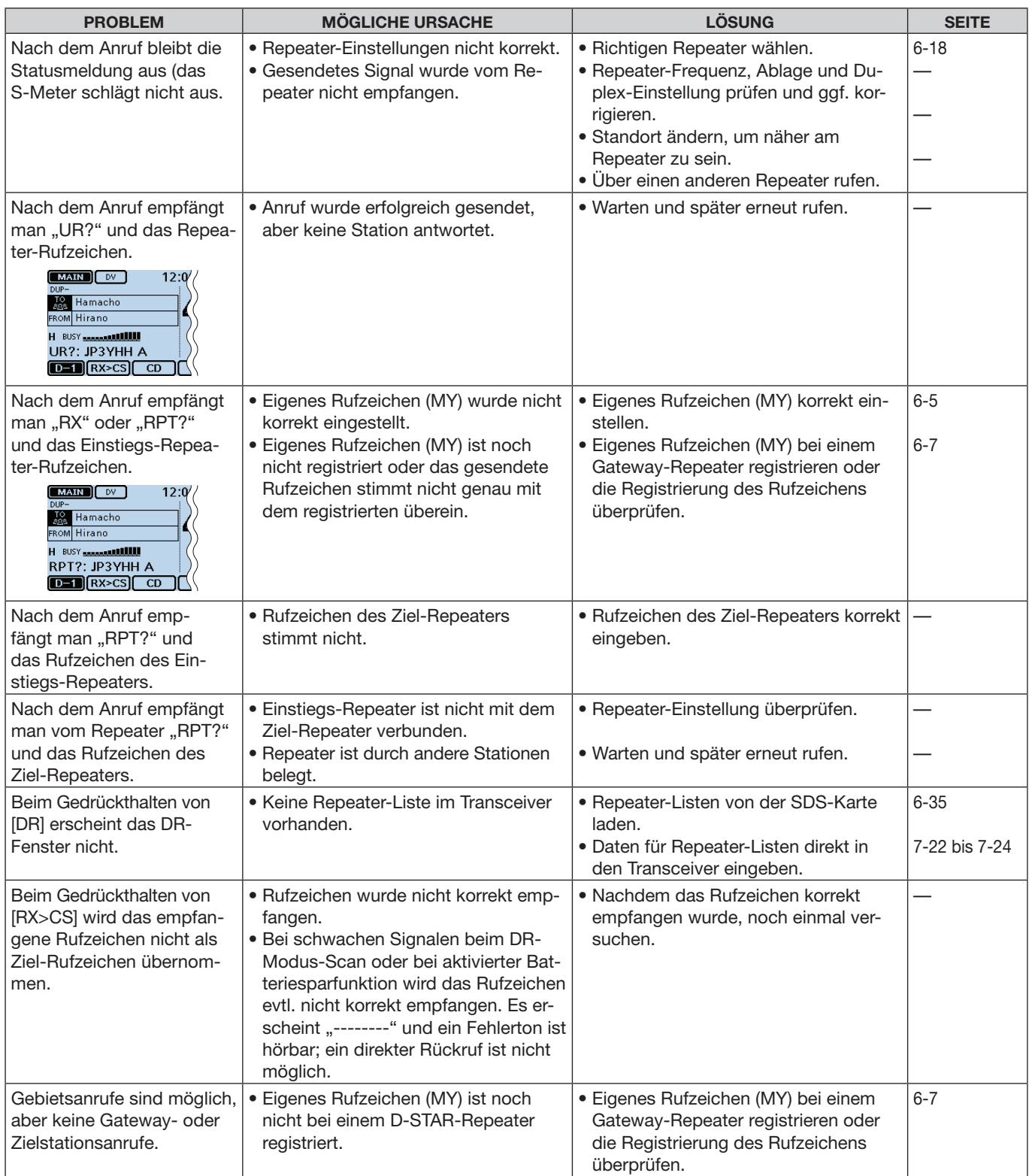

# Fehlerbeseitigung (Fortsetzung)

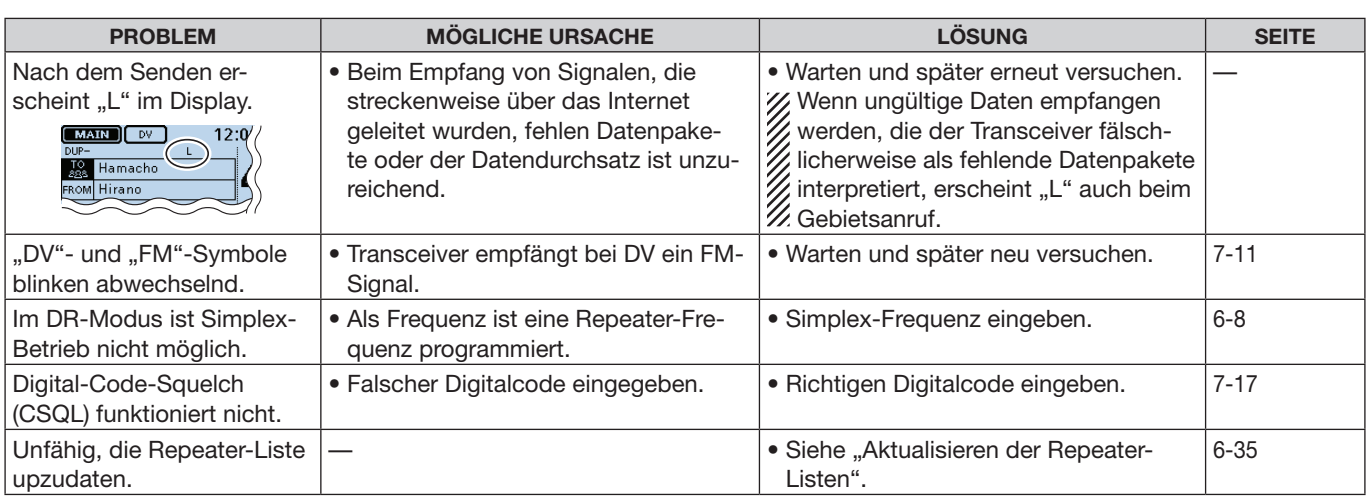

# **Einstellungen für "FROM" (Einstiegs-Repeater)**

Vor dem Senden eines Anrufs im DR-Modus muss bei "FROM" der Einstiegs-Repeater eingestellt werden.

Die Einstellung des Einstiegs-Repeaters ist auf fünf verschiedenen Wegen möglich.

# **Einstellung mit dem Abstimmknopf [DIAL]** Einen vorprogrammierten Repeater im DR-Fenster mit dem Abstimmknopf [DIAL] wählen. Erscheint beim

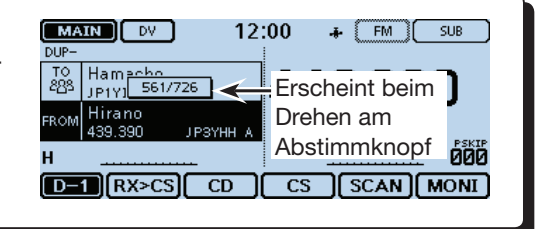

# • **Wenn der Einstiegs-Repeater bekannt ist**

**Wahl einer Repeater-Liste (S. 6-20)** Wenn der gewünschte Einstiegs-Repeater im Transceiver als Repeater-Liste vorprogrammiert ist, lässt er sich über das Repeater-Gebiet oder seinen Namen wählen.

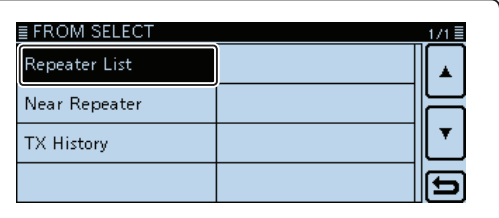

# • **Wenn der Einstiegs-Repeater nicht bekannt ist**

**Suchen eines Repeaters mit dem DR-Suchlauf (S. 6-21)** Beim normalen DR-Suchlauf wird ein Repeater gesucht und der Suchlauf stoppt auf den entsprechenden Eingabe- bzw. Ausgabefrequenzen, sobald ein Repeater-Signal gefunden wurde. • Der Suchlauf stoppt auch auf Simplex-Signalen.

Beim Suchlauf nach den nächstgelegenen Repeatern werden die Frequenzen der 20 nächstgelegenen Repeater überprüft, die anhand der eigenen Position und der gespeicherten Positionen der Repeater ermittelt und aufgelistet werden.

Es ist auch möglich, mit dem "Near Repeater (FM)"-Suchlauf nach den nächstgelegenen FM-Repeatern zu suchen.

# **Suche des nächstgelegenen Repeaters (S. 6-21)**

Der Transceiver sucht den nächstgelegenen Repeater anhand der eigenen Positionsdaten in Verbindung mit den Positionen der in den Repeater-Listen gespeicherten Repeater.

Die nächstgelegenen Repeater, deren Repeater-Listen gespeichert sind, werden in wählbarer Darstellung angezeigt.

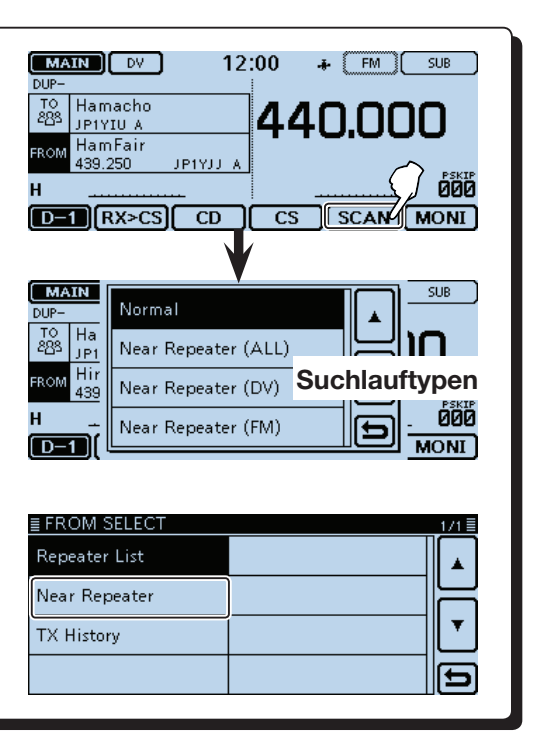

# • **Wenn "FROM"-Daten in der TX-History gespeichert sind**

### **Einstellung aus der TX-History (S. 6-22)**

Beim Senden eines Anrufs im DR-Modus werden die Daten des Einstiegs-Repeaters ("FROM") in der TX-History gespeichert. Aus diesen gespeicherten Daten kann man einen Einstiegs-Repeater auswählen.

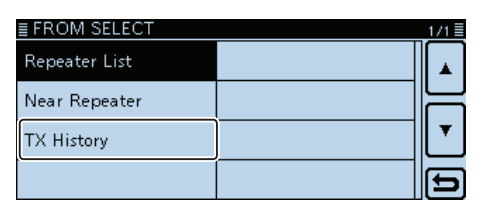

*Die in den Abbildungen gezeigten Frequenzen sind beispielhaft und gelten für die in Japan zugelassenen Amateurfunkbänder.*

### **◇ Nutzung voreingestellter Repeater-Listen**

Für die einfache Bedienung verfügt der Transceiver über vorprogrammierte Repeater-Listen. Bei der Auswahl eines solchen Repeaters werden Rufzeichen, Frequenzen, Frequenzablage und Ablagerichtung zur Vereinfachung der Bedienung automatisch eingestellt.

Beispiel: Wahl des "Hirano"-Repeaters aus der Repeater-Gruppe "11: Japan"

- q[DR] berühren.
- Das DR-Fenster wird eingeblendet.
- 2 Prüfen, ob "FROM" gewählt ist.
	- Falls "FROM" nicht gewählt ist, zunächst "FROM" berühren.
- 3) Feld "FROM" berühren.
	- Das FROM SELECT-Display wird angezeigt.<br>  $\begin{array}{|c|c|c|c|c|}\n\hline\n\text{WAR} & \text{TV} & 12:00 & + & \text{FM} & \text{SUB}\n\end{array}$

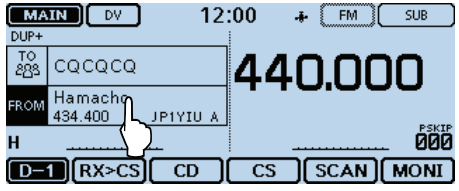

4) Menü "Repeater List" berühren.

• Das REPEATER GROUP-Display wird angezeigt.<br>EFROM SELECT

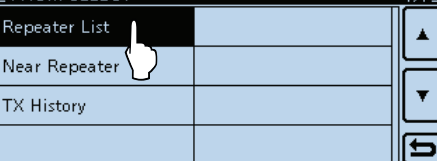

(5) Zeile der Repeater-Gruppe berühren, zu der der eigene Einstiegs-Repeater gehört (Beispiel: "11: Japan").

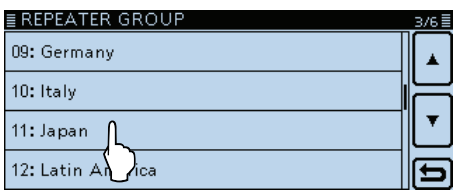

- $6$  Zeile des Einstiegs-Repeaters berühren, um den Repeater-Namen oder Sub-Namen (falls eingegeben) oder das Rufzeichen (Beispiel: "Hirano") zu wählen.
	- Die Anzeige kehrt zum DR-Fenster zurück und der Name des gewählten Repeaters wird bei "FROM" angezeigt.

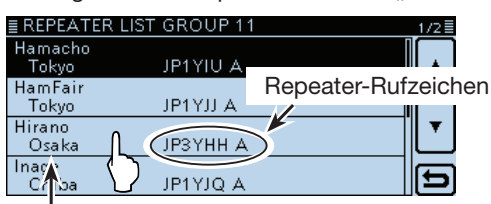

Sub-Name (Repeater-Gebiet)

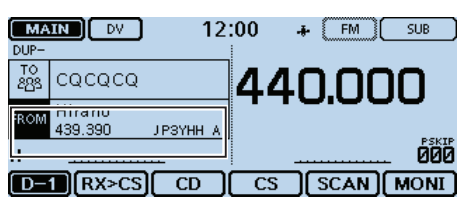

### **WICHTIG!**

Die in dieser Bedienungsanleitung beispielhaft verwendeten Repeater-Listen können von den in Ihrem Transceiver vorprogrammierten abweichen.

#### **Bei der Wahl eines FM-Repeaters:**

Wenn in Ihrem Transceiver FM-Repeater vorprogrammiert sind, lassen sich diese ebenfalls wählen. Bei der Wahl eines FM-Repeaters ist keine Einstellung bei "TO" erforderlich; "---" wird bei "TO" angezeigt.

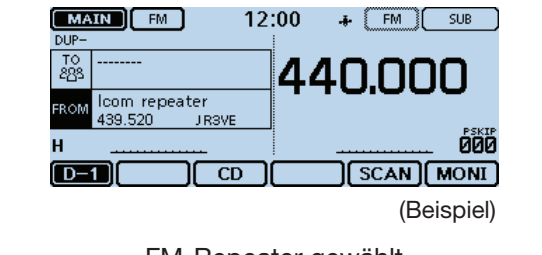

FM-Repeater gewählt

#### **Schnellaufrufen der Repeater-Gruppen:**

➥ Zum Schnellaufrufen der Repeater-Gruppen im DR-Fenster [QUICK] und danach "Group Select" berühren.

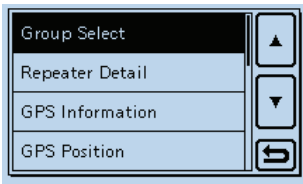

# D **Nutzung des DR-Suchlaufs**

Der DR-Suchlauf dient zur Suche von Signalen auf Repeater- oder Simplex-Frequenzen.

Es stehen zwei verschiedene Arten des DR-Suchlaufs zur Verfügung: der normale DR-Suchlauf und der Suchlauf nach nächstgelegenen Repeatern.

### **Normaler Suchlauf**

Zum schnellen Finden von Repeatern werden beim Suchlauf alle Repeater übersprungen, die nicht als Einstiegs-Repeater markiert sind. (In der Repeater-Liste ist bei "USE (FROM)" die Einstellung "NO" (SKIP ist eingestellt) eingetragen.

### **Suchlauf nach nächstgelegenen Repeatern**

Beim Suchlauf nach den nächstgelegenen Repeatern werden die Frequenzen der 20 nächstgelegenen Repeater überprüft, die anhand der eigenen Position und der gespeicherten Positionen der Repeater ermittelt und aufgelistet werden.

### **HINWEIS:**

Es kann sein, dass der Repeater das vom Transceiver gesendete Signal nicht empfangen kann, obwohl man den Repeater selbst gut empfängt. Dies liegt möglicherweise daran, dass der Repeater eine deutlich höhere Sendeleistung als der Transceiver hat.

#### **Praktisch:**

- 1 Sek. langes Berühren von [SCAN] startet den zuletzt verwendeten Suchlauf.
- Der DR-Suchlauf scannt auch Simplex-Frequenzen, wenn diese als Repeater-Liste eingegeben wurden.

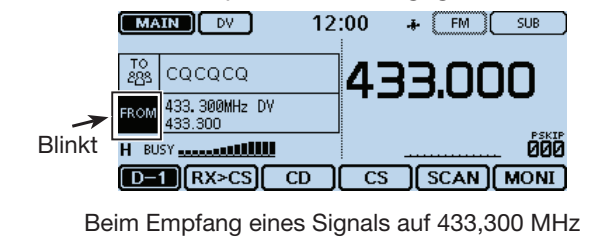

Beispiel: Wahl des "Hirano"-Repeaters in Japan mit dem DR-Suchlauf

- q[DR] berühren.
- Das DR-Fenster wird eingeblendet.
- 2 Das Funktionsgruppen-Symbol ein- oder mehrmals berühren, bis D-1 gewählt ist.
- 3 [SCAN] berühren.
	- Das DR-Suchlauf-Einstellfenster wird eingeblendet.

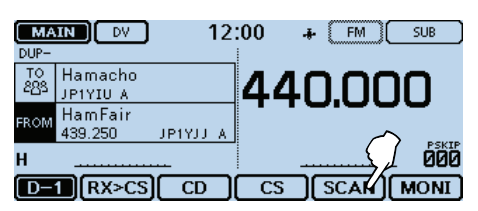

- (4) Zeile mit dem gewünschten Suchlauftyp berühren.
	- **Normal:** Sucht nach Repeatern mit dem Eintrag "YES" bei "USE (FROM)".
	- **Near Repeater (ALL):** Sucht nach den bis zu 20 nahegelegenen DVund FM-Repeatern.
	- **Near Repeater (DV):** Sucht nach den bis zu

20 nahegelegenen DV-Repeatern.

(insgesamt 40 Repeater)

• **Near Repeater (FM):** Sucht nach den bis zu 20 nahegelegenen FM-Repeatern.

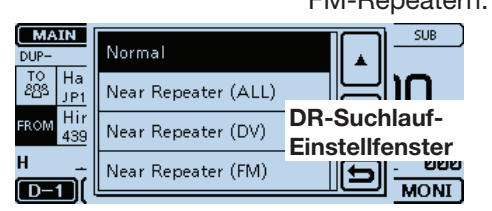

- Der gewählte DR-Suchlauf startet.
- Der Dezimalpunkt der Frequenzanzeige und "FROM" blinken während des DR-Suchlaufs.
- Der Suchlauf hält auf einem empfangenen Signal an und wird entsprechend der Einstellung für den Suchlauf fortgesetzt. (S. 12-14)

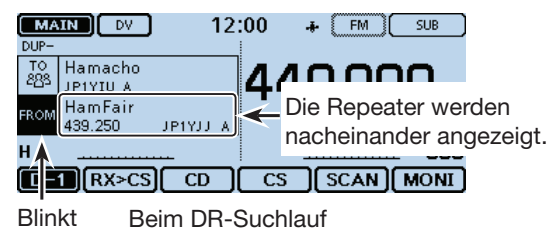

- $5$  Wenn der Transceiver ein Signal von einem Repeater empfängt, stoppt der DR-Suchlauf. Danach [SCAN] berühren.
	- Der DR-Suchlauf wird beendet.

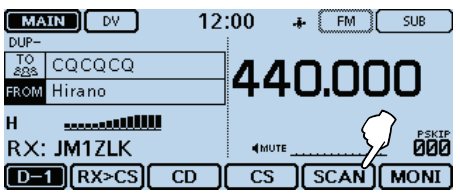

Beim Empfang eines Signals von einem Repeater

| <b>MAIN</b><br>$DUP-$ | DV                |               |    | 12:00     | ÷ | <b>FM</b>   | <b>SUB</b>   |
|-----------------------|-------------------|---------------|----|-----------|---|-------------|--------------|
| TO<br>88              | cacaca            |               |    |           |   |             |              |
| <b>FROM</b>           | Hirano<br>439.390 | <b>JP3YHH</b> | -A |           |   |             |              |
| н                     |                   |               |    |           |   |             | <b>PSKIP</b> |
|                       | RX>CS             | <b>CD</b>     |    | <b>CS</b> |   | <b>SCAN</b> | <b>MONI</b>  |

"Hirano"-Repeater ist bei "FROM" gewählt

# D **Nutzung des Repeater-Suchlaufs**

Der Transceiver kann anhand der eigenen Position und der der Repeater nach den nächstgelegenen Repeatern suchen.

Die nächstgelegenen Repeater, deren Repeater-Listen gespeichert sind, stehen im Display zur Auswahl.

Beispiel: Wahl des "Hirano"-Repeaters in Japan über die Repeater-Liste

**1. Ermittlung der eigenen Position mit dem eingebauten GPS-Empfänger**

Innerhalb von Gebäuden kann der ID-5100E mögli-

cherweise keine Position feststellen. In diesem Fall entweder dicht an ein Fenster treten oder ins Freie

- gehen.
- qZunächst prüfen, ob der GPS-Empfänger Positionsdaten empfängt.
	- Das GPS-Symbol blinkt, während nach Satelliten gesucht wird.
		- ➪ ➪ ➪
	- Das GPS-Symbol hört auf zu blinken, sobald die für die Ermittlung der Position erforderliche Mindestanzahl von Satelliten gefunden ist.

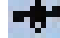

• Es dauert einige Sekunden, bis gültige GPS-Daten empfangen werden. Unter ungünstigen Empfangsverhältnissen, bei denen die "Sicht" zu den GPS-Satelliten behindert ist, kann dies auch mehrere Minuten dauern. Gegebenenfalls muss man den Standort wechseln.

#### **2. Wahl des Einstiegs-Repeaters aus der angezeigten Liste der "Near Repeater"**

- $(2)$  [DR] berühren.
- Das DR-Fenster wird eingeblendet.
- 3) Prüfen, ob "FROM" gewählt ist.
	- Falls "FROM" nicht gewählt ist, zunächst "FROM" berühren.
- 4) Feld "FROM" berühren.
	- Das FROM SELECT-Display wird angezeigt.

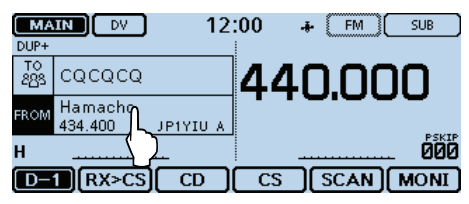

5 Menüzeile "Near Repeater" berühren. • Das "NEAR REPEATER"-Fenster wird eingeblendet.

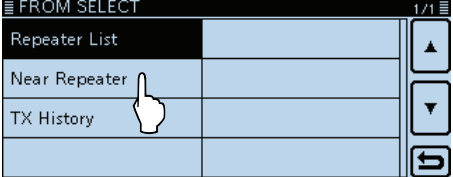

#### **HINWEISE:**

Vor der Nutzung der Suchlauffunktion für die nächstgelegenen Repeater müssen gültige GPS-Daten empfangen worden sein. Alternativ kann man die eigene Position manuell eingeben.

- Wenn im Umkreis von 160 km kein Repeater gefunden wird, erscheint "GPS is invalid. Search by last valid position" im Display.
- Wenn dazu die letzte GPS-Position genutzt werden kann, erscheint "No Repeater Found" im Display.
- $6$  Zeile mit dem gewünschten Suchlauftyp berühren.
	- **Near Repeater (ALL):** Sucht nach den bis zu
	- 20 nahegelegenen DVund FM-Repeatern. (insgesamt 40 Repeater) • **Near Repeater (DV):** Sucht nach den bis zu 20 nahegelegenen DV-Repeatern.
	- **Near Repeater (FM):** Sucht nach den bis zu 20 nahegelegenen FM-Repeatern.

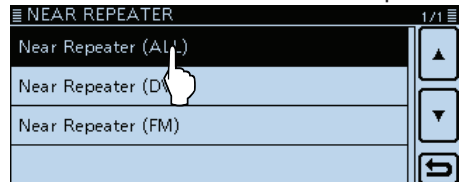

- $\mathcal{D}$ Zeile mit dem gewünschten Repeater berühren, um ihn als Einstiegs-Repeater zu nutzen. Dabei die Entfernung berücksichtigen (Beispiel: "Hirano").
	- Die Anzeige kehrt zum DR-Fenster zurück und der Name des gewählten Repeaters wird bei "FROM" angezeigt.

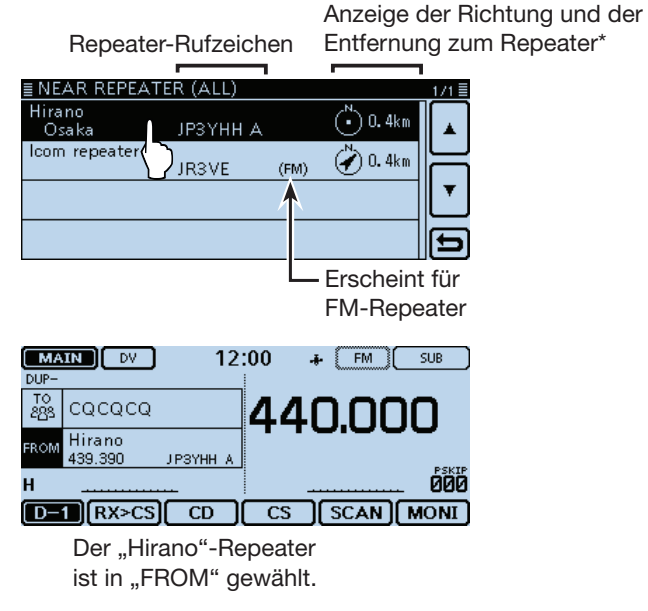

\* Wenn für die Genauigkeit der Position "Approximate" gewählt ist, wird die Richtung bei Entfernungen von weniger als 5 km nicht angezeigt. (S. 7-24)

# **◇ Nutzung der TX-History**

Beim Senden eines Anrufs im DR-Modus werden die Daten des Einstiegs-Repeaters ("FROM") in der TX-History gespeichert. Aus diesen gespeicherten Daten kann man einen Einstiegs-Repeater auswählen. Die TX-History speichert bis zu 10 der zuletzt genutzten "FROM"-Einstellungen (Einstiegs-Repeater).

Beispiel: Wahl des "Hirano"-Repeaters in Japan aus der TX-History

q[DR] berühren.

• Das DR-Fenster wird eingeblendet.

- (2) Prüfen, ob "FROM" gewählt ist.
	- Falls "FROM" nicht gewählt ist, zunächst "FROM" berühren.
- 3) Feld "FROM" berühren.

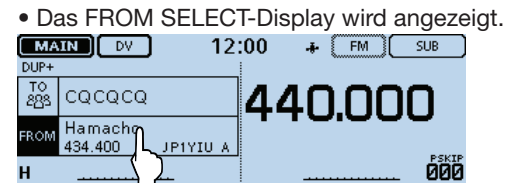

**DET RX>CS** CD CS SCAN MONI

- 4) Menüzeile "TX History" berühren.
	- Das TX HISTORY-Display wird eingeblendet.

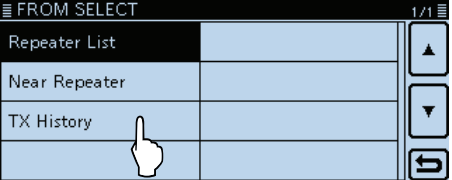

- (5) Gewünschte TX-History berühren.
	- **TX History (DV):** In der TX-History werden nur DV-Repeater angezeigt.
	- **TX History (FM):** In der TX-History werden nur FM-Repeater angezeigt.

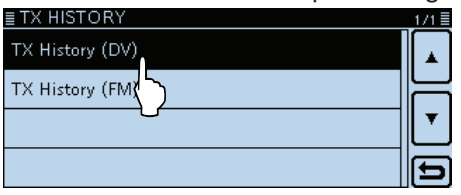

- $\overline{6}$  Zeile des Repeaters berühren, der als Einstiegs-Repeater genutzt werden soll (Beispiel: "Hirano").
	- Die Anzeige kehrt zum DR-Fenster zurück und der Name des gewählten Repeaters wird bei "FROM" angezeigt.

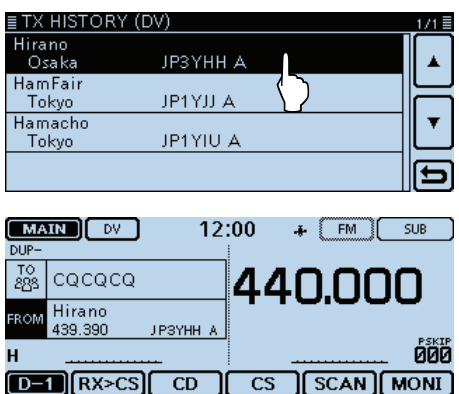

# **Praktisch:**

Wenn man in Schritt  $\hat{6}$ [QUICK] berührt, kann man sich Detailinformationen anzeigen lassen oder den Repeater bzw. alle aus der TX-History löschen.

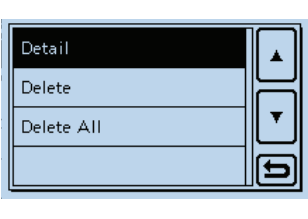

*Die in den Abbildungen gezeigten Frequenzen sind beispielhaft und gelten für die in Japan zugelassenen Amateurfunkbänder.*

# **Einstellungen für "TO" (Ziel-Repeater)**

Der Ziel-Repeater oder die Zielstation muss bei "TO" eingestellt werden, um einen Anruf im DV-Modus senden zu können.

Die Einstellung des Ziels ist auf acht verschiedenen Wegen möglich.

**Einstellung mit dem Abstimmknopf [DIAL]** Mit dem Abstimmknopf einen Repeater oder ein Your-Rufzeichen wählen, das im DR-Fenster angezeigt wird. (Diese Auswahl ist nicht möglich, wenn

Gebiets-CQ-Anruf

"CQCQCQ" eingestellt ist.)

### **Praktisch:**

Wenn man das Signal von einem Repeater empfangen hat, lässt sich das Rufzeichen der anrufenden Station durch längeres Drücken der [RX>CS]-Taste übernehmen, sodass man ganz einfach antworten kann.

**Direkteingabe des Ziel-Repeaters (RPT) (S. 6-29)** Direkte Eingabe des Rufzeichens des Ziel-Re-

Wahl aus der RX-History

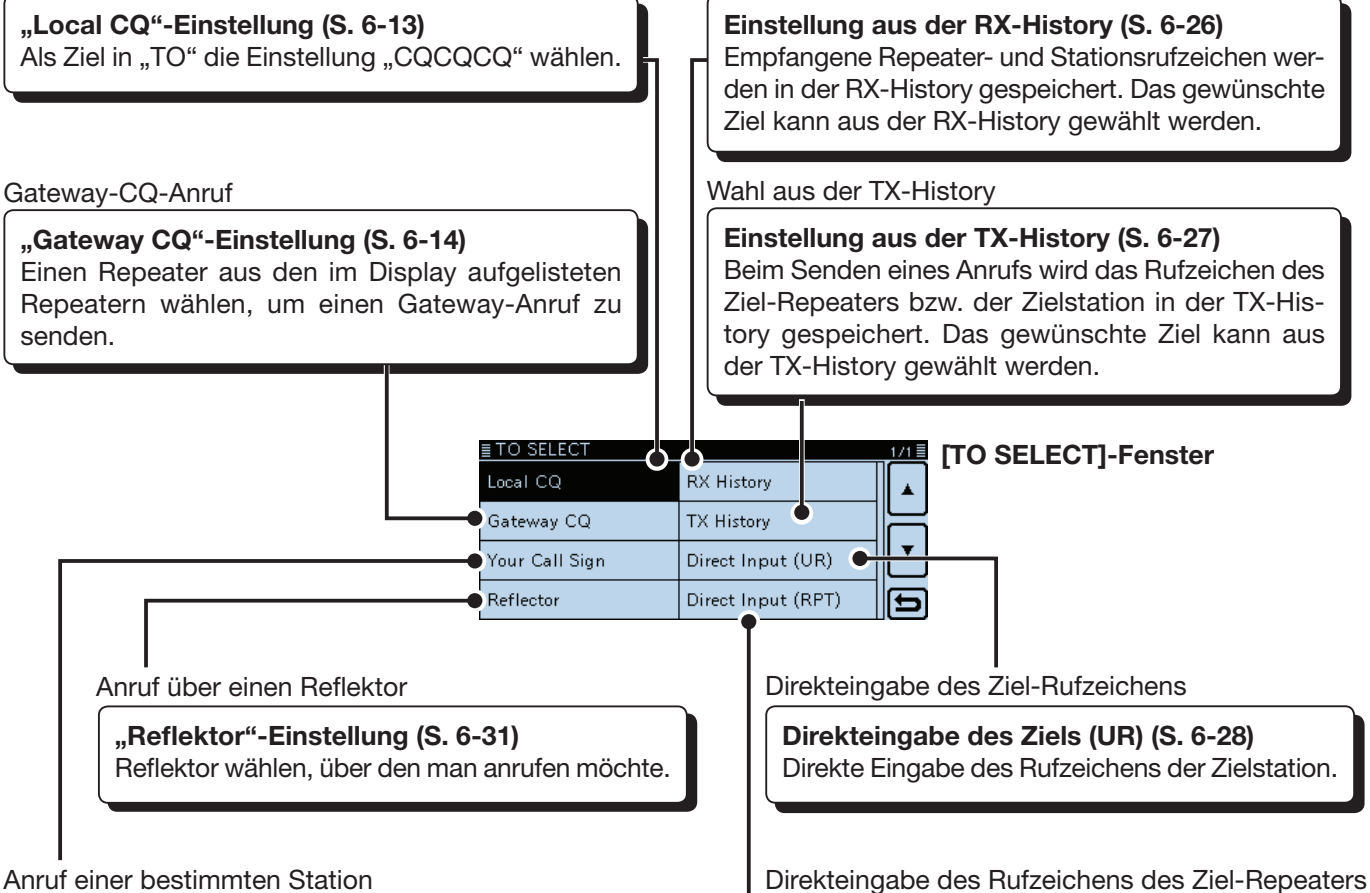

**"Your Call Sign"-Einstellung (S. 6-25)** Als Ziel in "TO" das Rufzeichen der Station aus dem Your Call Sign-Speicher wählen.

# **Schnellaufrufen der Repeater-Gruppen:**

Wenn "Local CQ" oder "Gateway CQ" gewählt ist, kann man die Repeater-Gruppe wechseln. ➥ Im DR-Fenster [QUICK] berühren und danach "Group Select" berühren.

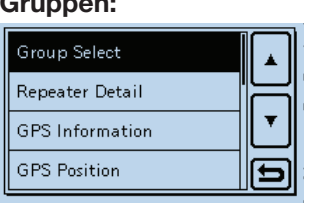

peaters.

# D **Nutzung von "Local CQ" (Gebietsanruf)**

Wenn im "TO SELECT"-Display die Einstellung "Local CQ" gewählt ist, erscheint "CQCQCQ" bei "TO".

Beispiel: Gebietsanruf über den "Hirano"-Repeater als Einstiegs-Repeater

- q[DR] berühren.
- 2 Prüfen, ob "TO" gewählt ist.

• Falls "TO" nicht gewählt ist, zunächst "TO" berühren. 3) Feld "TO" berühren.

• Das TO SELECT-Display wird angezeigt.

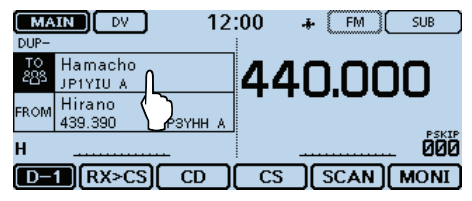

#### 4) Menüzeile "Local CQ" berühren.

• Die Anzeige kehrt zum DR-Fenster zurück und "CQCQCQ" wird bei "TO" angezeigt.

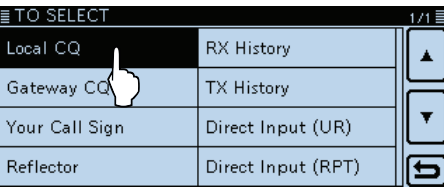

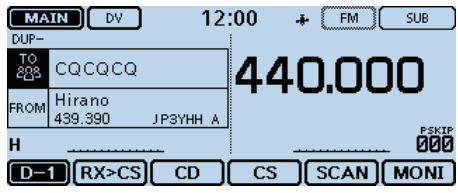

# $\diamond$  Nutzung von "Gateway CQ" **(Gateway-Anruf)**

Wenn im "TO SELECT"-Display die Einstellung "Gateway CQ" gewählt ist, kann man einen der aufgelisteten Repeater für den Gateway-Anruf wählen.

Beispiel: Gateway-CQ-Anruf über den "Hamacho"-Repeater (Japan) und den "Hirano"-Repeater als Einstiegs-Repeater

q[DR] berühren.

- 2 Prüfen, ob "TO" gewählt ist.
- Falls "TO" nicht gewählt ist, zunächst "TO" berühren. 3 Feld "TO" berühren.
	- Das TO SELECT-Display wird angezeigt.

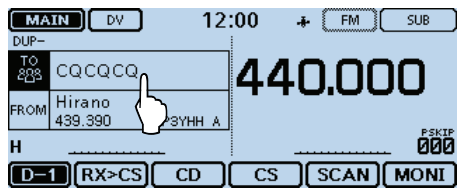

4) Menüzeile "Gateway CQ" berühren. • Das REPEATER GROUP-Display wird angezeigt.

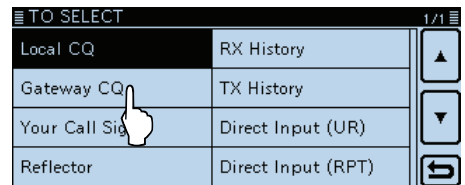

 $6$ Zeile der Repeater-Gruppe berühren, zu der der Ziel-Repeater gehört (Beispiel: "11: Japan").

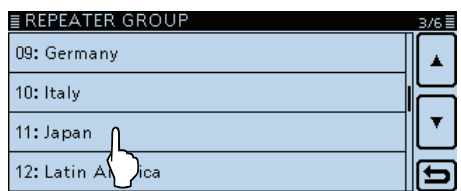

- 6 Zeile mit dem Ziel-Repeater berühren (Beispiel: "Hamacho").
	- Die Anzeige kehrt zum DR-Fenster zurück und "Hamacho" wird bei "TO" angezeigt.

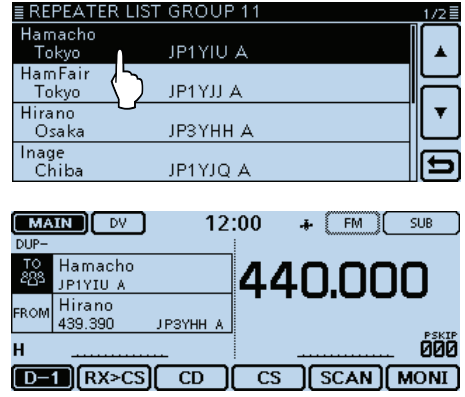

# $\diamond$  Nutzung von "Your Call Sign"

Im "Your Call Sign"-Speicher werden "UR"-Rufzeichen (Ziele) gespeichert.

Wenn ein bestimmtes Stationsrufzeichen aus "Your Call Sign" für "TO" (Ziel) gewählt ist, kann man einen Gateway-Anruf senden.

Bei einem solchen Anruf wird der Ziel-Repeater genutzt, über den die Zielstation zuletzt aktiv war (Routing).

Daher ist es für einen Anruf nicht erforderlich zu wissen, wo genau sich die Zielstation befindet.

**HINWEIS:** Wenn der Einstiegs-Repeater, der für "FROM" eingestellt ist, kein Gateway-Rufzeichen besitzt, sind Gateway-Anrufe nicht möglich.

**Beispiel:** "TOM" aus dem "Your Call Sign"-Speicher wählen.

q[DR] berühren.

2 Prüfen, ob "TO" gewählt ist.

• Falls "TO" nicht gewählt ist, zunächst "TO" berühren. 3 Feld "TO" berühren.

• Das TO SELECT-Display wird angezeigt.

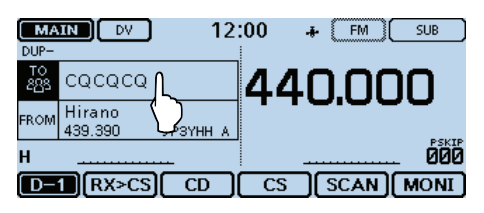

- 4 Menüzeile "Your Call Sign" berühren.
	- Das "YOUR CALL SIGN"-Fenster wird eingeblendet.

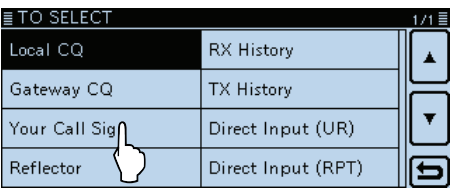

- $5$ Zeile mit dem Namen bzw. dem Rufzeichen der Zielstation berühren (Beispiel: "TOM").
	- Die Anzeige kehrt zum DR-Fenster zurück und "TOM" wird bei "TO" angezeigt.

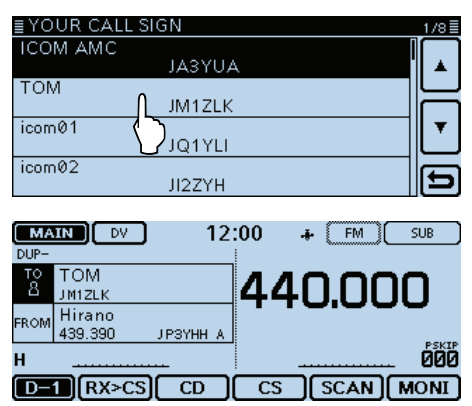

#### **Praktisch:**

Nachdem eine Zielstation gewählt ist, kann man mit dem Abstimmknopf eine andere gespeicherte Zielstation wählen.

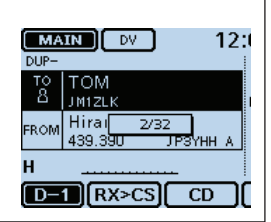

### **◇ Nutzung der RX-History**

Wenn im DV-Modus ein Anruf empfangen wurde, werden die Daten in der RX-History gespeichert. Bis zu 50 Anrufer lassen sich speichern, wobei jeweils die zuletzt empfangenen im Speicher verfügbar sind.

Beispiel: "TOM" aus der RX-History wählen.

- q[DR] berühren.
- 2 Prüfen, ob "TO" gewählt ist.

• Falls "TO" nicht gewählt ist, zunächst "TO" berühren. 3 Feld "TO" berühren.

• Das TO SELECT-Display wird angezeigt.

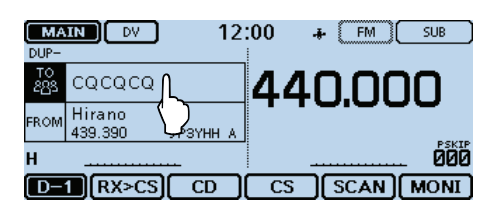

4) Menüzeile "RX History" berühren.

• Das RX HISTORY-Display wird angezeigt.

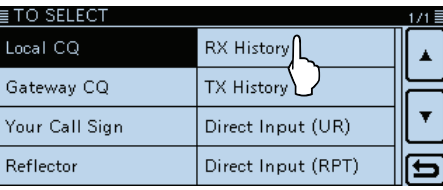

- 5 Zeile mit dem Namen bzw. dem Rufzeichen der Zielstation berühren (Beispiel: "TOM").
	- Wenn mehr als 4 Einträge vorhanden sind, [▲] oder [▼] ein- oder mehrmals berühren, bis die gewünschte Zeile im Display angezeigt wird.
	- Die Anzeige kehrt zum DR-Fenster zurück und "TOM" wird bei "TO" angezeigt.

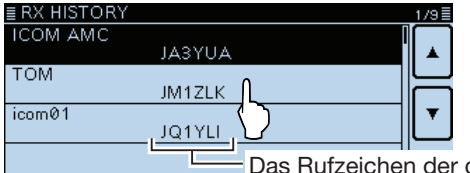

gewählten Zielstation wird angezeigt.

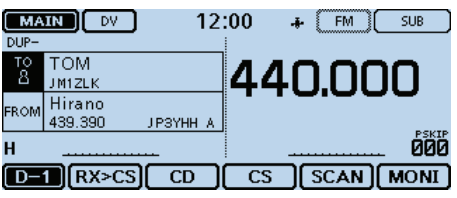

# **Praktisch:**

Wenn der gewählte Eintrag der RX-History in den Speicher übernommen werden soll, berührt man die entsprechende Zeile 1 Sek. lang und

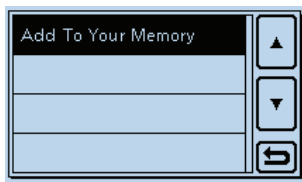

danach im sich öffnenden Fenster die Zeile "Add To your Memory".

# **◇ Nutzung der TX-History**

Die gesendeten Anrufe werden in der TX-History gespeichert. Bis zu 20 für Anrufe bei "TO" (Ziel) genutzte Namen und/oder Rufzeichen sind in der TX-History verfügbar.

**HINWEIS:** Falls noch kein Anruf im DV-Modus gesendet wurde, sind in der TX-History keine Einträge für die Wahl bei "TO" (Ziel) vorhanden.

- Beispiel: Repeater "Hamacho" aus der TX-History wählen.
- q[DR] berühren.
- 2 Prüfen, ob "TO" gewählt ist.
- Falls "TO" nicht gewählt ist, zunächst "TO" berühren.
- 3 Feld "TO" berühren.

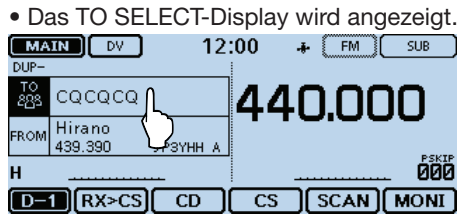

- 4) Menüzeile "TX History" berühren.
	- Das TX HISTORY-Display wird eingeblendet.

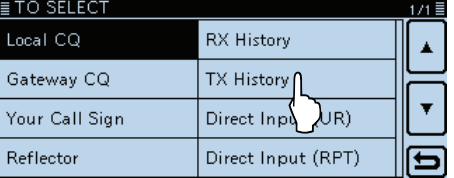

- $(5)$ Zeile mit dem Namen bzw. dem Rufzeichen der Zielstation berühren (Beispiel: "Hamacho").
	- Die Anzeige kehrt zum DR-Fenster zurück und "Hamacho" wird bei "TO" angezeigt.

#### Sub-Name wird angezeigt, wenn ein Repeater gewählt ist.

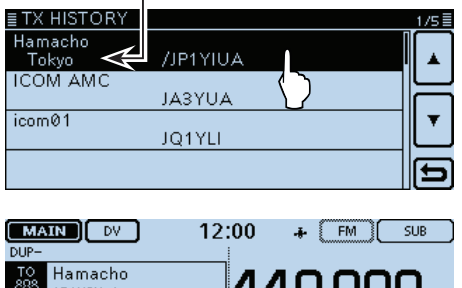

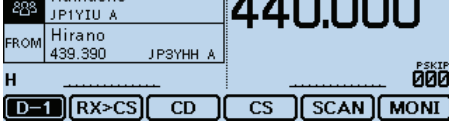

### **Praktisch:**

Wenn man bei angezeigtem TX HISTORY-Display [QUICK] berührt, kann man die gewählten TX-History-Daten speichern oder aus der TX-History löschen.

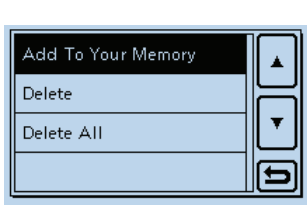

### D **Direkteingabe des Ziels (UR)**

Das Zielstations-Rufzeichen lässt sich direkt eingeben.

Beispiel: Direkteingabe des Rufzeichens "JM1ZLK".

q[DR] berühren.

- 2 Prüfen, ob "TO" gewählt ist.
- Falls "TO" nicht gewählt ist, zunächst "TO" berühren. 3 Feld "TO" berühren.
- Das TO SELECT-Display wird angezeigt.

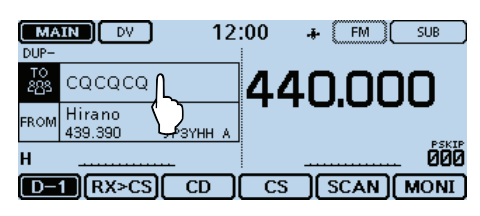

(4) Menüzeile "Direct Input (UR)" berühren. • Das "DIRECT INPUT (UR)"-Fenster wird eingeblendet.

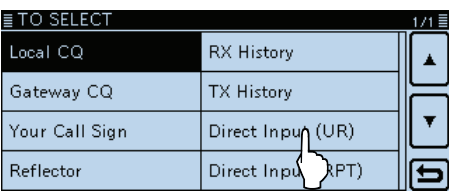

- **5** Entsprechende Taste im Display berühren, um den gewünschten Buchstaben oder das Sonderzeichen einzugeben (Beispiel: J).
	- A bis Z, 0 bis 9, / und das Leerzeichen sind wählbar.
	- Feld "ab⇔12" berühren, um den Eingabemodus zwischen Buchstaben- und Zifferneingabe umzuschalten.
	- [CLR] berühren, berühren, um den gewählten Buchstaben, die Ziffer bzw. den Schrägstrich zu löschen.
	- "SPACE" berühren, um ein Leerzeichen einzugeben.
	- [QUICK] berühren und dann die Zeile "Switch to Tenkey", um eine 10er-Tastatur anzuzeigen.
- $(6)$ [ $\leftarrow$ ] oder [ $\rightarrow$ ] berühren, um den Cursor zurück- bzw. vorwärts zu bewegen.
- $\overline{O}$  Schritte  $\overline{O}$  und  $\overline{O}$  wiederholen, bis das gesamte Rufzeichen mit bis zu 8 Zeichen (einschl. Leerzeichen) eingegeben ist, und danach [ENT] berühren. (Beispiel:  $J > M > 1 > Z > L > K$ )
	- Die Anzeige kehrt zum DR-Fenster zurück und "JM1ZLK" wird bei "TO" angezeigt.
	- Nach der Programmierung lässt sich das Rufzeichen bei Bedarf im Fenster "DIRECT INPUT (UR)" korrigieren.
	- Das programmierte Rufzeichen bleibt im Fenster "DI-RECT INPUT (UR)" verfügbar, bis ein neues Rufzeichen eingegeben wird.

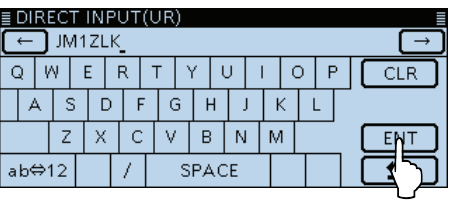

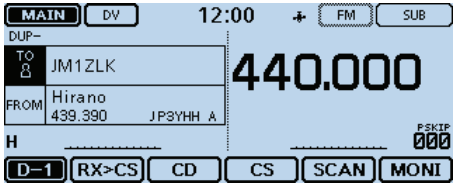

#### **Praktisch:**

Wenn das editierte Rufzeichen auch im "Your Call Sign"-Speicher vorhanden ist, wird auch der Name angezeigt, sofern für dieses Rufzeichen ein Name programmiert ist.

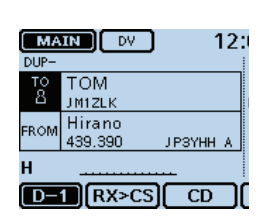

### D **Direkteingabe des Ziel-Repeaters (RPT)**

Das Rufzeichen des Ziel-Repeaters lässt sich auch direkt eingeben.

### Beispiel: Direkteingabe des Rufzeichens "JP1YIU",

q[DR] berühren.

- 2 Prüfen, ob "TO" gewählt ist.
- Falls "TO" nicht gewählt ist, zunächst "TO" berühren. 3) Feld "TO" berühren.
	- Das TO SELECT-Display wird angezeigt.

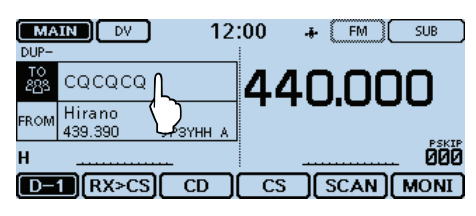

 $\overline{a}$  Menüzeile "Direct Input (RPT)" berühren. • Das "DIRECT INPUT (RPT)"-Fenster wird eingeblendet.

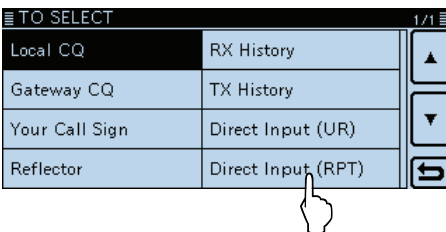

- $6$  Entsprechende Taste im Display berühren, um den gewünschten Buchstaben oder das Sonderzeichen einzugeben (Beispiel: J).
	- A bis Z, 0 bis 9, / und das Leerzeichen sind wählbar.
	- Feld "ab⇔12" berühren, um den Eingabemodus zwischen Buchstaben- und Zifferneingabe umzuschalten.
	- [CLR] berühren, berühren, um den gewählten Buchstaben, die Ziffer bzw. den Schrägstrich zu löschen.
	- "SPACE" berühren, um ein Leerzeichen einzugeben.
	- [QUICK] berühren und dann die Zeile "Switch to Tenkey", um eine 10er-Tastatur anzuzeigen.
- $\mathcal{L}$ [ $\leftarrow$ ] oder [ $\rightarrow$ ] berühren, um den Cursor zurück- bzw. vorwärts zu bewegen.
- $\overline{O}$  Schritte  $\overline{O}$  und  $\overline{O}$  wiederholen, bis das gesamte Rufzeichen mit bis zu 8 Zeichen (einschl. Leerzeichen) eingegeben ist, und danach [ENT] berühren. (Beispiel:  $J > P > 1 > Y > I > U >$  Leerzeichen  $> A$ )
	- Die Anzeige kehrt zum DR-Fenster zurück und "JP1YIU" wird bei "TO" angezeigt.
	- Nach der Programmierung lässt sich das Rufzeichen bei Bedarf im Fenster "DIRECT INPUT (RPT)" korrigieren.
	- Das programmierte Rufzeichen bleibt im Fenster "DI-RECT INPUT (RPT)" verfügbar, bis ein neues Rufzeichen eingegeben wird.

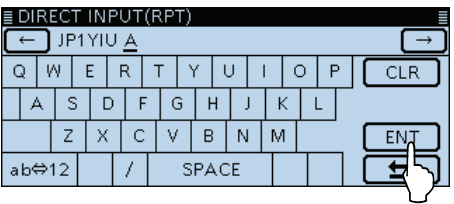

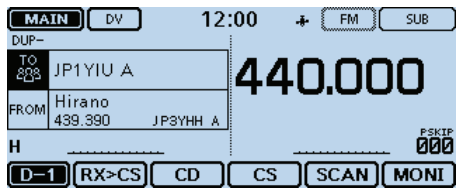

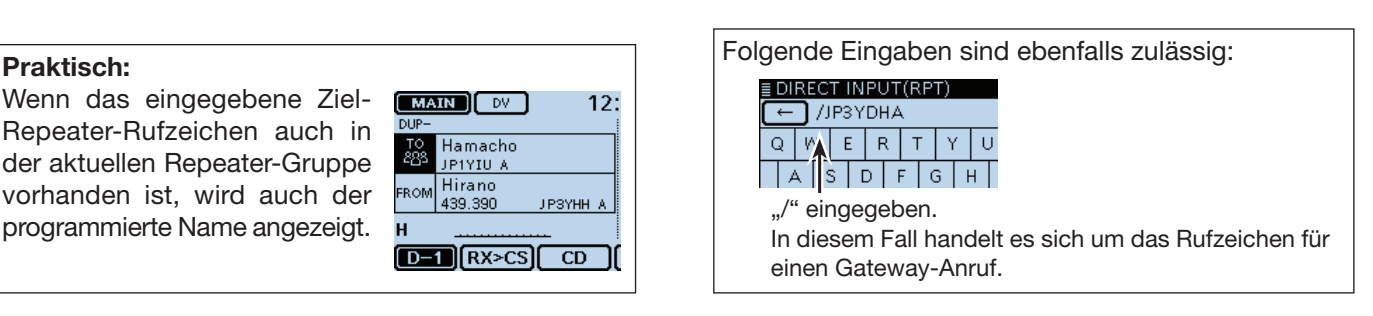

Wenn das eingegebene Ziel-Repeater-Rufzeichen auch in der aktuellen Repeater-Gruppe vorhanden ist, wird auch der programmierte Name angezeigt.

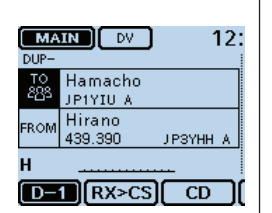

# **Reflektorbetrieb**

# **◇ Was ist ein Reflektor?**

Ein Reflektor ist ein spezieller Server, der mit dem Internet verbunden ist und auf dem eine Version der dplus-Software läuft. Wenn die dplus-Software auf dem Einstiegs-Repeater installiert ist, bietet sie verschiedenste Funktionen einschließlich Gateway- und Reflektor-Link-Tauglichkeit. Dies ist als D-STAR-Reflektor-System bekannt. Das D-STAR-Reflektor-System ermöglicht den D-STAR-Repeatern rund um die Welt die Verlinkung mit anderen Reflektoren. Falls man über einen D-STAR-Repeater sendet, der mit einem Reflektor verlinkt ist, kann man den Anruf über andere verlinkte Reflektoren hören. Außerdem hört man selbst andere entfernte Stationen, die mit einem Reflektor verbunden sind.

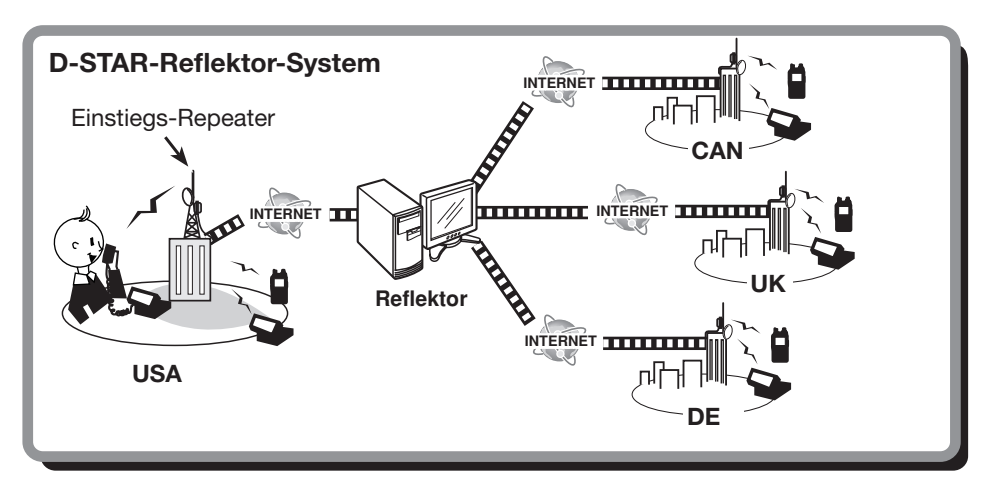
## Reflektorbetrieb (Fortsetzung)

## D **Verlinkung mit einem Reflektor**

Wenn der eigene Repeater aktuell nicht mit einem Reflektor verlinkt ist oder man zu einem anderen Reflektor wechseln möchte, geht man wie folgt vor. Dabei ist es vor der Verlinkung mit einem anderen Reflektor nötig, die Verlinkung mit dem bisherigen zu unterbrechen).

## **Direkteingabe**

**Beispiel:** Direkte Eingabe von "REF010BL".

- q[DR] berühren.
- (2) Prüfen, ob "TO" gewählt ist.
- Falls "TO" nicht gewählt ist, zunächst "TO" berühren. 3) Feld "TO" berühren.
	- Das TO SELECT-Display wird angezeigt.

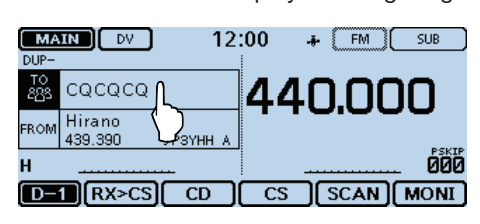

## 4) Menüzeile "Reflector" berühren.

• Das "REFLECTOR"-Fenster wird eingeblendet.

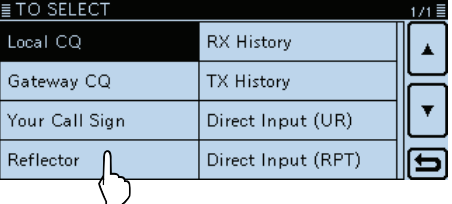

 $6$  Menüzeile "Link to Reflector" berühren.

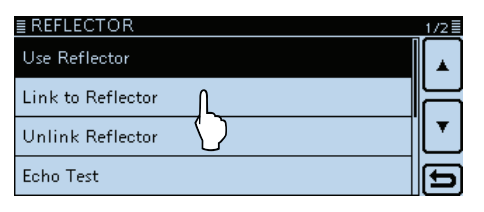

 $(6)$ Menüzeile "Direct Input" berühren.

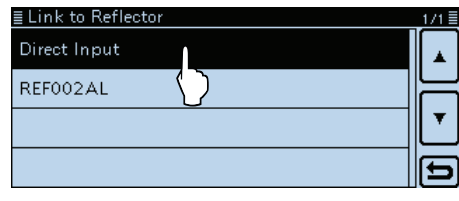

- $\mathcal{D}$  Links [+] oder [-] ein- oder mehrmals berühren, um die Nummer des Reflektors zu wählen (Beispiel: 010).
	- [5] berühren, um die Eingabe abzubrechen und zur vorherigen Anzeige zurückzukehren.

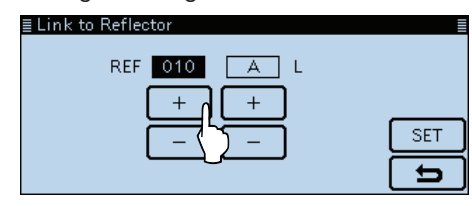

**(8) Rechts [+] oder [-] ein- oder mehrmals berühren, um** den Modulbuchstaben zu wählen (Beispiel: B)

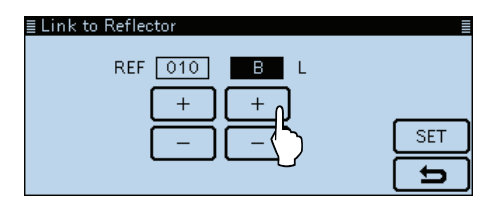

- o[SET] berühren, um die Einstellungen zu übernehmen.
	- Die Anzeige kehrt zum DR-Fenster zurück.
	- "Link to Reflector" und "REF010BL" werden bei "TO" angezeigt.

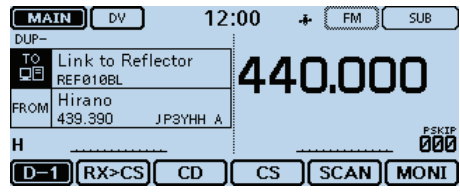

- !0[PTT] drücken, um den Link zum Reflektor aufzubauen.
	- Die rote LED am Mikrofon leuchtet.

## Reflektorbetrieb

D Verlinkung mit einem Reflektor (Fortsetzung)

## **Nutzung der TX-History**

In der TX-History werden bis zu 5 Reflektoren gespeichert, mit denen der eigene Einstiegs-Repeater zuvor verlinkt war.

Beispiel: Wahl von "REF002AL" aus der TX-History.

- q[DR] berühren.
- 2 Prüfen, ob "TO" gewählt ist.
- Falls "TO" nicht gewählt ist, zunächst "TO" berühren. 3) Feld "TO" berühren.
	- Das TO SELECT-Display wird angezeigt.

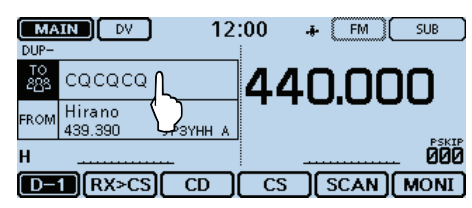

(4) Menüzeile "Reflector" berühren.

• Das "REFLECTOR"-Fenster wird eingeblendet.

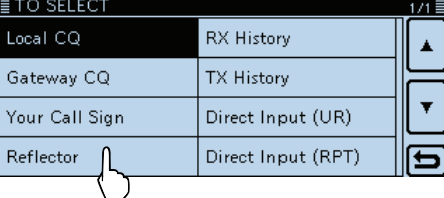

(5) Menüzeile "Link to Reflector" berühren.

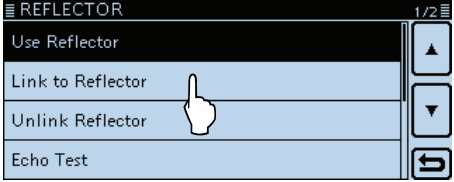

- $6$  Zeile des Reflektors berühren, mit dem man sich verlinken möchte (Beispiel: "REF002AL").
	- Die Anzeige kehrt zum DR-Fenster zurück.
	- "Link to Reflector" und "REF002AL" werden bei "TO" angezeigt.

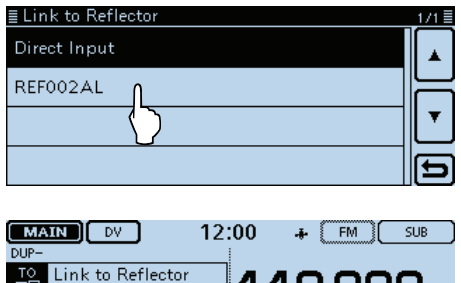

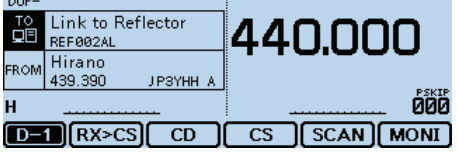

- $[7]$  [PTT] drücken, um den Link zum Reflektor aufzubauen.
	- Die rote LED am Mikrofon leuchtet.

## D **Nutzung eines Reflektors**

Vor der Nutzung eines Reflektors muss überprüft werden, ob der eigene Repeater mit einem Reflektor verlinkt ist.

- q[DR] berühren.
- 2 Prüfen, ob "TO" gewählt ist.
- Falls "TO" nicht gewählt ist, zunächst "TO" berühren. 3) Feld "TO" berühren.
	- Das TO SELECT-Display wird angezeigt.

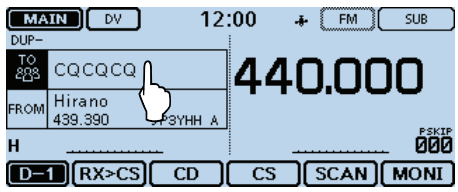

4) Menüzeile "Reflector" berühren. • Das "REFLECTOR"-Fenster wird eingeblendet.

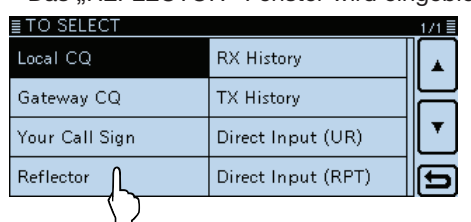

- 5 Menüzeile "Use Reflector" berühren.
	- Die Anzeige kehrt zum DR-Fenster zurück.
	- "Use Reflector" und "CQCQCQ" werden bei "TO" angezeigt.

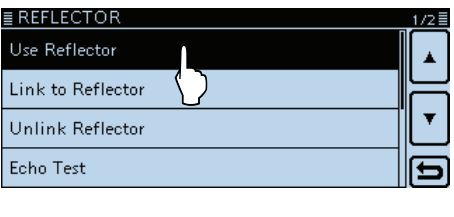

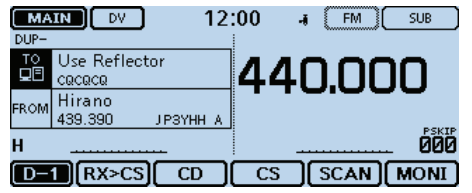

6 Zum Senden [PTT] drücken und halten. • Die rote LED am Mikrofon leuchtet.

## Reflektorbetrieb (Fortsetzung)

## D **Link zu einem Reflektor unterbrechen**

Bevor man sich mit einem anderen Reflektor verlinkt, muss der bisherige Link unterbrochen werden.

- q[DR] berühren.
- 2 Prüfen, ob "TO" gewählt ist.
	- Falls "TO" nicht gewählt ist, zunächst "TO" berühren.
- 3) Feld "TO" berühren.
	- Das TO SELECT-Display wird angezeigt.

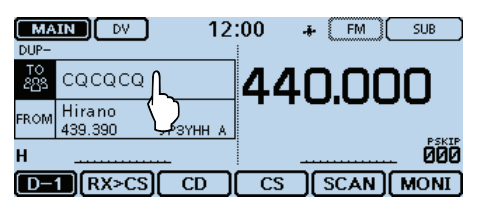

4) Menüzeile "Reflector" berühren.

• Das "REFLECTOR"-Fenster wird eingeblendet.

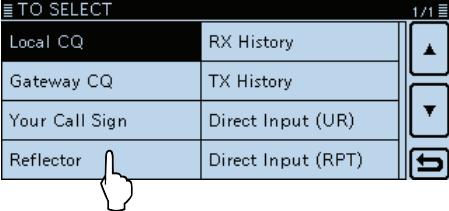

- $5$  Menüzeile "Unlink Reflector" berühren.
	- Die Anzeige kehrt zum DR-Fenster zurück.
	- "Unlink Reflector" und "U" werden bei "TO" angezeigt.

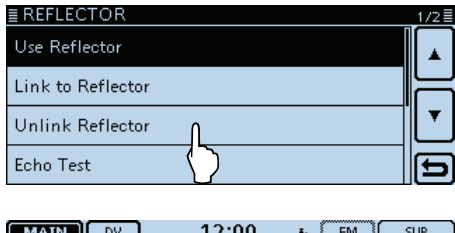

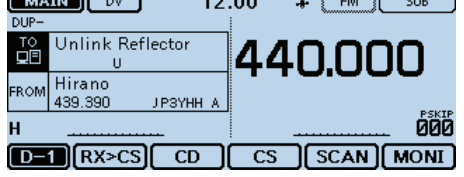

y[PTT] drücken, um den Link zu unterbrechen. • Die rote LED am Mikrofon leuchtet.

## **◇ Reflektor-Echo-Test**

Diese Funktion ist nützlich, um zu überprüfen, ob der Repeater das eigene Signal einwandfrei empfängt bzw. ob der Repeater normal arbeitet.

- q[DR] berühren.
- 2 Prüfen, ob "TO" gewählt ist.
- Falls "TO" nicht gewählt ist, zunächst "TO" berühren. 3) Feld "TO" berühren.
	- Das TO SELECT-Display wird angezeigt.

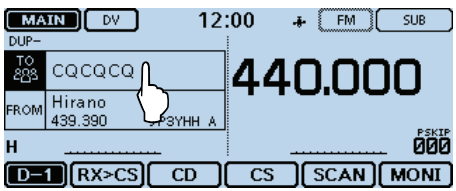

4) Menüzeile "Reflector" berühren. • Das "REFLECTOR"-Fenster wird eingeblendet.

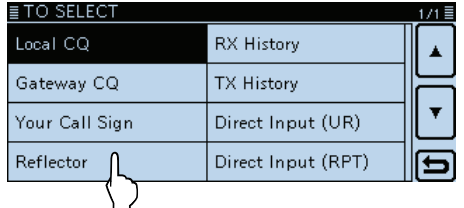

- 5) Menüzeile "Echo Test" berühren.
	- Die Anzeige kehrt zum DR-Fenster zurück.
	- "Echo Test" und "E" werden bei "TO" angezeigt.

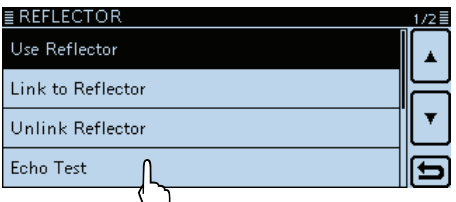

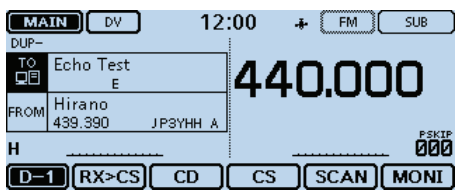

- $\circ$  [PTT] drücken und dabei in das Mikrofon sprechen. • Die rote LED am Mikrofon leuchtet.
- $(7)$  [PTT] loslassen, um die eigene Sprachansage hören zu können.

## Reflektorbetrieb (Fortsetzung)

## **◇ Abfrage der Repeater-Information**

Wenn man einen Befehl zur Abfrage der Repeater-Information sendet, wird vom Repeater eine ID-Nachricht zurück übertragen.

q[DR] berühren.

- 2 Prüfen, ob "TO" gewählt ist.
- Falls "TO" nicht gewählt ist, zunächst "TO" berühren.

3) Feld "TO" berühren.

• Das TO SELECT-Display wird angezeigt.

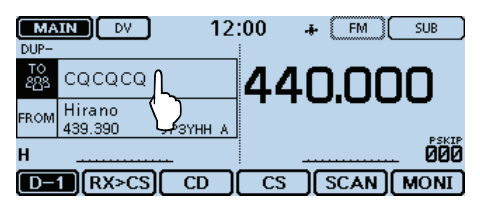

4) Menüzeile "Reflector" berühren.

• Das "REFLECTOR"-Fenster wird eingeblendet.

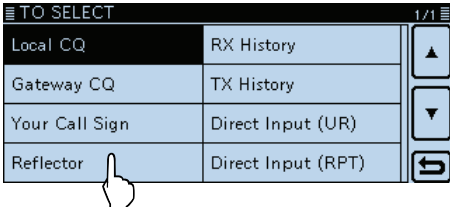

- t[√] berühren, um auf die nächste Seite umzublättern.
- $\odot$  Menüzeile "Repeater Information" berühren.
	- Die Anzeige kehrt zum DR-Fenster zurück.
	- "Repeater Information" und "I" werden bei "TO" angezeigt.

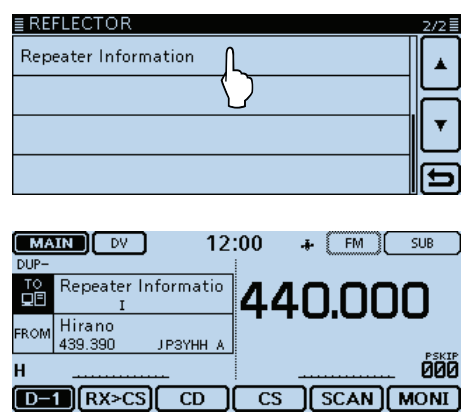

- u[PTT] drücken, um den Befehl zur Abfrage der Repeater-Information zu senden.
	- Die rote LED am Mikrofon leuchtet.
- i[PTT] loslassen, um die ID-Nachricht des Repeaters zu hören.

## **Aktualisieren der Repeater-Listen**

Zur Vereinfachung der Bedienung sind vom Werk Repeater-Listen im Transceiver vorprogrammiert. In diesem Abschnitt wird beschrieben, wie man diese Listen mithilfe einer SD-Karte manuell updaten kann. Die aktuellste Einstellungsdatei, die auch die Repeater-Listen enthält, kann man von der Icom-Website herunterladen.

## **1. Download der neuesten Repeater-Listen**

- q Auf http://www.icom.co.jp/world/support/download/ firm/index.html gehen.
	- Dort stehen die aktuelle Einstellungsdatei (.icf) und die Repeater-Listen (.csv) als .zip-Datei zum Download bereit.

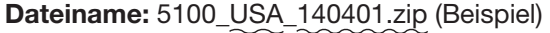

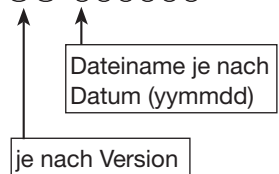

Die neuesten Dateien mit den Einstellungen des ID-5100E findet man unter "Cloning software(Rev.  $**$ ) and manuals" auf der Icom-Website.

• Der Displayshot ist nur beispielhaft.

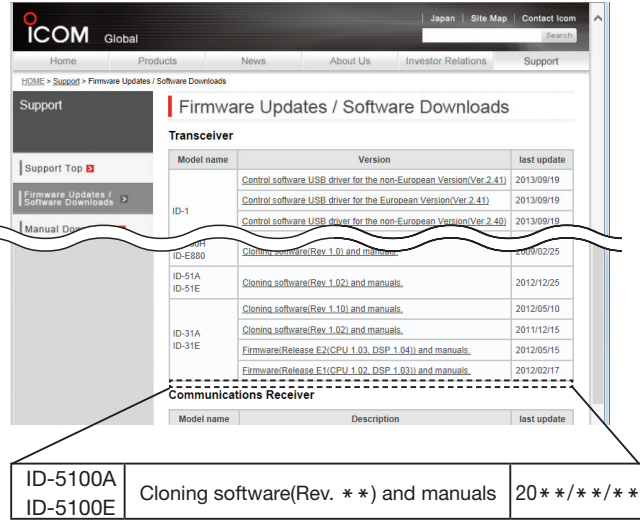

In dieser Bedienungsanleitung wird als Beispiel eine Datei mit dem Namen "5100\_USA\_140401.zip" verwendet.

**2** Heruntergeladene Datei entpacken.

Auf dem PC wird der Ordner "5100\_USA\_140401" (Beispiel) an der gleichen Stelle wie die .zip-Datei angelegt.

## **2. SD-Karte in den PC stecken**

- **O** Eine SD-Karte in den SD-Kartenslot am PC stecken.
	- Icom empfiehlt, alle mit dem ID-5100E zu verwendenden SD-Karten vorher im ID-5100E zu formatieren, auch wenn diese bereits ab Werk oder im PC formatiert wurden. (S. 9-4)

Siehe S. 9-4 zu Details des Einsetzens und Herausnehmens der SD-Karte.

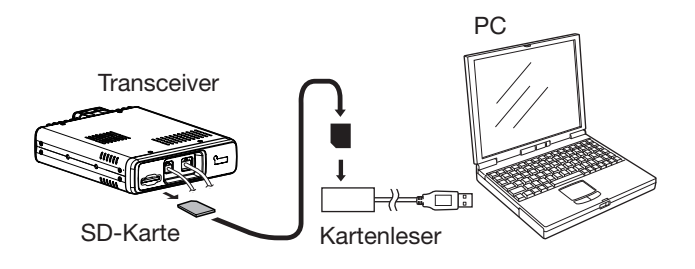

### **3. Kopieren der neuesten Repeater-Liste auf die SD-Karte**

**@** Zum Öffnen des entpackten Ordners Doppelklick auf "5100 USA 140401" (Beispiel).

 $\bullet$  Die CSV-Datei (Beispiel: "5100 USA Rpt 140401. csv") in den Ordner [RptList] auf der SD-Karte kopieren. [ID-5100] > [CSV] > **[RptList]**

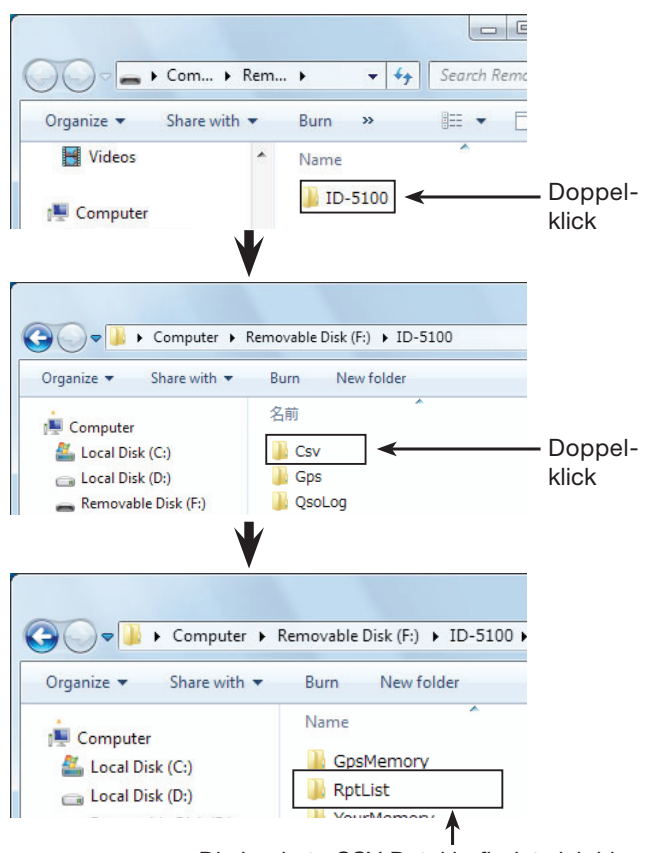

Die kopierte CSV-Datei befindet sich hier.

☞ Fortsetzung nächste Seite

### Aktualisieren der Repeater-Listen (Fortsetzung)

#### **4. Einsetzen der SD-Karte**

**O**SD-Karte aus dem PC entnehmen und in den Karten-Slot des Transceivers stecken.

Siehe S. 9-4 zum Vorgehen beim Einsetzen der SD-Karte in den Transceiver.

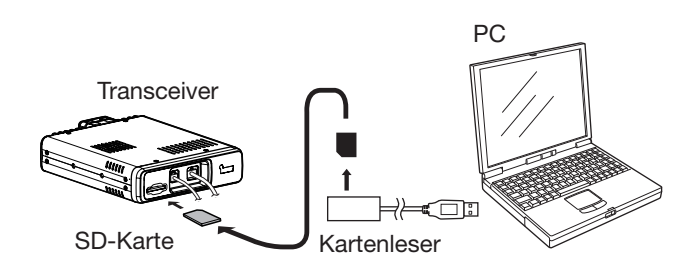

Es wird empfohlen, die auf dem Transceiver vorhandenen Daten auf einer SD-Karte zu sichern, bevor

man neue Repeater-Listen lädt.

## **5. Aktualisieren der Repeater-Listen**

**D**[MENU] berühren.

<sup>3</sup> [Repeater list] berühren.

- (SD Card > Import/Export > Import > **Repeater list**) • Wenn die gewünschte Menüzeile im Display nicht sicht-
- bar ist, [▲] oder [▼] ein- oder mehrmals berühren.

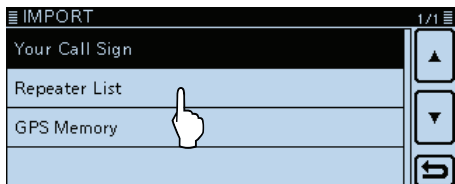

o Die gewünschte zu ladende CSV-Datei wählen.

(Beispiel: "5100\_USA\_Rpt\_140401.csv")

• Das Abfragefenster "Keep 'SKIP' settings in Repeater List?" erscheint.

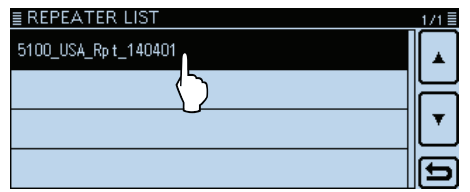

#### !0[YES] oder [NO] berühren.

- Wenn [YES] berührt wird, bleiben die Übersprungeinstellungen in den Repeater-Listen erhalten.
- Wenn [CANCEL] berührt wird, kehrt die Anzeige zum REPEATER LIST-Display zurück.

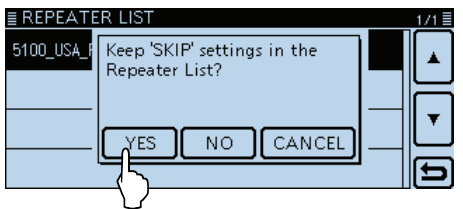

- **10 Wenn das Abfragefenster "Import file?" im Display** erscheint, [YES] berühren.
	- Der Ladevorgang wird gestartet.
	- Während des Ladens wird "IMPORTING" angezeigt und ein Fortschrittsbalken erscheint.

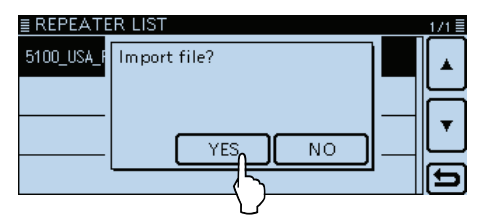

 $\bigcirc$  Nach dem Laden erscheint "COMPLETED!" im Display.

 Damit die neuen Repeater-Listen wirksam werden, muss man den Transceiver aus- und wieder einschalten.

#### **Praktisch:**

Wenn man die ICF-Datei in [Setting] auf der SD-Karte kopiert, werden die Repeater-Listen mit derselben Prozedur aktualisiert. Dazu die Menüzeile "Load Setting" berühren.

(SD Card > **Load Setting**)

Im LOAD FILE-Display die Menü "Repeater List Only" berühren.

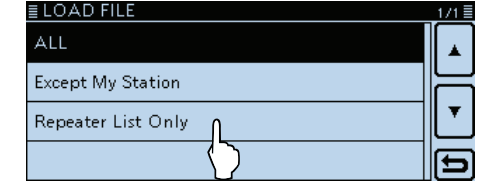

## **Einstellungen speichern**

Wenn die Einstellungen für "FROM" (Einstiegs-Repeater) und für "TO" (Ziel-Repeater) gespeichert sind, kann man sie mit dem Abstimmknopf wählen.

## **1. Einstellungen speichern**

qIm DR-Fenster die zu speichernden Einstellungen wählen.

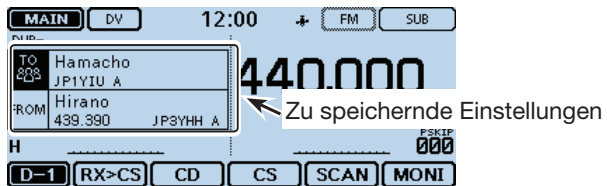

- (2) Das Funktionsgruppen-Symbol ein- oder mehrmals berühren, bis D-3 gewählt ist.
- e[MW] 1 Sek. lang berühren.
	- Die zu speichernden Einstellungen werden kurz in einem Fenster angezeigt und dann in einen freien Speicher gespeichert.
	- Die Namen von "FROM" und "TO" werden automatisch als Speichername verwendet.

 Der Speichername lässt sich bei Bedarf editieren, wobei er bis zu 16 Zeichen lang sein kann.

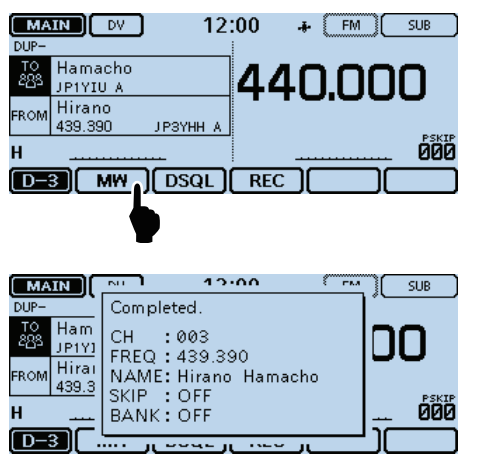

Das Fenster verschwindet automatisch und die Anzeige kehrt zum DR-Fenster zurück.

## **2. Überprüfen gespeicherter Einstellungen**

- $\textcircled{4}$  [DR] berühren.
- Das DR-Fenster verlischt.
- 5 Speichernummer im Display berühren.
	- Das Wahlfenster für die Betriebsart wird eingeblendet.

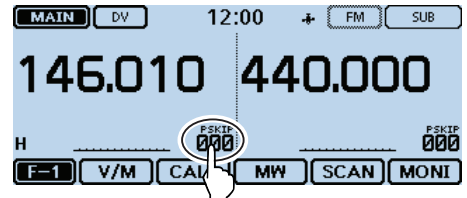

 $(6)$ [MR] berühren.

• Der Speicherbetrieb ist gewählt.

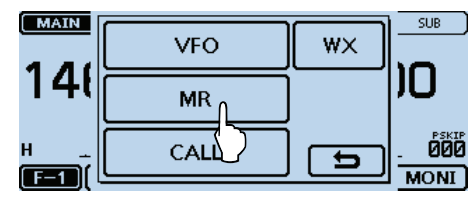

 $\overline{O}$  Mit dem Abstimmknopf den Speicher wählen. • Anzeige des Speichers (Beispiel: "003").

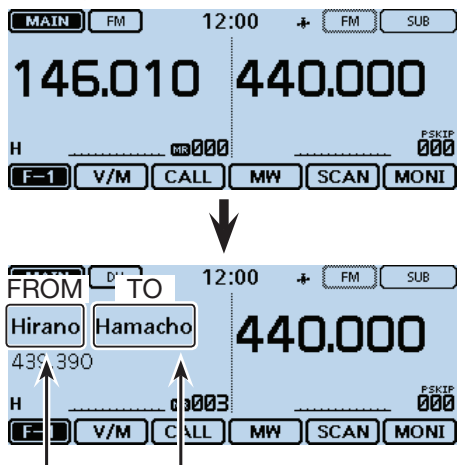

Die Namen von "FROM" und "TO" werden automatisch als Speichername verwendet.

# **Abschnitt 7 D-STAR-BETRIEB (ERWEITERT)**

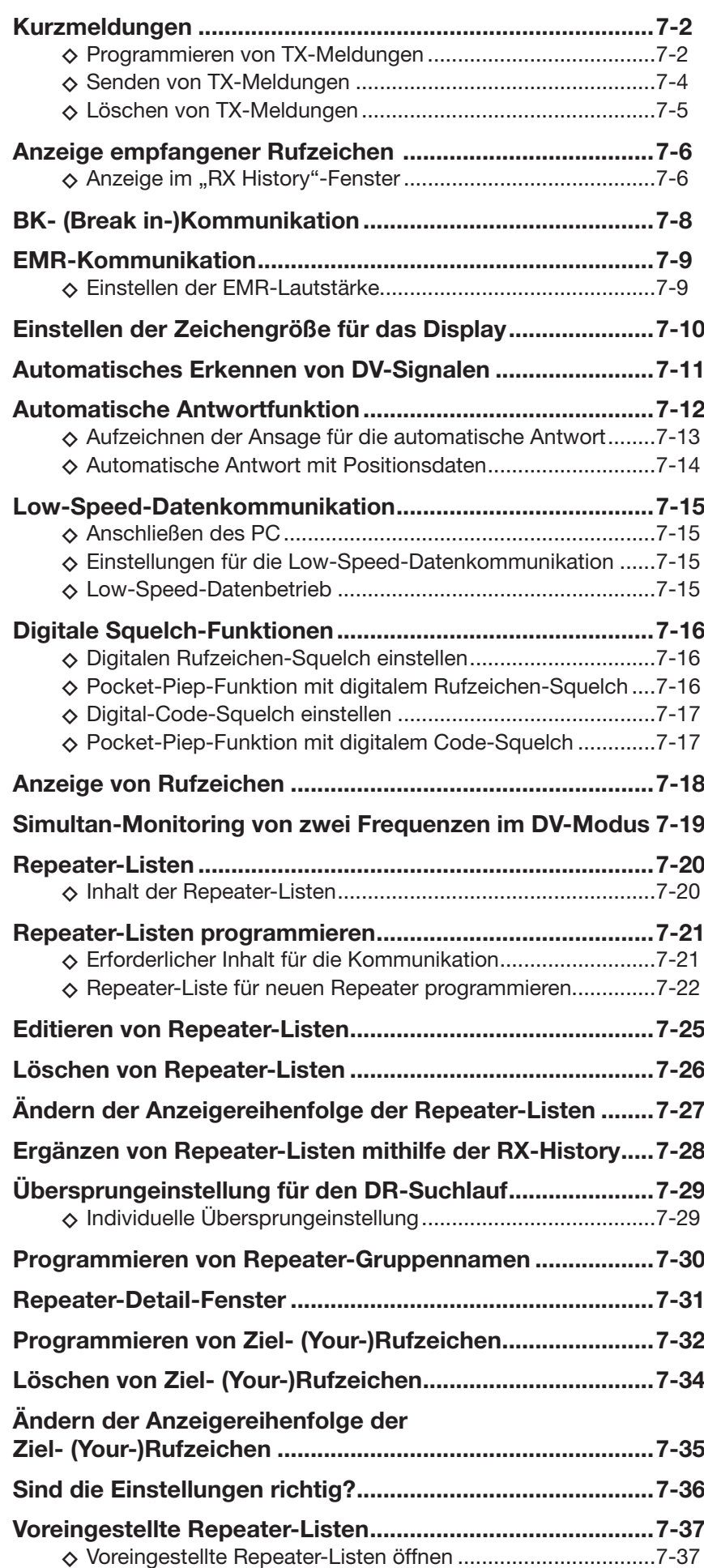

## **WICHTIG!**

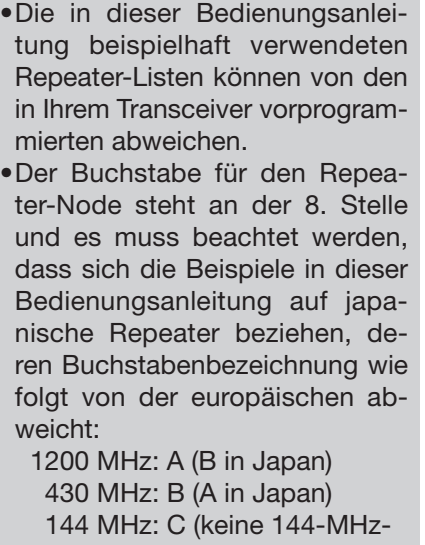

D-STAR-Repeater in Japan)

## **Kurzmeldungen**

Der Transceiver verfügt über 5 Speicher für TX-Kurzmeldungen, die man beim DV-Modus senden kann. Die TX-Kurzmeldung kann bis zu 20 Zeichen lang sein.

## **◇ Programmieren von TX-Meldungen**

**Beispiel:** Programmieren der TX-Meldung "JAPAN >TOM" in den Speicher 1.

## **1. Öffnen des Editierfensters für die TX-Meldungen**

- q[MENU] berühren.
- 2 Menüzeile "TX Message" berühren. (My Station > **TX Message**)
	- Wenn die gewünschte Menüzeile im Display nicht sicht-
	- bar ist, [▲] oder [▼] ein- oder mehrmals berühren.

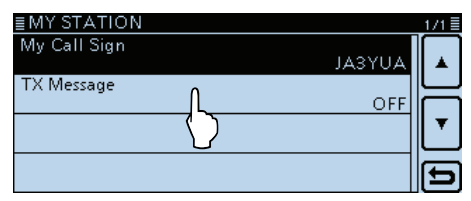

3 Menüzeile mit der Nummer des gewünschten Speichers 1 Sek. lang berühren. (Beispiel: 1:)

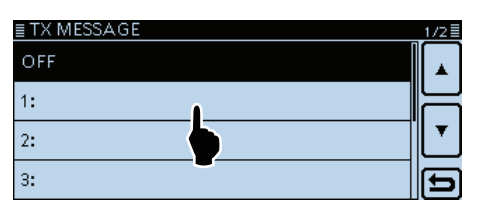

## (4) Menüzeile "Edit berühren.

• Das "TX MESSAGE"-Fenster wird eingeblendet.

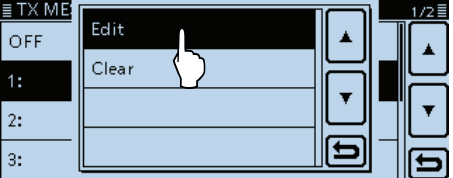

## **2. Eingeben der TX-Meldung**

- **5 Im Display angezeigte Tastatur berühren.** 
	- Gewünschte Buchstaben bzw. Sonderzeichen eingeben.
	- Im Buchstaben-Modus "û" berühren, um Großbuchstaben einzugeben. " $\bullet$ " nochmals berühren, um die Umschaltung festzustellen. " " berühren, um zur Kleinschreibung zurückzukehren.
	- [[ab]] oder [[12]] berühren, danach [ab], [12] oder [(!"#)], um den Eingabemodus zu wählen.

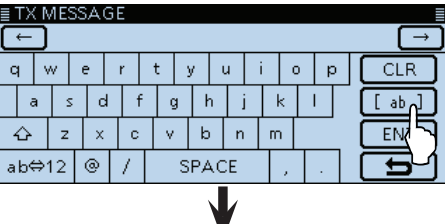

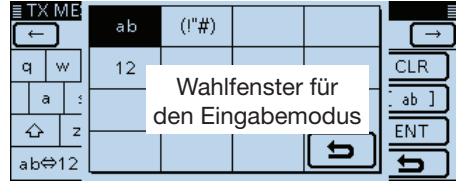

- Feld "ab⇔12" berühren, um den Eingabemodus zwischen Buchstaben- und Zifferneingabe umzuschalten.
- "SPACE" berühren, um ein Leerzeichen einzugeben.
- [CLR] berühren, berühren, um den gewählten Buchstaben, die Ziffer bzw. den Schrägstrich zu löschen.
- [QUICK] berühren und dann die Zeile "Switch to Tenkey", um eine 10er-Tastatur anzuzeigen.

#### **Wählbare Zeichen und Sonderzeichen**

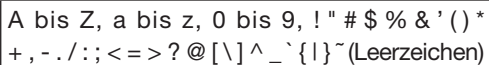

## **Eingabetasten**

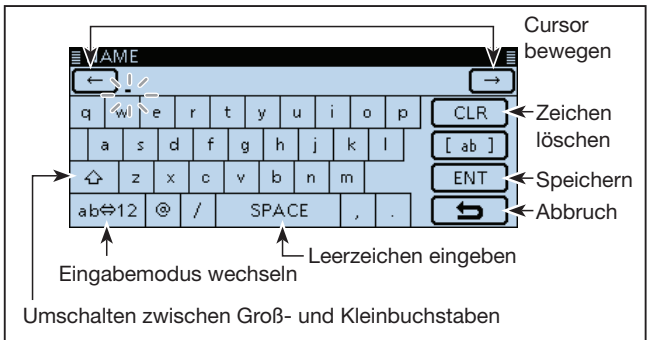

<sup>☞</sup> Fortsetzung nächste Seite

## Kurzmeldungen (Fortsetzung)

## 2. Eingeben der TX-Meldung (Fortsetzung)

- $\mathcal{L}[\mathcal{L}]$  oder  $[\rightarrow]$  berühren, um den Cursor zurück- bzw. vorwärts zu bewegen.
- $\overline{O}$  Schritte  $\overline{S}$  und  $\overline{O}$  wiederholen, um die gesamte TX-Meldung von bis zu 20 Zeichen Länge einschließlich Leerzeichen einzugeben.

(Beispiel: "J" > "A" > "P" > "A" > "N" > "Leerzeichen" > ">" > "T" > "O" > "M")

- i[ENT] berühren.
	- Rückkehr zum "TX MESSAGE"-Fenster.

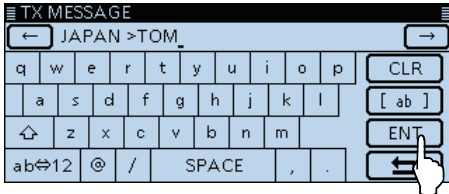

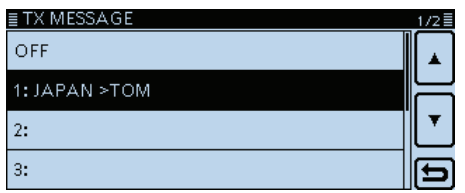

**9** [MENU] berühren.

• Das Menü-Display verlischt.

## Kurzmeldungen (Fortsetzung)

## **◇ Senden von TX-Meldungen**

Programmierte TX-Meldungen lassen sich durch Drücken der [PTT]-Taste senden. Dazu zunächst die gewünschte TX-Meldung auswählen, wodurch gleichzeitig die TX-Meldungs-Sendefunktion eingeschaltet wird.

q[MENU] berühren.

- (2) Menüzeile "TX Message" berühren.
	- (My Station > **TX Message**)
	- Wenn die gewünschte Menüzeile im Display nicht sichtbar ist. [▲] oder [▼] ein- oder mehrmals berühren.

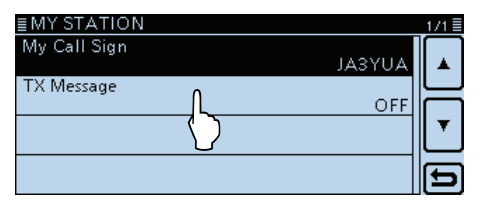

- 3) Zeile mit der gewünschten TX-Meldung (1 bis 5) berühren (Beispiel: 1: JAPAN >TOM).
	- Zum Ausschalten der TX-Meldungs-Sendefunktion die Menüzeile "OFF" wählen.

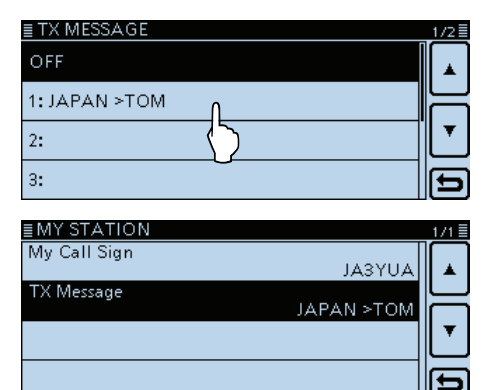

4 [MENU] berühren.

- Das Menü-Display verlischt.
- Die TX-Meldung wird zusammen mit der Sprache gesendet.
- Die TX-Meldung wird bei jedem Drücken der [PTT]-Taste gesendet.
- Bei längeren Sendedurchgängen wird die TX-Meldung automatisch alle 30 Sek. gesendet.

#### **RX-Meldungs-Anzeigefunktion**

Voreingestellt werden von anderen Stationen empfangene TX-Meldungen automatisch in einem Popup-Fenster angezeigt und erforderlichenfalls gescrollt. Wenn diese empfangenen Meldungen (RX-Meldungen) nicht angezeigt werden sollen, im Menü-Display bei "RX Call Sign" die Einstellung "OFF" wählen. (Display > **RX Call Sign**)

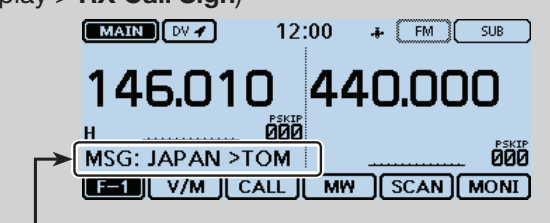

Die empfangene Meldung erscheint und wird erforderlichenfalls gescrollt.

## Kurzmeldungen (Fortsetzung)

## D **Löschen von TX-Meldungen**

Programmierte TX-Meldungen können erforderlichenfalls wie nachfolgend beschrieben gelöscht werden.

Beispiel: Löschen der TX-Meldung "JAPAN >TOM" aus dem Speicher 1.

q[MENU] berühren.

(2) Menüzeile "TX Message" berühren.

(My Station > **TX Message**)

• Wenn die gewünschte Menüzeile im Display nicht sichtbar ist, [∫] oder [√] ein- oder mehrmals berühren.

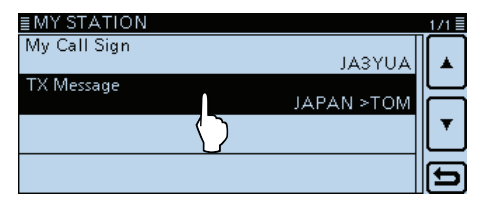

3 Zeile mit der zu löschenden TX-Meldung 1 Sek. lang berühren. (Beispiel: 1: JAPAN >TOM)

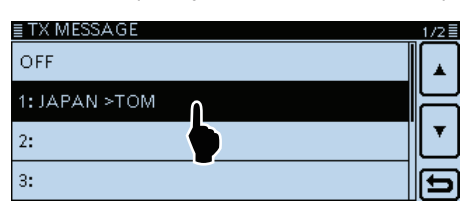

4) Menüzeile "Clear" berühren.

• Das Bestätigungsfenster "Clear?" erscheint im Display.

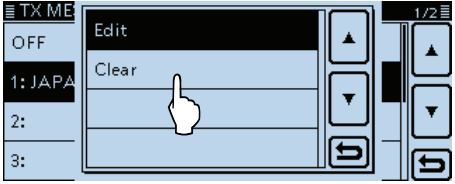

5 [YES] berühren.

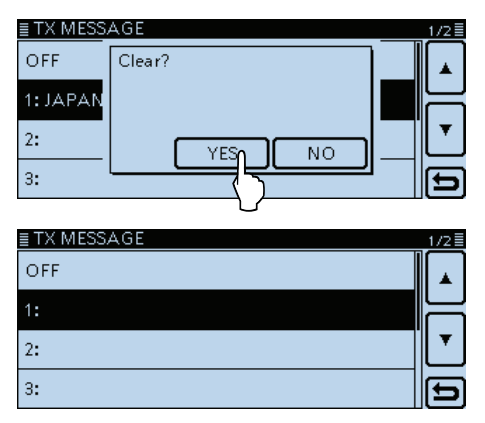

 $%$ [MENU] berühren.

• Das Menü-Display verlischt.

## **Anzeige empfangener Rufzeichen**

Wenn ein DV-Signal empfangen wird, speichert der Transceiver das Rufzeichen der Station und das des Repeaters in der RX-History.

Bis zu 50 Anrufe werden gespeichert.

Wenn man den 51. Anruf empfängt, wird der älteste aus der RX-History gelöscht.

Beim Ausschalten des Transceivers bleibt die gespeicherte RX-History erhalten.

Der Inhalt der RX-History lässt sich wie folgt anzeigen:

## **◇ Anzeige im "RX History"-Fenster**

- qDas Funktionsgruppen-Symbol ein- oder mehrmals berühren, bis D-1 gewählt ist.
- (2) [CD] berühren.
	- Das RX HISTORY-Display wird angezeigt.
- e[∫] oder [√] berühren.
	- Einen vorhandenen Eintrag der RX-History zwischen "RX01" und "RX50" wählen.
	- Die erste Seite des RX HISTORY-Displays zeigt den neuesten Anruf auf dem Hauptband an. Auf der zweiten Seite wird der zuvor empfangene Anruf angezeigt, und zwar unabhängig davon, auf welchem Band er empfangen wurde.
	- Zusätzlich zur Nummer des RX-History-Eintrags werden die Rufzeichen des Anrufers und der angerufenen Station, die RX-Meldung, das Repeater-Rufzeichen der angerufenen Station sowie das Empfangsdatum, die Zeit, GW, GPS, GPS-Information, [RX>CS] und [DETAIL] im Display angezeigt.
	- "GW" erscheint, wenn ein Gateway-Anruf empfangen wurde.
	- "GPS" und "GPS-Information" erscheint, wenn der empfangene Anruf GPS-Positionsdaten enthält.
	- "UP" erscheint, wenn es sich bei dem empfangenen Anruf um ein Repeater-Uplink-Signal handelt.
	- [RX>CS] berühren, um das empfangene Rufzeichen vorübergehend in "TO" (Ziel) zu übernehmen.
- 4 [DETAIL] berühren.
	- Die Details des Eintrags in der RX-History werden angezeigt.

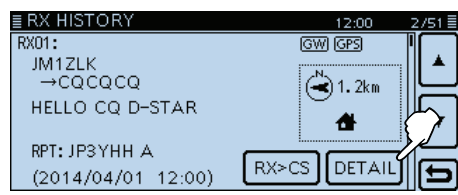

## **RX HISTORY-Fenster (RX01)**

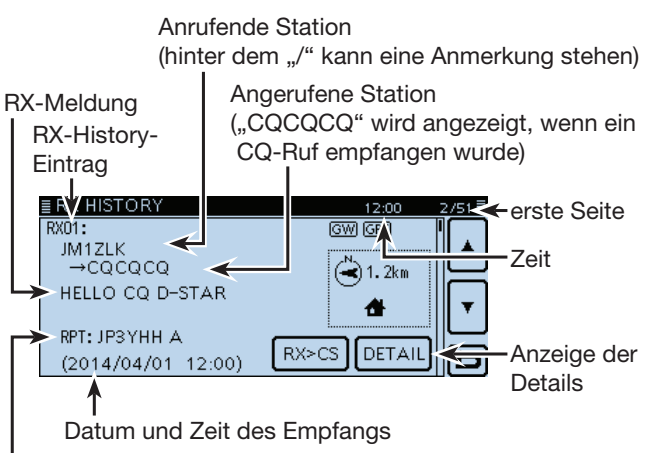

Repeater-Rufzeichen der angerufenen Station

D-PRS-TX-Format-Symbole

- GPS: Erscheint beim D-PRS-TX-Format "Position".
- OBJ: Erscheint beim D-PRS-TX-Format "Object".
- ITEM: Erscheint beim D-PRS-TX-Format "Item".
- WX: Erscheint beim D-PRS-TX-Format "Weather".

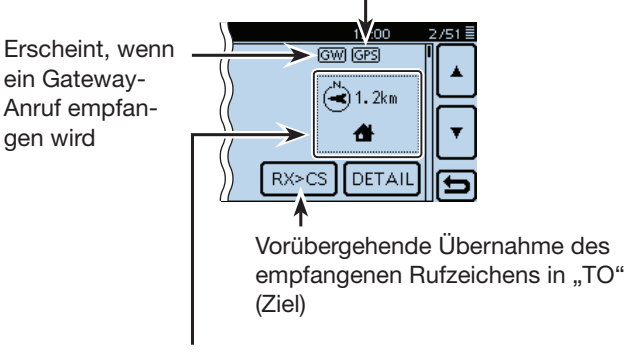

- D-PRS-Informationen
- Richtung (Kompass)
- Entfernung zur angerufenen Station
- D-PRS-Symbol

### Anzeige empfangener Rufzeichen (Fortsetzung)

#### t[∫] oder [√] berühren.

- Wahl einer anderen Seite.
- **[erste Seite]**
- CALLER: Rufzeichen der anrufenden Station sowie die evtl. angefügte Anmerkung.
- CALLED: Rufzeichen der angerufenen Station.

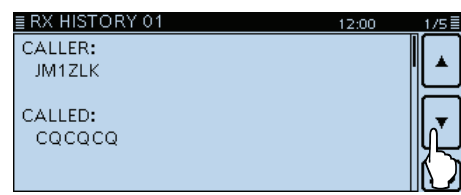

#### **[zweite Seite]**

- RXRPT1: Rufzeichen des Einstiegs-Repeaters der anrufenden Station. Falls der Anruf über einen Gateway und das Internet empfangen wurde, wird das Gateway-Repeater-Rufzeichen des lokalen Repeaters angezeigt.
- Rx RPT2: Rufzeichen des Repeaters, über den der Anruf empfangen wurde.

"FREQUENCY" erscheint anstelle der Anzeigen, wenn der Anruf direkt, also simplex ohne Nutzung eines Repeaters empfangen wurde.

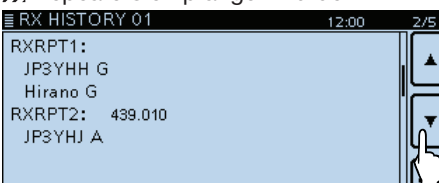

#### **[dritte Seite]**

- MESSAGE: Text der Meldung, die mit dem Anruf empfangen wurde, sofern die anrufende Station eine TX-Meldung programmiert und gesendet hat.
- RX TIME: Datum und Zeit des Empfangs des Anrufs.

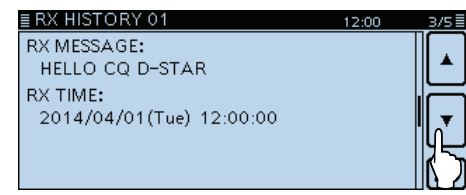

## **Zu Ihrer Information**

Je nach Kommunikationsweise können die Einstellungen für "RX RPT1" unterschiedlich sein. Beispiel: Empfang eines Gebietsanrufs Beispiel: Empfang eines Gateway-Anrufs

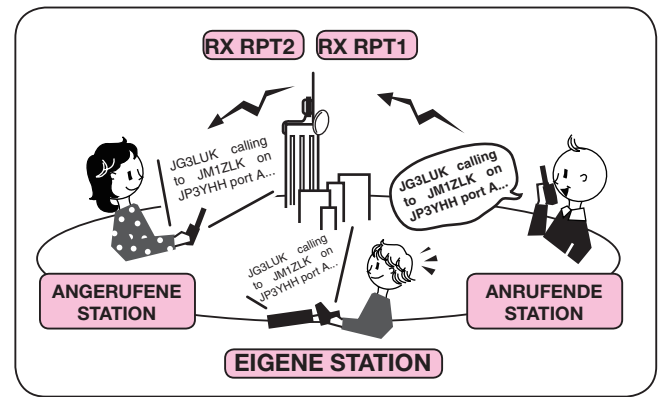

#### **[vierte Seite], [fünfte Seite]**

 Anzeige der Position der anrufenden Station. Wenn das empfangene Signal keine GPS-Daten enthält, wird keine Position angezeigt.

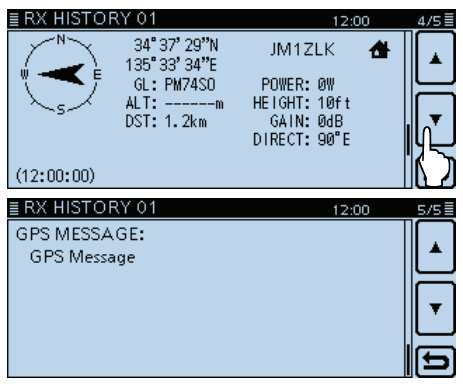

- $(6)$ [MENU] berühren.
	- Das Menü-Display verlischt.

Die Einträge der RX-History können gelöscht werden.  $\rightarrow$  **Geöffnetes** "RX HISTORY"- oder Inhaltsfenster 1 Sek. lang berühren oder [QUICK] berühren, danach die Zeile "Delete" berühren.

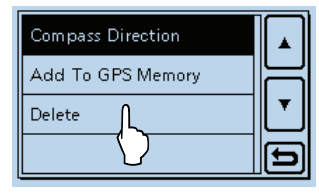

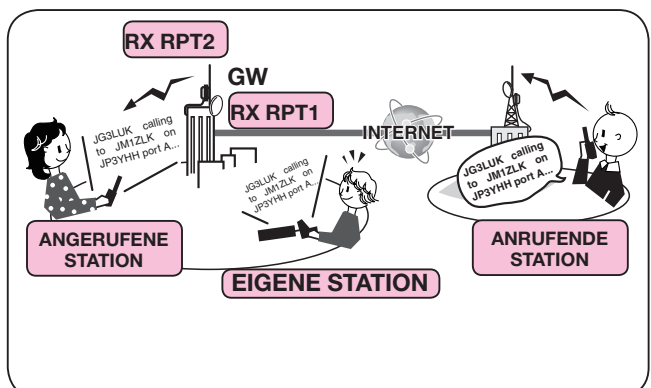

## **BK- (Break in-)Kommunikation**

Die Break-in-Funktion ermöglicht es, in Funkverbindungen von Stationen einzudringen, die mit eingeschaltetem Rufzeichen-Squelch kommunizieren. (voreingestellt: OFF)

**HINWEIS:** Die Break-in-Funktion wird automatisch ausgeschaltet, wenn der Transceiver ausgeschaltet wird.

qBeim Empfang einer DV-Funkverbindung [RX>CS] 1 Sek. lang berühren.

- Nach dem Loslassen sind Warntöne hörbar und das Rufzeichen der empfangenen Station wird angesagt (RX>CS-Ansage).
- Das Rufzeichen der empfangenen Station und des genutzten Repeaters werden automatisch übernommen.
- Wenn ein Rufzeichen nicht korrekt empfangen wurde, sind Fehlertöne hörbar und es wird nicht übernommen.

2 [MENU] berühren.

3 Menüzeile "BK" berühren.

## (DV Set > **BK**)

• Wenn die gewünschte Menüzeile im Display nicht sichtbar ist, [▲] oder [▼] ein- oder mehrmals berühren.

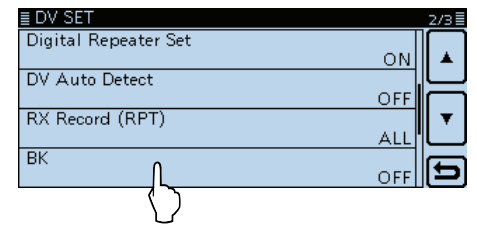

## 4) Menüzeile "ON" berühren.

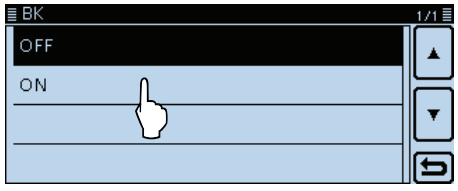

## **Nutzung der Break-in-Funktion**

5 [MENU] berühren.

- Das Menü-Display verlischt.
- "BK" erscheint im Display.

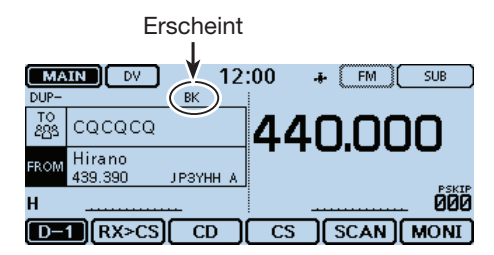

- yWenn beide Stationen gerade nicht senden, [PTT] drücken, um zu senden.
	- Die rote LED am Mikrofon leuchtet.
	- "BK" blinkt im Display der Gegenstation, wenn diese den BK-Anruf empfangen hat.
- $Q$  Zum Empfang die [PTT] wieder loslassen. Auf die Antwort der Gegenstation warten.
- (8) Nach Empfang der Antwort normal kommunizieren.
- (9) Zum Ausschalten der BK-Funktion im Schritt 4) "OFF" wählen oder den Transceiver ausschalten.

Beim Betrieb mit digitaler Rufzeichen-Squelch öffnet der Squelch nicht (keine Signale hörbar), obwohl ein Anruf empfangen wird, sofern er nicht an Ihr eigenes Rufzeichen ("MY") gerichtet ist.

Allerdings öffnet der Squelch, wenn der Anruf ein "BK ON"-Signal (Break-in-Anruf) enthält, und Signale sind hörbar, auch wenn der Anruf an eine andere Station gerichtet ist.

## **• Station C ruft Station A mit "BK OFF"**

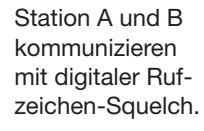

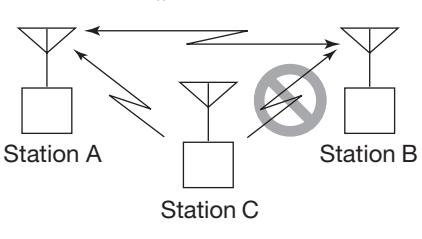

Station B hört nicht, dass die Station C die Station A ruft.

**• Station C ruft Station A mit "BK ON"**

Station A und B kommunizieren mit digitaler Rufzeichen-Squelch.

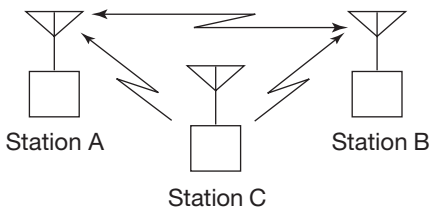

Station B hört auch, dass die Station C die Station A ruft.

7-8

## **EMR-Kommunikation**

Im DV-Modus ist die EMR-Kommunikation (Enhanced Monitor Request) möglich, bei der es nicht erforderlich ist, vorab Rufzeichen zu programmieren.

Transceiver, die ein EMR-Signal empfangen, öffnen den Squelch automatisch.

Wenn im EMR-Modus Signale empfangen werden, ist die Sprache mit einer festgelegten Lautstärke hörbar, selbst wenn der Lautstärkeregler des Transceivers auf Minimum steht oder der Digital-Rufzeichen- bzw. Digital-Code-Squelch eingeschaltet ist. (voreingestellt: OFF)

**HINWEIS:** Der EMR-Modus wird automatisch beendet, wenn der Transceiver ausgeschaltet wird.

- Beispiel: Senden im EMR-Modus über den "Hirano"-Repeater.
- q[MENU] berühren.
- 2) Menüzeile "EMR" berühren.
	- (DV Set > **EMR**)
	- Wenn die gewünschte Menüzeile im Display nicht sichtbar ist, [▲] oder [▼] ein- oder mehrmals berühren.

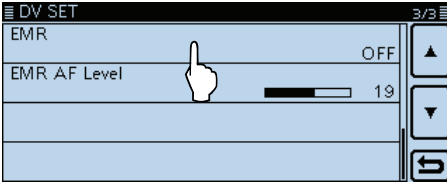

3 Menüzeile "ON" berühren.

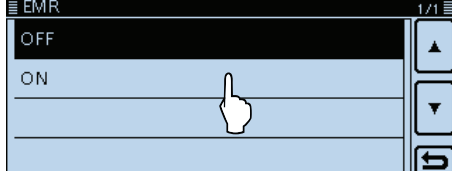

- 4 [MENU] berühren.
	- Das Menü-Display verlischt.
	- "EMR" erscheint im Display.

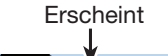

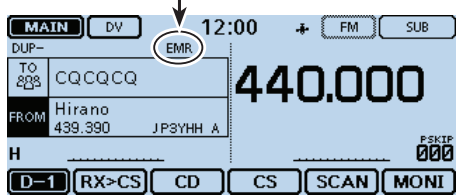

- 5 [PTT] zum Senden drücken.
	- Die rote LED am Mikrofon leuchtet.
	- "EMR" blinkt im Display der Gegenstation, wenn diese den EMR-Anruf empfangen hat. Die Sprache ist mit einer vorprogrammierten Lautstärke hörbar oder mit der über den Lautstärkeregler eingestellten, je nachdem, welche von beiden höher ist.
- $6$  Zum Empfang die [PTT] wieder loslassen.
- $\Omega$ Zum Ausschalten der EMR-Kommunikation in Schritt 3. OFF" wählen oder den Transceiver ausschalten.

## D **Einstellen der EMR-Lautstärke**

Die Lautstärke empfangener EMR-Signale ist zwischen 0 und 32 einstellbar.

Wenn ein EMR-Signal empfangen wird, hört man es mit der voreingestellten Lautstärke oder der mit dem Lautstärkeregler eingestellten, je nachdem, welche größer ist.

Zur Unterdrückung von EMR-Signalen wird "0" eingestellt.

- q[MENU] berühren.
- (2) Menüzeile "EMR AF Level" berühren.
- (DV Set > **EMR AF Level**)
- Wenn die gewünschte Menüzeile im Display nicht sichtbar ist, [▲] oder [▼] ein- oder mehrmals berühren.

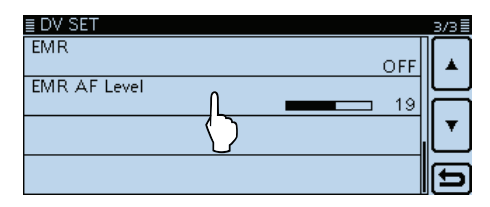

**3 Mit [+] oder [-] die EMR-Lautstärke zwischen 0 (aus)** und 32 (maximale Lautstärke) in Einer-Schritten einstellen. (voreingestellt: 19)

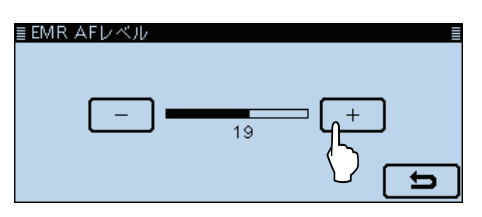

- 4 [MENU] berühren.
	- Das Menü-Display verlischt.

## **Einstellen der Zeichengröße für das Display**

Die Zeichengröße für das Rufzeichen, den Repeater-Namen usw. im Display lässt sich für den DR-Modus vergrößern. (voreingestellt: Normal)

q[QUICK] berühren.

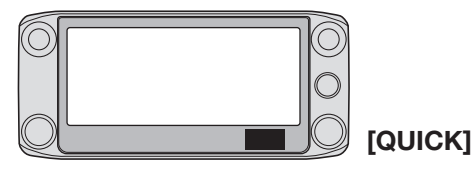

2 Menüzeile "Display Type" berühren.

• Wenn die gewünschte Menüzeile im Display nicht sichtbar ist, [▲] oder [▼] ein- oder mehrmals berühren.

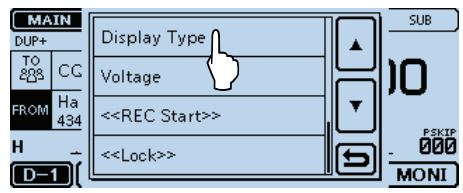

3 Menüzeile "Large" berühren.

• Die Größe ändert sich in die, die bei den Repeater-Namen bei "TO" und "FROM" verwendet wird.

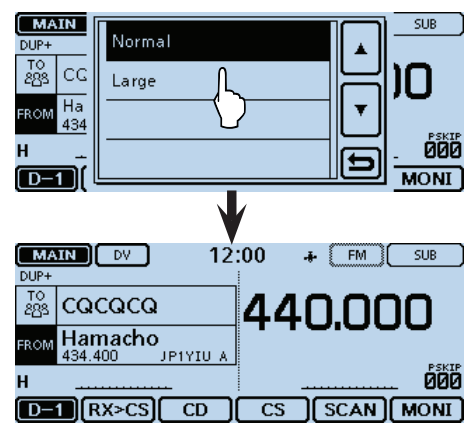

## **Automatisches Erkennen von DV-Signalen**

Wenn beim Betrieb im DV-Modus ein FM-Signal empfangen wird, blinken die Symbole "DV" und "FM" abwechselnd im Display.

Bei eingeschalteter Erkennungsfunktion wählt der Transceiver automatisch FM, damit man das Signal vorübergehend hören kann. (voreingestellt: OFF)

- Unabhängig von dieser Einstellung blinken die Symbole "DV" und "FM" abwechselnd im Display, wenn im DV-Modus ein FM-Signal empfangen wird.
- q[MENU] berühren.
- 2 Menüzeile "DV Auto Detect" berühren.
	- (DV Set > **DV Auto Detect**)
	- Wenn die gewünschte Menüzeile im Display nicht sichtbar ist, [▲] oder [▼] ein- oder mehrmals berühren.

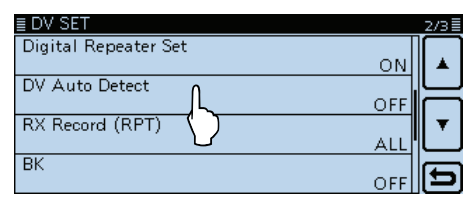

3 Menüzeile "ON" berühren.

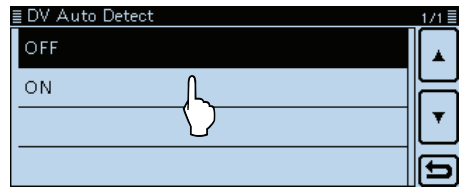

## (4) [MENU] berühren.

- Das Menü-Display verlischt.
- Wenn im DV-Modus ein FM-Signal empfangen wird, blinken die Symbole "DV" und "FM" abwechselnd im Display und das FM-Signal ist hörbar.

## **Wenn im DV-Modus ein FM-Signal empfangen wird:**

• DV Auto Detect-Funktion: OFF

"DV"- und "FM"-Symbole blinken abwechselnd, aber das FM-Signal ist nicht hörbar.

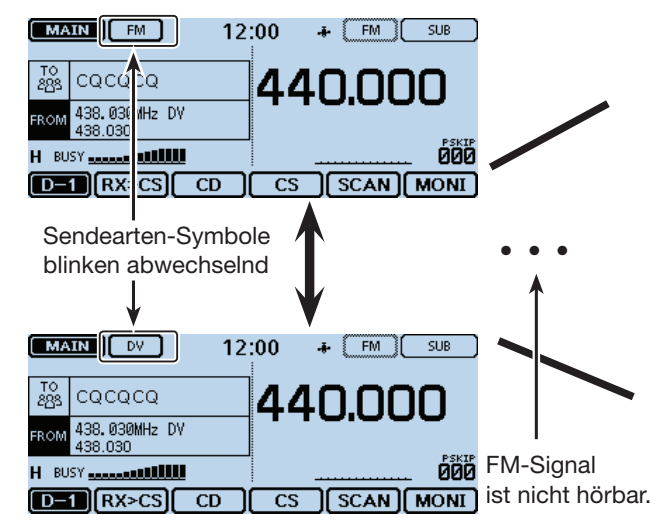

## **Praktisch:**

Bei eingeschalteter digitaler Rufzeichen-Squelch (DSQL) oder digitaler Code-Squelch (CSQL) empfängt der Transceiver auch bei eingeschalteter Funktion FM-Signale nicht.

Man kann weiterhin auf die gewünschten Digitalsignale warten.

• DV Auto Detect-Funktion: ON

"DV"- und "FM"-Symbole blinken abwechselnd und das FM-Signal ist hörbar.

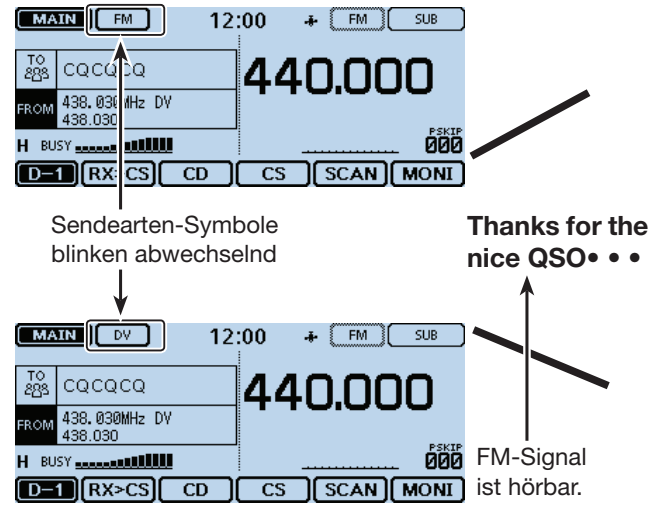

*Die in den Abbildungen gezeigten Frequenzen sind beispielhaft und gelten für die in Japan zugelassenen Amateurfunkbänder.*

## **Automatische Antwortfunktion**

Wenn ein an das eigene Rufzeichen gerichteter Anruf empfangen wird, beantwortet diese Funktion automatisch den Anruf durch Senden des eigenen Rufzeichens. (voreingestellt: OFF)

Je nach Einstellung kann nach dem Rufzeichen eine aufgezeichnete Sprachmeldung mitgesendet werden.

- q[MENU] berühren.
- $(2)$  Menüzeile "Auto Reply" berühren.

(DV Set > **Auto Reply**)

• Wenn die gewünschte Menüzeile im Display nicht sichtbar ist, [▲] oder [▼] ein- oder mehrmals berühren.

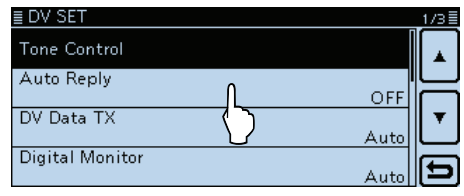

- 3) Zeile mit der gewünschten Option berühren.
	- ON: Der Transceiver antwortet mit dem eigenen Rufzeichen. (keine Sprache übertragen)
	- Voice: Der Transceiver antwortet mit dem eigenen Rufzeichen und sendet danach die aufgezeichnete und auf der SD-Karte gespeicherte bis zu 10 Sek. lange Sprachmeldung. Wenn keine SD-Karte im Transceiver steckt oder keine Sprachmeldung aufgezeichnet wurde, wird nur das Rufzeichen gesendet.
	- Position (Main Only):

 Der Transceiver antwortet mit dem eigenen Rufzeichen und sendet außerdem die eigene Position, die vom eingebauten GPS-Empfänger ermittelt wurde.

 Im Dualband-Betrieb antwortet der Transceiver nur auf Anrufe im Hauptband.

- Wenn im Menü "GPS Select" die Einstellung "OFF" oder "Manual" gewählt ist, wird der eingebaute GPS-Empfänger vorübergehend eingeschaltet.
- Position (Main/Sub):

 Der Transceiver antwortet mit dem eigenen Rufzeichen und sendet außerdem die eigene Position, die vom eingebauten GPS-Empfänger ermittelt wurde.

 Im Dualband-Betrieb antwortet der Transceiver auf im Haupt- oder Subband empfangene Anrufe.

- Wenn im Menü "GPS Select" die Einstellung "OFF" oder "Manual" gewählt ist, wird der eingebaute GPS-Empfänger vorübergehend eingeschaltet.

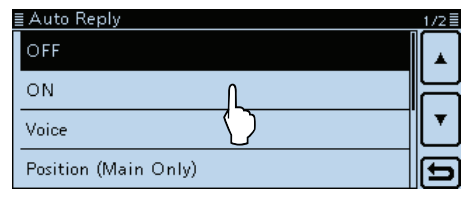

(4) [MENU] berühren.

- Das Menü-Display verlischt.
- "**" T**" erscheint im Display.

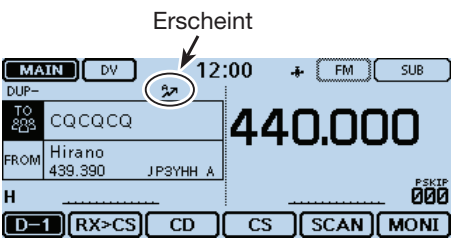

Wenn man "ON" oder "Voice" gewählt hat, wird die automatische Antwortfunktion automatisch wieder ausgeschaltet, sobald man die [PTT]-Taste drückt. Wenn "Position (Main Only)" oder "Position (Main/ Sub)" gewählt ist, bleibt die automatische Antwortfunktion eingeschaltet, man die [PTT]-Taste drückt.

Beim Empfang eines Anrufs von "JM1ZLK" sendet der Transceiver automatisch eine Antwort.

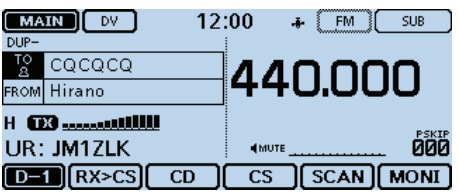

Die "TO"-Einstellung ändert sich nicht, aber es erscheint "UR: JM1ZLK" (Rufzeichen der anrufenden Station).

**HINWEIS:** Die automatische Antwortfunktion verwendet temporär das empfangene Rufzeichen als Ziel-Rufzeichen.

## **Aufzeichnen der Sprachmeldung**

Die Sprachmeldung für die automatische Antwortfunktion lässt sich über das Menü "DV Auto Reply" des Menü-Displays aufzeichnen. (S. 12-18) (Voice Memo > **DV Auto Reply**)

## Automatische Antwortfunktion (Fortsetzung)

## D **Aufzeichnen der Ansage für die automatische Antwort**

Die Sprachmeldung für die automatische Antwortfunktion lässt sich aufzeichnen und auf einer SD-Karte speichern, sodass der Transceiver einen Anruf außer mit dem eigenen Rufzeichen auch mit einer gesprochenen Mitteilung beantworten kann.

**HINWEIS:** Sicherstellen, dass sich eine SD-Karte im Kartenslot befindet, bevor man mit der Aufzeichnung der Ansage beginnt.

- q[MENU] berühren.
- 2 Menüzeile "DV Auto Reply" berühren.
	- (Voice Memo > **DV Auto Reply**)
	- Wenn die gewünschte Menüzeile im Display nicht sichtbar ist, [▲] oder [▼] ein- oder mehrmals berühren.

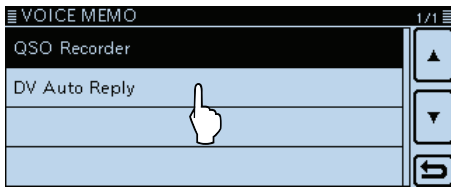

3) Links [<sup>•</sup>] berühren.

• Die Aufzeichnung startet.

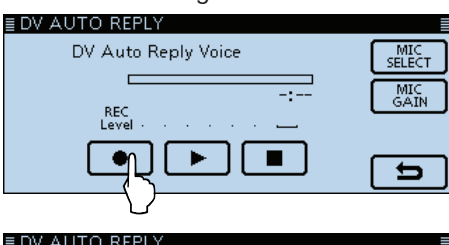

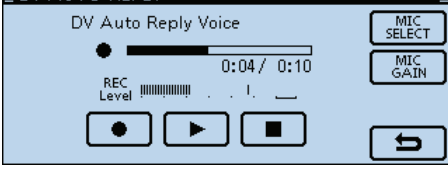

Während der Aufnahme

• [ $\blacksquare$ ] berühren, um die Aufzeichnung zu beenden. • [▶] berühren, um die Wiedergabe zu starten.<br>EDVAUTO REPLY

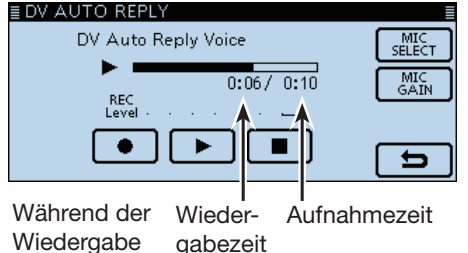

gabezeit

- Die maximale Aufzeichnungsdauer beträgt 10 Sek.
- Das Mikrofon 5 bis 10 cm vor den Mund halten und mit normaler Lautstärke sprechen.
- Es kann nur eine Ansage aufgezeichnet werden. Wenn man die Aufzeichnung wiederholt, wird die zuvor auf der SD-Karte gespeicherte überschrieben.

• [MIC GAIN] berühren, um das "MIC GAIN"-Einstellfenster anzuzeigen.<br>∎DV AUTO REPLY

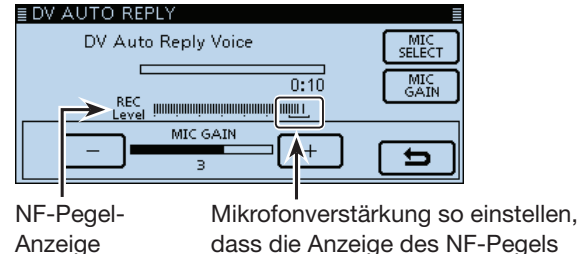

dass die Anzeige des NF-Pegels diesen Bereich nicht erreicht.

- 4 [MENU] berühren.
	- Das Menü-Display verlischt.

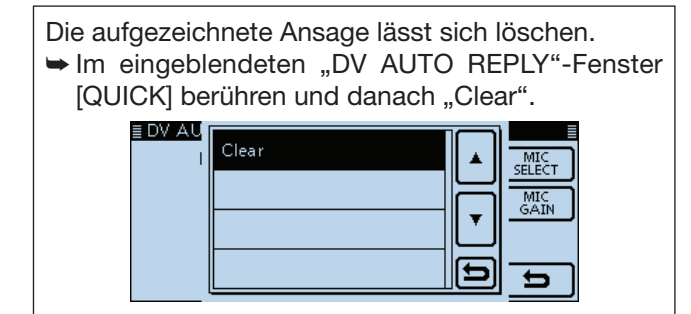

Die Aufzeichnung der Sprache kann mit dem optionalen Bluetooth®-Headset VS-3 erfolgen.

➥ Dazu im "DV AUTO REPLY"-Fenster das Feld [MIC SELECT] berühren und danach die Zeile "Bluetooth MIC".

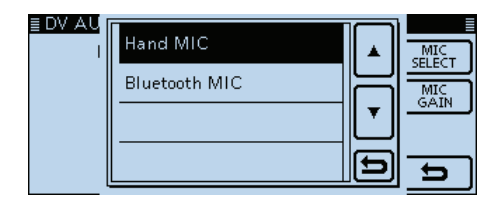

## Automatische Antwortfunktion (Fortsetzung)

### D **Automatische Antwort mit Positionsdaten**

Wenn man eine bestimmte Station anruft, es dieser aber im Moment nicht möglich ist, den Transceiver zu bedienen, um den Anruf zu beantworten, kann die Gegenstation automatisch antworten und mit dieser Antwort zusätzlich Positionsdaten senden.

Nach Empfang einer automatischen Antwort mit Positionsdaten erscheint im Display der anrufenden Station ein Fenster mit GPS-Informationen.

- Icom-Transceiver, die vor dem ID-5100E entwickelt wurden, zeigen nach einem empfangenen Anruf keine Positionsdaten an (ID-31E, IC-9100, ID-E880, IC-E80D, IC-E92D, IC-E2820, ID-800H, IC-E91, IC-V82, IC-U82).
- Die Anzeige der Position der anrufenden Station lässt sich über das Menü-Display ausschalten. (Display > **RX Position Display**) (S. 12-58)

**• Wenn keine gültigen Positionsdaten verfügbar sind** Nach dem Empfang eines an das eigene Rufzeichen gerichteten Anrufs wird, falls im Menü-Display bei "GPS Select" die Einstellung "OFF" oder "Manual" gewählt ist, der interne GPS-Empfänger für etwa 5 Sek. eingeschaltet, um die GPS-Positionsdaten für den eigenen Standort zu ermitteln.

Danach antwortet der Transceiver automatisch mit einer Nachricht, wie unten beschrieben.

Wenn der interne GPS-Empfänger vorübergehend eingeschaltet wird und gültige Positionsdaten empfangen hat, antwortet der Transceiver automatisch, sobald der an das eigene Rufzeichen gerichtete An-Wenn der interne GPS-Empfänger<br>eingeschaltet wird und gültige Posit<br>fangen hat, antwortet der Transceiv<br>sobald der an das eigene Rufzeiche<br>in ruf noch einmal empfangen wurde.

### • **Antwortmeldungen, wenn keine gültigen Positionsdaten verfügbar sind**

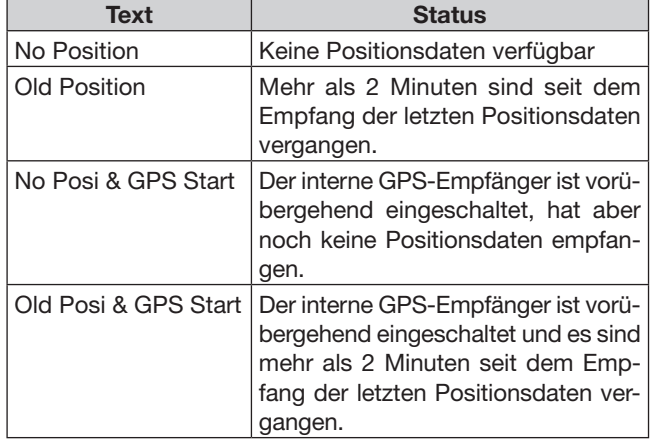

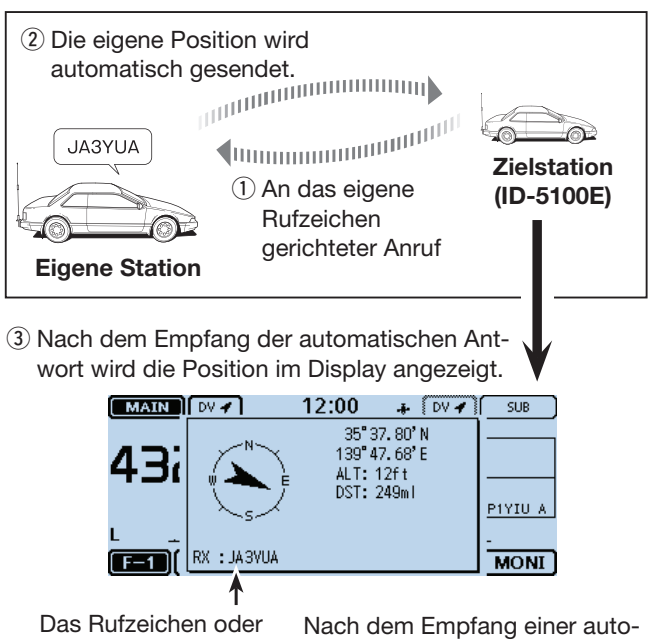

die empfangene

TX-Meldung scrollt. • Die eigene Statusmeldung kann angezeigt werden.

matischen Antwort zeigt das Display der Zielstation die Position der eigenen Station an.

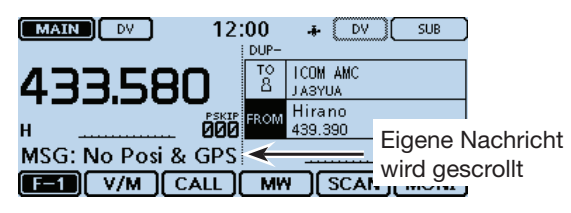

Nach dem Empfang einer automatischen Antwort zeigt das Display die eigene Meldung an.

#### **HINWEISE:**

- Das Senden der Positionsdaten geschieht wie im GPS-Sendemodus. (S. 12-20)
- Wenn die Einstellungen des GPS-Sendemodus für die automatische Antwortfunktion nicht korrekt sind, werden diese vom Transceiver automatisch korrigiert, um auf einen Anruf antworten zu können.
- Wenn für den GPS-Sendemodus "OFF" gewählt wurde, wird automatisch "D-PRS" verwendet.

## **Low-Speed-Datenkommunikation**

Zusätzlich zu der digitalen Sprachkommunikation ist Low-Speed-Datenkommunikation möglich. Dazu sind ein optionales Kabel für die Datenkommunikation und die entsprechende Software erforderlich,

## D **Anschließen des PC**

die man sich beschaffen muss.

Transceiver wie abgebildet mit dem optionalen Datenkommunikationskabel an den PC anschließen.

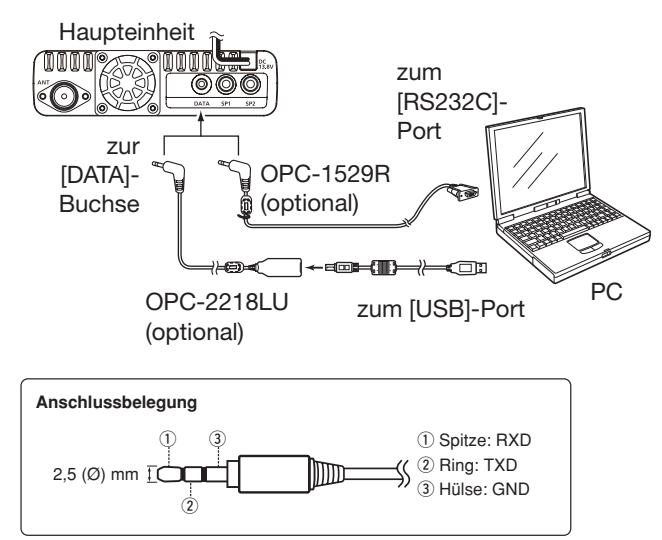

### **Vor dem Low-Speed-Datenbetrieb:**

Im Menü-Display bei "DV Data TX" die Einstellung "Auto" wählen (voreingestellt).

In diesem Fall sendet der Transceiver die Daten automatisch, wenn man sie über die Tastatur des angeschlossenen PC eingibt bzw. je nach Bedienung der genutzten Software.

**HINWEIS:** Vor Beginn im Menü-Display bei "GPS Out" die Einstellung "OFF" wählen. (S. 12-20) (GPS > GPS Set > **GPS Out (To DATA Jack)**)

## D **Einstellungen für die Low-Speed-Datenkommunikation**

Die PC-Software für die Low-Speed-Datenkommunikation muss folgendermaßen konfiguriert werden:

- Port: COM-Portnummer, die vom ID-5100E genutzt wird\*1
- Baud-Rate: 4800/9600 bps\*<sup>2</sup>
- Datenbits: 8 bit
- Paritätsbit: keins
- Stoppbit: 1 bit
- Steuerung: Xon/Xoff

## **◇ Low-Speed-Datenbetrieb**

- qEigenes Rufzeichen, das der Gegenstation und Repeater-Rufzeichen einstellen.
- (2) Handbuch der Anwendersoftware für die Low-Speed-Datenkommunikation beachten.
- 3 Wenn Daten vom PC über die [DATA]-Buchse in den Transceiver gelangen, sendet der Transceiver diese automatisch.
	- [PTT]-Taste drücken, um die Daten bzw. die Sprachsignale zu senden, wenn im Menü-Display bei "DV Data TX" die Einstellung "PTT" gewählt ist. (S. 12-44) (DV Set > **DV Data TX**)
	- Vor der Datenübertragung wird die Träger-Funktion zur Signalprüfung aktiviert.
- \*1 Je nach PC-Umgebung kann die COM-Portnummer, die vom ID-5100E genutzt wird, höher als 5 sein. In diesem Fall wählt man eine Applikation, die die Vergabe einer Nummer über 5 erlaubt.
- \*<sup>2</sup> Baud-Rate im Menü-Display bei "Data Speed" wählen. (S. 12-56)
	- (Function > **Data Speed**)

## **HINWEISE:**

- Für die Low-Speed-Datenkommunikation können nur ASCII-Code-Zeichen genutzt werden.
- Mit einem DV-Sprachsignal lassen sich bis zu 20 Zeichen lange Meldungen senden. (S. 7-2, 7-3)
- Unter Umständen kann es in Abhängigkeit vom verwendeten PC und der genutzten Datenkommunikations-Software zu Datenverlusten kommen.
- Bei Sprach- oder Low-Speed-Datenkommunikation kann es bei QSOs zwischen verschiedenen Zonen über das Internet infolge unzureichenden Datendurchsatzes zum Verlust von Datenpaketen kommen. In diesem Falle erscheint im Display des ID-5100E ein "L".

## **Digitale Squelch-Funktionen**

Der Digital-Squelch öffnet nur, wenn ein empfangener Anruf das eigene Rufzeichen oder den passenden Digitalcode enthält. Dadurch hat man die Möglichkeit, bei stummgeschaltetem Transceiver auf ganz bestimmte Anrufe zu warten.

Die digitale Squelch-Funktion lässt sich separat für den VFO-, Speicher-, Anrufkanalbetrieb und den DR-Modus einstellen.

## D **Digitalen Rufzeichen-Squelch einstellen**

- q[DR] berühren.
- Das DR-Fenster wird eingeblendet.
- (2) Das Funktionsgruppen-Symbol ein- oder mehrmals berühren, bis D-3 gewählt ist.
- 3 [DSQL] berühren.

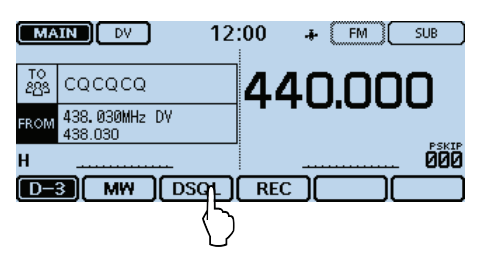

- $\Omega$  Menüzeile "DSQL $\left(\cdots\right)$ " oder "DSQL" berühren.
	- $\bullet$  DSQL $(\cdot)$ : Digitale Rufzeichen-Squelch-Funktion mit Pocket-Piep.
	- "DSQL $((*)$ " erscheint im Display.<br>• DSQL: Digitale Bufzeichen-Squelch-Funkti Digitale Rufzeichen-Squelch-Funktion. - "DSQL" erscheint im Display.

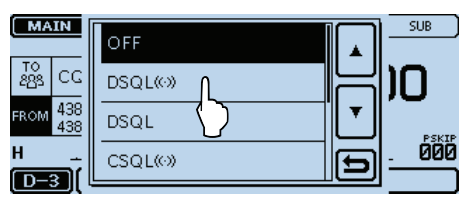

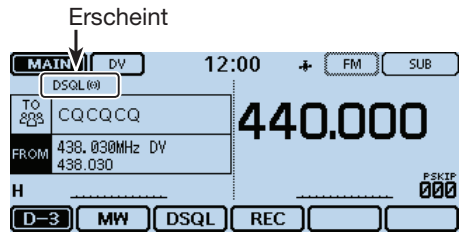

Wenn ein Signal empfangen wird, das ein passendes Rufzeichen enthält, öffnet die Rauschsperre und das Signal ist hörbar.

• Signale ohne passendes Rufzeichen öffnen die Rauschsperre nicht, das Signal ist nicht hörbar, aber das S-Meter zeigt die Signalstärke an.

## D **Pocket-Piep-Funktion mit digitalem Rufzeichen-Squelch**

Wenn der Transceiver einen an das eigene Rufzeichen gerichteten Anruf empfängt, ertönen 30 Sek. lang Pieptöne und " $( (*)$ " blinkt im Display.

Binnen 30 Sek. die [PTT]-Taste drücken, um den Anruf zu beantworten, oder das Display berühren, um die Pieptöne zu stoppen und die Pocket-Piep-Funktion auszuschalten.

 $\bullet$  " $((\cdot))$ " verlischt im Display.

Wenn binnen 30 Sek. keine Bedienung erfolgt, hört das Piepen automatisch auf, aber " $(S)$ " blinkt weiter, um den Operator über den versäumten Anruf zu informieren.

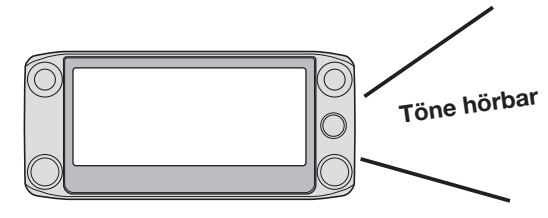

## **HINWEISE:**

- Den digitalen Rufzeichen-Squelch nicht verwenden, wenn man ein QSO mit zwei oder mehr Stationen hat, weil die Rauschsperre dann nur öffnet, wenn das Signal das eigene Rufzeichen enthält. Der DSQL ist deshalb nur beim Funkverkehr mit einer einzelnen Gegenstation verwendbar.
- Bei der Low-Speed-Datenkommunikation öffnet der Digital-Squelch auch dann, wenn das empfangene Signal das eigene Rufzeichen nicht enthält.

## Digitale Squelch-Funktionen (Fortsetzung)

## **◇ Digital-Code-Squelch einstellen**

q[DR] berühren.

- Das DR-Fenster wird eingeblendet.
- 2 Das Funktionsgruppen-Symbol ein- oder mehrmals berühren, bis D-3 gewählt ist.

3 [DSQL] berühren.

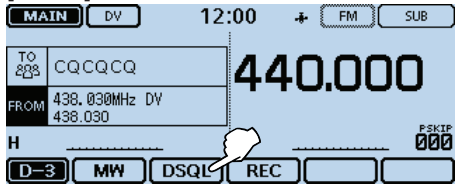

- $\omega$ Menüzeile "CSQL $(\cdot)$ " oder "CSQL" berühren.
	- CSQL((.): Digital-Code-Squelch-Funktion mit Pocket-Piep.

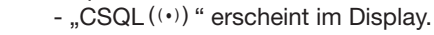

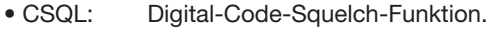

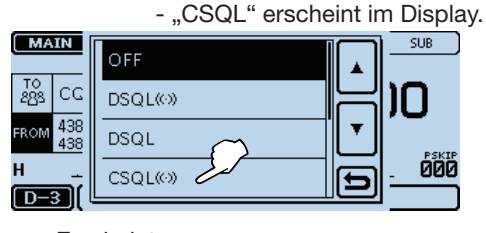

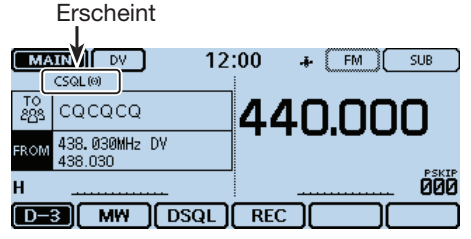

- 5 [MENU] berühren.
- $6$  Menüzeile "Digital Code" berühren. (DUP/TONE. > **Digital Code**)

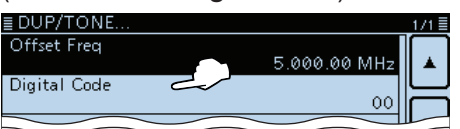

uMit [+] oder [–] den gewünschten Digital-Code wäh-

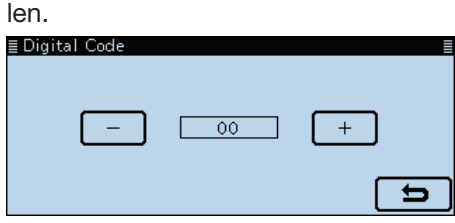

i[MENU] berühren.

• Das Menü-Display verlischt.

Wenn ein Signal empfangen wird, das den passenden Code enthält, öffnet die Rauschsperre und das Signal ist hörbar.

• Signale ohne passenden Digital-Code öffnen die Rauschsperre nicht, das Signal ist nicht hörbar, aber das S-Meter zeigt die Signalstärke an.

## **◇ Pocket-Piep-Funktion mit digitalem Code-Squelch**

Wenn ein Signal mit dem richtigen Digitalcode empfangen wird, ertönen 30 Sek. lang Pieptöne und " $( (*)$ " blinkt im Display.

Binnen 30 Sek. die [PTT]-Taste drücken, um den Anruf zu beantworten, oder das Display berühren, um die Pieptöne zu stoppen und die Pocket-Piep-Funktion auszuschalten.

 $\bullet$  " $((\cdot))$ " verlischt im Display.

Wenn binnen 30 Sek. keine Bedienung erfolgt, hört das Piepen automatisch auf, aber " $( (*)$ " blinkt weiter, um den Operator über den versäumten Anruf zu informieren.

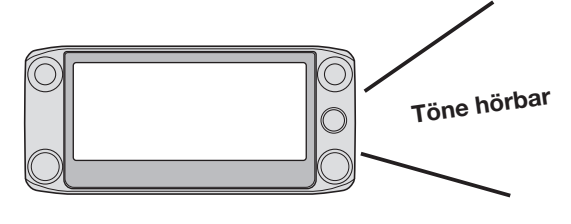

## **HINWEIS:**

Bei der Low-Speed-Datenkommunikation öffnet der Digital-Code-Squelch auch dann, wenn das empfangene Signal nicht den richtigen Digitalcode enthält.

## **Anzeige von Rufzeichen**

Im DV-Modus kann man sich über die Funktionsgruppe F-4 das "CALL SIGN"-Display anzeigen lassen.

qDas Sendearten-Symbol berühren.

• Das Auswahlfenster für die Sendeart wird eingeblendet. 2 [DV] berühren.

• Wählt den DV-Modus.

3 Das Funktionsgruppen-Symbol ein- oder mehrmals berühren, bis F-4 gewählt ist.

• Bei eingeblendetem DR-Fenster Menü D-1 wählen. 4 [CS] berühren.

• Das "CALL SIGN"-Display wird eingeblendet.

5[b] berühren.

· Das "CALL SIGN"-Display verlischt.

Beim D-STAR-Betrieb im Speicherbetrieb

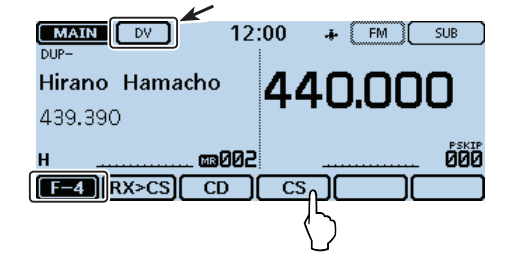

Ziel-Rufzeichen Einstiegs-Repeater-Rufzeichen Gateway-Repeater-Rufzeichen Eigenes Rufzeichen

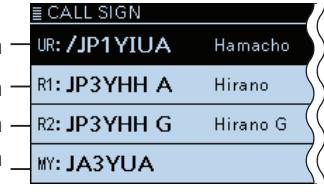

## **Simultan-Monitoring von zwei Frequenzen im DV-Modus**

Der Transceiver kann bei DV zwei unterschiedliche Frequenzen gleichzeitig überwachen.

So ist es z. B. möglich, beim Simplex-Betrieb auf dem Hauptband eine D-STAR-Repeater-Frequenz im Subband simultan zu beobachten.

- Während des Empfangs oder beim Senden eines DV-Signals im Hauptband wird die NF des Subbands stummgeschaltet.
- Wenn im Hauptband kein Signal empfangen wird,
- kann man im Subband ein Signal empfangen.
- Wenn im Haupt- und im Subband gleichzeitig Signale empfangen werden, hört man nur das Hauptband-Signal.
- (Das Subband wird stummgeschaltet, wobei "MU-
- TE" im Display erscheint. Das S-Meter schlägt je-

doch aus und das empfangene Rufzeichen wird

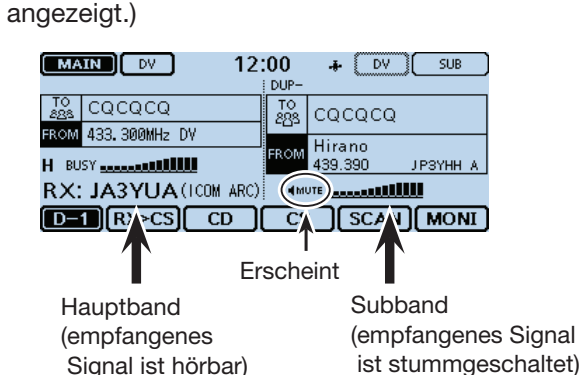

Die empfangenen DV-Anrufdaten werden unabhängig vom Band, auf denen sie empfangen wurden, in der RX-History gespeichert.

**Wenn auf dem Hauptband ein Signal empfangen wird und auch auf dem Subband ein Signal vorhanden ist:**

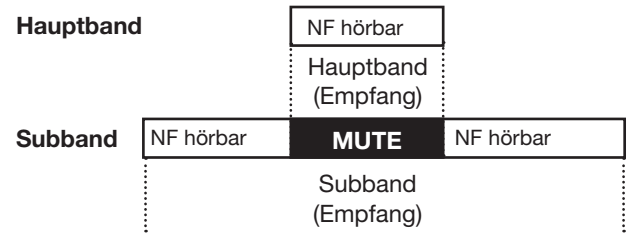

Wenn im Hauptband ein Signal empfangen wird und auch im Subband, hört man nur das Signal des Hauptbandes.

Sobald das Signal im Hauptband verschwindet, hört man das Signal des Subbands.

**Wenn auf dem Subband ein Signal empfangen wird und auch auf dem Hauptband ein Signal vorhanden ist:**

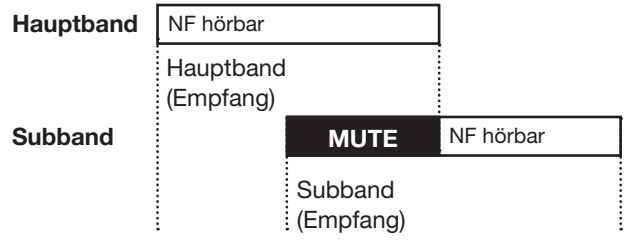

Auch wenn zunächst im Subband ein Signal empfangen wird und dann im Hauptband ein Signal hinzukommt, hört man dann das Subband nicht mehr. Sobald das Signal im Hauptband verschwindet, hört man wieder das Signal des Subbands.

## **Repeater-Listen**

Repeater-Daten und -Informationen lassen sich für den schnellen und einfachen Aufruf in bis zu 1200 Repeater-Listen speichern, die man bis zu 30 Repeater-Gruppen zuordnen kann.

Repeater-Listen sind Voraussetzung für den Betrieb im DR-Modus.

In die Repeater-Listen lassen sich 4 Typen von Frequenzen eintragen:

- DV-Repeater
- DV-Simplex
- FM-Repeater
- FM-Simplex

## **◇ Inhalt der Repeater-Listen**

Repeater-Listen können folgende Daten bzw. Informationen enthalten:

- TYPE (Frequenztyp) (S. 7-22)
- NAME (Repeater-Name) (S. 7-22)
- SUB NAME (Repeater-Beiname) (S. 7-22)
- CALL SIGN (Repeater-Rufzeichen und Port-Buchstabe) (S. 7-22)
- GW CALL SIGN (Gateway-Repeater-Rufzeichen und Port-Buchstabe "G") (S. 7-23)
- GROUP (Repeater-Gruppe) (S. 7-23)
- USE(FROM) (Einstiegs-Repeater use) (S. 7-23) • FREQUENCY (Einstiegs-Repeater-Empfangs-
- frequenz) (S. 7-23) • DUP (Duplex-Ablagerichtung) (S. 7-23)
- OFFSET FREQ (Repeater-Frequenzablage) (S. 7-23)
- MODE (S. 7-23)
- TONE (S. 7-24)
- Repeater Tone (S. 7-24)
- POSITION (Genauigkeit der Positionsdaten) (S. 7-24)
- LATITUDE (Breitengrad) (S. 7-24)
- LONGITUDE (Längengrad) (S. 7-24)
- UTC OFFSET (Abweichung von der UTC) (S. 7-24)

**HINWEIS:** Für die einfache Bedienung des Transceivers sind zahlreiche Repeater-Listen vorprogrammiert. Bei einem Total-Reset werden diese gelöscht. Es ist daher ratsam, die im ID-5100E vorhandenen Repeater-Listen mithilfe der optionalen Cloning-Software CS-5100 auf einem PC zu speichern.

## **Download-Möglichkeit:**

- Repeater-Listen stehen auf der Icom-Website
- http://www.icom.co.jp/world/support/download/
- firm/index.html
- zum Download bereit.

#### **Beispiel:** Inhalt der Repeater-Liste für den "Hirano"-Repeater

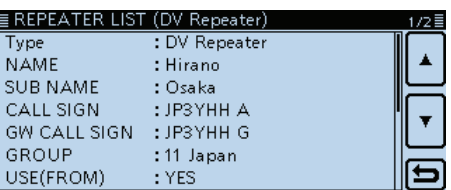

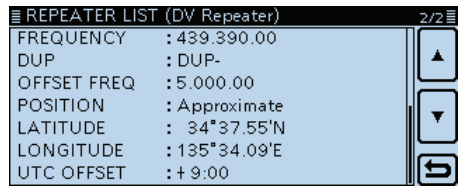

## **Repeater-Listen programmieren**

Nachfolgend wird beschrieben, wie man für einen neuen Repeater eine Repeater-Liste programmiert.

Welche Daten programmiert werden müssen, hängt von der jeweiligen Nutzung des Repeaters ab. Zur Orientierung dient die untenstehende Tabelle.

**HINWEIS:** Damit eine neue Repeater-Liste programmiert werden kann, muss dabei unbedingt das Rufzeichen des Repeaters eingegeben werden.

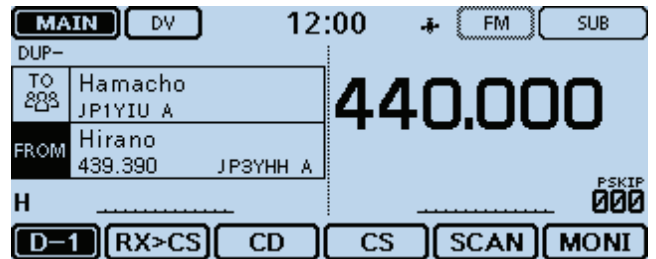

## D **Erforderlicher Inhalt für die Kommunikation**

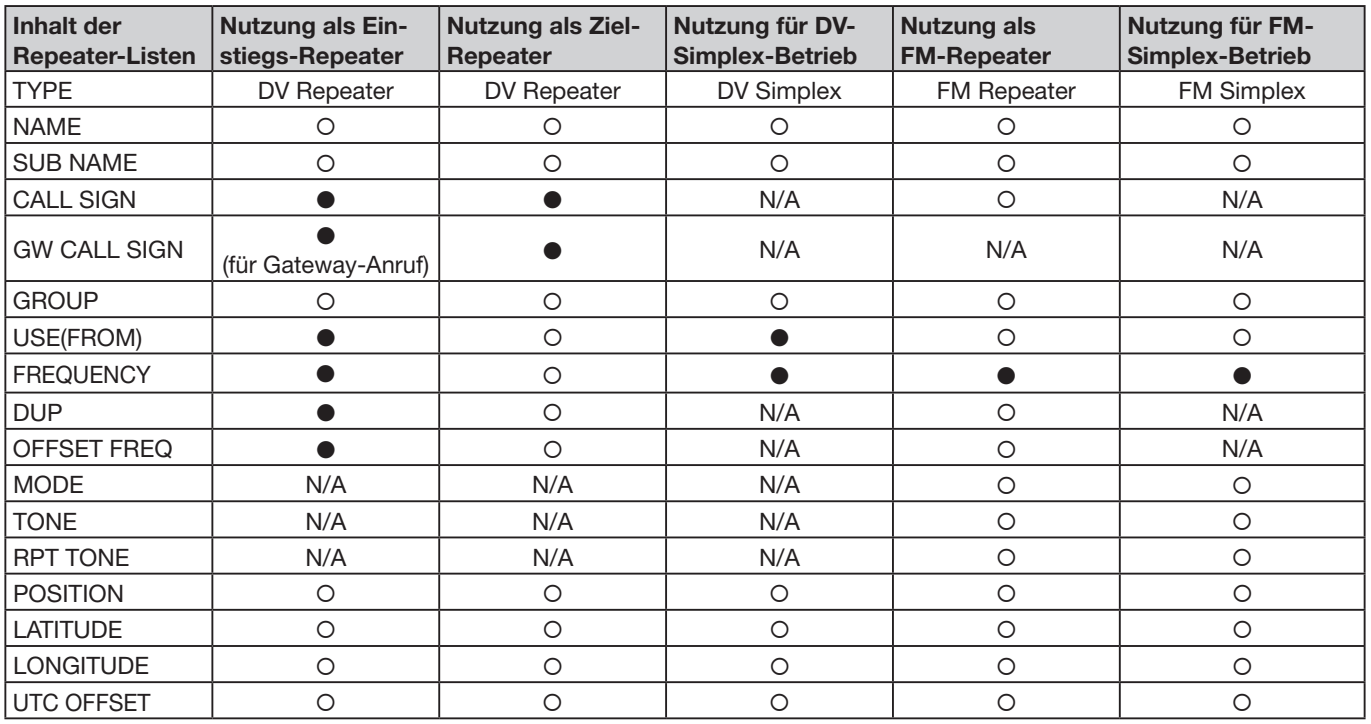

●: Eingabe zwingend erforderlich

: Eingabe möglich

N/A: Eingabemöglichkeit nicht vorgesehen

## Repeater-Listen programmieren (Fortsetzung)

## D **Repeater-Liste für neuen Repeater programmieren**

### **1. Repeater-Gruppe wählen**

- q[MENU] berühren.
- 2 Menüzeile "Repeater List" berühren.

#### (DV Memory > **Repeater List**)

- Wenn die gewünschte Menüzeile im Display nicht sicht
	- bar ist, [▲] oder [▼] ein- oder mehrmals berühren.
- Die Repeater-Gruppen werden angezeigt.
- 3) Die Repeater-Gruppe wählen, zu der der neue Repeater hinzugefügt werden soll.
- Die Repeater der gewählten Gruppe werden angezeigt.
- **(4) Einen Repeater 1 Sek. lang berühren.** 
	- Ein neuer Repeater wird nach dem gewählten Repeater eingefügt.
- (5) [Add] berühren.
	- Das "REPEATER LIST EDIT (DV Repeater)"-Fenster wird eingeblendet.

### **2. Kommunikationstyp wählen**

### **6 Zeile [TYPE] berühren.**

- $Q$  Zeile mit dem gewünschten Typ berühren.
	- DV Repeater: Repeater-Betrieb im DV-Modus.
	- DV Simplex: Simplex-Betrieb im DV-Modus.
	- FM Repeater: Repeater-Betrieb im FM-Modus.
	- FM Simplex: Simplex-Betrieb im FM-Modus.

## **3. Repeater-Name programmieren**

 $\circledR$  Menüzeile "NAME" berühren.

- Der Editiermodus für Repeater-Namen wird aufgerufen. **9 Im Display angezeigte Tastatur berühren.** 
	- Gewünschte Buchstaben bzw. Sonderzeichen eingeben.
	- Im Buchstaben-Modus "û" berühren, um Großbuchstaben einzugeben. " $\mathbf{f}$ " nochmals berühren, um die Umschaltung festzustellen. "<sup>24"</sup> berühren, um zur Kleinschreibung zurückzukehren.
	- [[ab]] oder [[12]] berühren, danach [ab], [12] oder [(!"#)], um den Eingabemodus zu wählen.<br>ENAME

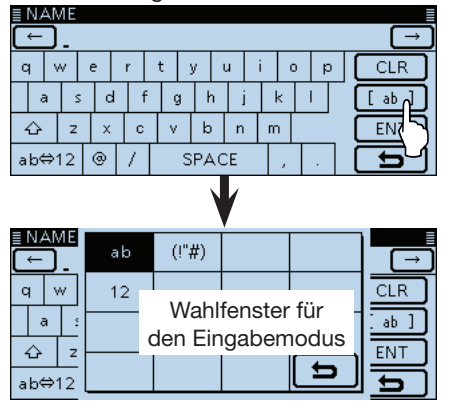

- Feld "ab⇔12" berühren, um den Eingabemodus zwischen Buchstaben- und Zifferneingabe umzuschalten.
- "SPACE" berühren, um ein Leerzeichen einzugeben.
- [CLR] berühren, berühren, um den gewählten Buchstaben, die Ziffer bzw. den Schrägstrich zu löschen.
- [QUICK] berühren und dann die Zeile "Switch to Tenkey", um eine 10er-Tastatur anzuzeigen.
- $[0]$   $\leftarrow$ ] oder  $[\rightarrow]$  berühren, um den Cursor zurück- bzw. vorwärts zu bewegen.
- $10$  Schritte  $9$  und  $10$  wiederholen, bis der bis zu 16 Zeichen lange Name vollständig eingegeben ist.
- !2Eingabe durch Berühren von [ENT] abschließen.

## **4. Repeater-Beiname programmieren**

13 Menüzeile "SUB NAME" berühren.

- Editiermodus für Repeater-Subnamen wird aufgerufen.
- Subname von bis zu 8 Zeichen Länge eingeben. Siehe "3. Repeater-Name programmieren".
- !4Eingabe durch Berühren von [ENT] abschließen.

## **5. Repeater-Rufzeichen programmieren**

Wenn die zu programmierende Repeater-Liste für die Simplex-Kommunikation genutzt werden soll, fährt man mit Abschnitt 8. "USE(FROM)" als Einstiegs-Repeater einstellen auf S. 7-23 fort.

#### 15 Menüzeile "CALL SIGN" berühren.

• Editiermodus für Repeater-Rufzeichen wird aufgerufen. !6Taste für das erste Zeichen berühren.

- A bis Z, 0 bis 9, / und das Leerzeichen sind wählbar.
- Feld "ab⇔12" berühren, um den Eingabemodus zwischen Buchstaben- und Zifferneingabe umzuschalten.
- [CLR] berühren, berühren, um den gewählten Buchstaben, die Ziffer bzw. den Schrägstrich zu löschen.
- "SPACE" berühren, um ein Leerzeichen einzugeben.
- [QUICK] berühren und dann die Zeile "Switch to Tenkey", um eine 10er-Tastatur anzuzeigen.

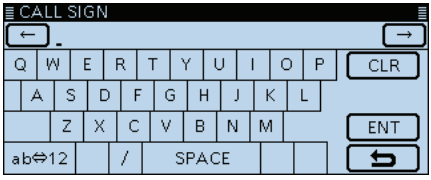

- $[7]$  oder  $[\rightarrow]$  berühren, um den Cursor zurück- bzw. vorwärts zu bewegen.
- !8Schritte !6 und !7 wiederholen, bis das bis zu 8 Zeichen lange Rufzeichen einschließlich Leerzeichen vollständig eingegeben ist.
- !9Eingabe durch Berühren von [ENT] abschließen.
- @0[√] berühren.

## ✓ *Information*

Der Buchstabe für den Repeater-Node steht an der 8. Stelle und es muss beachtet werden, dass sich die Beispiele in dieser Bedienungsanleitung auf japanische Repeater beziehen, deren Buchstabenbezeichnung wie folgt von der europäischen abweicht:

1200 MHz: A (B in Japan), 430 MHz: B (A in Japan), 144 MHz: C (keine 144-MHz-D-STAR-Repeater in Japan

Crossband-Betrieb über die unterschiedlichen Nodes ein- und desselben Repeaters ist möglich.

## Repeater-Listen programmieren (Fortsetzung)

 $\diamond$  Repeater-Liste für neuen Repeater programmieren (Fortsetzung)

## **6. Gateway-Repeater-Rufzeichen programmieren**

- **BEER WARRANT WARRANTS** • Menüzeile erscheint nur, wenn bei "2. Kommunikationstyp wählen" "DV Repeater" gewählt ist.
- Die 8. Stelle des Rufzeichens, das zuvor bei Ab-
- schnitt 5 programmiert wurde, wird automatisch
- auf "G" als Repeater-Gateway-Port eingestellt. Da-
- her kann man diesen Bedienschritt überspringen
- und mit Abschnitt 7 fortfahren. Falls Änderungen
- nötig sind, verfährt man wie unten beschrieben.

21 Menüzeile "GW CALL SIGN" berühren.

- Editiermodus für Gateway-Repeater-Rufzeichen wird aufgerufen.
- Ein blinkender Cursor erscheint.
- Gateway-Repeater-Rufzeichen von bis zu 8 Zeichen Länge eingeben. Siehe "5. Repeater-Rufzeichen programmieren".

Zur Eingabe eines Leerzeichens und "G" an der 8. Stelle das Feld [GW] berühren.

@2Eingabe durch Berühren von [ENT] abschließen.

## **7. Repeater-Gruppe ansehen**

Falls zweckmäßig, lässt sich überprüfen, ob die

neue Repeater-Liste der richtigen, auf S. 7-22 fest-

gelegten Repeater-Gruppe zugeordnet ist. Diesen

Bedienschritt kann man jedoch überspringen.

Falls erforderlich, kann man die Zuordnung ändern.

23 Menüzeile "GROUP" berühren.

• Wahlmodus für die Repeater-Gruppe wird aufgerufen.

@4Gewünschte Repeater-Gruppe (01 bis 30) berühren.

## **8. "USE(FROM)" als Einstiegs-Repeater einstellen**

Programmierte Repeater können als Einstiegs-Repeater für den DR-Modus genutzt werden.

Wenn kein Einstiegs-Repeater genutzt werden soll,

wählt man "NO" und fährt mit Bedienschritt

"15. Genauigkeit der Positionsdaten wählen" fort. In

diesem Fall erscheint der Repeater nicht bei "FROM".

@5Menüzeile "USE(FROM)" berühren.

@6[YES] berühren, um den Repeater als Einstiegs-Repeater zu nutzen.

## **9. Einstiegs-Repeaterfrequenzen programmieren**

27 Menüzeile "FREQUENCY" berühren.

• Der Editiermodus für die Frequenz wird aufgerufen.

@8 Entsprechende Tasten berühren, um die Repeater-Frequenz einzugeben.

- [CE] berühren, um eine Ziffer zu löschen.
- [←] oder [→] berühren, um den Cursor zurück- bzw. vorwärts zu bewegen.
- Das Feld mit der Tastatur 1 Sek. lang berühren, um ein Fenster zu öffnen, in dem man "Frequency Clear" berührt, um die eingegebene Frequenz zu löschen.
- @9 Eingabe durch Berühren von [ENT] abschließen. 30 [▼] berühren.

### **10. Duplex-Ablagerichtung einstellen**

- Wenn bei "2. Kommunikationstyp wählen" "DV
- Simplex" oder "FM Simplex" gewählt ist, erscheint diese Menüzeile nicht.
- **MANAGEMENT AND PROPERTY** • "DUP**–**" erscheint automatisch, wenn im vorherigen Bedienschritt eine Einstiegs-Repeaterfrequenz
	- programmiert wurde.
- Falls erforderlich, kann man die Ablagerichtung ändern.

31) Menüzeile "DUP" berühren.

- 32 Gewünschte Ablagerichtung berühren.
	- OFF: Duplex-Funktion ausgeschaltet.
	- DUP–: Die Sendefrequenz liegt um den Betrag der im nächsten Bedienschritt einzustellenden Repeater-Frequenzablage unterhalb der Empfangsfrequenz.
	- DUP+: Die Sendefrequenz liegt um den Betrag der im nächsten Bedienschritt einzustellenden Repeater-Frequenzablage oberhalb der Empfangsfrequenz.

### **11. Repeater-Frequenzablage programmieren**

- Wenn bei "2. Kommunikationstyp wählen" "DV Simplex" oder "FM Simplex" gewählt ist, erscheint
- diese Menüzeile nicht.
- • Die Frequenzablage\* wird automatisch eingestellt, wenn im Bedienschritt 9 eine Einstiegs-Repeater-
- frequenz programmiert wurde.
- \* Die werksvoreingestellten Frequenzablagen variieren je nach Länderversion.
- Falls erforderlich, kann man die Frequenzablage ändern.
- 33 Menüzeile "OFFSET FREQ" berühren.
	- Der Editiermodus für die Repeater-Frequenzablage wird aufgerufen.
- 34 Entsprechende Tasten berühren, um die Frequenzablage einzugeben.
	- [CE] berühren, um eine Ziffer zu löschen.
	- [←] oder [→] berühren, um den Cursor zurück- bzw. vorwärts zu bewegen.
	- Das Feld mit der Tastatur 1 Sek. lang berühren, um ein Fenster zu öffnen, in dem man "Frequency Clear" berührt, um die eingegebene Frequenzablage zu löschen.
- $35$  Eingabe durch Berühren von [ENT] abschließen.

## **12. Sendeart FM wählen**

Wenn bei "2. Kommunikationstyp wählen" "DV Simplex" oder "FM Simplex" gewählt ist, erscheint diese Menüzeile nicht.

- $\overline{36}$  Menüzeile "MODE" berühren.
- Das Einstellfenster für die Sendeart wird angezeigt. 37 Zeile "FM" oder "FM-N" berühren.
	- ☞ Fortsetzung nächste Seite

## Repeater-Listen programmieren (Fortsetzung)

## D Repeater-Liste für neuen Repeater programmieren (Fortsetzung)

### **13. Repeater-Ton einstellen**

Wenn bei "2. Kommunikationstyp wählen" "DV Repeater" oder "DV Simplex" gewählt ist, erscheint % Wenn bei "2. Kommun<br>peater" oder "DV Sin<br>& diese Menüzeile nicht.

38 Menüzeile "TONE" berühren.

• Ein Einstellfenster wird angezeigt.

39 Zeile "TONE" berühren.

## **14. Wahl des Repeater-Tons**

Wenn bei "2. Kommunikationstyp wählen" "DV Repeater" oder "DV Simplex" gewählt ist, erscheint diese Menüzeile nicht.

- Diese Wahl ist erforderlich, wenn bei "13. Repeater-
- Ton einstellen" "TONE" gewählt ist.

- $40$  Menüzeile "Repeater Tone" berühren.
- Ein Einstellfenster wird angezeigt.
- $(4)$ [+] oder [-] berühren, um die Frequenz des Repeater-Tons zu wählen.

 $(42)$ [5] berühren.

### **15. Genauigkeit der Positionsdaten wählen**

Wenn die Repeater-Suchlauffunktion nicht genutzt oder die Entfernung bis zum Repeater nicht angezeigt wird, ist die Einstellung "OFF" zu wählen und mit Bedienschritt "18. Abweichung von der UTC programmieren" fortzufahren.

## 43 Menüzeile "POSITION" berühren.

44 Zeile mit der gewünschten Genauigkeit berühren.

- None: Wählen, wenn für den Repeater keine Positionsdaten verfügbar sind.
- Approximate: Wählen, wenn für den Repeater nur grobe Positionsdaten verfügbar sind.

• Exact: Wählen, wenn für den Repeater genaue Positionsdaten verfügbar sind.

## **16. Breitengrad programmieren**

Die Menüzeile erscheint nur, wenn im vorherigen Bedienschritt 15. "Approximate" oder "Exact" gewählt ist.

45 Menüzeile "LATITUDE" berühren.

• Das Eingabefenster für den Breitengrad wird aufgerufen.

- $46$  Entsprechende Tasten zur Eingabe der einzelnen Ziffern berühren.
	- [CE] berühren, um eine Ziffer zu löschen.
	- [←] oder [→] berühren, um den Cursor zurück- bzw. vorwärts zu bewegen.
	- [N/S] berühren, um zwischen N (nördliche Breite) und S (südliche Breite) umzuschalten.
- 47 Eingabe durch Berühren von [ENT] abschließen.

## 48 [▼] berühren.

## **17. Längengrad programmieren**

Die Menüzeile erscheint nur, wenn im Bedienschritt  $\mathcal{\H}\!\!\!\!\!\!\!/$  15. "Approximate" oder "Exact" gewählt ist.

- 49 Menüzeile "LONGITUDE" berühren.
- Das Eingabefenster für den Längengrad wird aufgerufen.
- %0 Entsprechende Tasten zur Eingabe der einzelnen Ziffern berühren.
	- [CE] berühren, um eine Ziffer zu löschen.
	- [←] oder [→] berühren, um den Cursor zurück- bzw. vorwärts zu bewegen.
	- [E/W] berühren, um zwischen E (östliche Länge) und W (westliche Länge) umzuschalten.
- $$0$  Eingabe durch Berühren von [ENT] abschließen.

## **18. Abweichung von der UTC programmieren**

Die Abweichung von der UTC (Universal Time Coordinated) bezieht sich auf die Ortszeit am Standort des

Repeaters. Diese Information ist für Gateway-Anrufe

- weite verschieden Europa.<br>Wieder weit entfernte Repeater zweckmäßig. (S. 12-62)
- $$2$  Menüzeile "UTC OFFSET" berühren.
- Das Einstellfenster für die Zeitverschiebung wird angezeigt.
- %3 [+] oder [–] ein- oder mehrfach berühren, um die Zeitverschiebung zwischen UTC und Ortszeit einzustellen.
	- Falls erforderlich, das Anzeigefeld der Zeitverschiebung 1 Sek. lang berühren, um im sich öffnenden Fenster "Clear" zu berühren, damit die Zeitverschiebung gelöscht wird.
- 69 Eingabe durch Berühren von [5] abschließen.

## **19. Speichern der neuen Repeater-Liste**

 $$5$  Menüzeile "<<Add Write>>" berühren.

**66** [YES] berühren.

• Die programmierten Inhalte werden als Repeater-Liste gespeichert und das Display wechselt zum "RPT LIST"-Fenster der aktuellen Repeater-Gruppe.

#### **Programmierung abbrechen:**

[b] berühren, sodass "Cancel edit?" erscheint. [YES] berühren, um die Programmierung abzubrechen und zum "RPT LIST"-Fenster zurückzukehren.

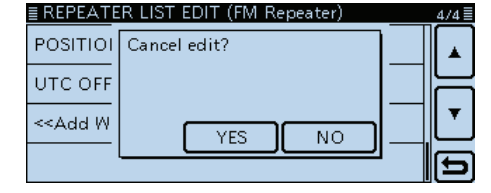

## **Editieren von Repeater-Listen**

Programmierte Daten und Informationen von Repeatern lassen sich bei Bedarf editieren. Dies kann notwendig sein, wenn Fehler vorhanden sind, Einstellungen geändert oder Informationen hinzugefügt werden müssen.

- q[MENU] berühren.
- 2 Menü "Repeater List" berühren.
	- (DV Memory > **Repeater List**)
- Die Repeater-Gruppen werden angezeigt. 3 Die Repeater-Gruppe, der der zu editierende Repeater zugeordnet ist, 1 Sek. lang berühren.

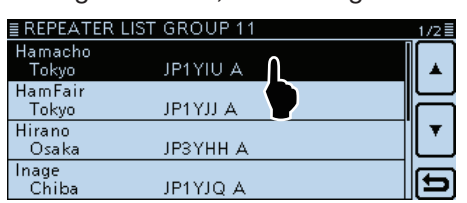

4) Menüzeile "Edit" berühren.

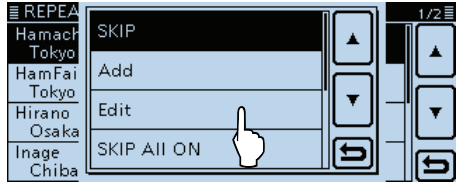

- $6$ Gewünschte Änderungen vornehmen.
	- Siehe S. 7-22 bis 7-24 zu Details der Programmierung.
- 6 Zur Übernahme der editierten Inhalte "<< Overwrite>>" berühren.

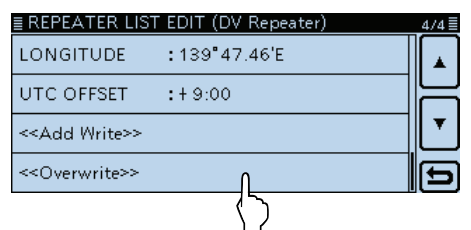

- u[YES] berühren.
	- Die editierten Inhalte werden in der Repeater-Liste überschrieben und das Display wechselt zum "RPT LIST"-Fenster.

## **Löschen von Repeater-Listen**

Programmierte Repeater-Listen lassen sich löschen. Dabei werden sie auch aus der Repeater-Gruppe entfernt.

- q[MENU] berühren.
- 2 Menü "Repeater List" berühren. (DV Memory > **Repeater List**)
	- Die Repeater-Gruppen werden angezeigt.
- 3) Die Repeater-Gruppe, zu der die zu löschende Repeater-Liste gehört, 1 Sek. lang berühren.
- 4 Die zu löschende Repeater-Liste 1 Sek. lang berühren.

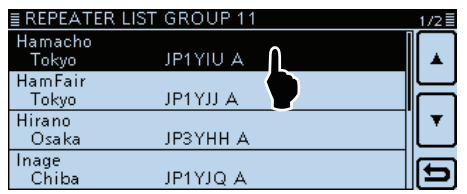

5 Menüzeile "Delete" berühren.

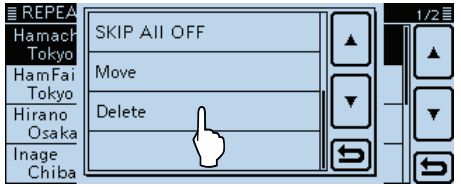

 $%$ [YES] berühren.

• Die Repeater-Liste wird gelöscht und dabei aus der Repeater-Gruppe entfernt. Das Display kehrt zur Anzeige des "RPT LIST"-Fensters zurück.

## **Ändern der Anzeigereihenfolge der Repeater-Listen**

Falls erforderlich, kann man die Anzeigereihenfolge der Repeater-Listen innerhalb der Repeater-Gruppe ändern. Programmierte Repeater-Listen können jedoch nicht aus der ursprünglichen Repeater-Gruppe in eine andere bewegt werden.

q[MENU] berühren.

- 2 Menü "Repeater List" berühren.
	- (DV Memory > **Repeater List**)

• Die Repeater-Gruppen werden angezeigt.

- 3 Die Repeater-Gruppe, zu der die zu bewegende Repeater-Liste gehört, 1 Sek. lang berühren.
- 4 Die zu bewegende Repeater-Liste 1 Sek. lang berühren.

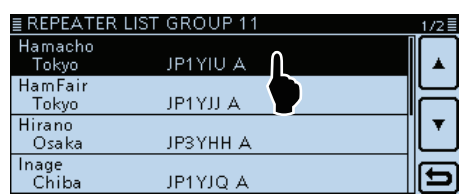

5 Menüzeile "Move" berühren.

• "DESTINATION" blinkt links oben im Display.

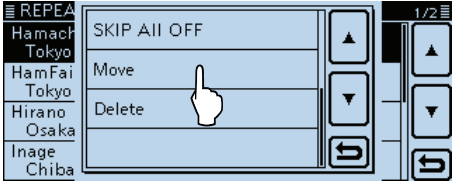

yDie Repeater-Liste berühren, vor der die zu bewegende Repeater-Liste eingefügt werden soll.

- Die zu bewegende Repeater-Liste wird oberhalb der ausgewählten Repeater-Liste eingefügt.
- Wenn man "<< Move End>>" wählt, wird die Repeater-Liste an das Ende der Repeater-Gruppe bewegt.

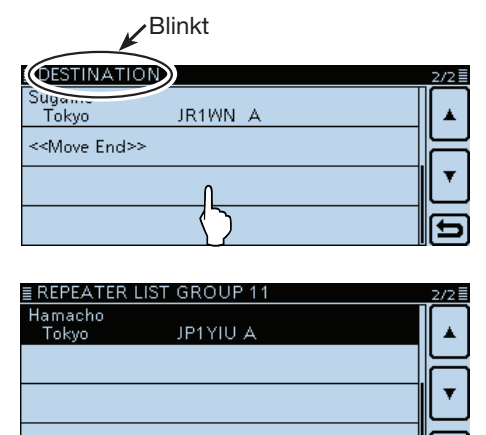

Der gewählte Repeater wurde an das Ende der Repeater-Gruppe 11 verschoben.

## **Ergänzen von Repeater-Listen mithilfe der RX-History**

Dieser Abschnitt erläutert, wie man die RX-History nutzt, um neue Repeater-Listen hinzuzufügen.

## q[MENU] berühren.

### 2 Menü "RX History" berühren.

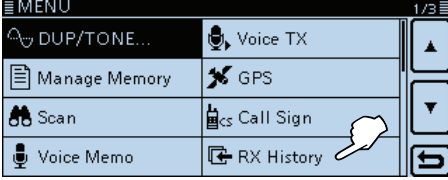

- e[∫] oder [√] berühren, bis der zu ergänzende Repeater im Display angezeigt wird.
- 4 [DETAIL] berühren.

• Das "RX HISTORY"-Detailfenster wird angezeigt.

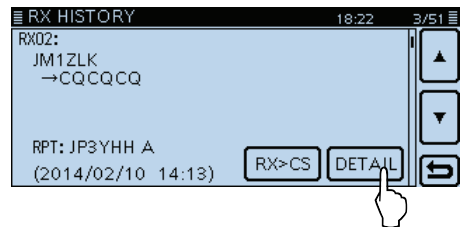

- **5)Mit [▼] nach unten scrollen, bis "RXRPT1" und** "RXRPT2" im Display angezeigt werden.
- **6 Das Display 1 Sek. lang berühren.**

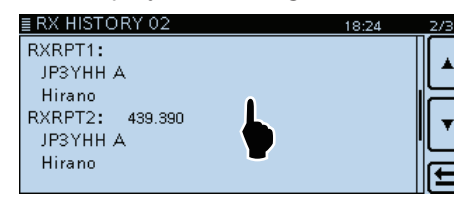

1) Zeile "Add To RPT List" berühren.

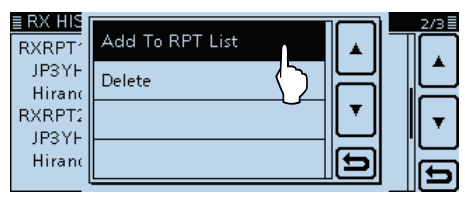

- iDas Repeater-Rufzeichen berühren, das der Repeater-Liste hinzugefügt werden soll.
	- Das "REPEATER LIST EDIT"-Fenster wird angezeigt. Das gewählte Repeater-Rufzeichen wird automatisch programmiert.
	- Falls erforderlich, Daten und Informationen der Repeater-Liste editieren. (S. 7-22 bis 7-24)

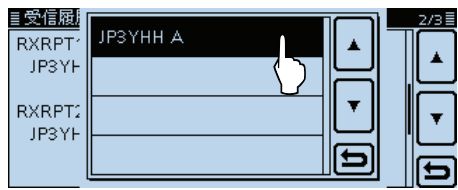

- **(9) Zeile "<<Add Write>>" berühren.**
- 10 [YES] berühren.
	- Die Daten und Informationen werden als Repeater-Liste programmiert und das Display kehrt zum "RX HISTO-RY"-Fenster zurück.

## **Umschalten zur Anzeige der Repeater-Namen:**

Wenn im "RX HISTORY"-Fenster das Rufzeichen angezeigt wird, kann man die Anzeige auf "Name Display" umschalten.

Sofern in der Repeater-Liste kein Name programmiert ist, kann man diese Umschaltung nicht vornehmen. Die Umschaltung auf Namensanzeige kann beim Aussuchen eines Repeaters hilfreich sein.

**► Wenn das "RX HISTORY"-Fenster eingeblendet** ist, [QUICK] berühren, um das Quick-Menü anzuzeigen. Danach "Name Display" berühren.

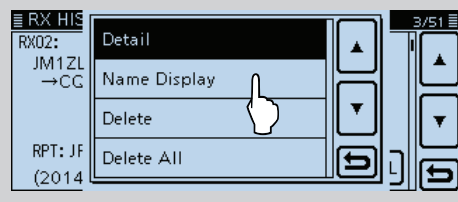

## **Übersprungeinstellung für den DR-Suchlauf**

Für den DR-Suchlauf kann man bestimmte Repeater beim Suchlauf überspringen, wodurch der Suchlauf schneller und die Auswahl beschleunigt wird. Es ist möglich, einzelne Repeater oder alle Repeater einer Gruppe vom Suchlauf auszunehmen.

Wenn ein Repeater mit einer Übersprungmarkierung versehen wird, erhält er für "USE (FROM)" automa-

tisch die Einstellung "NO". In diesem Fall lässt er sich auch nicht mehr als Einstiegs-Repeater bei "FROM"

(Einstiegs-Repeater) wählen.

## $\diamond$  Individuelle Übersprungeinstellung

- q[MENU] berühren.
- (2) Menüzeile "Repeater List" berühren.

(DV Memory > **Repeater List**)

• Die Repeater-Gruppen werden angezeigt.

- 3 Die Repeater-Gruppe, der der Repeater zugeordnet ist, der beim DR-Suchlauf übersprungen werden soll, 1 Sek. lang berühren.
- 4 Den zu überspringenden Repeater 1 Sek. lang berühren.

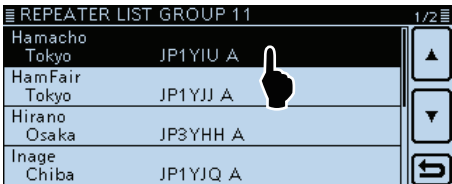

5) Menüzeile "SKIP" berühren.

- "SKIP" erscheint innerhalb der Menüzeile des Repeaters.
- Repeater erneut 1 Sek. lang berühren, um die SKIP-Markierung wieder zu entfernen.
- Wenn "SKIP All ON" berührt wird, werden alle Repeater der betreffenden Repeater-Gruppe beim DR-Suchlauf übersprungen.

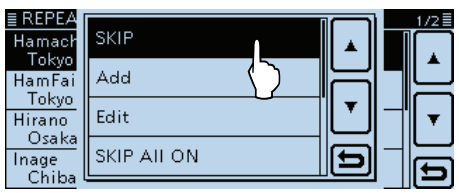

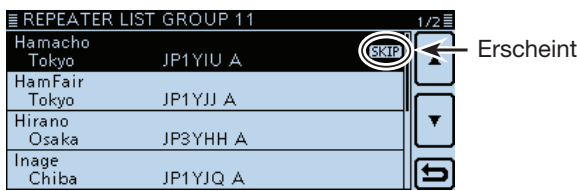

## **Übersprungeinstellung für Repeater-Gruppen**

Repeater-Gruppe 1 Sek. lang berühren und danach "SKIP All ON" berühren, um alle Repeater der Gruppe vom DR-Suchlauf auszunehmen.

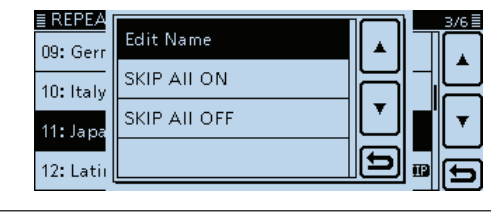

## **Praktisch!**

Wenn man im DR-Modus im "FROM SELECT"-Fenster die Zeile "Repeater List" berührt, lassen sich die Übersprungeinstellungen in gleicher Weise wie links beschrieben vornehmen.

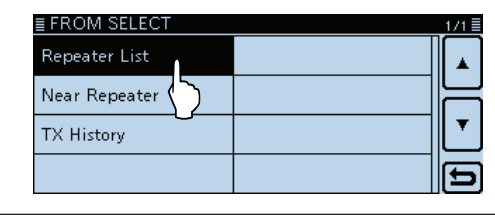

## **Praktisch!**

Wenn "FROM" gewählt ist, in der Funktionsgruppe F-2 [SKIP] 1 Sek. lang berühren, um die Übersprungeinstellung einzuschalten. Zum Ausschalten [SKIP] erneut berühren. Mit dem Abstimmknopf ggf. einen anderen Repeater wählen und dessen Übersprungeinstellung ein- oder ausschalten.

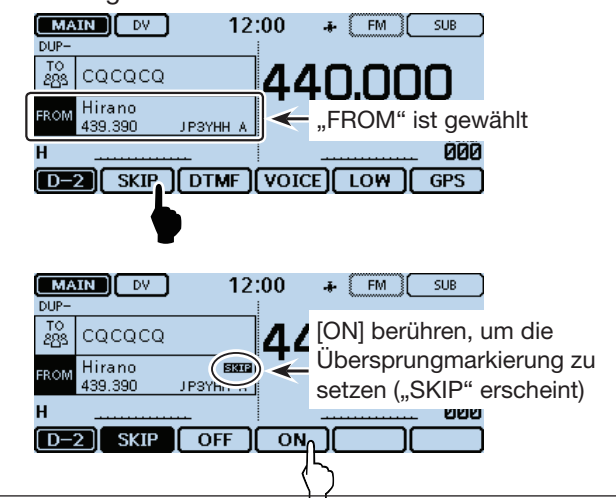
# **Programmieren von Repeater-Gruppennamen**

- q[MENU] berühren.
- 2 Menüzeile "Repeater List" berühren.
	- (DV Memory > **Repeater List**)
	- Wenn die gewünschte Menüzeile im Display nicht sicht
		- bar ist, [▲] oder [▼] ein- oder mehrmals berühren.
	- Die Repeater-Gruppen werden angezeigt.
- 3 Die Repeater-Gruppe, deren Name programmiert bzw. editiert werden soll, 1 Sek. lang berühren.

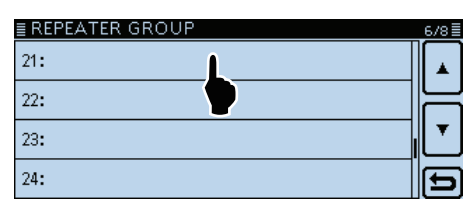

- 4) Zeile "Edit Name" berühren.
	- Der Editiermodus für den Repeater-Gruppennamen wird aufgerufen.
	- Bis zu 8 Zeichen einschließlich Leerzeichen langen Namen eingeben. Siehe S. 7-22 "3. Repeater-Name programmieren" zu Details.

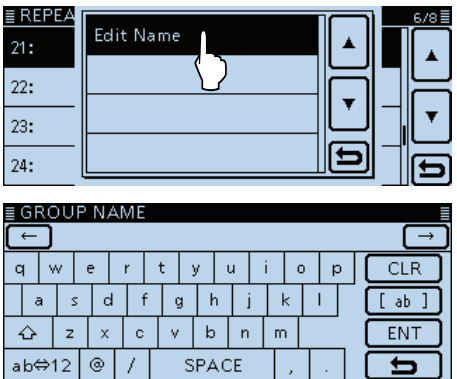

 $5$  Eingabe durch Berühren von [ENT] abschließen.

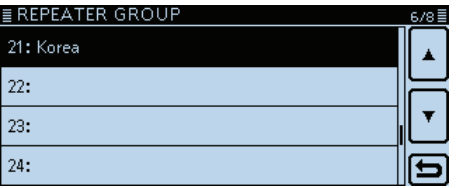

#### **Beispiel:**

"Korea" wurde für Repeater-Gruppe 21 programmiert.

# **Repeater-Detail-Fenster**

Je nach in die Repeater-Liste programmierten Inhalten, wie z.B. Positionsdaten, UTC-Zeitverschiebung usw., kann man sich die Entfernung und Richtung zum Ziel-Repeater und die Zeitverschiebung im "REPEATER DETAIL"-Fenster anzeigen lassen.

Das "REPEATER DETAIL"-Fenster kann auch direkt aus dem "FROM SELECT"-Fenster aufgerufen werden.

#### **Beispiel:** Repeater-Detail-Fenster für den Repeater "Hamacho" anzeigen

- q[DR] berühren.
- Das DR-Fenster wird eingeblendet.
- 2 Feld "TO" berühren.
- 3 Menüzeile "Gateway CQ" berühren.
- 4) Menüzeile "11: Japan" berühren.
- **5 Menüzeile "Hamacho" 1 Sek. lang berühren.**

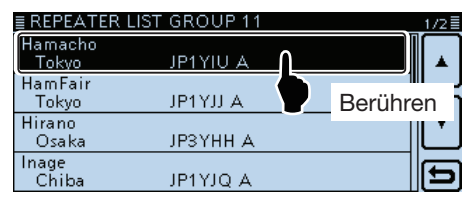

 $6$  Zeile "Detail" berühren.

• Das "REPEATER DETAIL"-Fenster wird eingeblendet.

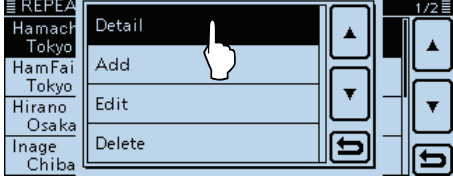

Frequenz Rufzeichen Duplex-Einstellung Repeater-

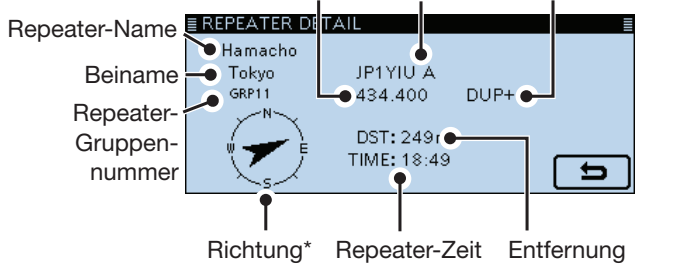

- \* Wenn für die Anzeigegenauigkeit die Einstellung "Approximate" gewählt ist und die Entfernung zum Repeater weniger als 5 km beträgt, wird die Richtung nicht angezeigt.
- u[] berühren, um zur Anzeige des Repeater-Einstelldisplays zurückzukehren.

Wenn keine Positionsdaten vorliegen, werden Entfernung und Richtung nicht angezeigt.

### **Aufrufen des "Repeater Detail"-Fensters bei angezeigtem DR-Fenster:**

- ➥ Wenn man einen Repeater wie untenstehend eingegeben hat, [QUICK] berühren und danach "Repeater Detail".
	- Das "REPEATER DETAIL"-Fenster wird eingeblendet.

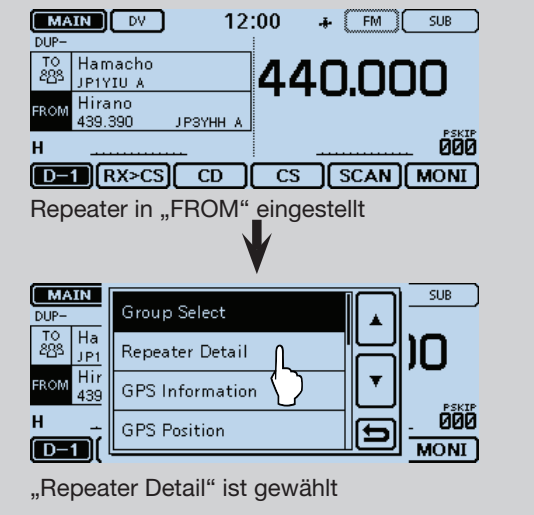

# **Programmieren von Ziel- (Your-)Rufzeichen**

Your-Rufzeichen als Ziel lassen sich manuell programmieren.

Wenn das Ziel-Rufzeichen bei "TO" eingestellt ist, kann man dieses Rufzeichen anrufen, auch wenn man den aktuellen Standort der Station nicht kennt.

Bis zu 200 Ziel-Rufzeichen lassen sich programmieren.

#### **Beispiel: Programmieren von "TOM/JM1ZLK"** als Ziel-Rufzeichen

- q[MENU] berühren.
- 2 Menüzeile "Your Call Sign" berühren. (DV Memory > **Your Call Sign**)
	- Wenn die gewünschte Menüzeile im Display nicht sichtbar ist, [▲] oder [▼] ein- oder mehrmals berühren.
- 3) Menüzeile 1 Sek. lang berühren.

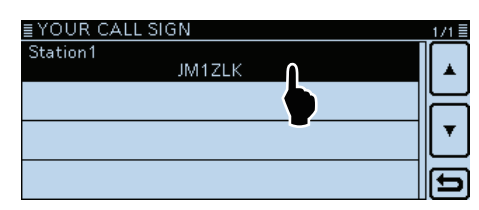

4) Zeile "Add" berühren.

• Das "YOUR CALL SIGN EDIT"-Fenster wird eingeblendet.

| ≣YOUR∎   |               |  |  | 171≣ |
|----------|---------------|--|--|------|
| Station1 | Add           |  |  |      |
|          |               |  |  |      |
|          | Edit          |  |  |      |
|          | Move          |  |  |      |
|          |               |  |  |      |
|          | <b>Delete</b> |  |  |      |
|          |               |  |  |      |
|          |               |  |  |      |

Wenn man "Edit" berührt, kann man die gewählte Menüzeile editieren.

#### 5) Menüzeile "NAME" berühren.

• Der Editiermodus für den Namen wird aufgerufen.

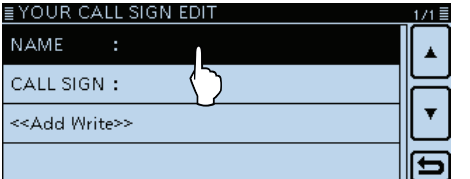

 $6$  Im Display angezeigte Tastatur berühren.

- Gewünschte Buchstaben bzw. Sonderzeichen eingeben.
- Im Buchstaben-Modus "û" berühren, um Großbuchstaben einzugeben. " $\mathbf{f}^*$  nochmals berühren, um die Umschaltung festzustellen. " · " berühren, um zur Kleinschreibung zurückzukehren.
- [[ab]] oder [[12]] berühren, danach [ab], [12] oder [(!"#)], um den Eingabemodus zu wählen.

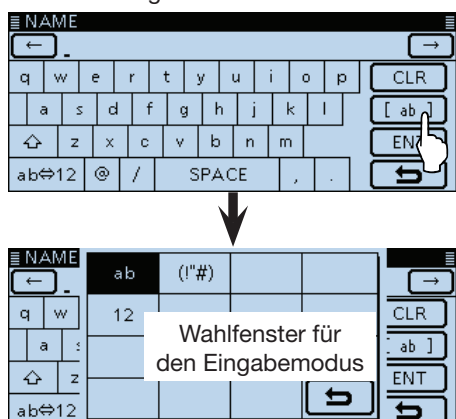

- Feld "ab⇔12" berühren, um den Eingabemodus zwischen Buchstaben- und Zifferneingabe umzuschalten.
- "SPACE" berühren, um ein Leerzeichen einzugeben.
- [CLR] berühren, berühren, um den gewählten Buchstaben, die Ziffer bzw. den Schrägstrich zu löschen.
- [QUICK] berühren und dann die Zeile "Switch to Tenkey", um eine 10er-Tastatur anzuzeigen.

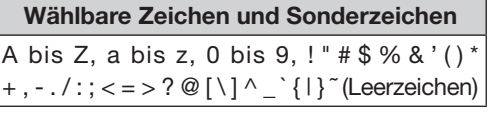

- $[1]$  oder  $[\rightarrow]$  berühren, um den Cursor zurück- bzw. vorwärts zu bewegen.
- $\circledR$  Schritte  $\circled7$  und  $\circled8$  wiederholen, bis das bis zu 16 Zeichen lange Ziel-Rufzeichen einschließlich Leerzeichen vollständig eingegeben ist. (Beispiel:  $S \rightarrow t \rightarrow a \rightarrow t \rightarrow i \rightarrow o \rightarrow n \rightarrow 2$ )

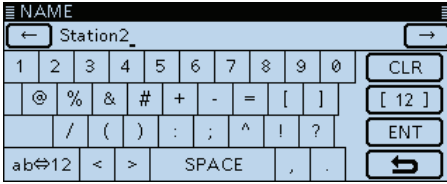

oEingabe durch Berühren von [ENT] abschließen.

#### Programmieren von Ziel- (Your-)Rufzeichen (Fortsetzung)

10 Menüzeile "CALL SIGN" berühren.

• Der Editiermodus für das Rufzeichen wird aufgerufen.<br>EYOUR CALL SIGN EDIT

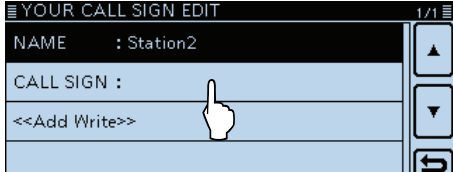

!1 Taste für das erste Zeichen berühren.

- A bis Z, 0 bis 9, / und das Leerzeichen sind wählbar.
- Feld "ab⇔12" berühren, um den Eingabemodus zwischen Buchstaben- und Zifferneingabe umzuschalten.
- [CLR] berühren, berühren, um den gewählten Buchstaben, die Ziffer bzw. den Schrägstrich zu löschen.
- "SPACE" berühren, um ein Leerzeichen einzugeben.

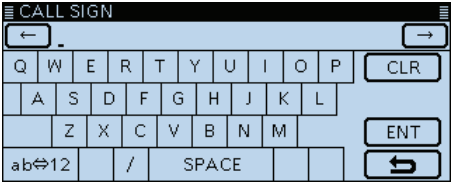

- $[2]$   $\leftarrow$ ] oder  $\left[\rightarrow\right]$  berühren, um den Cursor zurück- bzw. vorwärts zu bewegen.
- !3 Schritte !1 und !2 wiederholen, bis das bis zu 8 Zeichen lange Rufzeichen einschließlich Leerzeichen vollständig eingegeben ist.
- !4 Eingabe durch Berühren von [ENT] abschließen.
- <sup>(15</sup>) Menüzeile "<<Add Write>>" berühren.

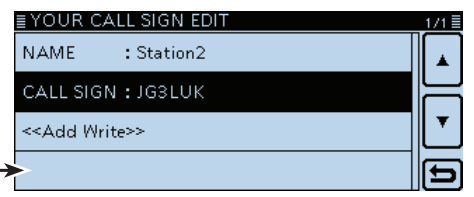

Wenn in Schritt  $\widehat{A}$  . Edit" gewählt wurde, erscheint an dieser Stelle "Overwrite".

#### $(16)$ [YES] berühren.

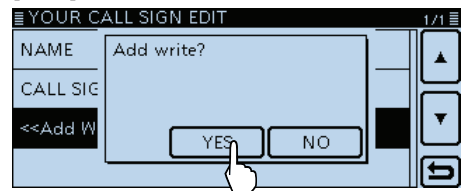

#### !7 [MENU] berühren.

• Das Menü-Display verlischt.

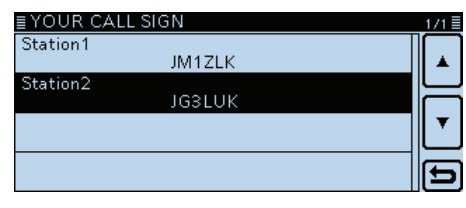

"Station2 JG3LUK" wurde als Ziel-Rufzeichen programmiert.

#### **Programmierung abbrechen:**

Zum Abbruch des Programmiervorgangs [5] berühren, sodass "Cancel edit?" erscheint. [YES] berühren, um die Programmierung abzubrechen

und zum "YOUR CALL SIGN"-Fenster zurückzukehren.

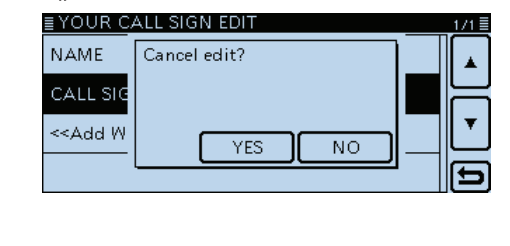

#### **Eingegebene Daten editieren:**

Zum Ändern der Your Call sign-Daten (Ziel) in Schritt  $(1)$  "Edit" wählen.

Dies ist zweckmäßig, falls Eingaben fehlerhaft sind oder ergänzt werden müssen.

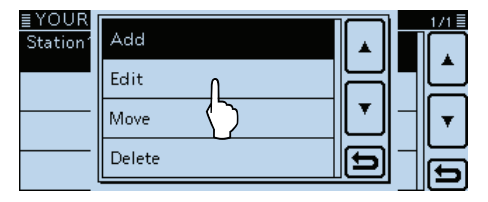

# **Löschen von Ziel- (Your-)Rufzeichen**

Ziel-Rufzeichen lassen sich bei Bedarf löschen.

- q[MENU] berühren.
- 2 Menüzeile "Your Call Sign" berühren.
	- (DV Memory > **Your Call Sign**)
	- Wenn die gewünschte Menüzeile im Display nicht sichtbar ist, [▲] oder [▼] ein- oder mehrmals berühren.
- 3 Das zu löschende Ziel-Rufzeichen 1 Sek. lang berühren.

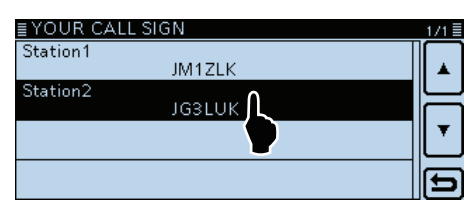

4) Menüzeile "Delete" berühren.

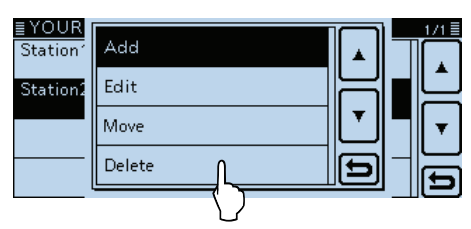

5 [YES] berühren.

• Das Ziel-Rufzeichen wird gelöscht und die Anzeige kehrt zum "YOUR CALL SIGN"-Fenster zurück.

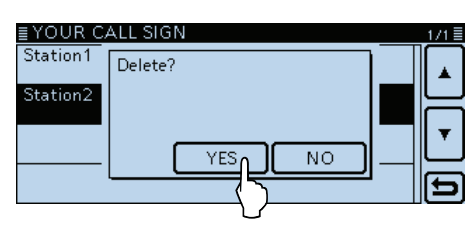

# **Ändern der Anzeigereihenfolge der Ziel- (Your-)Rufzeichen**

Falls erforderlich, kann man die Anzeigereihenfolge der Ziel-Rufzeichen ändern.

So lassen sich die am häufigsten genutzten Rufzeichen ganz oben in der Liste platzieren.

- q[MENU] berühren.
- 2 Menüzeile "Your Call Sign" berühren.
- (DV Memory > **Your Call Sign**)
	- Wenn die gewünschte Menüzeile im Display nicht sichtbar ist, [▲] oder [▼] ein- oder mehrmals berühren.
- 3 Das zu bewegende Ziel-Rufzeichen 1 Sek. lang berühren.

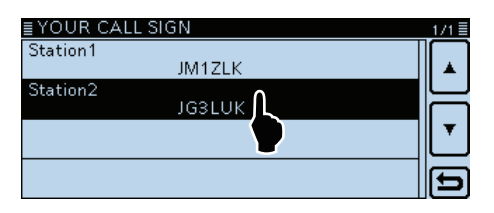

 $\Omega$ Menüzeile "Move" berühren.

• "DESTINATION" blinkt links oben im Display.

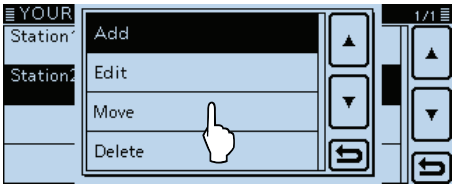

 $\mathbf{Y}^{\text{Blinkt}}$ 

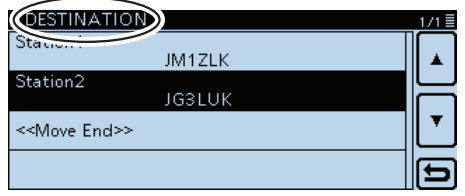

- $6$ Die Zeile berühren, über der das zu bewegende Ziel-Rufzeichen eingefügt werden soll.
	- Das zu bewegende Rufzeichen wird oberhalb des gewählten eingefügt.
	- Wenn man "<< Move End>>" wählt, wird das gewählte Ziel-Rufzeichen an das Ende der Liste bewegt.

# **Sind die Einstellungen richtig?**

Wenn man einen Gebietsanruf macht und die Gateway-Anrufeinstellungen gewählt sind, sendet der Ziel-Repeater, der bei "TO" gewählt ist, während man sendet.

In diesem Fall können Stationen, die diesen Repeater als Einstiegs-Repeater nutzen, nicht auf ihn zugreifen (siehe Abbildung).

**DESHALB IMMER** sicherstellen, dass nach einem Gateway-Anruf bzw. nach Beendigung einer Gateway-Funkverbindung bei "TO" CQCQCQ eingestellt ist.

Beispiel: JM1ZLK möchte einen Gebietsanruf machen

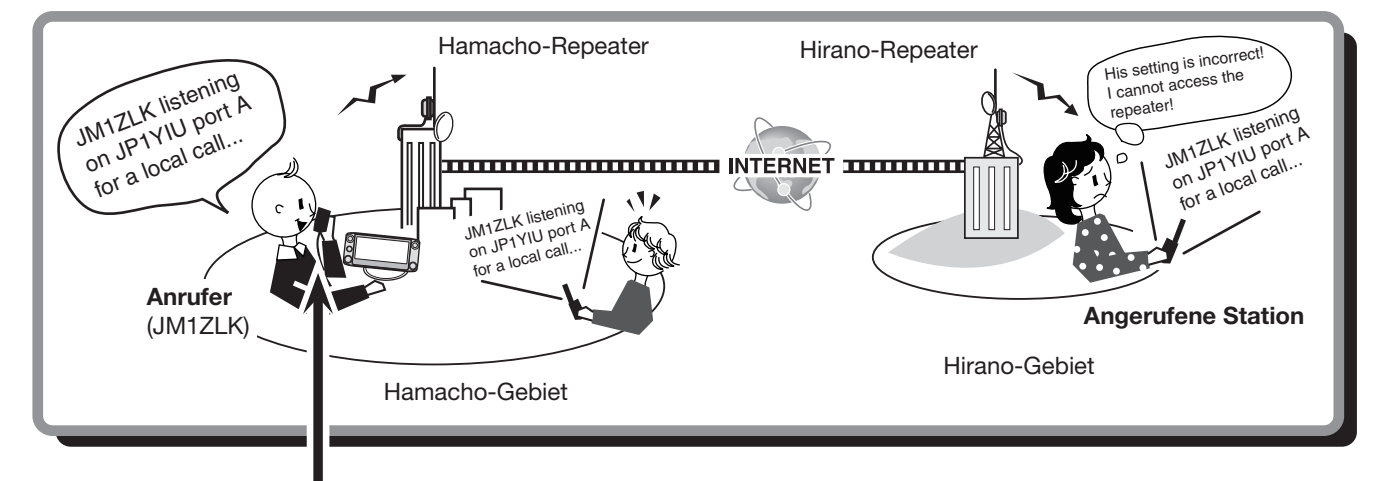

# **Fehlerhafte Einstellung bei JM1ZLK**

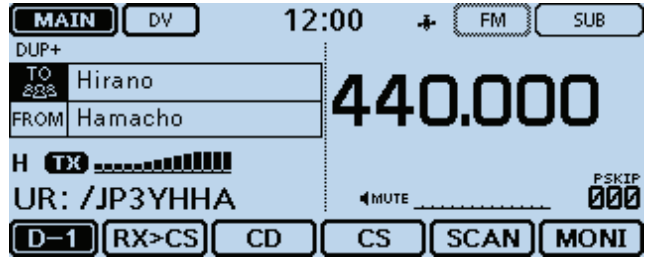

Das Ziel ("TO") ist falsch eingestellt.

**HINWEIS:** Mit dieser falschen Einstellung ist zwar ein Gebietsanruf möglich, aber der Ziel-Repeater, der bei "TO" gewählt ist, sendet ebenfalls.

Aus diesem Grunde können die Stationen in Funkreichweite des Ziel-Repeaters diesen vorübergehend nicht als Einstiegs-Repeater nutzen.

#### **Korrekte Einstellung**

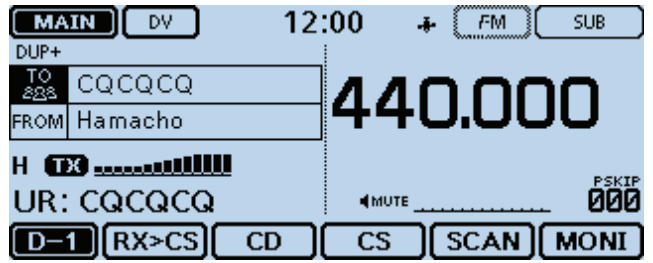

Für einen Gebietsanruf muss als Ziel ("TO") "CQCQCQ" eingestellt sein. Siehe auch S. 6-13.

# **Voreingestellte Repeater-Listen**

Mithilfe der Cloning-Software CS-5100 kann man sich die voreingestellten Repeater-Listen ansehen. Die Datei im .icf-Format (Icom Cloning Format), die auch die voreingestellten Repeater-Listen enthält, kann man sich von der Icom-Website herunterladen:

 http://www.icom.co.jp/world/support/download/ firm/index.html

Nach dem Öffnen der heruntergeladenen Datei mit der CS-5100 werden die Repeater-Listen angezeigt. Um die im Transceiver vorhandenen eventuell editierten Repeater-Listen auf die voreingestellten zurückzusetzen, überträgt man die .icf-Datei mit der CS-5100\*1 auf den Transceiver oder nutzt zum Kopieren die SD-Karte\*2.

- \*1 Siehe die Anleitung zur CS-5100.
- \*2 Siehe Abschnitt 9, wenn dazu eine SD-Karte verwendet wird.

### D **Voreingestellte Repeater-Listen öffnen**

(1) Software CS-5100 starten.

- Zur Installation der CS-5100 siehe die Anleitung zur Software.
- 2) Auf [Open] klicken, um die .icf-Datei zu öffnen.
- 3 Auf den Ordner [Repeater list] klicken, um die voreingestellten Repeater-Listen anzuzeigen.

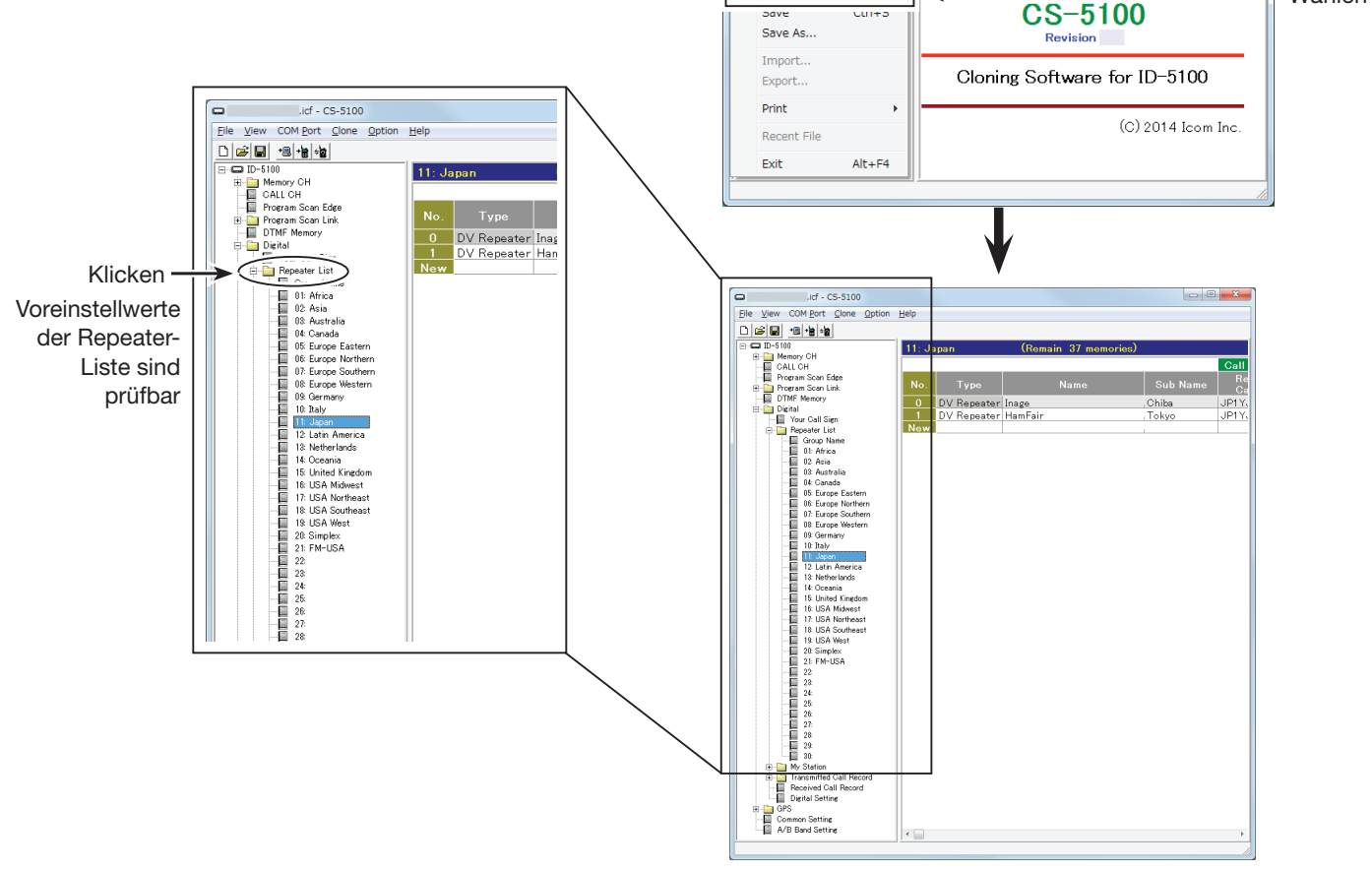

Untitled - CS-5100

New

Open.

File View COM Port Clone Option Help

 $Ctrl + N$ 

 $Ctrl + O$ 

Anzeige der Repeater-Listen bei geöffneter .icf-Datei

 $S-5100$ 

Doppelklick

 $\overline{\phantom{a}}$ 

Wählen

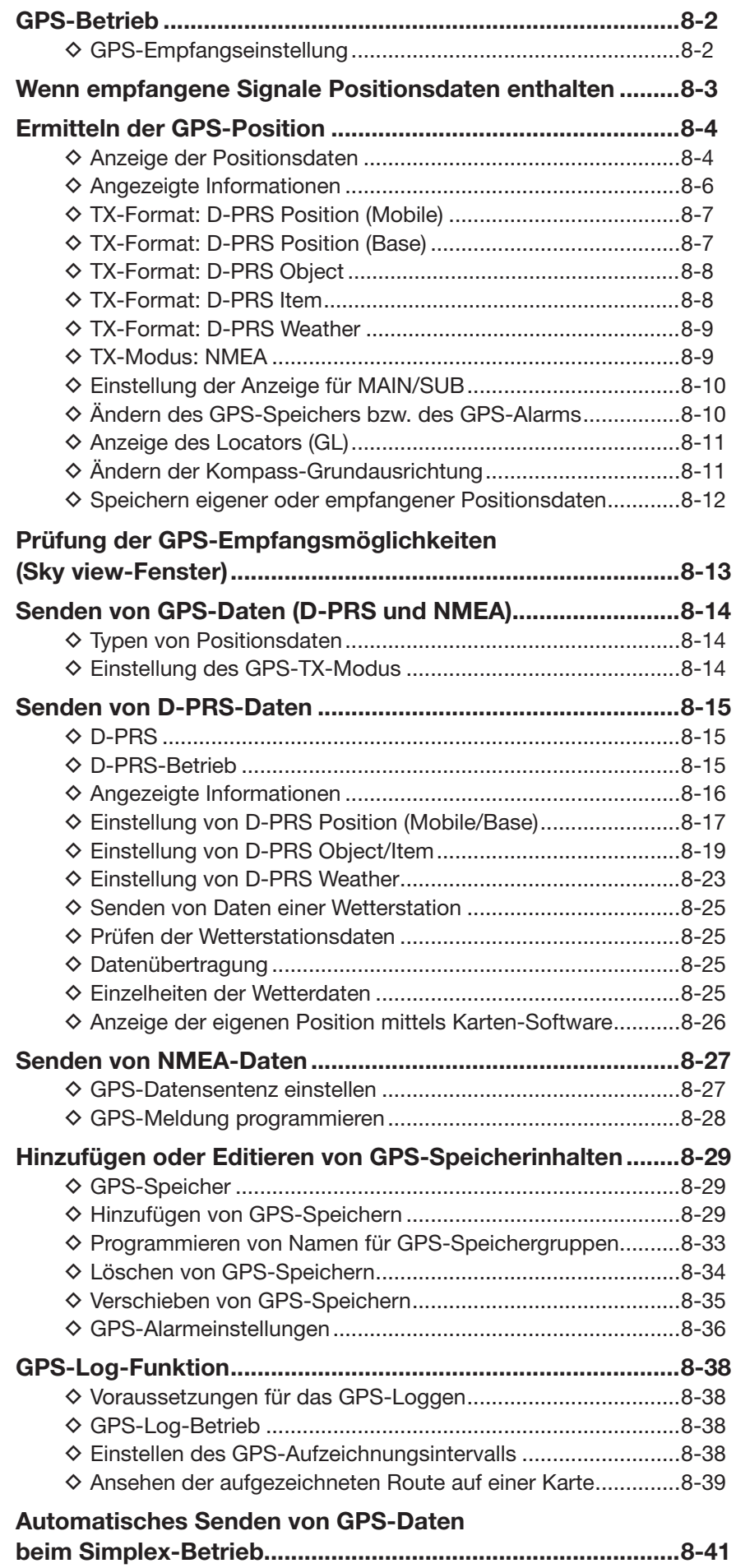

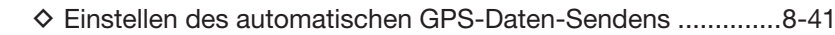

# **GPS-Betrieb**

Der ID-5100E hat einen eingebauten GPS-Empfänger, mit dem man die aktuelle Position ermitteln oder bei der Sendeart DV als GPS-Daten senden kann.

# **◇ GPS-Empfangseinstellung**

Zunächst prüfen, ob der GPS-Empfänger Positionsdaten empfängt.

 Das GPS-Symbol blinkt, während nach Satelliten gesucht wird.

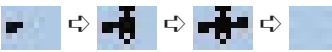

 Das GPS-Symbol hört auf zu blinken, sobald die für die Ermittlung der Position erforderliche Mindestanzahl von Satelliten gefunden ist.

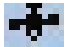

- Es dauert einige Sekunden, bis gültige GPS-Daten empfangen werden. Unter ungünstigen Empfangsverhältnissen, bei denen die "Sicht" zu den GPS-Satelliten behindert ist, kann dies auch mehrere Minuten dauern. Gegebenenfalls muss man den Standort wechseln.
- Wenn bei "GPS Select" die Einstellung "Manual" gewählt ist, erscheint das GPS-Symbol nicht. (GPS > GPS Set > **GPS Select**)

# **Wenn empfangene Signale Positionsdaten enthalten**

Wenn empfangene Signale Positionsdaten enthalten, wird die Position des Anrufers im RX-Positionsfenster angezeigt. Siehe S. 8-4.

**Beispiel:** Signale von JM1ZLK enthalten Positionsdaten.

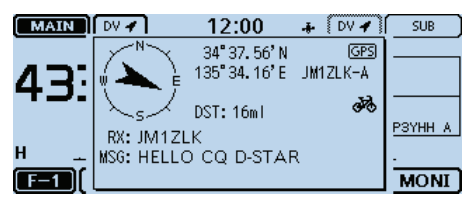

Wenn das Signal empfangen wird, werden die RX-Positionsinformationen im RX-Positionsfenster angezeigt.

Nach einigen Sekunden verschwindet das Pop-up-Fenster wieder.

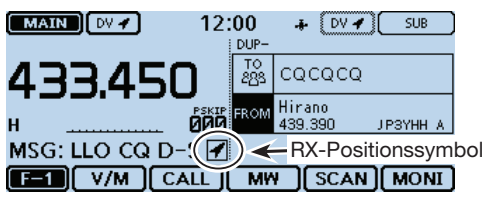

Wenn das empfangene Signal Positionsdaten enthält, erscheint das RX-Positionssymbol rechts neben der Meldung.

Wenn man das RX-Positionssymbol berührt, erscheint das RX-Positionsfenster erneut.

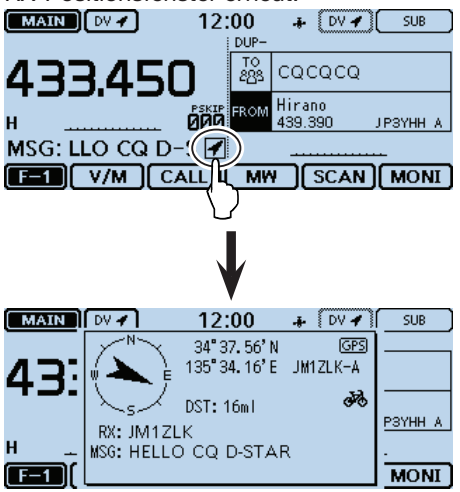

Im Menü-Display lässt sich das RX-Positionsfenster ausschalten, sodass es nicht erscheint. (S. 12-58) (Display > **RX Position Display**)

Im Menü-Display lässt sich das RX-Positionssymbol ausschalten, sodass es nicht erscheint. (S. 12-57)

(Display > **RX Position Indicator**)

# **Ermitteln der GPS-Position**

Die eigene Position lässt sich anzeigen. Nachfolgend wird davon ausgegangen, dass GPS-Daten vorhanden sind.

# **♦ Anzeige der Positionsdaten**

**Das GPS-Symbol berühren.**<br> **EXAIN** FM 12:00 + FM

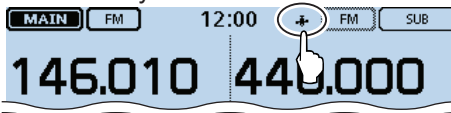

(2) **IGPS** Position] berühren.

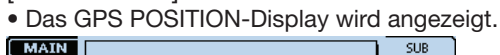

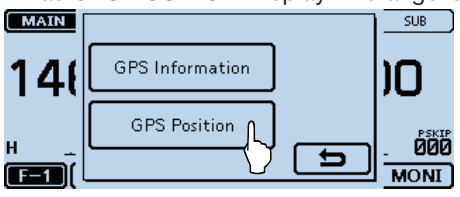

- e[∫] oder [√] ein- oder mehrmals berühren, um die gewünschte Seite des GPS POSITION-Displays zu wählen.
	- Man kann die Seiten MY, RX, MEM und ALM wählen.
	- MY: Anzeige von Breiten-, Längengrad, Locator, Höhe über NN, Geschwindigkeit\*, Zeit, Kompassgrundrichtung\* und Kurs\*.
		- \* Informationen erscheinen nicht, wenn bei "GPS Select" die Einstellung "Manual" gewählt ist. (S. 12-20)
			- (GPS > GPS Set > **GPS Select**)
	- RX: Anzeige der Position (Breiten- und Längengrad) des Anrufers, dessen Locator, Höhe über NN, Entfernung/Richtung, SSID, Kurs, Geschwindigkeit, Sendeleistung, Höhe, Gewinn und Richtung der Antenne, Temperatur, Niederschlag, Windrichtung und -geschwindigkeit, Luftdruck, Luftfeuchte, Zeitmarke, D-PRS-Symbol und Rufzeichen.
		- Je nach empfangenen Signalen werden einzelne Informationen evtl. nicht angezeigt. (S. 8-6)
	- MEM: Anzeige des Inhalts des GPS-Speichers: Breitenund Längengrad, Locator, Entfernung und Richtung der Station.
	- ALM: Anzeige des Inhalts des GPS-Speichers mit der Alarmeinstellung: Breiten- und Längengrad, Locator, Entfernung und Richtung der Station.
- 4)[berühren.
	-

Wenn man bei angezeigtem "GPS POSITION"-Display sendet, wird dieses beendet. Während des Sendens jedoch kann man das GPS-Symbol im Display berühren, um das "GPS POSITION"-Display zur Prüfung der eigenen Positionsdaten anzuzeigen.

**HINWEIS:** Je nach internem oder externem GPS-Empfänger kann die Art der Anzeige von Breiten-, Längengrad und Höhe variieren.

# **GPS POSITION-Displays**

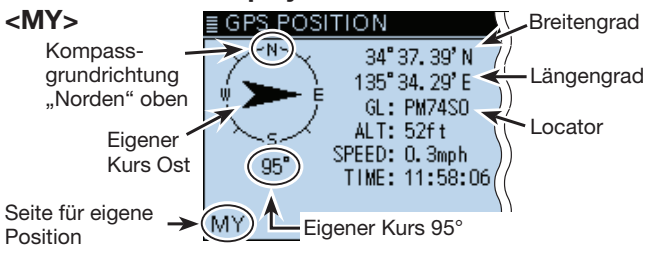

### **<RX>**

TX-Format des Anrufers ist D-PRS Position (Mobile)

D-PRS-Symbol Richtung zur empfangenen Station. SSID der empfan-Die Station befindet sich südlich. genen Station POSITION G 34°37.39'N SSID: A do. 135°34.28'E GL: PM74SO ALT: 105ft COURSE: 93° DST: 15ml SPEED: 0.0mph

Entfernung zur empfangenen Station Rufzeichen der emp-JM1ZLK-A < Fangenen Station  $(RX)(MAIN)$ mit SSID Seite für empfan-Empfangsband beim Kurs der anrufenden Station ist 93° gene Position Dualband-Betrieb

Anzeige der Zeit der Ermittlung der angezeigten Daten

#### § GPS POSITION **<MEM>** 35° 23.39' N 138°43.57'E Richtung zur GL: PM951J gespeicherten DST: 187ml Entfernung zur Position. gespeicherten Die Station Position befindet sich Ostnordost. (MEM)Mt.Fuji \* Seite für GPS-Speicher **<ALM>** GPS POSITION 35°42.59'N 139° 48, 65' E Richtung zur GL: PM95VR Position mit Entfernung zur DST: 251ml GPS-Alarm-Position mit markierung. GPS-Alarm-Die Station markierung befindet sich ALM)Tokyo Skytree ↞ Ostnordost. \*

Seite für GPS-Alarmeinstellung

• Das GPS POSITION-Display verlischt. \* Wenn kein Name für die Position im GPS-Speicher vorhanden ist, werden an dieser Stelle Tag und Zeit angezeigt. **Praktisch:**

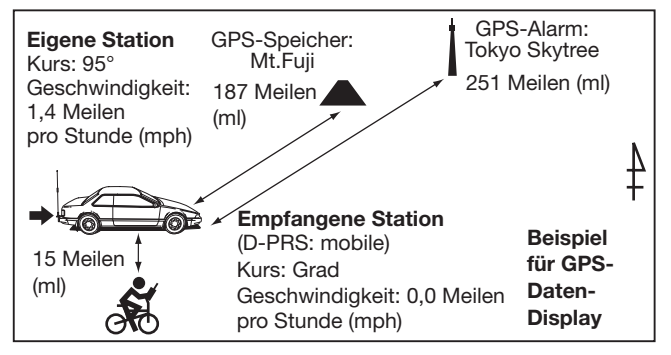

GPS-Positionsdaten lassen sich als D-PRS- und NMEA-Daten senden. Darüber hinaus kann man für D-PRS-Daten 5 Varianten des Positionsformats (Mobile/ Base), Object, Item und Weather wählen.

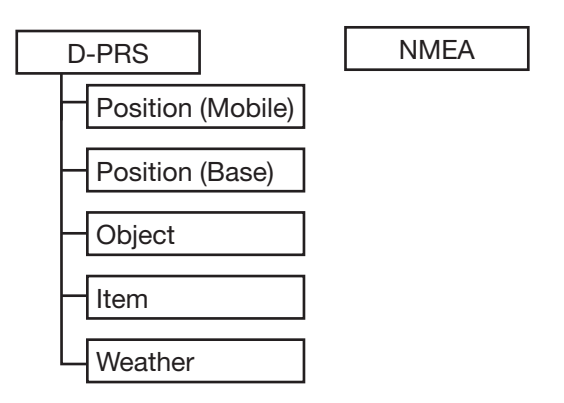

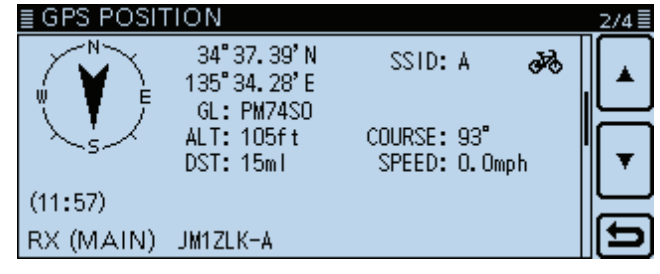

Beispiel: Anzeige für vom Anrufer genutztes TX-Format D-PRS Position (Mobile)

- D-PRS: Bei D-PRS werden die vom eingebauten GPS-Empfänger ermittelten Positionsdaten gleichzeitig mit der Sprache als Low-Speed-Daten übertragen.
- Mobile: Die sendende Station ist in Bewegung.
- Base: Die sendende Station befindet sich an einem festen Standort bzw. in einem Gebäude.
- Object: Station sendet bestimmte Positionsdaten in Verbindung mit Informationen über Ereignisse (Erdbeben, Satellitenbahnen o. Ä.), wobei Zeitmarken angefügt werden können.
- Item: Station sendet bestimmte Positionsdaten, jedoch ohne Zeit zu Verkehrsunfällen, Leuchttürmen, Antennen o. Ä. Zeitmarken können nicht angefügt werden.
- Weather: Station sendet Wetterdaten, die von einer Wetterstation stammen.
- NMEA: Station sendet Positionsdaten im NMEA 0183-Format, die vom eingebauten GPS-Empfänger ermittelt wurden.

**Nutzer, die einen D-STAR-Transceiver verwenden, der vor dem ID-5100E auf den Markt gekommen ist:**

Die GPS-TX-Modi "GPS (DV-G)" und "GPS-A (DV-A)" werden nun als "NMEA" und "D-PRS" bezeichnet.

- $\bullet$  GPS (DV-G)  $\rightarrow$  **NMEA**
- $\bullet$  GPS-A (DV-A)  $\rightarrow$  **D-PRS**

# $\diamond$  Angezeigte Informationen

Je nach TX-Modus der sendenden Station unterscheiden sich die angezeigten Informationen.

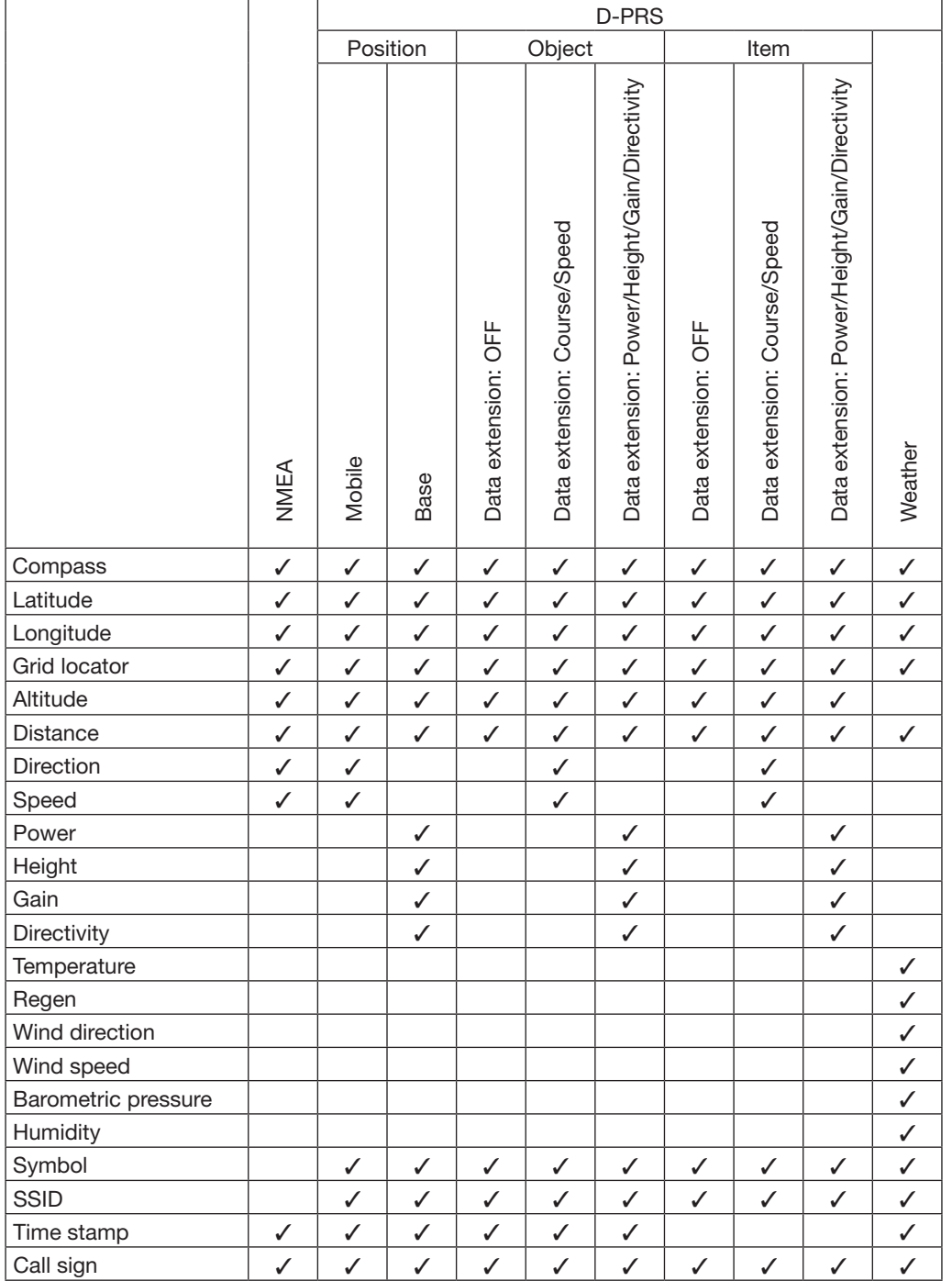

✓: wird angezeigt

#### D **TX-Format: D-PRS Position (Mobile)**

Folgende Informationen werden angezeigt, wenn der Anrufer das TX-Format D-PRS Position (Mobile) verwendet.

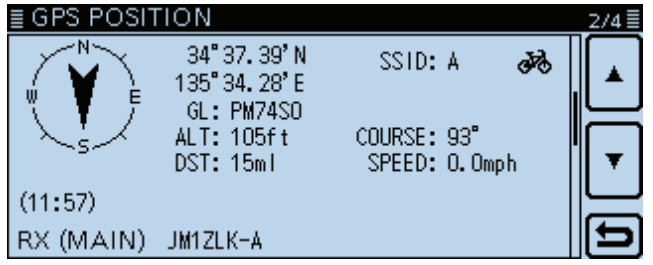

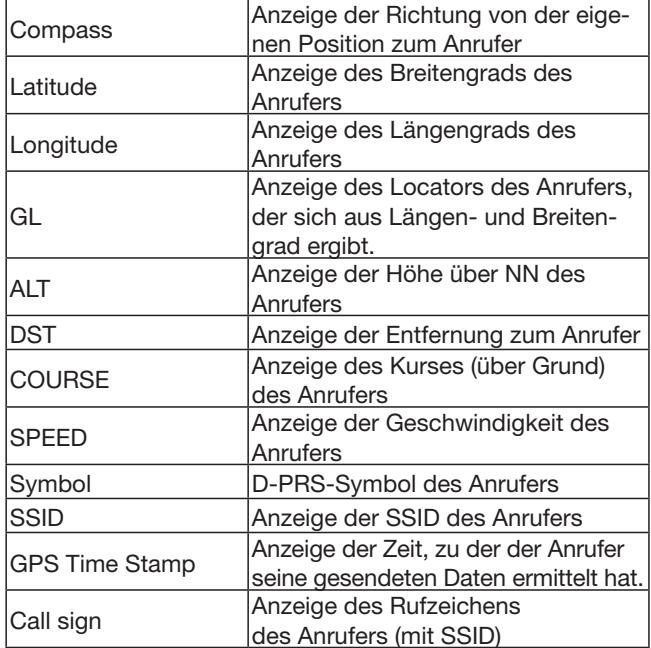

### D **TX-Format: D-PRS Position (Base)**

Folgende Informationen werden angezeigt, wenn der Anrufer das TX-Format D-PRS Position (Base) verwendet.

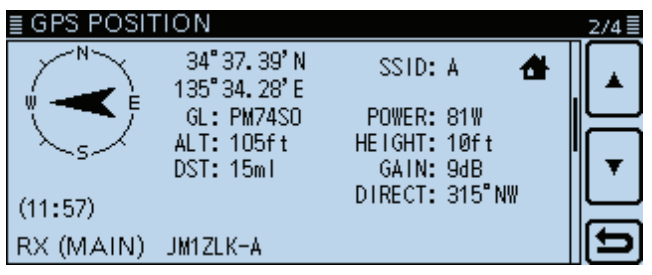

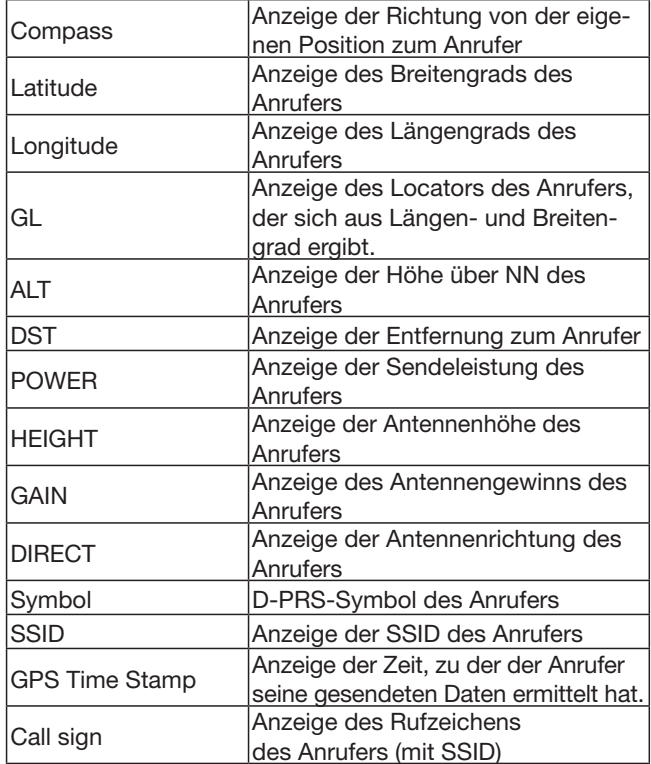

# D **TX-Format: D-PRS Object**

Folgende Informationen werden angezeigt, wenn der Anrufer das TX-Format D-PRS Object verwendet.

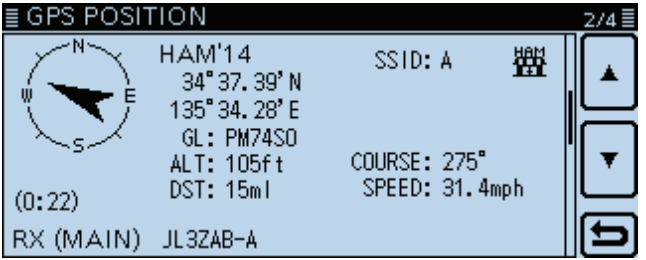

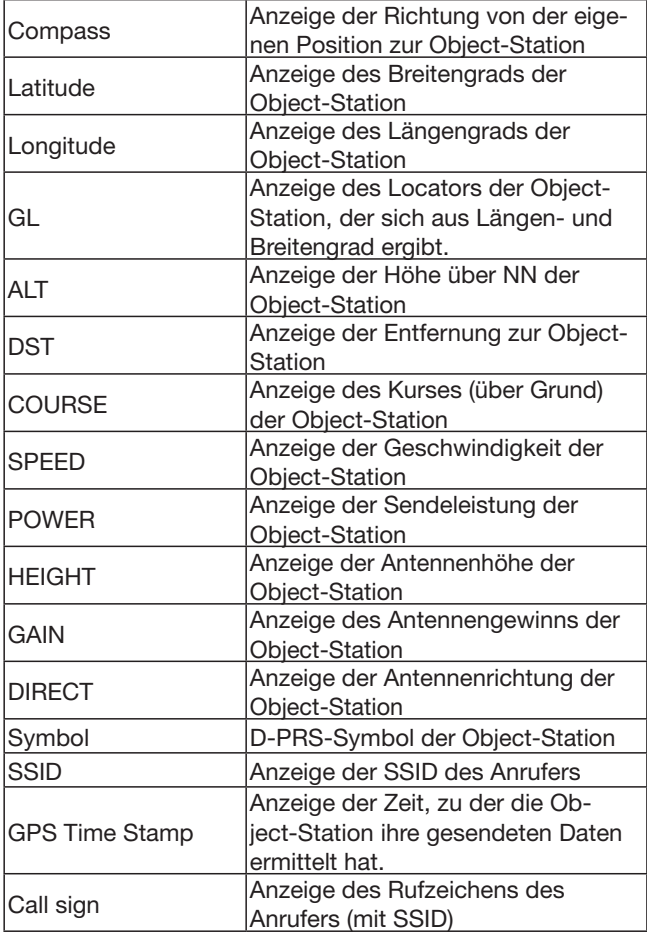

Wenn die Object-Station ausgeschaltet ist, erscheint "KILLED" im Display.

# D **TX-Format: D-PRS Item**

Folgende Informationen werden angezeigt, wenn der Anrufer das TX-Format D-PRS Item verwendet.

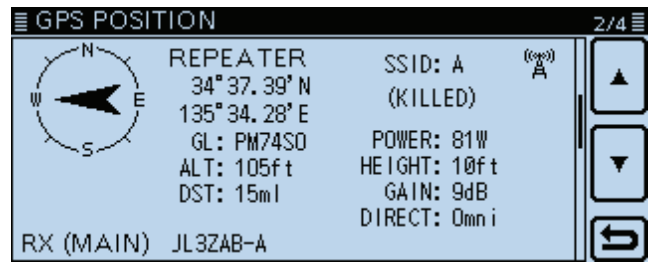

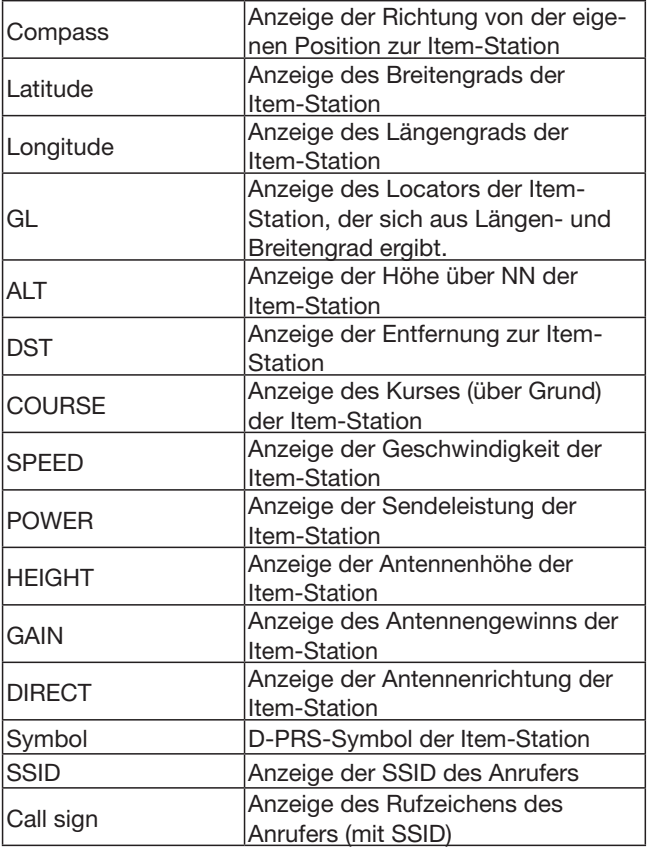

Wenn die Item-Station ausgeschaltet ist, erscheint "KILLED" im Display.

# D **TX-Format: D-PRS Weather**

Folgende Informationen werden angezeigt, wenn der Anrufer das TX-Format D-PRS Weather verwendet.

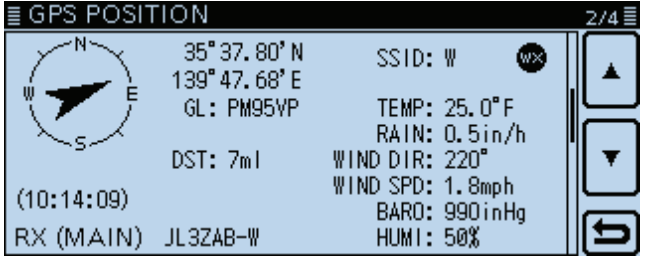

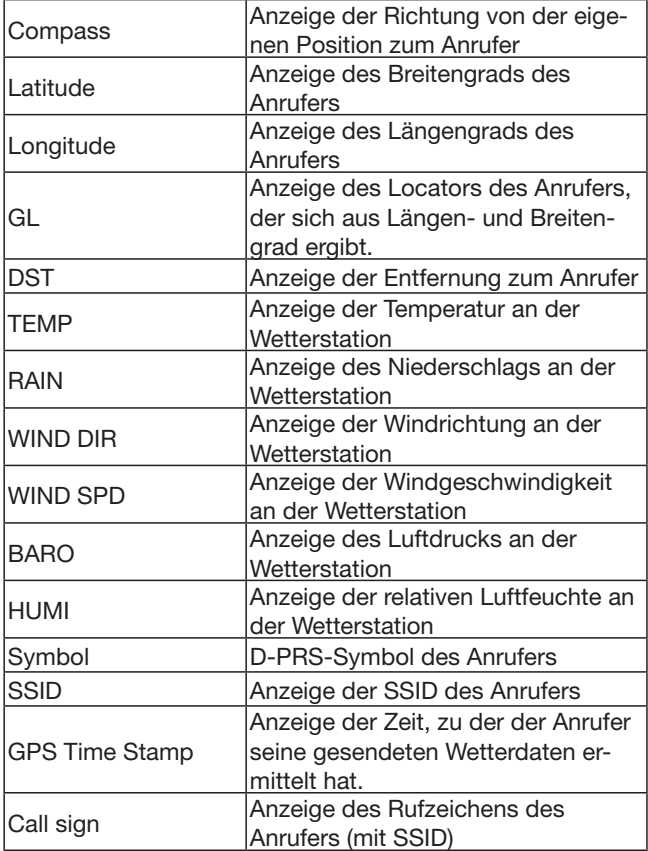

# $\diamond$  TX-Modus: NMEA

Folgende Informationen werden angezeigt, wenn der Anrufer das TX-Format NMEA verwendet.

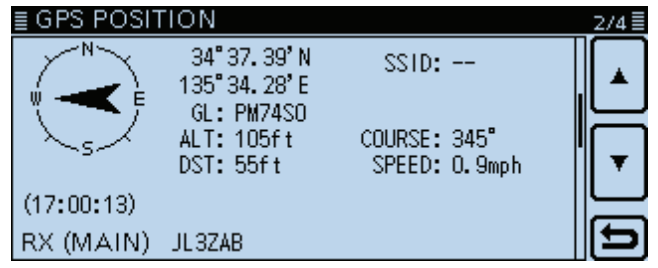

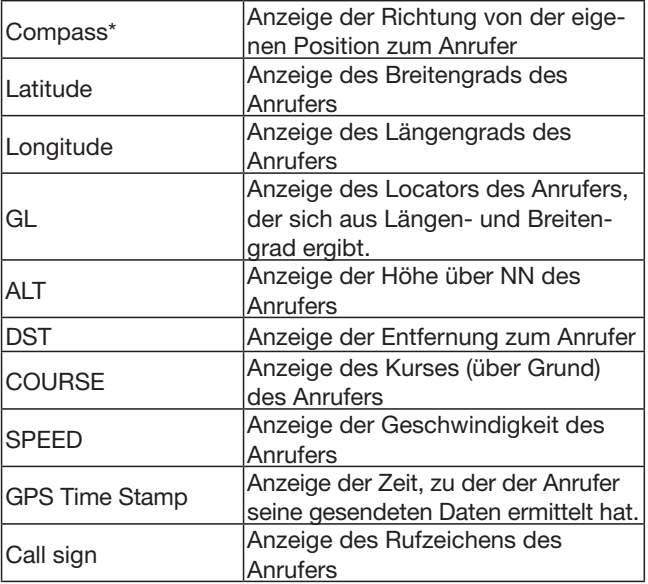

#### D **Einstellung der Anzeige für MAIN/SUB**

Der Anzeigetyp für "RX" im GPS POSITION-Display ist wählbar.

- $\Omega$ Bei eingeblendetem "RX"-Fenster [QUICK] berühren.
- (2) Menüzeile "Display Select(MAIN/SUB)" berühren.

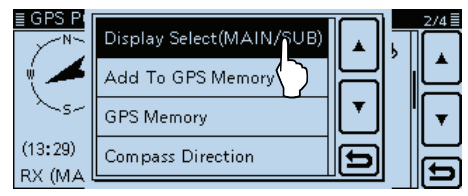

3 Zeile mit der gewünschten Auswahl berühren.

- Latest (MAIN/SUB):
	- Die Positionsinformationen der zuletzt empfangenen Station werden angezeigt.
- MAIN: Die Positionsinformationen der im Hauptband empfangenen Station werden angezeigt.
- SUB: Die Positionsinformationen der im Subband empfangenen Station werden angezeigt.

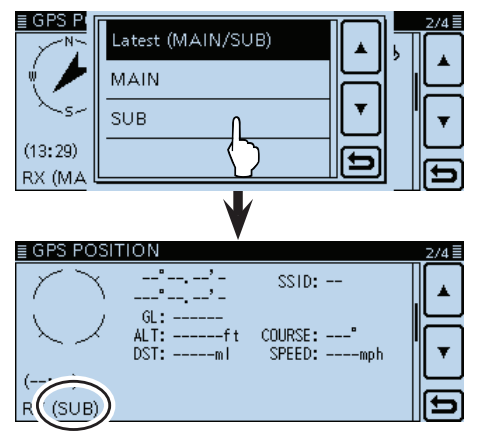

Wenn in Schritt 3 .SUB" gewählt ist, erscheint "(SUB)" rechts neben "RX".

# $\diamond$  Ändern des GPS-Speichers bzw. **des GPS-Alarms**

Die Einstellungen für GPS-Speicher bzw. GPS-Alarm im GPS POSITION-Display lassen sich bei Bedarf ändern.

- qBei eingeblendetem "MEM"- oder "ALM"-Fenster [QUICK] berühren.
- $Q$  Wenn in Schritt  $Q$  das "MEM"-Fenster eingeblendet ist, "GPS Memory Select" berühren, und wenn das "ALM"-Fenster eingeblendet ist, "Alarm Select" berühren.
- e[∫] oder [√] ein- oder mehrmals berühren, um den gewünschten GPS-Speicher oder GPS-Alarm zu wählen, der im GPS POSITION-Display angezeigt werden soll.

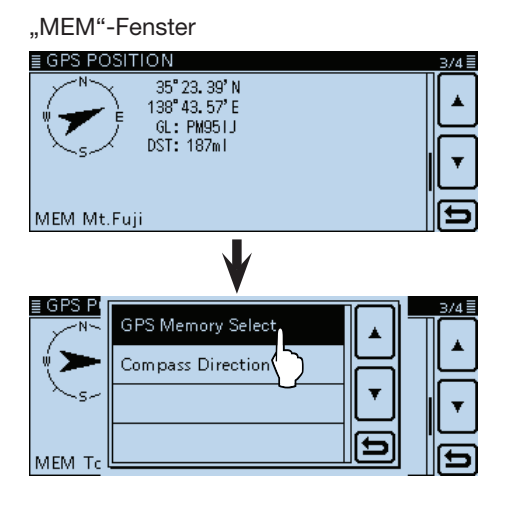

"ALM"-Fenster

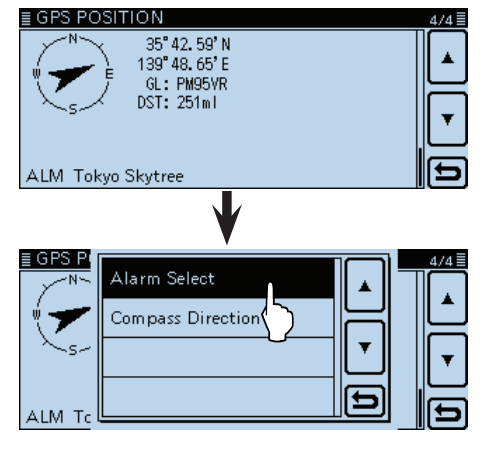

### D **Anzeige des Locators (GL)**

Der Locator (engl. Grid Locator, GL) ist ein sechstelliger Code für den Längen- und Breitengrad zur Kennzeichnung eines Standorts.

Er lässt sich relativ leicht berechnen, wenn die Erdoberfläche in Vierecke geteilt wird.

Mit dem Locator lässt sich der Standort einer Station einfach feststellen.

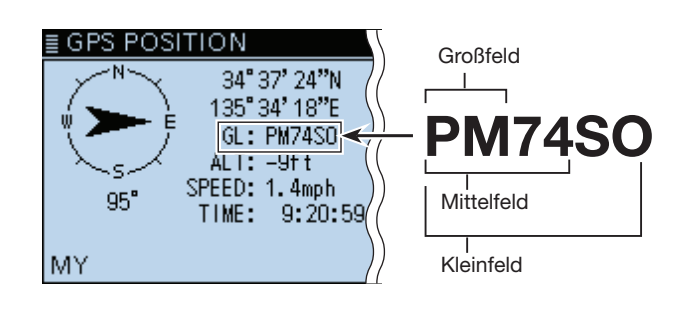

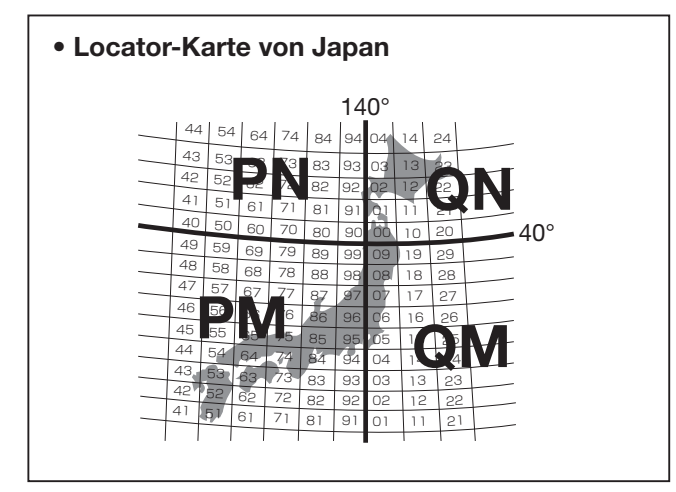

D **Ändern der Kompass-Grundausrichtung**

Die Grundausrichtung der Kompass-Skala ist wählbar aus: Bewegungsrichtung oben (Heading Up), Norden oben (North Up) und Süden oben (South Up).

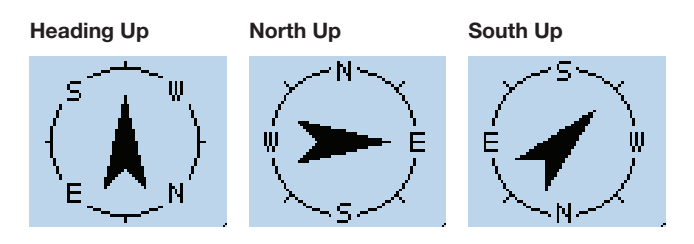

 $\Omega$ Bei eingeblendetem GPS POSITION-Display [QUICK] berühren.

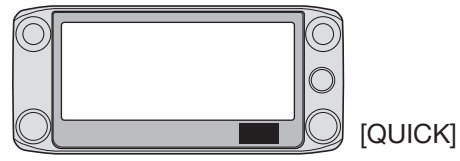

2 Menüzeile "Compass Direction" berühren.

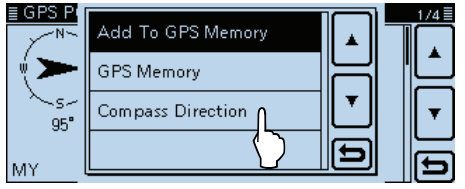

- (3) Die zu wählende Grundausrichtung berühren.
	- Heading Up:Die Kompassnadel zeigt immer in Richtung des eigenen Kurses.
	- North Up: Oben in der Skala ist immer Norden.
	- South Up: Oben in der Skala ist immer Süden.

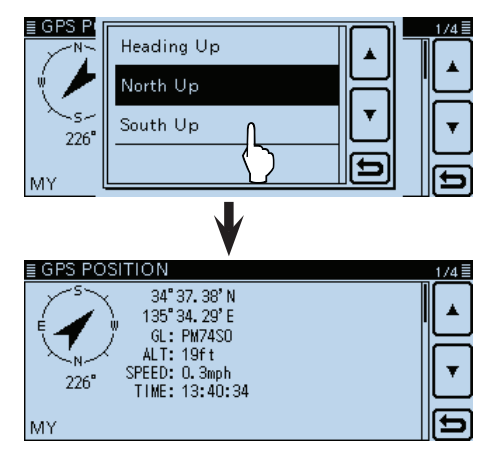

Wenn "South Up" gewählt ist.

## D **Speichern eigener oder empfangener Positionsdaten**

Diese Funktion gestattet es, die Positionsdaten des eigenen Standorts und die von empfangenen Stationen zu speichern.

Der GPS-Speicher verfügt dafür über insgesamt 200 Speicher, die sich jeweils einer von 27 Speichergruppen, A bis Z und (No Group), zuordnen lassen.

qDas GPS-Symbol berühren.

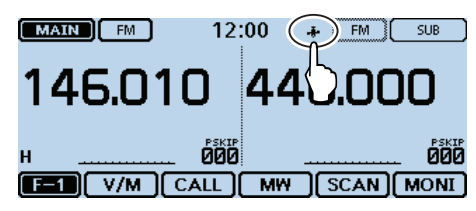

#### 2 [GPS Position] berühren.

• Das GPS POSITION-Display wird eingeblendet.

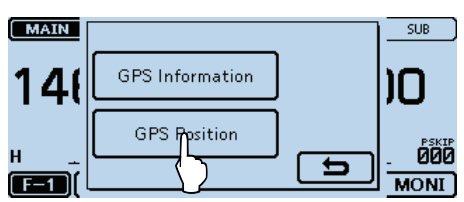

e[∫] oder [√] ein- oder mehrmals berühren.

- Auswahl des Fensters aus "MY" und "RX".
- Zum Speichern der eigenen Position wählt man das "MY"-Fenster.
- Zum Speichern der Position einer empfangenen Station wählt man das "RX"-Fenster.

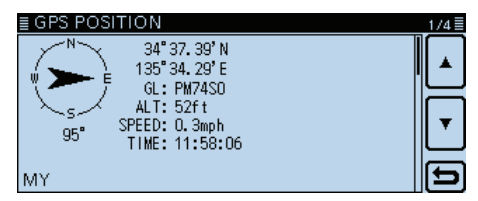

4 [QUICK] berühren.

(5) Menüzeile "Add To GPS Memory" berühren.

- Das "GPS MEMORY EDIT"-Fenster wird eingeblendet.
- Siehe S. 8-29 bis 8-32 zu Einzelheiten des Editierens der GPS-Speicher.

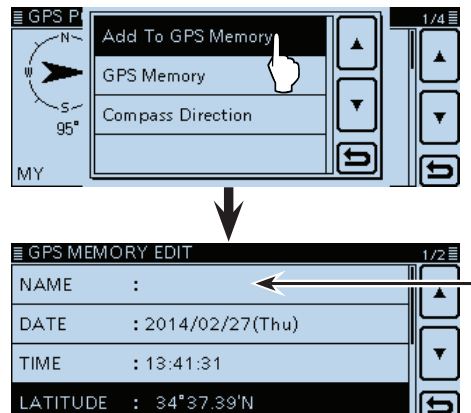

Zeile eines Speicherinhalts, der editiert werden soll, berühren. (Beispiel: Name)

- (6) Menüzeile "<<Add Write>>" berühren.
	- Das "Add write?"-Fenster wird angezeigt.
	- Breiten- und Längengrad werden automatisch hinzugefügt.
	- Die Zielgruppe für das Speichern ist wählbar.

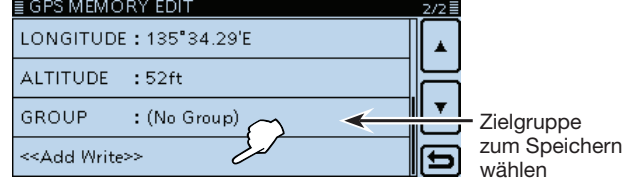

- (7) [YES] berühren.
	- Die GPS-Positionsdaten werden gespeichert und die Anzeige kehrt zum GPS POSITION-Display zurück.

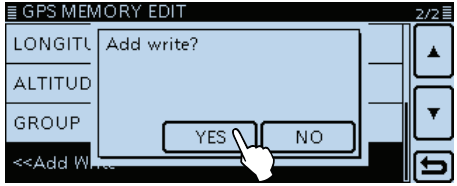

#### i[] berühren.

• Das GPS POSITION-Display verlischt.

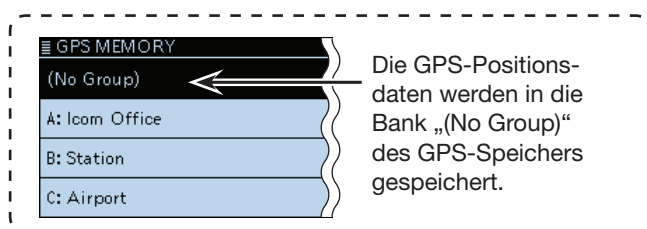

*Die in den Abbildungen gezeigten Frequenzen sind beispielhaft und gelten für die in Japan zugelassenen Amateurfunkbänder.*

# **Prüfung der GPS-Empfangsmöglichkeiten (Sky view-Fenster)**

Das "GPS INFORMATION"-Fenster dient zur Prüfung der Empfangsmöglichkeiten der GPS-Satelliten und sollte geöffnet werden, wenn das GPS-Symbol ungewöhnlich lange im Display blinkt.

In diesem Fenster kann man die Anzahl der empfangbaren GPS-Satelliten sowie deren Signalstärke und ihre Position ablesen. Darüber hinaus werden die Richtung, der Elevationswinkel und die Nummern der Satelliten angezeigt.

qDas GPS-Symbol berühren.

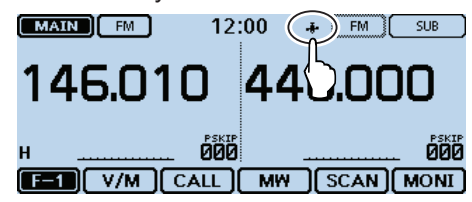

### (2) IGPS Information] berühren.

• Das "GPS INFORMATION"-Fenster wird eingeblendet.

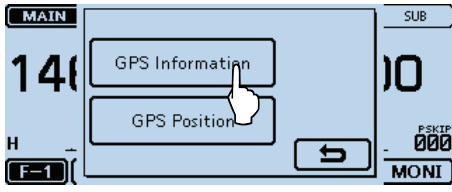

#### **Bedeutung der einzelnen Symbole**

- $\bullet$  (O): Nicht ausgewerteter Satellit
- (01): Ausgewerteter Satellit mit Nummer des Satelliten und schwachem Signal
- (01): Ausgewerteter Satellit mit Nummer des Satelliten und starkem Signal
- (SAT): Anzahl der ausgewerteten Satelliten
- Höhe: Höhe über NN des Standorts der eigenen Station Zur Berechnung der Höhe müssen mindestens 4 Satelliten empfangen werden. Falls weniger als 3 Satelliten ausgewertet werden können, erscheint "------ft" im Display.
- Längengrad/Breitengrad:
- Längen- und Breitengrad des eigenen Standorts • Signalstärken:

Signalstärke des Satelliten

- : Satellite mit starkem Signal
- : Satellite mit schwachem Signal
- Satellit mit nicht auswertbarem Signal

#### e[] berühren.

• Das "GPS INFORMATION"-Fenster verlischt.

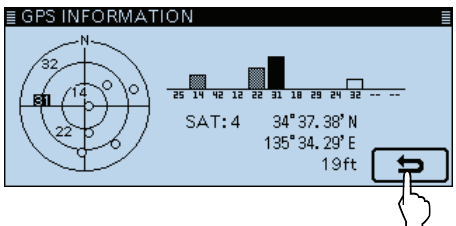

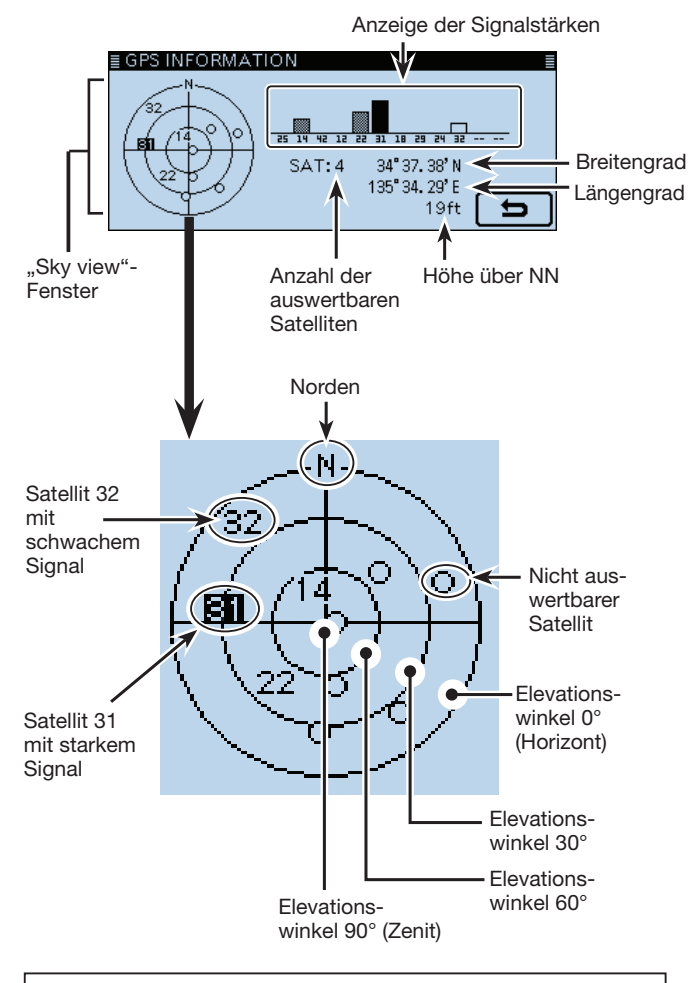

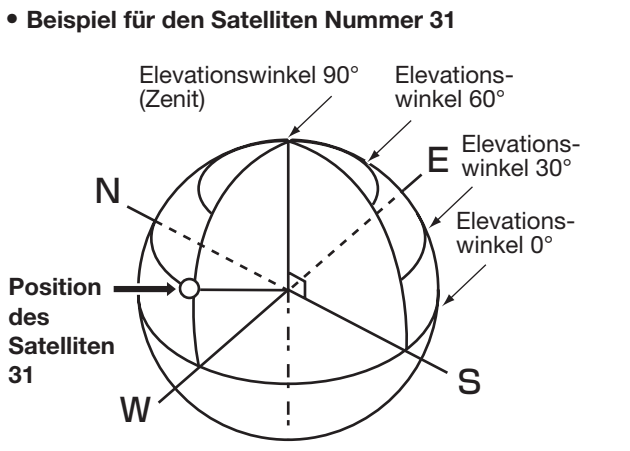

# **Senden von GPS-Daten (D-PRS und NMEA)**

# **♦ Typen von Positionsdaten**

GPS-Positionsdaten lassen sich als D-PRS- und NMEA-Daten senden. Darüber hinaus kann man für D-PRS-Daten 5 Varianten des Positionsformats (Mobile/ Base), Object, Item und Weather wählen.

### **Typen von Positionsdaten zum Senden**

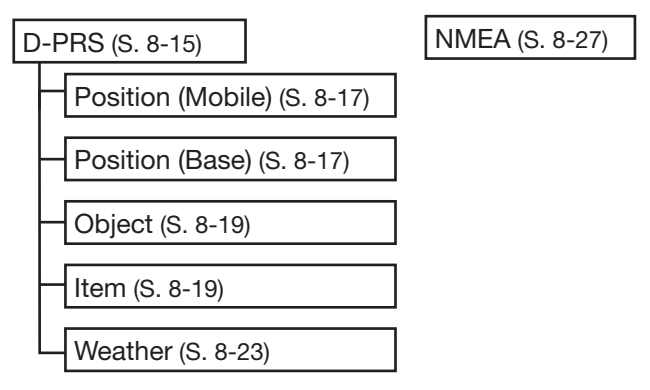

- D-PRS: Bei D-PRS werden die vom eingebauten GPS-Empfänger ermittelten Positionsdaten gleichzeitig mit der Sprache als Low-Speed-Daten übertragen.
- Mobile: Die sendende Station ist in Bewegung.
	- Es lassen sich auch Informationen zur Bewegungsrichtung und zur Geschwindigkeit senden.
- Base: Die sendende Station befindet sich an einem festen Standort bzw. in einem Gebäude.
	- Es lassen sich auch Informationen zur Sendeleistung sowie zur Höhe, zum Gewinn und zur Richtung der Antenne senden.
- Object: Station sendet bestimmte Positionsdaten in Verbindung mit Informationen über Ereignisse (Erdbeben, Satellitenbahnen o. Ä.), wobei Zeitmarken angefügt werden können.
- Item: Station sendet bestimmte Positionsdaten, jedoch ohne Zeit zu Verkehrsunfällen, Leuchttürmen, Antennen o. Ä. Zeitmarken können nicht angefügt werden.
- Weather: Station sendet Wetterdaten, die von einer Wetterstation stammen.
- NMEA: Station sendet Positionsdaten im NMEA 0183-Format, die vom eingebauten GPS-Empfänger ermittelt wurden.

# D **Einstellung des GPS-TX-Modus**

Im GPS-TX-Modus wird eingestellt, ob D-PRS- oder NMEA-Daten gesendet werden.

Wenn die Einstellungen erfolgt sind, lässt sich der GPS-TX-Modus im Sendearten-Wahlfenster ganz einfach ein- und ausschalten.

Einzelheiten zu den verschiedenen Formaten findet man auf den links genannten Seiten.

qDas Sendearten-Symbol berühren.

• Das Auswahlfenster für die Sendeart wird eingeblendet.<br> **EXAIX** D<sup>i</sup>v<sub>O</sub> 12:00 + [FM ] SUB Divor  $12:00$  $+$   $F$ M  $SUB$ 

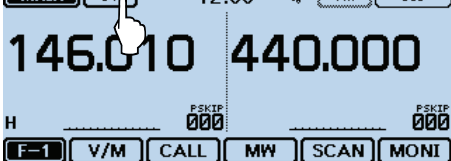

 $(2)$  [GPS] berühren.

• Das GPS-TX-Modus-Einstellfenster wird eingeblendet.

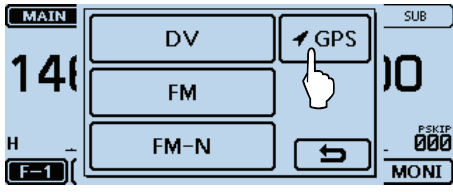

- 3 Zeile "D-PRS" berühren.
	- Das GPS-TX-Modus-Einstellfenster verlischt und " [DV-7]" erscheint links oben im Display.

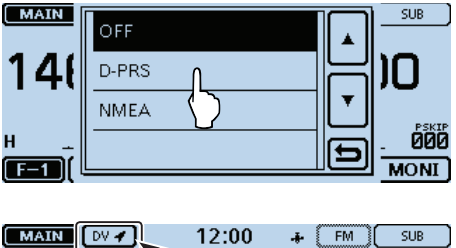

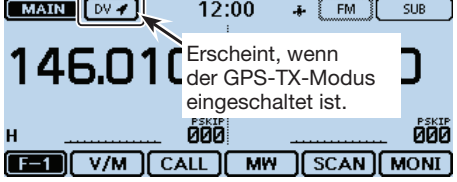

**Nutzer, die einen D-STAR-Transceiver verwenden, der vor dem ID-5100E auf den Markt gekommen ist:** Die GPS-TX-Modi "GPS (DV-G)" und "GPS-A (DV-A)" werden nun als "NMEA" und "D-PRS" bezeichnet.

- $\bullet$  GPS (DV-G)  $\rightarrow$  **NMEA**
- $\bullet$  GPS-A (DV-A)  $\rightarrow$  **D-PRS**

**Nutzer, die einen der folgenden Transceiver verwenden:** IC-E91, IC-U82, IC-V82, IC-7100, ID-51E, ID-31E, IC-9100, IC-E80D, ID-E880, IC-E92D und IC-E2820)

Wenn man D-PRS-Positionssignale (Base), Object, Item oder Weather empfängt, werden die Positionsdaten nicht angezeigt.

Wenn D-PRS als GPS-TX-Modus gewählt ist, kann man D-PRS-Daten senden.

Während des D-PRS-Betriebs werden folgende Daten zum angeschlossenen PC übertragen:

Der D-PRS-Code basiert auf dem APRS®-Code. (APRS®: Automatic Packet Reporting System).

# D **D-PRS**

D-PRS ist eine Funktion, die im DV-Modus zusammen mit den Sprachsignalen im Low-Speed-Data-Packet-Space aktuelle GPS-Positionsdaten, die vom eingebauten GPS-Empfänger bereitgestellt werden, sendet.

In analogen Betriebsarten ist es nicht möglich, Sprache und Daten gleichzeitig zu senden oder zu empfangen. Im Gegensatz dazu sind D-PRS-kompatible Funkgeräte hierzu in der Lage.

I-GATE ist erforderlich, wenn die Positionsdaten zu einem APRS-Server übermittelt werden sollen.

#### **HINWEISE:**

- Wenn bei "GPS select" die Einstellung "Manual", gewählt ist, werden die bei "Manual Position" eingegebenen Positionsdaten zum Senden in das D-PRS-Format umgewandelt. (S. 12-20) (GPS > GPS Set > **Manual Position**)
- Wenn bei "GPS Auto TX" eine andere Einstellung als "OFF" gewählt ist, werden die GPS-Positionsdaten entsprechend der eingestellten Zeit automatisch gesendet. (S. 8-41)

(GPS > **GPS Auto TX**)

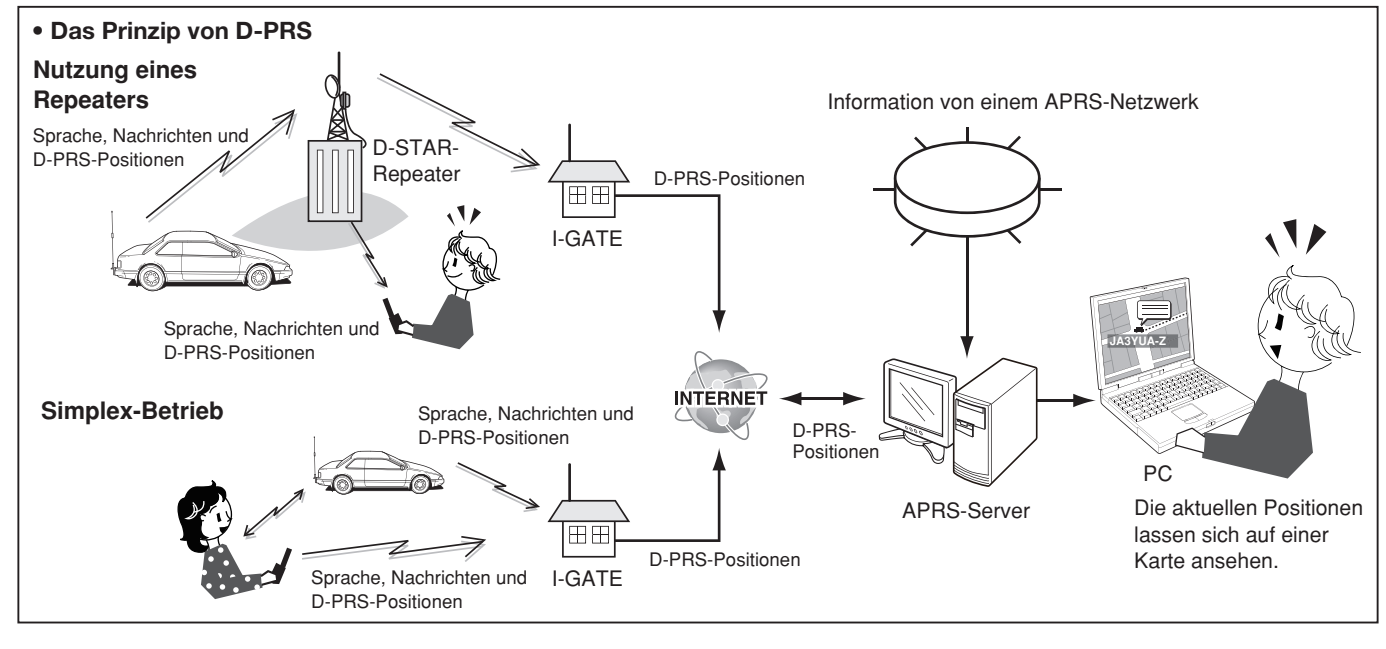

# D **D-PRS-Betrieb**

Für das Senden im D-PRS-Betrieb sind folgende Einstellungen erforderlich, die auf den jeweils angegebenen Seiten detailliert beschrieben sind:

- **1. "MY" (eigenes Rufzeichen) programmieren** (S. 6-5)
- **2. GPS-Empfangseinstellung** (S. 8-3)
- **3. D-PRS** f**ür den GPS-TX-Modus wählen.** (S. 8-17) Vorgänger des ID-5100E auf D-PRS einstellen.
- **4. TX-Information einstellen** (S. 8-17 bis 8-24) SSID und Symbol müssen eingegeben werden. (GPS > GPS TX Mode > D-PRS > TX Format > Position, Object, Item bzw. Weather > **SSID**, **Symbol**)

**Die vorbereitenden Einstellungen sind erfolgt und der Transceiver ist zum Senden im D-PRS-Betrieb bereit.**

#### **Praktisch:**

Mit D-PRS lassen sich neben den Positionsdaten Informationen über Erdbeben, das Wetter usw. übermitteln.

(GPS > GPS TX mode > **TX Format**)

#### **[TX-Formate von D-PRS]**

- Position (Mobile/Base): Zum Senden von Positionsdaten
- Object: Zum Senden spezieller Positionsdaten (Zeitinformationen zusätzlich möglich)
- Item: Zum Senden spezieller Positionsdaten (keine Zeitinformationen möglich)
- Weather:Zum Senden von Wetterinformationen.

# Senden von D-PRS-Daten (Fortsetzung)

# $\diamond$  Angezeigte Informationen

Je nach TX-Format variieren die Einstellmöglichkeiten.

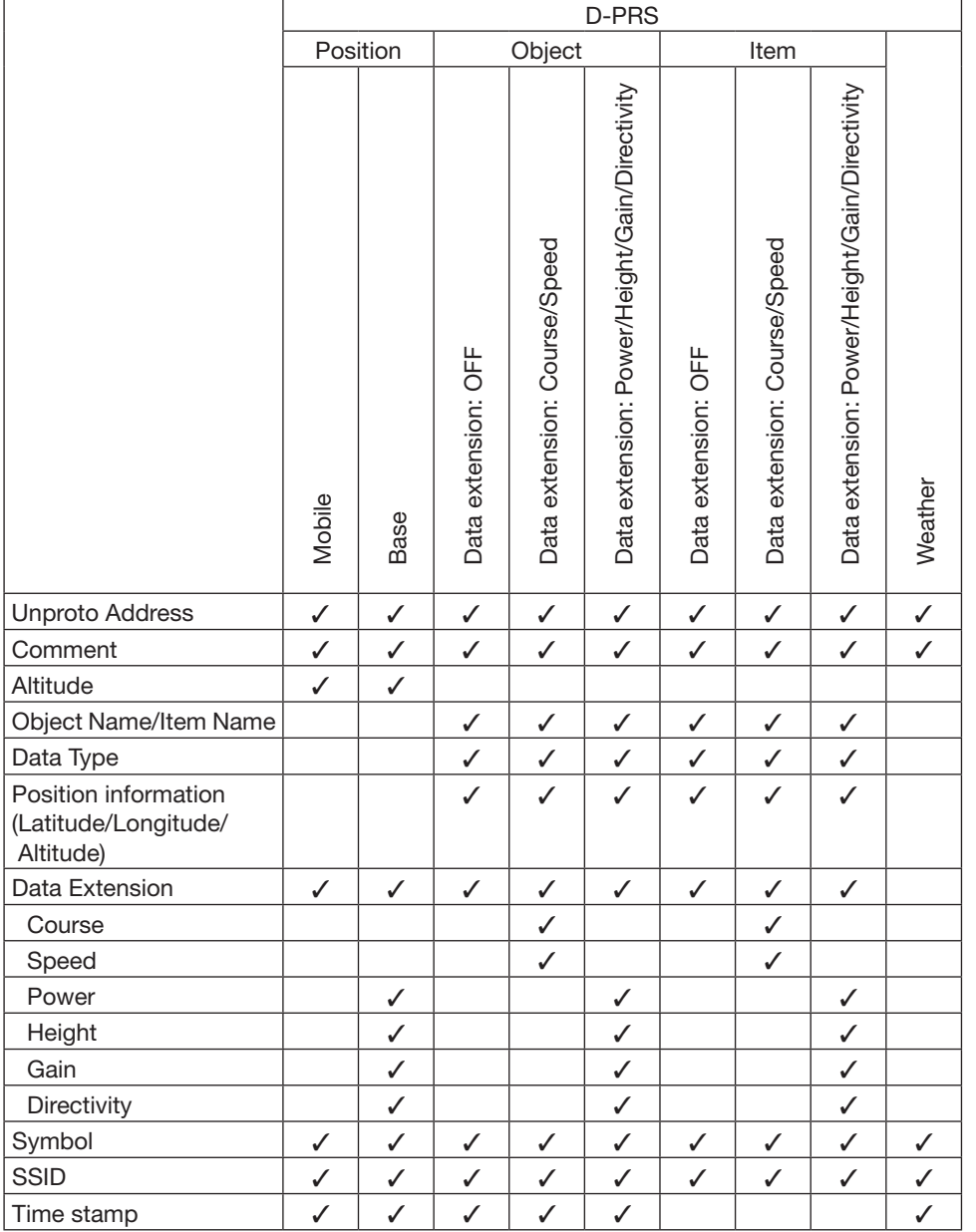

✓: angezeigt

Die Anzeigereihenfolge der einzelnen Informationen kann je nach TX-Format variieren.

#### Senden von D-PRS-Daten (Fortsetzung)

### D **Einstellung von D-PRS Position (Mobile/Base)**

Einstellungen zum Senden von D-PRS-Positionen.

#### **1. D-PRS im GPS-TX-Modus einstellen**

- q[MENU] berühren.
- 2 Menüzeile "GPS TX Mode" berühren.
	- (GPS > **GPS TX Mode**)
	- Wenn die gewünschte Menüzeile im Display nicht sichtbar ist, [▲] oder [▼] ein- oder mehrmals berühren.
- 3) Menüzeile "D-PRS" berühren.

#### **2. Unproto Address anzeigen**

Die werksvoreingestellte Adresse sollte verwendet werden. Ein Editieren ist nicht empfohlen.

- 4) Menüzeile "Unproto Address" berühren.
- Die voreingestellte Adresse ist "API510,DSTAR\*".  $(5)$ [5] berühren.
- Rückkehr zum vorherigen Fenster.

#### **3. Einstellung des TX-Formats auf "Position"**

TX-Format einstellen.

**6** Menüzeile "TX Format" berühren.

 $\overline{O}$  Menüzeile "Position" berühren.

#### **4. D-PRS-Symbol einstellen**

Wahl des gewünschten D-PRS-Symbols für die Darstellung der Betriebssituation.

Das gewählte D-PRS-Symbol (1 von 4 möglichen) wird zusammen mit den GPS-Positionsdaten gesendet.

® Menüzeile "Symbol" berühren.

**9 Gewünschtes Symbol berühren.** 

- 1: Car, 2: Van, 3: Truck and 4: House QTH (VHF) sind werksvoreingestellt.
- Wenn man ein anderes oder ein zuvor gespeichertes Symbol verwenden möchte, siehe S. 12-20 zu Details.

#### **5. SSID einstellen**

Zur Hilfe bei der Identifizierung eines Stationstyps wird die angezeigte APRS®-basierte (Automatic Packet Reporting System) SSID an das D-PRS-Daten-Rufzeichen angefügt.

Je nachdem, ob im Rufzeichen ein Leerzeichen enthalten ist oder nicht, sind verdschiedene Möglichkeiten zum Anfügen der SSID nutzbar.

10 Menüzeile "SSID" berühren.

!1Gewünschte SSID berühren.

- Um eine andere Seite zu wählen, [▲] oder [▼] ein- oder mehrmals berühren.
- ---: Ersetzen des Leerzeichens im Rufzeichen in ..-". Wenn das Leerzeichen das letzte Zeichen ist, wird es gelöscht statt in "-" ersetzt. Beispiel: JA3YUA **A** > JA3YUA**-A**
- (-0): Keine SSID. Falls ein Großbuchstabe genutzt wird, wird dieser entfernt.
- -1~-15: Anfügen einer SSID zwischen -1 und -15 an das eigene Rufzeichen. Beispiel: "-9" eingeben.

JA3YUA **A** > JA3YUA**-9**

• -A~-Z: Anfügen einer SSID aus -A bis -Z an das eigene Rufzeichen. Beispiel: "-Z" eingeben.

JA3YUA **A** > JA3YUA**-Z**

#### **Zur SSID**

Die dem Rufzeichen hinzugefügte SSID dient zur Identifikation des Stationstyps bei D-PRS (APRS®) und muss den allgemeingültigen Grundsätzen entsprechen.

Diese Grundsätze können sich ändern, wenn sich Neuerungen in der Infrastruktur ergeben.

Die aktuell gültigen Grundsätze sind auf den entsprechenden Websites für D-PRS und APRS® veröffentlicht.

◆ Einstellung von D-PRS Position (Mobile/Base) (Fortsetzung)

#### **6. Bemerkung programmieren**

Man kann eine Bemerkung programmieren, die zusammen mit den D-PRS-Positionsdaten gesendet wird. Die Anzahl der für die Bemerkung möglichen Zeichen variiert je nach Einstellung für die Datenerweiterung und die Übertragung der Höhe (siehe rechts).

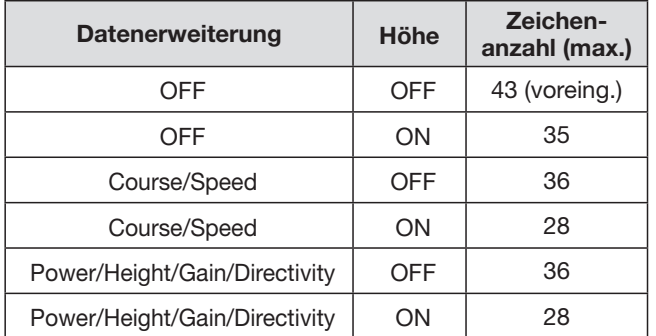

### 12 Menüzeile "Comment" berühren.

- 13 Feld mit der gewünschten Bemerkung 1 Sek. lang berühren.
- 14 Menüzeile "Edit" berühren.
- Das "Comment"-Fenster wird eingeblendet.
- !5 Im Display angezeigte Tastatur berühren.
	- Gewünschte Buchstaben bzw. Sonderzeichen eingeben.
	- Im Buchstaben-Modus "û" berühren, um Großbuchstaben einzugeben. " $\text{#}$ " nochmals berühren, um die Umschaltung festzustellen. " $\rightarrow$ " berühren, um zur Kleinschreibung zurückzukehren.
	- [[ab]] oder [[12]] berühren, danach [ab], [12] oder [(!"#)], um den Eingabemodus zu wählen.
	- Feld "ab⇔12" berühren, um den Eingabemodus zwischen Buchstaben- und Zifferneingabe umzuschalten.
	- "SPACE" berühren, um ein Leerzeichen einzugeben. • [CLR] berühren, berühren, um den gewählten Buchsta-
	- ben, die Ziffer bzw. den Schrägstrich zu löschen. • [QUICK] berühren und dann die Zeile "Switch to Ten-

# key", um eine 10er-Tastatur anzuzeigen.

#### **Wählbare Zeichen und Sonderzeichen**

A bis Z, a bis z, 0 bis  $9, ! " # $ % & ( )$ + , - . / : ; < = > ? @ [ \ ] ^ \_ ` { | } ˜ (Leerzeichen)

- Das Symbol "J" zeigt die Länge der übertragbaren Bemerkung an. Zeichen, die diese Länge überschreiten, werden nicht mitgesendet.
- $[6]$   $\leftarrow$ ] oder  $[\rightarrow]$  berühren, um den Cursor zurück- bzw. vorwärts zu bewegen.
- 1) Schritte 15 und 16 wiederholen, um die Bemerkung vollständig einzugeben.
- !8Eingabe durch Berühren von [ENT] abschließen.
- !9 [] berühren, um zum vorherigen Fenster zurückzukehren.

### **7. Zeitmarke einstellen**

Einstellen der gesendeten Zeitmarke als UTC (Universal Time Coordinated).

 $@0$  Menüzeile "Time Stamp" berühren.

@1 Gewünschte Zeitmarke berühren.

- OFF: Es wird keine Zeitmarke gesendet.
- DHM: Die Zeitmarke wird im Format Day, Hour, Minute gesendet.
- HMS: Die Zeitmarke wird im Format Hour, Minute, Second gesendet.
- 22 Mit [▼] die nächste Seite wählen.

# **8. Höhe einstellen**

Einstellen, ob die Höhe über NN mitgesendet werden soll.

23 Menüzeile "Altitude" berühren.

24 Menüzeile "ON" berühren.

### **HINWEIS:**

- Wenn die Höhe mitgesendet wird und das D-PRS-
- Signal mit einem der folgenden Transceiver IC-9100,
- IC-E80D, ID-E880, IC-E92D, IC-U82, IC-V82 emp-
- fangen wird, erscheint die Höhe als Anmerkung.

# **9. Datenerweiterung einstellen**

Datenerweiterung für die Informationen Ihrer Station einstellen.

25 Menüzeile "Data Extension" berühren.

- @6Gewünschte Zeile berühren.
	- OFF: Keine weiteren Informationen werden gesendet.
	- Course/Speed: Kurs und Geschwindigkeit werden zusätzlich zu den Positionsdaten gesendet.
	- Power/Height/Gain/Directivity:

 Sendeleistung, Antennenhöhe, -gewinn und -richtung werden zusätzlich zu den Positionsdaten gesendet.

#### **10. Einstellen der Sendeleistung**

Menüzeile erscheint nur, wenn bei "9. Datenerweiterung einstellen" die Einstellung "Power/Height/Gain/ Directivity" gewählt ist.

Wahl der Sendeleistung einer Basisstation, die zusätzlich zu den Positionsdaten gesendet werden soll.

- $(2)$  Menüzeile "Data Extension" berühren.
- @8 Gewünschte Zeile zur Sendeleistung aus 0, 1, 4, 9, 16, 25, 36, 49, 64 und 81 W wählen.

◆ Einstellung von D-PRS Position (Mobile/Base) (Fortsetzung)

#### **11. Einstellen der Antennenhöhe**

Menüzeile erscheint nur, wenn bei "9. Datenerweiterung einstellen" die Einstellung "Power/Height/Gain/ Directivity" gewählt ist.

Wahl der Antennenhöhe einer Basisstation, die zusätzlich zu den Positionsdaten gesendet werden soll. 29 Menüzeile "Height" berühren.

 $30$  Gewünschte Zeile zur Antennenhöhe aus 3, 6, 12, 24, 49, 98, 195, 390, 780 und 1561 m\* wählen.

\* Die Maßeinheit lässt sich in "Feet" ändern. (S. 12-58)  $(3)$  Mit [▼] die nächste Seite wählen.

#### **12. Einstellen des Antennengewinns**

Menüzeile erscheint nur, wenn bei "9. Datenerweiterung einstellen" die Einstellung "Power/Height/Gain/ Directivity" gewählt ist.

Wahl des Antennengewinns einer Basisstation, die zusätzlich zu den Positionsdaten gesendet werden soll. 32 Menüzeile "Gain" berühren.

33 Gewünschte Zeile zum Antennengewinn zwischen 0 und 9 dB wählen.

#### **13. Einstellen der Antennenrichtung**

Menüzeile erscheint nur, wenn bei "9. Datenerweiterung einstellen" die Einstellung "Power/Height/Gain/ Directivity" gewählt ist.

Wahl der Antennenrichtung einer Basisstation, die zusätzlich zu den Positionsdaten gesendet werden soll. 34 Menüzeile "Directivity" berühren.

**35 Gewünschte Zeile mit der Antennenrichtung aus** Omni, 45ºNE, 90ºE, 135ºSE, 180ºS, 225ºSW, 270ºW, 315ºNW und 360ºN wählen.

36 [MENU] berühren.

• Das Menü-Display verlischt.

# D **Einstellung von D-PRS Object/Item**

Einstellung für D-PRS Object- oder Item-Station.

#### **1. D-PRS im GPS-TX-Modus einstellen**

- q[MENU] berühren.
- 2) Menüzeile "GPS TX Mode" berühren.
	- (GPS > **GPS TX Mode**)
	- Wenn die gewünschte Menüzeile im Display nicht sichtbar ist, [▲] oder [▼] ein- oder mehrmals berühren.
- 3) Menüzeile "D-PRS" berühren.

#### **2. Unproto Address anzeigen**

Die werksvoreingestellte Adresse sollte verwendet werden. Ein Editieren ist nicht empfohlen.

4) Menüzeile "Unproto Address" berühren.

- Die voreingestellte Adresse ist "API510,DSTAR\*".
- $(5)$ [5] berühren.
	- Rückkehr zum vorherigen Fenster.

#### **3. Einstellen des TX-Formats für "Object" oder "Item"**

TX-Format einstellen.

- $\odot$  Menüzeile "TX Format" berühren.
- $\Omega$  Menüzeile "Object" oder "Item" berühren.

#### **4. Eingabe eines Object- oder Item-Namens**

Object- oder Item-Name von bis zu 9 Zeichen Länge eingeben, z. B. Name des Events oder des Ortes.

- (8) Menüzeile "Object Name" oder "Item Name" berühren.
	- Das "Object Name"-Fenster wird eingeblendet.
- **9 Im Display angezeigte Tastatur berühren.** 
	- Gewünschte Buchstaben bzw. Sonderzeichen eingeben.
	- Im Buchstaben-Modus "û" berühren, um Großbuchstaben einzugeben. "<sup>4"</sup> nochmals berühren, um die Umschaltung festzustellen. " " berühren, um zur Kleinschreibung zurückzukehren.
	- [[ab]] oder [[12]] berühren, danach [ab], [12] oder [(!"#)], um den Eingabemodus zu wählen.
	- Feld "ab⇔12" berühren, um den Eingabemodus zwischen Buchstaben- und Zifferneingabe umzuschalten.
	- "SPACE" berühren, um ein Leerzeichen einzugeben.
	- [CLR] berühren, berühren, um den gewählten Buchstaben, die Ziffer bzw. den Schrägstrich zu löschen.
	- [QUICK] berühren und dann die Zeile "Switch to Tenkey", um eine 10er-Tastatur anzuzeigen.

#### **Wählbare Zeichen und Sonderzeichen**

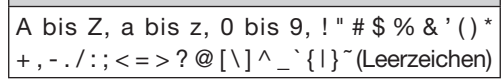

- $[0]$   $\leftarrow$ ] oder  $[\rightarrow]$  berühren, um den Cursor zurück- bzw. vorwärts zu bewegen.
- 1) Schritte 9 und 10 wiederholen, bis der Name vollständig eingebeben ist.
- !2Eingabe durch Berühren von [ENT] abschließen.

D Einstellung von D-PRS Object/Item (Fortsetzung)

#### **5. Einstellen des Datentyps**

Object- oder Item-Stationsstatus einstellen.

13 Menüzeile "Data Type" berühren.

- !4Zeile mit der gewünschten Option berühren. (für Object-Stationen)
	- Live Object: Die Object-Station ist gültig.
	- Killed Object: Die Object-Station ist ungültig.

(für Item-Stationen)

- Live Item: Die Item-Station ist gültig.
- Killed Item: Die Item-Station ist ungültig.

#### **6. D-PRS-Symbol einstellen**

Wahl des gewünschten Symbols zur Veranschaulichung der Object- oder Item-Station. <sup>(15</sup>) Menüzeile "Symbol" berühren.

16 Gewünschtes Symbol berühren.

- Siehe S. 12-24 zur Auswahl der Symbole.
- Das Symbol "Radio" ist voreingestellt.

#### **7. Bemerkung programmieren**

Eingabe einer Bemerkung, die mitgesendet werden soll.

Die Anzahl der für die Bemerkung möglichen Zeichen variiert je nach Einstellung für die Datenerweiterung und die Übertragung der Höhe (s. S. 8-18)

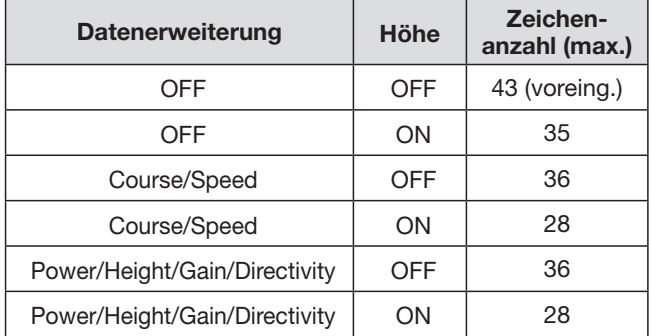

 $(1)$  Menüzeile "Comment" berühren.

 $@$  [QUICK] berühren.

- 19 Menüzeile "Edit" berühren.
- Das "Comment"-Fenster wird eingeblendet.
- @0 Im Display angezeigte Tastatur berühren.
	- Gewünschte Buchstaben bzw. Sonderzeichen eingeben.
	- Im Buchstaben-Modus "û" berühren, um Großbuchstaben einzugeben. "<sup>4"</sup> nochmals berühren, um die Umschaltung festzustellen. " " berühren, um zur Kleinschreibung zurückzukehren.
	- [[ab]] oder [[12]] berühren, danach [ab], [12] oder [(!"#)], um den Eingabemodus zu wählen.
	- Feld "ab⇔12" berühren, um den Eingabemodus zwischen Buchstaben- und Zifferneingabe umzuschalten.
	- "SPACE" berühren, um ein Leerzeichen einzugeben.
	- [CLR] berühren, berühren, um den gewählten Buchstaben, die Ziffer bzw. den Schrägstrich zu löschen.
	- [QUICK] berühren und dann die Zeile "Switch to Tenkey", um eine 10er-Tastatur anzuzeigen.

**Wählbare Zeichen und Sonderzeichen**

A bis Z, a bis z, 0 bis 9, ! " # \$ % & ' ( ) \* + , - . / : ; < = > ? @ [ \ ] ^ \_ ` { | } ˜ (Leerzeichen)

- Das Symbol "J" zeigt die Länge der übertragbaren Bemerkung an. Zeichen, die diese Länge überschreiten, werden nicht mitgesendet.
- $\mathcal{D}[\leftarrow]$  oder  $[\rightarrow]$  berühren, um den Cursor zurück- bzw. vorwärts zu bewegen.
- @2Schritte @0 und @1 wiederholen, bis die Bemerkung vollständig eingebeben ist.
- @3Eingabe durch Berühren von [ENT] abschließen.
- <sup>29</sup>[℃] berühren, um zum vorherigen Fenster zurückzukehren.
- @5 Mit [√] die nächste Seite wählen.

D Einstellung von D-PRS Object/Item (Fortsetzung)

#### **8. Einstellen der Position**

Einstellen der Positionsinformationen für eine Objectoder Item-Station.

Wenn man z. B. eine Positionsinformation zu einem aktuellen Verkehrsunfall übermitteln möchte, stellt man die Position ein, an der sich der Unfall ereignet hat. Wenn diese Position in einen GPS-Speicher programmiert wurde, kann man diese einfach aus dem Speicher übernehmen.

@6 Menüzeile "Position" berühren.

- @7 [QUICK] berühren.
- <sup>28</sup> Menüzeile "Edit" berühren.
- Das "POSITION EDIT"-Fenster wird eingeblendet.
- 29 Menüzeile "LATITUDE" berühren.
- Das Editierfenster für den Breitengrad wird angezeigt.
- 30 Den Breitengrad eingeben.
	- Feld "N/S" berühren, um zwischen Nord und Süd zu wechseln.
	- [CE] berühren, um eine eingegebene Zahl zu löschen.
	- $\bullet$  [ $\leftarrow$ ] oder [ $\rightarrow$ ] berühren, um den Cursor zu bewegen.
- 30 [ENT] berühren.
- $32$  Menüzeile "LONGITUDE" berühren.
- Das Editierfenster für den Längengrad wird angezeigt. 33 Den Längengrad eingeben.
	- Feld "E/W" berühren, um zwischen Ost und West zu wechseln.
	- [CE] berühren, um eine eingegebene Zahl zu löschen.
	- [←] oder [→] berühren, um den Cursor zu bewegen.
- 34 [ENT] berühren.
- 35 Menüzeile "ALTITUDE" berühren.
	- Das Editierfenster für die Höhe wird angezeigt.
- $\overline{36}$  Die Höhe eingeben.
	- Nach der Eingabe "+/-" berühren, um zwischen über NN und unter NN zu wechseln.
	- [CE] berühren, um eine eingegebene Zahl zu löschen.
	- [←] oder [→] berühren, um den Cursor zu bewegen.
- 37 [ENT] berühren.
- 38 [<<Write>>] berühren.
- Das "Write?"-Fenster wird angezeigt.
- 39 [YES] berühren.
- Die eingegebenen Positionsdaten werden übernommen.
- \$0 [] berühren, um zum vorherigen Fenster zurückzukehren.

Wenn man in Schritt 28 die Zeile "Capture From GPS" oder "Set From GPS Memory" berührt, wird die Position vom GPS-Empfänger oder aus dem GPS-Speicher übernommen.

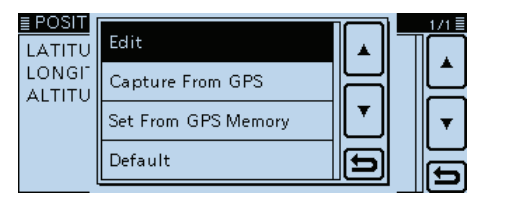

#### **9. Datenerweiterung einstellen**

Datenerweiterung der Object- oder Item-Station einstellen.

 $(1)$  Menüzeile "Data Extension" berühren.

- $42$  Gewünschte Zeile berühren.
	- OFF: Keine weiteren Informationen werden gesendet.
	- Course/Speed: Kurs und Geschwindigkeit werden zusätzlich zu den Positionsdaten gesendet.
	- Power/Height/Gain/Directivity:

 Sendeleistung, Antennenhöhe, -gewinn und -richtung werden zusätzlich zu den Positionsdaten gesendet.

### **10. Einstellen des Kurses**

Menüzeile erscheint nur, wenn bei "9. Datenerweiterung einstellen" "Course/Speed" gewählt ist.

Einstellen des Kurses, für den Fall, dass sich die Object- oder Item-Station bewegt.

- 43 Menüzeile "Data Extension" berühren.
- 44 Kurs der Object- oder Item-Station zwischen 0° und 360º eingeben.
	- [CE] berühren, um eine eingegebene Zahl zu löschen.
	- [←] oder [→] berühren, um den Cursor zu bewegen.

#### **11. Einstellen der Geschwindigkeit**

Menüzeile erscheint nur, wenn bei "9. Datenerweiterung einstellen" "Course/Speed" gewählt ist.

Einstellen der Geschwindigkeit der Object- oder Item-Station.

 $45$  Menüzeile "Speed" berühren.

- $46$  Einstellen der Geschwindigkeit der Object- oder Item-Station zwischen 0 und 1850 km/h\*.
	- [CE] berühren, um eine eingegebene Zahl zu löschen.
	- [←] oder [→] berühren, um den Cursor zu bewegen.
	- \* Die Maßeinheit kann in "knots" oder "mph" geändert werden. (S. 12-59)

#### **12. Einstellen der Sendeleistung**

Menüzeile erscheint nur, wenn bei "9. Datenerweiterung einstellen" die Einstellung "Power/Height/Gain/ Directivity" gewählt ist.

Wahl der Sendeleistung einer Object- oder Item-Station, die zusätzlich zu den Positionsdaten gesendet werden soll.

47 Menüzeile "Data Extension" berühren.

48 Gewünschte Zeile zur Sendeleistung aus 0, 1, 4, 9, 16, 25, 36, 49, 64 und 81 W wählen.

☞ Fortsetzung nächste Seite

D Einstellung von D-PRS Object/Item (Fortsetzung)

### **13. Einstellen der Antennenhöhe**

Menüzeile erscheint nur, wenn bei "9. Datenerweiterung einstellen" die Einstellung "Power/Height/Gain/ Directivity" gewählt ist.

Wahl der Antennenhöhe einer Object- oder Item-Station, die zusätzlich zu den Positionsdaten gesendet werden soll.

49 Menüzeile "Height" berühren.

 $%$  Gewünschte Zeile zur Antennenhöhe aus 3, 6, 12, 24, 49, 98, 195, 390, 780 und 1561 m\* wählen.

\* Die Maßeinheit lässt sich in "Feet" ändern. (S. 12-58)  $$0$  Mit [ $\P$ ] die nächste Seite wählen.

#### **14. Einstellen des Antennengewinns**

Menüzeile erscheint nur, wenn bei "9. Datenerweiterung einstellen" die Einstellung "Power/Height/Gain/ Directivity" gewählt ist.

Wahl des Antennengewinns einer Object- oder Item-Station, die zusätzlich zu den Positionsdaten gesendet werden soll.

52 Menüzeile "Gain" berühren.

63 Gewünschte Zeile zum Antennengewinn zwischen 0 und 9 dB wählen.

#### **15. Einstellen der Antennenrichtung**

Menüzeile erscheint nur, wenn bei "9. Datenerweiterung einstellen" die Einstellung "Power/Height/Gain/ Directivity" gewählt ist.

Wahl der Antennenrichtung einer Object- oder Item-Station, die zusätzlich zu den Positionsdaten gesendet werden soll.

54 Menüzeile "Directivity" berühren.

**55 Gewünschte Zeile mit der Antennenrichtung aus** Omni, 45ºNE, 90ºE, 135ºSE, 180ºS, 225ºSW, 270ºW, 315ºNW und 360ºN wählen.

### **16. SSID einstellen**

Zur Hilfe bei der Identifizierung eines Stationstyps wird die angezeigte APRS®-basierte (Automatic Packet Reporting System) SSID an das D-PRS-Daten-Rufzeichen angefügt.

Je nachdem, ob im Rufzeichen ein Leerzeichen enthalten ist oder nicht, sind verdschiedene Möglichkeiten zum Anfügen der SSID nutzbar.

**66 Menüzeile "SSID" berühren.** 

 $$$  Gewünschte SSID berühren.

- Um eine andere Seite zu wählen, [▲] oder [▼] ein- oder mehrmals berühren.
- ---: Ersetzen des Leerzeichens im Rufzeichen in ..-". Wenn das Leerzeichen das letzte Zeichen ist, wird es gelöscht statt in "-" ersetzt. Beispiel: JA3YUA **A** > JA3YUA**-A**
- (-0): Keine SSID. Falls ein Großbuchstabe genutzt wird, wird dieser entfernt.
- -1~-15: Anfügen einer SSID zwischen -1 und -15 an das eigene Rufzeichen. Beispiel: "-9" eingeben. JA3YUA **A** > JA3YUA**-9**
- -A~-Z: Anfügen einer SSID aus -A bis -Z an das eigene Rufzeichen. Beispiel: "-Z" eingeben.

JA3YUA **A** > JA3YUA**-Z**

#### **Zur SSID**

Die dem Rufzeichen hinzugefügte SSID dient zur Identifikation des Stationstyps bei D-PRS (APRS®) und muss den allgemeingültigen Grundsätzen entsprechen.

Diese Grundsätze können sich ändern, wenn sich Neuerungen in der Infrastruktur ergeben.

Die aktuell gültigen Grundsätze sind auf den entsprechenden Websites für D-PRS und APRS® veröffentlicht.

# **17. Zeitmarke einstellen**

Menüzeile erscheint nur, wenn das TX-Format "Object" ist.

Einstellung der Zeitmarken-Funktion für das Senden der UTC (Universal Time Coordinated) durch die Object-Station.

58 Menüzeile "Time Stamp" berühren.

**59 Gewünschtes Zeitmarkenformat berühren.** 

- DHM: Die Zeitmarke wird im Format Day, Hour, Minute gesendet.
- HMS: Die Zeitmarke wird im Format Hour, Minute, Second gesendet.
- ^0 Mit [√] die nächste Seite wählen.
- $[6]$ [MENU] berühren.
	- Das Menü-Display verlischt.

#### Senden von D-PRS-Daten (Fortsetzung)

#### **◇ Einstellung von D-PRS Weather**

Einstellungen für das Senden als D-PRS-Wetterstation.

#### **1. D-PRS im GPS-TX-Modus einstellen**

- q[MENU] berühren.
- 2 Menüzeile "GPS TX Mode" berühren.
	- (GPS > **GPS TX Mode**)
	- Wenn die gewünschte Menüzeile im Display nicht sichtbar ist, [▲] oder [▼] ein- oder mehrmals berühren.
- 3) Menüzeile "D-PRS" berühren.

#### **2. Unproto Address anzeigen**

Die werksvoreingestellte Adresse sollte verwendet werden. Ein Editieren ist nicht empfohlen.

- $\mathcal{F}(A)$ Menüzeile "Unproto Address" berühren.
- Die voreingestellte Adresse ist "API510,DSTAR\*".  $(5)$ [5] berühren.
- Rückkehr zum vorherigen Fenster.

#### **3. Einstellen des TX-Formats auf "Weather"**

TX-Format einstellen.

- $(6)$ Menüzeile "TX Format" berühren.
- $\overline{1}$  Menüzeile "Weather" berühren.

#### **4. D-PRS-Symbol einstellen**

Wahl des gewünschten Symbols zur Veranschaulichung der Wetterstation.

- ® Menüzeile "Symbol" berühren.
- $(9)$  Gewünschtes Symbol berühren.
	- Siehe S. 12-30 zur Auswahl der Symbole.
	- Das Symbol "WX Station" ist voreingestellt.

#### **5. SSID einstellen**

Zur Hilfe bei der Identifizierung eines Stationstyps wird die angezeigte APRS®-basierte (Automatic Packet Reporting System) SSID an das D-PRS-Daten-Rufzeichen angefügt.

Je nachdem, ob im Rufzeichen ein Leerzeichen enthalten ist oder nicht, sind verdschiedene Möglichkeiten zum Anfügen der SSID nutzbar.

 $10$ Menüzeile "SSID" berühren.

- !1Gewünschte SSID berühren.
	- Um eine andere Seite zu wählen, [4] oder [V] ein- oder mehrmals berühren.
	- ---: Ersetzen des Leerzeichens im Rufzeichen in "-". Wenn das Leerzeichen das letzte Zeichen ist, wird es gelöscht statt in "-" ersetzt. Beispiel: JA3YUA **A** > JA3YUA**-A**
	- (-0): Keine SSID. Falls ein Großbuchstabe genutzt wird, wird dieser entfernt.
	- -1~-15: Anfügen einer SSID zwischen -1 und -15 an das eigene Rufzeichen. Beispiel: "-9" eingeben.
		- JA3YUA **A** > JA3YUA**-9**
	- -A~-Z: Anfügen einer SSID aus -A bis -Z an das eigene Rufzeichen. Beispiel: "-Z" eingeben.

JA3YUA **A** > JA3YUA**-Z**

#### **Zur SSID**

Die dem Rufzeichen hinzugefügte SSID dient zur Identifikation des Stationstyps bei D-PRS (APRS®) und muss den allgemeingültigen Grundsätzen entsprechen.

Diese Grundsätze können sich ändern, wenn sich Neuerungen in der Infrastruktur ergeben.

Die aktuell gültigen Grundsätze sind auf den entsprechenden Websites für D-PRS und APRS® veröffentlicht.

◆ Einstellung von D-PRS Weather (Fortsetzung)

#### **6. Bemerkung programmieren**

Bis zu 43 Zeichen lange Bemerkung eingeben, die von der D-PRS Wetterstation mitgesendet werden soll. 12 Menüzeile "Comment" berühren.

13 [QUICK] berühren.

14 Menüzeile "Edit" berühren.

• Das "Comment"-Fenster wird eingeblendet.

!5 Im Display angezeigte Tastatur berühren.

- Gewünschte Buchstaben bzw. Sonderzeichen eingeben.
- Im Buchstaben-Modus "û" berühren, um Großbuchstaben einzugeben. " $\uparrow$ " nochmals berühren, um die Umschaltung festzustellen. " $\blacktriangle$ " berühren, um zur Kleinschreibung zurückzukehren.
- [[ab]] oder [[12]] berühren, danach [ab], [12] oder [(!"#)], um den Eingabemodus zu wählen.
- Feld "ab⇔12" berühren, um den Eingabemodus zwischen Buchstaben- und Zifferneingabe umzuschalten.
- "SPACE" berühren, um ein Leerzeichen einzugeben.
- [CLR] berühren, berühren, um den gewählten Buchstaben, die Ziffer bzw. den Schrägstrich zu löschen.
- [QUICK] berühren und dann die Zeile "Switch to Tenkey", um eine 10er-Tastatur anzuzeigen.

# **Wählbare Zeichen und Sonderzeichen** A bis Z, a bis z, 0 bis 9, ! "  $# $% 8'()$ " +, - . / : ; < = > ? @ [ \] ^ \_ ` { | } ~ (Leerzeichen)

- Das Symbol "J" zeigt die Länge der übertragbaren Bemerkung an. Zeichen, die diese Länge überschreiten, werden nicht mitgesendet.
- $[6]$   $\leftarrow$ ] oder  $[\rightarrow]$  berühren, um den Cursor zurück- bzw. vorwärts zu bewegen.
- 1) Schritte 15 und 16 wiederholen, bis die Bemerkung vollständig eingebeben ist.
- !8Eingabe durch Berühren von [ENT] abschließen.
- !9 [] berühren, um zum vorherigen Fenster zurückzukehren.
- @0 Mit [√] die nächste Seite wählen.

#### **7. Zeitmarke einstellen**

Einstellen der gesendeten Zeitmarke als UTC (Universal Time Coordinated).

 $(2)$  Menüzeile "Time Stamp" berühren.

@2 Gewünschte Zeitmarke berühren.

- OFF: Es wird keine Zeitmarke gesendet.
- DHM: Die Zeitmarke wird im Format Day, Hour, Minute gesendet.
- HMS: Die Zeitmarke wird im Format Hour, Minute, Second gesendet.

@3[MENU] berühren.

• Das Menü-Display verlischt.

# Senden von D-PRS-Daten (Fortsetzung)

#### $\diamond$  Senden von Daten einer Wetterstation

Wenn Wetterdaten gesendet werden sollen, muss man die entsprechenden Einstellungen vornehmen und die Wetterdaten von der Wetterstation über die [DATA]-Buchse in den Transceiver einspeisen.

Als Wetterstation eignen sich Geräte verschiedener Fremdhersteller, wobei deren Ausgangsdaten mit einem PC bzw. Mikrocomputer in das APRS-Wetterdatenformat umgesetzt werden müssen.

#### **HINWEIS:**

Wenn über die [DATA]-Buchse keine Wetterdaten eingespeist werden, kann man auch keine senden.

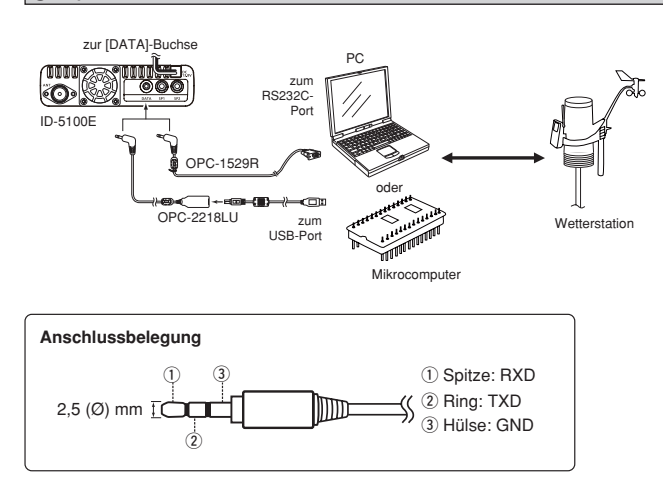

#### D **Prüfen der Wetterstationsdaten**

Man kann prüfen, ob an der [DATA]-Buchse nutzbare Daten zur Verfügung stehen oder nicht.

- $\Omega$ Beim GPS-TX-Modus die Einstellung "D-PRS" wählen und als TX-Format "Weather". (S. 8-23, 8-24)
- 2 Das normale Display (Beispiel: VFO, DR-Fenster) berühren, dann [QUICK] und danach "GPS Information".
	- Das "GPS INFORMATION"-Fenster wird eingeblendet.
	- Wenn das nachfolgend abgebildete Fenster sichtbar wird, stehen an der [DATA]-Buchse Wetterdaten zur Verfügung und können gesendet werden. Wenn an den entsprechenden Stellen "-" erscheint, lie-

gen an der [DATA]-Buchse keine Wetterdaten an und die Einstellungen bzw. die Konfiguration müssen überprüft werden.

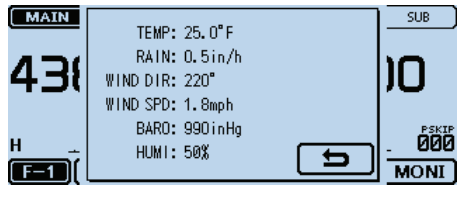

#### **◇ Datenübertragung**

Die PC-Software muss folgendermaßen konfiguriert werden:

- Port: COM-Portnummer, die vom ID-5100E genutzt wird\*1
- Baud-Rate: 4800/9600 bps\*<sup>2</sup>
- Datenbits: 8 bit
- Paritätsbit: keins
- Startbit: 1 bit
- Stoppbit: 1 bit
- Steuerung: keine
- \*1 Je nach PC-Umgebung kann die COM-Portnummer, die vom ID-5100E genutzt wird, höher als 5 sein. In diesem Fall wählt man eine Applikation, die die Vergabe einer Nummer über 5 erlaubt.
- \*<sup>2</sup> Baud-Rate im Menü-Display bei "Data Speed" wählen. (Function > **Data Speed**) (S. 12-56)

### **◇ Einzelheiten der Wetterdaten**

Die Wetterdaten müssen folgendem Format entsprechen (basierend auf APRS®-Wetterdaten):

#### Beispiel:

220/004g005t077r000p000P000h50b09900 End-Code  $(1)$   $(2)$   $(3)$   $(4)$   $(5)$   $(6)$   $(7)$   $(8)$   $(9)$ 

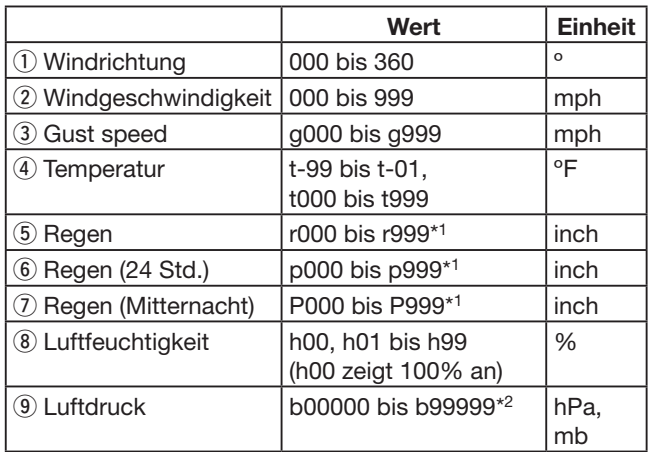

\*1 Die letzten beiden Stellen sind die nach dem Dezimalpunkt. \*2 Die letzte Stelle ist die nach dem Dezimalpunkt.

- Wenn für ein Wetterdaten-Detail keine Daten ver-
- fügbar sind, kann man Leerzeichen oder "." anstelle der Ziffern einfügen.
- (Beispiel: ..../...g...t077r000p...P...h50b...".)
- <CR>, <LF> oder <CR><LF> als End-Code eingeben.

# 8 GPS-BETRIEB

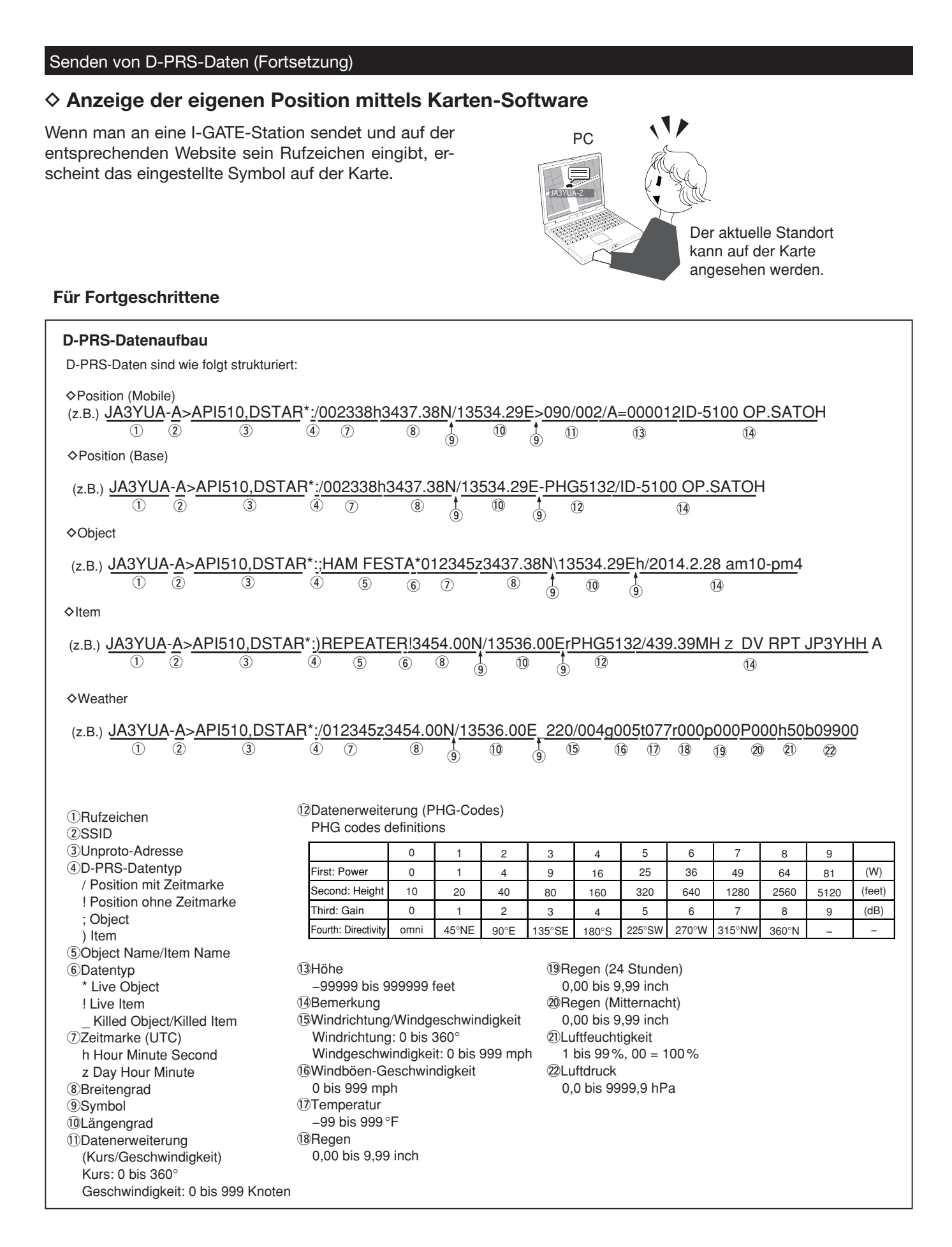

# **Senden von NMEA-Daten**

Zum Senden von GPS-Daten im DV-Modus muss man eine GPS-Sentenz einstellen.

# D **GPS-Datensentenz einstellen**

- q[MENU] berühren.
- 2) Menüzeile "GPS TX Mode" berühren.
	- (GPS > **GPS TX Mode**)
	- Wenn die gewünschte Menüzeile im Display nicht sichtbar ist, [▲] oder [▼] ein- oder mehrmals berühren.

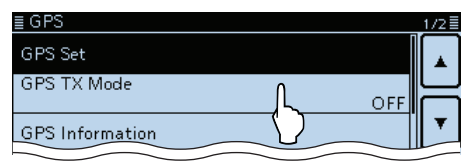

3) Menüzeile "NMEA" berühren.

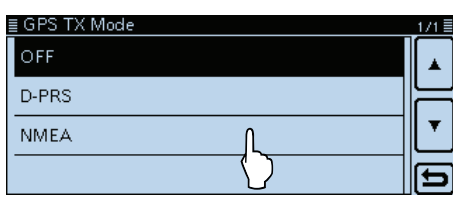

4) Menüzeile "GPS Sentence" berühren.

• Das "GPS Sentence"-Fenster wird eingeblendet.

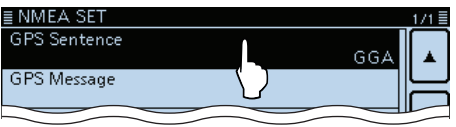

- (5) Gewünschte GPS-Sentenz-Checkbox berühren.
	- Das Berühren einer markierten Checkbox ("✓") hebt die Markierung wieder auf.
	- Wählbare GPS-Sentenzen sind RMC, GGA, GLL, VTG, GSA und GSV. Werksvoreingestellt ist die Checkbox für GGA markiert.
	- [QUICK] berühren und danach "Default", um die Auswahl auf die Werksvoreinstellung zurückzusetzen.

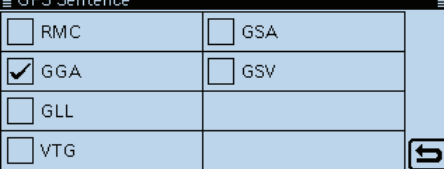

#### • **Inhalte der verschiedenen GPS-Sentenzen**

- 6 Schritt 5 wiederholen, um weitere GPS-Sentenzen hinzu zu wählen.
	- Bis zu 4 GPS-Sentenzen sind gleichzeitig möglich.
- u[MENU] berühren.
	- Das Menü-Display verlischt.
- **• Display während des Sendens von NMEA-Daten**

Erscheint, wenn bei "GPS TX Mode" die Einstellung "NMEA" gewählt ist.

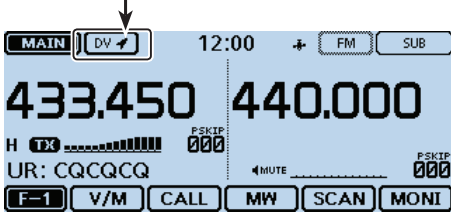

Beim Senden wird die GPS-Sentenz ebenfalls mitgesendet.

### **HINWEISE:**

- Wenn GPS-Daten an eine Station gesendet werden sollen, die ein früheres Modell (IC-E2820, IC-E91, IC-V82, IC-U82, IC-2200H) benutzt, muss GSV als Sentenz abgeschaltet werden, da diese nicht kompatibel mit diesen Transceivern ist.
- Wenn bei "GPS Select" die Einstellung "Manual" gewählt ist, nutzt der Transceiver automatisch NMEA und sendet die Positionsdaten, die bei "Manual Position" eingegeben worden sind. (S. 12-20) (GPS > GPS Set > **Manual Position**)
- Wenn bei "GPS Auto TX" eine andere Einstellung als "OFF" gewählt ist, werden die GPS-Positionsdaten entsprechend der eingestellten Zeit automatisch gesendet.

(GPS > **GPS Auto TX**)

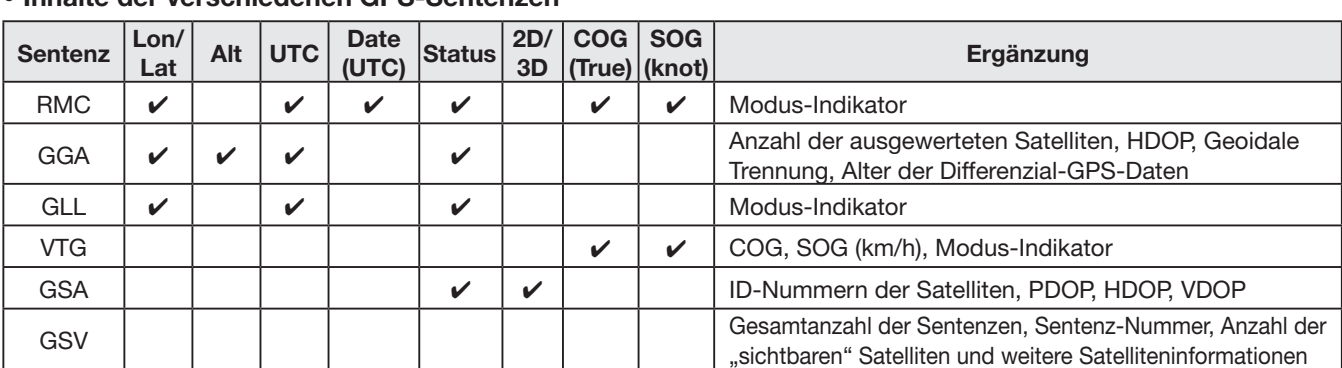

#### Senden von NMEA-Daten (Fortsetzung)

#### D **GPS-Meldung programmieren**

Zusammen mit den GPS-Positionsdaten lassen sich bis zu 20 Zeichen lange GPS-Meldungen senden.

#### Beispiel: Programmieren von "HELLO HOW ARE YOU?" q[MENU] berühren.

(2) Menüzeile "GPS Message" berühren.

(GPS > GPS TX Mode > NMEA > **GPS Message**)

• Wenn die gewünschte Menüzeile im Display nicht sichtbar ist, [▲] oder [▼] ein- oder mehrmals berühren.

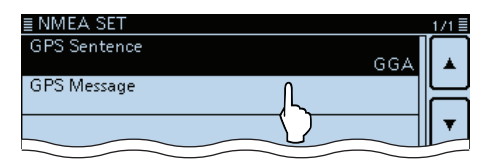

- 3 [QUICK] und danach "Edit" berühren.
	- Das Editierfenster für die "GPS Message" wird angezeigt.

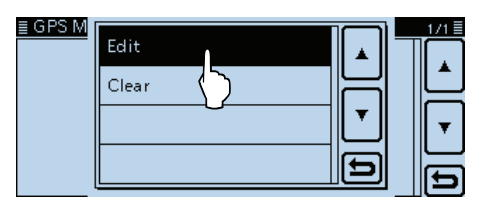

#### **4** Im Display angezeigte Tastatur berühren.

- Gewünschte Buchstaben bzw. Sonderzeichen eingeben.
- Im Buchstaben-Modus "û" berühren, um Großbuchstaben einzugeben. " $\bullet$ " nochmals berühren, um die Umschaltung festzustellen. " · " berühren, um zur Kleinschreibung zurückzukehren.
- [[ab]] oder [[12]] berühren, danach [ab], [12] oder [(!"#)], um den Eingabemodus zu wählen.

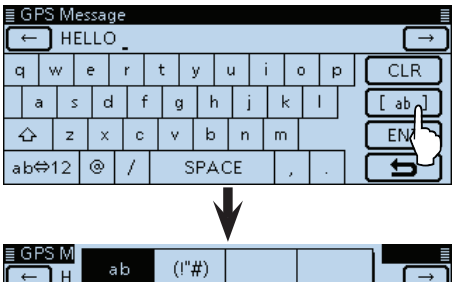

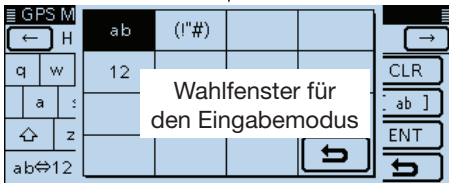

- Feld "ab⇔12" berühren, um den Eingabemodus zwischen Buchstaben- und Zifferneingabe umzuschalten.
- "SPACE" berühren, um ein Leerzeichen einzugeben.
- [CLR] berühren, berühren, um den gewählten Buchstaben, die Ziffer bzw. den Schrägstrich zu löschen.
- [QUICK] berühren und dann die Zeile "Switch to Tenkey", um eine 10er-Tastatur anzuzeigen.

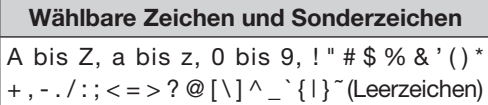

- $\mathcal{L}[t]$  oder  $[\rightarrow]$  berühren, um den Cursor zurück- bzw. vorwärts zu bewegen.
- $\circ$  Schritte  $\circ$  und  $\circ$  wiederholen, bis die bis zu 20 Zeichen lange GPS-Meldung einschließlich Leerzeichen vollständig eingegeben ist.
- $[7]$  [ENT] berühren.  **•** Rückkehr zum "GPS Message"-Fenster.

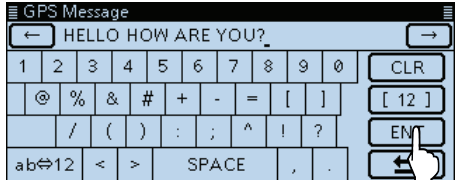

 $@$  [MENU] berühren.

• Das Menü-Display verlischt.
## **◇ GPS-Speicher**

Die GPS-Speicher lassen sich mit GPS-Positionsdaten programmieren und editieren.

Dadurch kann man die eigene Position, die empfangenen Positionsdaten anderer Stationen oder beliebige manuell eingegebene speichern.

Der GPS-Speicher des Transceivers bietet insgesamt 200 Speicherplätze, die sich praktischerweise 27 Speichergruppen, A bis Z und (No Group), zuordnen lassen. Die Gruppen A bis Z können mit Namen versehen werden.

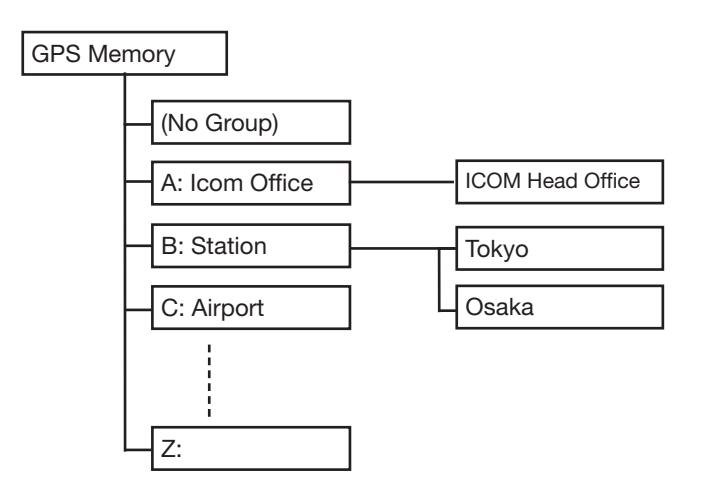

Die Namen der Speichergruppen sind Beispiele

## D **Hinzufügen von GPS-Speichern**

**1. Hinzufügen von Speicherinhalten im GPS-Speicher-Editiermodus**

q[MENU] berühren.

- 2 Menüzeile "GPS Message" berühren. (GPS > **GPS Memory**)
	- Wenn die gewünschte Menüzeile im Display nicht sichtbar ist, [▲] oder [▼] ein- oder mehrmals berühren.
	- Die vorhandenen Speichergruppen werden angezeigt.

|                    | 2/2를 |
|--------------------|------|
| <b>GPS Memory</b>  |      |
| <b>GPS Alarm</b>   |      |
| GPS Logger         |      |
| <b>GPS Auto TX</b> |      |

 $(3)$ Menüzeile "(No Group)" berühren.

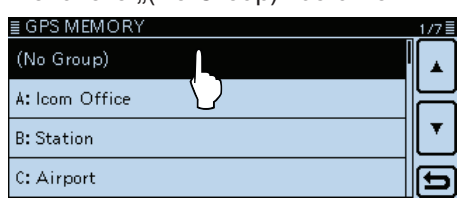

- 4 [QUICK] berühren.
- 5 Menüzeile "Add" berühren.
	- Das "GPS MEMORY EDIT"-Fenster wird eingeblendet.

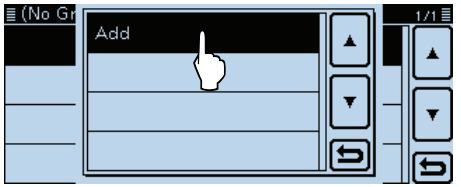

Zum Editieren eines zuvor programmierten GPS-Speichers die Zeile "Edit" berühren. Der neue Inhalt wird dann so eingegeben wie

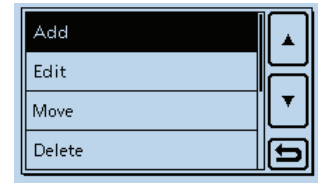

bei " $\Diamond$  Hinzufügen von GPS-Speichern" beschrieben ist.

D Hinzufügen von GPS-Speichern (Fortsetzung)

## **2. Programmieren des GPS-Speichernamens**

 $(6)$ [NAME] berühren.

• Der Editiermodus wird aufgerufen.

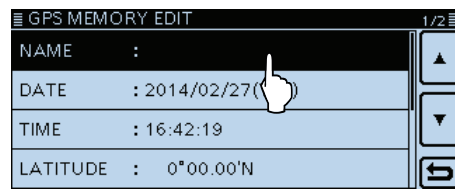

 $\mathcal{D}$ Im Display angezeigte Tastatur berühren.

- Gewünschte Buchstaben bzw. Sonderzeichen eingeben.
- Im Buchstaben-Modus "û" berühren, um Großbuchstaben einzugeben. " $\bullet$ " nochmals berühren, um die Umschaltung festzustellen. " $\blacktriangleright$ " berühren, um zur Kleinschreibung zurückzukehren.
- [[ab]] oder [[12]] berühren, danach [ab], [12] oder [(!"#)], um den Eingabemodus zu wählen.

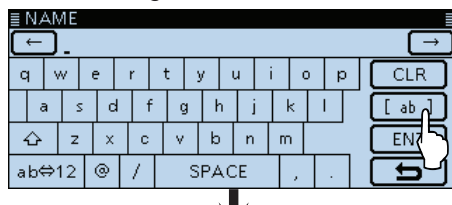

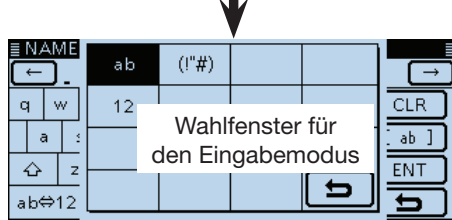

- Feld "ab⇔12" berühren, um den Eingabemodus zwischen Buchstaben- und Zifferneingabe umzuschalten.
- "SPACE" berühren, um ein Leerzeichen einzugeben.
- [CLR] berühren, berühren, um den gewählten Buchstaben, die Ziffer bzw. den Schrägstrich zu löschen.
- [QUICK] berühren und dann die Zeile "Switch to Tenkey", um eine 10er-Tastatur anzuzeigen.

#### **Wählbare Zeichen und Sonderzeichen**

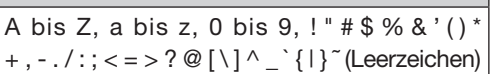

- $[8]$   $\leftarrow$ ] oder  $[\rightarrow]$  berühren, um den Cursor zu bewegen.
- $\circ$ Schritte  $\circ$  und  $\circ$  wiederholen, bis der bis zu 16 Zeichen lange GPS-Speichername einschließlich Leerzeichen vollständig eingegeben ist.
- !0Eingabe durch Berühren von [ENT] abschließen.
	- Rückkehr zum "GPS MEMORY EDIT"-Fenster.

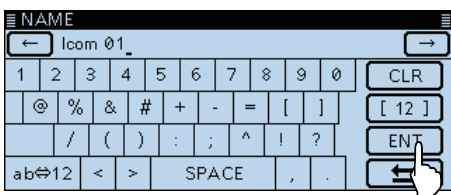

Beispiel: Eingabe von "Icom 01"

## **3. Programmieren des GPS-Speicherdatums**

- $(1)$  Menüzeile "DATE" berühren.
	- Der Editiermodus für das Datum wird aufgerufen.

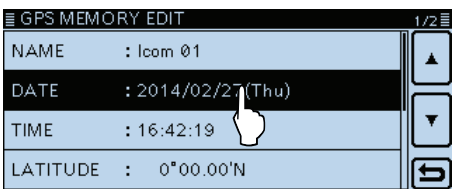

- 12 Mit [+] oder [-] das Datum einstellen.
- Die Einstellung des Datums ist zwischen 2000/01/02 und 2099/12/30 möglich.
- !3 [c] berühren.

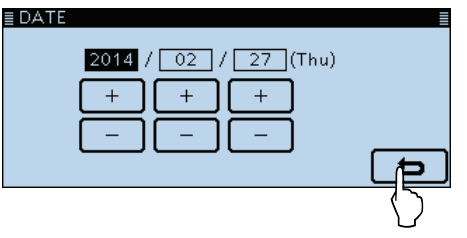

## **4. Programmieren der GPS-Speicherzeit**

- 14 Menüzeile "TIME" berühren.
	- Der Editiermodus für die Zeit wird aufgerufen.

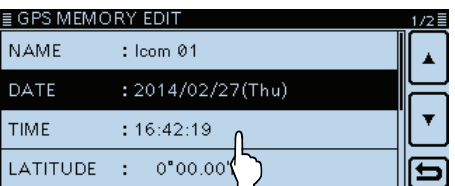

- !5 Mit [+] oder [–] die Zeit einstellen.
	- Die Einstellung der Zeit ist zwischen 00:00:00 und 23:59:59 möglich.
- !6 [berühren.

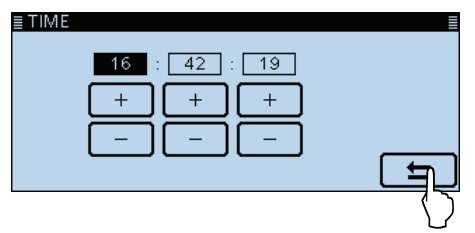

D Hinzufügen von GPS-Speichern (Fortsetzung)

## **5. Programmieren des GPS-Speicher-Breitengrads**

 $\Omega$ Menüzeile "LATITUDE" berühren.

• Der Editiermodus für den Breitengrad wird aufgerufen.

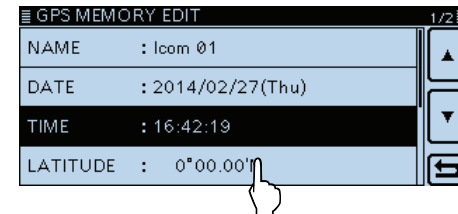

18 Breitengrad einstellen.

- Einstellung ist zwischen 0˚00.00' und 90˚00.00' möglich.
- Wenn die Einstellung "ddd°mm'ss"" gewählt wurde, ist die Einstellung zwischen 0°00'00" und 90°00'00" möglich. (Display > Display Unit > **Latitude/Longitude**)
- <sup>(19</sup>] oder [→] berühren, um den Cursor zurück- bzw. vorwärts zu bewegen.

• "N/S" berühren, um zwischen Nord und Süd zu wechseln.

@0 Schritte !8 und !9 wiederholen, bis der Breitengrad eingestellt ist.

## @1 [ENT] berühren.

| ≣ LATITUDE |   |    |     |
|------------|---|----|-----|
| 00"00.00'N |   |    |     |
|            |   |    | N/S |
|            | 5 |    |     |
|            |   |    | FI  |
|            |   | CE |     |

22 Mit [▼] die nächste Seite wählen.

## **6. Programmieren des GPS-Speicher-Längengrads**

23 Menüzeile "LONGITUDE" berühren.

• Der Editiermodus für den Längengrad wird aufgerufen.

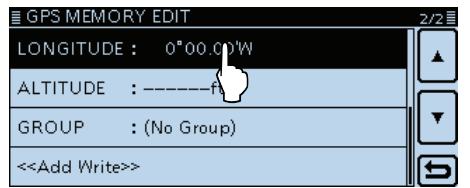

- @4 Längengrad einstellen.
	- Einstellung ist zwischen 0˚00.00' und 180˚00.00' möglich.
	- Wenn die Einstellung "ddd°mm'ss"" gewählt wurde, ist die Einstellung zwischen 0˚00'00" und 180˚00'00" möglich. (Display > Display Unit > **Latitude/Longitude**)
- 25 [←] oder [→] berühren, um den Cursor zu bewegen.
- "E/W" berühren, um zwischen Ost und West zu wechseln. @6 Schritte @4 und @5 wiederholen, bis der Längengrad eingestellt ist.

## @7 [ENT] berühren.

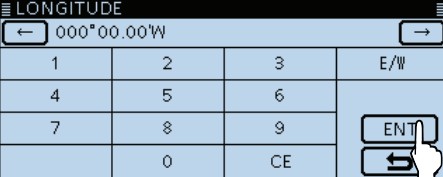

## **7. Programmieren der GPS-Speicher-Höhe**

- 28 Menüzeile "ALTITUDE" berühren.
	- Der Editiermodus für die Höhe wird aufgerufen.

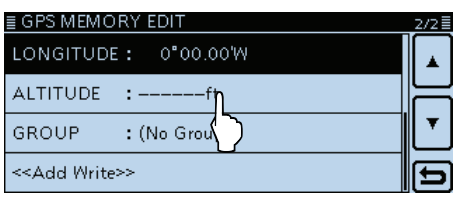

@9 Höhe einstellen.

- Einstellbar sind –10 000 bis +10 000 Meter.
- Nach Eingabe einer Ziffer "+/–" berühren, um zwischen Plus und Minus umzuschalten.
- 30 [ENT] berühren.

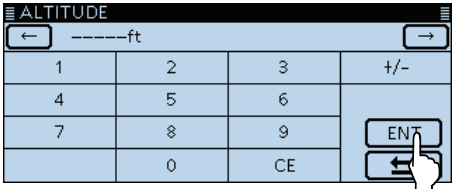

## **8. Zuordnen zu einer GPS-Speichergruppe**

## 31) Menüzeile "GROUP" berühren.

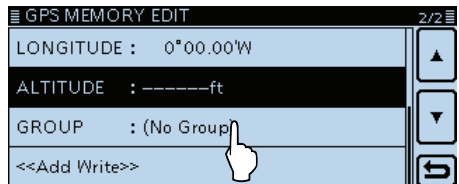

- 32 Eine Speichergruppe aus (No Group) oder A bis Z berühren.
	- Insgesamt können bis zu 200 GPS-Speicher gespeichert werden.

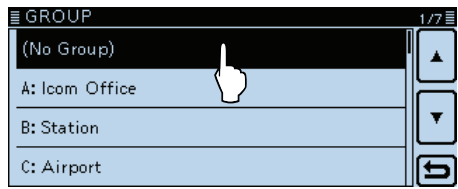

D Hinzufügen von GPS-Speichern (Fortsetzung)

### **9. Programmieren des GPS-Speichers**

33 Menüzeile "<<Add Write>>" berühren.

• Wenn ein bereits programmierter GPS-Speicher editiert werden soll, "<<Overwrite>>" berühren.<br> $\equiv$ GPS MEMORY EDIT

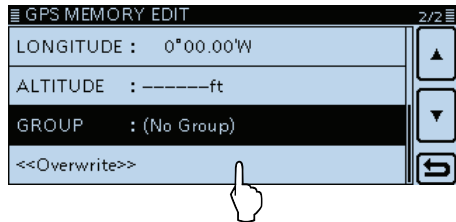

- 34 [YES] berühren.
	- Die eingegebenen Inhalte werden in den GPS-Speicher programmiert.
	- Die Daten werden dem GPS-Speicher hinzugefügt und das Fenster mit den Daten wird angezeigt.

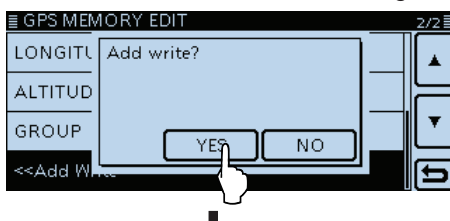

Programmierung beendet

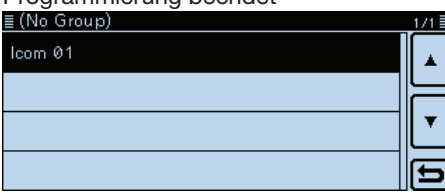

Beispiel: "Icom 01" wurde der Speichergruppe "(No Group)" hinzugefügt

## **Prüfen des GPS-Speicherinhalts:**

Zum Ansehen des eingegebenen Inhalts den entsprechenden GPS-Speicher berühren.

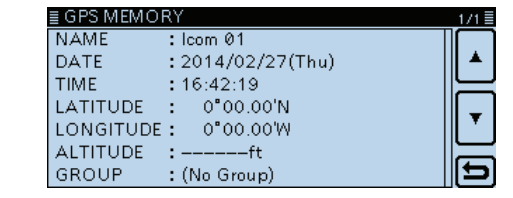

#### **Abbruch der Programmierung:**

Zum Abbruch der Programmierung [] berühren. Die Abfrage "Cancel edit?" erscheint.

[YES] berühren, um die Programmierung abzubrechen und zum "GPS MEMORY GROUP"-Fenster zurückzukehren.

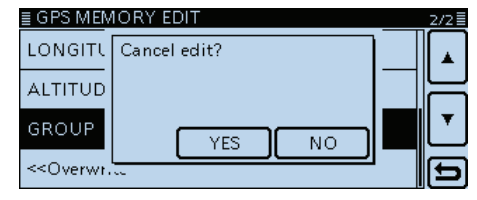

## D **Programmieren von Namen für GPS-Speichergruppen**

Alle GPS-Speichergruppen lassen sich mit einem Namen versehen.

#### q[MENU] berühren.

- 2 Menüzeile "GPS Memory" berühren.
	- (GPS > **GPS Memory**)
	- Wenn die gewünschte Menüzeile im Display nicht sichtbar ist, [▲] oder [▼] ein- oder mehrmals berühren.

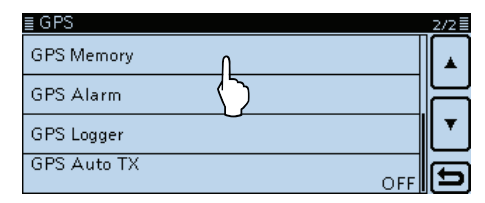

**3** Gewünschte Speichergruppe 1 Sek. lang berühren.

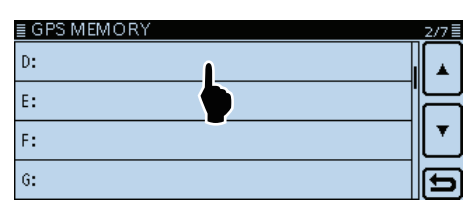

4) Menüzeile "Edit Name" berühren.

• Das "GROUP NAME"-Fenster wird eingeblendet.

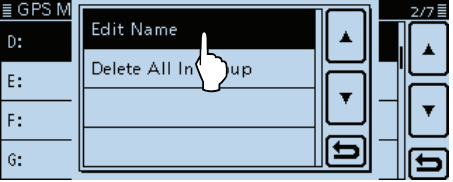

**5 Im Display angezeigte Tastatur berühren.** 

- Gewünschte Buchstaben bzw. Sonderzeichen eingeben.
- Im Buchstaben-Modus "û" berühren, um Großbuchstaben einzugeben. " $\bullet$ " nochmals berühren, um die Umschaltung festzustellen. " " berühren, um zur Kleinschreibung zurückzukehren.
- [[ab]] oder [[12]] berühren, danach [ab], [12] oder [(!"#)], um den Eingabemodus zu wählen.

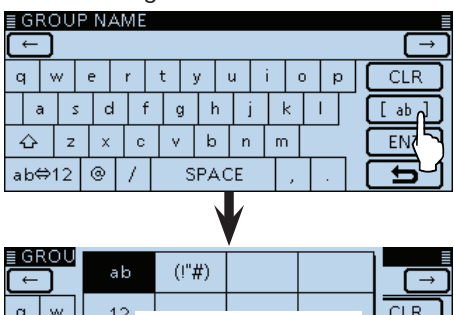

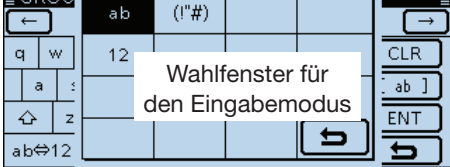

- Feld "ab⇔12" berühren, um den Eingabemodus zwischen Buchstaben- und Zifferneingabe umzuschalten.
- "SPACE" berühren, um ein Leerzeichen einzugeben.
- [CLR] berühren, berühren, um den gewählten Buchstaben, die Ziffer bzw. den Schrägstrich zu löschen.
- [QUICK] berühren und dann die Zeile "Switch to Tenkey", um eine 10er-Tastatur anzuzeigen.

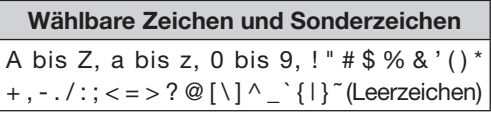

- $\mathcal{L}$ [←] oder [→] berühren, um den Cursor zurück- bzw. vorwärts zu bewegen.
- $\oslash$  Schritte  $\oslash$  und  $\oslash$  wiederholen, bis der bis zu 16 Zeichen lange GPS-Speichergruppenname einschließlich Leerzeichen vollständig eingegeben ist.
- iEingabe durch Berühren von [ENT] abschließen.

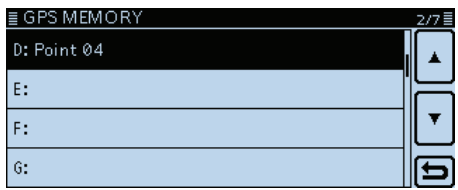

Beispiel: "Point 04" wurde als Name der Gruppe D programmiert

## D **Löschen von GPS-Speichern**

GPS-Speicher lassen sich bei Bedarf löschen. Zu beachten ist, dass sich gelöschte GPS-Speicher nicht wieder herstellen lassen. GPS-Speicher kann man auf zwei verschiedenen Wegen löschen:

- Löschen aller GPS-Speicher einer Gruppe.
- Löschen eines bestimmten GPS-Speichers.

## **Beispiel:** Löschen aller GPS-Speicher der Speicher-

gruppe "(No Group)".

- q[MENU] berühren.
- (2) Menüzeile "GPS Memory" berühren.
	- (GPS > **GPS Memory**)
	- Wenn die gewünschte Menüzeile im Display nicht sichtbar ist, [▲] oder [▼] ein- oder mehrmals berühren.

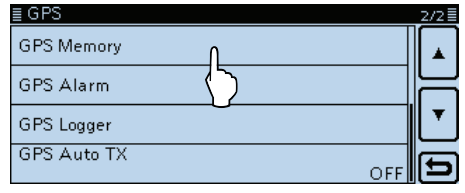

eGPS-Speichergruppe, deren GPS-Speicher gelöscht werden soll, 1 Sek. lang berühren.

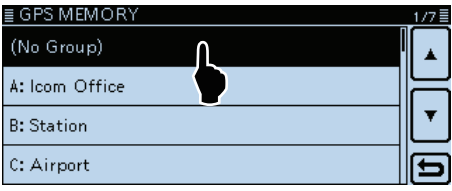

4) Zeile "Delete All In Group" berühren.

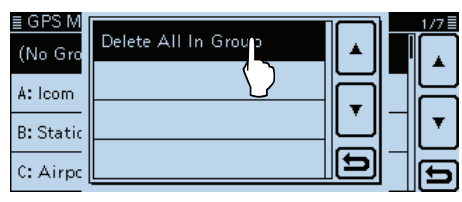

- 5 [YES] berühren.
	- Alle GPS-Speicher der GPS-Speichergruppe werden gelöscht und das Display kehrt zum "GPS MEMORY"-Fenster zurück.

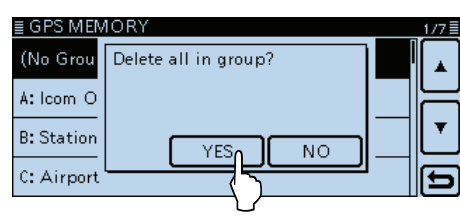

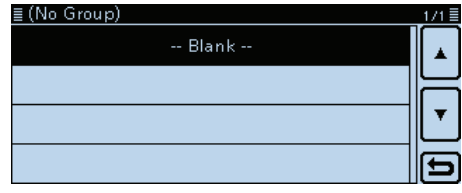

Alle GPS-Speicher der gewählten Speichergruppe sind gelöscht. Wenn eine leere Speichergruppe berührt wird, erscheint "Blank" im Display.

## **Löschen eines bestimmten GPS-Speichers:**

Bei Bedarf können einzelne GPS-Speicher gelöscht werden.

- qGewünschten zu löschenden GPS-Speicher 1 Sek. lang berühren.
- (2) "Delete" berühren.
- 3 [YES] berühren.
	- Der GPS-Speicher der gewählten Speichergruppe ist damit gelöscht.

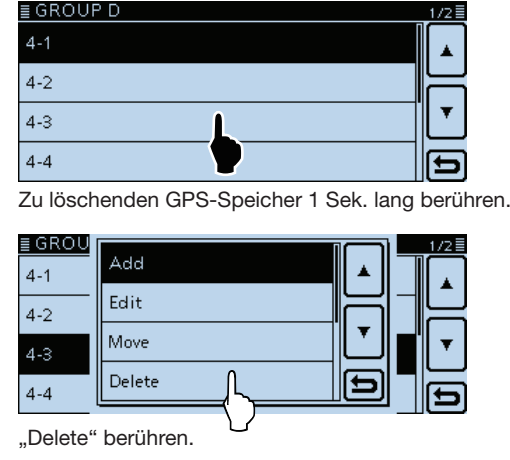

## D **Verschieben von GPS-Speichern**

Die Reihenfolge der Anzeige programmierter GPS-Speicher innerhalb einer GPS-Speichergruppe lässt sich ändern.

Um GPS-Speicher aus der GPS-Speichergruppe zu verschieben, muss man sie editieren und bewegen und abschließend speichern.

- q[MENU] berühren.
- 2) Menüzeile "GPS Memory" berühren.

#### (GPS > **GPS Memory**)

• Wenn die gewünschte Menüzeile im Display nicht sichtbar ist, [▲] oder [▼] ein- oder mehrmals berühren.  $\equiv$  GPS

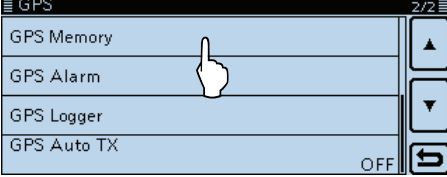

3 Die GPS-Speichergruppe berühren, in der sich der zu verschiebende GPS-Speicher befindet.

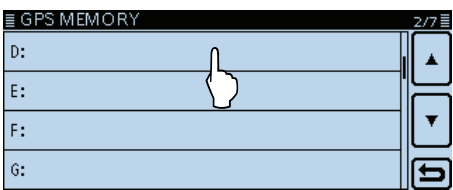

4) Den zu verschiebenden GPS-Speicher 1 Sek. lang berühren.

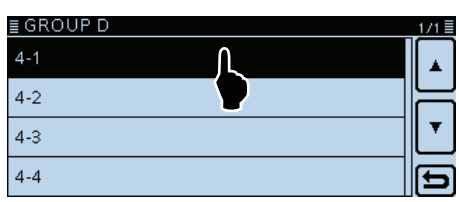

- 5 Menüzeile "Move" berühren.
	- "DESTINATION" blinkt in der oberen linken Ecke im Display.

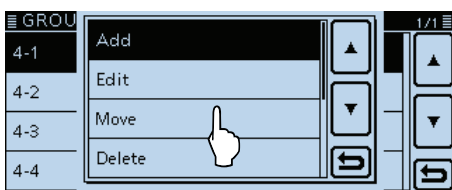

Blinkt

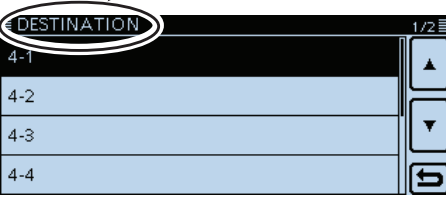

- yDen GPS-Speicher berühren, oberhalb dessen der zu verschiebende GPS-Speicher eingefügt werden soll.
	- Der gewählte GPS-Speicher wird eine Position nach oben verschoben.
	- Wenn man "<< Move End>>" berührt, wird der gewählte GPS-Speicher ans Ende der GPS-Speichergruppe bewegt.
	- Der zu bewegende GPS-Speicher wird oberhalb des gewählten Speichers eingefügt.

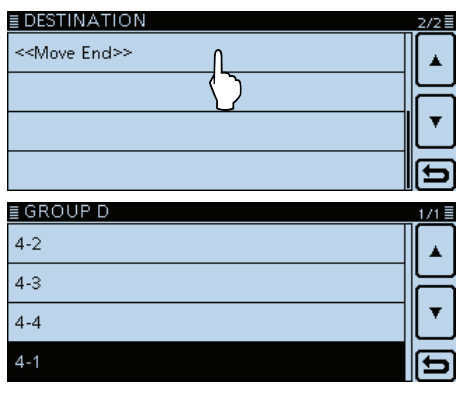

GPS-Speicher wurde an das Ende der Speichergruppe D verschoben

## **◇ GPS-Alarmeinstellungen**

Ein GPS-Alarm kann ausgelöst werden, wenn man in ein GPS-Alarm-Gebiet eintritt bzw. einfährt. Diese Funktion lässt sich für eine anrufende Station, alle oder einen bestimmten GPS-Speicher oder eine einzelne GPS-Speichergruppe einstellen.

### **Alarm Area 1 (Einstellung für mehrere Stationen)**

Alle GPS-Speicher oder eine Speichergruppe gewählt:

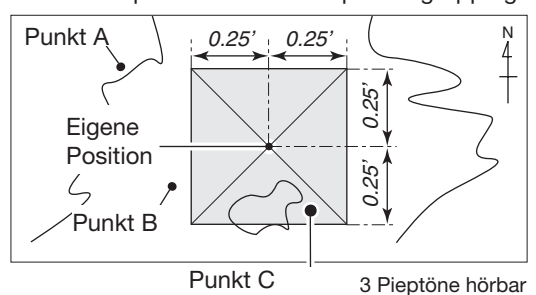

**Beispiel:** Alarmeinstellung für alle GPS-Speicher (All Memories)

- q[MENU] berühren.
- 2 Menüzeile "GPS Alarm" berühren.
	- (GPS > **GPS Alarm**)
	- Wenn die gewünschte Menüzeile im Display nicht sichtbar ist, [▲] oder [▼] ein- oder mehrmals berühren.

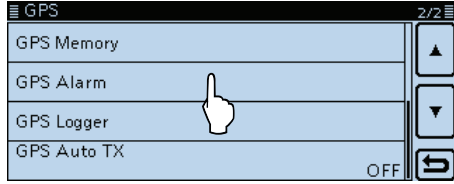

3) Menüzeile "Alarm Select" berühren.

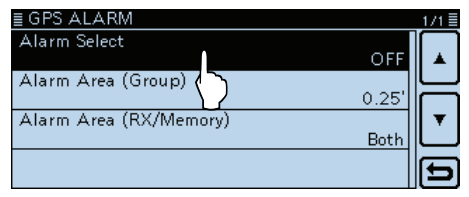

4) Menüzeile "Group" berühren.

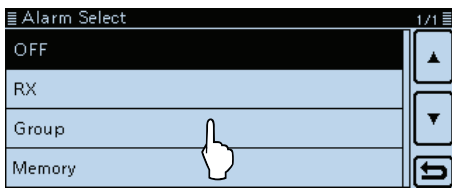

#### **Praktisch:**

Wenn "All Memories", "A" bis "Z" oder "(No Group)" gewählt ist, ertönt der GPS-Alarm je nach Einstellung bei "Alarm Area (Group)" im Menü-Display. (GPS > GPS Alarm > **Alarm Area (Group)**)

**Alarm Area 2 (Einstellung für bestimmte Station)**

Ein bestimmter GPS-Speicher gewählt:

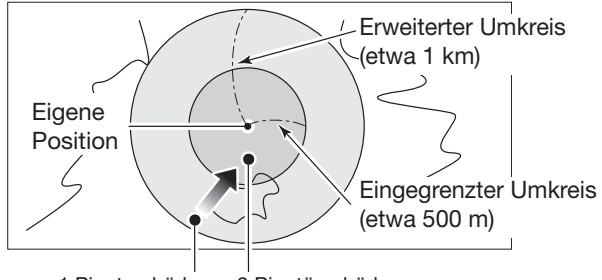

1 Piepton hörbar 3 Pieptöne hörbar 3 Pieptöne hörbar

## (5) Menüzeile "All Memories" berühren.

• Falls eine bestimmte GPS-Speichergruppe gewählt werden soll, "No Group" oder "A" bis "Z" wählen.

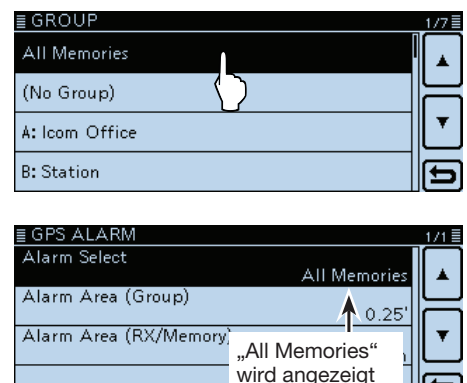

 $\circledS$ [MENU] berühren.

- $\bullet$  Das Menü-Display verlischt und " $\cdot$ )" erscheint.
- Sobald eine der Stationen in das Alarm-Gebiet einfährt, wird der Alarm ausgelöst und drei Pieptöne sind hörbar.
- $\bullet$  Zum Abbruch des GPS-Alarms in Schritt  $\widehat{4}$  "OFF" wählen.
- Während des GPS-Alarms öffnet sich das "GPS ALARM"-Popup-Fenster und das "·))"-Symbol blinkt.

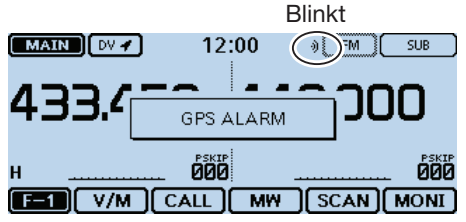

GPS-Alarm ertönt und das "GPS ALARM"-Popup-Fenster öffnet sich.

- D GPS-Alarmeinstellungen (Fortsetzung)
- **Beispiel:** Alarmeinstellung für RX (RX/Memory)
	- GPS-Alarmeinstellung wirkt beim Empfang
- q[MENU] berühren.
- 2 Menüzeile "GPS Alarm" berühren.
	- (GPS > **GPS Alarm**)
	- Wenn die gewünschte Menüzeile im Display nicht sichtbar ist, [▲] oder [▼] ein- oder mehrmals berühren.

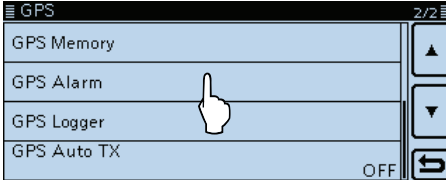

### 3 Menüzeile "Alarm Select" berühren.

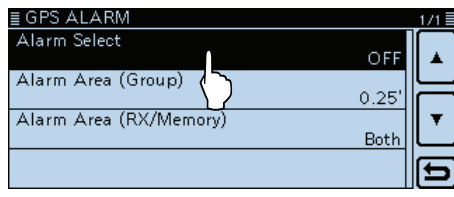

#### 4) Menüzeile "RX" berühren.

• Wenn die Alarmeinstellung für einen bestimmten GPS-Speicher angewendet werden soll, "Memory" berühren und danach "(No Group)" oder "A" bis "Z".

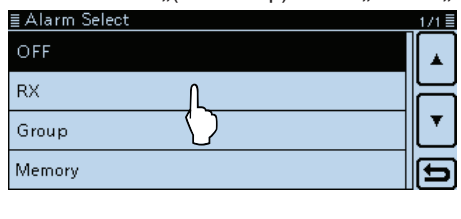

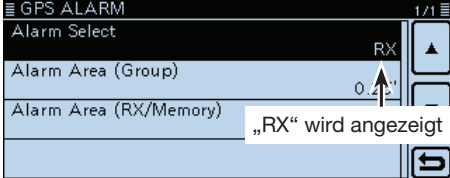

#### 5 [MENU] berühren.

- Das Menü-Display verlischt und "·)" erscheint.
- $\bullet$  Zum Abbruch des GPS-Alarms in Schritt  $\overline{4}$ , OFF" wählen.
- Wenn eine Station in das Gebiet innerhalb des erweiterten Umkreises (Radius etwa 1 km) einfährt, ist ein Piepton hörbar. Wenn sie sich in den 500-m-Radius hineinbewegt, hört man drei Pieptöne.
- Während des GPS-Alarms öffnet sich das "GPS ALARM"-Popup-Fenster und das "·))"-Symbol blinkt.

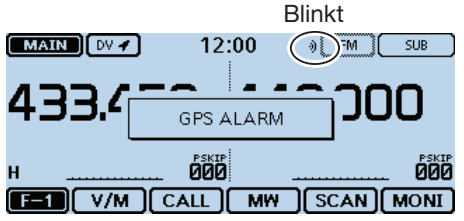

GPS-Alarm ertönt und das "GPS ALARM"-Popup-Fenster öffnet sich.

### **Praktisch:**

Wenn "RX" oder ein bestimmter GPS-Speicher gewählt ist, ertönt der GPS-Alarm je nach Einstellung bei "Alarm Area (RX/Memory)" im Menü-Display. (GPS > GPS Alarm > **Alarm Area (RX/Memory)**)

## **HINWEIS:**

Wenn "RX" in Schritt 4 gewählt ist, die empfangene Station jedoch keine GPS-Positionsdaten sendet, kann kein GPS-Alarm ausgelöst werden.

## **GPS-Log-Funktion**

Die GPS-Log-Funktion ermöglicht es, die GPS-Positionsdaten während der Fortbewegung auf der SD-Karte zu speichern.

Der GPS-Logger speichert Breitengrad, Längengrad, Höhe ü. NN, Bewegungsstatus, Kurs, Geschwindigkeit und Datum.

Wenn man diese Funktion während der Fahrt verwendet, kann man den zurückgelegten Weg mit entsprechender Karten-Software nachvollziehen.

## D **Voraussetzungen für das GPS-Loggen**

Folgendes ist zum GPS-Loggen nötig:

**1. SD-Karte einsetzen**

(SD-Karten werden nicht von Icom geliefert, sie müssen im Fachhandel gekauft werden)

- **2. Prüfen, ob der GPS-Empfänger Daten für die eigene Positions empfängt.** (S. 8-2)
- **3. GPS-Log-Funktion einschalten.**

## **Das GPS-Loggen wird gestartet.**

## **◇ GPS-Log-Betrieb**

Wählen, ob der zurückgelegte Weg als Log gespeichert werden soll oder nicht.

Wenn die GPS-Log-Funktion eingeschaltet ist, speichert der Transceiver die Positionsdaten in einem festgelegten Intervall auf der SD-Karte.

Die gespeicherten GPS-Sentenzen sind: GGA, RMC, GSA und VTG.

- q[MENU] berühren.
- (2) Menüzeile "GPS Logger" berühren.
	- (GPS > **GPS Logger**)
	- Wenn die gewünschte Menüzeile im Display nicht sichtbar ist, [▲] oder [▼] ein- oder mehrmals berühren.

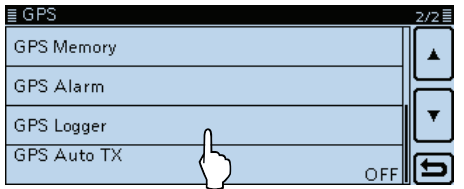

**3** Menüzeile "GPS Logger" berühren.

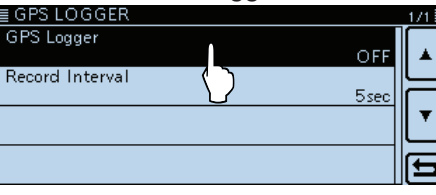

4) Menüzeile "ON" berühren.

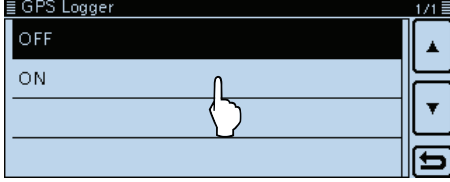

<sup>(5) [</sup>MENU] berühren.

• Das Menü-Display verlischt und die GPS-Log-Funktion startet.

### **HINWEISE:**

- •Die GPS-Log-Funktion kann nur genutzt werden, wenn eine SD-Karte im Transceiver ist.
- Sobald die GPS-Log-Funktion eingeschaltet ist, speichert der Transceiver die vom GPS-Empfänger ermittelten Positionsdaten kontinuierlich. Auch nach dem Aus- und Wiedereinschalten des Transceivers wird das Speichern fortgesetzt. Zum Beenden der GPS-Log-Funktion muss man sie ausschalten. Wenn man den Transceiver bei eingeschalteter GPS-Log-Funktion ausschalt, wird die Log-Datei abgeschlossen. Nach dem Wiedereinschalten legt der Transceiver automatisch eine neue Datei an.
- Wenn der Speicherplatz auf der SD-Karte nicht mehr ausreicht, pausiert die Funktion.

## ◇ Einstellen des GPS-Aufzeichnungs**intervalls**

Beispiel: Wenn man zu Fuß unterwegs ist und als Intervall "1sec" eingestellt hat, werden sehr viele Datensätze gespeichert, teilweise für die gleiche Position. Daher sollte man für die jeweilige Fortbewegungsart ein optimales Intervall wählen. (voreingestellt: 5sec)

## q[MENU] berühren.

- 2 Menüzeile "Record Interval" berühren.
- (GPS > GPS Logger > **Record Interval**)
	- Wenn die gewünschte Menüzeile im Display nicht sichtbar ist, [▲] oder [▼] ein- oder mehrmals berühren.

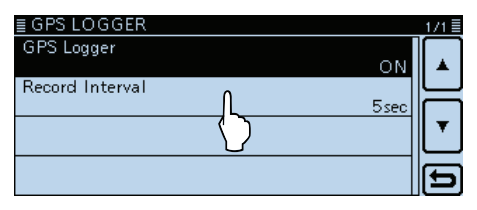

(3) Gewünschtes Aufzeichnungsintervall berühren. • Wählbar sind 1, 5, 10, 30 und 60 Sek.

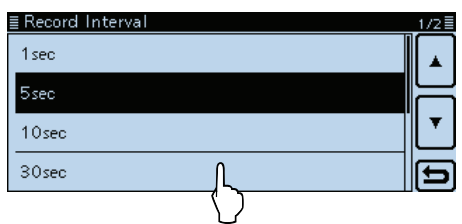

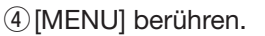

• Das Menü-Display verlischt.

## GPS-Log-Funktion (Fortsetzung)

## D **Ansehen der aufgezeichneten Route auf einer Karte**

Wenn man sich die aufgezeichnete Wegstrecke auf dem Monitor eines PC ansehen möchte, muss die Log-Datei auf den PC kopiert werden.

Die nachfolgenden Hinweise beziehen sich auf das Betriebssystem Windows 7 (alle Screenshots vom englischen System).

(1) Transceiver ausschalten, falls er eingeschaltet ist.

- 2) Leicht auf die SD-Karte drücken, damit sie ausrastet, und danach die Karte vorsichtig aus dem Slot ziehen.
	- **NIEMALS** die Kontakte der SD-Karte berühren.
	- Wenn die SD-Karte bei eingeschaltetem Trans-
	- ceiver aus dem Slot genommen werden soll,
	- muss man sie zunächst entmounten. (S. 9-5)

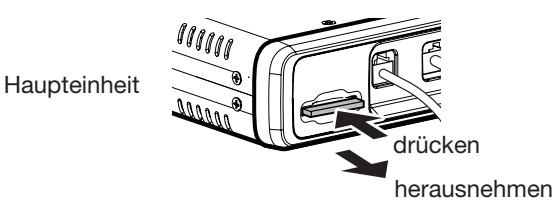

- (3) SD-Karte in den SD-Karten-Slot des PC stecken.
	- Falls der PC keinen SD-Karten-Slot besitzt, muss man einen externen Kartenleser an den PC anschließen.
- 4) Auf "Open folder to view files" klicken, um auf die SD-Karte zugreifen zu können.

• Der Ordner "ID-5100" erscheint. AutoPlay Removable Disk (F:) Open folder to view files Klicken Use this drive for backup Speed up my system<br>using Windows Ready <u>more AutoPlay options in Control Pane</u>

## (5) Doppelklick auf diesen Ordner.

• Acht Unterordner werden sichtbar.

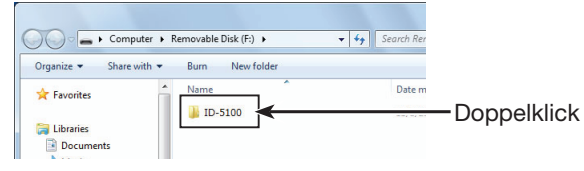

- $\circ$ Doppelklick auf den Ordner "Gps".
	- Die Log-Dateien werden angezeigt.
	- Die Namen der Log-Dateien werden aus der jeweiligen Startzeit erzeugt und haben folgendes Format: yyyymmdd\_hhmmss.log

 yyyy = Jahr, mm = Monat, dd = Tag, hh **=** Stunde, mm = Minute, ss = Sekunde

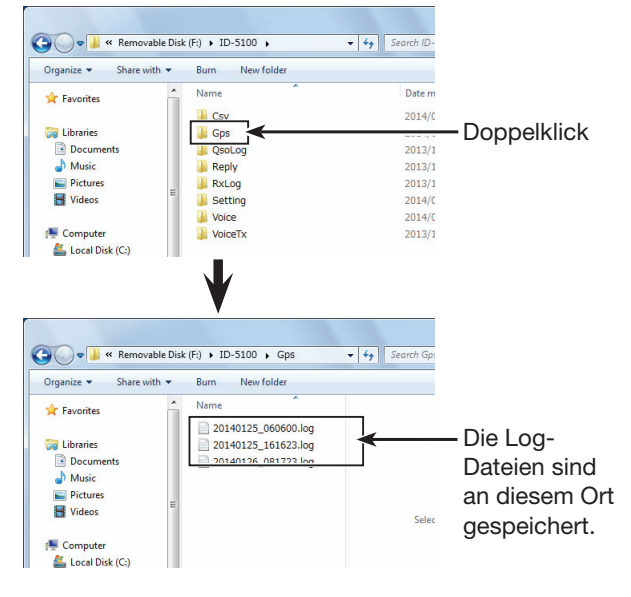

- uGewünschte Log-Datei in die Karten-Software importieren.
	- Auf der angezeigten Karte ist die zurückgelegte Strecke sichtbar.

 Falls keine Strecke sichtbar wird, kann es daran liegen, dass die Log-Datei nicht kompatibel mit der Karten-Software ist.

## GPS-Log-Funktion (Fortsetzung)

## **Zu Ihrer Information: die möglichen NMEA-Sentenzen für das GPS-Loggen**

Die Log-Daten des ID-5100E entsprechen dem NMEA-Standard und lassen sich in nachfolgenden Formaten aufzeichnen:

### **◇ GGA-Sentenz**

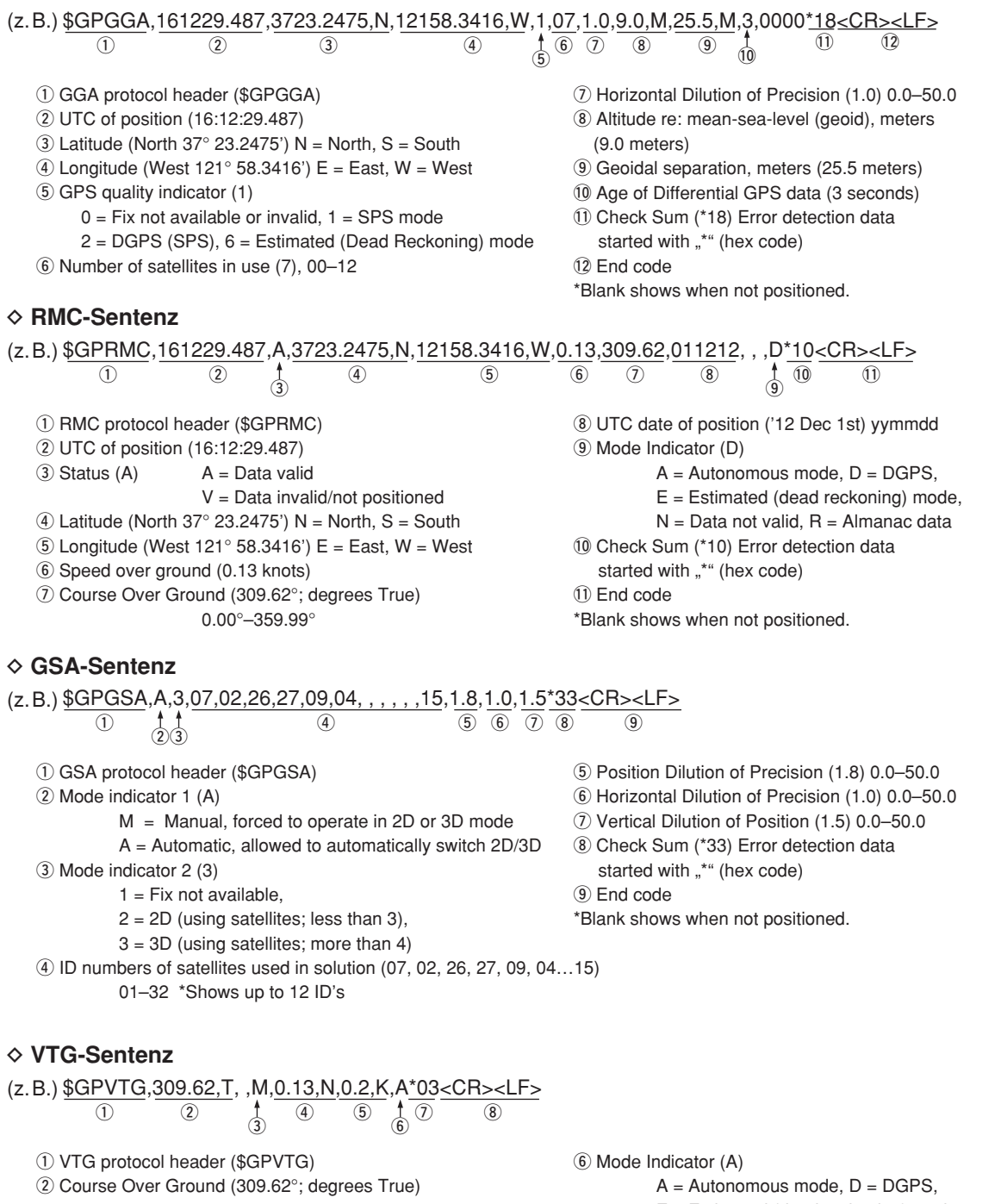

0.00°–359.99°

- 3) Course over ground degrees; Magnetic north
- 4 Speed over ground, knots (0.13 knots)

**5** Speed over ground, kilometer per hour (0.2 km/hr)

- $E =$  Estimated (dead reckoning) mode,
- $N = Data not valid, R = Almanac data$
- 7) Check Sum (\*03) Error detection data

started with "\*" (hex code) <sup>(8)</sup> End code

\*Blank shows when not positioned.

## **Automatisches Senden von GPS-Daten beim Simplex-Betrieb**

Im DV-Modus kann man diese Funktion nutzen, um die aktuellen GPS-Positionsdaten in bestimmten Intervallen automatisch zu senden. Diese Funktion sollte jedoch nur für den Simplex-Betrieb genutzt werden.

- Für das automatische Senden von GPS-Daten muss
- das eigene Rufzeichen eingegeben worden sein.
- Wenn bei "GPS TX Mode" die Einstellung "NMEA"
- gewählt ist, muss bei "GPS Select" die Einstellung "Internal GPS" gewählt werden.
- Wenn bei "GPS TX Mode" die Einstellung "D-PRS"
- und bei "TX Format" die Einstellung "Position"
- oder "Weather" gewählt sind, muss bei "GPS
- Select" die Einstellung "Internal GPS" oder "Ma-
- nual" gewählt werden. (S. 12-20)
- Andernfalls steht die automatische Sendefunktion
- nicht zur Verfügung.
	- (GPS > GPS Set > **GPS Select**)

## D **Einstellen des automatischen GPS-Daten-Sendens**

- q[MENU] berühren.
- 2 Menüzeile "GPS Auto TX" berühren.
	- (GPS > **GPS Auto TX**)
	- Wenn die gewünschte Menüzeile im Display nicht sichtbar ist, [▲] oder [▼] ein- oder mehrmals berühren.

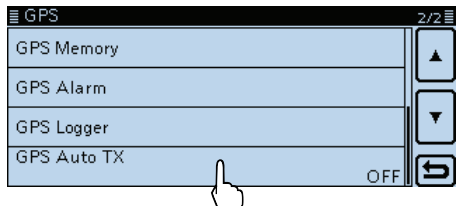

- eGewünschtes Sendeintervall aus OFF, 5, 10 und 30 Sek. bzw. 1, 3, 5, 10 und 30 Minuten berühren.
	- Bei "OFF" ist die automatische Sendefunktion aus.
	- Wenn alle maximal möglichen vier GPS-Sentenzen gewählt sind, lässt sich das kürzeste Intervall von 5 Sek. nicht wählen.
	- Die GPS-Meldung wird mitgesendet, sofern sie programmiert ist.

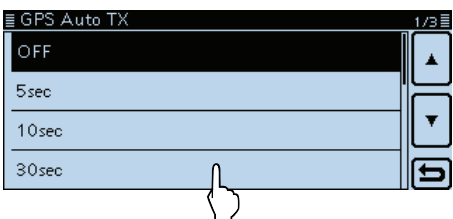

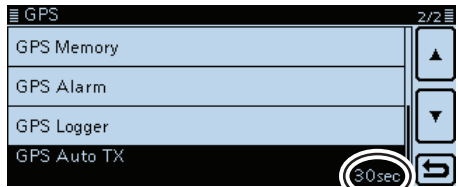

"30sec" wird angezeigt

#### 4 [MENU] berühren.

• Das Menü-Display verlischt.

#### **HINWEISE:**

- Die automatische GPS-Sendefunktion nur im Simplex-Betrieb verwenden.
- Das automatische Senden von GPS-Daten über Repeater kann den Funkverkehr anderer Stationen stören.

 Wenn mit den GPS-Daten eine GPS-Meldung gesendet werden soll, muss diese programmiert werden. (S. 8-28).

# **Abschnitt 9 NUTZUNG DER SD-KARTE**

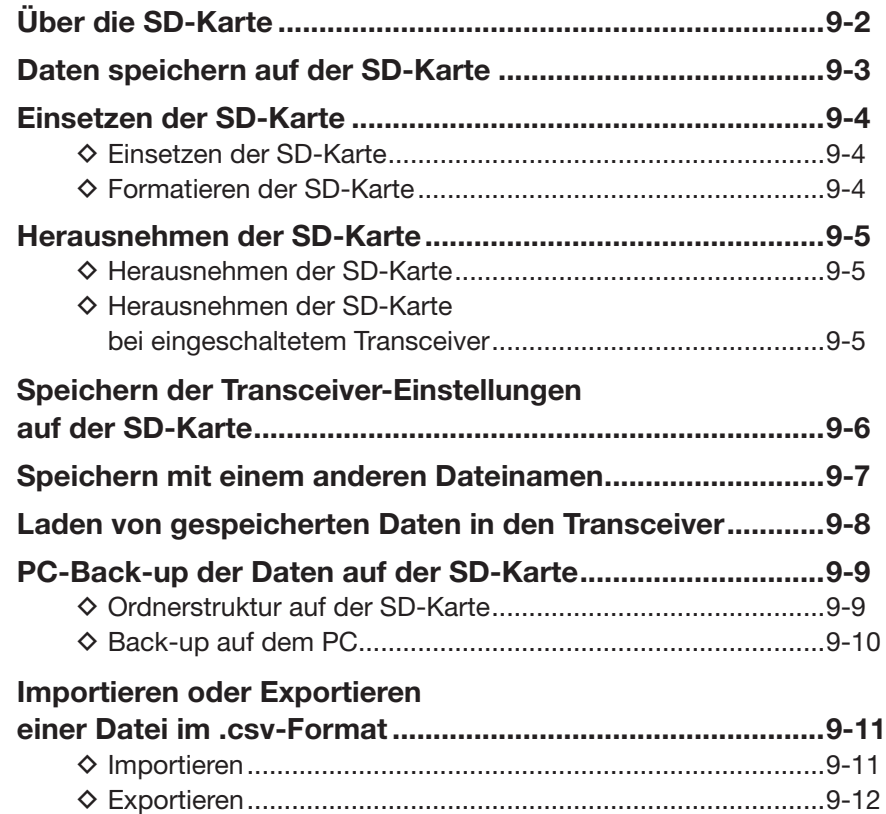

## **Über die SD-Karte**

Eine SD- oder SDHC-Karte wird nicht mitgeliefert, sondern muss im Fachhandel erworben werden.

Im ID-5100E lassen sich SD-Karten mit einer Kapazität von bis zu 2 GB bzw. SDHC-Typen mit bis zu 32 GB verwenden.

Icom hat die Kompatibilität folgender SD- und -SDHC-Karten überprüft:

### (Stand März 2014)

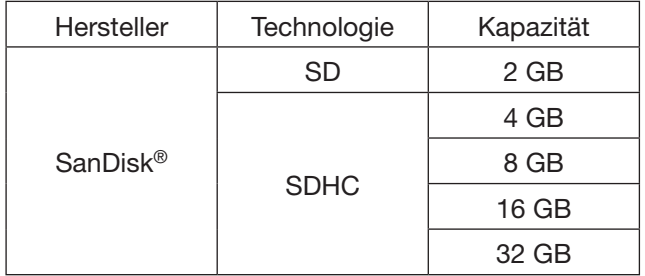

- Diese Aufstellung garantiert nicht die Leistungsfähigkeit der genannten SD- und SDHC-Karten.
- Im Weiteren werden beide SD-Kartenvarianten nur noch als SD-Karte bezeichnet.
- Es wird empfohlen, alle im ID-5100E verwendeten SD-Karten mit dem Transceiver zu formatieren, auch wenn es sich um vorformatierte SD-Karten für PCs oder andere Anwendungen handelt.

Es ist ratsam, die Werksvoreinstellungen auf einer SD-Karte zu speichern.

➥ Dazu die SD-Karte in den Slot einsetzen und [MENU] berühren. Menüzeile "SD Card" berühren und dann zum Speichern die Menüzeile "Save Setting".

#### **HINWEISE:**

- Benutzungshinweise der SD-Karte aufmerksam lesen und befolgen.
- Bei folgenden Handhabungen können die Daten auf der SD-Karte oder die SD-Karte selbst beschädigt werden:
	- Entfernen der SD-Karte während der Transceiver auf die SD-Karte zugreift.
	- Unterbrechung der Stromversorgung, während der Transceiver auf die SD-Karte zugreift.
	- Starten des Motors des Fahrzeugs, während der Transceiver auf die SD-Karte zugreift.
	- Mechanische Beschädigungen, Vibrationen usw. der SD-Karte.
- Niemals die Kontakte der SD-Karte berühren.
- Der Transceiver benötigt eine gewisse Zeit, bis er eine SD-Karte mit hoher Kapazität erkannt hat.
- Bei längerem Betrieb erwärmt sich die SD-Karte leicht.
- SD-Karten haben eine begrenzte Lebensdauer, die durch die Lese-/Schreib-Zyklen bestimmt wird. Deshalb sollte man die Daten unbedingt auf einem weiteren Speichermedium sichern.
- Wenn sich keine Daten mehr von der SD-Karte lesen oder auf diese schreiben lassen, hat sie ihre Lebensdauer erreicht und man muss eine neue anschaffen. Es ist daher ratsam, ein Back-up der wichtigsten Daten auf dem PC zu machen.
- Icom ist nicht für Probleme oder Schäden verantwortlich, die durch Datenverluste verursacht werden.

## **Daten speichern auf der SD-Karte**

Folgende Daten lassen sich auf der SD-Karte speichern:

### • **Daten des Transceivers**

Speicherinhalte, Repeater-Listen, Ziel- (UR) Rufzeichenspeicher, GPS-Speicher, die im Transceiver gespeichert sind.

### • **Kommunikationsinhalte**

Gesendete und empfangene Signale.

### • **Kommunikations-Log**

Sende- und Empfangs-History.

## • **Sprachaufzeichnungen für die automatische Anrufbeantwortung im DV-Modus**

Sprachaufzeichnungen für die Verwendung mit der Auto-Reply-Funktion im DV-Modus.

## • **Sprachaufzeichnung für die Voice-TX-Funktion**

Sprachaufzeichnung zur Verwendung der TX-Funktion.

## • **Positionsdaten vom GPS-Empfänger**

Positions- und Zeitdaten vom GPS-Empfänger als Log-File der Route.

## **Einsetzen der SD-Karte**

## D **Einsetzen der SD-Karte**

- $(1)$ Transceiver ausschalten.
- 2) SD-Karte in den Slot schieben, bis sie spürbar einrastet.
- (3) Transceiver wieder einschalten.
	- ..<sup>1</sup> erscheint im Display im Display, wenn sich eine SD-Karte im Slot befindet.
	- "L" und "L" blinken abwechselnd, während der Transceiver auf die SD-Karte zugreift.

**HINWEIS:** Beim Einsetzen auf die richtige Position achten.

Falls man die SD-Karte mit Gewalt oder verdreht in den Slot schiebt, können sie oder die Kontakte im Slot beschädigt werden.

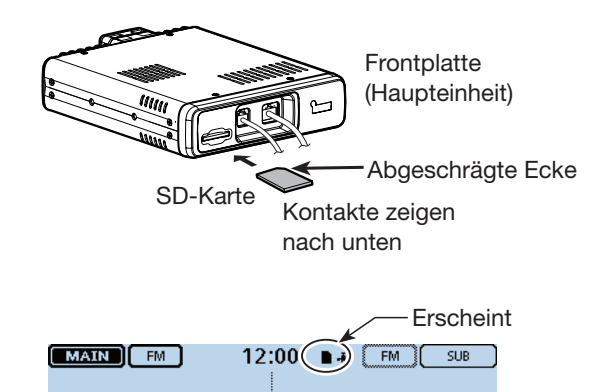

146.010 440.000 **DOD** ЙÃЙ [FEIII] V/M ] CALL ] [ MW ] [SCAN] [ MONI ]

## D **Formatieren der SD-Karte**

- Wenn man eine neue SD-Karte verwenden will, muss diese zunächst formatiert werden.
- **Beim Formatieren werden alle Daten auf der**
- **SD-Karte gelöscht.** Es ist daher ratsam, vor dem
- Formatieren ein PC-Back-up der SD-Karte zu ma-
- chen.
- qTransceiver ausschalten und SD-Karte in den Slot stecken.
- (2) Transceiver wieder einschalten.
	- "If " erscheint im Display, wenn eine SD-Karte im Slot ist.

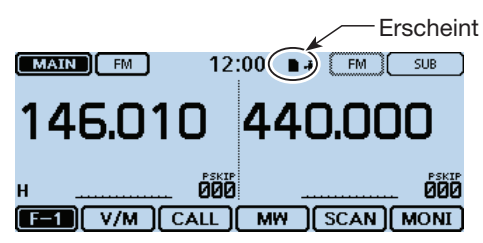

- 3 [MENU] berühren.
- 4) Menü "SD Card" berühren.
	- Wenn die gewünschte Menüzeile im Display nicht sichtbar ist, [▲] oder [▼] ein- oder mehrmals berühren.

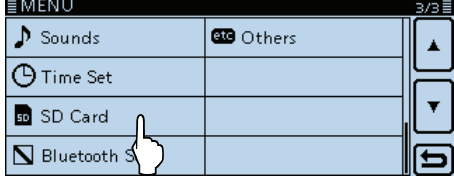

- (5) Menüzeile "Format" berühren.
	- Das Abfragefenster "Format OK?" erscheint im Display.  $S$  of  $C$

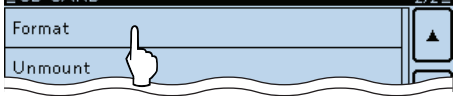

 $[6]$ [YES] berühren.

- Die Formatierung wird gestartet und der Fortschritt wird im Display angezeigt.
- Wenn die Formatierung beendet ist, kehrt das Display automatisch zur Anzeige vor der Abfrage "Format OK?" zurück.

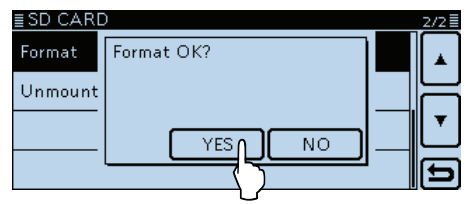

## **Herausnehmen der SD-Karte**

## D **Herausnehmen der SD-Karte**

- (1) Transceiver ausschalten.
- 2 SD-Karte leicht in den Slot drücken, bis sie spürbar ausrastet, und dann die SD-Karte herausnehmen.

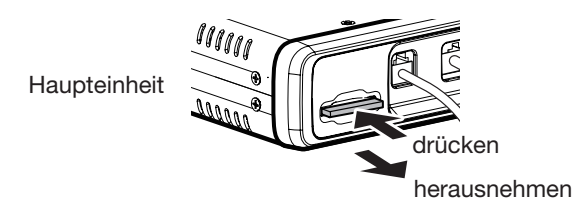

## D **Herausnehmen der SD-Karte bei eingeschaltetem Transceiver**

- q[MENU] berühren.
- 2 Menü "SD Card" berühren.
	- Wenn die gewünschte Menüzeile im Display nicht sichtbar ist, [▲] oder [▼] ein- oder mehrmals berühren.

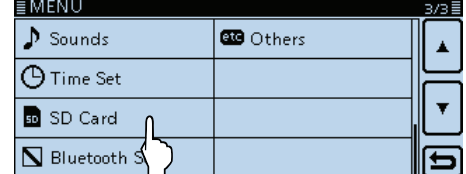

- 3) Menüzeile "Unmount" berühren.
	- Das Abfragefenster "Unmount OK?" wird eingeblendet.

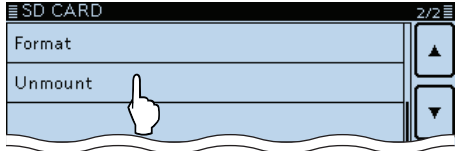

- 4 [YES] berühren.
	- Wenn im Display die Anzeige "Unmount is completed" erscheint, kehrt das Display automatisch zum Fenster vor der Abfrage "Unmount OK?" zurück.

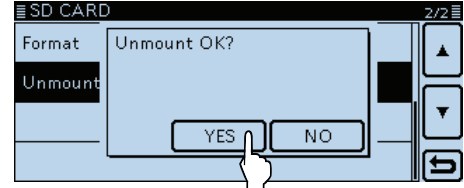

**5 Die SD-Karte jetzt leicht in den Slot drücken, bis sie** spürbar ausrastet, und dann die SD-Karte herausnehmen.

## **Speichern der Transceiver-Einstellungen auf der SD-Karte**

Speicher, Menü-Display-Einstellungen und Repeater-Listen lassen sich auf der SD-Karte speichern.

Die auf der SD-Karte gespeicherten Transceiverdaten können genutzt werden, wenn es zu einem Datenverlust des Transceivers gekommen ist oder ein Total-Reset durchgeführt wurde.

## ✓ *Zu Ihrer Information*

Die Daten werden im .icf-Format gespeichert, das auch die Cloning-Software CS-5100 nutzt.

Die gespeicherten Daten können auf einen PC übertragen werden und lassen sich mit der Cloning-Software editieren.

Die Daten können als neue Datei gespeichert werden oder die vorherige, ältere Datei lässt sich überschreiben.

## **Speichern als neue Datei**

- q[MENU] berühren.
- 2 Menüzeile "Save Setting" berühren.
	- (SD Card > **Save Setting**)
	- Das SAVE SETTING-Fenster wird eingeblendet.
	- Wenn die gewünschte Menüzeile im Display nicht sichtbar ist, [▲] oder [▼] ein- oder mehrmals berühren.

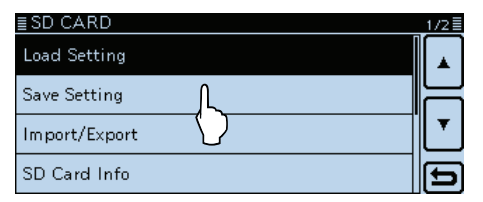

3 Menüzeile "<<New File>>" berühren.

- Das FILE NAME-Fenster wird eingeblendet.
- Der Dateiname wird automatisch in folgendem Schema erzeugt: Setyyyymmdd\_xx (yyyy: Jahr, mm: Monat, dd: Tag, xx: Seriennummer)
- **Beispiel:** Wenn am gleichen Tag eine zweite Datei erzeugt wird, heißt diese "Set20140401\_02".
- Wenn die Datei unter einem anderen Dateinamen gespeichert werden soll, geht man vor, wie unter "Speichern mit einem anderen Dateinamen" auf S. 9-7 beschrieben.

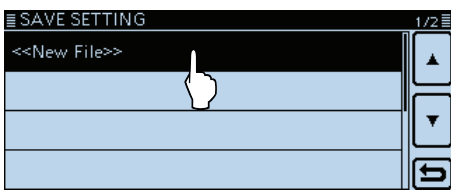

4 [ENT] berühren.

• Das Abfragefenster "Save file?" erscheint.

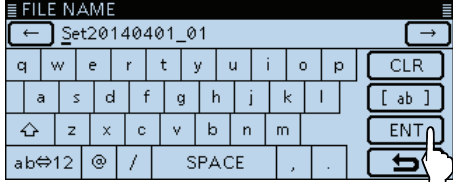

- 5 [YES] berühren.
	- Die Datei wird gespeichert.
	- Während des Speicherns wird der Fortschritt angezeigt und das "SD CARD"-Fenster erscheint nach dem Ende des Speichervorgangs.

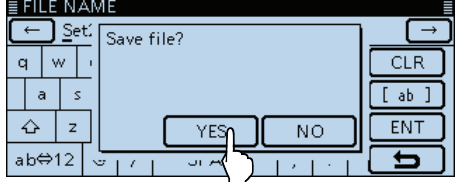

 $(6)$ [MENU] berühren.

• Das Menü-Display verlischt.

#### **Vorhandene Datei überschreiben**

 $\rightarrow$  In Schritt  $\odot$  die zu überschreibende Datei wählen.

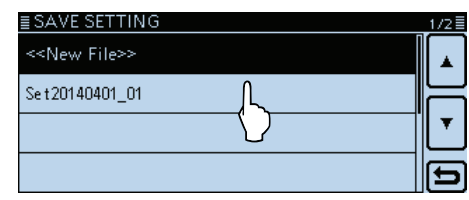

## **Speichern mit einem anderen Dateinamen**

### q[MENU] berühren.

- 2 Menüzeile "Save Setting" berühren.
	- (SD Card > **Save Setting**)
	- Das SAVE SETTING-Fenster wird eingeblendet.
	- Wenn die gewünschte Menüzeile im Display nicht sichtbar ist, [▲] oder [▼] ein- oder mehrmals berühren.

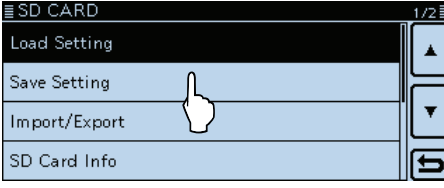

## 3) Menüzeile "<<New File>>" berühren.

• Das FILE NAME-Fenster wird eingeblendet.

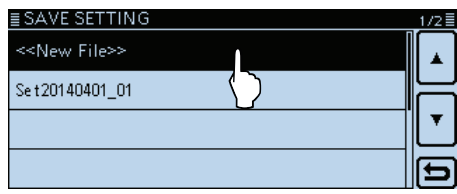

## (4) [CLR] berühren.

• Löscht den gewählten Buchstaben, das Sonderzeichen bzw. die Ziffer.

Wenn der Cursor kein Zeichen auswählt, wird das vorherige Zeichen gelöscht.

Wenn [CLR] kontinuierlich gedrückt wird, werden alle Zeichen gelöscht.

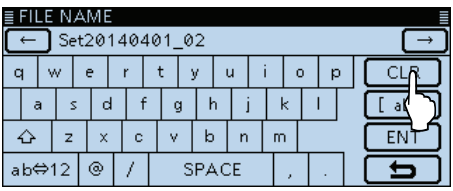

- (5) Im Display angezeigte Tastatur berühren.
	- Gewünschte Buchstaben bzw. Sonderzeichen eingeben.
	- Im Buchstaben-Modus "û" berühren, um Großbuchstaben einzugeben. "<sup>4"</sup> nochmals berühren, um die Umschaltung festzustellen. " · " berühren, um zur Kleinschreibung zurückzukehren.
	- [[ab]] oder [[12]] berühren, danach [ab], [12] oder [(!"#)], um den Eingabemodus zu wählen.

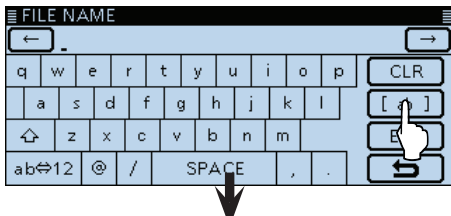

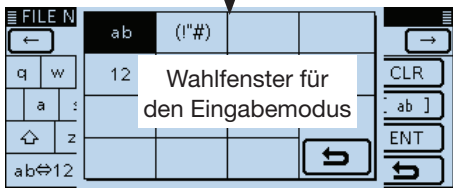

- Feld "ab⇔12" berühren, um den Eingabemodus zwischen Buchstaben- und Zifferneingabe umzuschalten.
- "SPACE" berühren, um ein Leerzeichen einzugeben. • [CLR] berühren, berühren, um den gewählten Buchsta-
- ben, die Ziffer bzw. den Schrägstrich zu löschen. • [QUICK] berühren und dann die Zeile "Switch to Tenkey", um eine 10er-Tastatur anzuzeigen.

## **Wählbare Zeichen und Sonderzeichen**

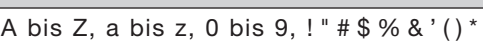

- +, . / : ; < = > ? @  $[\ \ ] \ \wedge \ ] \ \'$  (Leerzeichen)
- $\mathcal{L}$ [←] oder [→] berühren, um den Cursor zurück- bzw. vorwärts zu bewegen.
- $\overline{O}$  Schritte  $\overline{O}$  und  $\overline{O}$  wiederholen, bis der bis zu 10 Zeichen lange Dateiname einschließlich Leerzeichen eingegeben ist. (Beispiel: My data)
- i[ENT] berühren, um den Namen zu speichern.

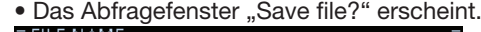

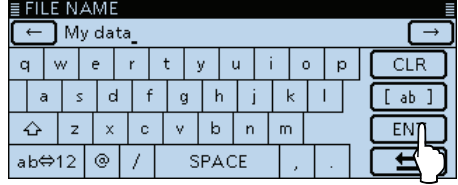

- o[YES] berühren.
	- Die Datei wird gespeichert.
	- Während des Speicherns wird der Fortschritt angezeigt und das "SD CARD"-Fenster erscheint nach dem Ende des Speichervorgangs.

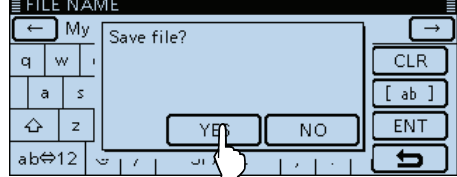

10 [MENU] berühren.

• Das Menü-Display verlischt.

## **Laden von gespeicherten Daten in den Transceiver**

Speicher, Menü-Display-Einstellungen und Repeater-Listen lassen sich von der SD-Karte in den Transceiver laden. Dies ist zweckmäßig, wenn die Einstellungen usw. auf einen weiteren ID-5100E übertragen werden sollen, sodass dieser identisch bedient werden kann.

Vor dem Laden der Einstellungen eines anderen Transceivers auf den eigenen sollte man die Einstellungen des eigenen Transceivers sichern.

Beispiel: Laden der Datei "Set20140401\_01"

- q[MENU] berühren.
- 2 Menüzeile "Load Setting" berühren.
	- (SD Card > **Load Setting**)
	- Das LOAD SETTING-Fenster wird eingeblendet.
	- Wenn die gewünschte Menüzeile im Display nicht sichtbar ist, [▲] oder [▼] ein- oder mehrmals berühren.

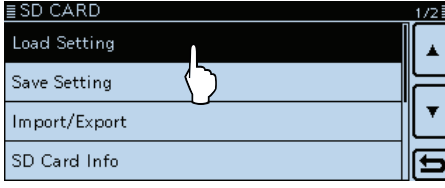

(3) Die gewünschte zu ladende Datei berühren.

• Das LOAD FILE-Fenster erscheint.

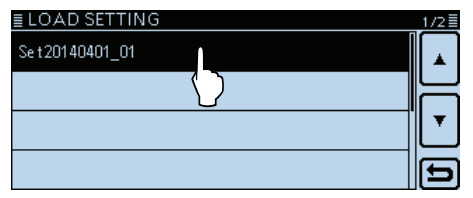

rDie gewünschten zu ladenden Daten berühren.

 $\bullet$  ALL:

 Laden aller Speicher, der Menü-Display-Einstellungen und der Repeater-Listen in den Transceiver.

• Except My Station:

 Laden aller Speicher, der Menü-Display-Einstellungen und der Repeater-Listen, außer eigene Rufzeichen (MY call signs) und TX-Meldung, in den Transceiver.

• Repeater List Only:

Laden der Repeater-Listen in den Transceiver.

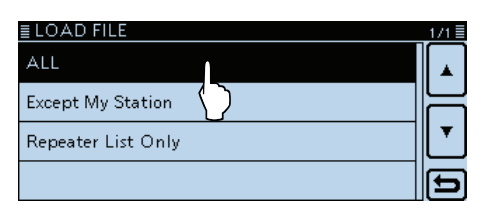

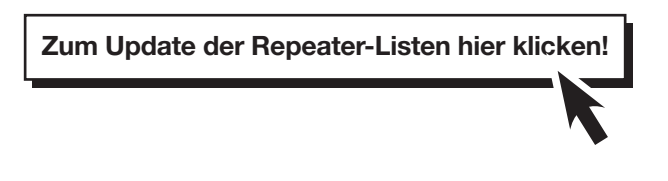

- **5 Die Abfrage "Keep 'SKIP' settings in the Repeater** List?" erscheint im Display. [YES], [NO] oder [Cancel] berühren.
	- Bei [YES] bleiben die Übersprungeinstellungen in den Repeater-Listen erhalten. (S. 7-29)
	- Bei [NO] bleiben die Übersprungeinstellungen in den Repeater-Listen nicht erhalten.
	- Bei [Cancel] kehrt das Display zum LOAD FILE-Fenster zurück.
	- Wenn man [YES] oder [NO] berührt, erscheint die Abfrage "Load file?" im Display.

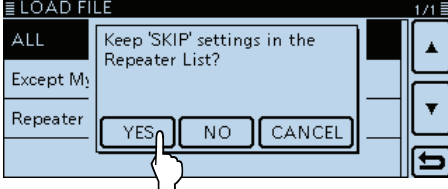

 $(6)$ [YES] berühren.

- Die Datei wird überprüft.
- Während des Prüfens erscheint "CHECKING FILE" im Display und der Fortschritt wird angezeigt.
- $\mathcal{D}$  Nach der Überprüfung startet der Ladevorgang.
	- Während des Ladens erscheint "LOADING" im Display und der Fortschritt wird angezeigt.

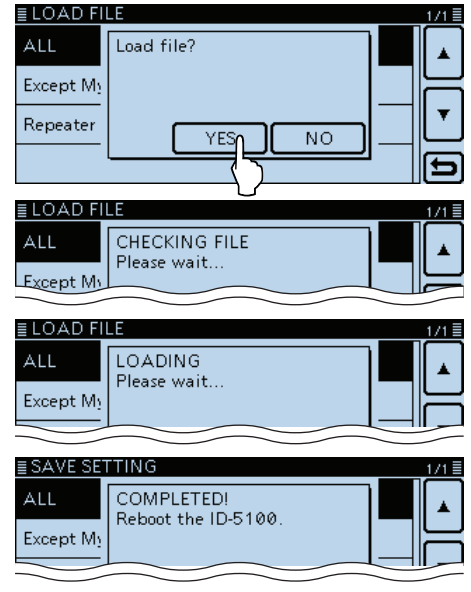

<sup>(8)</sup> Nach dem Laden erscheint "COMPLETED!". Damit die neuen Einstellungen usw. wirksam werden, den Transceiver aus- und wieder einschalten.

## **PC-Back-up der Daten auf der SD-Karte**

Wenn auf dem PC ein Back-up vorhanden ist, kann man die Daten auf die SD-Karte zurückschreiben, wenn man seine SD-Karte versehentlich gelöscht hat.

Nicht alle PCs sind mit einem Slot für SD-Karten ausgestattet. Eventuell muss man einen externen SD-Kartenleser anschaffen.

## **◇ Ordnerstruktur auf der SD-Karte**

Beim Speichern der Daten wird auf der SD-Karte ein Ordner angelegt. Die einzelnen Ordner enthalten folgende Inhalte:

 $(1)$ ID-5100

 Die einzelnen Ordner werden vom ID-5100E in den ID-5100-Ordner gespeichert.

 $(2)$ Csv

 Beinhaltet die Ordner für GPS-Speicher, Repeater-Listen und "Your Call Sign"-Speicher.

3 GpsMemory

 Die GPS-Speicher für den Import sind im .csv-Format gespeichert.

 $\Omega$ RptList

 Die Repeater-Listen für den Import sind im .csv-Format gespeichert.

(5) YourMemory

Die "Your Call Sign"-Speicher für den Import sind im .csv-Format gespeichert.

 $\circ$ Gps

 Die GPS-Log-Daten sind im .log-Format gespeichert. uQSOLog

QSO-Log-Daten sind im .csv-Format gespeichert. <sup>(8</sup>) Reply

 Die Audiodatei für die automatische Antwortfunktion ist im .wav-Format gespeichert.

oRxLog

Das Empfangs-Log ist im .csv-Format gespeichert. 10 Setting

 Die Einstellungen des Transceivers sind im .icf-Format gespeichert.

!1 Voice

 Die NF-Signale der QSOs werden in einzelnen Ordnern für jeden einzelnen Tag gespeichert.

!2 yyyymmdd

 Die Namen der Ordner haben Datumsbezug (yyyy: Jahr, mm: Monat, dd: Tag) und die Audiodateien werden im .wav-Format gespeichert.

!3 VoiceTx

Die aufgezeichneten Sprachsignale für die "Voice TX"-Funktion werden im .wav-Format gespeichert.

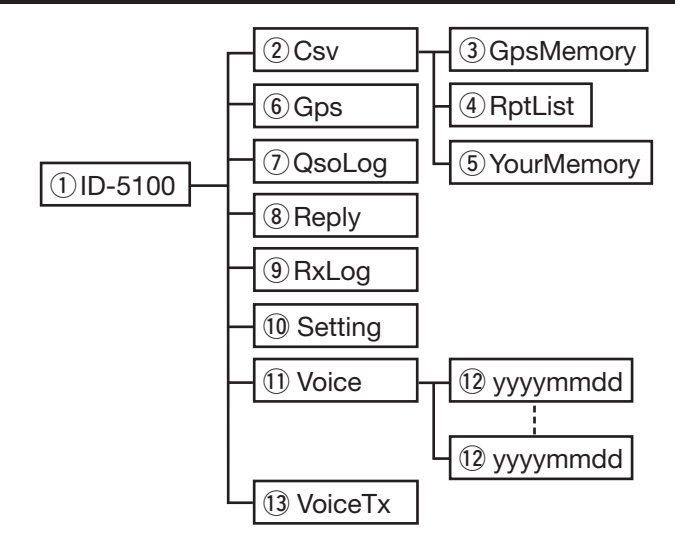

## **(Beispiel: Auswahl einer Setting-Datei)**

Wenn die SD-Karte im Kartenleser des PC oder im SD-Kartenleser (gesondert zu beschaffen) steckt, erscheint folgende Ordnerstruktur:

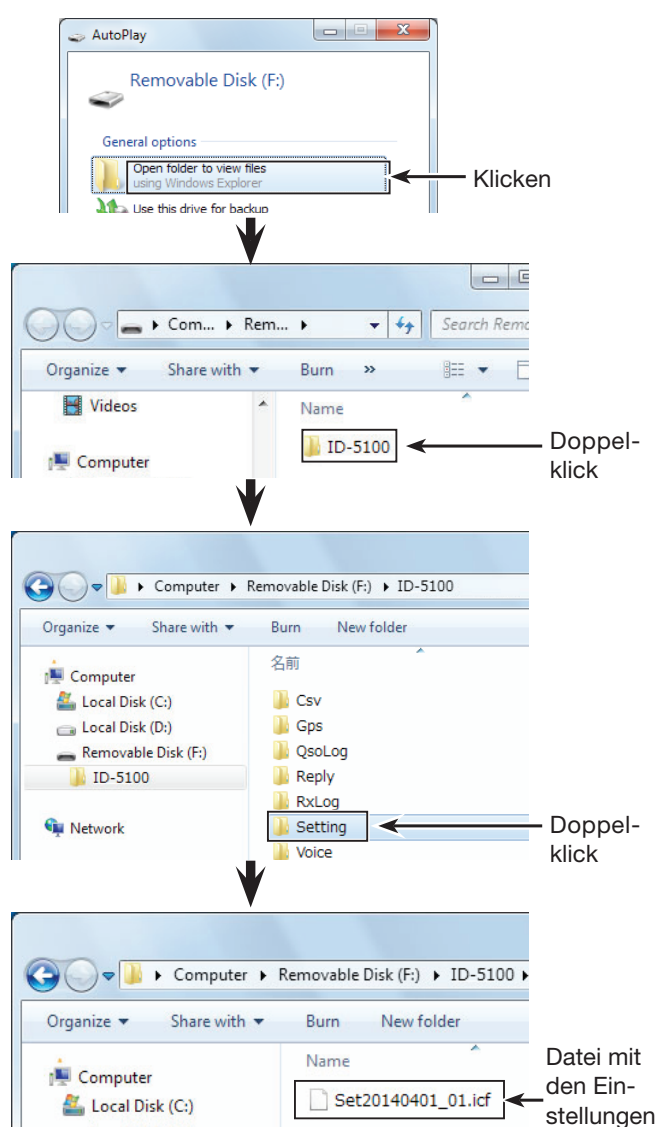

### PC-Back-up der Daten auf der SD-Karte (Fortsetzung)

### D **Back-up auf dem PC**

Die nachfolgenden Hinweise beziehen sich auf das Betriebssystem Windows 7 (alle Screenshots vom englischen System).

 $(1)$ SD-Karte in den SD-Kartenleser des PC stecken.

- Nicht alle PCs sind mit einem Slot für SD-Karten ausgestattet. Eventuell muss man einen externen SD-Kartenleser anschaffen.
- 2 Auf "Open folder to view files" klicken, um auf die SD-Karte zuzugreifen.
	- Der Ordner ID-5100 erscheint im Display.

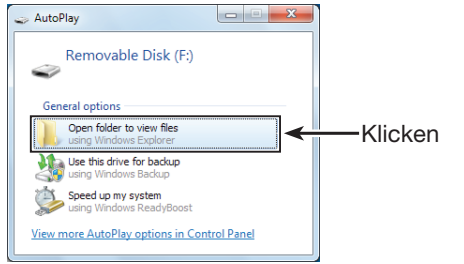

 $(3)$ . Removable disk" aktivieren und rechtsklicken. 4) Auf "Copy" klicken.

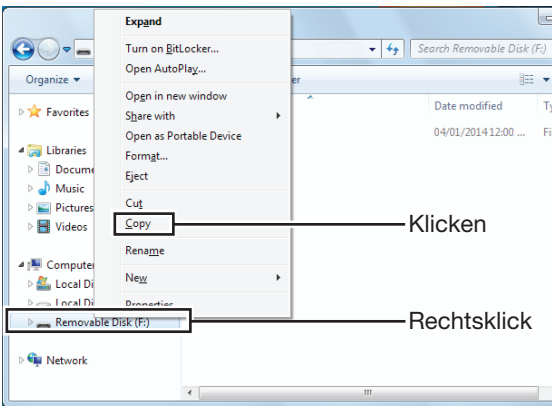

- $(5)$ Ordner öffnen, in den die Dateien von der SD-Karte kopiert werden sollen, dann rechtsklicken und auf "Paste" klicken, um die Dateien auf die Festplatte zu kopieren.
	- Die Dateien von der SD-Karte werden auf die Festplatte kopiert. **(Beispiel: Kopieren in den Ordner "Backup" auf dem**

Laufwerk C:)

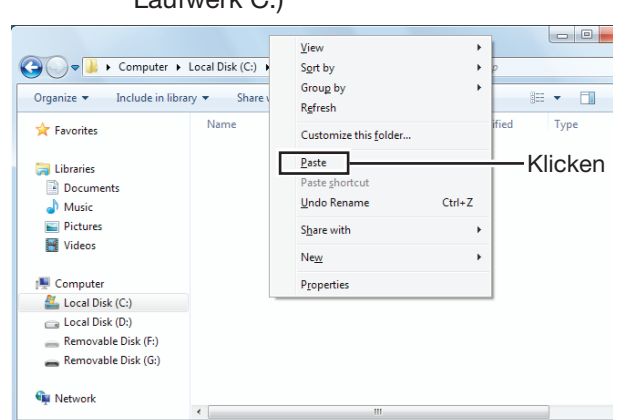

6 Zum Entnehmen der SD-Karte aus dem PC auf das SD-Karten-Symbol in der Taskleiste klicken (das "Ty"-Symbol im unten abgebildeten Screenshot).

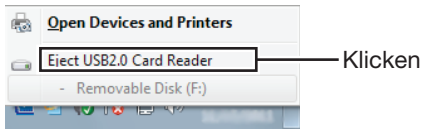

Wenn ein SD-Kartenleser angeschlossen ist.

uDie SD-Karte kann aus dem PC herausgenommen werden, sobald "Safe To Remove Hardware" im PC-Display erscheint.

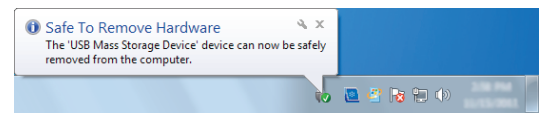

Wenn ein SD-Kartenleser benutzt wird.

## **Importieren oder Exportieren einer Datei im .csv-Format**

Diese Ausführungen beachten, bevor man Dateien im .csv-Format (Comma Separated Values) von der SD-Karte im- oder exportiert.

Folgende Daten lassen sich im- bzw. exportieren:

- "Your Call Sign"-Speicher
- Repeater-Listen
- GPS-Speicher

## **◇ Importieren**

Es wird empfohlen, vor dem Importieren die auf dem Transceiver vorhandenen Daten auf einer SD-Karte zu sichern.

**Beispiel:** Importieren des "Your Call Sign"-Speichers.

- q[MENU] berühren.
- 2 Menüzeile "Your Call Sign" berühren. (SD Card > Import/Export > Import >
	- **Your Call Sign**)
	- Wenn die gewünschte Menüzeile im Display nicht sichtbar ist, [▲] oder [▼] ein- oder mehrmals berühren.

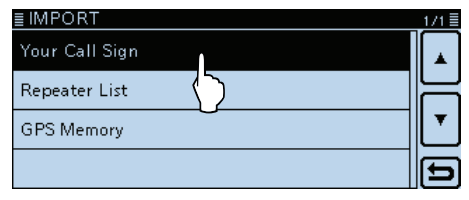

- eDie gewünschte zu importierende .csv-Datei berühren.
	- Das Abfragefenster "Import file?" erscheint.

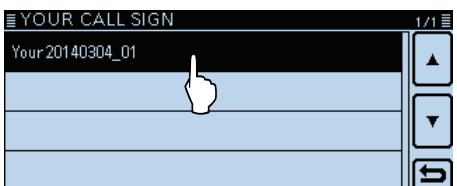

(4) [YES] berühren.

- Der Ladevorgang wird gestartet.
- Während des Importierens wird "IMPORTING" angezeigt und ein Fortschrittsbalken erscheint.
- Nach dem Import erscheint "COMPLETED!" im Display.

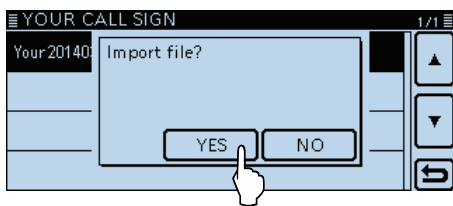

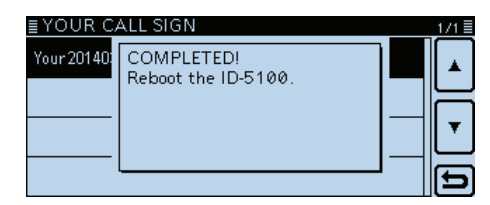

**5 Damit der Import wirksam wird, den Transceiver aus**und wieder einschalten.

Zum Importieren einer Repeater-Liste siehe Schritt  $$\odot$  auf S. 9-8.$ 

## Importieren oder Exportieren einer Datei im .csv-Format (Fortsetzung)

## **♦ Exportieren**

"Your Call Sign"-Speicher, Repeater-Listen und GPS-Speicher lassen sich exportieren.

**Beispiel:** Exportieren des "Your Call sign"-Speichers.

- q[MENU] berühren.
- 2 Menüzeile "Your Call Sign" berühren. (SD Card > Import/Export > Export >

**Your Call Sign**)

• Wenn die gewünschte Menüzeile im Display nicht sichtbar ist, [▲] oder [▼] ein- oder mehrmals berühren.

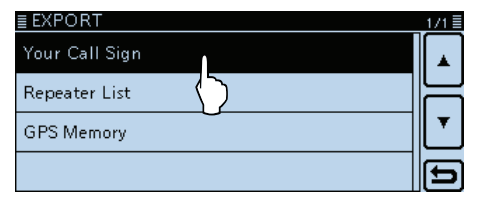

3) Menüzeile "<<New File>>" berühren.

- Das FILE NAME-Fenster wird eingeblendet.
- Der Dateiname wird automatisch in folgendem Schema erzeugt: Your\*yyyymmdd\_xx (yyyy: Jahr, mm: Monat, dd: Tag, xx: Seriennummer)
	- ""Rpt" wird bei Repeater-Listen und "Gps" bei GPS-Speichern angezeigt.
- Wenn der Dateiname geändert werden soll, geht man vor, wie unter "Speichern mit einem anderen Dateinamen" auf S. 9-7 beschrieben.

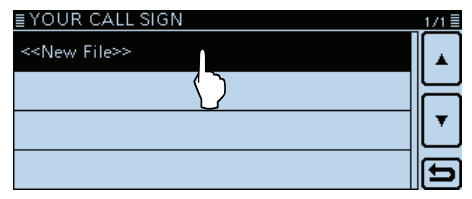

## 4 [ENT] berühren.

• Das Abfragefenster "Export file?" erscheint.

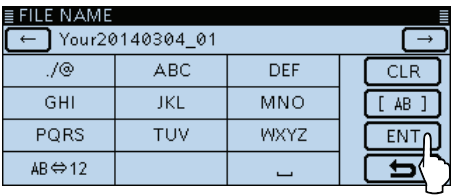

5 [YES] berühren.

- Die Datei wird gespeichert.
- Während des Exportierens wird "EXPORTING" angezeigt und ein Fortschrittsbalken erscheint.

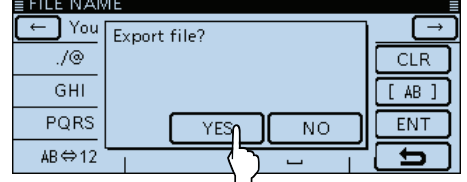

 $(6)$ [MENU] berühren.

• Das Menü-Display verlischt.

## **Vorhandene Datei überschreiben**

 $\rightarrow$  In Schritt  $\alpha$  die zu überschreibende Datei wählen.

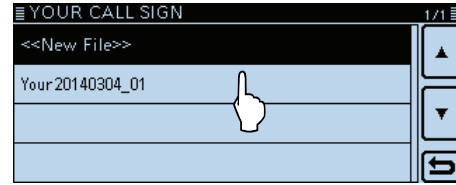

# **Abschnitt 10 SPRACHSPEICHER-FUNKTION**

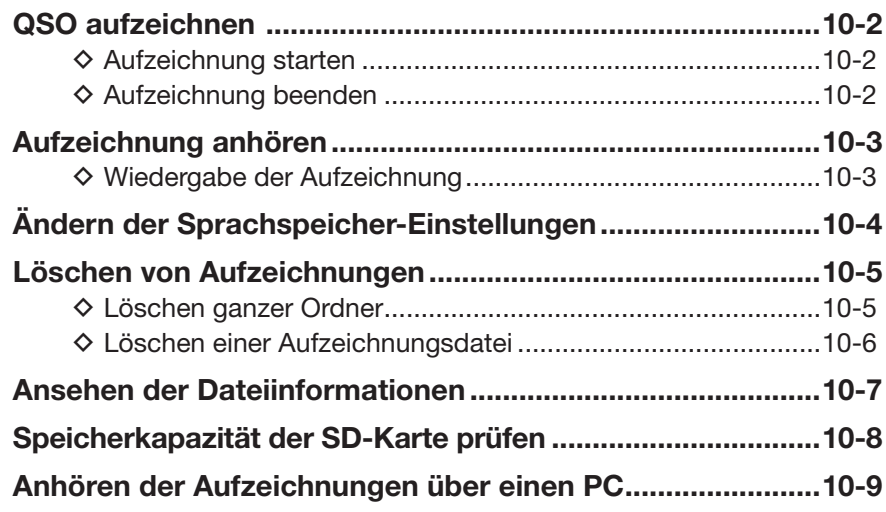

## **QSO aufzeichnen**

Aufzeichnen eines QSOs im Hauptband.

## **♦ Aufzeichnung starten**

q[QUICK] berühren.

- (2) Menüzeile "<<REC Start>>" berühren.
	- Der Transceiver ist im Aufzeichnungs-Stand-by.

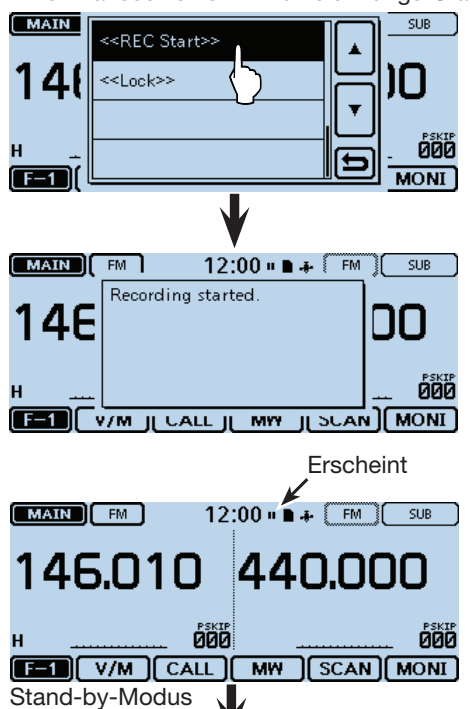

Aufzeichnung beginnt, wenn der Squelch öffnet

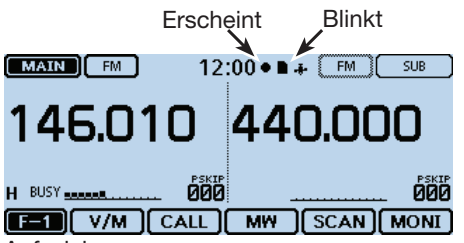

Aufzeichnung

- Aufzeichnung stoppt, wenn kein Signal mehr empfangen wird, und wird fortgesetzt, wenn wieder ein Signal vorhanden ist.
- Die Sprachspeicher-Funktion bleibt eingeschaltet, bis sie manuell beendet wird oder die Speicherkapazität der SD-Karte erreicht ist.
- Wenn die Aufzeichnungsdatei eine Größe von 2 GB erreicht hat, erzeugt der Transceiver automatisch eine neue Datei und setzt die Aufzeichnung fort.

## **Praktisch:**

Wenn die automatische PTT-Aufzeichnungsfunktion eingeschaltet ist, wird die Sprachspeicher-Funktion automatisch eingeschaltet, sobald man "<<REC Start>>" berührt. In diesem Fall wird die Aufzeichnung auch dann fortgesetzt, wenn kein Signal empfangen wird. (s. S. 12-1).

## $\diamond$  Aufzeichnung beenden

q[QUICK] berühren.

- 2) Menüzeile "<<REC Stop>>" berühren.
	- "Recording stopped" wird eingeblendet und das Quick-Menü-Display automatisch beendet.

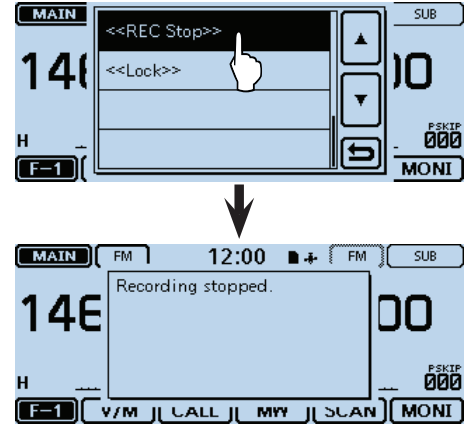

## **Praktisch:**

Wenn das Symbol "· " oder " · " berührt wird, erscheint das Abfragefenster "Stop recording?" im Display. [YES] berühren, um die Aufzeichnung zu beenden.

#### **HINWEIS:**

Zur Nutzung der Sprachspeicher-Funktion muss eine SD-Karte im Transceiver sein.

## **HINWEIS:**

Wenn die Aufzeichnung gestartet wurde und man den Transceiver aus- und wieder einschaltet, wird die Aufzeichnung ohne weitere Bedienung fortgesetzt.

## **Aufzeichnung anhören**

### **HINWEIS:**

Die SD-Karte, auf der die Aufzeichnung gespeichert ist, muss in den Transceiver eingesetzt sein.

## **◇ Wiedergabe der Aufzeichnung**

- q[MENU] berühren.
- Das Menü-Display wird eingeblendet.
- (2) Menü "Voice Memo" berühren.

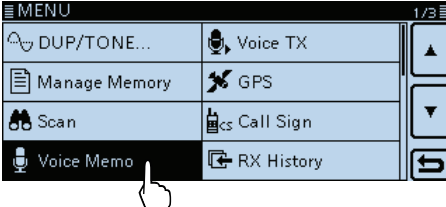

3 Menüzeile "QSO Recorder" berühren.

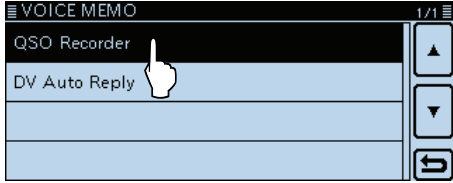

4) Menüzeile "Play Files" berühren.

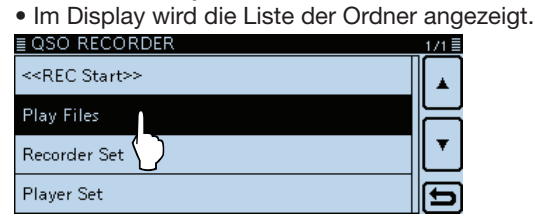

- $5$  Den Ordner berühren, der die anzuhörende Aufzeichnung enthält.
	- Der Ordnername hat das Format yyyymmdd (yyyy: Jahr, mm: Monat, dd: Tag.)

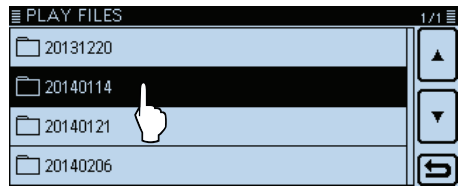

- yDie Datei berühren, die man anhören möchte.
	- Das "VOICE PLAYER"-Fenster wird angezeigt und man hört die Aufzeichnung.

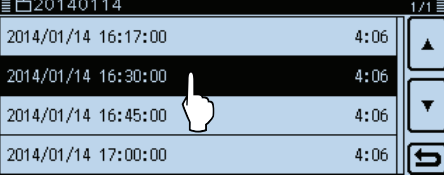

• Der Dateiname hat das Format yyyy/mm/dd hh:mm:ss (yyy: Jahr, mm: Monat, dd: Tag, hh: Stunde, mm: Minute, ss: Sekunde.)

## $\overline{O}$ Die QSO-Aufzeichnung anhören.

**• Das "VOICE PLAYER"-Fenster**

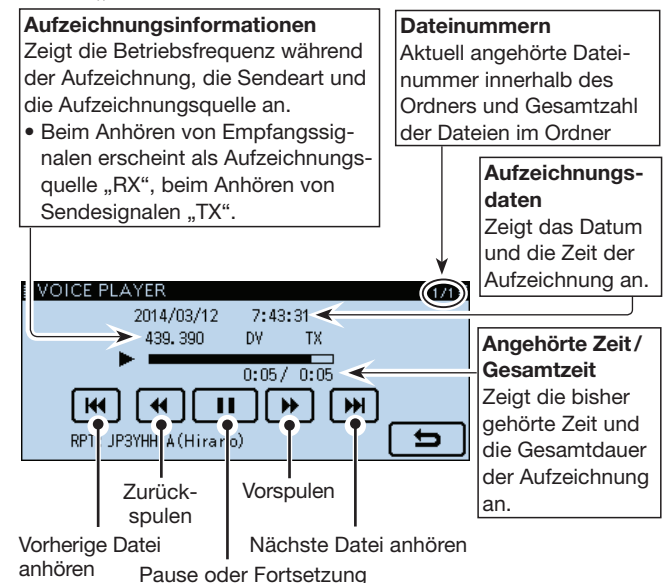

### **Bedienungen während des Anhörens: Schnelles Vorspulen/Zurückspulen**

- $\rightarrow$  /  $\rightarrow$  1 Sek. lang berühren, um in der Aufzeichnung eine bestimmte Zeit nach vorn oder zurück zu springen.
- Voreingestellt sind 10 Sek. Die Sprungzeit lässt sich ändern, siehe "Ändern der Zeit für das Vor- und Zurückspulen". (S. 10-4)
- Während des Anhörens kann man am Abstimmknopf drehen, um vor- oder zurückzuspulen. Die Sprungzeit beträgt dabei unabhängig von der im Menü-Display eingestellten jeweils 1/20 der Dateiaufzeichnungszeit.

## **Zurückspulen während der Wiedergabe**

• Wenn man  $\blacksquare$  in der ersten Sekunde des Anhörens einer Datei berührt, hört man das Ende der zuvor gemachten Aufzeichnung mit der Länge der Sprungzeit.

## **Anhören der vorherigen Datei**

- Wenn im Ordner mehrere Dateien vorhanden sind und man gerade die älteste anhört, erfolgt beim Berühren von **K** ein Sprung zum Anfang dieser Datei.
- Wenn die Wiedergabe am Anfang einer Datei angehalten wurde, **Hertlanden**, um zum Anfang der vorherigen Datei zu springen, ohne dass die Wiedergabe dabei startet.

## **Anhören der nächsten Datei**

- Wenn im Ordner mehrere Dateien vorhanden sind und man gerade die neueste anhört, wird beim Berühren von **M** das Anhören beendet.
- Wenn das Anhören angehalten wurde. Deuter berühren, um zum Anfang der nächsten Datei zu springen, ohne dass die Wiedergabe dabei startet.

## **Zusätzliche Informationen**

• Betriebsfrequenz, Sendeart und Aufzeichnungsquelle (empfangene oder gesendete Signale) werden als zusätzliche Informationen mit aufgezeichnet.

## **Ändern der Sprachspeicher-Einstellungen**

Im Menü-Display lassen sich die Einstellungen des Sprachspeichers ändern. Siehe dazu "Voice Memo" im Menü-Display (S. 12-17).

• Ausschließliche Aufzeichnung der Empfangssignale ("*REC Mode*")

(Voice Memo > QSO Recorder > Recorder Set)

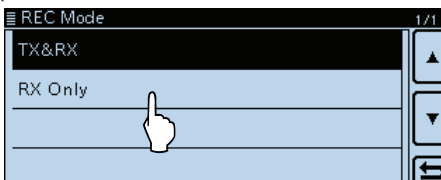

Werksvoreingestellt ist "TX&RX" (Sende- und Empfangs-NF-Signale werden aufgezeichnet).

• Kontinuierliche Aufzeichnung, wenn der Squelch geschlossen ist ("RX REC Condition")

(Voice Memo > QSO Recorder > Recorder Set)

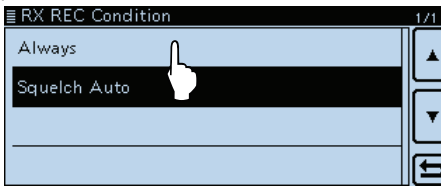

Werksvoreingestellt ist "Squelch Auto" (Aufzeichnung der Empfangs-NF-Signale nur bei geöffnetem Squelch).

• Aufzeichnung der QSOs als eine Datei ("File Split") (Voice Memo > QSO Recorder > Recorder Set)

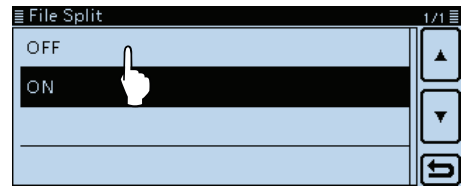

- Werksvoreingestellt ist "File Split" (Sende- und Empfangs-NF-Signale werden als separate Dateien aufgezeichnet).
- Wenn bei "Recorder Set" die Einstellung "Squelch Auto" gewählt ist, erzeugt der Transceiver bei jedem Öffnen des Squelchs automatisch eine neue
- Datei und die Empfangs-NF-Signale werden als
- separate Dateien aufgezeichnet.

• Synchronisierung der Aufzeichnung mit der PTT ("*PTT Auto REC*")

(Voice Memo > QSO Recorder > Recorder Set)

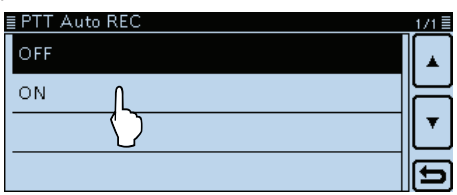

Werksvoreingestellt ist "OFF" (Aufzeichnung ist nicht mit der PTT synchronisiert).

## **Praktisch:**

Wenn bei "PTT Auto REC" die Einstellung "ON" gewählt ist:

- Die Aufzeichnung startet nicht nur, wenn man die PTT drückt, sondern auch beim Empfang eines Sende-CI-V-Befehls.
- Wenn bei "REC Mode" die Einstellung "RX Only" gewählt ist, werden die Sende-NF-Signale nicht aufgezeichnet.
- Wenn innerhalb von 10 Sek. nach dem Schließen des Squelchs ein neues Signal empfangen wird, das den Squelch wieder öffnet, wird dieses Empfangs-NF-Signal in derselben Datei gespeichert.
- Ändern der Sprungzeit ("Skip Time") (Voice Memo > QSO Recorder > Player Set)

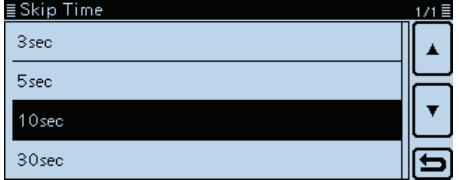

Werksvoreingestellt ist "10sec".

## **Löschen von Aufzeichnungen**

Eine gelöschte Aufzeichnungsdatei kann nicht wieder hergestellt werden.

## D **Löschen ganzer Ordner**

- Beim Löschen eines Ordners werden auch die darin
- enthaltenen Dateien gelöscht.
- q[MENU] berühren.
- Das Menü-Display wird eingeblendet.
- 2 Menü "Voice Memo" berühren.

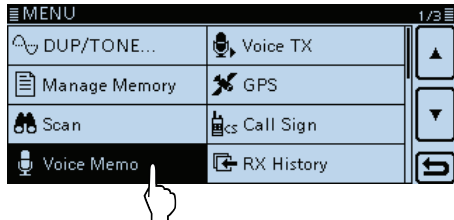

3) Menüzeile "QSO Recorder" berühren.

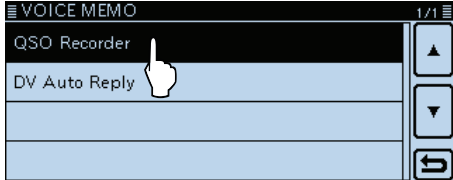

 $\Omega$ Menüzeile "Plav Files" berühren.

• Im Display wird die Liste der Ordner angezeigt.

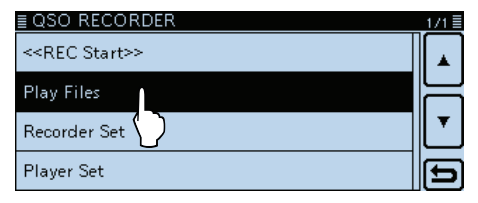

 $5$  Den zu löschenden Ordner 1 Sek. lang berühren.

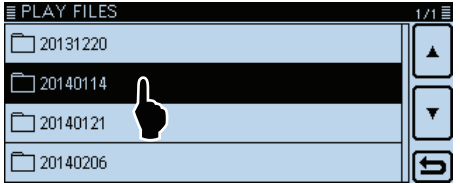

 $\circledS$ [Delete] berühren.

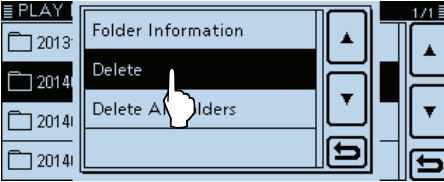

u[Yes] berühren.

• Ein Hinweiston ist hörbar und der Ordner wird gelöscht.<br>EPLAY FILES

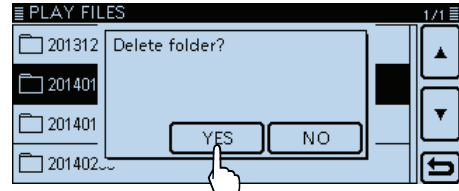

i[MENU] berühren.

• Das Menü-Display verlischt.

## **Löschen aller Ordner:**

Wenn alle Ordner mit einem Mal gelöscht werden sollen, wählt man in Schritt 6, "Delete All Folders".

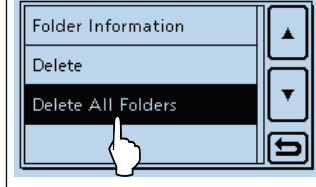

## Löschen von Aufzeichnungen (Fortsetzung)

## D **Löschen einer Aufzeichnungsdatei**

- $\mathcal{U}$  Alle Aufzeichnungsdateien eines Ordners.
- q[MENU] berühren.
- Das Menü-Display wird eingeblendet.
- 2 Menü "Voice Memo" berühren.

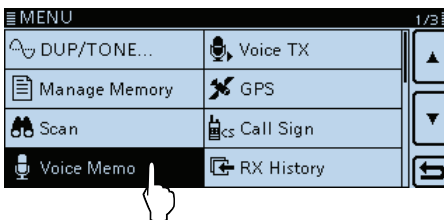

3) Menüzeile "QSO Recorder" berühren.

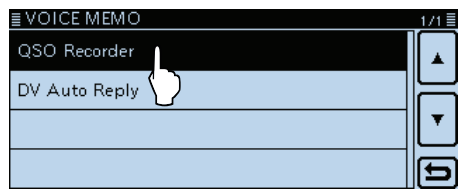

4) Menüzeile "Play Files" berühren.

• Im Display wird die Liste der Ordner angezeigt.

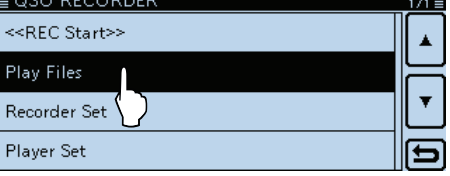

(5) Den Ordner mit der zu löschenden Datei berühren.

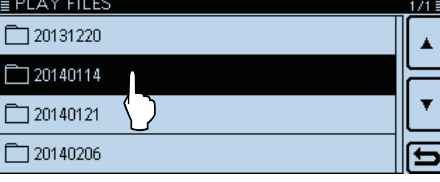

**6** Die zu löschende Datei 1 Sek. lang berühren.

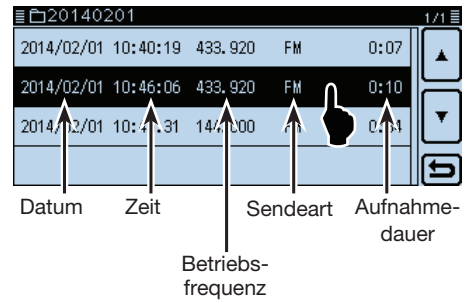

7) Zeile [Delete] berühren.

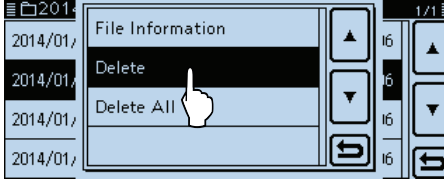

i[Yes] berühren.

• Ein Hinweiston ist hörbar und die Datei wird gelöscht.

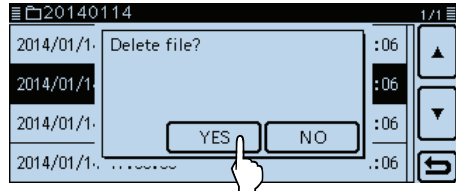

**9**[MENU] berühren.

• Das Menü-Display verlischt.

#### **Löschen aller Aufzeichnungen eines Ordners:**

Wenn die Dateien aller Aufzeichnungen in einem Ordner mit einem Mal gelöscht werden sollen, wählt man in Schritt  $(\bar{7})$  "Delete All".

## **Ansehen der Dateiinformationen**

Die Aufzeichnungsdatei enthält zusätzliche Informationen zu Betriebsfrequenz, Sendeart, Aufzeichnungsdatum usw.

qIm Menü-Display die Liste der Aufzeichnungsdateien aufrufen.

(Voice Memo > QSO Recorder > Play Files)

2 Den Ordner berühren, der die Datei enthält, deren Informationen angezeigt werden sollen.

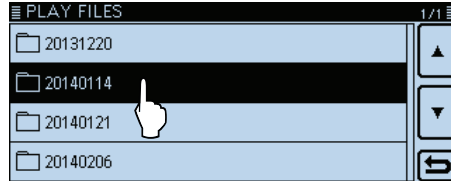

3 Die Datei 1 Sek. lang berühren, deren Informationen angezeigt werden sollen.

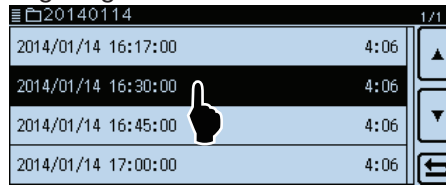

4) Zeile "File Information" berühren. • Das Informationsfenster erscheint im Display.

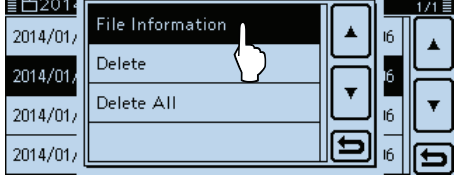

## **Praktisch:**

## **Ansehen der Ordnerinformationen:**

Zum Ansehen der Ordnerinformationen in Schritt  $(2)$ [QUICK] berühren und danach "Folder Information". Anzahl der Dateien (Gesamtgröße) OrdnernameNAME: 20140114<br>FILE: 4(16MB)<br>DATE: 2013/12/13<br>10:57:10  $\Box$ 2013  $\overline{ }$  2013 Delete  $\overline{2014}$  $\Box$ 2014 Delete All Folder  $T = 2014$  $\square$ 2014 ।।⊟  $\boxed{2014}$  $\overline{\Box}$ 2014 Erstellungsdatum

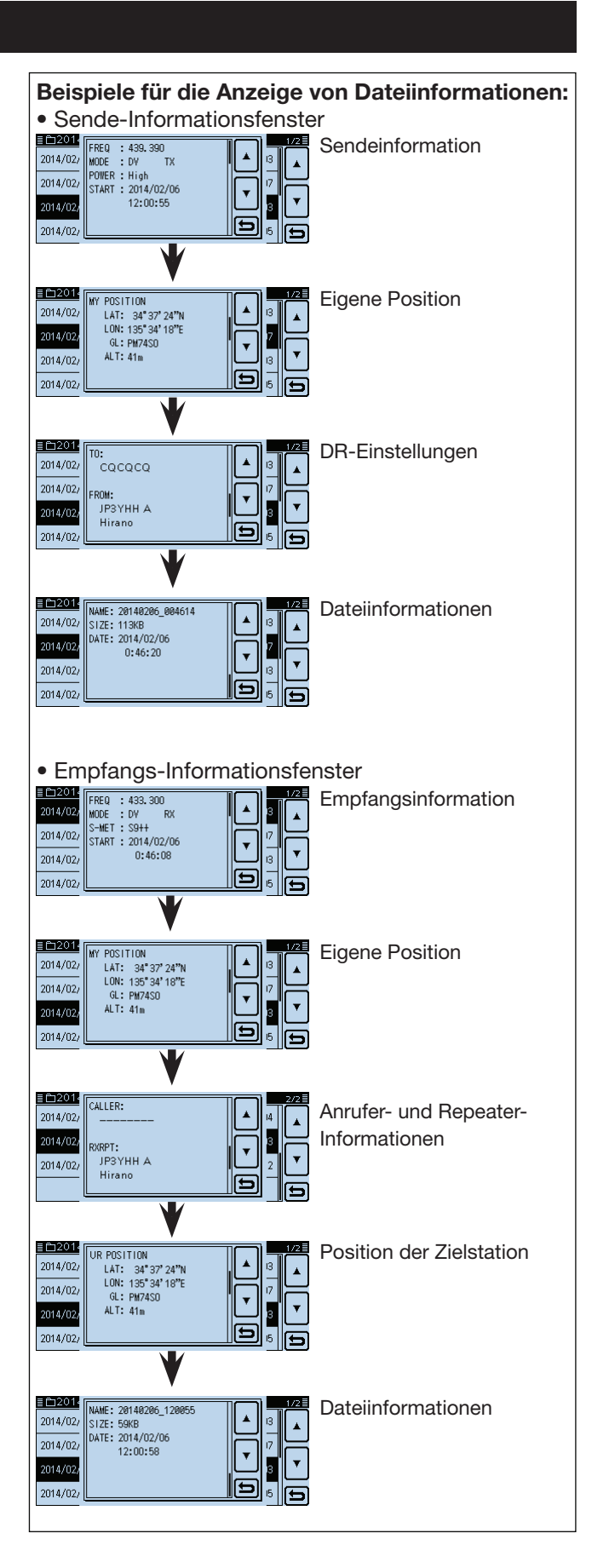

## **Speicherkapazität der SD-Karte prüfen**

Die Speicherkapazität und die noch verfügbare Aufzeichnungszeit der SD-Karte lassen sich bei Bedarf überprüfen.

q[MENU] berühren.

- 2 Menüzeile "SD Card Info" berühren.
	- (SD Card > SD Card Info)
	- Die verbliebene Speicherkapazität und die noch verfügbare Aufzeichnungszeit werden angezeigt.<br>■ SD CARD

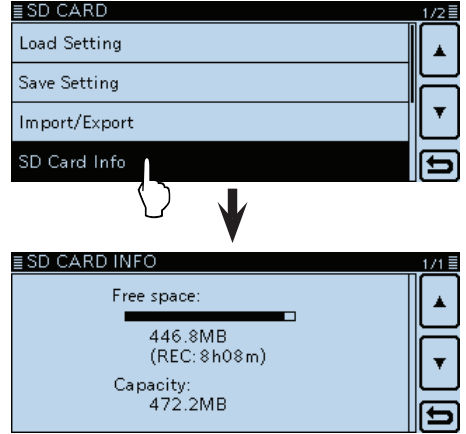

3 [MENU] berühren.

• Das Menü-Display verlischt.

## **Anhören der Aufzeichnungen über einen PC**

Die Aufzeichnungen in den Sprachspeichern lassen sich auch über einen PC anhören.

- 
- usw. werden jedoch nicht auf dem PC angezeigt.
- Zusätzliche Informationen wie Frequenz, Datum<br>usw. werden jedoch nicht auf dem PC angezeigt.<br>• Die nachfolgenden Erläuterungen und Screenshots<br>beziehen sich auf die englische Version des Be-<br>• triebssystems Windows® 7. • Die nachfolgenden Erläuterungen und Screenshots
- beziehen sich auf die englische Version des Be-
- triebssystems Windows® 7.
- Beispiel: Wiedergabe der Aufzeichnungsdateien von der SD-Karte über einen PC. Der PC muss dazu über einen SD-Kartenleser, der evtl. separat beschafft werden muss, verfügen. Falls sich die Aufzeichnungsdateien bereits auf der Festplatte befinden, geht man gleichermaßen vor.
- qSD-Kartenleser (eines Fremdherstellers) an den PC anschließen und die aus dem Transceiver entnommene SD-Karte in den Kartenleser stecken.
	- Wenn Ihr PC einen eigenen Kartenleser besitzt, steckt man die SD-Karte in diesen.

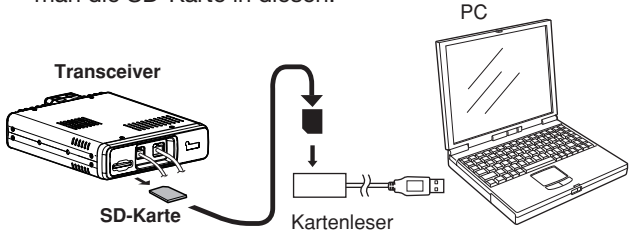

- 2) Auf "Open folder to view files" klicken, um auf die SD-Karte zuzugreifen.
	- Der Ordner "ID-5100" erscheint im Display.

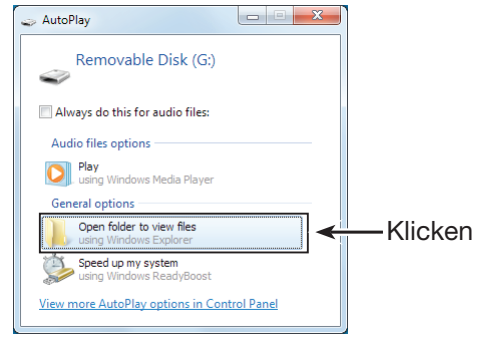

(3) Doppelklick auf den Ordner "ID-5100".

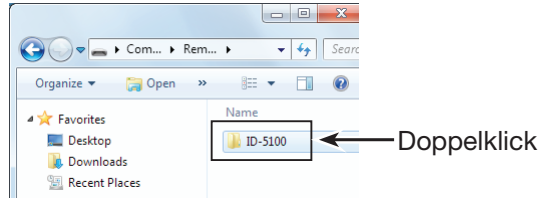

(4) Doppelklick auf den "Voice"-Ordner.

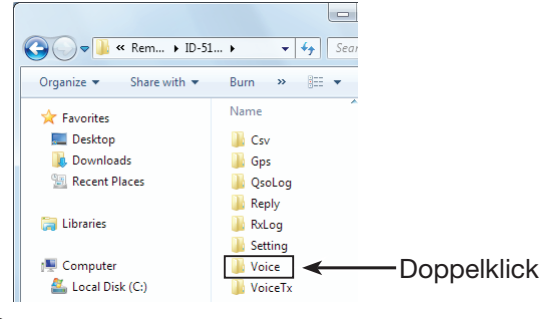

**5 Doppelklick auf den Ordner, der die anzuhörende** Datei enthält.

(Beispiel: "20140206")

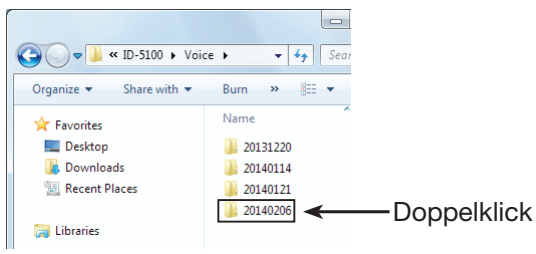

 $6$  Doppelklick auf die anzuhörende Datei. (Beispiel: "20140206\_145140.wav")

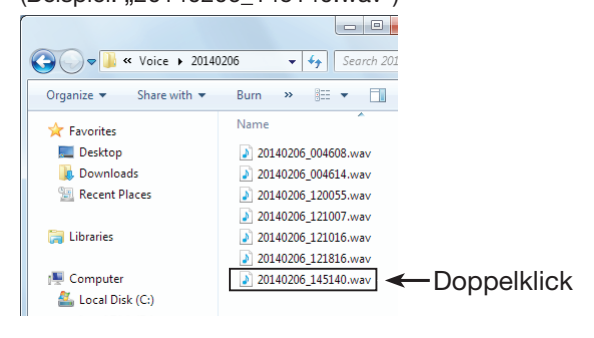

- Siehe auch Bedienungsanleitung der Player-Software.
- Eventuell kann ein Player die Aufzeichnungsda-
- teien nicht abspielen.

# **Abschnitt 11 REPEATER- UND DUPLEX-BETRIEB**

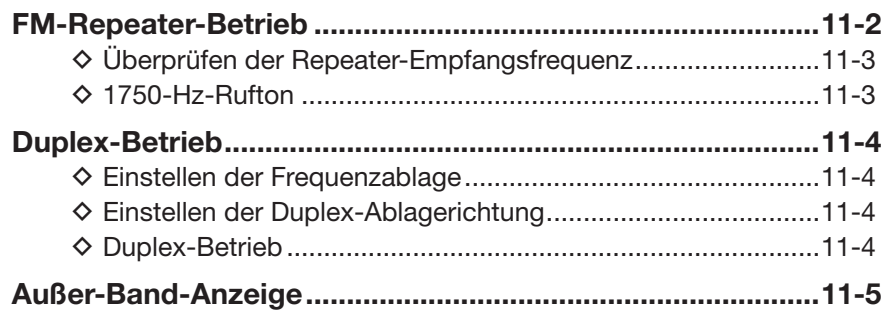

## **FM-Repeater-Betrieb**

Ein FM-Repeater verstärkt empfangene Signale und sendet sie auf einer anderen Frequenz wieder aus. Beim Funkbetrieb über Repeater ist die Sendefrequenz um die Frequenzablage (Offset) von der Empfangsfrequenz verschoben.

Beim Duplex-Betrieb ist die Frequenzablage die gleiche wie die des Repeaters.

Siehe Abschnitte 6 und 7 für den Zugriff auf D-STAR-Repeater.

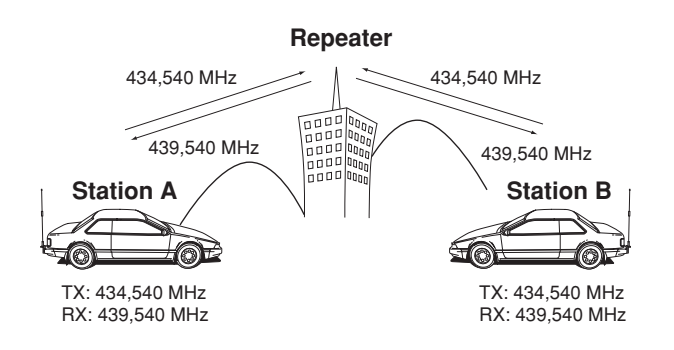

### qVFO-Betrieb wählen.

- **O** Speichernummer im Display berühren.
	- Das Wahlfenster für die Betriebsart wird eingeblendet.
- **@** [VFO] berühren.
- (2) Betriebsband wählen.
	- Die MHz-Stellen berühren. • Das Bandwahlfenster wird eingeblendet.
	- $\bigcirc$  [144] oder [430] berühren.
- 3) FM wählen.
	- **ODas Sendearten-Symbol berühren.** • Das Wahlfenster für die Sendeart wird eingeblendet. **@**[FM] berühren.
- $\overline{a}$ ) Mit dem Abstimmknopf die Empfangsfrequenz (Repeater-Sendefrequenz) einstellen.
- **5 Das Funktionsgruppen-Symbol ein- oder mehrmals** berühren, bis F-3 gewählt ist.
- $(6)$ [DUP] berühren.

• Das Einstellfenster für die Ablagerichtung wird angezeigt. uGewünschte Ablagerichtung berühren.

- "DUP-" oder "DUP+" erscheint im Display.
- Die Frequenzablage (Offset) lässt sich im Menü-Display einstellen.
- (DUP/TONE... > **Offset Freq**) (S. 12-12)
- 8 TONE] berühren.
- Das Einstellfenster für die Tone-Funktion wird angezeigt.
- **9 Menüzeile "TONE" berühren.** 
	- Repeater-Ton einschalten.
	- "TONE" erscheint im Display.
	- Die Frequenz eines evtl. erforderlichen Repeater-Subaudiotons lässt sich im Menü-Display einstellen. (DUP/TONE... > **Repeater Tone**) (S. 12-12)

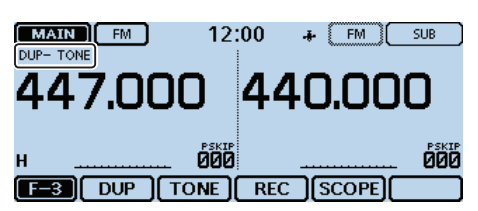

- !0Auf normalem Weg kommunizieren.
	- Subaudiotöne (CTCSS/DTCS) werden zusammen mit der Sprache gesendet.

## **Praktisch:**

• Wenn sich durch die Frequenzablage und die eingestellte Frequenz eine Sendefrequenz außerhalb eines Amateurfunkbandes ergibt, erscheint beim Drücken der [PTT] "OFF BAND" im Display und der Transceiver sendet nicht. (S. 11-5)
#### FM-Repeater-Betrieb (Fortsetzung)

### **◇ Überprüfen der Repeater-Empfangsfrequenz**

Mit dem Transceiver kann ganz einfach überprüft werden, ob die Gegenstation, mit der man über einen Repeater in Funkkontakt steht, auch direkt zu empfangen ist.

- ➥ In der Funktionsgruppe F-1 [MONI] berühren, um zu überprüfen, ob die Gegenstation auch direkt auf der Empfangsfrequenz des Repeaters zu hören ist.
	- Dabei blinkt "BUSY" im Display.
	- Die angezeigte Frequenz wechselt zur Sendefrequenz der Gegenstation (Repeater-Empfangsfrequenz).
	- Wenn die Gegenstation auf der Empfangsfrequenz des Repeaters zu hören ist, kann man dies der Gegenstation mitteilen und einen Frequenzwechsel auf eine Simplex-Frequenz verabreden. (Duplex ausschalten)
	- Bei der Überprüfung wird der evtl. zugeschaltete Eingangsabschwächer vorübergehend aktiviert, damit man auch schwache Signale hören kann.

**Bei der Überprüfung**

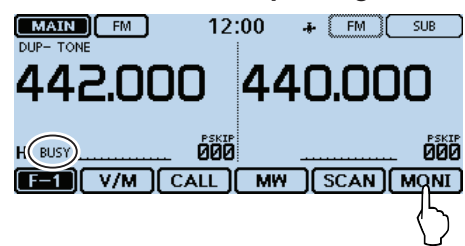

### **◇ 1750-Hz-Rufton**

Die meisten europäischen Repeater benötigen zurzeit noch für den Zugriff einen 1750-Hz-Ton.

- qBei FM das Funktionsgruppen-Symbol ein- oder mehrmals berühren, bis F-3 gewählt ist.
- 2 [PTT]-Taste am Mikrofon zum Senden drücken und danach [TONE] einmal berühren, um den Repeater durch Senden eines kurzen 1750-Hz-Ruftons zu aktivieren.
	- "1750Hz TONE" erscheint kurz im Display.
	- Wenn am Mikrofon eine Taste mit der [T-CALL]-Funktion belegt ist, kann man auch diese Taste des Mikrofons drücken. Siehe S. 12-54 zur Zuordnung von Funktionen für die Mikrofontasten.
- 3) Auf normalem Weg kommunizieren.

**Senden eines Ruftons**

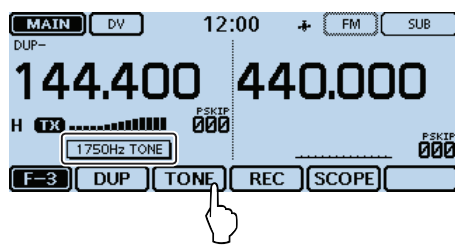

# **Duplex-Betrieb**

Beim Duplex-Betrieb ist die Sendefrequenz um eine einstellbare Frequenzablage oberhalb oder unterhalb der Empfangsfrequenz verschoben.

# D **Einstellen der Frequenzablage**

qSpeichernummer im Display berühren.

- Das Wahlfenster für die Betriebsart wird eingeblendet.
- (2) [VFO] berühren.
- VFO-Betrieb ist gewählt.
- 3 [MENU] berühren.
- 4) Menüzeile "Offset Freq" berühren. (DUP/TONE... > **Offset Freq**)

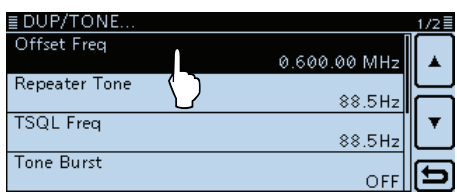

 $(5)$ Frequenzablage zwischen 0,00000 und 59,99500 MHz über das Ziffernfeld einstellen.

(Einstellbeispiel: 0.700.00 MHz)

- Bei der Einstellung der Frequenzablage im VFO-Betrieb erfolgt die Frequenzänderung entsprechend der aktuellen Abstimmschrittweite.
- Falls erforderlich, "CE" berühren, um die Eingabe zu löschen.

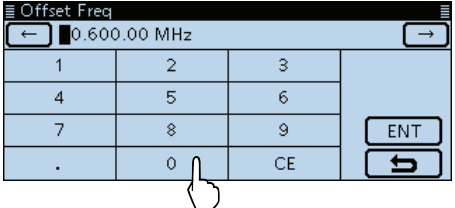

y[ENT] berühren, um die Einstellung zu speichern. • Das "Offset Freq"-Fenster verlischt.

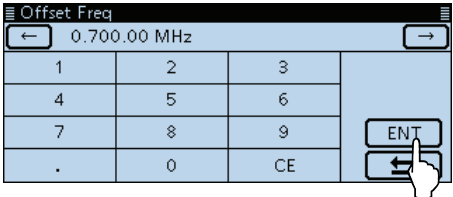

u[MENU] berühren.

• Das Menü-Display verlischt.

#### **HINWEIS:**

Im DR-Modus kann man die Frequenzablage nicht ändern.

### **Praktisch:**

• Wenn sich durch die Frequenzablage und die eingestellte Frequenz eine Sendefrequenz außerhalb eines Amateurfunkbandes ergibt, erscheint beim Drücken der [PTT] "OFF BAND" im Display und der Transceiver sendet nicht. (S. 11-5)

# D **Einstellen der Duplex-Ablagerichtung**

- qDas Funktionsgruppen-Symbol ein- oder mehrmals berühren, bis F-3 gewählt ist.
- (2) [DUP] berühren.
	- Das Einstellfenster für die Ablagerichtung wird angezeigt.

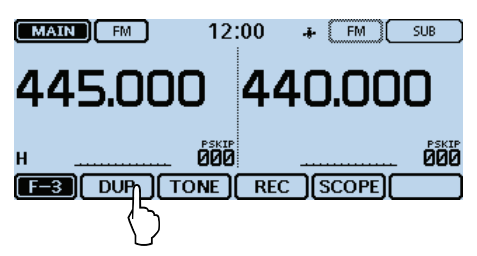

- 3 Gewünschte Option berühren.
	- OFF: Duplex-Betrieb ausgeschaltet, Transceiver arbeitet im Simplex-Betrieb (Empfangs- und Sendefrequenz sind gleich).
	- DUP–: Die Sendefrequenz wird gegenüber der Empfangsfrequenz um den Betrag der Ablagefrequenz nach unten verschoben.
	- DUP+: Die Sendefrequenz wird gegenüber der Empfangsfrequenz um den Betrag der Ablagefrequenz nach oben verschoben.
	- Nach der Einstellung erscheint "DUP-" oder "DUP+" im Display.

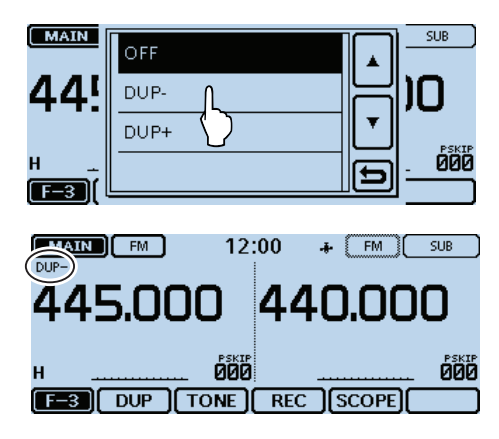

# **◇ Duplex-Betrieb**

- q[MONI] berühren, um zunächst zu überprüfen, ob auf der Sendefrequenz eine andere Station sendet.
	- Die Sendefrequenz des Transceivers erscheint dabei im Display.
- w[MONI] erneut berühren, um die Prüfung der Sendefrequenz zu beenden, und danach auf normalem Weg kommunizieren.

# **Außer-Band-Anzeige**

Wenn die Sendefrequenz infolge der Anwendung der Frequenzablage und der Ablagerichtung außerhalb des Amateurbandes liegt, erscheint als Außer-Band-Anzeige "OFF BAND" im Display, sobald die [PTT] gedrückt wird. In diesem Fall müssen die eingestellte Frequenzablage und deren Richtung überprüft werden (S. 11-4).

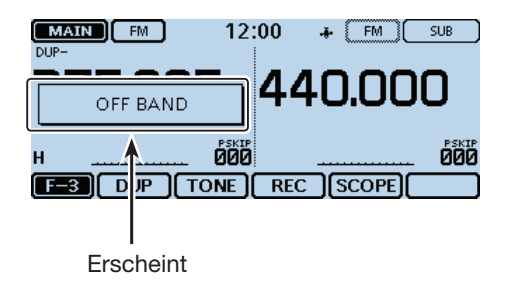

# **Abschnitt 12 MENÜS**

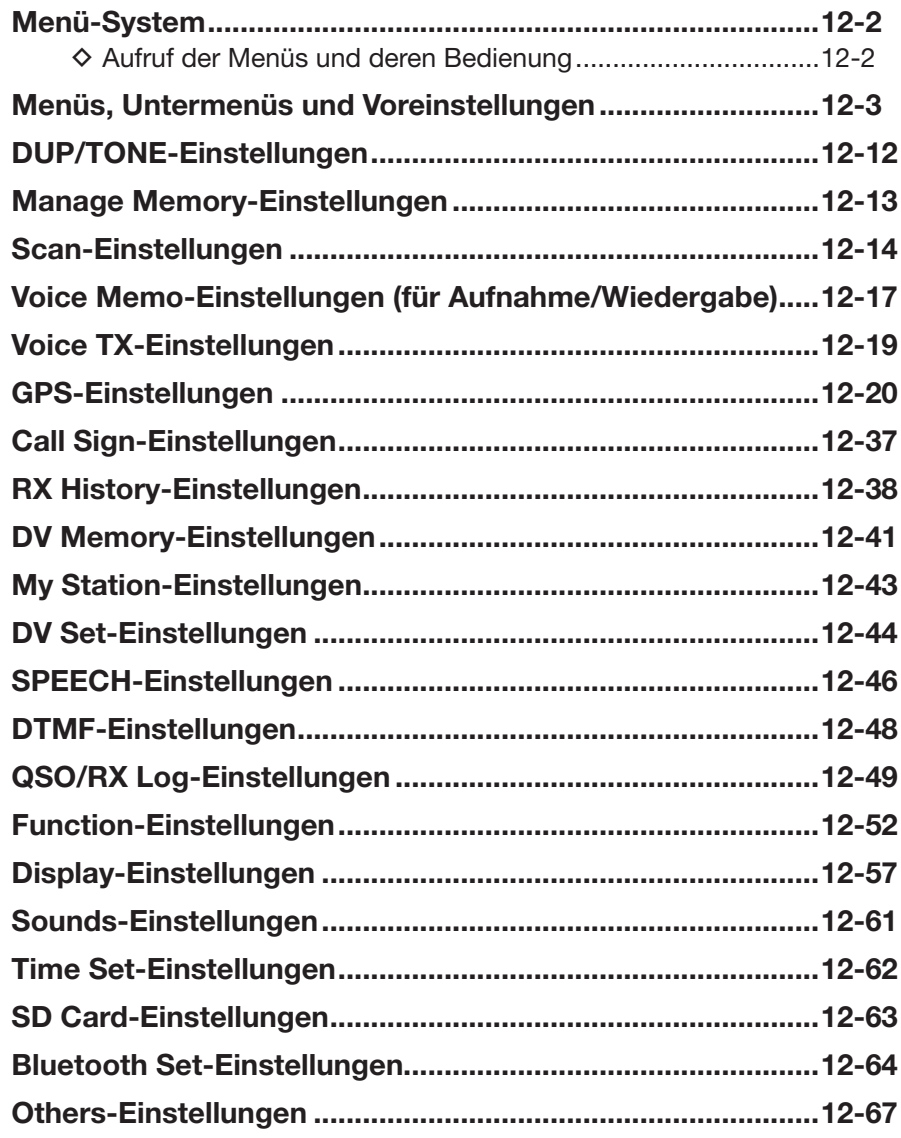

# **Menü-System**

Die Menüs dienen zur Einstellung von Werten und Funktionsoptionen, die nur selten geändert werden müssen.

Einzelheiten zu den Einstellmöglichkeiten und zu deren Voreinstellwerten findet man auf den Seiten 12-3 bis 12-11.

**HINWEIS:** Das Menü-System besteht zunächst aus einer umblätterbaren Menü-Übersicht und ist im Prinzip wie ein Baum strukturiert. Man kann leicht die nächste Menüebene (Menü, Untermenü bzw. Menüpunkt) aufrufen oder zur übergeordneten (vorherigen) Ebene zurückkehren.

### **Menü-Übersicht**

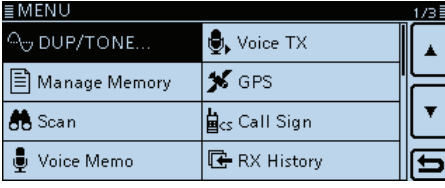

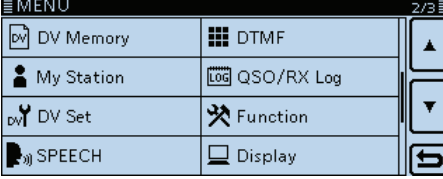

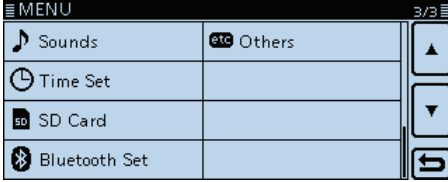

### D **Aufruf der Menüs und deren Bedienung**

Beispiel: Einstellung der Auto-Power-OFF-Funktion auf eine Zeit von "30min" (30 Minuten)

q[MENU] berühren.

- 2)[4] oder [▼] ein- oder mehrmals berühren, um auf die nächste oder die vorherige Seite der Menü-Übersicht umzublättern.
	- Wenn man [▲] oder [▼] länger berührt, werden die Seiten schnell umgeblättert.
	- Die Seiten lassen sich auch durch Drehen am Abstimmknopf umblättern.
- 3 Menü "Time Set" berühren.

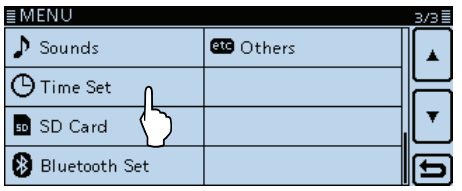

- 4) Menüzeile "Auto Power OFF" berühren.
	- Zur Einstellung in einem anderen Menü [] berühren, um zur übergeordneten Ebene des Menüs zurückzukehren.

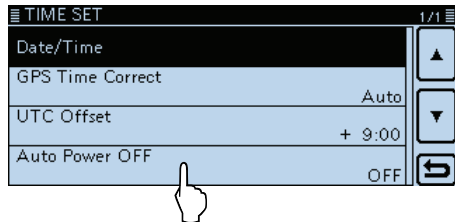

5) Menüzeile "30min" berühren.

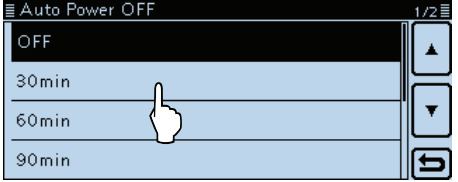

 $6$ [MENU] berühren.

• Das Menü-Display verlischt.

**Rückkehr zum Werksvoreinstellwert:**

In Schritt 5 [QUICK] berühren und dann im eingeblendeten Fenster die Menüzeile "Default" berühren.

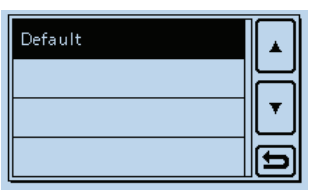

# **Menüs, Untermenüs und Voreinstellungen**

**HINWEIS:** Alle Voreinstellwerte sind fett gedruckt.

| <b>DUP/TONE</b>                         | Menü zur Einstellung der Einstiegs-Repeater          |                                                                          |  |
|-----------------------------------------|------------------------------------------------------|--------------------------------------------------------------------------|--|
| <b>Offset Freq</b>                      | $0.000 - 0.600.00^{*1} - 59.995$ MHz                 | Repeater-Ablage (Offset) für den Duplex-Repeater-<br>Betrieb.            |  |
| <b>Repeater Tone</b>                    | 67.0~88.5~254.1 Hz                                   | CTCSS-Ton für den Zugriff auf Repeater.                                  |  |
| <b>TSQL Freq</b>                        | 67.0~88.5~254.1 Hz                                   | CTCSS-Tonfrequenz für die CTCSS oder die                                 |  |
|                                         |                                                      | Pocket-Piep-Funktion.                                                    |  |
| Tone Burst                              | OFF oder ON                                          | 1750-Hz-Rufton ein- oder ausschalten.                                    |  |
| <b>DTCS Code</b>                        | $023 - 754$                                          | DTCS-Code (für Coder und Decoder) für die DTCS                           |  |
|                                         |                                                      | oder die Pocket-Piep-Funktion.                                           |  |
| <b>DTCS Polarity</b>                    | Both N, TN-RR, TR-RN oder Both R                     | DTCS-Polarität für die DTCS oder die Pocket-Piep-<br>Funktion.           |  |
| <b>Digital Code</b>                     | $00 - 99$                                            | Digital-Code für die Digital-Code-Squelch-Funktion.                      |  |
| <b>Manage Memory</b>                    | Menü zur Verwaltung der Speicher und der Anrufkanäle |                                                                          |  |
| Memory CH                               | ALL, A~Z                                             | Verwaltung der Speicher.                                                 |  |
| Call CH                                 | C0/C1(144): 145.000 FM                               | Verwaltung der Anrufkanäle.                                              |  |
|                                         | C0/C1(430): 430.000 FM                               |                                                                          |  |
| Scan                                    | Menü zur Einstellung der Suchlaufoptionen            |                                                                          |  |
| Pause Timer                             | 2sec~10sec~20sec oder HOLD                           | Suchlauf-Pausenzeit; wenn ein Signal gefunden                            |  |
|                                         |                                                      | wird, hält der Suchlauf entsprechend dieser Zeit an.                     |  |
| <b>Resume Timer</b>                     | 0sec~2sec~5sec oder HOLD                             | Suchlauf-Wiederaufnahmezeit; wenn ein Signal                             |  |
|                                         |                                                      | verschwindet, wird der Suchlauf nach dieser Zeit                         |  |
|                                         |                                                      | fortgesetzt.                                                             |  |
| Temporary Skip Timer                    | 5min, 10min oder 15min                               | Zeiteinstellung für temporäre Übersprungeinstellun-                      |  |
|                                         |                                                      | gen. Während dieser Zeit werden die jeweiligen Fre-                      |  |
|                                         |                                                      | quenzen übersprungen.                                                    |  |
| Program Skip                            | OFF oder ON                                          | Programmierter Übersprungsuchlauf für den                                |  |
|                                         |                                                      | Suchlauf im VFO-Betrieb.                                                 |  |
| <b>Bank Link</b>                        | $A:Z \sim Z:Z$                                       | Wahl der Bänke, die beim Bank-Link-Suchlauf ge-<br>scannt werden sollen. |  |
| Program Scan Edge                       | $00 - 24$                                            | Wahl eines Frequenzbereichs für den programmier-<br>ten Suchlauf.        |  |
| Program Link                            |                                                      | Einstellung der Link-Funktion für den program-                           |  |
| Siehe S. 12-15 zu den Voreinstellungen. |                                                      | mierten Suchlauf.                                                        |  |
| <b>Voice Memo</b>                       | Menü zur Einstellung des TX/RX-Sprachrecorders       |                                                                          |  |
| QSO Recorder                            |                                                      |                                                                          |  |
| < <rec start="">&gt;*2</rec>            |                                                      | Startet die RX-Signalaufzeichnung.                                       |  |
| Play Files*3                            | <b>PLAY FILES</b>                                    | Aufzeichnung abspielen oder löschen.                                     |  |
| <b>Recorder Set</b>                     |                                                      |                                                                          |  |
| <b>REC Mode</b>                         | <b>TX&amp;RX</b> oder RX Only                        | Zusätzlich TX-Signal aufzeichnen.                                        |  |
| <b>RX REC Condition</b>                 | Always oder Squelch Auto                             | Squelch-Status beeinflusst die Aufzeichnung des<br>RX-Signals.           |  |
| <b>File Split</b>                       | OFF oder ON                                          | Wahl, ob eine neue Datei erzeugt werden soll, wenn                       |  |
|                                         |                                                      | der Transceiver zwischen Senden und Empfang                              |  |
|                                         |                                                      | umschaltet oder sich der Squelch-Status ändert.                          |  |
| PTT Auto REC                            | OFF oder ON                                          | Automatische PTT-gesteuerte TX-Aufzeichnungs-<br>funktion.               |  |
| Player Set                              |                                                      |                                                                          |  |
| Skip Time                               | 3sec, 5sec, 10sec oder 30sec                         | Übersprungzeit beim "Vor- und Zurückspulen" der                          |  |
|                                         |                                                      | Audioaufzeichnung beim Drücken des schnellen Vor-                        |  |
|                                         |                                                      | oder Rücklaufs beim Abspielen einer Aufzeichnung.                        |  |
| DV Auto Reply*2                         |                                                      | Sprachaufzeichnung für die Auto-Reply-Funktion                           |  |
|                                         |                                                      | des DV-Modus.                                                            |  |
|                                         |                                                      |                                                                          |  |

<sup>\*1</sup> Die voreingestellten Werte variieren je nach Band, das vor dem Aufrufen des Menü-Systems im Hauptband gewählt war, und nach Länderversion des Transceivers.

<sup>\*</sup> <sup>2</sup> Vor dem Aufrufen dieser Untermenüs muss eine SD-Karte in den Transceiver eingesetzt werden.

**HINWEIS:** Alle Voreinstellwerte sind fett gedruckt.

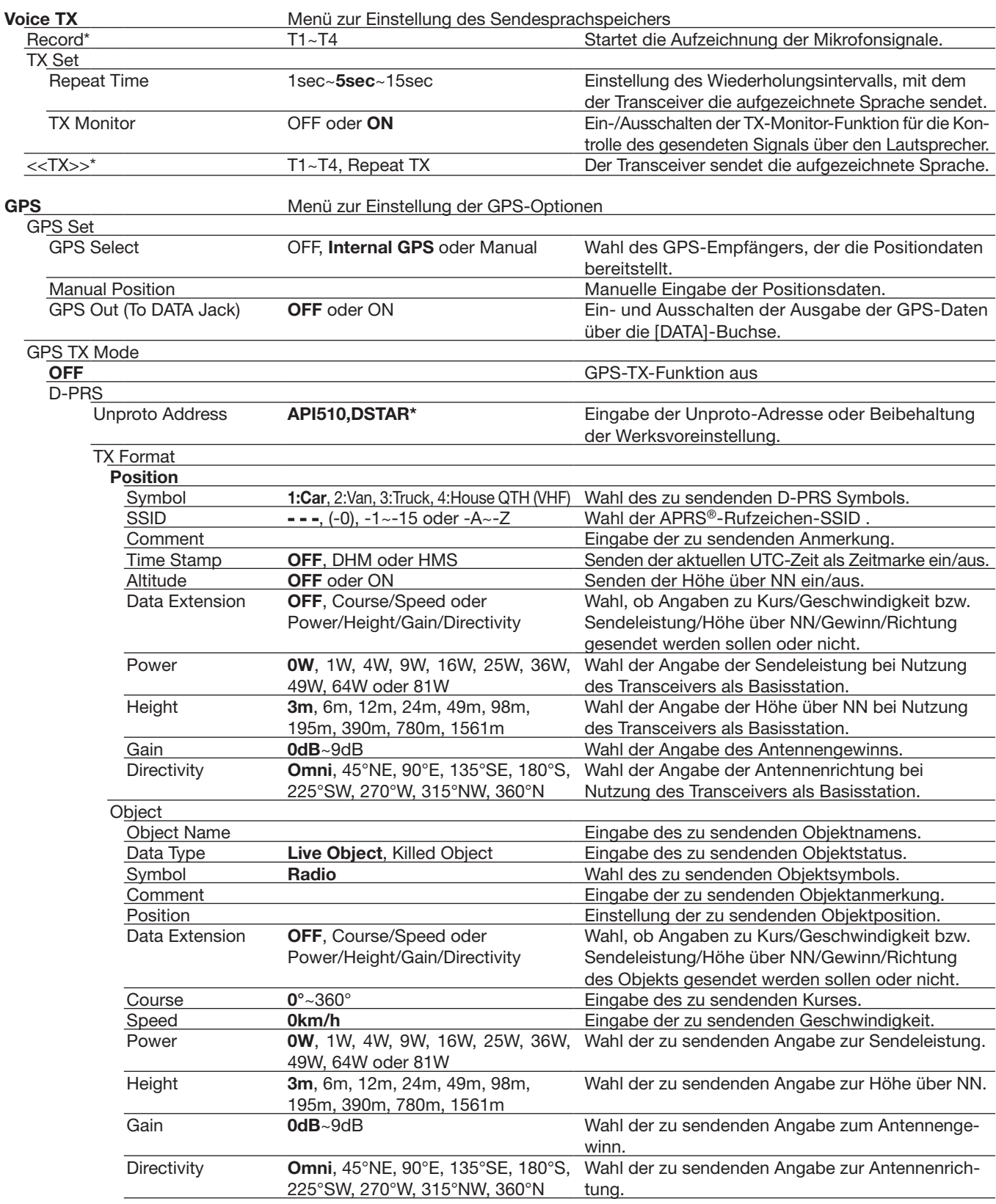

\* Vor dem Aufrufen dieser Untermenüs muss eine SD-Karte in den Transceiver eingesetzt werden.

**HINWEIS:** Alle Voreinstellwerte sind fett gedruckt.

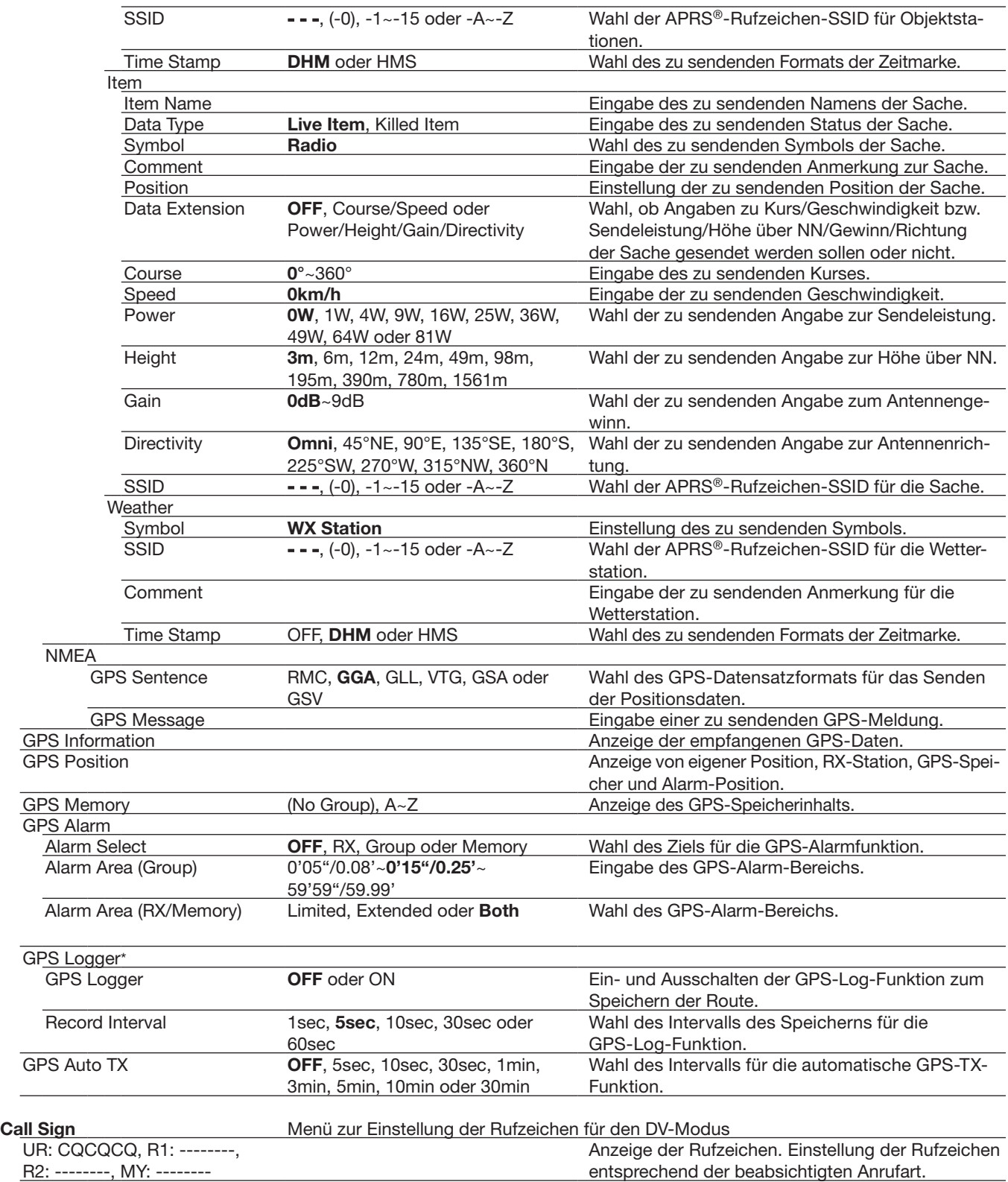

\* Vor dem Aufrufen dieser Untermenüs muss eine SD-Karte in den Transceiver eingesetzt werden.

**HINWEIS:** Alle Voreinstellwerte sind fett gedruckt.

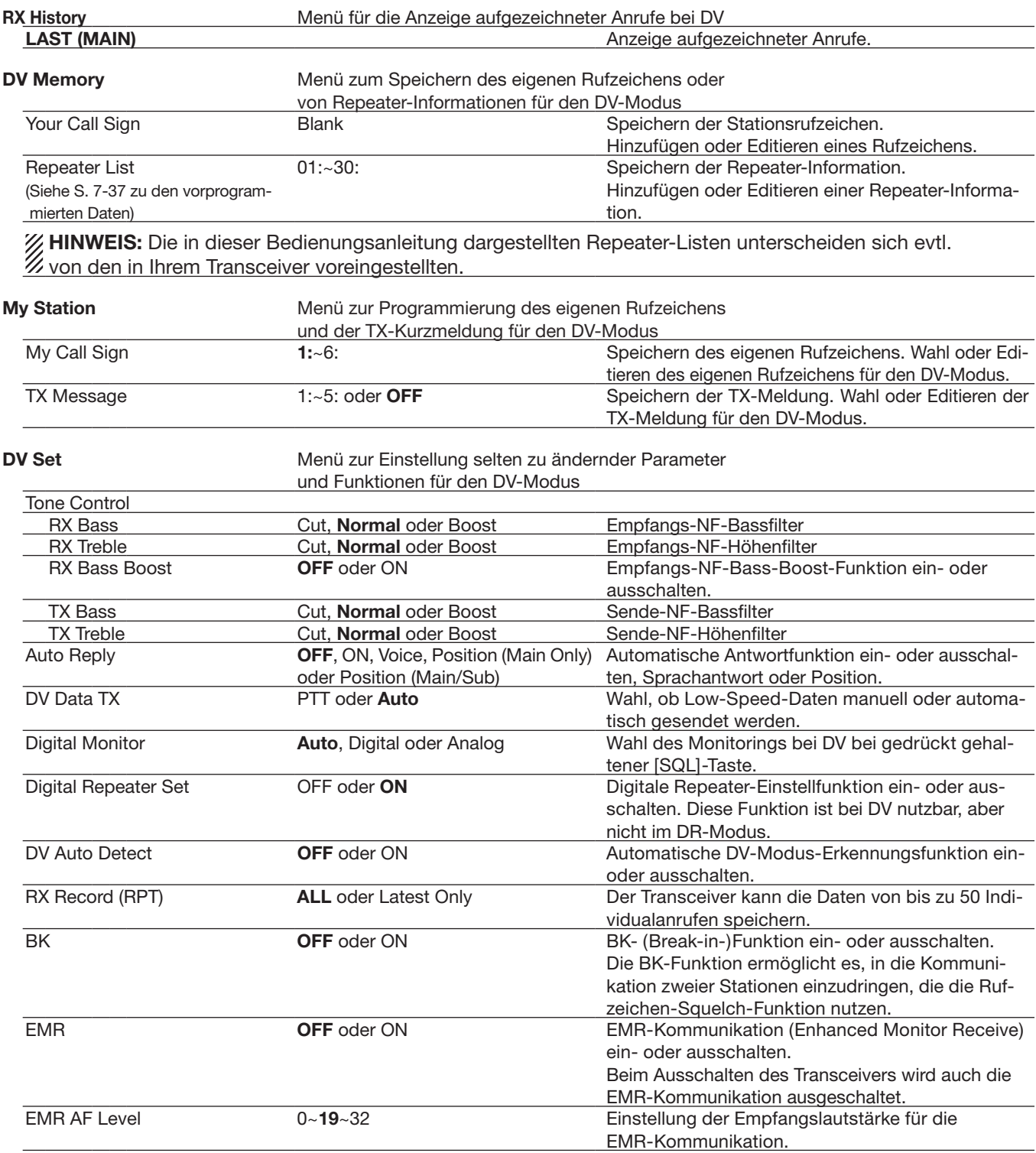

**HINWEIS:** Alle Voreinstellwerte sind fett gedruckt.

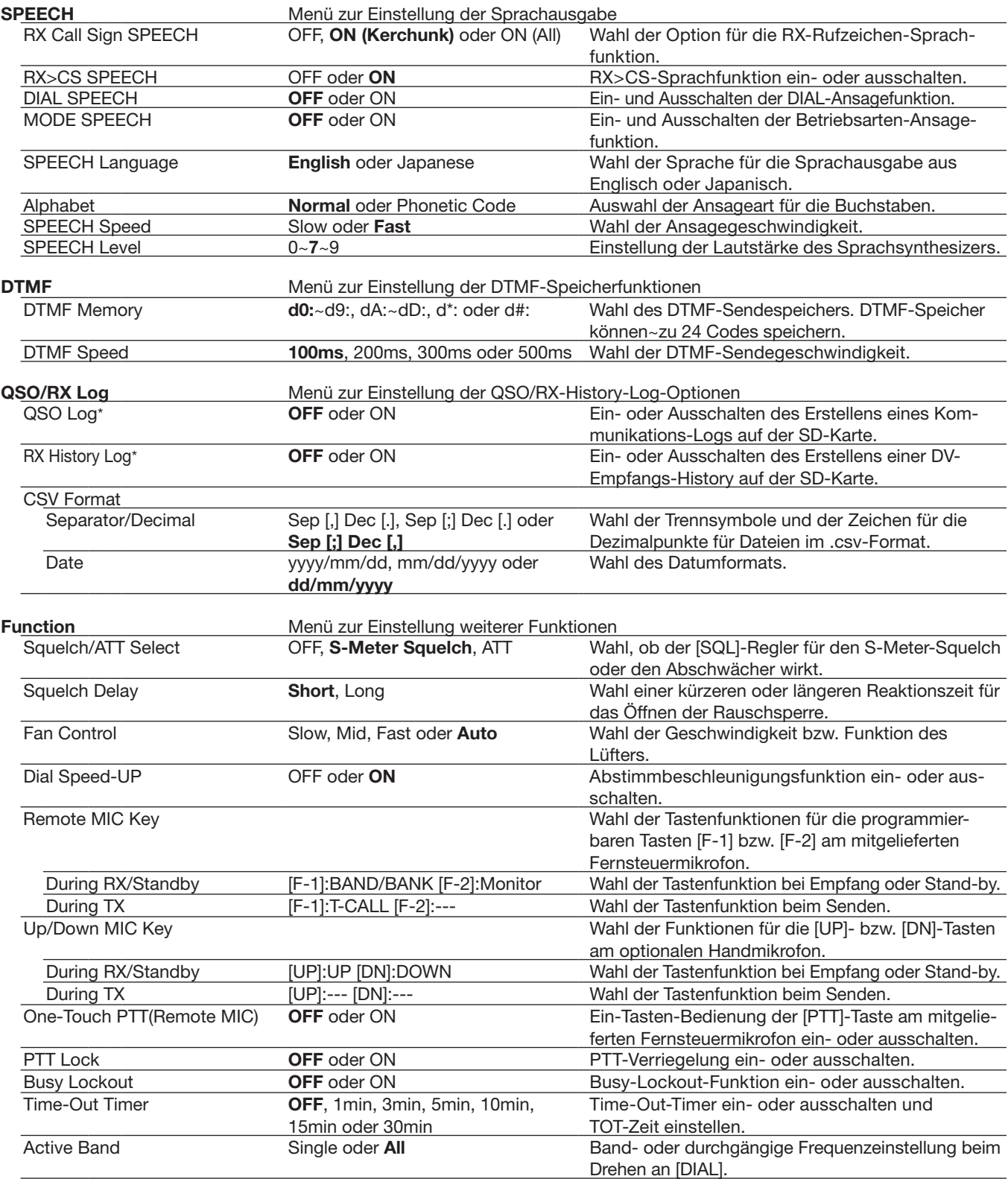

\* Vor dem Aufrufen dieser Untermenüs muss eine SD-Karte in den Transceiver eingesetzt werden.

**HINWEIS:** Alle Voreinstellwerte sind fett gedruckt.

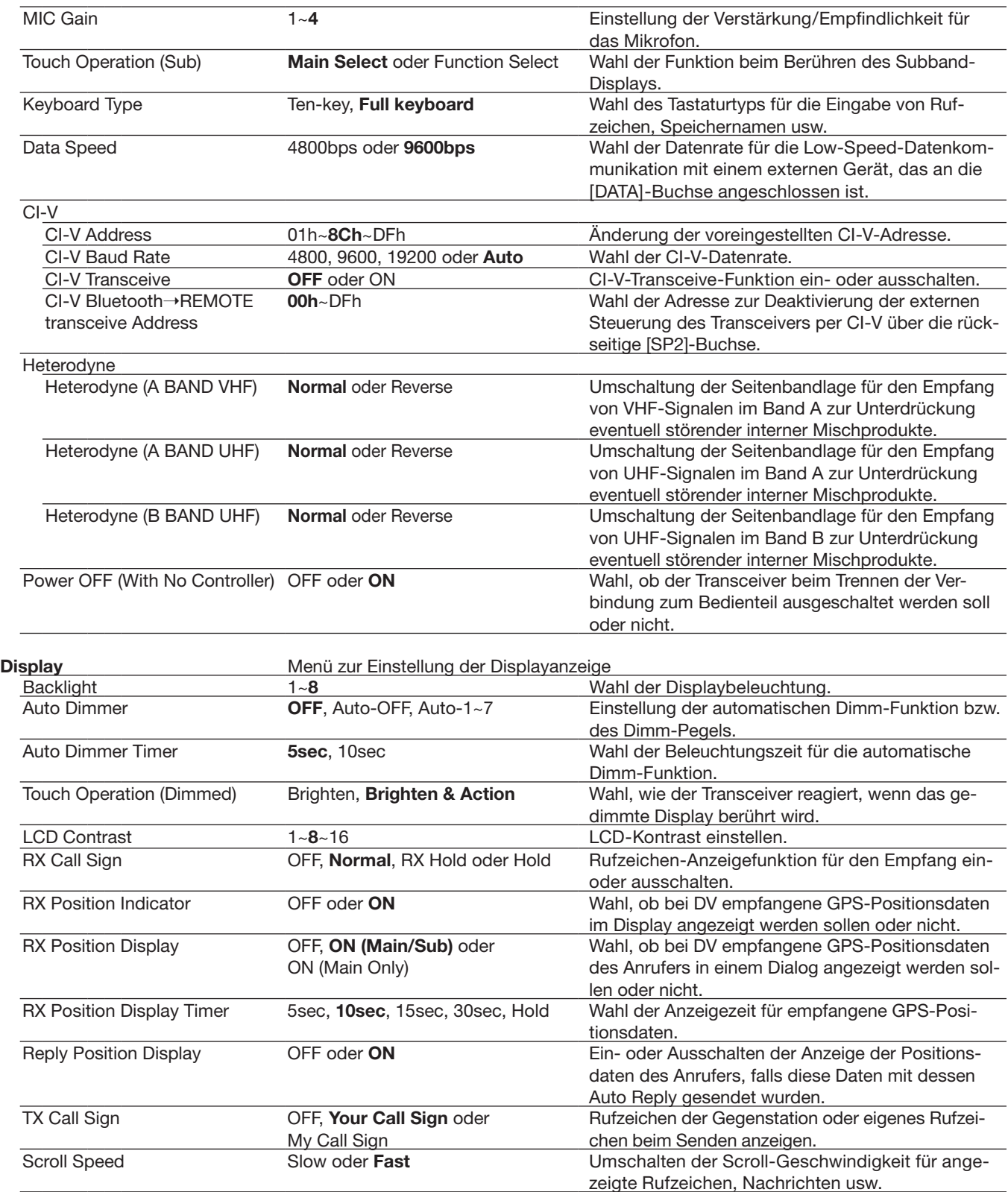

**HINWEIS:** Alle Voreinstellwerte sind fett gedruckt.

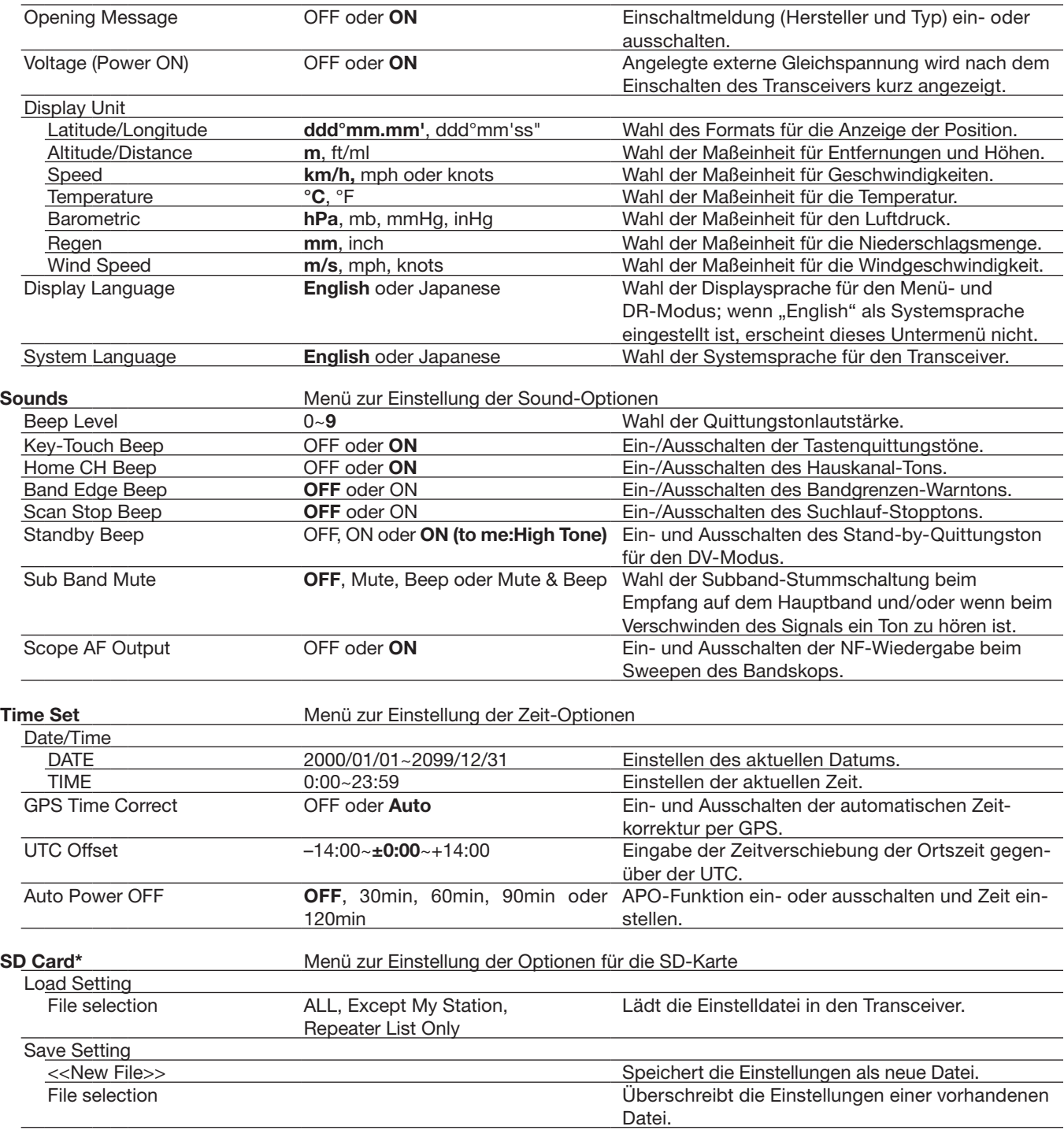

\* Vor dem Aufrufen dieser Untermenüs muss eine SD-Karte in den Transceiver eingesetzt werden.

**HINWEIS:** Alle Voreinstellwerte sind fett gedruckt.

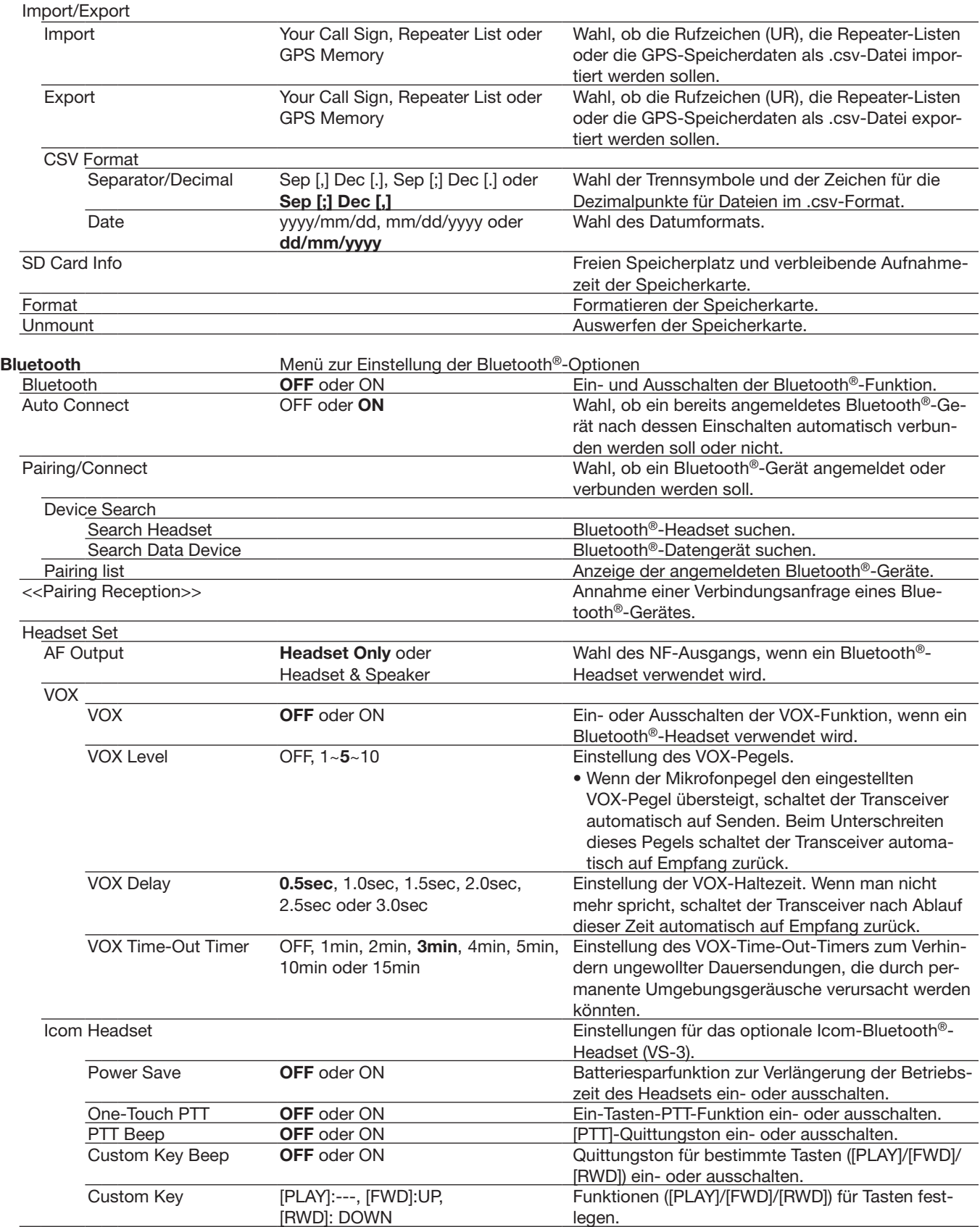

**HINWEIS:** Alle Voreinstellwerte sind fett gedruckt.

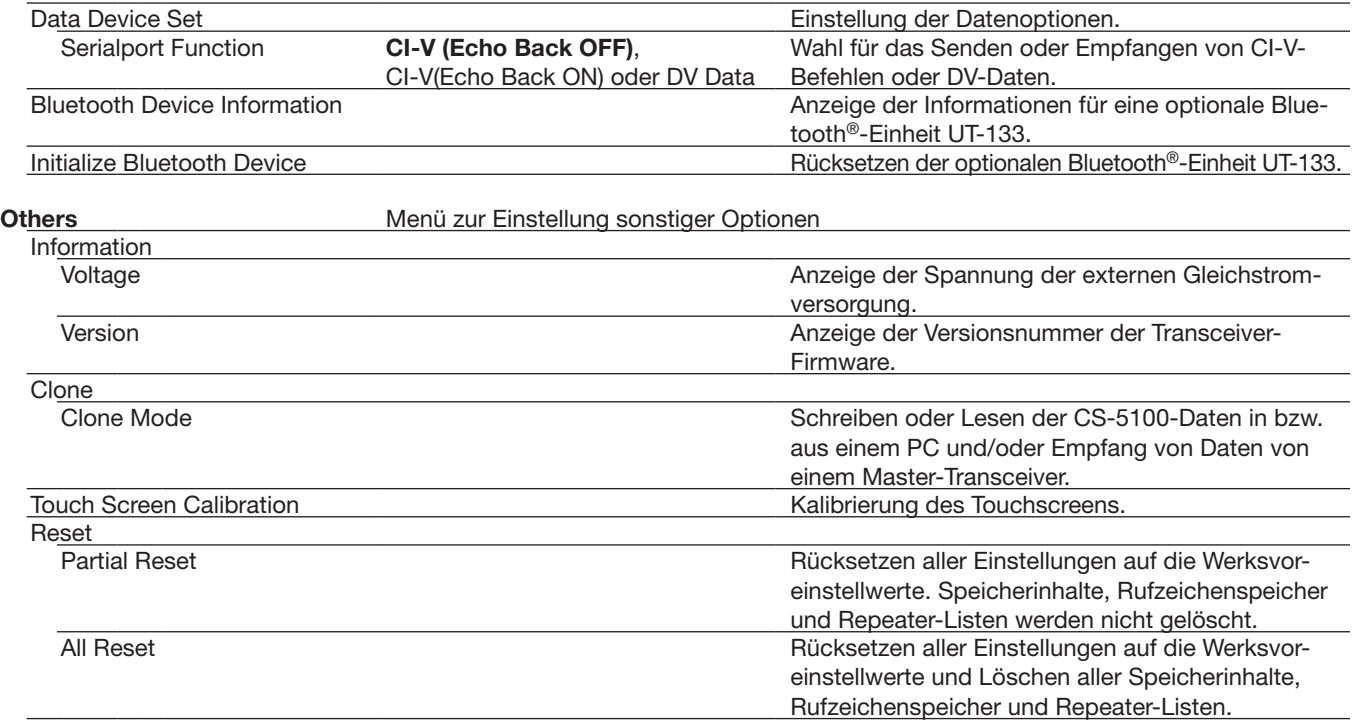

# **DUP/TONE-Einstellungen**

## **Offset frequency (voreingestellt: 0.600.00\*)**

DUP/TONE... > Offset Freq

Einstellung der Frequenzablage für den Duplex- (Repeater-)Betrieb zwischen 0,00000 und 59,99500 MHz.

- Zur Wahl der Ablagerichtung (OFF/DUP–/DUP+) wählt man das Funktionsmenü F-3 und berührt [DUP].
- Wenn man vor der Wahl der Ablagerichtung die DR-Funktion eingeschaltet hat, sind die Wahlmöglichkeiten eingeschränkt.
- \* Die voreingestellten Werte variieren je nach Band, das vor dem Aufrufen des Menü-Systems im Hauptband gewählt war) und Länderversion des Transceivers.

**Repeater Tone (voreingestellt: 88.5)**

DUP/TONE... > Repeater Tone

Einstellung der Frequenz des Subaudiotons (CTCSS-Tons) für den Zugriff auf Repeater bzw. für andere Funktionen.

50 Frequenzen (67,0 bis 254,1 Hz) sind wählbar.

**TSQL Freq (voreingestellt: 88.5)**

DUP/TONE... > TSQL Freq

Einstellung der Frequenz für die TSQL (CTCSS) bzw. für die Pocket-Piep-Funktion.

50 Frequenzen (67,0 bis 254,1 Hz) sind wählbar.

#### **• Wählbare Frequenzen für den Repeater-Ton und die TSQL (CTCSS)** (in Hz)

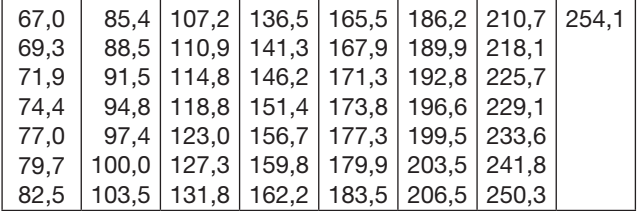

#### **Tone Burst (voreingestellt: OFF)**

#### DUP/TONE > Tone Burst

Ein- oder Ausschalten der Rufton-Funktion bei FM, wenn die TSQL (CTCSS) verwendet wird.

- **•** OFF: Wenn man ein Signal sendet, das einen CT-CSS-Ton enthält, kann es vorkommen, dass die Gegenstation direkt nach dem Ende des Sendens einen kurzen Rausch-Burst hört.
- **•** ON: Wenn man ein Signal sendet, das einen CT-CSS-Ton enthält, wird der ansonsten von der Gegenstation direkt nach dem Ende des Sendens hörbare Rausch-Burst stummgeschaltet.

## **DTCS Code (voreingestellt: 023)**

#### DUP/TONE... > DTCS Code

Einstellung des DTCS-Codes für Coder und Decoder für die Nutzung der DTCS-Funktion. 104 Codes (023 bis 754) sind wählbar.

#### **• Wählbare DTCS-Codes**

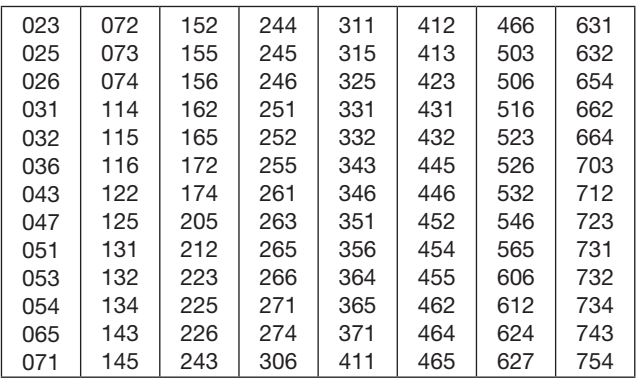

### **DTCS Polarity (voreingestellt: Both N)**

DUP/TONE... > DTCS Polarity

Wahl der DTCS-Polaritäten für Senden und Empfang. • Both N: Normale Polarität bei TX und RX.

- TN-RR: Normale Polarität bei TX und reverse bei RX.
- TR-RN: Reverse Polarität bei TX und normale bei RX.
- Both R: Reverse Polarität bei TX und RX.

In diesem Menü lassen sich die DTCS-Polaritäten für Senden und Empfang wählen.

## **Digital Code (voreingestellt: 00)**

DUP/TONE... > Digital Code

Einstellung des Digitalcodes für den Digital-Code-Squelch.

100 Codes (00 bis 99) sind wählbar.

# **Manage Memory-Einstellungen**

# **Memory CH**

Manage Memory > Memory CH

Speicher bzw. Speicherinhalte können gelöscht, kopiert und editiert werden.

Der Transceiver verfügt über 1000 Speicher, die sich 26 Speicherbänken (A bis Z) zuordnen lassen. Maximal können 100 Speicher zu einer Bank gehören.

- **•** ALL: Alle Speicher werden angezeigt.
- **•** A–Z: Nur die zur entsprechenden gehörigen Speicher werden angezeigt.

# **Call CH**

Manage Memory > Call CH

Anrufkanäle können gelöscht, kopiert und editiert werden.

Für das 144- und 430-MHz-Band stehen jeweils 2 unterschiedliche Anrufkanäle (C0 und C1) zur Verfügung. Die voreingestellten Anrufkanäle variieren je nach Länderversion des Transceivers.

# **Scan-Einstellungen**

## **Pause Timer (voreingestellt: 10sec)**

Scan > Pause Timer

- Wahl der Zeit für den Suchlaufpausen-Timer. **•** 2 bis 20sec: Wenn ein Signal gefunden wurde, stoppt der Suchlauf für 2 bis 20 Sek. (in 2-Sek.-Schritten).
- **•** HOLD: Wenn ein Signal gefunden wurde, stoppt der Suchlauf, bis es wieder verschwindet.

### **Resume Timer (voreingestellt: 2sec)**

Scan > Resume Timer

Wahl der Zeit vom Verschwinden eines gefundenen Signals, auf dem der Suchlauf gestoppt hat, bis zur Fortsetzung des Suchlaufs.

- 0sec: Der Suchlauf wird unmittelbar nach dem Verschwinden fortgesetzt.
- 1 bis 5sec: Der Suchlauf wird 1 bis 5 Sek. nach dem Verschwinden fortgesetzt.
- HOLD: Der Suchlauf wird nicht fortgesetzt, sondern der Transceiver belibt auf dieser Frequenz, damit das Signal sofort wieder hörbar ist, wenn es wieder erscheint.

**HINWEIS:** Mit dem Abstimmknopf kann man die Fortsetzung des Suchlaufs manuell initiieren. Die gewählte Zeit des Resume-Timers muss kürzer sein als die des Pause-Timers, weil der Timer sonst nicht korrekt funktioniert.

## **Temporary Skip Timer (voreingestellt: 5min)**

Scan > Temporary Skip Timer

Wahl der Zeit für die Gültigkeit temporärer Übersprungeinstellungen aus 5, 10 und 15 Minuten.

Die Frequenzen mit einer temporären Übersprungeinstellung werden beim Suchlauf für die gewählte Zeit übersprungen.

Dieser Timer wird beim VFO-, Speicher- und DR-Suchlauf genutzt.

#### **Program Skip (voreingestellt: ON)**

#### Scan > Program Skip

Ein- und Ausschalten der Übersprungfunktion für die Varianten des VFO-Suchlaufs.

In diesem Menü wird gewählt, ob unerwünschte, mit einer Übersprungmarkierung versehene Frequenzen beim Suchlauf übersprungen werden sollen.

Unerwünschte Frequenzen oder Speicher müssen dazu mit "PSKIP" markiert werden.

- OFF: Der Transceiver führt einen Suchlauf über alle Frequenzen durch.
- ON: Der Transceiver überspringt beim Suchlauf alle Frequenzen, die mit "PSKIP" markiert sind.

### **Bank Link (voreingestellt: A:**✔ **– Z:**✔**)**

Scan > Bank Link

Auswahl der Speicherbänke, die in einen Bank-Link-Suchlauf einbezogen werden sollen.

Beim Bank-Link-Suchlauf werden alle Speicherbankkanäle der Speicherbanken gescannt.

Gewünschte Speicherbank aus A bis Z wählen und danach die Enter-Taste drücken, um die Checkbox zu aktivieren bzw deaktivieren

# **Program Scan Edge**

Scan > Program Scan Edge

Für den Programmsuchlauf können untere und obere Frequenzen gelöscht, kopiert und editiert werden.

Es lassen sich bis zu 25 Frequenzbereiche (00 bis 24) programmieren.

Jeder dieser Frequezbereiche kann mit einem Namen versehen werden, mit einer bestimmten Abstimmschrittweite und einer Sendeart.

Die voreingestellten Frequenzbereiche variieren je nach Länderversion des Transceivers.

Siehe S. 4-12 zur Eingabe der Suchlaufeckfrequenzen (untere und obere Frequenz).

### **Program Link (voreingestellt: siehe Abbildung)**

Scan > Program Link

Menü zur Einstellung der in den Programm-Link-Suchlauf sequenziell zu scannenden Frequenzbereiche, deren Grenzen durch jeweils ein Paar Suchlaufeckfrequenz-Speicher festgelegt sind.

Die Funktion führt einen Suchlauf über alle Frequenzen innerhalb der Frequenzbereiche durch.

#### **Voreinstellungen für die Programm-Link-Funktion**

Die Suchlaufeckfrequenz-Speicher "01" und "02" sind im Menü " Program Link" unter Nummer "0:" wie folgt voreingestellt:

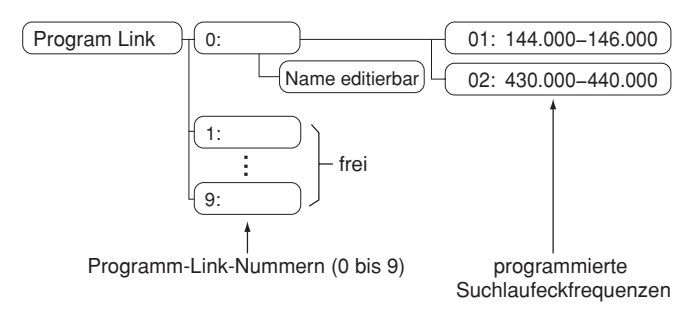

- Das Programm-Link-Nummern-Display zeigt die Frequenzbereiche an. (Die voreingestellten Frequenzbereiche variieren je nach Länderversion des Transceivers.)
- Durch Berühren von [QUICK] kann man Frequenzbereiche verlinken, sofern mindestens zwei Paare von Suchlaufeckfrequenzen programmiert sind.

HINWEIS: Die Zeile "Add" erscheint nicht, wenn nur ein Paar Suchlaufeckfrequenzen programmiert ist oder kein weiterer programmierter Suchlaufkanal (00 bis 24) mehr verfügbar ist, der hinzugefügt werden könnte.

#### **Hinzufügen eines Suchlaufeckfrequenz-Speichers zum Programm-Link-Suchlauf**

- qEine Programm-Link-Nummer zwischen 0 und 9 berühren.
- (2) [QUICK] berühren.
- 3) Menüzeile "Add" berühren.

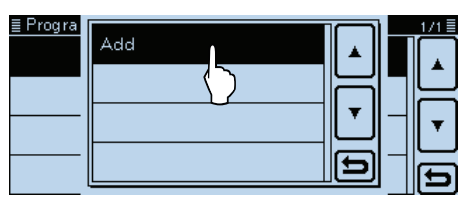

4 Die Suchlaufnummer berühren, die dem Programm-Link-Suchlauf hinzugefügt werden soll.

(Beispiel: 00: 118.000-550.000)

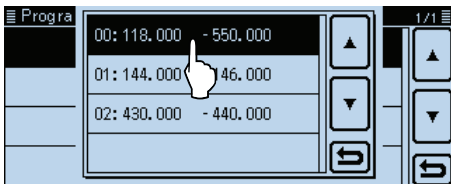

5 [MENU] berühren.

• Das Menü-Display verlischt.

#### **Löschen eines Suchlaufeckfrequenz-Speichers**

- qDie Programm-Link-Nummer zwischen 0 und 9 berühren, aus der der Suchlaufeckfrequenz-Speicher gelöscht werden soll.
- (2) Die Suchlaufnummer berühren, die aus dem Programm-Link-Suchlauf entfernt werden soll.

(Beispiel: 02: 430.000-440.000)

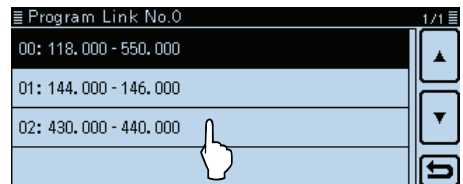

- 3) [QUICK] berühren.
- (4) Menüzeile "Delete" berühren.

| Progra<br>冒<br>Delete<br>00:118.<br>01:144.<br>02:430. | 171 를 |
|--------------------------------------------------------|-------|
|--------------------------------------------------------|-------|

<sup>5 [</sup>MENU] berühren.

• Das Menü-Display verlischt.

**Programm-Link-Suchlaufname programmieren** qDie Programm-Link-Nummer zwischen 0 und 9 1 Sek. lang berühren, die einen Namen erhalten soll.

2 Menüzeile "Edit Name" berühren.

Scan-Einstellungen (Fortsetzung)

• Das Editierfenster für den Namen wird angezeigt.

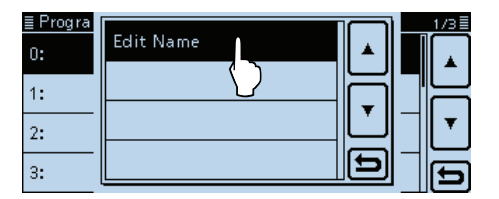

3) Im Display angezeigte Tastatur berühren.

- Gewünschte Buchstaben bzw. Sonderzeichen eingeben.
- Im Buchstaben-Modus "û" berühren, um Großbuchstaben einzugeben. " $\mathbf{f}$ " nochmals berühren, um die Umschaltung festzustellen. " " berühren, um zur Kleinschreibung zurückzukehren.
- [[ab]] oder [[12]] berühren, danach [ab], [12] oder [(!"#)],

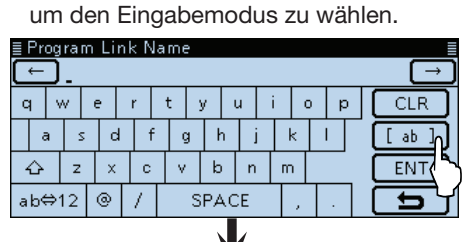

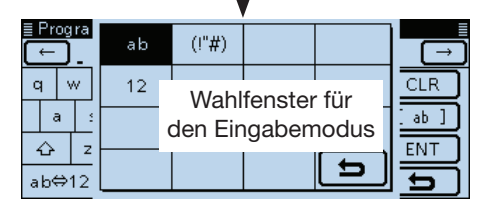

- Feld "ab⇔12" berühren, um den Eingabemodus zwischen Buchstaben- und Zifferneingabe umzuschalten.
- "SPACE" berühren, um ein Leerzeichen einzugeben.
- [CLR] berühren, berühren, um den gewählten Buchstaben, die Ziffer bzw. den Schrägstrich zu löschen.
- [QUICK] berühren und dann die Zeile "Switch to Tenkey", um eine 10er-Tastatur anzuzeigen.

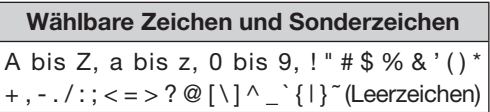

- $\mathcal{F}[f]$  oder  $[\rightarrow]$  berühren, um den Cursor zurück- bzw. vorwärts zu bewegen.
- $(5)$ Schritte  $(3)$  und  $(4)$  wiederholen, um den bis zu 16 Zeichen langen Namen einschließlich Leerezeichen einzugeben. (Beispiel: Japan)

yAbschließend [ENT] berühren, um den Namen zu speichern.

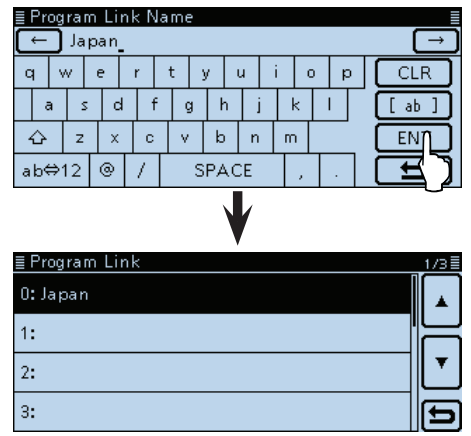

- u[MENU] berühren.
	- Das Menü-Display verlischt.

≣ Program Link

 $0:$  $1:$  $\overline{2}$ : 3:

# **Voice Memo-Einstellungen (für Aufnahme/Wiedergabe)**

# **<<REC Start>>**

Voice Memo > QSO Recorder > <<REC Start>>

Menüzeile "<<REC Start>>" berühren, danach erscheint "Recording started" und die Aufzeichnung startet.

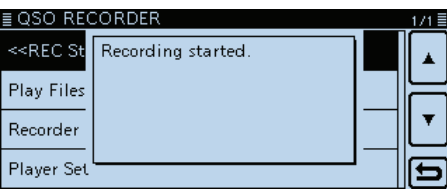

Während der Aufzeichnung erscheint "<<REC Stop>>". Zum Beenden "<<REC Stop>>" berühren.

- Vor dem Aufrufen dieses Untermenüs muss eine
- SD-Karte in den Transceiver eingesetzt werden.
- Wenn die Sprachspeicher-Funktion eingeschaltet
- wurde, bleibt sie auch beim Aus- und Wiedereinschalten des Transceivers eingeschaltet.
- Zum Beenden der Aufzeichnung "<<REC Stop>>"
- berühren.

# **Play Files**

Voice Memo > QSO Recorder > Play Files

Nachfolgende Schritte sind erforderlich, um die auf der SD-Karte gespeicherten Dateien anzuhören.

Menüzeile "Play Files" berühren, worauf die Ordner der SD-Karte im Display angezeigt werden.

• Diese Ordner beinhalten die gespeicherten Dateien.

Vor dem Aufrufen dieses Untermenüs muss eine SD-Karte in den Transceiver eingesetzt werden.

### **Wiedergabe**

qOrdner berühren, der die gewünschte Datei enthält.

2 Die Datei berühren, die angehört werden soll.

- Das "VOICE PLAYER"-Fenster wird eingeblendet und die gewählte Datei wird wiedergegeben.
- Siehe "Bedienung während des Anhörens der Aufzeichnungen" zum Vor- und Zurückspulen. (Abschnitt 10)
- 3 [MENU] berühren.
	- Das Menü-Display verlischt.

- Die Namen der Ordner werden automatisch ver-
- geben. Beispiel: Aufzeichnungsdatum: 2014/4/1, Ordnername: 20140401
- HINWEISE:<br>
 Die Namer<br>
9eben. Bei<br>
Ordnernan<br>
 Die Namer<br>
folgender (Sufzeichnung Dateiname)<br>
 Die Dateie Karte gesp<br>
nicht im Die Die gespe<br>
ilber einen • Die Namen der Dateien werden automatisch mit folgender Struktur vergeben (Beispiel): Aufzeichnungsdatum und -zeit: 2014/4/1 15:30:00
- Dateiname: 20140401\_153000
- Die Dateien werden im .wav-Format auf der SD-Karte gespeichert (die Dateierweiterung .wav wird nicht im Display des Transceivers angezeigt).
- Die gespeicherten Dateien kann man sich auch
- über einen PC anhören.

**REC Mode (voreingestellt: TX&RX)**

Voice Memo > QSO Recorder > Recorder Set > REC Mode

Werksvoreingestellt werden die gesendeten und empfangenen NF-Signale aufgezeichnet.

- TX&RX: Aufzeichnung der gesendeten und empfangenen Signale.
- RX Only: Aufzeichnung nur der empfangenen Signale.

#### **Senden bei gestarteter Aufzeichnung**

Wenn bei "File Split" die Einstellung "OFF" gewählt ist, wird die Aufzeichnung während des Sendens angehalten und nach dem Beenden des Sendedurchgangs automatisch fortgesetzt.

Wenn bei "File Split" die Einstellung "ON" gewählt ist, wird automatisch eine neue Datei erzeugt und die Sendesignale werden in dieser neuen Datei gespeichert.

# **RX REC Condition**

### **(voreingestellt: Squelch Auto)**

Voice Memo > QSO Recorder > Recorder Set > RX REC Condition

Wahl der Wirkung des Squelch-Zustands auf die Aufzeichnung der Empfangssignale.

- Always: Die Aufzeichnung wird fortgesetzt, wenn die Rauschsperre schließt.
- Squelch Auto: Die Aufzeichnung erfolgt nur, wenn Signale empfangen werden und die Rauschsperre geöffnet ist. Wenn der Squelch während der Aufzeichnung schließt, wird die Aufzeichnung erst nach 2 Sek. unterbrochen.

#### Voice Memo-Einstellungen (Fortsetzung)

#### **File Split (voreingestellt: ON)**

Voice Memo > QSO Recorder > Recorder Set > File Split

Ein- oder Ausschalten der File-Split-Funktion.

- OFF: Wenn die Aufzeichnung beginnt, erzeugt der Transceiver im entsprechenden Ordner auf der SD-Karte automatisch eine neue Datei. Die Signale werden kontinuierlich aufgezeichnet, sowohl beim Senden als auch beim Empfang oder wenn sich der Squelch-Zustand ändert. Wenn die Dateigröße 2 GB überschreitet, wird im selben Ordner automatisch eine neue Datei erzeugt und die Aufzeichnung in dieser fortgesetzt.
- ON: Wenn die Aufzeichnung beginnt, erzeugt der Transceiver im entsprechenden Ordner auf der SD-Karte automatisch eine neue Datei. Während der Aufzeichnung werden beim Umschalten zwischen Senden und Empfang und bei Änderungen des Squelch-Zustands neue Dateien in demselben Ordner erzeugt und die Signale in diesen gespeichert.

#### **PTT Auto REC (voreingestellt: OFF)**

Voice Memo > QSO Recorder > Recorder Set > PTT Auto REC

Ein- oder Ausschalten der automatischen PTT-Aufzeichnungsfunktion.

Die Aufzeichnung startet auch, wenn der Transceiver mit der Bluetooth®-VOX-Funktion oder über einen CI-V-Befehl auf Senden geschaltet wird.

- OFF: Die Aufzeichnung startet beim Umschalten von Empfang auf Senden nicht.
- ON: Die Aufzeichnung startet automatisch beim Drücken der [PTT]-Taste.

Die Aufzeichnung wird beendet, wenn:

- innerhalb von 10 Sek. nach dem Loslassen der [PTT]-Taste nicht erneut gesendet wird,
- innerhalb von 10 Sek. nach dem Loslassen der [PTT]-Taste kein Signal empfangen wird.
- Wenn spätestens 10 Sek. nach dem Loslassen der [PTT]-Taste ein Signal empfangen wird, startet die Aufzeichnung automatisch.
- Bei AM-Empfang oder beim Empfang mit geöffnetem Squelch wird die Aufzeichnung nach 10 Minuten automatisch beendet.
- nach dem Loslassen der [PTT]-Taste die Frequenz oder die Sendeart gewechselt wird.

#### **Skip Time (voreingestellt: 10sec)**

Voice Memo > QSO Recorder > Player Set > Skip Time

Die im Skip-Timer eingestellte Zeit von 3, 5, 10 oder 30 Sek. wird angewendet, wenn man während des Anhörens einer Aufzeichnung vor- oder zurückspult.

• Siehe "Bedienung während des Anhörens der Aufzeichnungen" zum Vor- und Zurückspulen. (S. 10-3)

## **DV Auto Reply**

Voice Memo > DV Auto Reply

Eine Sprachansage von bis zu 10 Sek. Länge kann für die automatische DV-Antwortfunktion aufgezeichnet werden.

Vor dem Aufrufen dieses Untermenüs muss eine SD-Karte in den Transceiver eingesetzt werden.

• Siehe "Automatische Antwortfunktion". (S. 7-12)

# **Voice TX-Einstellungen**

### **Record**

#### Voice TX > Record

Auf der SD-Karte kann Sprache von bis zu 1 Minute Länge für das Senden in einer Fonie-Betriebsart aufgezeichnet werden. (S. 13-2)

Vier unabhängige Aufzeichnungen lassen sich in den Speichern T1 bis T4 speichern.

Während der Aufzeichnung eines QSOs steht die Funktion nicht zur Verfügung.

Vor dem Aufrufen dieses Untermenüs muss eine SD- $\mathscr W$ Karte in den Transceiver eingesetzt werden.

#### **Repeat Time (voreingestellt: 5sec)**

Voice TX > TX Set > Repeat Time

Einstellung des Intervalls zwischen 1 und 15 Sek. (in 1-Sek.-Schritten) für die automatische Wiederholung des Sendens der aufgezeichneten Sprache.

### **HINWEIS:**

Die automatische Sendewiederholung wird nach 10 Minuten automatisch beendet.

Die letzte Sendung erfolgt vollständig, auch wenn während dieser das 10-Minuten-Limit überschritten wird.

### **TX Monitor (voreingestellt: ON)**

Voice TX > TX Set > TX Monitor

Ein- und Ausschalten der TX Monitor-Funktion.

- OFF: Die Sende-NF ist nicht aus dem Lautsprecher hörbar.
- ON: Die Sende-NF ist aus dem Lautsprecher hörbar.

# **<<TX>>**

Voice TX > TX Set > <<TX>>

Der Transceiver sendet die NF-Aufzeichnung.

Feld "Repeat TX" berühren, um eine Markierung zu setzen, sodass der Transceiver die NF-Aufzeichnung bis max. 10 Minuten wiederholt sendet, wobei das bei "Repeat Time" eingestellte Intervall angewandt wird. (S. 13-3)

#### **HINWEISE:**

- Die Sendewiederholung wird nach 10 Minuten au-
- tomatisch beendet. Die letzte Sendung erfolgt voll-
- ständig, auch wenn während dieser das 10-Minu-
- ten-Limit überschritten wird.
- Das automatische Senden wird durch folgende Bedienungen beendet:
	- Drücken der [PTT]-Taste.
	- Aus- und Wiedereinschalten des Transceivers.
	- Drücken einer beliebigen Taste (außer [VOL] und  $[①]$ ).

# **GPS-Einstellungen**

### **GPS Select (voreingestellt: Internal GPS)**

GPS > GPS Set > GPS Select

Wahl des eingebauten GPS-Empfängers zur Ermittlung der eigenen Positionsdaten oder der manuellen Eingabe der Positionsdaten.

- OFF: GPS-Daten werden nicht verwendet.
- Internal GPS: Die GPS-Daten des eingebauten GPS-Empfängers werden verwendet.
- Manual: Der Längen- und Breitengrad (sowie die Höhe ü. NN) werden manuell eingegeben.

### **Manual Position**

#### **(voreingestellt: LATITUDE : 0°00'00"N LONGITUDE : 0°00'00"E ALTITUDE : ------ft)**

GPS > GPS Set > Manual Position

Längen- und Breitengrad (sowie Höhe ü. NN) der aktuellen Position werden manuell eingegeben.

Bei "Capture From GPS" können GPS-Daten, die mit dem eingebauten GPS-Empfänger ermittelt wurden, übernommen werden. (S. 8-21)

## **GPS Out (To DATA jack) (voreingestellt: OFF)**

GPS > GPS Set > GPS Out (To DATA Jack)

Ein- und Ausschalten der Bereitstellung der GPS-Daten des eingebauten GPS-Empfängers an der [DATA]-Buchse.

#### ✓ *Zu Ihrer Information*

Wenn bei "GPS Select" die Einstellung "OFF" oder "Manual" gewählt ist, gibt der Transceiver über die [DATA]-Buchse keine GPS-Daten aus.

Für die Low-Speed-Datenkommunikation muss "OFF" gewählt werden.

### **GPS TX Mode (voreingestellt: OFF)**

GPS > GPS TX Mode

Wahl des Modus für das Senden der vom GPS-Empfänger bereitgestellten Positionsdaten im DV-Modus.

- OFF: Positionsdaten werden nicht gesendet.
- D-PRS: Positionsdaten werden im D-PRS-Format gesendet.
- NMEA: Positionsdaten werden im NMEA-Format gesendet.

### **Unproto Address**

#### **(voreingestellt: API510,DSTAR\*)**

GPS > GPS TX Mode > D-PRS > Unproto Address

Eingabe einer Unproto-Adresse mit einer Länge von bis zu 56 alphanumerischen Zeichen.

### **TX Format (voreingestellt: Position)**

GPS > GPS TX Mode > D-PRS > TX Format

Wahl des Formats beim Senden von Positionsdaten im D-PRS-Betrieb.

- Position: Der Transceiver sendet als mobile oder Basisstation.
- Object: Der Transceiver sendet als Object-Station.
- Item: Der Transceiver sendet als Item-Station.
- Weather: Der Transceiver sendet als Wetterstation.

**Nutzer, die einen der folgenden Transceiver verwenden:** IC-E91, IC-U82, IC-V82, IC-7100, ID-51E, ID-31E, IC-9100, IC-E80D, ID-E880, IC-E92D und IC-E2820) Wenn man D-PRS-Positionssignale (Base), Object, Item oder Weather empfängt, werden die Positionsdaten nicht

angezeigt.

#### **Symbol (voreingestellt: Car)**

GPS > GPS TX Mode > D-PRS > TX Format > Position > Symbol

GPS-Symbole veranschaulichen die eigene Fortbewegungsart bzw. den Standort. Das im gewählten GPS-Symbolkanal (1 bis 4) gespeicherte GPS-Symbol wird im D-PRS-Modus beim Senden der Positionsdaten mit übertragen.

#### **Symbol eingeben**

- $(1)$  GPS-Symbolkanal (aus 1 bis 4) 1 Sek. lang berühren.
- 2 Menüzeile "Edit Symbol" berühren.
- 3) [QUICK] berühren.
- (4) Menüzeile "Direct Input" berühren.
- $5$ Mit [+] oder [-] das erste Zeichen wählen. • Wählbare Zeichen sind /, \, 0 bis 9, A bis Z.
- yMit [+] oder [–] das zweite Zeichen wählen.
- Wählbare Zeichen sind Buchstaben und Symbole.  $[7]$  SET] berühren.
	- Das GPS-Symbol wird in den bei Schritt 1 gewählten GPS-Symbolkanal übernommen.

#### **Wahl eines vorprogrammierten GPS-Symbols**

- q GPS-Symbolkanal (aus 1 bis 4) 1 Sek. lang berühren.
- 2 Menüzeile "Edit Symbol" berühren.
- 3 Das gewünschte GPS-Symbol berühren.
	- [4] oder [ $\Pi$ ] ein- oder mehrmals berühren, um zur nächsten Seite zu gelangen.
	- $\bullet$  Das GPS-Symbol wird in den bei Schritt  $\textcircled{\small{1}}$  gewählten GPS-Symbolkanal übernommen.

# 12 MENÜS

# GPS-Einstellungen (Fortsetzung)

# **Liste der nutzbaren Symbole**

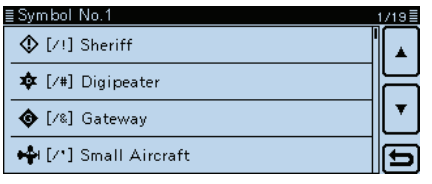

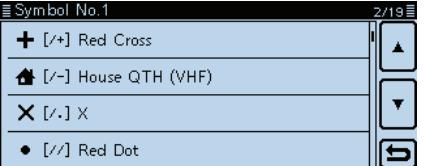

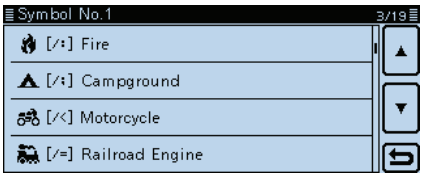

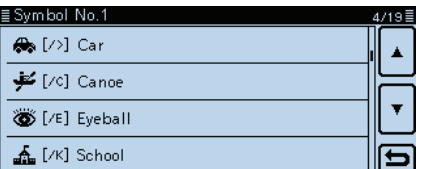

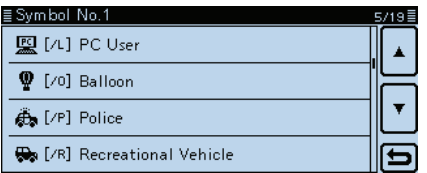

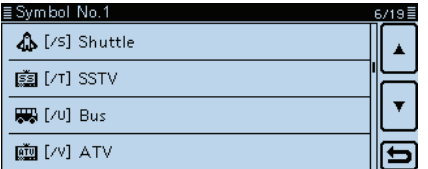

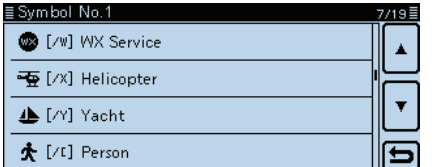

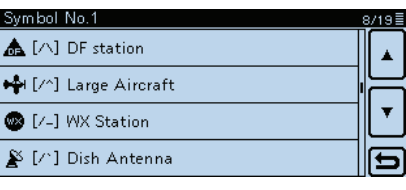

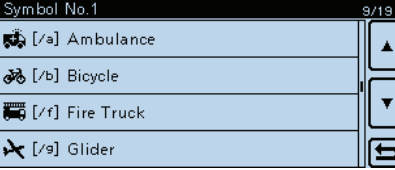

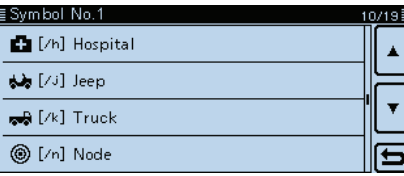

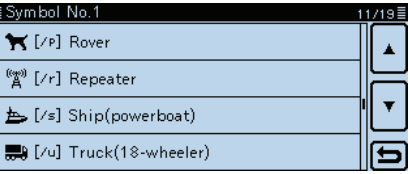

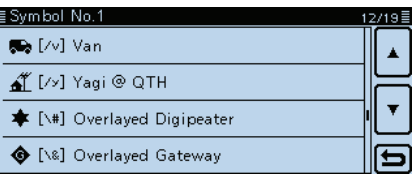

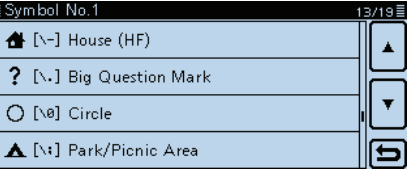

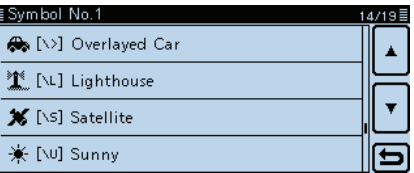

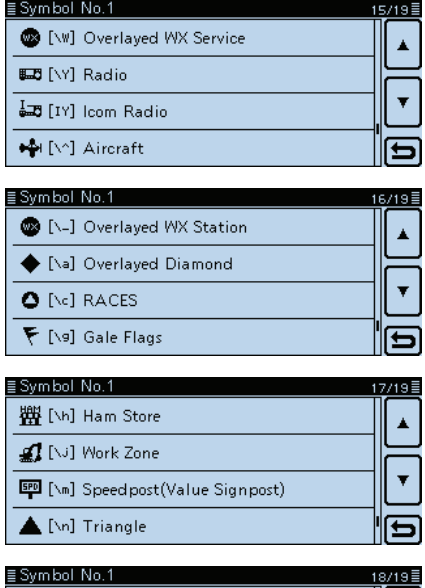

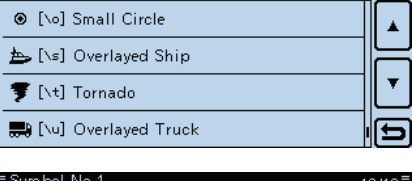

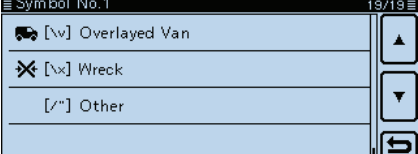

### **SSID (voreingestellt: ---)**

GPS > GPS TX Mode > D-PRS > TX Format > Position > SSID

Wahl einer APRS®-SSID als Zusatz zum eigenen Rufzeichen oder als Kennzeichnung der Art des Funkbetriebs.

Die Art und Weise der Anfügung der SSID unterscheidet sich, wenn das Rufzeichen Leerzeichen enthält.

• ---: Leerzeichen im Rufzeichen werden in ..-" umgesetzt. Wenn nach dem Leerzeichen kein weite-

rer Text folgt, wird das Leerzeichen nicht umgesetzt, sondern gelöscht.

Beispiel: "JA3YUA" → "JA3YUA" "JA3YUA **A**" ➡ "JA3YUA**-A**"

• (-0): Keine SSID ist angefügt. Wenn das Rufzeichen ein Leerzeichen enthält, wird jeglicher Text nach dem Leerzeichen gelöscht.

Beispiel: "JA3YUA" 
$$
\rightarrow
$$
 "JA3YUA"   
IASYUA (A"  $\rightarrow$  JASYUA (A

$$
, JASYUA \mathbf{A}^{\prime\prime} \rightarrow, JASYUA^{\prime\prime}
$$

• -1 bis -15: Anfügen einer SSID zwischen –1 und –15 an das Rufzeichen.

Auch wenn das Rufzeichen ein Leerzeichen und Text enthält, wird dieser automatisch in eine numerische ID umgewandelt.

Beispiel (SSID [-9]):

"JA3YUA" ➡ "JA3YUA**-9**" "JA3YUA **A**" ➡ "JA3YUA**-9**"

• -A bis -Z: Anfügen einer SSID zwischen –A und –Z an das Rufzeichen.

Auch wenn das Rufzeichen ein Leerzeichen und Text enthält, wird dieser automatisch in eine Buchstaben-ID umgewandelt.

Beispiel (SSID [-Z]):

"JA3YUA" ➡ "JA3YUA**-Z**" "JA3YUA **A**" ➡ "JA3YUA**-Z**"

### **Über die SSID**

Zur Vereinfachung der Identifizierung der verschiedenen Stationsarten bei D-PRS (APRS®) werden bestimmte Rufzeichen-SSIDs verwendet, die den allgemeinen Richtlinien entsprechen.

Diese Richtlinien unterliegen gewissen Modifikationen, wenn sich bestimmte Umstände wie neue Produkte und Netzwerke verändern.

Die neuesten Richtlinien, an die man sich halten sollte, findet man im Internet auf Webseiten, die sich mit den Themen D-PRS und APRS® beschäftigen.

### **Comment**

GPS > GPS TX Mode > D-PRS > TX Format > Position > Comment

Eingabe einer Anmerkung, die zusammen mit den GPS-Positionsdaten gesendet wird.

Bis zu vier Anmerkungen lassen sich eingeben.

Die Anzahl der editierbaren Zeichen variiert je nach den aktuellen Einstellungen von "Data Extension" und "Altitude".

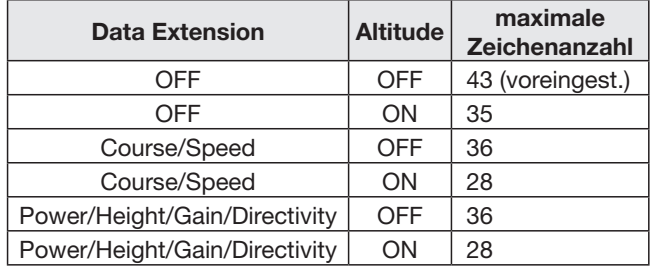

Bei der Eingabe markiert das Symbol "<sup>1</sup>" das Ende des sendbaren Anmerkungstextes. Zeichen hinter diesem Symbol werden nicht mit gesendet.

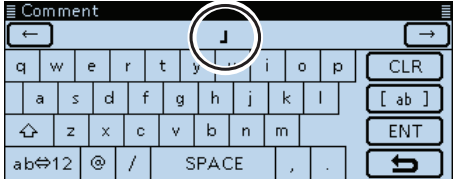

Sendbare Textlänge bei der Eingabe (in diesem Beispiel max. 28 Zeichen)

#### **Time Stamp (voreingestellt: OFF)**

GPS > GPS TX Mode > D-PRS > TX Format > Position > Time Stamp

Wahl des Formats der gesendeten Zeitmarke aus DHM oder HMS bzw. OFF.

Die Zeitmarke wird im D-PRS-Modus als UTC zusammen mit den Positionsdaten gesendet.

- OFF: Zeitmarke wird nicht gesendet.
- DHM: Zeitmarke wird im Format Day, Hour und Minute gesendet.
- HMS: Zeitmarke wird im Format Hour, Minute und Second gesendet.

Wenn die Position manuell eingegeben wurde, wird die Zeitmarke nicht gesendet.

#### **Altitude (voreingestellt: OFF)**

GPS > GPS TX Mode > D-PRS > TX Format > Position > Altitude

Ein- und Ausschalten des Sendens der Höhe als Zusatz zu den Positionsdaten im D-PRS-Modus.

- OFF: Nur Positionsdaten (ohne Höhe) werden gesendet.
- ON: Die Höhe wird als Zusatz gesendet.

Die Anzahl der editierbaren Zeichen bei "Comment" variiert je nach den aktuellen Einstellungen von "Data Extension" und "Altitude".

### **Data Extension (voreingestellt: OFF)**

GPS > GPS TX Mode > D-PRS > TX Format > Position > Data Extension

Ein- und Ausschalten des Sendens von Kurs und Geschwindigkeit oder Sendeleistung/Höhe über NN/Gewinn/Richtung als Zusatz zu den Positionsdaten im D-PRS-Modus.

- OFF: Nur Positionsdaten werden gesendet.
- Course/Speed: Kurs und Geschwindigkeit werden als Zusatz gesendet.

Kurs und Geschwindigkeit werden nicht gesendet, wenn die Position manuell eingegeben wurde.

Wenn man mit dieser Einstellung sendet, wird die Station als mobile Station angesehen.

• Power/Height/Gain/Directivity:

Sendeleistung, Höhe über NN, Gewinn und Richtung werden als Zusatz gesendet, sofern die Position manuell eingegeben wurde.

Wenn man mit dieser Einstellung sendet, wird die Station als Basisstation angesehen.

Einige Icom-Transceiver (IC-7100, ID-51E, ID-31E, IC-9100, IC-E80D, ID-E880, IC-E92D, IC-E2820, IC-E91, IC-U82, IC-V82) können Signale mit dieser Einstellung nicht empfangen, da sie Informationen zu Sendeleistung, Höhe über NN, Gewinn und Richtung nicht verarbeiten.

Die Anzahl der editierbaren Zeichen bei "Comment" variiert je nach den aktuellen Einstellungen von "Data Extension" und "Altitude".

#### **Power (voreingestellt: 0W)**

GPS > GPS TX Mode > D-PRS > TX Format > Position > Power

Wahl der Sendeleistung einer Basisstation, die zusätzlich zu den Positionsdaten gesendet werden soll. Wählbar: 0, 1, 4, 9, 16, 25, 36, 49, 64 und 81 W.

Diese Menüzeile erscheint nur, wenn bei "Data Extension" die Einstellung "Power/Height/Gain/Directivity" gewählt ist.

#### **Height (voreingestellt: 10ft)**

GPS > GPS TX Mode > D-PRS > TX Format > Position > Height

Wahl der Antennenhöhe über NN, einer Basisstation, die zusätzlich zu den Positionsdaten gesendet werden soll.

Wählbar: 3, 6, 12, 24, 49, 98, 195, 390, 780 und 1561 m.

Diese Menüzeile erscheint nur, wenn bei "Data Extension" die Einstellung "Power/Height/Gain/Directivity" gewählt ist.

#### **Gain (voreingestellt: 0dB)**

GPS > GPS TX Mode > D-PRS > TX Format > Position > Gain

Wahl des Antennengewinns einer Basisstation, die zusätzlich zu den Positionsdaten gesendet werden soll. Wählbar: 0 bis 9 dB.

Diese Menüzeile erscheint nur, wenn bei "Data Extension" die Einstellung "Power/Height/Gain/Directivity" gewählt ist.

#### **Directivity (voreingestellt: Omni)**

GPS > GPS TX Mode > D-PRS > TX Format > Position > Directivity

Wahl der Antennenstrahlrichtung einer Basisstation, die zusätzlich zu den Positionsdaten gesendet werden soll.

Wählbar: Omni, 45ºNE, 90ºE, 135ºSE, 180ºS, 225ºSW, 270ºW, 315ºNW und 360ºN.

Diese Menüzeile erscheint nur, wenn bei "Data Extension" die Einstellung "Power/Height/Gain/Directivity" gewählt ist.

### **Object Name**

GPS > GPS TX Mode > D-PRS > TX Format > Object > Object Name

Eingabe des Namens einer Object-Station mit einer Länge von bis zu 9 Zeichen.

### **Data Type** (voreingestellt: Live Object)

GPS > GPS TX Mode > D-PRS > TX Format > Object > Data Type

Wahl des Status der Object-Station.

Live Object: Object-Station ist gültig. Killed Object: Object-Station ist ungültig.

### **Symbol (voreingestellt: Radio)**

GPS > GPS TX Mode > D-PRS > TX Format > Object > Symbol

Mit dem gewählten Symbol der Object-Station veranschaulicht man, ob es sich um einen Transport oder einen Ort handelt. Das gespeicherte Symbol wird im D-PRS-Betrieb zusätzlich zu den Positionsdaten gesendet.

#### **Symbol eingeben**

- qIm "Symbol"-Fenster [QUICK] berühren.
- (2) Menüzeile "Direct Input" berühren.
- 3 Mit [+] oder [-] das erste Zeichen wählen.
- Wählbare Zeichen sind /, \, 0 bis 9, A bis Z.
- 4) Mit [+] oder [-] das zweite Zeichen wählen. • Wählbare Zeichen sind Buchstaben und Symbole.
- (5) ISETI berühren.
	- Das GPS-Symbol wird übernommen.

#### **Wahl eines vorprogrammierten GPS-Symbols**

- **► Im "Symbol"-Fenster das gewünschte GPS-Symbol** berühren.
	- [▲] oder [▼] ein- oder mehrmals berühren, um zur nächsten Seite zu gelangen.
	- Das GPS-Symbol wird übernommen.

Siehe S. 12-21 zur Liste der nutzbaren Symbole.

### **Comment**

GPS > GPS TX Mode > D-PRS > TX Format > Object > Comment

Eingabe einer Anmerkung.

Die Anzahl der editierbaren Zeichen variiert je nach den aktuellen Einstellungen von "Data Extension" und "Altitude".

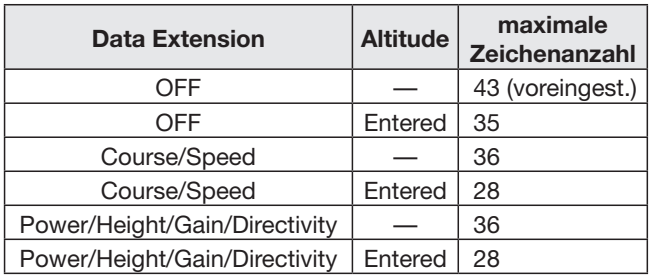

Bei der Eingabe markiert das Symbol "<sup>J</sup>" das Ende des sendbaren Anmerkungstextes. Zeichen hinter diesem Symbol werden nicht mit gesendet.

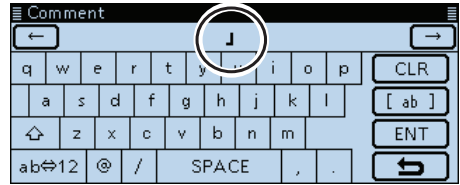

Sendbare Textlänge bei der Eingabe (in diesem Beispiel max. 28 Zeichen)

#### **Position**

GPS > GPS TX Mode > D-PRS > TX Format > Object > Position

Anzeige der Positionsdaten der Object-Station. [QUICK] berühren, um das Editierfenster anzuzeigen.

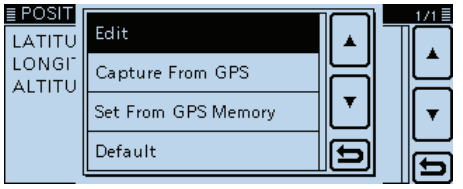

- Wenn Positionsdaten in einem GPS-Speicher vorhanden sind, kann man "Set From GPS Memory" berühren, um die Positionsdaten für die Object-Station aus dem Speicher zu übernehmen. (S. 8-21)
- Wenn bei "GPS Select" die Einstellung "Internal GPS" gewählt ist und der eingebaute GPS-Empfänger GPS-Daten empfängt, berührt man "Capture From GPS", um die aktuellen Positionsdaten für die Object-Station zu übernehmen. (S. 8-21)

#### **Manuelle Einstellung der Position:**

 $\Omega$ Im Quick-Menü-Fenster "Edit" berühren.

• Das "POSITION EDIT"-Fenster wird eingeblendet.

- 2 Menüzeile "LATITUDE" berühren.
- Das Editierfenster für den Breitengrad wird angezeigt.
- 3) Den Breitengrad eingeben.
- Feld "N/S" berühren, um zwischen Nord und Süd zu wechseln.
- (4) [ENT] berühren.
- $6$  Menüzeile "LONGITUDE" berühren.
- Das Editierfenster für den Längengrad wird angezeigt.
- (6) Den Längengrad eingeben.
	- Feld "E/W" berühren, um zwischen Ost und West zu wechseln.
- $(7)$ [ENT] berühren.
- <sup>(8)</sup> Menüzeile "ALTITUDE" berühren.
- Das Editierfenster für die Höhe wird angezeigt.
- **(9)** Die Höhe eingeben.
- "+/-" berühren, um zwischen üNN und uNN zu wechseln. <sup>10</sup> [ENT] berühren.
- 10 [<<Write>>] berühren.
	- Das "Write?"-Fenster wird angezeigt.
- 12 [YES] berühren.
	- Die eingegebenen Positionsdaten werden übernommen.

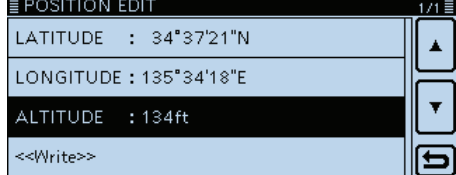

Nach Eingabe von Breitengrad, Längengrad und Höhe.

Die Anzahl der editierbaren Zeichen bei "Comment"

variiert je nach den aktuellen Einstellungen von "Da-

ta Extension" und "Altitude".

#### **Data Extension (voreingestellt: OFF)**

GPS > GPS TX Mode > D-PRS > TX Format > Object > Data Extension

Ein- und Ausschalten des Sendens von Kurs und Geschwindigkeit oder Sendeleistung/Höhe über NN/Gewinn/Richtung als Zusatz zu den Positionsdaten im D-PRS-Modus.

- OFF: Nur Positionsdaten werden gesendet.
- Course/Speed: Kurs und Geschwindigkeit werden zusätzlich zu den Positionsdaten gesendet.
- Power/Height/Gain/Directivity:

Sendeleistung, Antennenhöhe, -gewinn und -richtung werden zusätzlich zu den Positionsdaten gesendet.

Die Anzahl der editierbaren Zeichen bei "Comment" variiert je nach den aktuellen Einstellungen von "Data Extension" und "Altitude".

#### **Course (voreingestellt: 0º)**

GPS > GPS TX Mode > D-PRS > TX Format > Object > Course

Eingabe des Kurses der Object-Station zwischen 0º und 360º.

Diese Menüzeile erscheint nur, wenn bei "Data Extension" die Einstellung "Course/Speed" gewählt ist.

### **Speed (voreingestellt: 0mph)**

GPS > GPS TX Mode > D-PRS > TX Format > Object > Speed

Eingabe der Geschwindigkeit der Object-Station zwischen 0 und 1850 km/h.

Diese Menüzeile erscheint nur, wenn bei "Data Extension" die Einstellung "Course/Speed" gewählt ist.

### **Power (voreingestellt: 0W)**

GPS > GPS TX Mode > D-PRS > TX Format > Object > Power

Wahl der Sendeleistung einer Object-Station, die zusätzlich zu den Positionsdaten gesendet werden soll. Wählbar: 0, 1, 4, 9, 16, 25, 36, 49, 64 und 81 W.

Diese Menüzeile erscheint nur, wenn bei "Data Extension" die Einstellung "Power/Height/Gain/Directivity" gewählt ist.

# **Height (voreingestellt: 10ft)**

GPS > GPS TX Mode > D-PRS > TX Format > Object > Height

Wahl der Antennenhöhe über NN, einer Object-Station, die zusätzlich zu den Positionsdaten gesendet werden soll.

Wählbar: 3, 6, 12, 24, 49, 98, 195, 390, 780 und 1561 m.

Diese Menüzeile erscheint nur, wenn bei "Data Extension" die Einstellung "Power/Height/Gain/Directivity" gewählt ist.

## **Gain (voreingestellt: 0dB)**

GPS > GPS TX Mode > D-PRS > TX Format > Object > Gain

Wahl des Antennengewinns einer Object-Station, die zusätzlich zu den Positionsdaten gesendet werden soll. Wählbar: 0 bis 9 dB.

Diese Menüzeile erscheint nur, wenn bei "Data Extension" die Einstellung "Power/Height/Gain/Directivity" gewählt ist.

#### **Directivity (voreingestellt: Omni)**

GPS > GPS TX Mode > D-PRS > TX Format > Object > Directivity

Wahl der Antennenstrahlrichtung einer Object-Station, die zusätzlich zu den Positionsdaten gesendet werden soll.

Wählbar: Omni, 45ºNE, 90ºE, 135ºSE, 180ºS, 225ºSW, 270ºW, 315ºNW und 360ºN.

Diese Menüzeile erscheint nur, wenn bei "Data Extension" die Einstellung "Power/Height/Gain/Directivity" gewählt ist.

#### **SSID (voreingestellt: ---)**

GPS > GPS TX Mode > D-PRS > TX Format > Object > SSID

Wahl einer APRS®-SSID als Zusatz zum eigenen Rufzeichen oder als Kennzeichnung der Art des Funkbetriebs.

Die Art und Weise der Anfügung der SSID unterscheidet sich, wenn das Rufzeichen Leerzeichen enthält.

- ---: Leerzeichen im Rufzeichen werden in "-" umgesetzt. Wenn nach dem Leerzeichen kein weiterer Text folgt, wird das Leerzeichen nicht umgesetzt, sondern gelöscht. Beispiel: "JA3YUA" → "JA3YUA" "JA3YUA **A**" ➡ "JA3YUA**-A**"
- (-0): Keine SSID ist angefügt. Wenn das Rufzeichen ein Leerzeichen enthält, wird jeglicher Text nach dem Leerzeichen gelöscht. Beispiel: JA3YUA" ➡ JA3YUA"

$$
... \quad ... \quad ... \quad ...
$$

• -1 bis -15: Anfügen einer SSID zwischen –1 und –15 an das Rufzeichen.

> Auch wenn das Rufzeichen ein Leerzeichen und Text enthält, wird dieser automatisch in eine numerische ID umgewandelt.

Beispiel (SSID [-9]):

$$
H, JA3YUA^{\prime\prime} \Rightarrow H, JA3YUA = 9^{\prime\prime}
$$

$$
"B2000, B4000, A2000, B4000, B500
$$

• -A bis -Z: Anfügen einer SSID zwischen –A und –Z an das Rufzeichen. Auch wenn das Rufzeichen ein Leerzeichen und Text enthält, wird dieser automatisch in eine Buchstaben-ID umgewandelt.

Beispiel (SSID [-Z]): "JA3YUA" ➡ "JA3YUA**-Z**" "JA3YUA **A**" ➡ "JA3YUA**-Z**"

#### **Über die SSID**

Siehe Erläuterungen auf Seite 12-22.

### **Time Stamp (voreingestellt: DHM)**

GPS > GPS TX Mode > D-PRS > TX Format > Object > Time Stamp

Wahl des Formats der gesendeten Zeitmarke aus DHM oder HMS.

Die Zeitmarke wird im D-PRS-Modus als UTC zusammen mit den Positionsdaten gesendet.

- DHM: Zeitmarke wird im Format Day, Hour und Minute gesendet.
- HMS: Zeitmarke wird im Format Hour, Minute und Second gesendet.

#### **Item Name**

GPS > GPS TX Mode > D-PRS > TX Format > Item > Item Name

Eingabe des Namens einer Item-Station mit einer Länge von bis zu 9 Zeichen.

### **Data Type (voreingestellt: Live Item)**

GPS > GPS TX Mode > D-PRS > TX Format > Item > Data Type

Wahl des Status der Item-Station.

Live Item: Item-Station ist gültig. Killed Item: Item-Station ist ungültig.

### **Symbol (voreingestellt: Radio)**

GPS > GPS TX Mode > D-PRS > TX Format > Item > Symbol

Mit dem gewählten Symbol der Item-Station veranschaulicht man, ob es sich um einen Transport oder einen Ort handelt. Das gespeicherte Symbol wird im D-PRS-Betrieb zusätzlich zu den Positionsdaten gesendet.

#### **Symbol eingeben**

- qIm "Symbol"-Fenster [QUICK] berühren.
- (2) Menüzeile "Direct Input" berühren.
- (3) Mit [+] oder [-] das erste Zeichen wählen.
- Wählbare Zeichen sind /, \, 0 bis 9, A bis Z.
- (4) Mit [+] oder [-] das zweite Zeichen wählen. • Wählbare Zeichen sind Buchstaben und Symbole.
- (5) ISETI berühren.
	- Das GPS-Symbol wird übernommen.

#### **Wahl eines vorprogrammierten GPS-Symbols**

- **► Im "Symbol"-Fenster das gewünschte GPS-Symbol** berühren.
	- [▲] oder [V] ein- oder mehrmals berühren, um zur nächsten Seite zu gelangen.
	- Das GPS-Symbol wird übernommen.

Siehe S. 12-21 zur Liste der nutzbaren Symbole.

### **Comment**

GPS > GPS TX Mode > D-PRS > TX Format > Item > Comment

Eingabe einer Anmerkung.

Die Anzahl der editierbaren Zeichen variiert je nach den aktuellen Einstellungen von "Data Extension" und "Altitude".

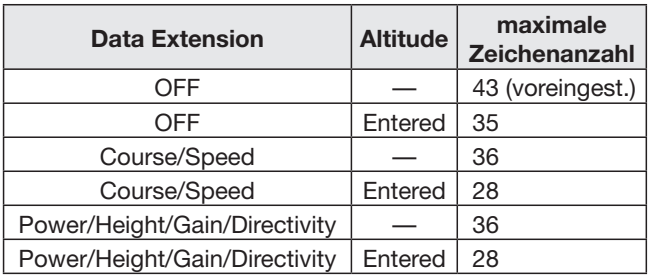

Bei der Eingabe markiert das Symbol "<sup>J</sup>" das Ende des sendbaren Anmerkungstextes. Zeichen hinter diesem Symbol werden nicht mit gesendet.

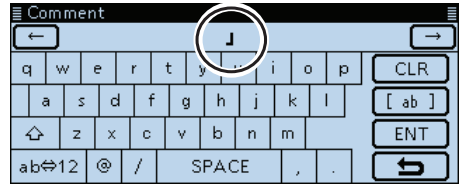

Sendbare Textlänge bei der Eingabe (in diesem Beispiel max. 28 Zeichen)

#### **Position**

GPS > GPS TX Mode > D-PRS > TX Format > Item > Position

Anzeige der Positionsdaten der Item-Station. [QUICK] berühren, um das Editierfenster anzuzeigen.

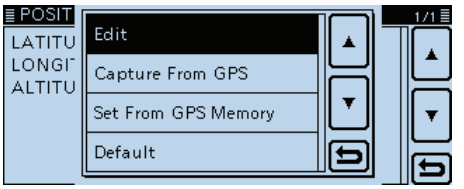

- Wenn Positionsdaten in einem GPS-Speicher vorhanden sind, kann man "Set From GPS Memory" berühren, um die Positionsdaten für die Item-Station aus dem Speicher zu übernehmen. (S. 8-21)
- Wenn bei "GPS Select" die Einstellung "Internal GPS" gewählt ist und der eingebaute GPS-Empfänger GPS-Daten empfängt, berührt man "Capture From GPS", um die aktuellen Positionsdaten für die Item-Station zu übernehmen. (S. 8-21)

#### **Manuelle Einstellung der Position:**

 $\Omega$ Im Quick-Menü-Fenster "Edit" berühren.

• Das "POSITION EDIT"-Fenster wird eingeblendet.

- 2 Menüzeile "LATITUDE" berühren.
- Das Editierfenster für den Breitengrad wird angezeigt.
- 3) Den Breitengrad eingeben.
- Feld "N/S" berühren, um zwischen Nord und Süd zu wechseln.
- (4) [ENT] berühren.
- $6$  Menüzeile "LONGITUDE" berühren.
- Das Editierfenster für den Längengrad wird angezeigt.
- $\circ$ Den Längengrad eingeben.
	- Feld "E/W" berühren, um zwischen Ost und West zu wechseln.
- u[ENT] berühren.
- <sup>(8)</sup> Menüzeile "ALTITUDE" berühren.
- Das Editierfenster für die Höhe wird angezeigt.
- **9 Die Höhe eingeben.**
- "+/-" berühren, um zwischen üNN und uNN zu wechseln. 10<sup>[ENT]</sup> berühren.
- 10 [<<Write>>] berühren.
- Das "Write?" window.
- 12 [YES] berühren.
	- Die eingegebenen Positionsdaten werden übernommen.

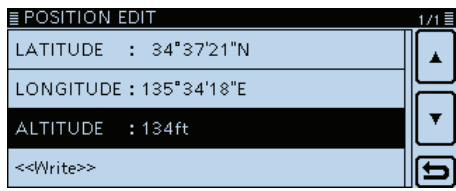

Nach Eingabe von Breitengrad, Längengrad und Höhe.

Die Anzahl der editierbaren Zeichen bei "Comment"

variiert je nach den aktuellen Einstellungen von "Da-

ta Extension" und "Altitude".

#### **Data Extension (voreingestellt: OFF)**

GPS > GPS TX Mode > D-PRS > TX Format > Item > Data Extension

Ein- und Ausschalten des Sendens von Kurs und Geschwindigkeit oder Sendeleistung/Höhe über NN/Gewinn/Richtung als Zusatz zu den Positionsdaten im D-PRS-Modus.

- OFF: Nur Positionsdaten werden gesendet.
- Course/Speed: Kurs und Geschwindigkeit werden zusätzlich zu den Positionsdaten gesendet.
- Power/Height/Gain/Directivity:
	- Sendeleistung, Antennenhöhe, -gewinn und -richtung werden zusätzlich zu den Positionsdaten gesendet.

Die Anzahl der editierbaren Zeichen bei "Comment" variiert je nach den aktuellen Einstellungen von "Data Extension" und "Altitude".

#### **Course (voreingestellt: 0º)**

GPS > GPS TX Mode > D-PRS > TX Format > Item > Course

Eingabe des Kurses der Item-Station zwischen 0º und 360º.

% Diese Menüzeile erscheint nur, wenn bei "Data Ex-Eisee Instrumen<br>16 die Einstellung "Course/Speed" gewählt ist.

### **Speed (voreingestellt: 0mph)**

GPS > GPS TX Mode > D-PRS > TX Format > Item > Speed

Eingabe der Geschwindigkeit der Item-Station zwischen 0 und 1850 km/h.

Diese Menüzeile erscheint nur, wenn bei "Data Extension" die Einstellung "Course/Speed" gewählt ist.

### **Power (voreingestellt: 0W)**

GPS > GPS TX Mode > D-PRS > TX Format > Item > Power

Wahl der Sendeleistung einer Item-Station, die zusätzlich zu den Positionsdaten gesendet werden soll. Wählbar: 0, 1, 4, 9, 16, 25, 36, 49, 64 und 81 W.

Diese Menüzeile erscheint nur, wenn bei "Data Extension" die Einstellung "Power/Height/Gain/Directivity" gewählt ist.

# **Height (voreingestellt: 10ft)**

GPS > GPS TX Mode > D-PRS > TX Format > Item > **Height** 

Wahl der Antennenhöhe über NN, einer Item-Station, die zusätzlich zu den Positionsdaten gesendet werden soll.

Wählbar: 3, 6, 12, 24, 49, 98, 195, 390, 780 und 1561 m.

Diese Menüzeile erscheint nur, wenn bei "Data Extension" die Einstellung "Power/Height/Gain/Directivity" gewählt ist.

## **Gain (voreingestellt: 0dB)**

GPS > GPS TX Mode > D-PRS > TX Format > Item > Gain

Wahl des Antennengewinns einer Item-Station, die zusätzlich zu den Positionsdaten gesendet werden soll. Wählbar: 0 bis 9 dB.

Diese Menüzeile erscheint nur, wenn bei "Data Extension" die Einstellung "Power/Height/Gain/Directivity" gewählt ist.

#### **Directivity (voreingestellt: Omni)**

GPS > GPS TX Mode > D-PRS > TX Format > Item > **Directivity** 

Wahl der Antennenstrahlrichtung einer Item-Station, die zusätzlich zu den Positionsdaten gesendet werden soll.

Wählbar: Omni, 45ºNE, 90ºE, 135ºSE, 180ºS, 225ºSW, 270ºW, 315ºNW und 360ºN.

Diese Menüzeile erscheint nur, wenn bei "Data Extension" die Einstellung "Power/Height/Gain/Directivity" gewählt ist.

#### **SSID (voreingestellt: ---)**

GPS > GPS TX Mode > D-PRS > TX Format > Item > **SSID** 

Wahl einer APRS®-SSID als Zusatz zum eigenen Rufzeichen oder als Kennzeichnung der Art des Funkbetriebs.

Die Art und Weise der Anfügung der SSID unterscheidet sich, wenn das Rufzeichen Leerzeichen enthält.

- ---: Leerzeichen im Rufzeichen werden in "-" umgesetzt. Wenn nach dem Leerzeichen kein weiterer Text folgt, wird das Leerzeichen nicht umgesetzt, sondern gelöscht. Beispiel: "JA3YUA" → "JA3YUA" "JA3YUA **A**" ➡ "JA3YUA**-A**"
- (-0): Keine SSID ist angefügt. Wenn das Rufzeichen ein Leerzeichen enthält, wird jeglicher Text nach dem Leerzeichen gelöscht. Beispiel: JA3YUA" → JA3YUA"

"JA3YUA **A**" ➡ "JA3YUA"

• -1 bis -15: Anfügen einer SSID zwischen –1 und –15 an das Rufzeichen.

> Auch wenn das Rufzeichen ein Leerzeichen und Text enthält, wird dieser automatisch in eine numerische ID umgewandelt.

Beispiel (SSID [-9]):

$$
H, JA3YUA^{\prime\prime} \Rightarrow H, JA3YUA = 9^{\prime\prime}
$$

$$
"B2000, B4000, A2000, B4000, B500
$$

• -A bis -Z: Anfügen einer SSID zwischen –A und –Z an das Rufzeichen. Auch wenn das Rufzeichen ein Leerzeichen und Text enthält, wird dieser automatisch in eine Buchstaben-ID umgewandelt.

Beispiel (SSID [-Z]): "JA3YUA" ➡ "JA3YUA**-Z**" "JA3YUA **A**" ➡ "JA3YUA**-Z**"

#### **Über die SSID**

Zur Vereinfachung der Identifizierung der verschiedenen Stationsarten bei D-PRS (APRS®) werden bestimmte Rufzeichen-SSIDs verwendet, die den allgemeinen Richtlinien entsprechen.

Diese Richtlinien unterliegen gewissen Modifikationen, wenn sich bestimmte Umstände wie neue Produkte und Netzwerke verändern.

Die neuesten Richtlinien, an die man sich halten sollte, findet man im Internet auf Webseiten, die sich mit den Themen D-PRS und APRS® beschäftigen.

#### **Symbol (voreingestellt: WX Station)**

GPS > GPS TX Mode > D-PRS > TX Format > Weather > Symbol

Mit dem gewählten Symbol der Wetterstation veranschaulicht man, ob es sich um einen Transport oder einen Ort handelt. Das gespeicherte Symbol wird im D-PRS-Betrieb zusätzlich zu den Positionsdaten gesendet.

### **Symbol eingeben**

- qIm "Symbol"-Fenster [QUICK] berühren.
- 2 Menüzeile "Direct Input" berühren.
- 3 Mit [+] oder [-] das erste Zeichen wählen. • Wählbare Zeichen sind /, \, 0 bis 9, A bis Z.
- 4) Mit [+] oder [-] das zweite Zeichen wählen.
- Wählbare Zeichen sind Buchstaben und Symbole. (5) [SET] berühren.
- Das GPS-Symbol wird übernommen.

#### **Wahl eines vorprogrammierten GPS-Symbols**

- **► Im "Symbol"-Fenster das gewünschte GPS-Symbol** berühren.
	- [▲] oder [▼] ein- oder mehrmals berühren, um zur nächsten Seite zu gelangen.
	- Das GPS-Symbol wird übernommen.

Siehe S. 12-21 zur Liste der nutzbaren Symbole.

### **SSID (voreingestellt: ---)**

GPS > GPS TX Mode > D-PRS > TX Format > Weather > SSID

Wahl einer APRS®-SSID als Zusatz zum eigenen Rufzeichen oder als Kennzeichnung der Art des Funkbetriebs.

Die Art und Weise der Anfügung der SSID unterscheidet sich, wenn das Rufzeichen Leerzeichen enthält.

- ---: Leerzeichen im Rufzeichen werden in "-" umgesetzt. Wenn nach dem Leerzeichen kein weiterer Text folgt, wird das Leerzeichen nicht umgesetzt, sondern gelöscht. Beispiel: "JA3YUA" → "JA3YUA" "JA3YUA **A**" ➡ "JA3YUA**-A**" • (-0): Keine SSID ist angefügt. Wenn das Rufzeichen ein Leerzeichen ent
	- hält, wird jeglicher Text nach dem Leerzeichen gelöscht.

Beispiel: "JA3YUA" → "JA3YUA" "JA3YUA **A**" ➡ "JA3YUA" • -1 bis -15: Anfügen einer SSID zwischen –1 und –15 an das Rufzeichen.

Auch wenn das Rufzeichen ein Leerzeichen und Text enthält, wird dieser automatisch in eine numerische ID umgewandelt.

Beispiel (SSID [-9]):

$$
H, JA3YUA^{\prime\prime} \Rightarrow H, JA3YUA = 9^{\prime\prime}
$$

$$
M, JA3YUA \mathbf{A}^{\prime\prime} \rightarrow M, JA3YUA \mathbf{A}^{\prime\prime}
$$

• -A bis -Z: Anfügen einer SSID zwischen –A und –Z an das Rufzeichen.

Auch wenn das Rufzeichen ein Leerzeichen und Text enthält, wird dieser automatisch in eine Buchstaben-ID umgewandelt.

Beispiel (SSID [-Z]): "JA3YUA" ➡ "JA3YUA**-Z**" "JA3YUA **A**" ➡ "JA3YUA**-Z**"

### **Über die SSID**

Zur Vereinfachung der Identifizierung der verschiedenen Stationsarten bei D-PRS (APRS®) werden bestimmte Rufzeichen-SSIDs verwendet, die den allgemeinen Richtlinien entsprechen.

Diese Richtlinien unterliegen gewissen Modifikationen, wenn sich bestimmte Umstände wie neue Produkte und Netzwerke verändern.

Die neuesten Richtlinien, an die man sich halten sollte, findet man im Internet auf Webseiten, die sich mit den Themen D-PRS und APRS® beschäftigen.

# **Comment**

GPS > GPS TX Mode > D-PRS > TX Format > Weather > Comment

Eingabe einer bis zu 43 Zeichen langen Anmerkung.

#### **Time Stamp (voreingestellt: DHM)**

GPS > GPS TX Mode > D-PRS > TX Format > Weather > Time Stamp

Wahl des Formats der gesendeten Zeitmarke aus DHM oder HMS bzw. OFF.

Die Zeitmarke wird im D-PRS-Modus als UTC zusammen mit den Positionsdaten gesendet.

- OFF: Zeitmarke wird nicht gesendet.
- DHM: Zeitmarke wird im Format Day, Hour und Minute gesendet.
- HMS:Zeitmarke wird im Format Hour, Minute und Second gesendet.

#### **GPS Sentence (voreingestellt: GGA)**

GPS > GPS TX Mode > NMEA > GPS Sentence

Wahl der Sentenzen, die beim Senden von Positionsdaten im GPS-Modus verwendet werden sollen.

• Bis zu 4 der 6 möglichen GPS-Sentenzen lassen sich bei einem Sendedurchgang verwenden. RMC, GGA, GLL, VTG, GSA und GSV sind wählbar. Wenn bei "GPS Auto TX Timer" die Einstellung "5 sec." ge-

wählt ist und 4 GPS-Sentenzen, erfolgt automatisch eine Verlängerung der Zeit auf "10 sec.".

• "VTG", "GSA" und "GSV" werden nicht gesendet, falls die eigene Position manuell eingegeben wurde.

#### **HINWEIS:**

Wenn GPS-Daten an eine Station gesendet werden sollen, die ein früheres Modell (IC-E2820, IC-E91, IC-V82, IC-U82, IC-2200H) benutzt, muss "GSV" als Sentenz abgeschaltet werden, da diese nicht kompatibel mit diesen Transceivern ist.

Diese Transceiver zeigen GPS-Meldungen nicht korrekt an, wenn sie mit einem ID-5100E als GSV-Senzenz gesendet wurden.

#### • **Inhalte der verschiedenen GPS-Sentenzen**

Die Zeitmarke basiert auf UTC (Universal Time Coordinated).

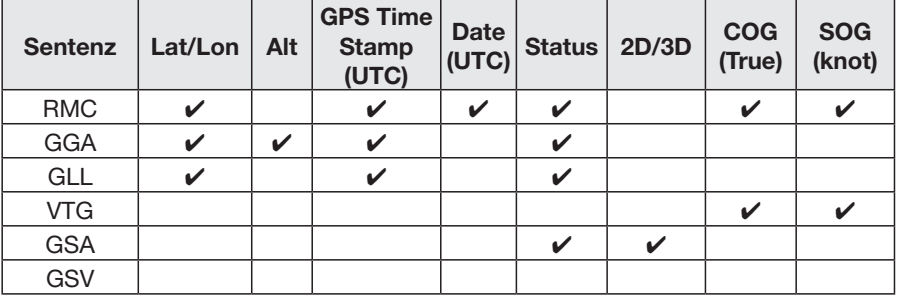

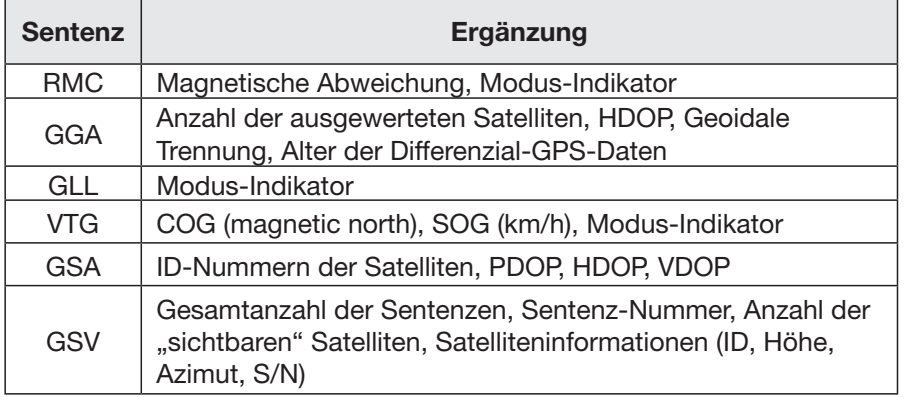

#### **GPS Message**

GPS > GPS TX Mode > NMEA > GPS Message

Eingabe einer bis zu 20 Zeichen langen GPS-Meldung. (S. 8-28)

**HINWEIS:** Falls das Senden einer GPS-Meldung nicht erwünscht ist, lässt sich die programmierte GPS-Meldung über das Quick-Menü löschen.

### **GPS Information**

GPS > GPS Information

Anzeige der Richtung der Satelliten, der Höhe, der Satellitennummer und des Empfangsstatus. (S. 8-13)

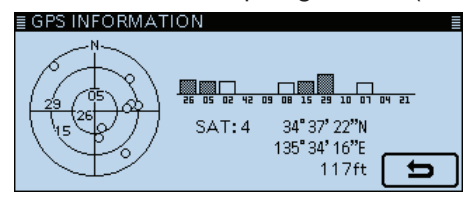

Beispiel: 4 Satelliten "sichtbar"

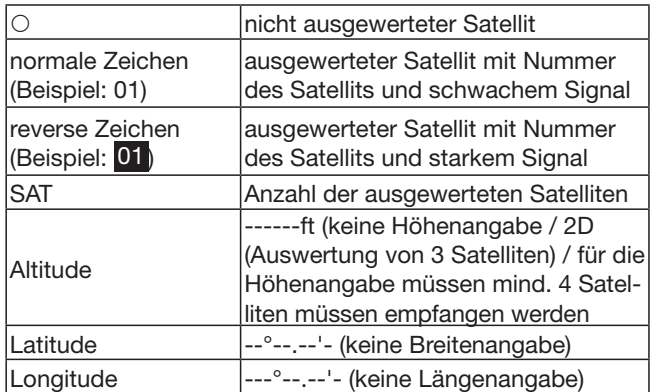

### **GPS Position**

GPS > GPS Position

Anzeige der aktuellen eigenen GPS-Position bzw. der empfangenen Position oder der GPS-Alarmposition. (S. 8-4)

[∫] oder [√] ein- oder mehrmals berühren, um die Anzeige zwischen "MY"-, "RX"-, "MEM"- oder "ALM"-Fenster zu wechseln.

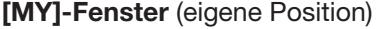

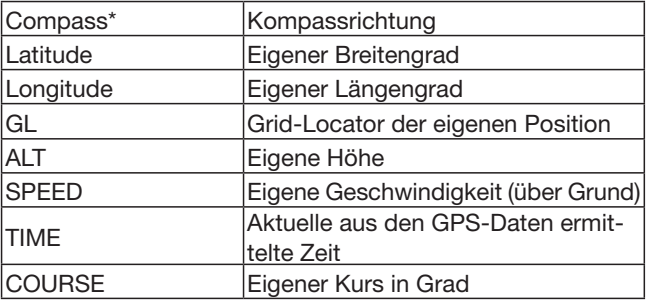

Wenn bei "GPS Select" die Einstellung "Manual" gewählt ist, werden nur der Breitengrad, der Längengrad, die Höhe, der Locator und die Zeit (interne Uhr) angezeigt.

#### **[RX]-Fenster** (empfangene Positionsdaten der Gegenstation)

Je nach TX-Modus des Anrufers und des verwendeten TX-Formats unterscheiden sich die angezeigten Informationen und deren Bedeutung.

Die nachfolgenden Auflistungen beschreiben die einzelnen Informationen für jede Kategorie.

Wenn von der Gegenstation keine Daten empfangen wurden, wird im [RX]-Fenster nichts angezeigt.

#### **1. TX-Modus des Anrufers ist NMEA**

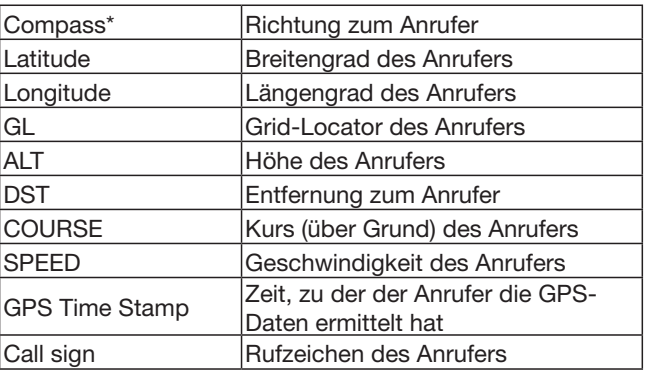

<sup>\*</sup> Diese Einstellungen lassen sich im Quick-Menü vornehmen.

#### **2. Vom Anrufer genutztes TX-Format ist D-PRS Position (mobile Station)**

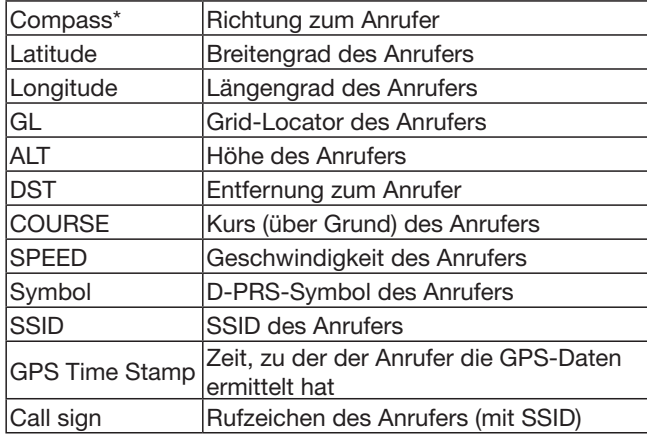

#### **3. Vom Anrufer genutztes TX-Format ist D-PRS Position (Basisstation)**

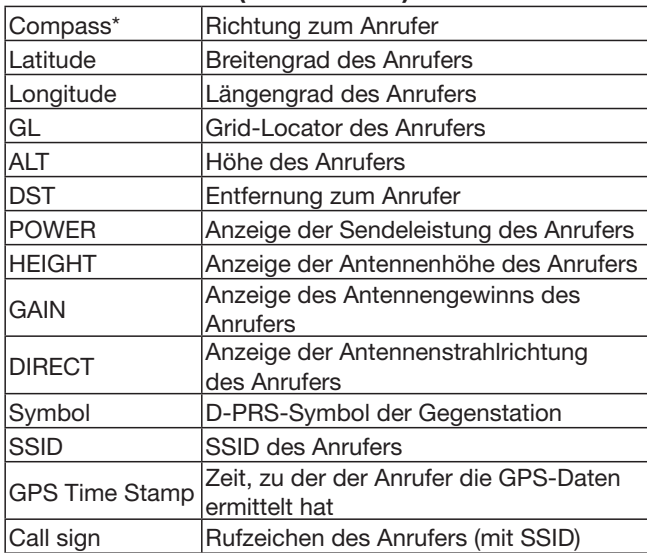

#### **4. Vom Anrufer genutztes TX-Format ist D-PRS Object/Item**

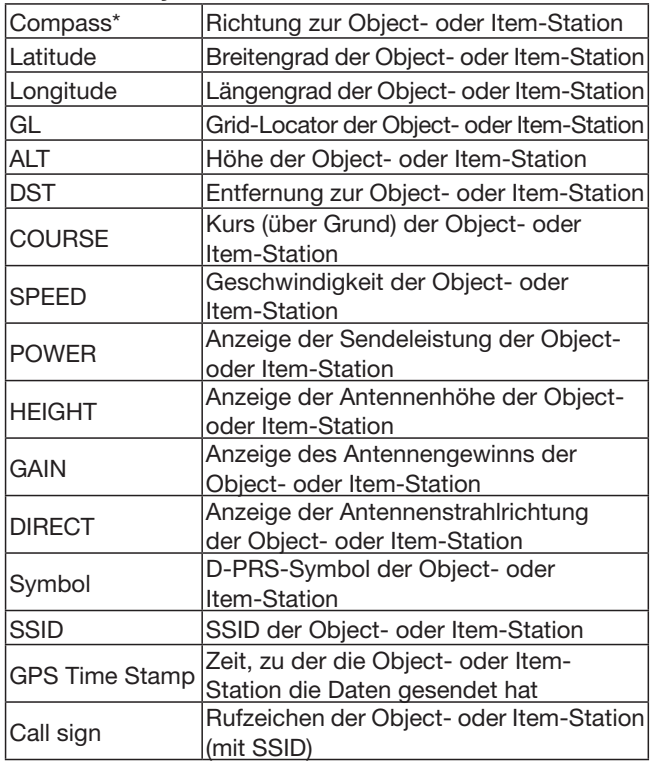

Wenn die Object- oder Item-Station ausgeschaltet ist, erscheint "KILLED" im Display.

\* Diese Einstellungen lassen sich im Quick-Menü vornehmen.
### GPS-Einstellungen (Fortsetzung)

#### **5. Vom Anrufer genutztes TX-Format ist D-PRS Weather**

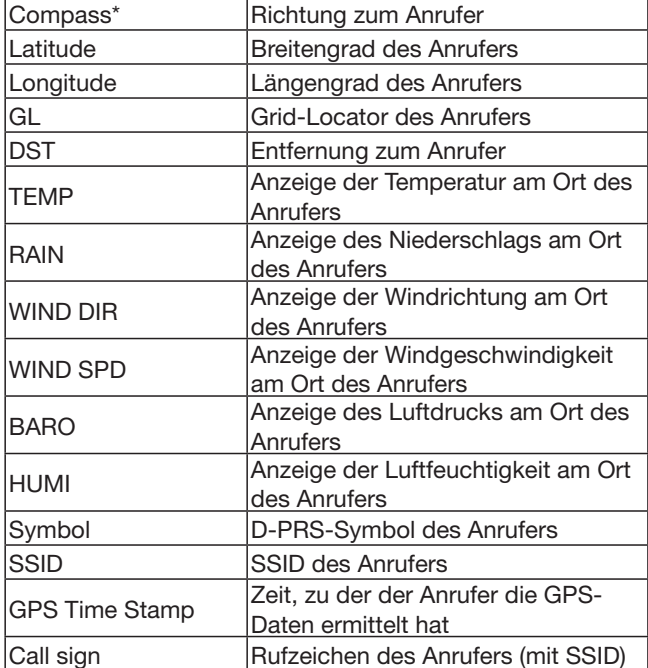

#### **[MEM]-Fenster** (GPS-Speicheralarm-Position)

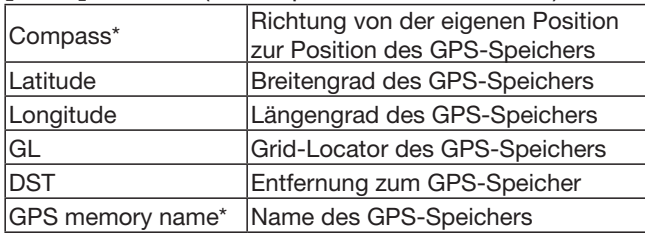

#### **[ALM]-Fenster** (GPS-Alarm-Position)

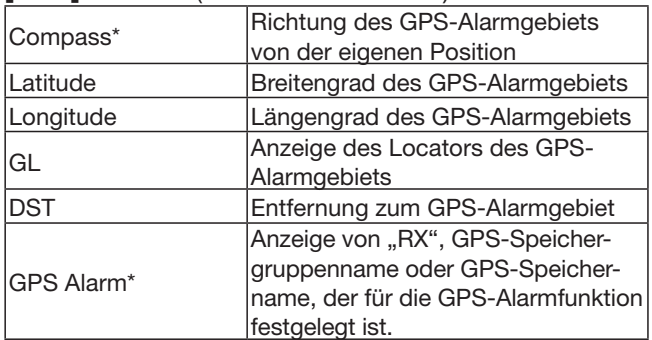

\* Diese Einstellungen lassen sich im Quick-Menü vornehmen.

## **GPS Memory**

GPS > GPS Memory

Der Transceiver verfügt über 200 GPS-Speicher, in denen sich empfangene oder oft genutzte Positionsdaten sowie die zugehörigen alphanumerischen Namen speichern lassen.

Zur besseren Übersichtlichkeit können die GPS-Speicher GPS-Speichergruppen (A bis Z) oder keiner Gruppe "(No Group)" zugeordnet werden.

### **Anzeige der GPS-Speicher**

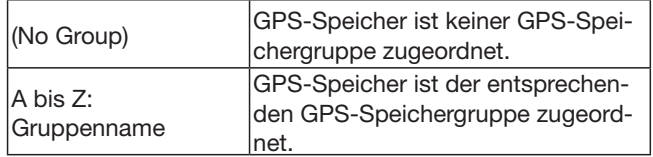

#### **GPS-Speichergruppen** (A bis Z)

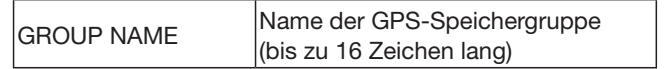

Der GPS-Speichergruppenname lässt sich über das Quick-Menü editieren. (S. 8-33)

#### **GPS-Speicher**

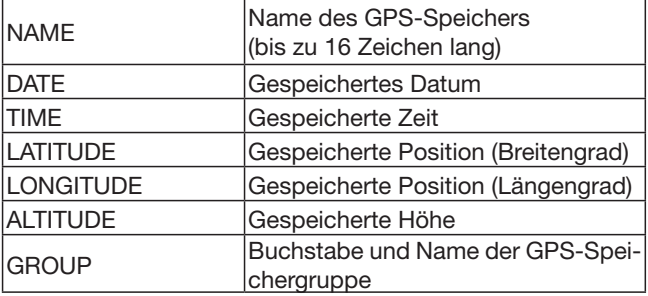

Wenn die empfangenen Positionsdaten über das "GPS Positon"-Fenster in einen GPS-Speicher übernommen werden, vergibt der Transceiver automatisch das empfangene Rufzeichen als Name des GPS-Speichers.

Inhalte von GPS-Speichern, wie z.B. der GPS-Speichername, lassen sich über das Quick-Menü editieren. (S. 8-29 bis 8-32)

# GPS-Einstellungen (Fortsetzung)

12 MENÜS

## **Alarm Select (voreingestellt: OFF)**

GPS > GPS Alarm> Alarm Select

Wahl der Zielposition(en) für die GPS-Alarm-Funktion.

- OFF: GPS-Alarm-Funktion ausgeschaltet.
- RX: Die zuletzt von einer Station empfangenen Positionsdaten werden vorübergehend gespeichert und für die GPS-Alarm-Funktion genutzt. Sobald sich diese Station in den aktiven Alarmbereich begibt, ertönt der GPS-Alarm.
- Group: Alle GPS-Speicher der GPS-Speichergruppen oder nur einer bestimmten Speichergruppe werden für die GPS-Alarm-Funktion genutzt. Sobald sich diese Station in den aktiven Alarmbereich begibt, ertönt der GPS-Alarm.
- Memory: Nur ein bestimmter GPS-Speicher wird für die GPS-Alarm-Funktion genutzt. Sobald sich diese Station in den aktiven Alarmbereich begibt, ertönt der GPS-Alarm.

# **Alarm Area (Group) (voreingestellt: 0.25**'**)**

GPS > GPS Alarm> Alarm Area (Group)

Einstellung des aktiven Alarmbereichs.

Diese Einstellung ist nur möglich, wenn bei "Alarm Select" die Einstellung "Group" gewählt ist.

Sobald ein Standort in den aktiven Alarmbereich eintritt, ertönt der GPS-Alarm und das GPS-Alarm-Symbol blinkt im Display.

Die einstellbaren Werte hängen vom Format der GPS-Positionsdaten ab.

- Positionsformat = dddºmm.mm' 00.08' bis 59.99' (0.01'-Schritte)
- Positionsformat = dddºmm'ss'' 00'05'' bis 59'59'' (0'01"-Schritte)

# **Beispiel:**

Sobald ein Standort in den aktiven Alarmbereich eintritt, ertönt der GPS-Alarm und das GPS-Alarm-Symbol blinkt im Display.

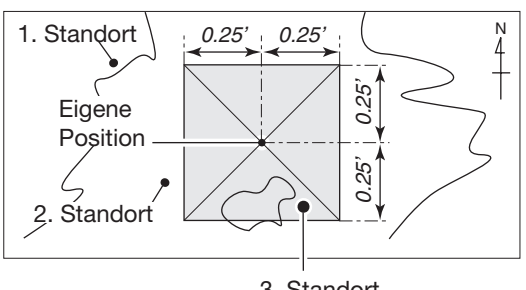

3. Standort (3 Pieptöne hörbar)

# **Alarm Area (RX/Memory) (voreingestellt: Both)**

GPS > GPS Alarm> Alarm Area (RX/Memory)

Wahl des aktiven Alarmbereichs.

Wenn bei "Alarm Select" die Einstellung "RX" oder "Memory" gewählt ist, kann man für den aktiven Alarmbereich "Both", "Extended" oder "Limited" auswählen. Wenn die Zielposition in den aktiven Alarmbereich eintritt, ertönt der GPS-Alarm und das GPS-Alarm-Symbol blinkt im Display.

- Limited: Der Transceiver gibt 3 Alarmtöne ab und das GPS-Alarm-Symbol blinkt, sobald die Zielposition innerhalb eines 500-m-Radius liegt.
- Extended: Der Transceiver gibt 3 Alarmtöne ab und das GPS-Alarm-Symbol blinkt, sobald die Zielposition innerhalb eines 1-km-Radius liegt.
- Both: Der Transceiver gibt einen Alarmton ab und das GPS-Alarm-Symbol blinkt, sobald die Zielposition innerhalb eines 1-km-Radius liegt, bzw. gibt 3 Alarmtöne ab und das GPS-Alarm-Symbol blinkt, sobald die Zielposition innerhalb eines 500-m-Radius liegt. Wenn die Zielposition den 500-m-Ra-

dius verlässt, aber noch innerhalb des 1-km-Radius ist, blinkt das GPS-Alarm-Symbol, wobei jedoch keine Alarmtöne hörbar sind.

# **Beispiel:**

Die Zielposition gelangt in den aktiven Alarmbereich (500 m oder 1 km je nach Einstellung), sodass der GPS-Alarm ertönt und das GPS-Alarm-Symbol im Display blinkt.

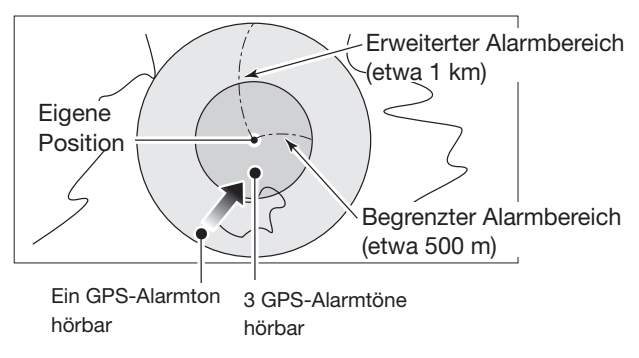

#### GPS-Einstellungen (Fortsetzung)

**GPS Logger (voreingestellt: OFF)**

GPS > GPS Logger > GPS Logger

Ein- und Ausschalten der GPS-Log-Funktion Diese Funktion loggt die Position, die Höhe, den Kurs, die Geschwindigkeit und die Anzahl der ausgewerteten Satelliten.

- OFF: Die GPS-Log-Funktion ist ausgeschaltet.
- ON: Die GPS-Log-Funktion ist eingeschaltet. Der Transceiver loggt automatisch die GPS-Daten. Wenn die GPS-Log-Funktion eingeschaltet ist, loggt der Transceiver die Daten so lange, bis die Funktion wieder ausgeschaltet wird. Dies gilt auch für den Fall, dass der Transceiver zwischenzeitlich aus- und wieder eingeschaltet wird.

### **Zur Nutzung dieser Funktion:**

- 1. In den Transceiver muss eine SD-Karte eingesetzt sein.
- 2. Bei "GPS select" muss "Internal GPS" gewählt sein.

**HINWEIS:**<br>Die gelogg<br>gespeicher<br>Der Datein:<br>Logger<br>Mateina: Die geloggten GPS-Daten werden auf der SD-Karte gespeichert.

Der Dateiname wird automatisch generiert, wie z.B.: Loggen gestartet am: 2014/4/1 15:30:00

Dateiname: 20140401\_153000.log

**Record Interval (voreingestellt: 5sec)**

GPS > GPS Logger > Record Interval

Wahl des Intervalls für das Loggen von GPS-Daten aus 1, 5, 10, 30 oder 60 Sekunden.

## **GPS Auto TX (voreingestellt: OFF)**

#### GPS > GPS Auto TX

Ein- und Ausschalten der automatischen GPS-Sendefunktion sowie Wahl des gewünschten Sendeintervalls. Die Einstellung legt fest, in welchen Intervallen die vom GPS-Empfänger ermittelten Positionsdaten und die programmierte GPS-Meldung gesendet werden.

- OFF: Automatikfunktion ausgeschaltet. Das Senden der GPS-Daten und -Meldung kann durch Drücken der [PTT] manuell veranlasst werden.
- 5 sec bis 30 min: GPS-Daten und -Meldung werden entsprechend der Einstellung (5\*, 10 oder 30 Sek. bzw. 1, 3, 5, 10, oder 30 Minuten) gesendet.
	- \* Wenn 4 GPS-Sentenzen gewählt sind, kann "5sec" nicht verwendet werden.

HINWEIS: Wenn für den GPS-TX-Modus "NMEA" gewählt ist, muss man bei "GPS Select" die Einstellung "Internal GPS" wählen.

Wenn "Manual" oder "OFF" gewählt ist, lassen sich die aktuellen GPS-Positionsdaten nicht automatisch senden.

# **Call Sign-Einstellungen**

# **Call Sign**

Call Sign

Einstellung oder Anzeige der Rufzeichen "UR", "R1", "R2" und "MY" für die Verwendung im DV-Betrieb. Außer im DR-Modus verwendet man dieses Fenster zur Eingabe der gewünschten Rufzeichen für den DV-Betrieb.

### **Für den Simplex-Betrieb** (im DV-Modus)

Die Rufzeichen "UR" und "MY" lassen sich eingeben.

#### **Für den Duplex- (Repeater) Betrieb** (im DV/DR-Modus)

Im DR-Modus kann nur das Rufzeichen "MY" eingegeben werden.

### **Einstellung für den Duplex- (Repeater) Betrieb**

- **Beispiel:** Gateway-CQ-Ruf im DV-Modus zum Inage-Repeater (JP1YJQ A) vom Hirano-(Einstiegs-) Repeater (JP3YHH A).
	- Vor der Eingabe der Rufzeichen muss die Frequenz des Einstiegs-Repeaters und die Ablagerichtung eingestellt werden. (Siehe Abschnitt 7)

### **Praktisch:**

- Wenn die DR-Funktion eingeschaltet ist, kann das
- Repeater-Rufzeichen automatisch eingestellt wer-
- den. (S. 12-45)

### *1. Rufzeichen "R1" einstellen*

- qIm DV-Modus "R1" 1 Sek. lang berühren.
- 2 Menüzeile "Edit" berühren.
- 3 Im Display angezeigte Tastatur berühren, um das erste Zeichen einzugeben.
	- Alphanumerische Zeichen und der Schrägstrich "/" sind wählbar.
- $\mathcal{F}[f]$  oder  $[\rightarrow]$  berühren, um den Cursor zurück- bzw. vorwärts zu bewegen.
- $\sigma$ Schritte  $\sigma$  und  $\sigma$  wiederholen, bis das bis zu 8 Zeichen lange Rufzeichen einschließlich Leerzeichen vollständig eingegeben ist.
- yEingabe durch Berühren von [ENT] abschließen.

### *2. Gateway-Rufzeichen "R2" einstellen*

- q"R2" berühren.
- (2) "GW" berühren.

Wenn das Gateway-Rufzeichen manuell eingegeben werden soll, in Schritt  $\textcircled{1}$  "R2" 1 Sek. lang berühren.

### **Über das Fenster "RPT2 SELECT"**

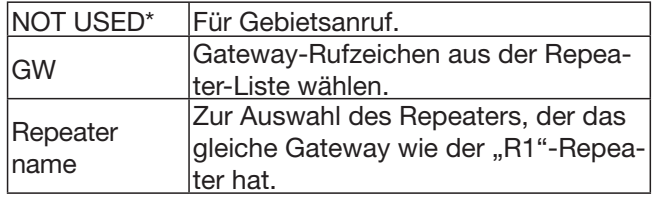

### *3. Zielrufzeichen "UR" einstellen*

- $\mathcal{D}$  "UR" berühren.
- 2. Gateway CQ" berühren.
- e"11:Japan" berühren (Repeater-Gruppe, zu der der gewünschte Zielrepeater gehört).
- 4) Menüzeile "Inage" berühren.

Wenn das Zielrufzeichen manuell eingegeben werden soll, in Schritt  $(1)$  "UR" 1 Sek. lang berühren.

#### **Über das Fenster "YOUR SELECT"**

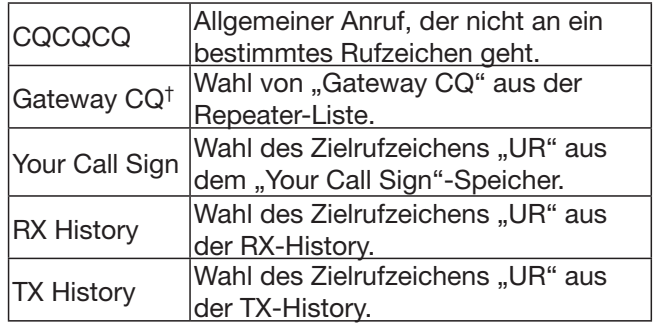

† Erscheint nicht beim Simplex-Betrieb.

# **RX History-Einstellungen**

# **RX History**

#### RX History

Wenn man im DV-Modus einen Anruf empfängt, werden die Rufzeicheninformationen wie Anruferrufzeichen, die Rufzeichen der genutzten Repeater usw. in diesem Fenster gespeichert.

Bis zu 50 Anrufe lassen sich speichern.

• Die gespeicherten Anrufe bleiben auch erhalten, wenn der Transceiver ausgeschaltet wird.

[∫] oder [√] ein- oder mehrmals berühren, um sich den RX-Record-Inhalt anzuzeigen.

#### **Über das Fenster "RX HISTORY"**

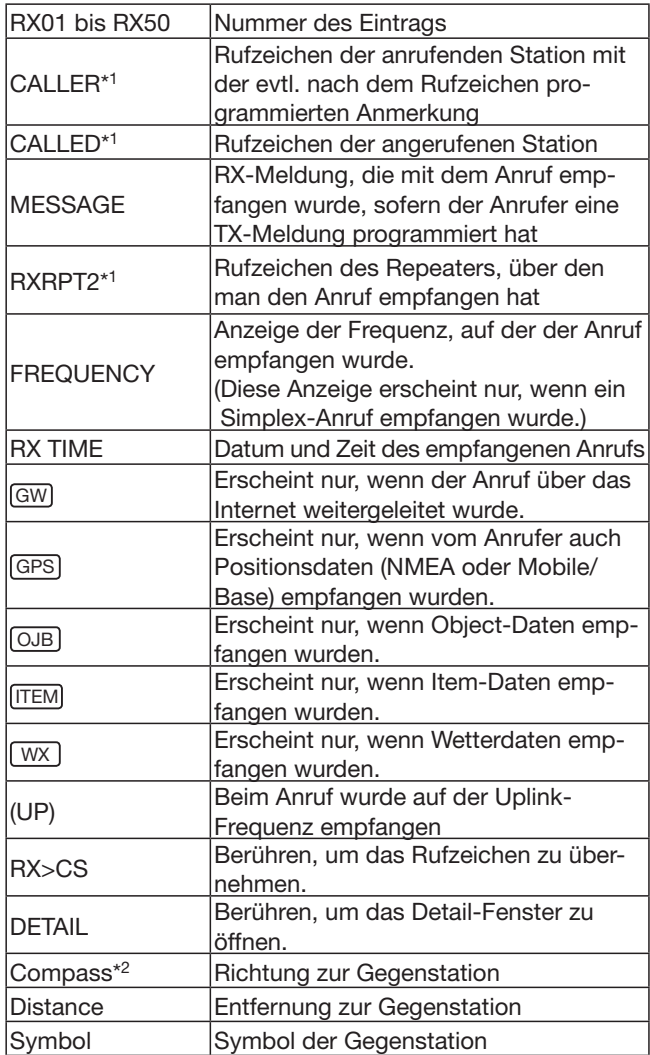

\*1 Diese Einstellungen lassen sich zur Anzeige der Namen umschalten.

- \*2 Falls keine eigenen Positionsdaten bekannt sind, werden diese Informationen nicht angezeigt.
- \*3 Bei diesen Informationen wird unterhalb des Rufzeichens ein Name angezeigt, falls ein solcher programmiert ist.
- \*4 Die genutzte Frequenz erscheint anstelle dieser Informationen, wenn der Anruf auf einer Simplex-Frequenz, also nicht über einen Repeater, empfangen wurde.

#### **Inhalt des Detail-Fensters**

Die im Detail-Fenster angezeigten Informationen variieren je danach, ob Positionsdaten empfangen wurden oder nicht. Die mitgesendeten Positionsdaten lassen sich in 5 Kategorien unterteilen.

Je nach TX-Modus des Anrufers und des verwendeten TX-Formats unterscheiden sich die angezeigten Informationen und deren Bedeutung.

Die nachfolgenden Auflistungen beschreiben die einzelnen Informationen für jede Kategorie.

• Wenn keine Positionsdaten empfangen wurden, wird im Detail-Fenster nichts angezeigt.

#### **Allgemeine Informationen**

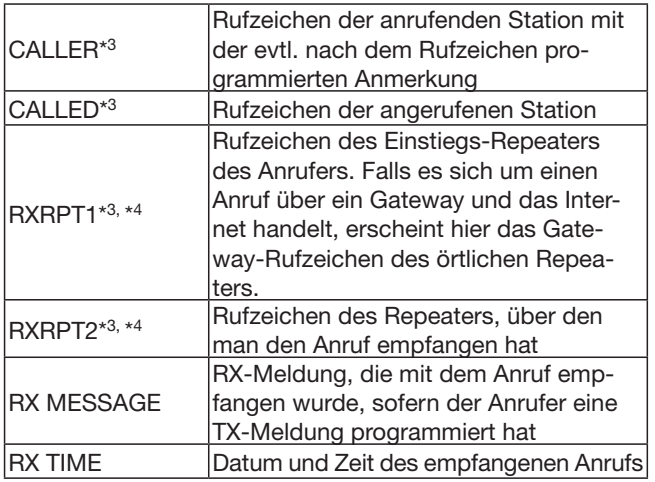

### **1. TX-Modus des Anrufers ist NMEA**

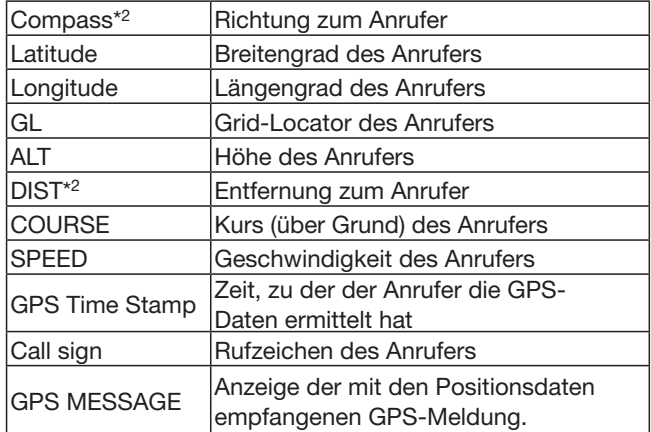

# RX History-Einstellungen (Fortsetzung)

#### **2. Vom Anrufer genutztes TX-Format ist D-PRS Position (mobile Station)**

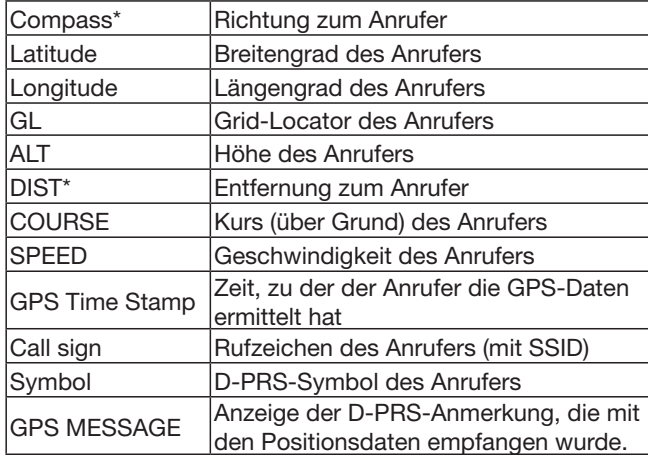

#### **3. Vom Anrufer genutztes TX-Format ist D-PRS Position (Basisstation)**

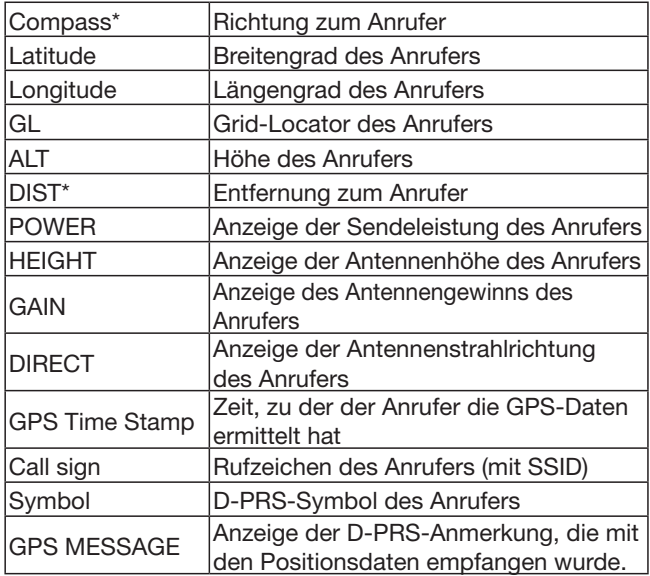

#### **4. Vom Anrufer genutztes TX-Format ist D-PRS Object/Item**

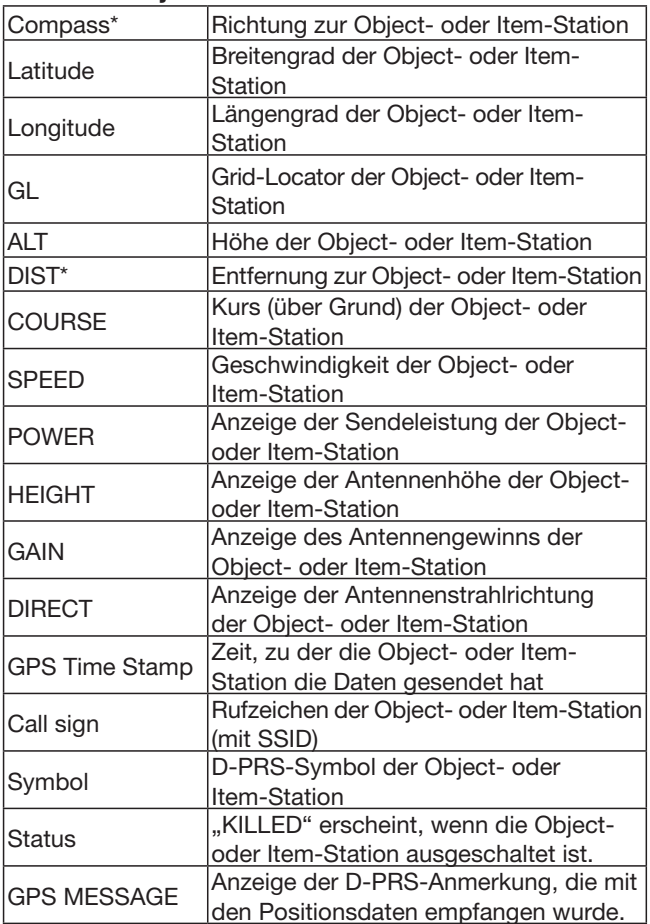

\* Falls keine eigenen Positionsdaten bekannt sind, werden diese Informationen nicht angezeigt.

# RX History-Einstellungen (Fortsetzung)

#### **5. Vom Anrufer genutztes TX-Format ist D-PRS Weather**

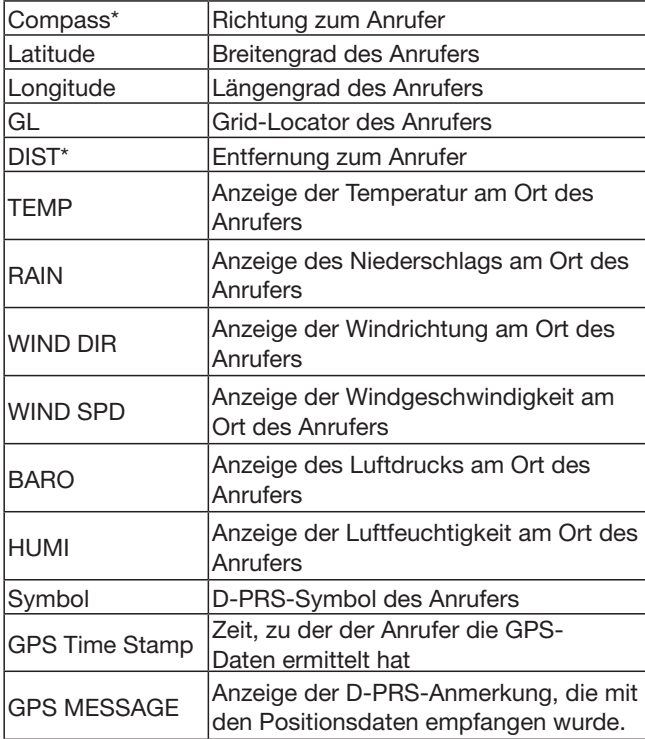

\* Falls keine eigenen Positionsdaten bekannt sind, werden diese Informationen nicht angezeigt.

# **DV Memory-Einstellungen**

# **Your Call Sign**

DV Memory > Your Call Sign

Der Transceiver verfügt über 200 Speicher für individuelle Zielrufzeichen.

Die gespeicherten Rufzeichen bzw. die Namen werden im "YOUR CALL SIGN"- oder "RX HISTORY"-Fenster angezeigt.

- Die Zielrufzeichen (UR) lassen sich aus der RX-His-
- tory in die "Your Call Sign"-Speicher programmieren. (S. 6-26)
- Siehe S. 7-32 bis 7-35 zum Hinzufügen, Editieren
- und Verschieben von Zielstations-Rufzeichen in den Speichern.

# **Repeater List**

DV Memory > Repeater List

Repeater-Informationen lassen sich für die schnelle und einfache Funkkommunikation über Repeater speichern.

Der Transceiver verfügt über 1200 Repeater-Speicher, die sich 30 Gruppen (01 bis 30) zuordnen lassen.

#### **HINWEIS:**

Zur Vereinfachung des Betriebs sind zahlreiche Repeater-Listen im Transceiver vorprogrammiert. Falls ein Total-Reset der CPU (All Reset) durchgeführt wird, werden die Repeater-Listen gelöscht. Daher ist es ratsam, ein Back-up aller Speicher auf der SD-Karte oder mit der mitgelieferte Cloning-Software CS-5100 auf einem PC zu sichern.

#### *Über die Repeater-Listen:*

Die Repeater-Listen können von der Icom-Website heruntergeladen werden:

http://www.icom.co.jp/world/support/download/firm/ index.html

#### **Repeater-Gruppe** (01 bis 30)

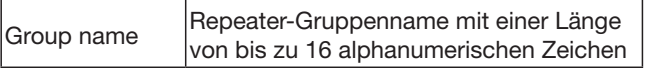

Die Übersprungeinstellung lässt sich im Quick-Menü ein- und ausschalten.

# **Repeater-Liste**

#### **<DV Repeater>**

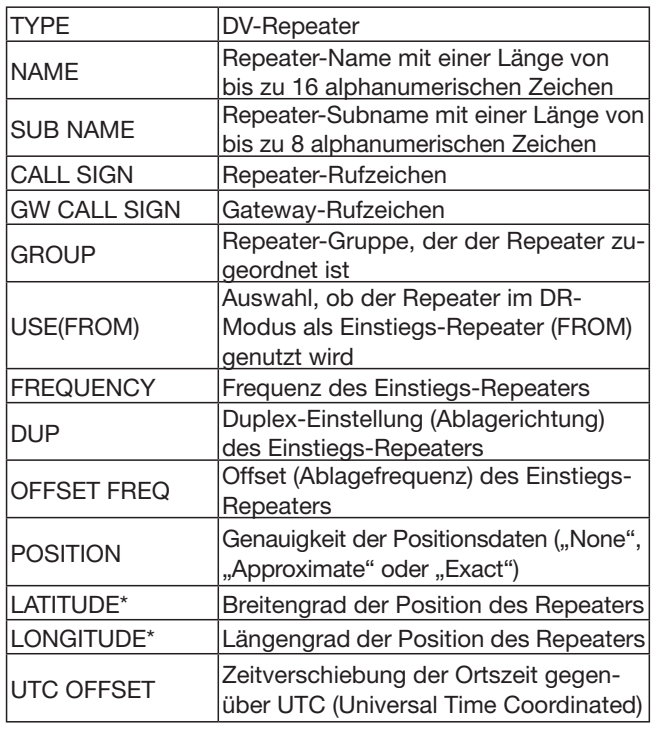

**HINWEIS:** Wenn der Repeater für Simplex-Kommunikation genutzt wird, sind folgende Einstellungen erforderlich:

#### **<DV Simplex>**

| <b>TYPE</b>      | <b>DV-Simplex</b>                                                                      |
|------------------|----------------------------------------------------------------------------------------|
| <b>NAME</b>      | Repeater-Name mit einer Länge von<br>bis zu 16 alphanumerischen Zeichen                |
| <b>SUB NAME</b>  | Repeater-Subname mit einer Länge von<br>bis zu 8 alphanumerischen Zeichen              |
| <b>GROUP</b>     | Repeater-Gruppe, der der Repeater zu-<br>geordnet ist                                  |
| USE(FROM)        | Auswahl, ob der Repeater im DR-<br>Modus als Einstiegs-Repeater (FROM)<br>genutzt wird |
| <b>FREQUENCY</b> | Frequenz für den Simplex-Betrieb                                                       |
| <b>POSITION</b>  | Genauigkeit der Positionsdaten ("None",<br>"Approximate" oder "Exact")                 |
| LATITUDE*        | Breitengrad der Position des Access-<br>Points                                         |
| LONGITUDE*       | Längengrad der Position des Access-<br>Points                                          |
| UTC OFFSET       | Zeitverschiebung der Ortszeit gegen-<br>über UTC (Universal Time Coordinated)          |

<sup>\*</sup> Erscheint nur, wenn bei "POSITION" die Einstellung "Approximate" oder "Exact" gewählt wurde.

# DV Memory-Einstellungen (Fortsetzung)

### **<FM Repeater>**

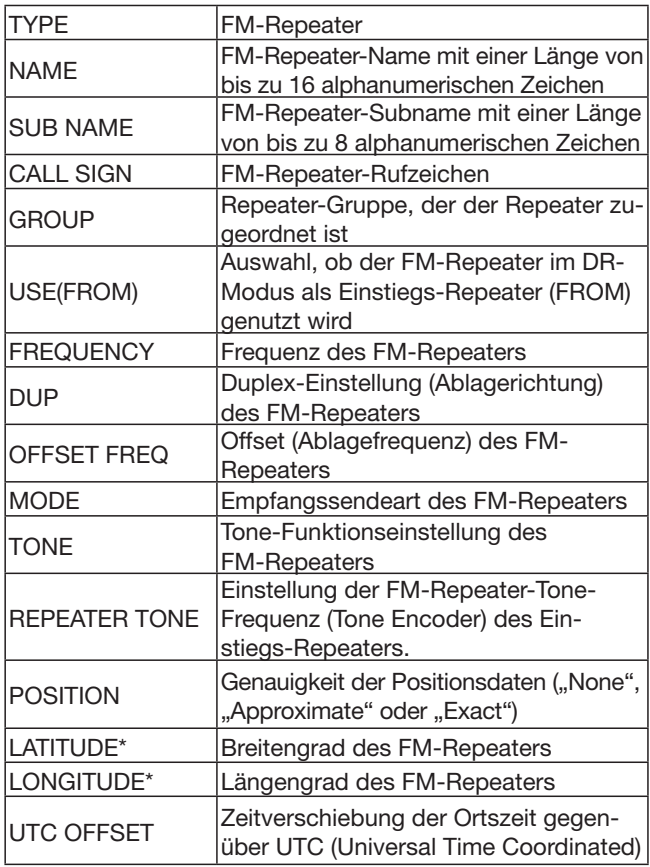

### **<FM Simplex>**

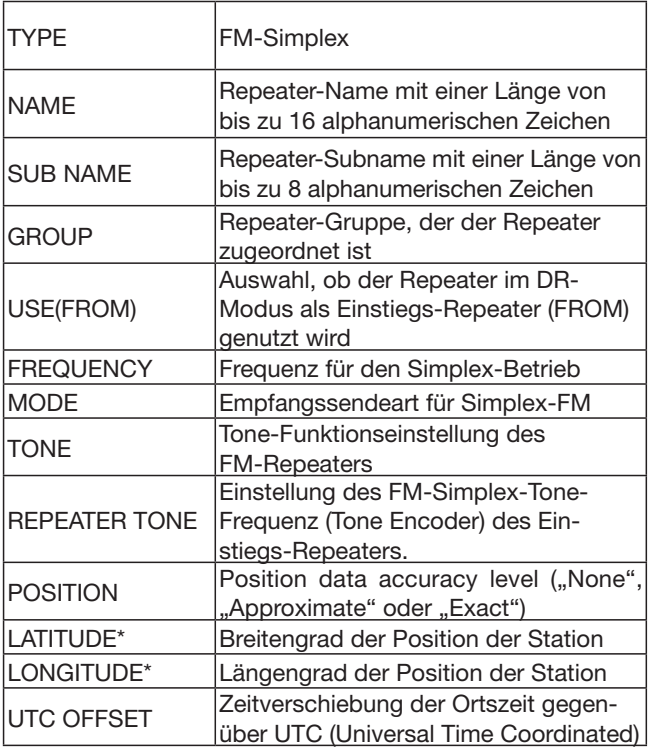

\* Erscheint nur, wenn bei "POSITION" die Einstellung "Approximate" oder "Exact" gewählt wurde.

# **My Station-Einstellungen**

# **My Call Sign**

My Station > My Call Sign

Der Transceiver verfügt über insgesamt 6 Speicher für eigene Rufzeichen, die jeweils bis zu 8 Zeichen lang sein können.

Außerdem kann eine bis zu 4 Zeichen lange Anmerkung gespeichert werden, die Informationen über den Typ des verwendeten Transceivers o. Ä. liefert.

- Siehe S. 6-5 zur Programmierung der "MY"-Ruf-
- zeichen.
- Zur Wahl der verschiedenen "MY"-Rufzeichen das
- gewünschte Rufzeichen berühren.

# **TX Message**

My Station > TX Message

Der Transceiver verfügt über insgesamt 5 Speicher für TX-Meldungen, die im DV-Modus zusätzlich zur Sprache übertragen werden.

In jeden Speicher kann man TX-Meldungen von bis zu 20 alphanumerischen Zeichen Länge programmieren.

• Siehe S. 7-2 zur Programmierung von TX-Meldungen.

- Zum Ändern einer TX-Meldung die betreffende TX-Meldung im Display berühren.
- Wenn keine TX-Meldung gesendet werden soll,
- wählt man die Einstellung "OFF".

# **DV Set-Einstellungen**

# **RX Bass (voreingestellt: Normal)**

DV Set > Tone Control > RX Bass

Wahl der Wirkung des NF-Bassfilters für den Empfang im DV-Modus aus "Cut", "Normal" und "Boost".

- Cut: Beschneidung der tiefen Frequenzen
- Normal: Normale Übertragung der tiefen Frequenzen
- Boost: Anhebung der tiefen Frequenzen

### **RX Treble (voreingestellt: Normal)**

DV Set > Tone Control > RX Treble

Wahl der Wirkung des NF-Höhenfilters für den Empfang im DV-Modus aus "Cut", "Normal" und "Boost".

- Cut: Beschneidung der hohen Frequenzen
- Normal: Normale Übertragung der hohen Frequenzen
- Boost: Anhebung der hohen Frequenzen

### **RX Bass Boost (voreingestellt: OFF)**

DV Set > Tone Control > RX Bass Boost

Ein- und Ausschalten der Bass-Boost-Funktion für den Empfang im DV-Modus.

Diese Funktion wirkt getrennt von der "Boost"-Einstellung bei "RX Bass".<br>• OFF: Bass-Bo

- Bass-Boost-Funktion ausgeschaltet.
- ON: Bass-Boost-Funktion eingeschaltet, was die Tiefenwiedergabe über kleine Lautsprecher zur besseren Verständlichkeit optimiert.

### **TX Bass (voreingestellt: Normal)**

DV Set > Tone Control > TX Bass

Wahl der Wirkung des NF-Bassfilters beim Senden im DV-Modus aus "Cut", "Normal" und "Boost".

- Cut: Beschneidung der tiefen Frequenzen
- Normal: Normale Übertragung der tiefen Frequenzen
- Boost: Anhebung der tiefen Frequenzen

### **TX Treble (voreingestellt: Normal)**

DV Set > Tone Control > TX Treble (TX Treble)

Wahl der Wirkung des NF-Höhenfilters beim Senden im DV-Modus aus "Cut", "Normal" und "Boost".

- Cut: Beschneidung der hohen Frequenzen
- Normal: Normale Übertragung der hohen Frequenzen
- Boost: Anhebung der hohen Frequenzen

### **Auto Reply (voreingestellt: OFF)**

### DV Set > Auto Reply

Einstellung der automatischen Antwortfunktion aus "ON", "OFF", "Voice", "Position (Main Only)" oder "Position (Main/Sub)".

Diese Funktion reagiert automatisch auf an das eigene Rufzeichen gerichtete Anrufe, wenn man selbst nicht in der Nähe des Transceivers ist.

- OFF: Funktion ausgeschaltet.
- ON: Transceiver antwortet mit dem eigenen Rufzeichen (keine Audiosignale werden als Antwort gesendet).
- Voice: Transceiver antwortet mit dem eigenen Rufzeichen und der auf der SD-Karte gespeicherten automatischen Antwort (Auto Reply message), die max. 10 Sek. lang sein kann. Wenn keine SD-Karte im Transceiver oder auf der SD-Karte keine Antwort gespeichert ist, antwortet der Transceiver nur mit dem eigenen Rufzeichen. Die gesendeten Audiosignale
- lassen sich mithören. • Position (Main Only):

 Transceiver antwortet mit dem eigenen Rufzeichen und sendet die vom eingebauten GPS-Empfänger ermittelte eigene Position. Im Dualband-Betrieb antwortet der Transceiver nur, wenn der Anruf im Hauptband empfangen wurde.

- Wenn bei "GPS Select" die Einstellung "OFF" oder "Manual" gewählt ist, wird der eingebaute GPS-Empfänger vorübergehend eingeschaltet.

• Position (Main/Sub):

 Transceiver antwortet mit dem eigenen Rufzeichen und sendet die vom eingebauten GPS-Empfänger ermittelte eigene Position. Im Dualband-Betrieb antwortet der Transceiver nur, wenn der Anruf im Haupt- oder Subband empfangen wurde.

- Wenn bei "GPS Select" die Einstellung "OFF" oder "Manual" gewählt ist, wird der eingebaute GPS-Empfänger vorübergehend eingeschaltet.

- **HINWEISE:**<br>
 Wenn "ON"<br>
die autom<br>
aus, sobald<br>
 Wenn "Pos<br>
Sub)" gew<br>
wortfunktic<br> **Ziste betät** • Wenn "ON" oder "Voice" gewählt ist, schaltet sich die automatische Antwortfunktion automatisch
- aus, sobald man die [PTT]-Taste betätigt.
- Wenn "Position (Main Only)" oder "Position (Main/
- Sub)" gewählt ist, bleibt die automatische Ant-
- wortfunktion eingeschaltet, wenn man die [PTT]-
- Taste betätigt.

#### DV Set-Einstellungen (Fortsetzung)

**DV Data TX (voreingestellt: Auto)**

DV Set > DV Data TX

Wahl, ob Low-Speed-Daten PTT-gesteuert oder automatisch gesendet werden.

- PTT: [PTT]-Taste drücken, um das Senden der Daten manuell zu veranlassen.
- Auto: Daten werden automatisch gesendet, sobald sie vom PC an die [DATA]-Buchse gelangen.

### **Digital Monitor (voreingestellt: Auto)**

DV Set > Digital Monitor

Wahl der Empfangssendeart für die Monitor-Funktion, die im DV-Modus beim Berühren von [MONI] genutzt wird.

- Auto: Empfang von DV oder FM je nach empfangenen Signalen.
- Digital: DV-Empfang.
- Analog: FM-Empfang.

### **Digital Repeater Set (voreingestellt: ON)**

DV Set > Digital Repeater Set

Ein- und Ausschalten der Digital-Repeater-Einstellfunktion.

Im DV-Modus außer im DR-Modus übernimmt diese Funktion die Repeater-Rufzeichen automatisch in "R1" und "R2", falls die beim Zugriff auf den Repeater festgestellten Rufzeichen von den im Transceiver gespeicherten abweichen.

- OFF: Funktion ausgeschaltet.
- ON: Automatische Übernahme der Repeater-Rufzeichen.

### **DV Auto Detect (voreingestellt: OFF)**

#### DV Set > DV Auto Detect

Ein- und Ausschalten der automatischen DV-Detect-Funktion.

Wenn man im DV-Modus ein nicht-digitales Signal empfängt, kann diese Funktion den Transceiver automatisch in die Betriebsart FM umschalten.

- OFF: Funktion ausgeschaltet. Der Transceiver bleibt im DV-Modus.
- ON: Der Transceiver schaltet vorübergehend in den FM-Modus um.

## **RX Record (RPT) (voreingestellt: ALL)**

DV Set > RX Record (RPT)

Der Transceiver kann bis zu 50 individuelle Anrufe speichern. Wenn empfangene Signale eine Statusmeldung ("UR?" oder "RPT?"), die vom Einstiegs-Repeater zurückgesendet wurde, enthält, lassen sich bis zu 50 Meldungen oder nur die letzte als speichern.

• ALL: Aufzeichnung von bis zu 50 Anrufen.

• Latest Only: Nur der letzte Anruf wird gespeichert.

#### **BK (voreingestellt: OFF)**

#### DV Set > BK

Die BK- (Break-in)Funktion ermöglicht es, der Kommunikation zweier anderer Stationen beizutreten, die mit Rufzeichen-Squelch arbeiten.

- OFF: Funktion ausgeschaltet.
- ON: Funktion eingeschaltet.

**HINWEIS:** Die BK-Funktion wird automatisch ausgeschaltet, sobald man den Transceiver ausschaltet.

**EMR (voreingestellt: OFF)**

#### DV Set > EMR

Die EMR-Kommunikation ist nur im Digital-Modus möglich. Im EMR-Modus ist es nicht erforderlich, vor der Verbindungsaufnahme Rufzeichen einzustellen. Wenn man mit der EMR-Funktion einen Anruf sendet, wird der Squelch bei allen empfangenden Transceivern automatisch geöffnet und das EMR-Signal ist hörbar. Wenn man im EMR-Modus ein Signal empfängt, hört man den Anrufer mit einer festgelegten Lautstärke, selbst dann, wenn die Lautstärke zurückgedreht ist oder der digitale Rufzeichen- oder der Digital-Code-Squelch verwendet wird.

**HINWEIS:** Die EMR-Funktion wird automatisch ausgeschaltet, sobald man den Transceiver ausschaltet.

### **EMR AF Level (voreingestellt: 19)**

#### DV Set > EMR AF Level

Voreinstellung der Lautstärke beim Empfang von Signalen im EMR-Modus zwischen 0 und 32.

Wenn ein EMR-Signal empfangen wird, hört man es mit dieser voreingestellten Lautstärke oder der mit dem [VOL]-Regler eingestellten, und zwar jeweils mit der höheren. Zur Deaktivierung wählt man "0".

**HINWEIS:** Wenn das EMR-Signal nicht mehr empfangen wird, verbleibt die Lautstärke auf dem voreingestellten Wert. Zur Änderung der Lautstärke muss der [VOL]-Regler betätigt werden.

# **SPEECH-Einstellungen**

#### **RX Call Sign SPEECH (voreingestellt: ON (Kerchunk))**

SPEECH > RX Call Sign SPEECH

Ein- und Ausschalten der Ansagefunktion für empfangene Rufzeichen im DV-Modus.

- OFF: Funktion ausgeschaltet. Rufzeichen werden nicht angesagt.
- ON (Kerchunk): Nur bei kurzen Anrufen wird das Rufzeichen angesagt.
- ON (All): Das Rufzeichen des Anrufers wird immer angesagt.

### **HINWEISE:**

- Wenn man die Digital-Squelch-Funktion verwen-
- det, wird das Rufzeichen des Anrufers nicht an-
- gesagt, sofern der Anruf nicht für Sie bestimmt
- ist oder der Anruf nicht den richtigen Digital-Code enthält.
- Wenn man ein Signal von einem Repeater empfängt ("UR?" oder "RPT?"), wird das Rufzeichen des Anrufers nicht angesagt.
- Das Rufzeichen wird auch dann nicht angesagt, wenn an dieses eine Anmerkung angefügt ist.
- Wenn während der Ansage ein Anruf empfangen
- wird, hört man die empfangenen Signale erst nach Beendigung der Ansage.

#### **RX>CS SPEECH (voreingestellt: ON)**

SPEECH > RX>CS SPEECH

Ein- und Ausschalten der RX>CS-Ansage-Funktion. Diese Funktion ermöglicht die Ansage eines Rufzeichens, das durch Berühren von [RX>CS] im Funktions-Menü aus dem "Received Call Record" ausgewählt wird.

- OFF: Funktion ausgeschaltet. Ausgewähltes Rufzeichen wird nicht angesagt.
- ON: Ausgewähltes Rufzeichen wird angesagt.

- Wenn man während der Ansage ein Anruf emp-
- fängt, wird das empfangene Signal stummgeschaltet (und nicht auf die SD-Karte gespeichert).
- Wenn während der Aufzeichnung ein Rufzeichen
- **HINWEISE:**<br>
 Wenn mar<br>
fängt, wirk<br>
schaltet (u<br>
 Wenn wäh<br>
angesagt \<br>
<br> *M* der Ansag angesagt wird, schaltet die Aufzeichnung während der Ansage stumm.

# **DIAL SPEECH (voreingestellt: OFF)**

### SPEECH > DIAL SPEECH

Ein- und Ausschalten der Dial-Ansagefunktion.

Diese Funktion ermöglicht die Ansage der Frequenz oder des Repeater-Rufzeichens, die bzw. das beim Drehen an [DIAL] gewählt wird.

- OFF: Funktion ausgeschaltet.
- ON: Frequenz oder das Repeater-Rufzeichen wird 1 Sekunde nach dem Ende des Drehens von [DIAL] angesagt.
	- Im VFO-, Speicher- und Anrufkanalmodus wir die Frequenz angesagt.
	- Im DR-Modus wird das Repeater-Rufzeichen angesagt. Falls Simplex-Betrieb gewählt ist, wird die Frequenz angesagt.
	- Im DR-Modus wird die Frequenz angesagt, wenn der FM-Repeater kein Rufzeichen hat.

**HINWEIS:** Wenn man während der Ansage ein Anruf empfängt, wird das empfangene Signal stummgeschaltet, bis die Ansage beendet ist.

# **MODE SPEECH (voreingestellt: OFF)**

SPEECH > MODE SPEECH

Ein- und Ausschalten der Ansagefunktion für die Sendeart.

Wenn die Funktion eingeschaltet ist, wird die gewählte Sendeart angesagt.

- OFF: Die gewählte Sendeart wird nicht angesagt.
- ON: Die gewählte Sendeart wird angesagt.

#### **HINWEISE:**

- Bei der Aufzeichnung eines QSOs im DV-Modus
- werden die Signale während der Ansage stummgeschaltet.
- Bei der Aufzeichnung eines QSOs in AM, AM-N,
- FM oder FM-N werden empfangene Signale wäh-
- rend der Ansage auf der SD-Karte aufgezeichnet.
- Die Ansage der Sendeart erfolgt auch während des
- VFO-Suchlaufs, sobald man die Sendeart ändert.

# **SPEECH Language (voreingestellt: English)**

#### SPEECH > SPEECH Language

Wahl der gewünschten Sprache für die verschiedenen Ansagen aus Englisch oder Japanisch.

# 12 MENÜS

#### SPEECH-Einstellungen (Fortsetzung)

#### **Alphabet (voreingestellt: Normal)**

SPEECH > Alphabet

Wahl der Ansageart für Buchstaben aus "Normal" oder "Phonetic Code".

- Normal: Normale Ansage (Beispiele: "A" als "EH", "B" als "BI")
- Phonetic Code: Phonetische Umsetzung der Buchstaben in das englische Buchstabieralphabet (Beispiele: "A" als "Alpha", "B" als "Bravo")

### **SPEECH Speed (voreingestellt: Fast)**

SPEECH > SPEECH Speed

Wahl der Ansagegeschwindigkeit aus "Slow" (langsam) oder "Fast" (schnell).

# **SPEECH Level (voreingestellt: 7)**

SPEECH > SPEECH Level

Einstellung der Lautstärke des Sprachsynthesizers aus 0 (aus), 1 (Minimum) bis 9 (Maximum).

Die Lautstärke des Sprachsynthesizers ist an die Einstellung des [VOL]-Reglers gekoppelt, wobei die maximale Lautstärke des Sprachsynthesizers der in diesem Menü eingestellten entspricht.

# **DTMF-Einstellungen**

Programmierung der DTMF-Codes und Einstellung der Sendegeschwindigkeit für den DTMF-Betrieb. Siehe auch S. 13-5 bis 13-7.

### **DTMF Memory (voreingestellt: d0)**

DTMF > DTMF Memory

Anzeige der Liste der DTMF-Speicher. • d0 bis d# : DTMF-Speicher

# **DTMF Speed (voreingestellt: 100ms)**

DTMF > DTMF Speed

Einstellung der DTMF-Sendegeschwindigkeit.

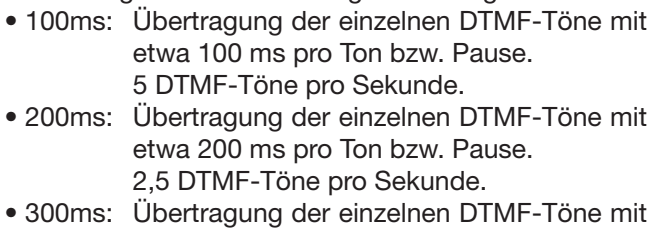

etwa 300 ms pro Ton bzw. Pause. 1,6 DTMF-Töne pro Sekunde

• 500ms: Übertragung der einzelnen DTMF-Töne mit etwa 500 ms pro Ton bzw. Pause. 1 DTMF-Ton pro Sekunde.

# **QSO/RX Log-Einstellungen**

### **QSO Log (voreingestellt: OFF)**

# QSO/RX Log > QSO Log

Ein- oder Ausschalten der QSO-Log-Funktion, mit der sich ein Kommunikations-Log im .csv-Format auf der SD-Karte speichern lässt.

Zur Nutzung der QSO-Log-Funktion ist es erforderlich, eine SD-Karte in den Transceiver einzusetzen.

- OFF: QSO-Log-Funktion ausgeschaltet.
- ON: Der Transceiver speichert das Kommunikations-Log auf der SD-Karte. Das Speichern startet mit dem ersten Senden.

- Der Ordner, in dem die QSO-Logs gespeichert werden, wird automatisch angelegt.
- (Pfad: ID-5100\QsoLog)
- HINWEISE:<br>
 Der Ordne<br>
<sub>Werden, wirden, wirden, wirden, wirden, wirden, wirden, wirden, wirden, Die Datein<br>
tisch nach<br>
Log-Start<br>
Dateinam<br>
 Die Inhalte<br>
« Die Log-Die Log-Die einem PC</sub> • Die Dateinamen der QSO-Logs werden automatisch nach folgender Struktur vergeben:
- Log-Startdatum und -zeit: 2014/4/1 15:30:00 Dateiname: 20140401\_153000.csv
- Die Inhalte der Log-Dateien lassen sich im Display des Transceivers nicht anzeigen.
- Die Log-Dateien auf der SD-Karte kann man auf
- einem PC ansehen.

#### **RX History Log (voreingestellt: OFF)**

#### QSO/RX Log > RX History Log

Ein- oder Ausschalten der RX-History-Log-Funktion für den DV-Modus, mit der sich ein Empfangs-Log im .csv-Format auf der SD-Karte speichern lässt. Zur Nutzung der RX-History-Log-Funktion ist es erfor-

derlich, eine SD-Karte in den Transceiver einzusetzen.

- OFF: RX-History-Log-Funktion aus.
- ON: Der Transceiver speichert für den DV-Modus ein Empfangs-Log auf der SD-Karte. Die Log-Einträge erfolgen am Ende des Sendens.

- Der Ordner, in dem die RX-History-Logs gespeichert werden, wird automatisch angelegt.
- **HINWEISE:**<br>
 Der Ordne<br>
 Chert werd<br>
(Pfad: ID-5<br>
 Die Datein<br>
 Die Dateinam<br>
 Die Inhalte<br>
 Die Inhalte<br>
 Die Log-Die einem PC and Marketing<br>
 Die Log-Die einem PC and Marketing<br>
 Die Log-Die einem PC and Market (Pfad: ID-5100\RxLog) • Die Dateinamen der RX-History-Logs werden automatisch nach folgender Struktur vergeben:
	- Log-Startdatum und -zeit: 2014/4/1 15:30:00 Dateiname: 20140401\_153000.csv
- Die Inhalte der Log-Dateien lassen sich im Display nicht anzeigen.
- Die Log-Dateien auf der SD-Karte kann man auf
- einem PC ansehen.

# **Separator/Decimal**

#### **(voreingestellt: Sep [;] Dec [,]**\***)**

QSO/RX Log > CSV Format > Separator/Decimal

Wahl der Sonderzeichen für das Trennzeichen und den Dezimalpunkt in den automatisch erzeugten CSV-Dateien.

- Sep [,] Dec [.]: Trennzeichen ist ", " und der Dezimalpunkt ist ". ".
- Sep [;] Dec [.]: Trennzeichen ist "; " und der Dezimalpunkt ist ". ".
- Sep [;] Dec [,]: Trennzeichen ist "; " und der Dezimalpunkt ist ", ".
- \* Die Voreinstellung variiert je nach Länderversion des Transceivers.

### **Date (voreingestellt: mm/dd/yyyy\*)**

#### QSO/RX Log > CSV Format > Date

Wahl des Datumsformats aus drei Datumsformaten: "yyyy/mm/dd", "mm/dd/yyyy" und "dd/mm/yyyy". (yyyy: Jahr, mm: Monat, dd: Tag)

\* Die Voreinstellung variiert je nach Länderversion des Transceivers.

# QSO/RX Log-Einstellungen (Fortsetzung)

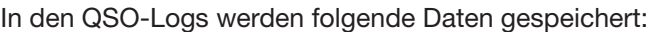

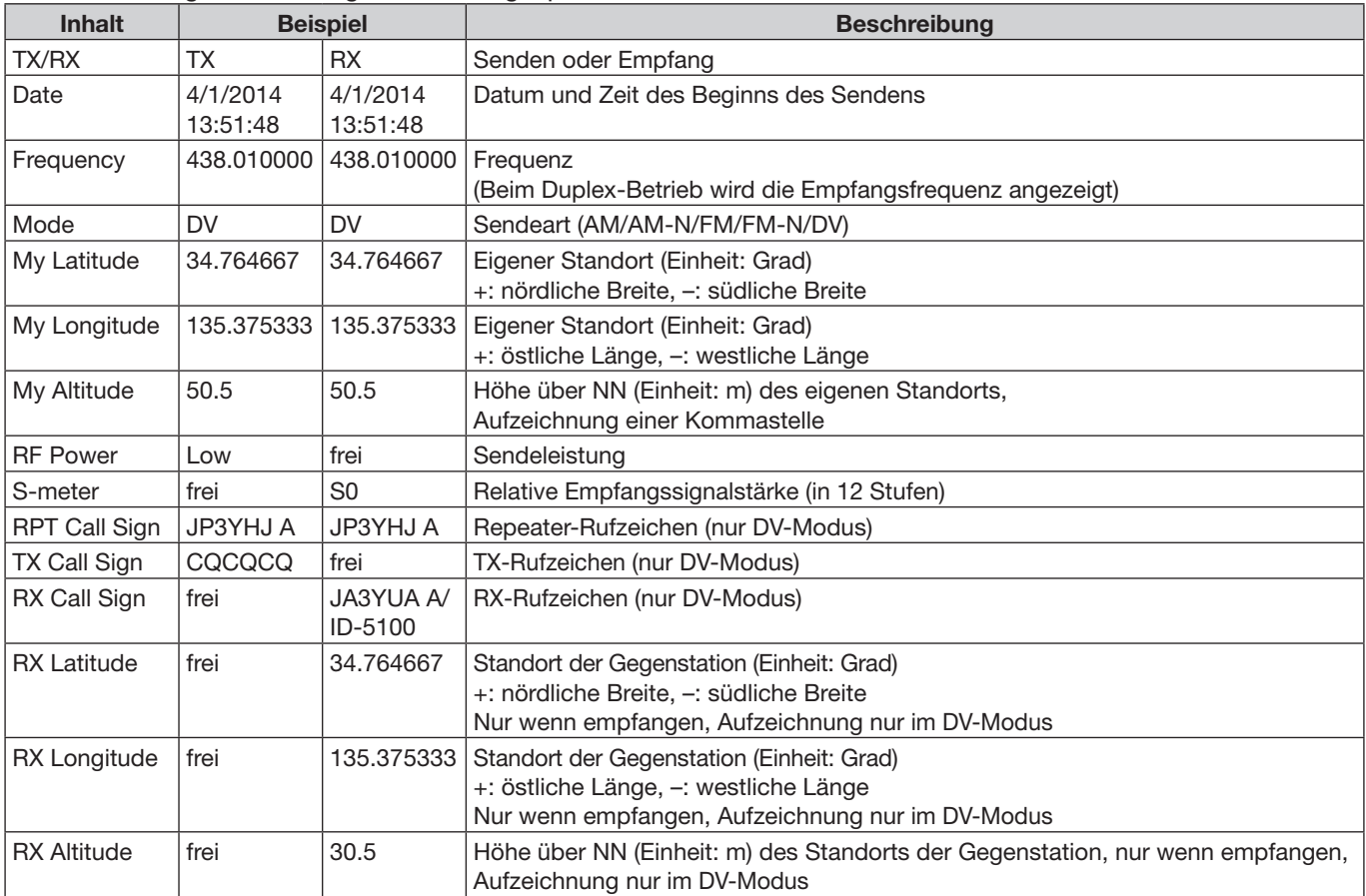

# QSO/RX Log-Einstellungen (Fortsetzung)

# In den RX-History-Logs werden folgende Daten gespeichert:

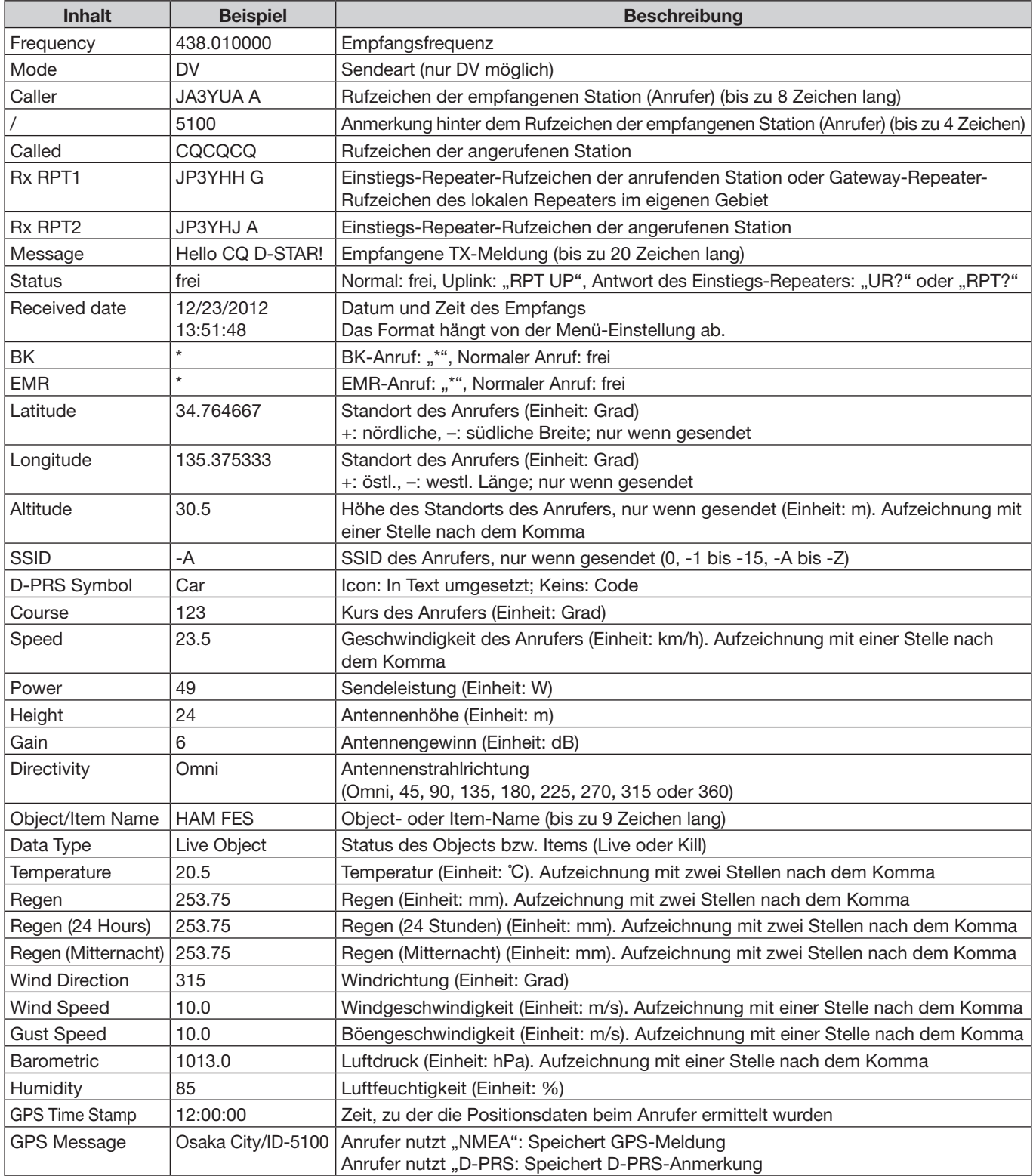

# **Function-Einstellungen**

# **Squelch/ATT Select**

#### **(voreingestellt: S-Meter Squelch)**

Function > Squelch/ATT Select

Wahl der Funktion, die von der Einstellung des [SQL]-Reglers abhängt.

- OFF: S-Meter-Squelch und Eingangsabschwächer sind abgeschaltet.
- S-Meter Squelch: Der S-Meter Squelch wird zwischen der 12-Uhr-Stellung und dem Rechtsanschlag aktiviert und innerhalb dieses Bereichs eingestellt.
- ATT: Der Eingangsabschwächer ist eingeschaltet und seine Dämpfung wird zwischen der 12-Uhr-Stellung und dem Rechtsanschlag eingestellt.

### **Squelch Delay (voreingestellt: Short)**

Function > Squelch Delay

Wahl der Squelch-Verzögerung, damit bei einem schwachen Signal die Rauschsperre nicht in kurzen Zeitabständen öffnet und schließt.

- Short: Die Verzögerungszeit bis zum Öffnen ist kurz.
- Long: Die Verzögerungszeit bis zum Öffnen ist länger.

**Fan Control (voreingestellt: Auto)**

Function > Fan Control

Wahl der Drehzahl des Lüfters bzw. Aktivierung der Drehzahl-Automatik.

- Slow: Der Lüfter dreht sich langsam.
- Mid: Der Lüfter dreht sich mit mittlerer Drehzahl.
- Fast: Der Lüfter dreht sich schnell.
- Auto: Der Lüfter wird während des Sendens automatisch eingeschaltet und auch dann, wenn die Temperatur im Transceivergehäuse einen voreingestellten Wert überschreitet. Der Lüfter bleibt dann so lange eingeschaltet, bis die Temperatur den voreingestellten Wert wieder unterschreitet.

**Dial Speed-UP (voreingestellt: ON)**

Function > Dial Speed-UP

Ein- und Ausschalten der Abstimmknopf-Beschleunigungsfunktion.

Diese Funktion erhöht automatisch die Abstimmgeschwindigkeit, wenn man [DIAL] schnell dreht.

- OFF: Funktion ausgeschaltet.
- ON: Abstimmgeschwindigkeit wird bei schnellen Drehen erhöht.

# **Remote MIC Key**

Function > Remote MIC Key

Die den Tasten [F-1] und [F-2] eines optionalen Lautsprechermikrofons HM-207 zugeordneten Funktionen lassen sich bei Bedarf ändern.

Siehe S. 12-53 und 12-54 zu den Funktionen, die sich den Tasten zuordnen lassen.

- During RX/Stand-by: Die zugeordneten Tastenfunktionen stehen beim Empfang oder im Stand-by zur Verfügung.
- During TX: Die zugeordneten Tastenfunktionen stehen beim Senden oder im Stand-by zur Verfügung.

# **Up/Down MIC Key**

Function > Remote MIC Key

Die den [UP]- und [DN]-Tasten eines optionalen Handmikrofons HM-154 zugeordneten Funktionen lassen sich bei Bedarf ändern.

Siehe S. 12-53 und 12-54 zu den Funktionen, die sich den Tasten zuordnen lassen.

- During RX/Stand-by: Die zugeordneten Tastenfunktionen stehen beim Empfang oder im Stand-by zur Verfügung.
- During TX: Die zugeordneten Tastenfunktionen stehen beim Senden oder im Stand-by zur Verfügung.

# 12 MENÜS

# Function-Einstellungen (Fortsetzung)

# **• Beim Empfang/Stand-by:**

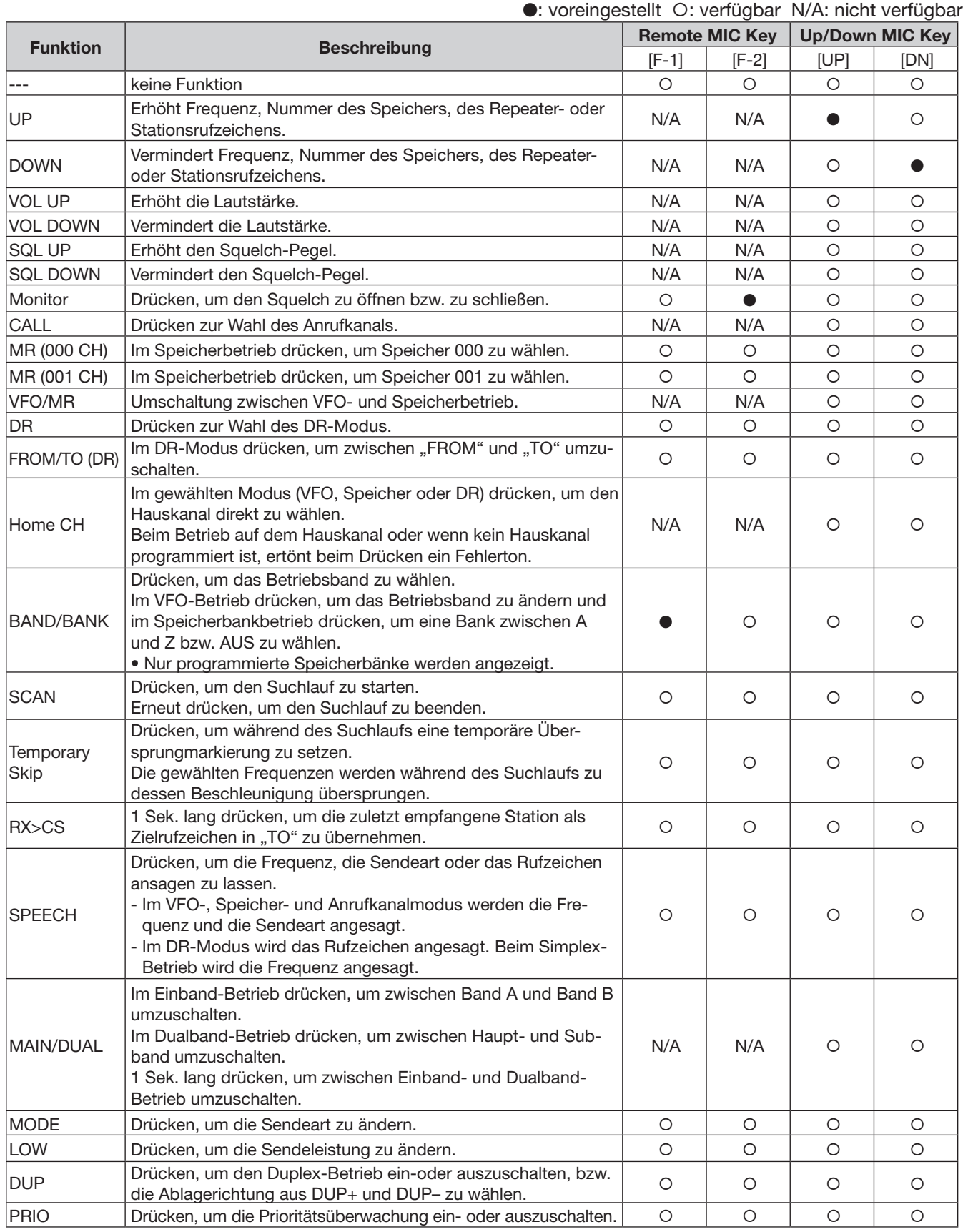

# Function-Einstellungen (Fortsetzung)

• Beim Empfang/Stand-by (Fortsetzung):

### ●: voreingestellt O: verfügbar N/A: nicht verfügbar

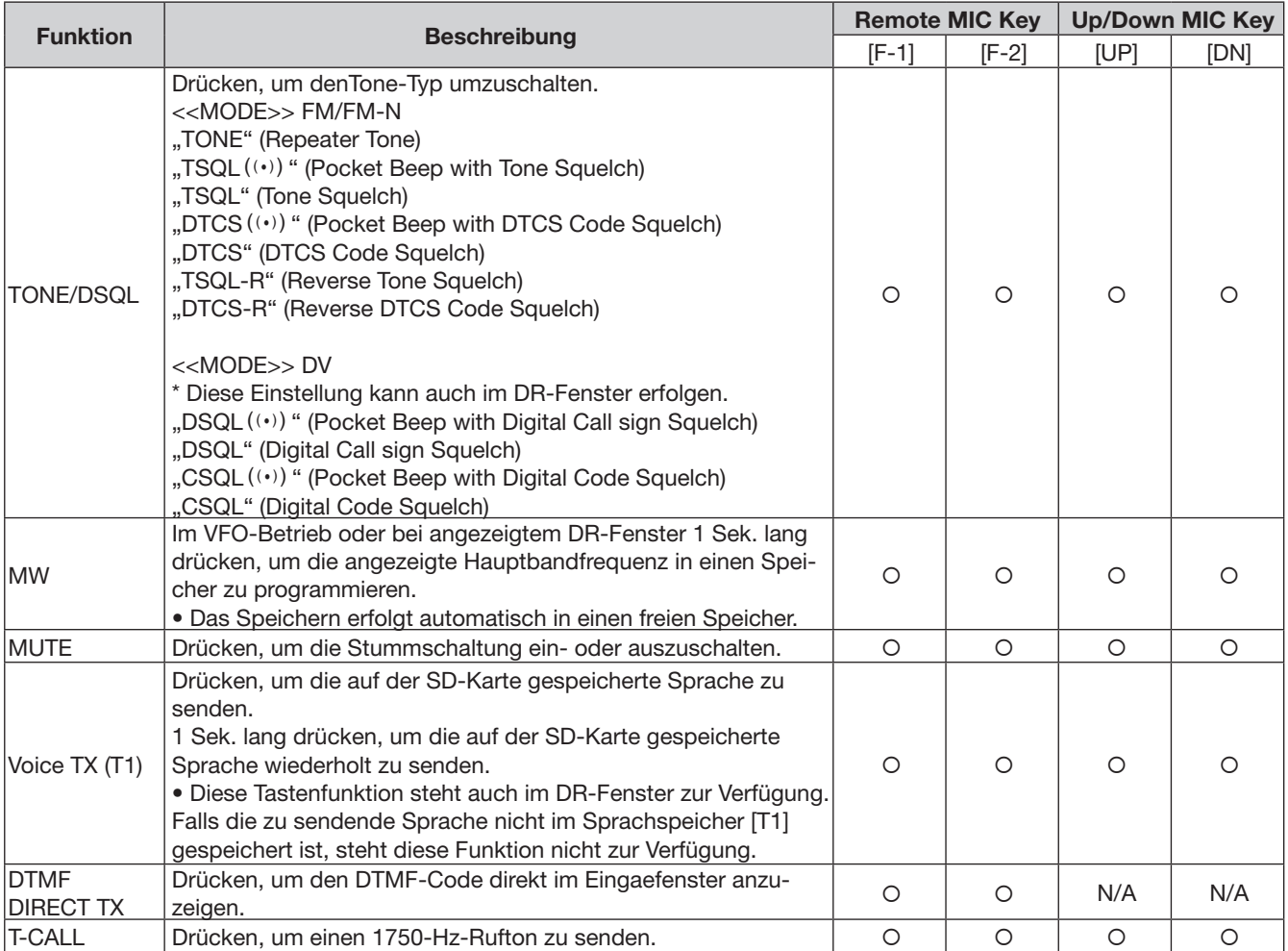

#### **• Beim Senden:**

### ●: voreingestellt O: verfügbar N/A: nicht verfügbar

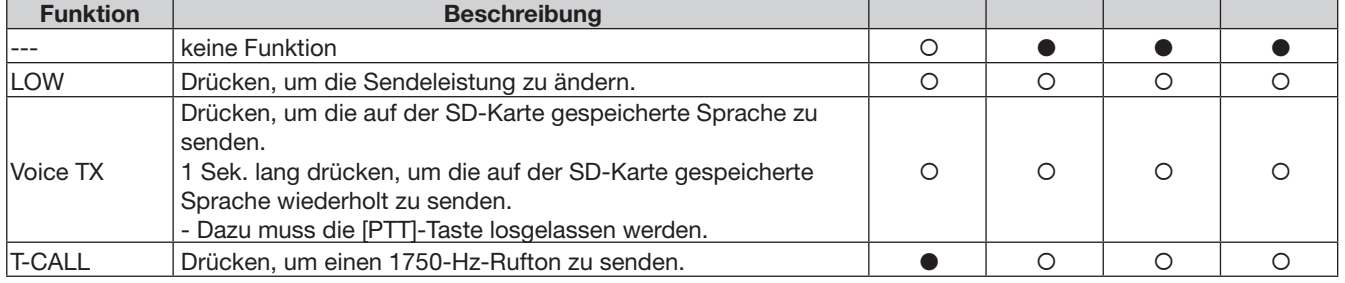

#### Function-Einstellungen (Fortsetzung)

## **One-Touch PTT (Remote MIC)**

### **(voreingestellt: OFF)**

Function > One-Touch PTT (Remote MIC)

Ein- und Ausschalten der One-Touch-PTT-Funktion für das optionale Lautsprechermikrofon HM-207.

Mit dieser Funktion ist es möglich, den Transceiver durch ein kurzes Drücken der [PTT]-Taste auf Senden bzw. wieder auf Empfang zu schalten.

- OFF: [PTT] zum Senden drücken und zum Empfang loslassen.
- ON: [PTT] zur Umschaltung auf Senden drücken und zur Zurückschaltung auf Empfang erneut drücken.

# **PTT Lock (voreingestellt: OFF)**

#### Function > PTT Lock

Ein- und Ausschalten der PTT-Verriegelungsfunktion, mit der sich ungewolltes Senden infolge versehentlichen Drückens der [PTT] verhindern lässt.

- OFF: Funktion ausgeschaltet.
- ON: Der Transceiver sendet nicht, wenn die [PTT] gedrückt wird.

#### **Busy Lockout (voreingestellt: OFF)**

Function > Busy Lockout

Ein- und Ausschalten der Busy-Lockout-Funktion, die verhindert, dass der Transceiver sendet, wenn auf der eingestellten Frequenz ein Signal empfangen wird oder der Squelch geöffnet ist.

- OFF: Funktion ausgeschaltet.
- ON: Funktion eingeschaltet.

### **Time-Out Timer (voreingestellt: OFF)**

Function > Time-Out Timer

Die TOT-Funktion verhindert versehentliches Dauersenden entsprechend der eingestellten Zeit.

- OFF: Funktion ausgeschaltet.
- 1 bis 30 min: Das Senden wird nach Ablauf der eingestellten Zeit automatisch beendet (1, 3, 5, 10, 15 oder 30 Minuten).

#### **Active band (voreingestellt: All)**

#### Function > Active Band

Ermöglicht die kontinuierliche Frequenzeinstellung mit [DIAL] über die Bandgrenzen hinaus.

- Single: Die Frequenz lässt sich nur innerhalb des gewählten Bandes einstellen.
- ALL: Beim Überschreiten der Bandgrenze wechselt die Frequenzanzeige zum anderen Band.

#### **HINWEIS:**

Wenn "Single" gewählt ist, [QUICK] berühren, um das Quick-Menü anzuzeigen. Danach die Zeile "Band Select" berühren, um nachfolgend ein anderes Band wählen zu können.

Die Einstellung "Single" ist nur bei der Bedienung des Abstimmknopfs wirksam, beim Suchlauf werden alle Frequenzen gescannt.

#### **MIC Gain (voreingestellt: 2\*)**

#### Function > MIC Gain

Einstellung der Empfindlichkeit des Mikrofons zur Anpassung an die individuelle Sprechlautstärke zwischen 1 (geringste Empfindlichkeit) und 4 (höchste Empfindlichkeit).

\* Der Voreinstellwert variiert je nach Länderversion des Transceivers.

# **Touch Operation (Sub)**

#### **(voreingestellt: Main Select)**

Function > Touch Operation (Sub)

Auswahl der Funktion beim Berühren des Subband-Displays.

- Main Select: Wechselt das Hauptband.
- Function Select: Die Bedienung kann durch Berühren des Subband-Displays erfolgen.

# **Keyboard Type (voreingestellt: Full Keyboard)**

Function > Keyboard Type

Wahl, ob bei der Eingabe von Rufzeichen, Speichernamen usw. zuerst eine vollständige oder die 10er-Tastatur angezeigt werden soll.

Bei angezeigtem Eingabedisplay kann man den Tastaturtyp über das Quick-Menü wählen.

#### **HINWEIS:**

Auch wenn "Full Keyboard" gewählt ist, erscheint bei der Eingabe von Frequenzen die 10er-Tastatur.

#### Function-Einstellungen (Fortsetzung)

**Data Speed (voreingestellt: 9600bps)**

Function > Data Speed

Wahl der Datenrate für die Ausgabe von GPS-Daten bzw. den Input von Wetterdaten oder die Low-Speed-Datenkommunikation im DV-Modus aus 4800 bps oder 9600 bps.

# **CI-V Address (voreingestellt: 8Ch)**

Function > CI-V > CI-V Address

Zum Steuern von CI-V-Transceivern hat jeder Transceiver seine eigene Standardadresse im Hexadezimalcode.

Die voreingestellte CI-V-Adresse des ID-5100E ist 8Ch. Falls 2 oder mehr ID-5100E-Transceiver von einem PC aus gesteuert werden sollen, müssen diese unterschiedliche Adressen im Bereich zwischen 01h bis DFh (hexadezimal) haben.

## **CI-V Baud Rate (voreingestellt: Auto)**

Function > CI-V > CI-V Baud Rate

Einstellung der CI-V-Datenrate zwischen 4800, 9600 und 19200 bps bzw. Auto.

Bei "Auto" wird die Datenrate entsprechend der des angeschlossenen Controllers automatisch gewählt.

# **CI-V Transceive (voreingestellt: OFF)**

Function > CI-V > CI-V Transceive

Ein- und Ausschalten der CI-V-Transceive-Funktion. • OFF: Funktion ausgeschaltet.

• ON: Wenn die CI-V-Transceive-Funktion eingeschaltet ist, erfolgen alle Änderungen bzw. Einstellungen an einem der verbundenen Transceiver bzw. Empfänger immer auch auf dem anderen.

# **CI-V Bluetooth**➝**REMOTE Transceive Address (voreingestellt: 00h)**

Function > CI-V > CI-V Bluetooth $\rightarrow$ REMOTE Transceive **Address** 

Wenn der Transceiver über Bluetooth® fernbedient wird und bei "CI-V Transceive" die Einstellung "ON" gewählt ist, lassen sich die Geräte innerhalb des Systems auch extern über die [SP2](REMOTE)-Buchse steuern.

Um die externe Steuerung eines Icom-Transceivers zu verhindern, wählt man eine andere als die voreingestellte Adresse "00h".

Die Befehle werden über die [SP2](REMOTE)-Buchse ausgegeben. Die Adresse kann zwischen "00h" und "DFh" gewählt werden.

# **Heterodyne (A BAND VHF)**

#### **(voreingestellt: Normal)**

Function > Heterodyne (A BAND VHF)

Bei wenigen Frequenzkombinationen beim VHF-Empfang im Band A kann es zu schwachen Störsignalen kommen. Diese führen u.U. auch zum Ausschlag des S-Meters, obwohl kein Nutzsignal vorhanden ist. Diesem Effekt, der technisch bedingt ist und daher keine Fehlfunktion darstellt, kann man begegnen, indem man die Lage der 1. Oszillatorfrequenz verschiebt.

- Normal: Die Oszillatorfrequenz wird nicht verschoben, wenn man Band A für VHF nutzt.
- Reverse:Die Lage der Oszillatorfrequenz wird verschoben, wenn man Band A für VHF nutzt.

# **Heterodyne (A BAND UHF)**

#### **(voreingestellt: Normal)**

Function > Heterodyne (A BAND UHF)

Bei wenigen Frequenzkombinationen beim UHF-Empfang im Band A kann es zu schwachen Störsignalen kommen. Diese führen u.U. auch zum Ausschlag des S-Meters, obwohl kein Nutzsignal vorhanden ist.

- Normal: Die Oszillatorfrequenz wird nicht verschoben, wenn man Band A für UHF nutzt.
- Reverse:Die Lage der Oszillatorfrequenz wird verschoben, wenn man Band A für UHF nutzt.

# **Heterodyne (B BAND UHF)**

#### **(voreingestellt: Normal)**

Function > Heterodyne (B BAND UHF)

Bei wenigen Frequenzkombinationen beim UHF-Empfang im Band B kann es zu schwachen Störsignalen kommen. Diese führen u.U. auch zum Ausschlag des S-Meters, obwohl kein Nutzsignal vorhanden ist.

- Normal: Die Oszillatorfrequenz wird nicht verschoben, wenn man Band B für UHF nutzt.
- Reverse:Die Lage der Oszillatorfrequenz wird verschoben, wenn man Band B für UHF nutzt

# **Power OFF (With No Controller)**

### **(voreingestellt: ON)**

Function > Power OFF (With No Controller)

Wahl, ob sich der Transceiver ausschaltet, wenn das Bedienteil von der Haupteinheit getrennt wird.

- OFF: Der Transceiver wird nicht ausgeschaltet.
	- Den Transceiver am Bedienteil ausschalten oder von der Stromversorgung trennen.
	- Wenn man das Bedienteil wieder anschließt, kann es zu Fehlfunktionen kommen.
- ON: Der Transceiver schaltet sich automatisch aus.

# **Display-Einstellungen**

**Backlight (voreingestellt: 8)**

Display > Backlight

Einstellung der Helligkeit der Displaybeleuchtung zwischen 1 (dunkel) und 8 (hell).

# **Auto Dimmer (voreingestellt: OFF)**

### Display > Auto Dimmer

Wahl der Funktion des Auto-Dimmers.

- OFF: Der Auto-Dimmer ist ausgeschaltet. Die Displaybeleuchtung ist permanent eingeschaltet, solange der Transceiver eingeschaltet ist.
- Auto-OFF: Die Displaybeleuchtung wird automatisch eingeschaltet, sobald man das Display berührt oder einen Abstimmknopf dreht. Die Displaybeleuchtung wird nach Ablauf der eingestellten Zeit automatisch ausgeschaltet.
- Auto-1 bis Auto-7:

Die Displaybeleuchtung wird automatisch eingeschaltet, sobald man das Display berührt oder einen Abstimmknopf dreht. Die Displaybeleuchtung schaltet sich nach Ablauf der eingestellten Zeit automatisch auf die Helligkeitsstufe 1 bis 7 zurück.

# **Auto Dimmer Timer (voreingestellt: 5sec)**

Display > Auto Dimmer Timer

Wahl der Displaybeleuchtungszeit aus 5 und 10 Sek.

- 5sec: Die Auto-Dimmer-Funktion schaltet die Displaybeleuchtung nach 5 Sek. Inaktivität automatisch aus bzw. auf die eingestellte Helligkeitsstufe zurück.
- 10sec:Die Auto-Dimmer-Funktion schaltet die Displaybeleuchtung nach 10 Sek. Inaktivität automatisch aus bzw. auf die eingestellte Helligkeitsstufe zurück.

# **Touch Operation (Dimmed) (voreingestellt: Brighten & Action)**

Display > Touch Operation (Dimmed)

Wahl des Effekts beim Berühren des Displays bei aktiviertem Auto-Dimmer.

- Brighten: Der Auto-Dimmer wird deaktiviert und die Displaybeleuchtung eingeschaltet.
- Brighten & Action: Der Auto-Dimmer wird deaktiviert und die Displaybeleuchtung eingeschaltet, danach ist die Bedienung durch Berührung möglich.

## **LCD Contrast (voreingestellt: 8)**

Display > LCD Contrast

Einstellung des LCD-Kontrasts.

Bei Stufe 1 ist der Kontrast am geringsten und bei Stufe 16 am größten.

# **RX Call Sign (voreingestellt: Normal)**

Display > RX Call Sign

Einstellung für die Anzeige des Rufzeichens und der Meldung eines Anrufers bzw. einer empfangenen Station.

- OFF: Das Rufzeichen und die Meldung werden nicht angezeigt.
- Normal: Das Rufzeichen und die Meldung werden angezeigt und scrollen dabei einmal durch das Display.
- RX Hold:Das Rufzeichen und die Meldung werden angezeigt, scrollen dabei einmal durch das Display. Danach wird nur das Rufzeichen angezeigt, bis das Signal nicht mehr empfangen wird.
- Hold: Das Rufzeichen und die Meldung werden angezeigt, scrollen dabei einmal durch das Display. Danach wird nur das Rufzeichen angezeigt, bis das Signal nicht mehr empfangen wird. Wenn das Signal verschwunden ist, werden

Rufzeichen und Meldung abwechselnd jeweils für 2 Sek. angezeigt.

HINWEIS: Wenn "Normal", "RX Hold" oder "Hold" eingestellt ist und wenn das Rufzeichen und der Name des Anrufers im Transceiver gespeichert sind, erscheint der Name hinter dem Rufzeichen.

# **RX Position Indicator (voreingestellt: ON)**

Display > RX Position Indicator

Wahl, ob das Symbol "4" (RX-Positionsindikator) im Display angezeigt werden soll, wenn ein empfangenes DV-Signal Positionsdaten enthält.

- OFF: Der RX-Positionsindikator wird nicht angezeigt, auch wenn das DV-Signal Positionsdaten enthält.
- ON: Der RX-Positionsindikator wird angezeigt, wenn das empfangene DV-Signal Positionsdaten enthält.

HINWEIS: Wenn bei "RX Call Sign Display" die Einstellung "OFF" gewählt ist, erscheint der Indikator nicht, auch wenn das DV-Signal Positionsdaten enthält.

#### Display-Einstellungen (Fortsetzung)

### **RX Position Display**

#### **(voreingestellt: ON (Main/Sub))**

Display > RX Position Display

Ein- oder Ausschalten der Anzeige der Positionsdaten einer angerufenen Station, sofern diese solche bei der automatischen Antwort mitsendet.

- OFF: Positionsdaten werden nicht angezeigt.
- ON (Main/Sub): Positionsdaten werden angezeigt.
- ON (Main Only):Positionsdaten werden nur für das Hauptband angezeigt.

Die Anzeigedauer lässt sich bei "RX Position Display Timer" einstellen.

## **RX** Position Display Timer

**(voreingestellt: 10sec)**

Display > RX Position Display Timer

Einstellung der Anzeigedauer für die Anzeige der Positionsdaten einer anrufenden Station.

- 5/10/15/30sec: Die Positionsdaten werden für die eingestellte Dauer angezeigt.
- Hold: Die Positionsdaten werden angezeigt, bis eine Bedienung des Transceivers erfolgt.

### **Reply Position Display (voreingestellt: ON)**

Display > Reply Position Display

Wahl, ob im Dialog die Positionsdaten des Anrufers angezeigt werden sollen, wenn das automatische Antwortsignal Positionsdaten des Anrufers enthält.

- OFF:Positionsdaten des Anrufers werden nicht angezeigt.
- ON: Positionsdaten des Anrufers werden angezeigt.

### **TX Call Sign (voreingestellt: Your Call Sign)**

#### Display > TX Call Sign

Einstellung für die Anzeige des eigenen Rufzeichens bzw. des Ziel-Rufzeichens beim Senden im DV-Modus.

- OFF: Das Rufzeichen wird nicht angezeigt.
- Your Call Sign: Das Rufzeichen der Zielstation wird angezeigt und scrollt dabei im Display.

Wenn das Rufzeichen und der Name des Anrufers im Transceiver gespeichert sind, erscheint im DV-Modus außer im DR-Modus der Name hinter dem Rufzeichen.

• My Call Sign: Das eigene Rufzeichen wird angezeigt und scrollt dabei im Display.

#### **Scroll Speed (voreingestellt: Fast)**

Display > Scroll Speed

Wahl der Scroll-Geschwindigkeit bei der Anzeige im Display von Meldungen, Rufzeichen usw.

- Slow: Scroll-Geschwindigkeit niedrig.
- Fast: Scroll-Geschwindigkeit hoch.

# **Opening Message (voreingestellt: ON)**

Display > Opening Message

Ein- oder Ausschalten der Anzeige der Einschaltmeldung, die nach dem Einschalten des Transceivers im Display erscheint.

- OFF: Einschaltmeldung erscheint nicht.
- ON: Das Icom-Logo, "ID-5100E" und das MY-Rufzeichen werden angezeigt.

# **Voltage (Power ON) (voreingestellt: ON)**

#### Display > Voltage (Power ON)

Ein- und Ausschalten der kurzzeitigen Anzeige der Spannung der externen Stromversorgung nach dem Einschalten des Transceivers.

- OFF: Funktion ausgeschaltet.
- ON: Wenn der Transceiver eingeschaltet wird, erscheint die Spannungsanzeige kurzzeitig im Display.

**HINWEIS:** Falls die externe Versorgungsspannung höher als 17 V ist, wird "Over Voltage" angezeigt und man muss die Stromversorgung sofort ausschalten oder vom Transceiver trennen.

### Latitude/Longitude

#### **(voreingestellt: ddd ºmm.mm')**

Display > Display Unit > Latitude/Longitude

Wahl, ob die Anzeige des Breiten- und Längengrades im Format "ddd <sup>o</sup>mm.mm'" oder "ddd <sup>o</sup>mm'ss''" erfolgen soll.

### **Altitude/Distance (voreingestellt: m)**

Display > Display Unit > Altitude/Distance

Wahl, ob die Anzeige der Höhe/Entfernung in "m" oder "ft/ml" erfolgen soll.

# 12 MENÜS

## Display-Einstellungen (Fortsetzung)

#### **Speed (voreingestellt: km/h)**

Display > Display Unit > Speed

Wahl, ob die Anzeige der Geschwindigkeit in "km/h", "mph" oder "knots" erfolgen soll.

#### **Temperature (voreingestellt:** º**C)**

Display > Display Unit > Temperature

Wahl, ob die Anzeige der Temperatur in "°C" oder "°F" erfolgen soll.

### **Barometric (voreingestellt: hPa)**

Display > Display Unit > Barometric

Wahl, ob die Anzeige des Luftdrucks in "hPa", "mb", "mmHg" oder "inHg" erfolgen soll.

### **Regen** *(voreingestellt: mm)*

Display > Display Unit > Regen

Wahl, ob die Anzeige des Regenmenge in "mm" oder "inch" erfolgen soll.

# **Wind Speed (voreingestellt: knots\*)**

Display > Display Unit > Wind Speed

Wahl, ob die Anzeige der Windgeschwindigkeit in "km/h", "mph" oder "knots" erfolgen soll.

### **Display Language (voreingestellt: English)**

Display > Display Language

Dieses Menü erscheint nur, wenn "Japanese" im

Menü "System Language" gewählt ist.

Siehe dazu S. 12-60 "Sprachwahl mit allergrößter Vorsicht".

Wahl der Sprache für die Displays im DR-Modus bzw. im Menü-System aus English oder Japanese.

## **System Language (voreingestellt: English)**

Display > System Language

Wahl der Sprache für das Transceiver-System aus English oder Japanese.

- English: Die Systemsprache des Transceivers ist Englisch.
	- Nur Buchstaben und Ziffern (A bis Z, a bis z, 0 bis 9) sowie Sonderzeichen (! " # \$ % & ' ( ) \* + ,  $-$  . / : ; < = > ? @ [ \ ] ^ \_ ` { | } ~) werden angezeigt. Falls japanische Schriftzeichen (Kanji, Hiragana und Katakana) in den Texten enthalten sein sollten, werden diese im Display mit "=" oder "\_" anstelle des eigentlichen Schriftzeichens dargestellt. In diesem Fall kann man "=" oder "\_" über den Editiermodus löschen.

- Das Menü "Display Language" ist nicht wählbar.

• Japanese: Die Systemsprache des Transceivers ist Japanisch.

Kanji-, Hiragana- und Katakana-Schriftzeichen sowie die 2-Bytes-Symbole werden angezeigt.

Um solche Zeichen für die Anzeigen im DR-Modus und im Menü-System zu nutzen, muss im Menü "Display Language" "Japanese" gewählt sein.

\* Der Voreinstellwert variiert je nach Länderversion.

# 12 MENÜS

#### Display-Einstellungen (Fortsetzung)

#### **Sprachwahl mit allergrößter Vorsicht**

Wenn für die Systemsprache Japanisch gewählt ist, kann der ID-5100E sowohl japanische als auch englische Zeichen anzeigen. Falls man jedoch für die Displaysprache Japanisch gewählt hat, erscheinen nur noch japanische Schriftzeichen. Kein Menü ist in diesem Fall mit englischen Bezeichnungen versehen. Sofern man nicht der japanischen Schriftsprache mächtig ist, sollte man unter keinen Umständen Japanisch wählen.

Wenn die Sprache in Japanisch geändert wurde, muss man sie im Menü "Display Language" oder "System Language" auf Englisch zurücksetzen oder einen Teil-Reset durchführen. Bei diesem bleiben die gespeicherten Rufzeichen erhalten.

Ein Teil-Reset der CPU wird wie folgt durchgeführt:

- 1. [MENU] berühren.
- 2. [V] so oft berühren, bis die 3. Seite gewählt ist, und dann das entsprechende Feld berühren.

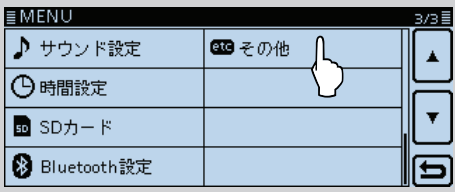

3. [√] ein- oder mehrmals berühren, um die nachfolgend gezeigte Menüzeile zu wählen und dann zu berühren.

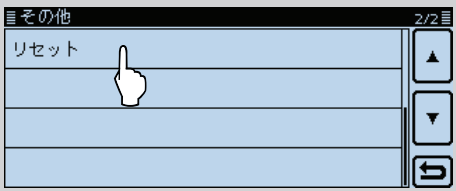

4. Obere Menüzeile berühren.

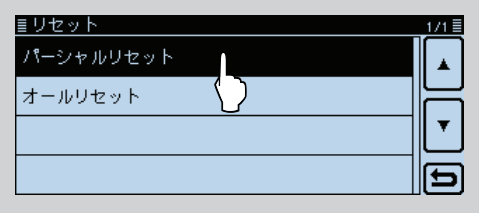

5. Ein Abfragefenster erscheint. Das linke Feld berühren. - Der Transceiver zeigt danach "PARTIAL RESET" an und der Teil-Reset ist erfolgt.

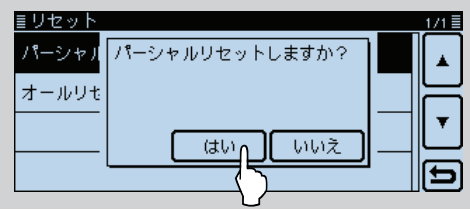

# **Sounds-Einstellungen**

## **Beep Level (voreingestellt: 9)**

Sounds > Beep Level

Einstellung der Lautstärke der Quittungs- und sonstigen Töne im Bereich zwischen 0 (aus), 1 (Minimum) und 9 (Maximum).

# **Key-Touch Beep (voreingestellt: ON)**

Sounds > Key-Touch Beep

Ein- und Ausschalten der Tastenquittungstöne.

- OFF: Tastenquittungstöne für geräuschlose Bedienung ausgeschaltet.
- ON: Tastenquittungstöne eingeschaltet.

# **Home CH Beep (voreingestellt: ON)**

Sounds > Home CH beep

Ein- und Ausschalten des Hauskanal-Tons.

- OFF: Funktion ausgeschaltet.
- ON: Wenn man beim Drehen am Abstimmknopf den Hauskanal wählt, ist der Hauskanal-Ton hörbar.

**HINWEIS:** Hauskanäle lassen sich für den VFO-, Speicher- und DR-Betrieb einstellen. (S. 2-16)

# **Band Edge Beep (voreingestellt: OFF)**

Sounds > Band Edge Beep

Ein- und Ausschalten der Bandgrenzenwarntöne.

- OFF: Die Bandgrenzenwarntöne sind ausgeschaltet.
- ON: Ein Bandgrenzenwarnton ist hörbar, wenn man beim Drehen am Abstimmknopf eine Frequenz außerhalb des Bandes wählt oder beim Drehen wieder in das Band hinein abstimmt.

#### **Scan Stop Beep (voreingestellt: OFF)**

Sounds > Scan Stop Beep

Ein- und Ausschalten des Hinweistons für das Stoppen des Suchlaufs.

- OFF: Der Hinweiston ist ausgeschaltet.
- ON: Der Hinweiston ist hörbar, wenn beim Suchlauf ein Signal empfangen wird, auf dem der Suchlauf stoppt.

## **Standby Beep**

#### **(voreingestellt: ON (to me: High Tone))**

Sounds > Standby Beep

Ein- und Ausschalten des Stand-by-Tons. Wenn man ein Signal nicht mehr empfängt, weil z. B. die Gegenstation das Senden beendet hat, ist der Stand-by-Ton hörbar.

- OFF: Der Stand-by-Ton ist ausgeschaltet.
- ON: Der Stand-by-Ton ertönt, wenn das empfangene Signal verschwunden ist.
- ON (to me: High Tone): Der Stand-by-Ton ertönt, wenn das empfangene Signal verschwunden ist. Wenn das Signal an das eigene Rufzeichen gerichtet war, ist ein hoher Ton hörbar.
- Stand-by-Töne sind auch hörbar, wenn für den
- Tastenquittungston "OFF" gewählt ist.
- Die Lautstärke des Stand-by-Tons lässt sich bei
- "Beep level" einstellen.

## **Sub Band Mute (voreingestellt: OFF)**

### Sounds > Sub Band Mute

Einstellung für die Stummschaltung des Subbandes während des Empfangs auf dem Hauptband und/oder des Hinweistons für auf dem Subband nicht mehr empfangbare Signale.

- OFF: Stummschaltfunktion für das Subband ist ausgeschaltet.
- Mute: Während des Empfangs auf dem Hauptband ist das Subband stummgeschaltet.
- Beep: Wenn das Signal auf dem Subband nicht mehr empfangen wird, ist ein Hinweiston hörbar.
	- Dieser Hinweiston ist auch hörbar, wenn auf dem Hauptband kein Signal empfangen wird.
- Mute&Beep: Während des Empfangs auf dem Hauptband ist das Subband stummgeschaltet. Wenn während des Empfangs auf dem Subband das empfangene Signal verschwindet, ist ein Hinweiston hörbar.
	- Dieser Hinweiston ist auch hörbar, wenn auf dem Hauptband kein Signal empfangen wird.

# **Scope AF Output (voreingestellt: ON)**

Sounds > Scope AF Output

Ein- und Ausschalten der NF-Signale während des Sweepens des Bandskops.

- OFF: Während des Sweepens ist nichts hörbar.
- ON: Während des Sweepens ist die NF hörbar.
	- Nur im Dualband-Betrieb nutzbar.

# **Time Set-Einstellungen**

# **DATE**

Time Set > Date/Time > DATE

Möglichkeit zur manuellen Eingabe des Datums zwischen 2000/01/01 und 2099/12/31.

# **TIME**

Time Set > Date/Time > TIME

Möglichkeit zur manuellen Eingabe der Zeit, die im 24-Stunden-Format in der rechten oberen Ecke des Displays angezeigt wird.

Die Zeit wird durch Berechnung der empfangenen UTC (Universal Time of Coordinated) und der Einstellung bei "UTC Offset" automatisch berechnet und eingestellt, wenn bei "GPS Time Correct" die Einstellung "Auto" gewählt ist.

## **GPS Time Correct (voreingestellt: Auto)**

Time Set > GPS Time Correct

Ein- oder Ausschalten der automatischen Zeitkorrektur anhand empfangener GPS-Signale.

Die angezeigte Zeit wird aus der über GPS empfangenen UTC (Universal Time of Coordinated) und der eingestellten Zeitverschiebung [UTC Offset] berechnet.

• OFF: Die angezeigte Zeit wird nicht korrigiert.

• Auto: Die angezeigte Zeit wird automatisch korrigiert.

**UTC Offset (voreingestellt: ±0:00)**

Time Set > UTC Offset

Einstellung der Zeitverschiebung zwischen UTC (Universal Time Coordinated) und Ortszeit im Bereich von –14:00 bis +14:00 in 5-Minuten-Schritten.

### **Auto Power OFF (voreingestellt: OFF)**

Time Set > Auto Power OFF

Die APO-Funktion schaltet den Transceiver automatisch aus, wenn innerhalb der gewählten Zeit keine Bedienung erfolgt.

• OFF: APO-Funktion ausgeschaltet.

• 30 bis 120 min: Wahl der Zeit bis zum automatischen Ausschalten aus 30, 60, 90 und 120 Minuten.

5 Sekunden vor dem automatischen Ausschalten wird "AUTO POWER OFF" angezeigt und Warntöne sind hörbar. Wenn innerhalb der gewählten Zeit eine Bedienung erfolgt, wird der APO-Timer zurückgesetzt.

# **SD Card-Einstellungen**

## **Load Setting**

SD Card > Load Setting

Entsprechende Zeile im Display zum Laden der Einstellungen berühren.

# **Save Setting**

SD Card > Save Setting

Entsprechende Zeile im Display zum Speichern der Einstellungen berühren.

## **Import**

SD Card > Import/Export > Import

Import der UR-Rufzeichen, Repeater-Listen und GPS-Speicherdaten aus einer CSV-Datei.

## **Export**

SD Card > Import/Export > Export

Export der UR-Rufzeichen, Repeater-Listen und GPS-Speicherdaten in eine CSV-Datei.

### **Separator/Decimal**

**(voreingestellt: Sep [;] Dec [,]\*)**

SD Card > Import/Export > CSV Format > Separator/ Decimal

Wahl der Sonderzeichen für das Trennzeichen und den Dezimalpunkt in den automatisch erzeugten CSV-Dateien.

- Sep [,] Dec [.]: Trennzeichen ist ", " und der Dezimalpunkt ist ". ".
- Sep [;] Dec [.]: Trennzeichen ist "; " und der Dezimalpunkt ist ... ".
- Sep [;] Dec [,]: Trennzeichen ist "; " und der Dezimalpunkt ist ", ".
- \* Die Voreinstellung variiert je nach Länderversion des Transceivers.

#### **Date (voreingestellt: mm/dd/yyyy\*)**

SD Card > Import/Export > CSV Format > Date

Wahl des Datumsformats aus drei Datumsformaten: "yyyy/mm/dd", "mm/dd/yyyy" und "dd/mm/yyyy". (yyyy: Jahr, mm: Monat, dd: Tag)

\* Die Voreinstellung variiert je nach Länderversion des Transceivers.

# **SD Card Info**

SD Card > SD Card Info

Der freie Speicherplatz und die verbleibende Aufzeichnungszeit werden angezeigt.

## **Format**

SD Card > Format

Zeile berühren, um die SD-Karte zu formatieren. Dabei werden alle Daten auf der SD-Karte gelöscht.

## **Unmount**

SD Card > Unmount

Zeile berühren, um die SD-Karte bei eingeschaltetem Transceiver zu entmounten.

# **Bluetooth Set-Einstellungen**

Für den Zugriff auf diese Menüs muss eine optionale Bluetooth®-Einheit UT-133 eingebaut sein.

## **Bluetooth (voreingestellt: OFF)**

Bluetooth Set > Bluetooth

Ein- und Ausschalten der Bluetooth®-Funktion. Zur Nutzung der Bluetooth®-Funktion muss eine optionale Bluetooth®-Einheit UT-133 eingebaut sein.

- OFF:Bluetooth®-Funktion ausgeschaltet.
- ON: Bluetooth<sup>®</sup>-Funktion eingeschaltet.

**Auto Connect (voreingestellt: ON)**

Bluetooth Set > Auto Connect

Wahl, ob die Verbindung zu einem verbundenen Bluetooth®-Gerät nach dem Aus- und Wiedereinschalten des Transceivers automatisch wiederhergestellt werden soll oder nicht.

- OFF: Verbindung wird nicht wiederhergestellt.
- ON: Verbindung wird automatisch wiederhergestellt.

## **Paring/Connect**

Bluetooth Set > Paring/Connect

Suche nach Bluetooth®-Geräten, zu denen eine Verbindung hergestellt werden kann, bzw. Auflistung aller gepaarten Bluetooth®-Geräte. Siehe S. 15-6.

### **<<Paring Reception>>**

Bluetooth Set > <<Paring Reception>>

Wahl der Anzeige für das Akzeptieren einer Paarungsanfrage von einem Bluetooth®-Gerät. Siehe S. 15-12.

### **AF Output (voreingestellt: Headset Only)**

Bluetooth Set > Headset Set > AF Output

Auswahl des NF-Wiedergabegeräts bei verbundenem Bluetooth®-Headset.

- Headset Only: Signale sind nur über das verbundenen Bluetooth®-Headset hörbar.
- Headset & Speaker: Signale sind sowohl über das verbundene Bluetooth®-Headset als auch über den Lautsprecher des Transceivers hörbar.

**VOX (voreingestellt: OFF)**

Bluetooth Set > Headset Set > VOX > VOX

Die VOX-Funktion (Voice Operated Transmission) schaltet den Transceiver sprachgesteuert von Empfang auf Senden bzw. von Senden auf Empfang um, wodurch die freihändige Nutzung des Transceivers möglich ist.

- OFF: VOX-Funktion ausgeschaltet.
- ON: VOX-Funktion eingeschaltet

**HINWEIS:** Die VOX-Funktion lässt sich bei einem optionalen VS-3 oder bei einem Bluetooth®-Headset eines Drittherstellers nutzen.

### **VOX Level (voreingestellt: 5)**

Bluetooth Set > Headset Set > VOX > VOX Level

Einstellung des VOX-Schaltpegels zwischen 1 und 10 bzw. VOX aus (OFF).

Bei höheren Werten ist die VOX empfindlicher.

Zum Ausschalten der VOX-Funktion wählt man "0".

**HINWEIS:** Es ist ratsam, vor der Einstellung des VOX-Schaltpegels zunächst im Menü-Display die Mikrofonverstärkung einzustellen oder diese Einstellung am Bluetooth®-Headset vorzunehmen.

#### **VOX Delay (voreingestellt: 0.5sec)**

Bluetooth Set > Headset Set > VOX > VOX Delay

Wahl der VOX-Haltezeit aus 0,5, 1,0, 1,5, 2,0, 2,5 oder 3,0 Sek.

Die VOX-Haltezeit ist die Zeit, die nach dem Ende des Sprechens vergeht, bis der Transceiver wieder auf Empfang schaltet. Dies verhindert, dass der Transceiver bereits in Sprechpausen umschaltet.

# **VOX Time-Out Timer (voreingestellt: 3min)**

Bluetooth Set > Headset Set > VOX > VOX Time-Out Timer

Wahl der VOX-Time-Out-Timer-Zeit aus 1, 2, 3, 4, 5, 10 oder 15 Minuten zur Vermeidung ungewollten Dauersendens.

Wenn der Transceiver z.B. durch laute Umgebungsgeräusche automatisch auf Senden geschaltet wird, beendet diese Funktion nach Ablauf der gewählten Zeit auf Empfang um.

Zum Ausschalten der Funktion "OFF" wählen.

#### Bluetooth Set-Einstellungen (Fortsetzung)

#### **Power Save (voreingestellt: OFF)**

Bluetooth Set > Headset Set > Icom Headset > Power Save

Wahl, ob bei Verwendung eines Bluetooth®-Headsets VS-3 die Batteriesparfunktion eingeschaltet sein soll oder nicht.

Wenn der Transceiver mit einem Bluetooth®-Gerät verbunden ist, wird die Batteriesparfunktion unabhängig von dieser Einstellung automatisch ausgeschaltet.

• OFF: Batteriesparfunktion ausgeschaltet.

• ON: Batteriesparfunktion unterbricht die Bluetooth®- Verbindung, wenn länger als 120 Sek. keine Kommunikation bzw. Bedienung erfolgt.

### **One-Touch PTT (voreingestellt: OFF)**

Bluetooth Set > Headset Set > Icom Headset > One-Touch PTT

Einschalten der Ein-Tasten-PTT-Funktion bei Verwendung eines Bluetooth®-Headsets VS-3. Die Funktion ermöglicht es, zu senden, ohne dass dabei ständig die [PTT]-Taste gedrückt gehalten werden muss.

Wenn ein Bluetooth®-Headset eines Fremdherstellers verwendet wird, schaltet sich diese Funktion automatisch ein.

- OFF:Senden bei gedrückt gehaltener [PTT]-Taste.
- ON: [PTT]-Taste kurz drücken, um auf Senden zu schalten und nochmals kurz drücken, um auf Empfang zu schalten.

#### **PTT Beep (voreingestellt: OFF)**

Bluetooth Set > Headset Set > Icom Headset > PTT Beep

Ein- und Ausschalten eines Hinweistons, der beim Drücken der [PTT]-Taste an der VS-3 hörbar ist.

- OFF: Hinweiston ausgeschaltet.
- ON: Hinweiston eingeschaltet.

#### **Custom Key Beep (voreingestellt: OFF)**

Bluetooth Set > Headset Set > Icom Headset > Custom Key Beep

Ein- und Ausschalten des Hinweistons, der beim Drücken der Tasten [PLAY], [FWD] und [RWD] an der VS-3 hörbar ist.

• OFF: Hinweiston ausgeschaltet.

#### • ON: Hinweiston eingeschaltet.

### **Custom Key**

#### **(voreingestellt: [PLAY]: ---, [FWD]: UP, [RWD]: DOWN)**

Bluetooth Set > Headset Set > Icom Headset > Custom Key

Zuordnung bestimmter Funktionen zu den Tasten [PLAY], [FWD] und [RWD] an der VS-3.

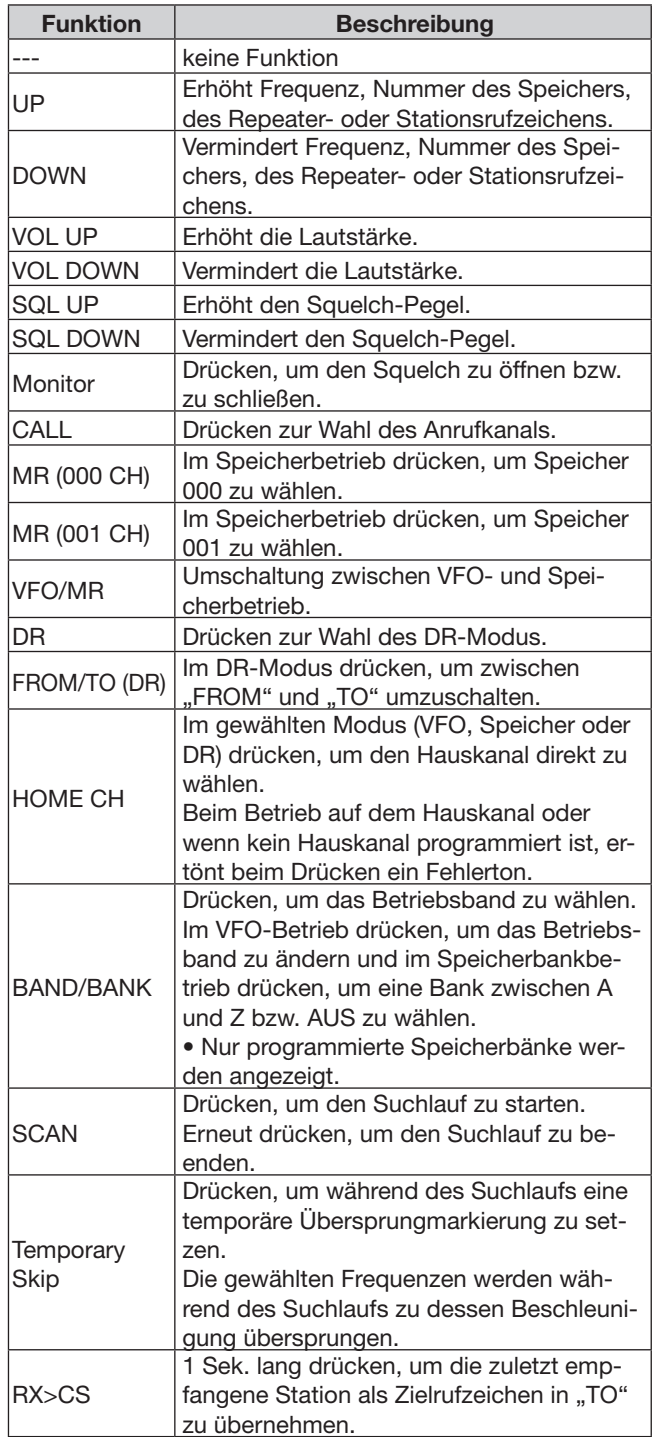

#### Bluetooth Set-Einstellungen (Fortsetzung)

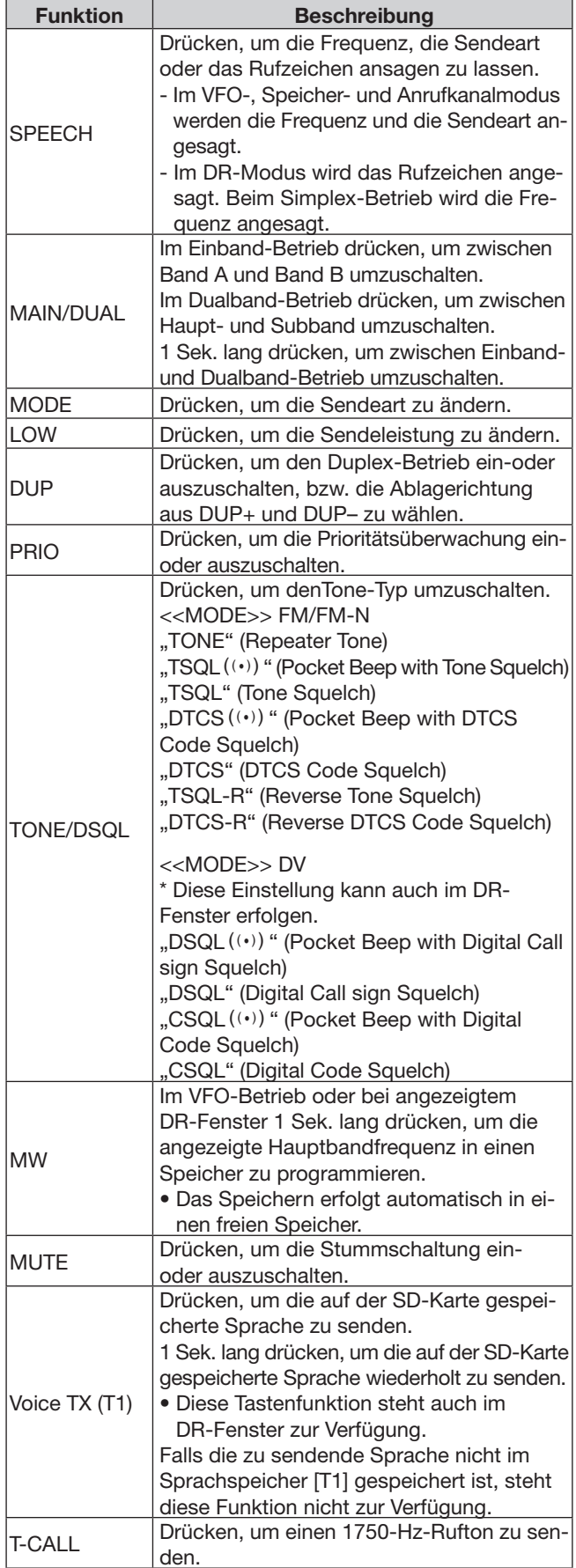

## **Serialport Function**

**(voreingestellt: CI-V (Echo Back OFF))**

Bluetooth Set > Data Device Set > Serialport Function

Einstellung der seriellen Port-Funktion für die Bluetooth®-SPP-(Serial Port Profile-)Verbindung zu Datenendgeräten, PCs usw.

• CI-V (Echo Back OFF): Senden oder Empfangen eines CI-V-Befehls. Kein Rücksenden der empfangenen seriellen Daten aus der SPP-Verbindung.

- CI-V (Echo Back ON): Senden oder Empfangen eines CI-V-Befehls. Mit Rücksenden der empfangenen seriellen Daten aus der SPP-Verbindung.
- DV Data: Senden oder Empfangen als DV-Low-Speed-Daten.

 Keine Eingabe von Cloning- oder Wetterdaten bzw. keine Ausgabe von GPS-Daten.

# **Bluetooth Device Information**

Bluetooth Set > Bluetooth Device Information

Anzeige der Bluetooth®-Geräteinformationen.

# **Initialize Bluetooth Device**

Bluetooth Set > Initialize Bluetooth Device

Initialisierung (Reset) der eingeabuten Bluetooth®-Einheit UT-133.

# **Others-Einstellungen**

# **Voltage**

Others > Information > Voltage

Anzeige der Spannung der externen Stromversorgung.

# **Version**

Others > Information > Version

Anzeige der Firmware-Versionsnummer des Transceivers.

Wenn eine optionale Bluetooth®-Einheit UT-133 eingebaut ist, wird auch deren Versionsnummer angezeigt.

# **Clone Mode**

Others > Clone > Clone Mode

Wahl von Lesen oder Schreiben der CS-5100-Daten von oder auf einen PC. Siehe S. 13-10 zu Details.

# **Touch Screen Calibration**

Others > Touch Screen Calibration

Berühren, um die Touch-Funktion des Displays zu kalibrieren. Siehe S. 13-21 zu Details.

# **Partial Reset**

Others > Reset > Partial Reset

Der Teil-Reset setzt alle Betriebseinstellungen (VFO-Frequenz, VFO-Einstellungen, Menüinhalte usw.) auf die Werksvoreinstellungen zurück, wobei folgende Daten nicht gelöscht werden:

- Inhalte der Speicher
- Suchlaufeckfrequenzen
- Anrufkanäle
- Rufzeichenspeicher
- Meldungen
- DTMF-Speicher
- GPS-Speicher
- Repeater-Listen
- Siehe S. 17-2 zu Details.

# **All Reset**

Others > Reset > All Reset

Bei einem Total-Reset werden alle Einstellungen auf die Werksvoreinstellungen zurückgesetzt und sämtliche Speicher gelöscht. Siehe S. 17-3 zu Details.

# **Abschnitt 13 WEITERE FUNKTIONEN**

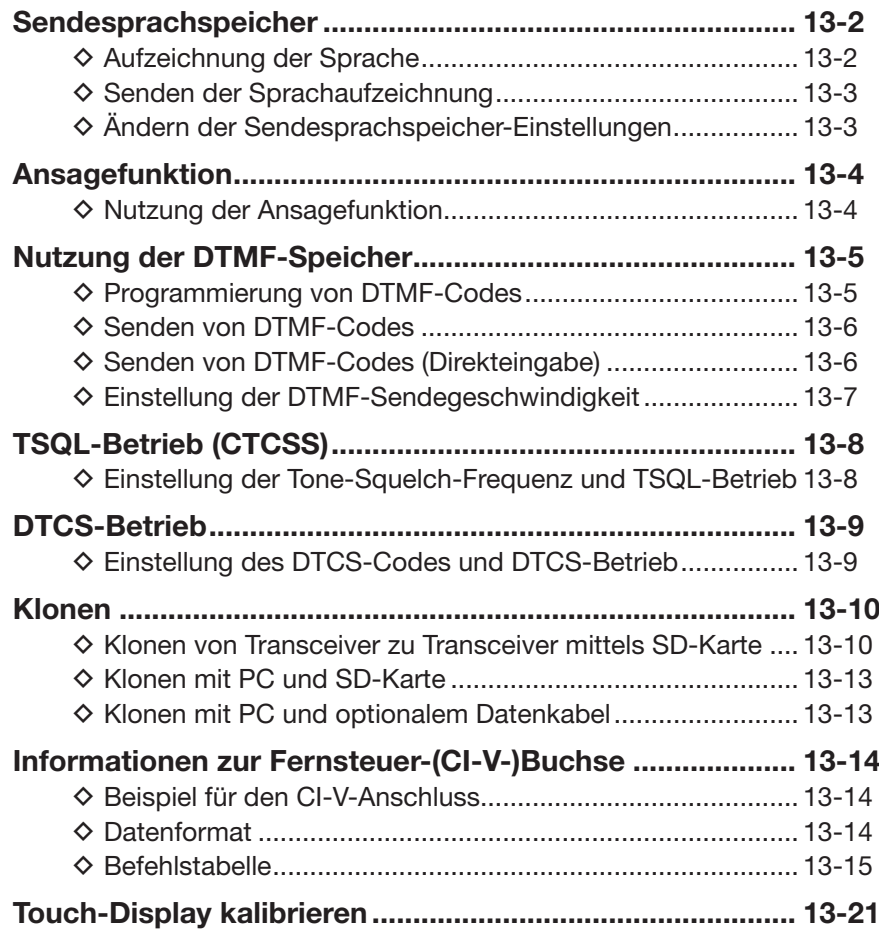

# **Sendesprachspeicher**

Mit der Voice TX-Funktion kann man die auf der SD-Karte gespeicherte Sprache einmalig oder bis zu 10 Minuten lang mit dem eingestellten Wiederholintervall senden.

Bis zu 4 Sprachspeicher lassen sich für wiederholte CQ-Rufe usw. nutzen.

Wenn einer Taste am Mikrofon die Funktion [Voice TX (T1)] zugeordnet ist, kann man diese Mikrofontaste drücken, um die Sprachaufzeichnung aus dem Sendesprachspeicher [T1] zu senden. (S. 12-54)

**HINWEIS:** Vor dem Aufzeichnen der Sprache muss eine SD-Karte in den Transceiver eingesetzt werden.

# **◇ Aufzeichnung der Sprache**

q[MENU] berühren.

- 2) Menüzeile "Record" berühren.
	- (Others > Voice TX > **Record**)
	- Wenn die gewünschte Menüzeile im Display nicht sichtbar ist, [▲] oder [▼] ein- oder mehrmals berühren.
	- Das "VOICE TX RECORD"-Fenster wird eingeblendet.

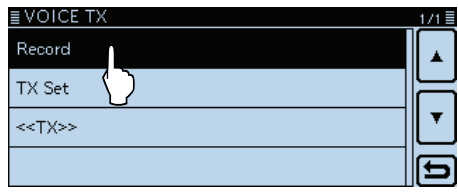

3) Den gewünschten Speicher [T1] bis [T4] berühren.

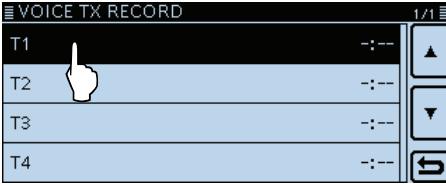

• Das "VOICE TX RECORD (T1)"-Fenster wird eingeblendet, wenn der Speicher [T1] gewählt wurde.

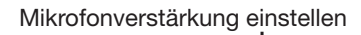

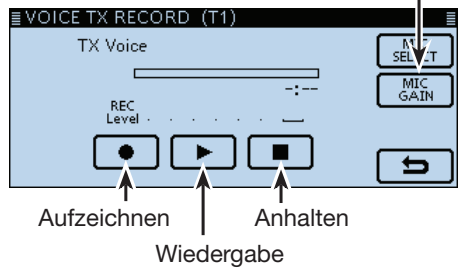

- r[●] berühren, um die Aufzeichnung zu starten.
	- Die maximale Aufzeichnungszeit beträgt 1 Minute.
	- Bei der Aufzeichnung das Mikrofon 5 bis 10 cm vor den Mund halten und mit normaler Lautstärke sprechen.

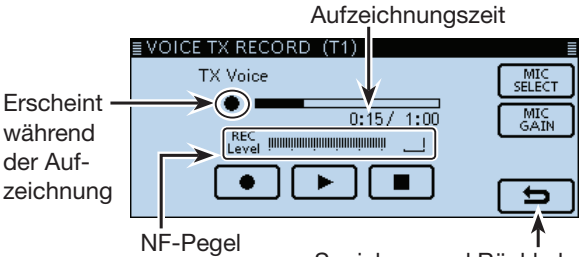

Speichern und Rückkehr

- t[■] berühren, um die Aufzeichnung zu beenden.
- y[≈] berühren, um die Wiedergabe zu starten.

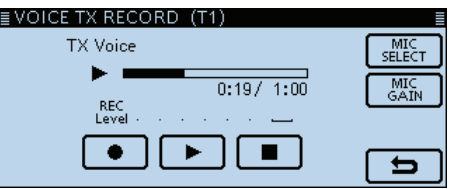

• Wenn man [●] berührt, startet die Aufzeichnung erneut. In diesem Fall wird die vorherige überschrieben.

 $(7)$ [5] berühren.

• Rückkehr zum "VOICE TX RECORD"-Fenster.

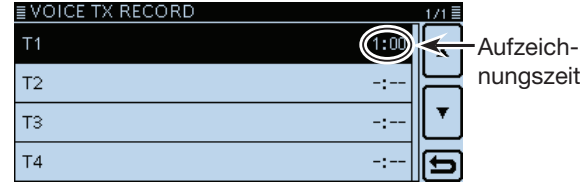

### **Praktisch:**

[MIC GAIN] berühren, um das "MIC GAIN"-Einstellfenster anzuzeigen. Mit [+] oder [–] die Mikrofonverstärkung einstellen.

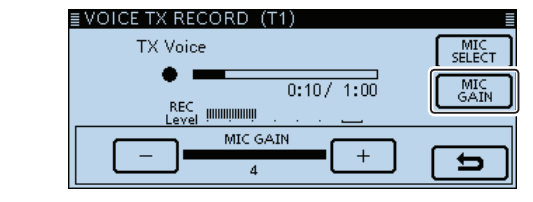
#### Sendesprachspeicher (Fortsetzung)

#### **◇ Senden der Sprachaufzeichnung**

**HINWEIS:** Vor dem Aufzeichnen der Sprache muss eine SD-Karte in den Transceiver eingesetzt werden.

qDas Funktionsgruppen-Symbol ein- oder mehrmals berühren, bis F-2 gewählt ist.

#### (2) [VOICE] berühren.

• Das Sprachspeicherfenster wird eingeblendet.

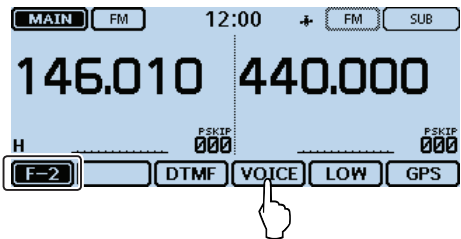

- 3 Den gewünschten Speicher [T1] bis [T4] berühren, um die aufgezeichnete Sprache einmal zu senden.
	- Beim erneuten Berühren von [VOICE] wird das Senden abgebrochen.
	- [PTT] drücken, um das Senden der aufgezeichneten Sprache abzubrechen.

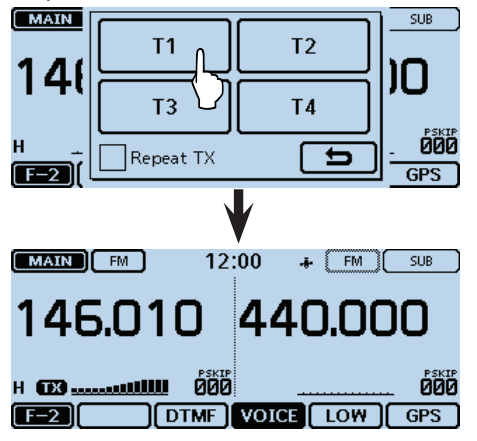

#### **Praktisch:**

- •Wenn man in Schritt 3 die Checkbox "Repeat TX" berührt, um eine Markierung zu setzen ( $\sqrt{\mathsf{Re_{\text{peak}}}}$  TX), sendet der Transceiver die aufgezeichnete Sprache wiederholt mit einer Gesamtdauer von bis zu 10 Minuten, je nachdem, welche Dauer bei "Repeat Time" eingestellt ist.
- Nach dem ersten Senden der Aufzeichnung pausiert der Transceiver, bis das eingestellte Wiederholintervall vergangen ist, und sendet dann erneut. Wenn nach der zweiten Sendung ein Signal empfangen wird, pausiert der Transceiver weiter, auch dann, wenn die Busy-Lockout-Funktion eingeschaltet ist.

 Falls der Squelch bei FM manuell geöffnet wird, sendet der Transceiver die aufgezeichnete Sprache im eingestellten Wiederholintervall.

•Die Sprachaufzeichnungen lassen sich auch aus dem Menü-Display senden. (Voice TX > **<<TX>>**)

# $\diamond$  Ändern der Sendesprachspeicher-**Einstellungen**

Bei "TX SET" im Menü-Display kann man die Einstellungen des Sendesprachspeichers ändern. Siehe S. 12-19.

#### • **Einstellung der Wiederholzeit**

Die Zeit zwischen den Wiederholungen beim automatischen Senden der Sprachspeicherinhalte lassen sich einstellen.

```
[MENU] > Voice TX > TX Set> Repeat Time
```
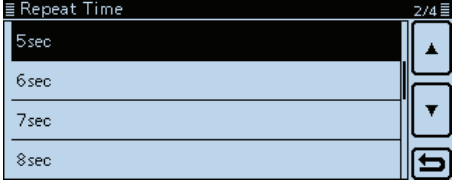

Die Wiederholzeit beträgt 5 Sek. (voreingestellt).

#### • **Nutzung der TX-Monitor-Funktion**

Die TX-Monitor-Funktion lässt sich ein- oder ausschalten. (voreingestellt: ON)

[MENU] > Voice TX > TX Set> **TX Monitor**

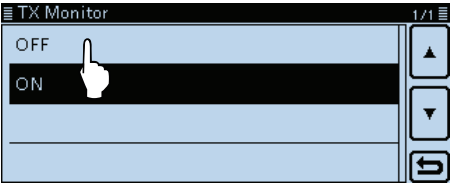

Wenn die TX-Monitor-Funktion eingeschaltet ist, hört man die aus einem Sendesprachspeicher gesendeten Signale aus dem Lautsprecher mit.

# **Ansagefunktion**

Mit der Ansagefunktion des Transceivers kann man sich die angezeigte Frequenz und die Sendeart im VFO-, Speicher- oder Anrufkanal-Betrieb bzw. bei der DR-Funktion das Rufzeichen der anrufenden Station ansagen lassen.

### **◇ Nutzung der Ansagefunktion**

- Wenn man die Taste [U](SPEECH) am Bedienteil kurz drückt, sagt der Transceiver die angezeigte Frequenz und die Sendeart bzw. das Anrufer-Rufzeichen des Hauptbandes an.
- Wenn man im DV-Modus ein Signal empfängt, sagt der Transceiver das Rufzeichen der empfangenen Station an.
- Wenn man [RX>CS] 1 Sek. lang berührt und dann loslässt, sagt der Transceiver das Rufzeichen an, das im "TO"-Feld angezeigt wird.

- Wenn man während der Ansage ein Signal empfängt, stoppt der Transceiver die Ansage, sodass man das Signal hören kann.
- **HINWEISE:**<br>
Wenn man<br>
fängt, stop<br>
man das S<br>
Wenn im D<br>
ruf empfan<br>
erfolgt auch<br>
te. Außer i<br>
auch währ • Wenn im DV-Modus während einer Ansage ein Anruf empfangen wird, ist dieser nicht hörbar und es erfolgt auch keine Aufzeichnung auf die SD-Kar-
- te. Außer im DV-Modus wird das Empfangssignal
- auch während der Ansage aufgezeichnet.

**Einstellungen für die Ansagefunktionen** Über das Menü-Display lassen sich verschiedene Einstellungen für die Ansagefunktion vornehmen.

**• RX Call Sign SPEECH** (S. 12-46)

Einschalten der Ansagefunktion für die Rufzeichen empfangener Anrufe im DV-Modus. (SPEECH > **RX Call Sign SPEECH**)

**• RX>CS SPEECH** (S. 12-46)

Einschalten der Ansagefunktion für die Taste [RX>CS], damit das Rufzeichen, das in das "TO"-Feld übernommen wird, angesagt wird. (SPEECH > **RX>CS SPEECH**)

- **• DIAL SPEECH** (S. 12-46) Einschalten der Ansagefunktion für die angzeigte Frequenz bzw. das Repeater-Rufzeichen, die/das mit dem Abstimmknopf gewählt wurde(n). (SPEECH > **DIAL SPEECH**)
- **• MODE SPEECH** (S. 12-46) Einschalten der Ansagefunktion für die gewählte Sendeart. (SPEECH > **MODE SPEECH**)

**• SPEECH Language** (S. 12-46) Auswahl der Ansagesprache aus English und Japanese.

(SPEECH > **SPEECH Language**)

- **• Alphabet** (S. 12-47) Auswahl von "Normal" oder "Phonetic Code" (englisches Buchstabieralphabet). (SPEECH > **Alphabet**)
- **• SPEECH Speed** (S. 12-47) Umschalten zwischen "Slow" und "Fast". (SPEECH > **SPEECH Speed**)

**• SPEECH Level** (S. 12-47) Einstellung der Lautstärke des Sprachsynthesizers zwischen 0 (Minimum) und 9 (Maximum). (SPEECH > **SPEECH Level**)

# **Nutzung der DTMF-Speicher**

Der Transceiver verfügt über 16 DTMF-Speicher (DTMF-Kanäle) zur Speicherung von bis zu 24-stelligen DTMF-Codes (DTMF-Tonfolgen).

## D **Programmierung von DTMF-Codes**

q[MENU] berühren.

- 2 Menüzeile "DTMF Memory" berühren.
	- (DTMF > **DTMF Memory**)
	- Wenn die gewünschte Menüzeile im Display nicht sichtbar ist, [▲] oder [▼] ein- oder mehrmals berühren.
	- Die DTMF-Speicherliste (d0 bis d#) wird angezeigt.

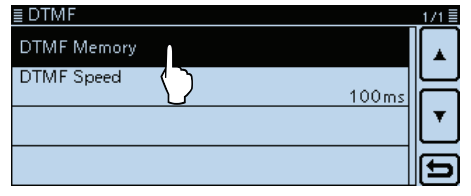

3) Den gewünschten DTMF-Speicher berühren.

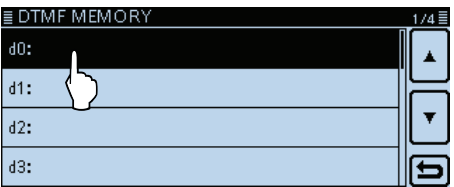

4) Den gewünschten DTMF-Code eingeben.

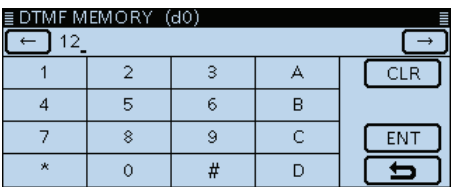

- [←] oder [→] berühren, um den Cursor zurück- bzw. vorwärts zu bewegen.
- [CLR] berühren, um das eingegebene Zeichen, Sonderzeichen oder die Ziffer zu löschen.
- **5** Eingabe durch Berühren von [ENT] abschließen.
	- Der eingegebene DTMF-Code wird in den gewählten DTMF-Speicher übernommen und die Anzeige kehrt automatisch zum "DTMF MEMORY"-Fenster zurück.

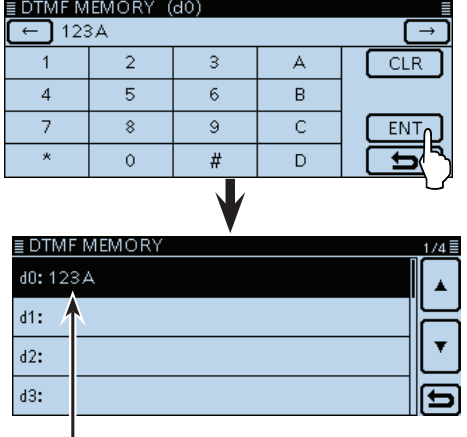

Gespeicherter DTMF-Code

- $(6)$ [MENU] berühren.
	- Das Menü-Display verlischt.

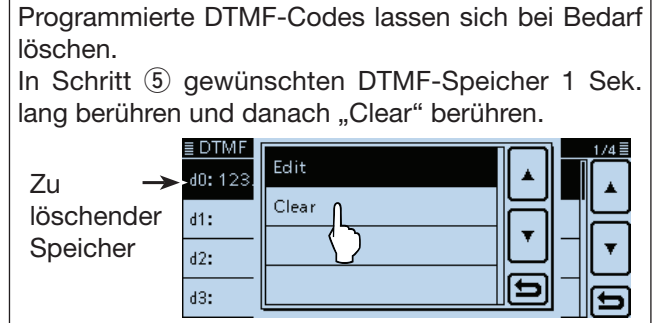

#### Nutzung der DTMF-Speicher (Fortsetzung)

#### **◇ Senden von DTMF-Codes**

- qDas Funktionsgruppen-Symbol ein- oder mehrmals berühren, bis F-2 gewählt ist.
- 2 [DTMF] berühren.
	- Die DTMF-Speicherliste wird angezeigt.

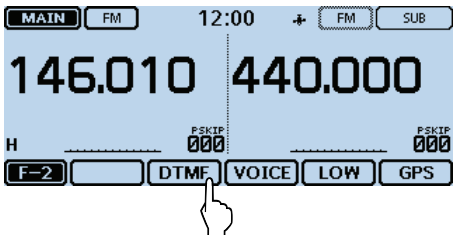

3 Den gewünschten zu sendenden DTMF-Speicher berühren.

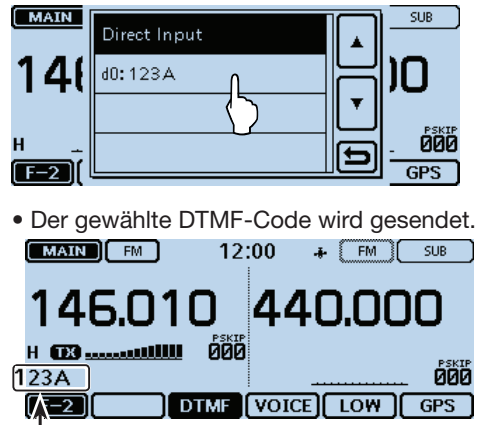

Der DTMF-Code scrollt während des Sendens.

#### **◇ Senden von DTMF-Codes (Direkteingabe)**

- qDas Funktionsgruppen-Symbol ein- oder mehrmals berühren, bis F-2 gewählt ist.
- 2 [DTMF] berühren.

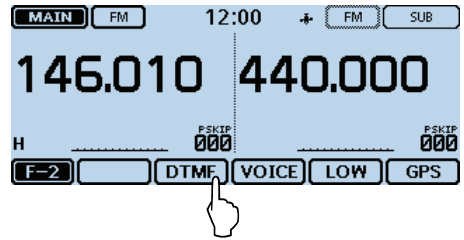

3) Menüzeile "Direct Input" berühren.

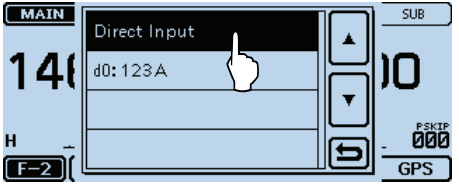

4) Den gewünschten DTMF-Code eingeben.

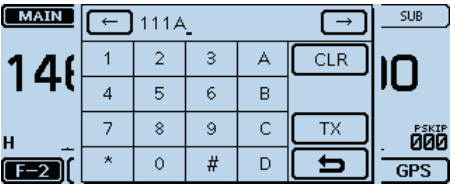

- [←] oder [→] berühren, um den Cursor zurück- bzw. vorwärts zu bewegen.
- [CLR] berühren, um das eingegebene Zeichen, Sonderzeichen oder die Ziffer zu löschen.
- $5$  Wenn alle Stellen des Codes eingegeben sind, [TX] berühren oder [PTT] drücken.

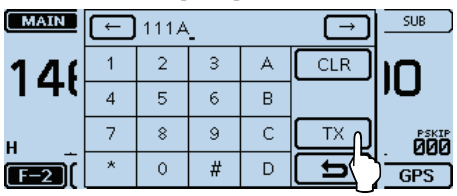

• Der gewählte DTMF-Code wird gesendet.

| FM      | 12:00                       | <b>SUB</b><br>÷<br>FM |
|---------|-----------------------------|-----------------------|
| 146.010 |                             | 440.UUU               |
|         | PSKIP                       | PSKIP                 |
| 1А      |                             |                       |
|         | <b>VOICE</b><br><b>DTMF</b> |                       |

Der DTMF-Code scrollt während des Sendens.

#### **Praktisch:**

Wenn man beim Senden eines DTMF-Codes [DTMF] oder die im Display scrollende Anzeige berührt, wird das Senden beendet.

#### Nutzung der DTMF-Speicher (Fortsetzung)

### $\diamond$  Einstellung der DTMF-**Sendegeschwindigkeit**

Die Sendegeschwindigkeit des DTMF-Codes lässt sich einstellen.

q[MENU] berühren.

2 Menüzeile "DTMF Speed" berühren.

### (DTMF > **DTMF Speed**)

- Wenn die gewünschte Menüzeile im Display nicht sichtbar ist, [▲] oder [▼] ein- oder mehrmals berühren.
- Das "DTMF Speed"-Fenster wird eingeblendet.

3 Die gewünschte DTMF-Geschwindigkeit berühren.

- 100ms: Übertragung der einzelnen DTMF-Töne mit etwa 100 ms pro Ton bzw. Pause. 5 DTMF-Töne pro Sekunde.
- 200ms: Übertragung der einzelnen DTMF-Töne mit etwa 200 ms pro Ton bzw. Pause. 2,5 DTMF-Töne pro Sekunde.
- 300ms: Übertragung der einzelnen DTMF-Töne mit etwa 300 ms pro Ton bzw. Pause. 1,6 DTMF-Töne pro Sekunde

• 500ms: Übertragung der einzelnen DTMF-Töne mit etwa 500 ms pro Ton bzw. Pause. 1 DTMF-Ton pro Sekunde.

(4) [MENU] berühren.

• Das Menü-Display verlischt.

#### **Veranschaulichung der DTMF-Sendegeschwindigkeit**

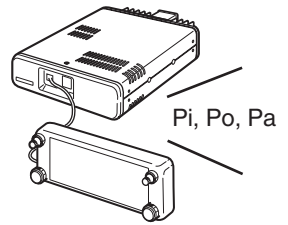

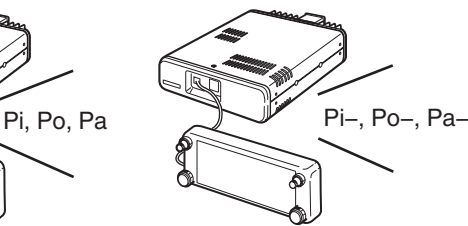

Bei "100ms" sind die DTMF-Töne in schneller Folge hörbar.

Bei "500ms" werden die DTMF-Töne langsamer gesendet.

# 13 WEITERE FUNKTIONEN

# **TSQL-Betrieb (CTCSS)**

Die TSQL-Funktion des Transceivers gestattet es, bei stummgeschaltetem Empfänger den Anruf ganz bestimmter Stationen zu erwarten. Erst wenn ein Signal empfangen wird, das den exakt passenden Subaudioton enthält, wird die Rauschsperre geöffnet. Die TSQL-Funktion ist bei FM und FM-N verfügbar.

Bei der reversen TSQL-Funktion ist die Rauschsperre normalerweise geöffnet und schließt, wenn ein Signal mit dem passenden Subaudio-Ton empfangen wird. Die TSQL-Funktion wird häufig auch als CTCSS-Funktion bezeichnet und ist eine der gängigen Tone-Squelch-Funktionen.

# D **Einstellung der TSQL- (Tone-Squelch-)Frequenz und TSQL-Betrieb**

#### **1. Einstellen der TSQL-Frequenz**

- qVFO-Betrieb wählen.
- (2) Sendeart FM oder FM-N (FM narrow) wählen.
- 3 Mit dem Abstimmknopf die gewünschte Frequenz einstellen.

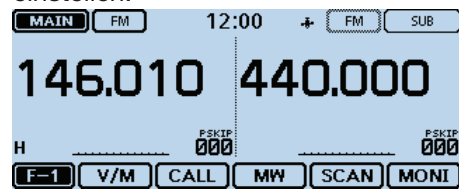

#### 4 [MENU] berühren.

- **5** Menüzeile "TSQL Freq" berühren.
	- (DUP/TONE... > **TSQL Freq**)
	- Wenn die gewünschte Menüzeile im Display nicht sichtbar ist, [▲] oder [▼] ein- oder mehrmals berühren. • Das "TSQL Freq"-Fenster wird eingeblendet.

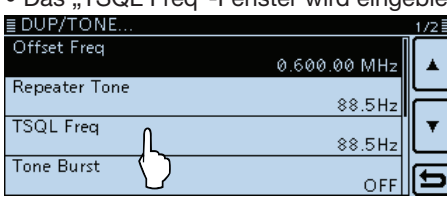

- yMit [+] oder [–] die gewünschte TSQL-Frequenz einstellen und danach [כ'] berühren.
	- Die wählbaren TSQL-Frequenzen liegen zwischen 67,0 und 254,1 Hz.

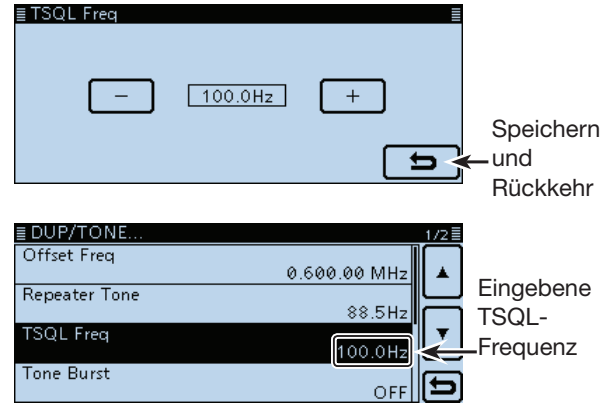

u[MENU] berühren.

• Das Menü-Display verlischt.

#### **2. Nutzung der Tone-Squelch**

- iDas Funktionsgruppen-Symbol ein- oder mehrmals berühren, bis F-3 gewählt ist.
- **<sup>9</sup>** [TONE] berühren.

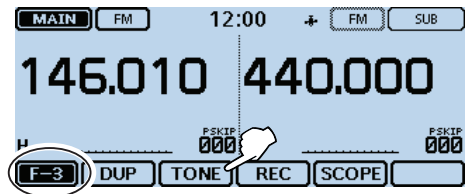

- 10 Gewünschte TSQL-Variante berühren.
	- $\bullet$  TSQL $(\cdot\cdot)$ : TSQL-Funktion eingeschaltet, arbeitet mit Pocket-Piep.
	- TSQL: TSQL-Funktion eingeschaltet.
	- TSQL-R: Reverse TSQL-Funktion eingeschaltet.

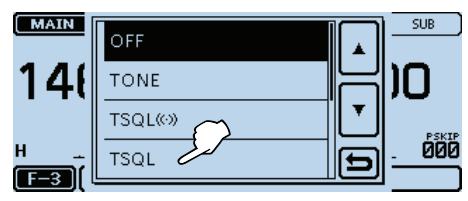

• "TSQL" erscheint bei eingeschalteter TSQL-Funktion. ("TSQL-R" erscheint bei reverser TSQL-Funktion.)

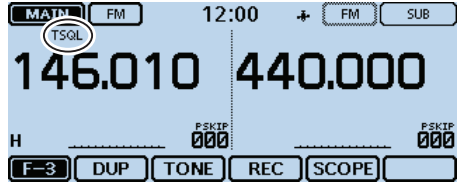

11 Zum Anrufen einer Station die [PTT]-Taste drücken und den Transceiver wie gewohnt bedienen.

#### **Hinweistöne bei empfangenen Anrufen:**

Wenn in Schritt 10 "TSQL((·))" gewählt ist und ein Signal mit dem passenden TSQL-Ton empfangen wird, sind 30 Sek. lang Töne hörbar und das  $, ((*)$  "-Symbol blinkt im Display.

➥ Nach Empfang eines Anrufs innerhalb von 30 Sek. die [PTT] drücken oder das Display berühren, um die Pocket-Piep-Funktion zu beenden (das  $\mu$  ( $\cdots$ ) "-Symbol verlischt). Der Transceiver nutzt nachfolgend die normale TSQL-Funktion. Wenn man den Transceiver nicht bedient, enden die Pieptöne nach 30 Sek., aber das, ((.) "-Symbol blinkt weiter.

# **DTCS-Betrieb**

Die DTCS-Funktion des Transceivers gestatten es, bei stummgeschaltetem Empfänger den Anruf ganz bestimmter Stationen zu erwarten. Erst wenn ein Signal empfangen wird, das den passenden DTCS-Code enthält, wird die Rauschsperre geöffnet. Die DTCS-Funktion ist bei FM und FM-N verfügbar.

Bei der reversen DTCS-Funktion ist die Rauschsperre normalerweise geöffnet und schließt, wenn ein Signal mit dem passenden DTCS-Code empfangen wird.

# D **Einstellung des DTCS-Codes und DTCS-Betrieb**

- **1. Einstellen des DTCS-Codes**
- qVFO-Betrieb wählen.
- 2) Sendeart FM oder FM-N (FM narrow) wählen.
- 3) Mit dem Abstimmknopf die gewünschte Frequenz

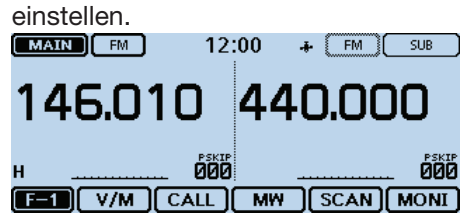

- 4 [MENU] berühren.
- **5 Menüzeile "DTCS Code" berühren.** (DUP/TONE... > **DTCS Code**)
	- Wenn die gewünschte Menüzeile im Display nicht sichtbar ist, [▲] oder [▼] ein- oder mehrmals berühren.
	- Das "DTCS Code"-Fenster wird eingeblendet.

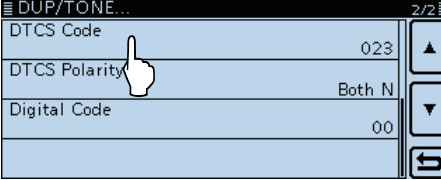

- yMit [+] oder [–] den gewünschten DTCS-Code einstellen und danach [כ'] berühren.
	- Die wählbaren DTCS-Codes liegen zwischen 023 und 754.

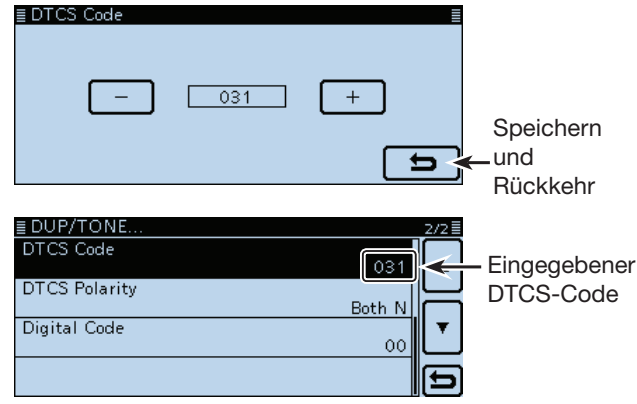

 $(7)$ [MENU] berühren.

• Das Menü-Display verlischt.

### **2. DTCS-Betrieb**

- iDas Funktionsgruppen-Symbol ein- oder mehrmals berühren, bis F-3 gewählt ist.
- **9** [TONE] berühren.

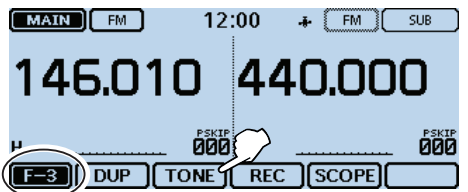

- 10 Gewünschten DTCS-Code-Typ berühren.
	- $\bullet$  DTCS $($  $\cdot$  $)$ : DTCS-Funktion eingeschaltet, arbeitet mit Pocket-Piep.
	- DTCS: DTCS-Funktion eingeschaltet.
	- DTCS-R: Reverse DTCS-Funktion eingeschaltet.

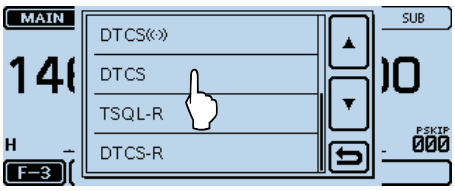

• "DTCS" erscheint bei eingeschalteter DTCS-Funktion. ("DTCS-R" erscheint bei reverser DTCS-Funktion.)

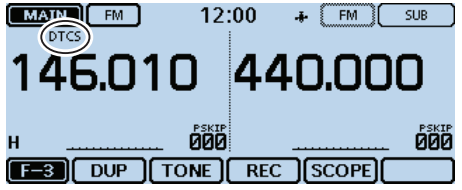

!1 Zum Anrufen einer Station die [PTT]-Taste drücken und den Transceiver wie gewohnt bedienen.

### **Hinweistöne bei empfangenen Anrufen:**

Wenn in Schritt  $[0, DTCS(\cdot))$  " gewählt ist und ein Signal mit dem passenden DTCS-Code empfangen wird, sind 30 Sek. lang Töne hörbar und das  $, ((*)$  "-Symbol blinkt im Display.

**→ Nach Empfang eines Anrufs innerhalb von 30 Sek.** die [PTT] drücken oder das Display berühren, um die Pocket-Piep-Funktion zu beenden (das  $\mathbf{S}_{\mathbf{w}}(\cdot)$  "-Symbol verlischt). Der Transceiver nutzt nachfolgend die normale DTCS-Funktion. Wenn man den Transceiver nicht bedient, enden die Pieptöne nach 30 Sek., aber das, ((\*)) "-Symbol blinkt weiter.

# **Klonen**

Der ID-5100E verfügt über die Möglichkeit, Daten und Einstellungen zu klonen. Dies ist zweckmäßig, um zwei oder mehrere Transceiver mit den gleichen Speicherinhalten und Einstellungen zu versehen.

Das Klonen kann mithilfe einer SD-Karte oder eines PC erfolgen.

• **Klonen von Transceiver zu Transceiver mittels SD-Karte** (siehe rechts)

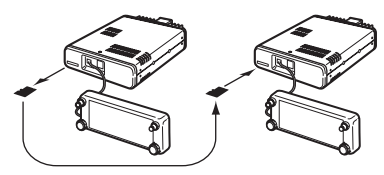

• **Klonen mit PC und SD-Karte** (siehe S. 13-13)

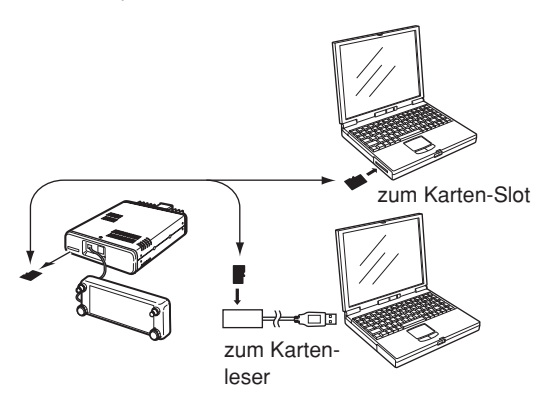

**• Klonen mit PC und optionalem Datenkabel** (siehe S. 13-13)

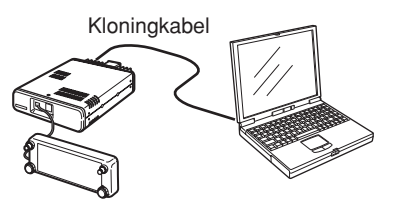

### mittels SD-Karte **◇ Klonen von Transceiver zu Transceiver**

ten können auf einer SD-Karte gespeichert und auf ei-Speicherinhalte, Menüeinstellungen und Repeater-Lisnen anderen ID-5100E übertragen werden.

stellt mittels PC eine Kopie der SD-Karte. Sprachaufzeichnungen werden beim Klonen nicht mit übertragen. Zum Anhören der Sprachspeicher setzt man die SD-Karte in den Sub-Transceiver ein oder er-

• Es wird davon ausgegangen, dass die SD-Karte bereits in den Transceiver eingesetzt ist.

#### **1. Speichern der Menüeinstellungen usw. des Master-Transceivers auf eine SD-Karte**

q[MENU] berühren.

- 2 Menüzeile "Save Setting" berühren. (SD Card > **Save Setting**)
	- Wenn die gewünschte Menüzeile im Display nicht sichtbar ist, [▲] oder [▼] ein- oder mehrmals berühren.

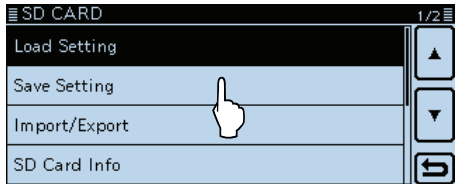

3) Menüzeile "<<New File>>" berühren. • Das "FILE NAME"-Fenster wird eingeblendet.

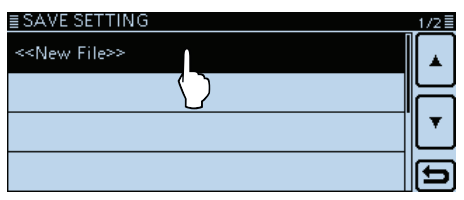

- rDer Dateiname wird entsprechend nachfolgendem Schema automatisch generiert:
	- "Setyyyymmdd\_xx" (yyyy: Jahr, mm: Monat, dd: Tag, xx: laufende Nummer)
	- Falls der Dateiname geändert werden soll, verfährt man wie bei "Speichern mit einem anderen Dateinamen" auf S. 9-7) beschrieben ist.

(5) [ENT] berühren.

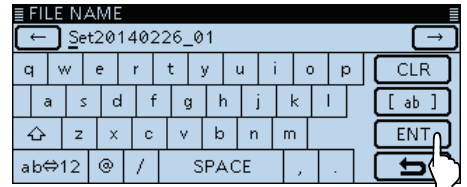

# 13 WEITERE FUNKTIONEN

#### Klonen (Fortsetzung)

#### D Klonen von Transceiver zu Transceiver mittels SD-Karte (Fortsetzung)

# **6 [YES] berühren.**<br>EFILE NAME

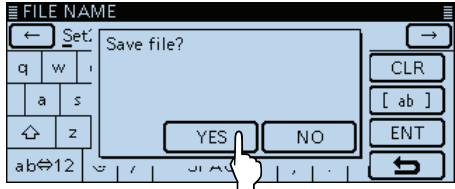

• Während des Speicherns erscheint ein Balken, an dem man den Fortschritt ablesen kann. Nach dem Ende des Speicherns kehrt die Anzeige zum "SD CARD"-Fenster zurück.

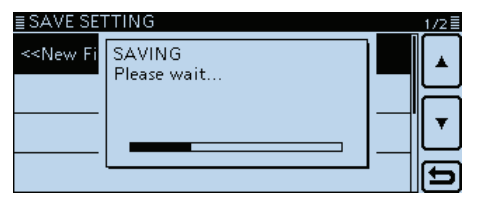

u[MENU] berühren.

• Das Menü-Display verlischt.

#### **2. Herausnehmen der SD-Karte aus dem Masterund Einsetzen in den Sub-Transceiver**

- **8** Master-Transceiver mit [U] ausschalten.
- **(9) SD-Karte aus dem Master-Transceiver herausneh**men.

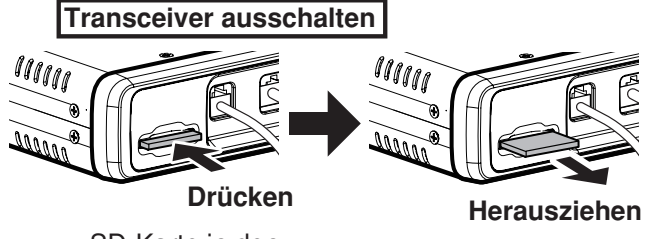

SD-Karte in den Transceiver drücken,

!0 SD-Karte in den ausgeschalteten Sub-Transceiver einsetzen und danach den Sub-Transceiver mit [b] einschalten.

**NIEMALS** die SD-Karte mit Gewalt aus dem Slot ziehen oder einsetzen. Dabei könnten die Kontakte im Slot und/oder die SD-Karte beschädigt werden.

**3. Laden der Menüeinstellungen usw. in den Sub-Transceiver**

11 [MENU] berühren.

- 12 Menüzeile "Load Setting" berühren.
	- (SD Card > **Load Setting**)
	- Wenn die gewünschte Menüzeile im Display nicht sichtbar ist, [▲] oder [▼] ein- oder mehrmals berühren.

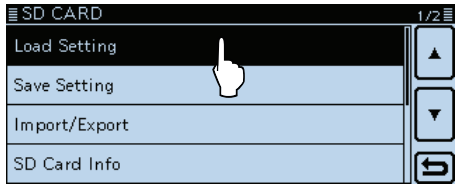

!3Die gewünschte Einstelldatei berühren.

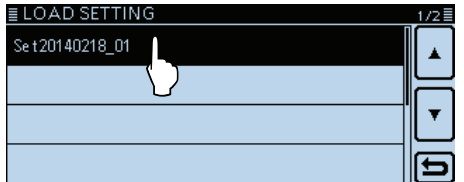

- !4Die gewünschte Ladeoption berühren.
	- ALL: Laden aller Speicher, Menüeinstellungen und Repeater-Listen in den Sub-Transceiver.
	- Except My Station: Laden aller Speicher, Repeater-Listen und Menüeinstellungen in den Sub-Transceiver. Die MY-Rufzeichen werden nicht mit geladen.
	- Repeater List Only: Laden ausschließlich der Repeater-Listen in den Sub-Transceiver.

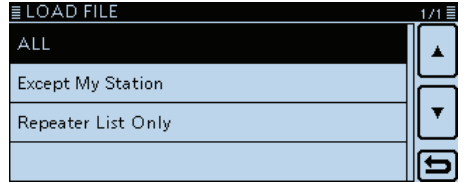

- Die Abfrage "Keep 'SKIP' setting in Repeater List?" erscheint im Display.
- $(15)$  "YES" oder "NO" berühren.

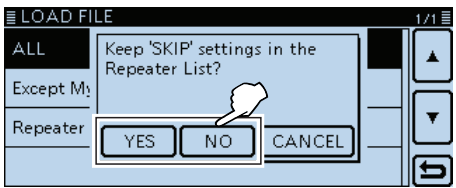

• Wenn "Yes" gewählt ist, bleiben die Übersprungeinstellungen der Repeater-Listen erhalten. (S. 7-29)

# 13 WEITERE FUNKTIONEN

#### Klonen (Fortsetzung)

- D Klonen von Transceiver zu Transceiver mittels SD-Karte (Fortsetzung)
- <sup>16</sup> [Yes] berühren.<br>**ELOAD FILE**

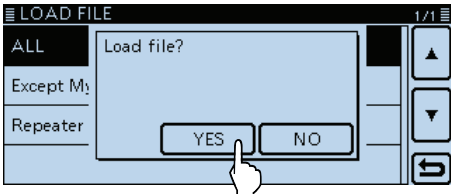

• Während der Überprüfung erscheint "FILE CHECKING" im Display und ein Balken, an dem man den Fortschritt ablesen kann.

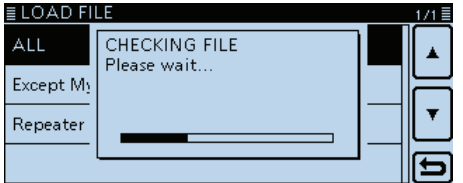

- !7 Nach der Dateiüberprüfung beginnt der Ladevorgang automatisch.
	- Während des Ladens erscheint "LOADING" im Display und ein Balken, an dem man den Fortschritt ablesen kann.

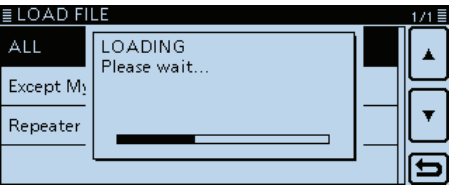

18 Nach dem Laden erscheint "COMPLETED!" im Display sowie die Aufforderung, den Transceiver ausund wieder einzuschalten.

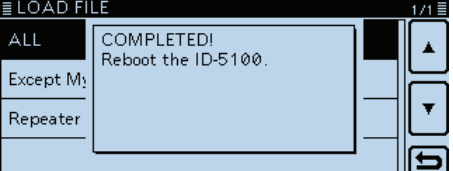

### Klonen (Fortsetzung)

### D **Klonen mit PC und SD-Karte**

Das Klonen kann auch mit einem PC und der SD-Karte erfolgen.

Speicherinhalte, Menüeinstellungen und Repeater-Listen mit der Cloning-Software CS-5100 (auf der mitgelieferten CD vorhanden) einstellen und als .icf-Datei speichern. Diese .icf-Datei in den Ordner "Setting" des Ordners "ID-5100" auf der SD-Karte kopieren.

#### • **Ordner- und Dateistruktur auf der SD-Karte**

SD-Karte, auf der die .icf-Datei vorhanden ist, in den Sub-Transceiver stecken und die Datei laden.

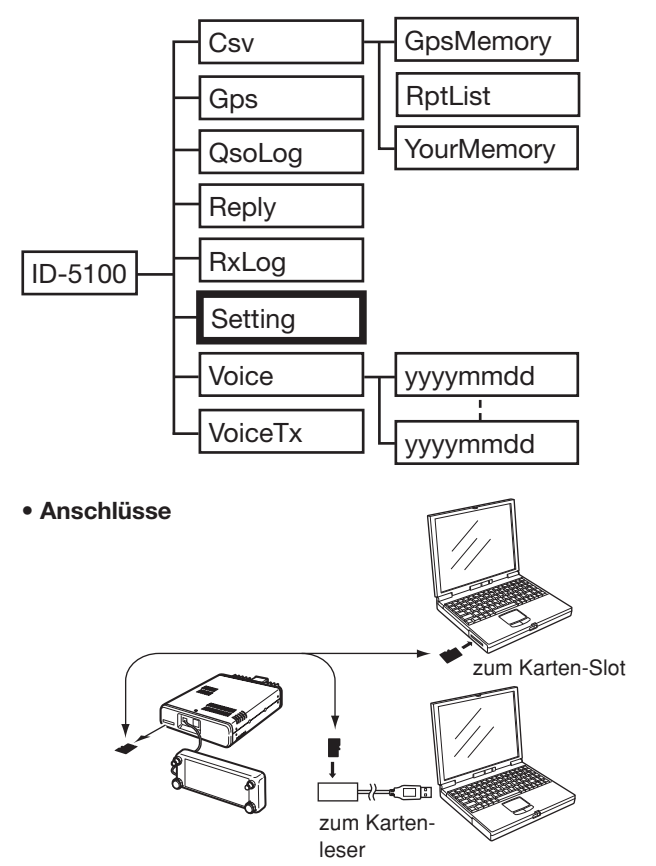

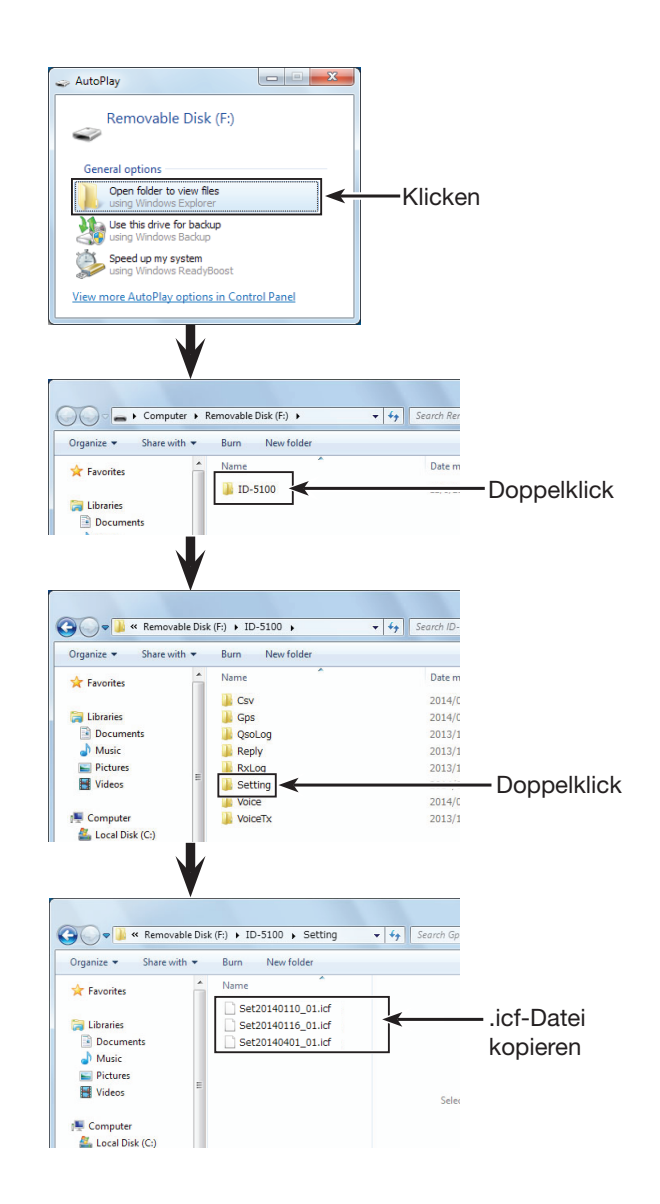

### $\diamond$  Klonen mit PC und optionalem Datenkabel

Das Klonen kann auch mit einem PC, auf dem die Cloning-Software CS-5100 installiert ist, und den optionalen Datenkabeln OPC-2218LU, OPC-1529R oder OPC-478UC erfolgen.

Siehe dazu das "CS-5100 instruction manual" (auf der CD) und die Anleitung für die Datenkabel (downloadbar von der Icom-Website http://www.icom.co.jp/world/) **WICHTIGER HINWEIS:**

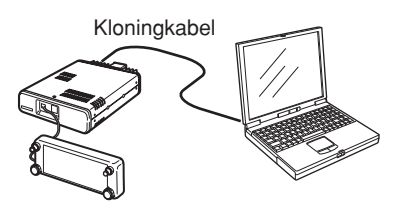

## Bei Benutzung der optionalen Datenkabel OPC-2218LU oder OPC-1529R vor dem Klonen bei "DV Data TX" die Einstellung "PTT" wählen. Wenn "Auto" gewählt ist, könnte es passieren, dass der Transceiver automatisch sendet. (DV Set > **DV Data TX**)

# **Informationen zur Fernsteuer-(CI-V-)Buchse**

#### **◇ Beispiel für den CI-V-Anschluss**

Der Transceiver kann über den optionalen CI-V-Pegelkonverter CT-17 mit der RS232C-Schnittstelle eines PCs verbunden werden. Über das Icom Communication Interface-V (CI-V) werden die Funktionen des Transceivers gesteuert.

Bis zu 4 Icom CI-V-Transceiver oder -Empfänger können über den CT-17 an die RS232C-Schnittstelle eines PCs angeschlossen werden. Siehe S. 12-56 zu den Einstellungen der CI-V-Funktion im Menü-Display.

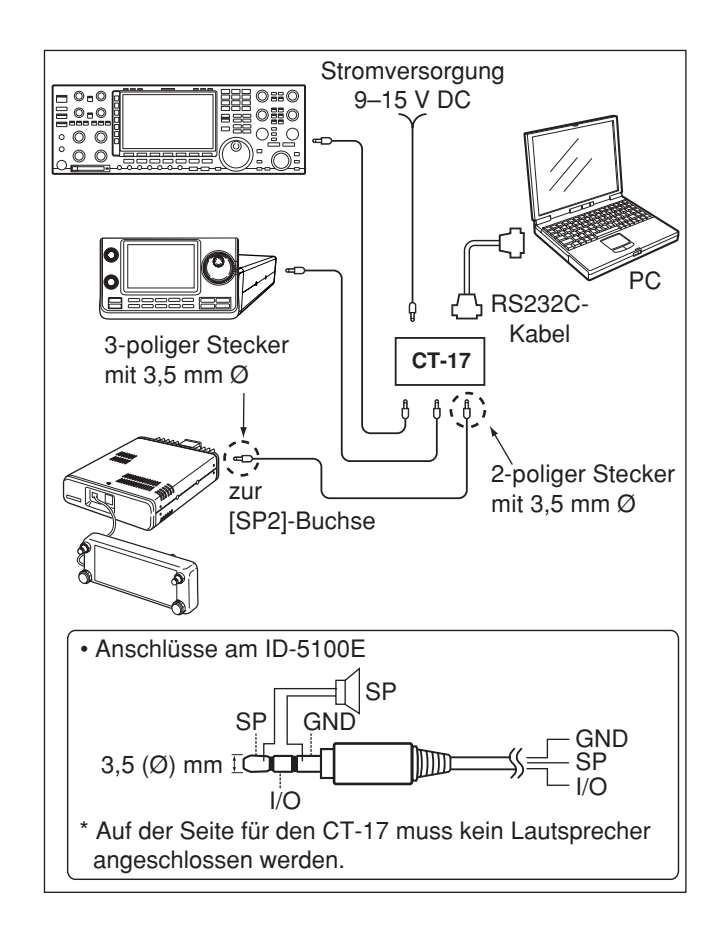

### **♦ Datenformat**

Zur Steuerung des Transceivers mittels CI-V-Protokolls werden mehrere Datenformate verwendet, die sich durch die Befehlsnummern unterscheiden. Einige Befehle haben einen zusätzlichen Datenbereich oder eine zusätzliche Sub-Befehls-Nummer.

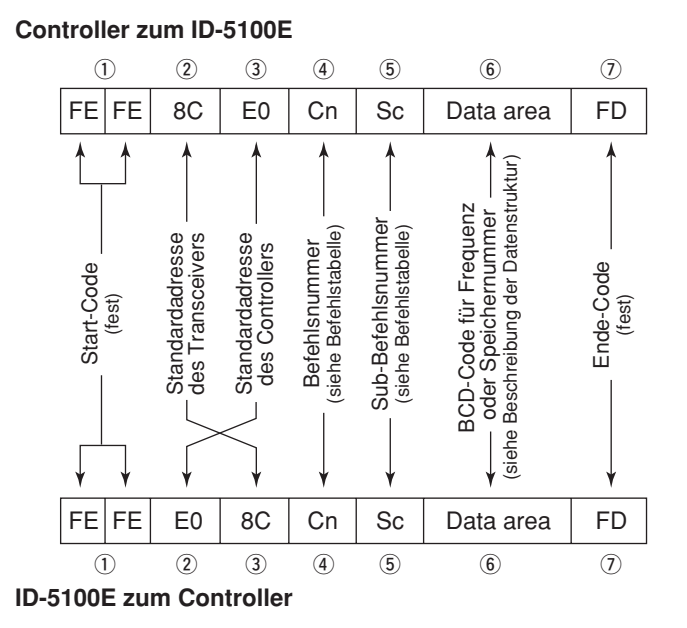

**OK-Meldung zum Controller**

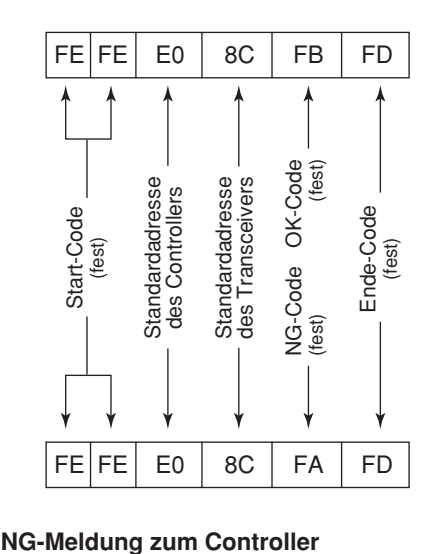

# 13 WEITERE FUNKTIONEN

#### Informationen zur Fernsteuer-(CI-V-)Buchse (Fortsetzung)

### **♦ Befehlstabelle**

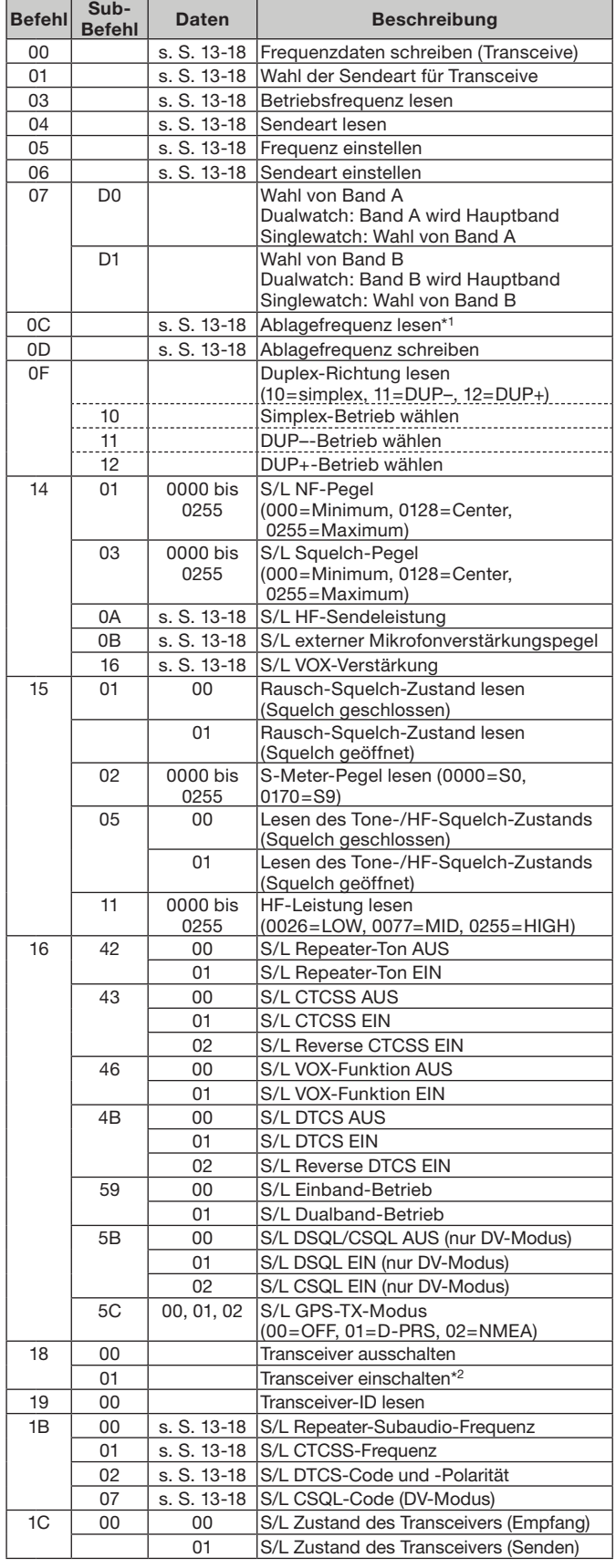

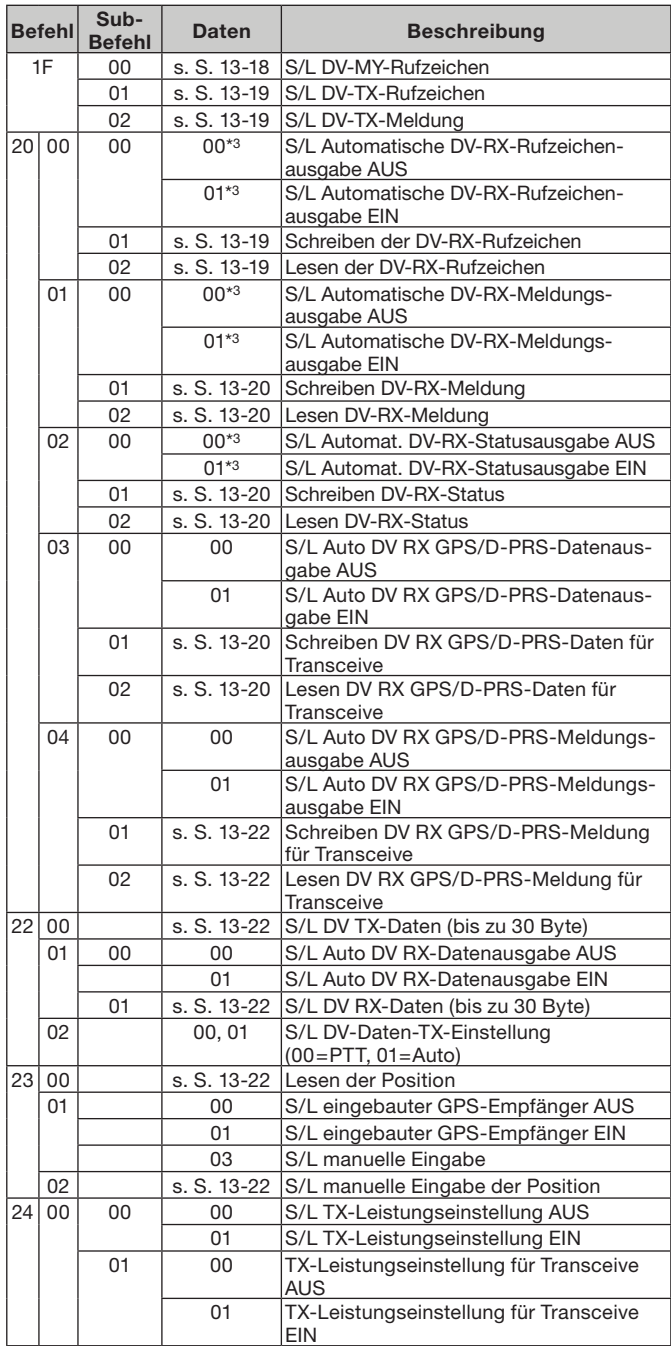

#### **Legende:**

S/L: Schreiben in den ID-5100E / Lesen aus dem ID-5100E

\*1: unter 100 Hz ausgelassen

\*<sup>2</sup>: Beim Senden des Einschaltbefehls (18 01) muss zuvor der Befehl "FE" gesendet werden.

• 19200 bps: 25 • 9600 bps: 13 • 4800 bps: 7 Beispiel: Betrieb mit 4800 bps

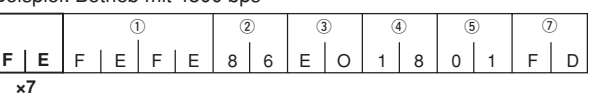

- 1 Start-Code (fest) 2 Transceiver-Standardadresse
- 3 Standardadresse des Controllers 4 Befehlsnummer
- 
- 5 Sub-Befehlsnummer ① End-Code (fest)

\*3 Die Einstellung wird beim Ausschalten des Transceivers automatisch ausgeschaltet und ist nach dem Wiedereinschalten nicht mehr vorhanden.

### • **Empfangsfrequenz einstellen**

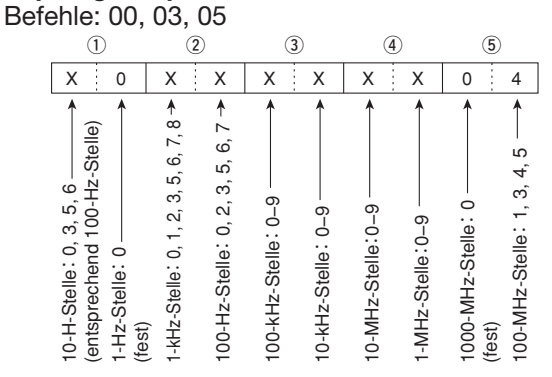

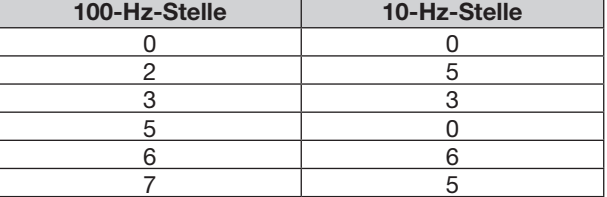

#### • **Sendeart**

Befehle: 01, 04, 06

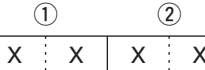

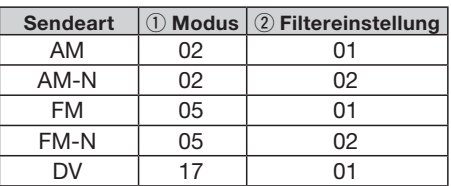

#### • **Duplex-Ablagefrequenz**

Befehle: 0C, 0D

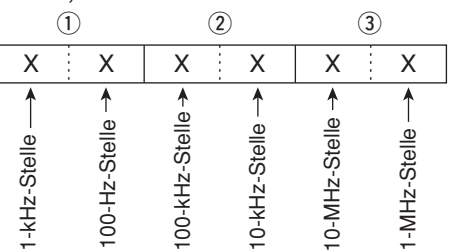

#### **• HF-Sendeleistung**

Befehl: 14 0A

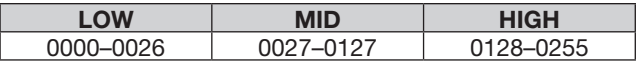

#### **• Externe Mikrofonverstärkung** Befehl: 14 0B

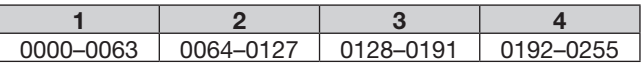

#### **• VOX-Verstärkung**

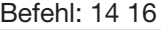

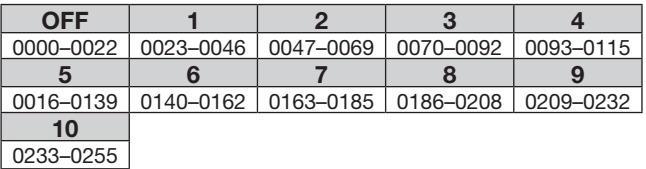

**• Repeater-Subaudio-/CTCSS-Frequenz** Befehle: 1B 00, 1B 01

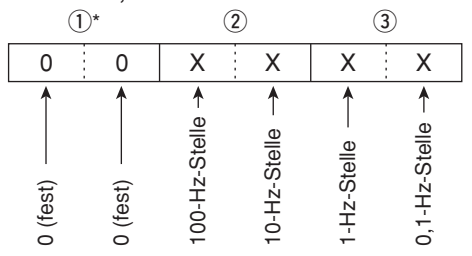

\* Die ersten beiden Stellen müssen nicht einge geben werden.

### **• DTCS-Code und -Polarität**

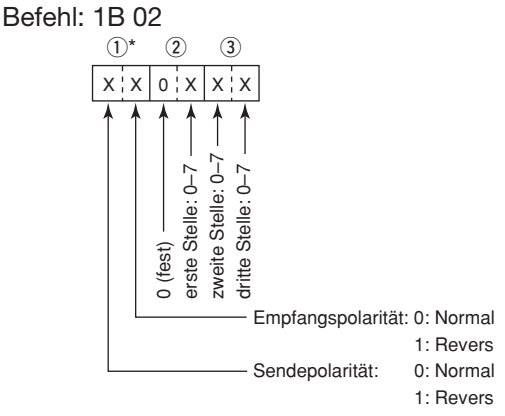

**• Digital-Code-Squelch** Befehl: 1B 07

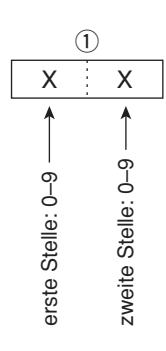

### **• DV-MY-Rufzeichen**

Befehl: 1F 00

 Das eigene Rufzeichen und die Anmerkung kann bis zu 12 Zeichen lang sein.

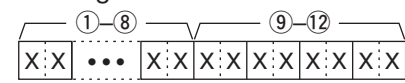

q–i: Eigenes Rufzeichen (8 Zeichen) o–!2: Anmerkung (4 Zeichen)

#### **• DV-TX-Rufzeichen (24 Zeichen)**

Befehl: 1F 01

Rufzeichen "UR", "R1" und "R2" mit festen Längen von je 8 Zeichen.

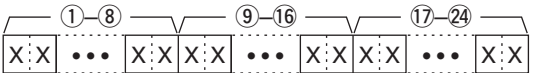

- q–i: UR (Ziel-)Rufzeichen (8 Zeichen)
- o–!6: R1 (Einstiegs-Repeater-)Rufzeichen (8 Zeichen)
- !7–@4: R2 (verlinkter oder Gateway-Repeater-) Rufzeichen (8 Zeichen)

#### **• Zeichen-Codes für die Rufzeichen**

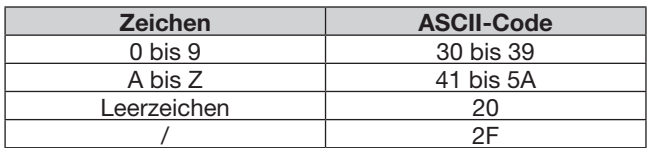

#### **• DV-TX-Meldung**

Befehl: 1F 02

Einstellung der TX-Meldung von bis zu 20 Zeichen. "FF" stoppt das Senden oder Lesen von Meldungen.

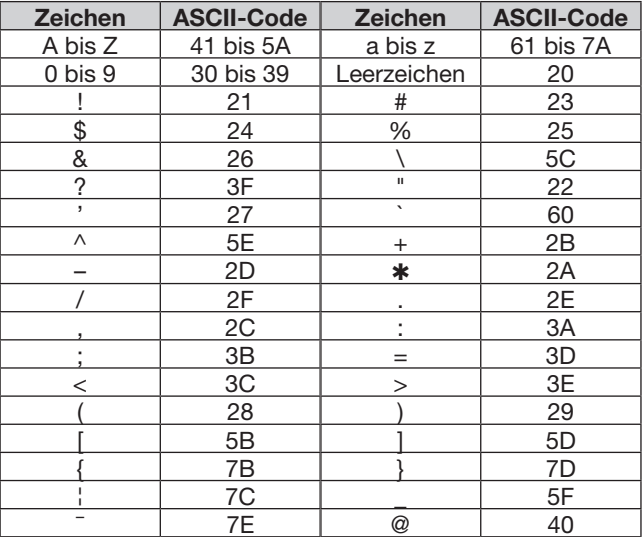

**• DV-RX-Rufzeichen**

Befehle: 20 0001, 20 0002

#### q**Header-Daten** (erstes Byte)

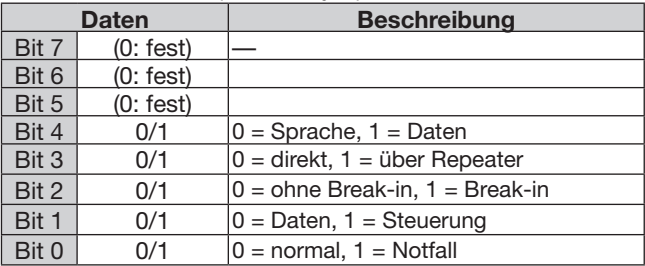

#### 2 Header-Daten (zweites Byte)

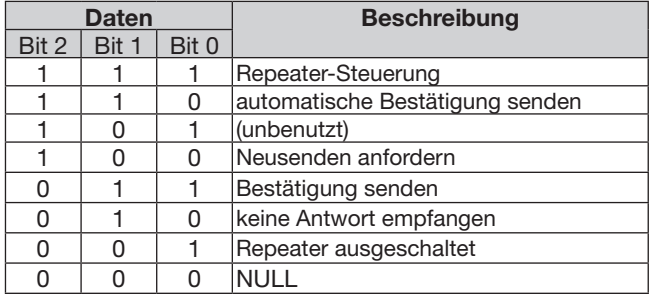

- 3–10: Rufzeichen der anrufenden Station (8 Zeichen; fest)
- !1–!4: Anmerkung zum Rufzeichen der anrufenden Station (4 Zeichen; fest)
- !5–@2: Rufzeichen der angerufenen Station (8 Zeichen; fest)
- @3–#0: Rufzeichen des Einstiegs-Repeaters (R1) (8 Zeichen; fest)
- 31–38: Rufzeichen des verlinkten oder Gateway-Repeaters (R2) (8 Zeichen; fest)
- "FF" bedeutet, dass nach dem Einschalten des Transceivers kein Rufzeichen empfangen wurde.

#### **• DV-RX-Meldung**

Befehle: 20 0101, 20 0102

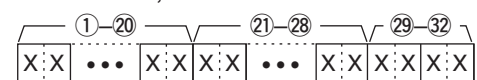

- q–@0: RX-Meldung (20 Zeichen)
- @1–@8: Rufzeichen des Anrufers (8 Zeichen)

29–32: Anmerkung zum Rufzeichen (4 Zeichen)

• "FF" bedeutet, dass nach dem Einschalten des Transceivers kein Rufzeichen empfangen wurde.

Beispiel: Wenn ein Gateway-Anruf empfangen wird

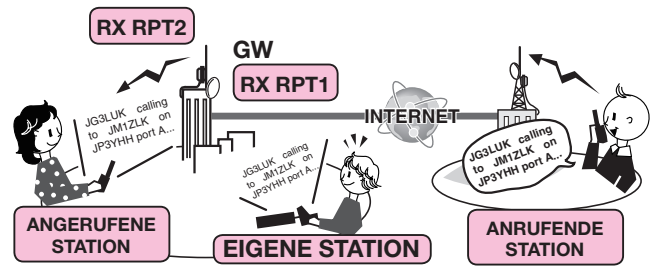

#### CALLER: Rufzeichen des Anrufers

- CALLED: Rufzeichen der angerufenen Station
- RXRPT1: Rufzeichen des Repeaters, auf den der Anrufer zugegriffen hat (Einstiegs-Repeater)
	- \* Wenn die Verbindung über einen Gateway und das Internet besteht, wird hier das Gateway-Rufzeichen des Repeaters angezeigt, von dem man den Anruf empfangen hat.
- RXRPT2: Rufzeichen des Repeaters, über den man den Anruf empfangen hat.

#### **• GPS/D-PRS-Daten: Position**

Befehle: 20 0301, 20 0302

|               | 10) |  |                            |  | $-(23)$ $-(26)$ | (28) |  |                        | (39) | (40) | (41) |  |
|---------------|-----|--|----------------------------|--|-----------------|------|--|------------------------|------|------|------|--|
| $0.0$ $ X X $ |     |  | X X X X X X X X  X X X X X |  |                 |      |  | $\cdots$ $XY^{\prime}$ |      |      |      |  |

#### Datennummer

- q–o: Rufzeichen/SSID
- \*9 ASCII-Zeichen (A bis Z, 0 bis 9, /, -, Leerzeichen)  $(0, 0)$ : Symbol
- \*2 ASCII-Zeichen (00h bis EFh)
- !2–!6: Breitengrad (ddºmm.mmm)
- !7–@2: Längengrad (dddºmm.mmm)
- @3–@6: Höhe über NN (0,1-m-Schritte)
- @7, @8: Kurs (1°-Schritte)
- 29-31: Geschwindigkeit (0,1-km/h-Schritte)
- 32–38: Datum (UTC: yyyymmddHHMMSS) \* yyyy: Jahr, mm: Monat, dd: Tag, HH: Stunde, MM: Minute, SS: Sekunde
- **• DV-RX-Status**
- Befehle: 20 0201, 20 0202

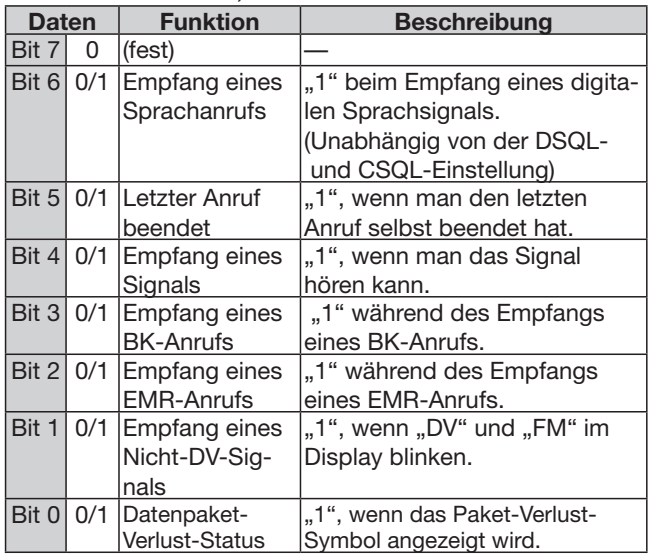

- 39: Sendeleistung (siehe untenstehende Tabelle)
- **40: Höhe (siehe untenstehende Tabelle)**
- **41: Gewinn (siehe untenstehende Tabelle)**
- 42: Richtung (siehe untenstehende Tabelle)

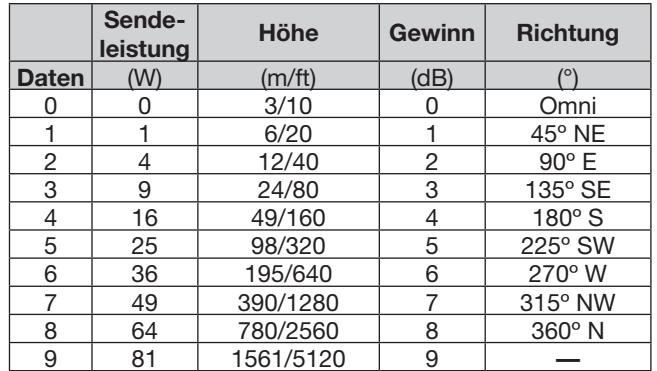

#### **• GPS/D-PRS-Daten: Object** Befehle: 20 0301, 20 0302 0 1 X X - • • X X X X X X X X - • X X X X - • X X X X X - • X X X X - • X X X X X X X X X  $(10)(1)$   $(12-16)$ Datennummer  $(1-9)$  (1)  $(1)$   $(1-12-16)$   $(1-22)$   $(2-26)$   $(2)$  $(7-22)$  -  $(3-26)$  -  $(2)$   $(28)$  -  $(29-3)$  -  $(32-38)$  -  $(39)$  40 41  $\overline{42}$   $\rightarrow$   $\overline{43} - \overline{51}$   $\rightarrow$   $\overline{52}$  $\mathsf{x} \times$  $-38$ • • • X X X X XXX X  $(13 - 51)$ • • •  $x \times x$  $(29 - 31)$ • • •

q–o: Rufzeichen/SSID

 \*9 ASCII-Zeichen (A bis Z, 0 bis 9, /, -, Leerzeichen)  $(10, 11)$ : Symbol

\*2 ASCII-Zeichen (00h bis EFh)

- $(12-16)$ : Breitengrad (dd°mm.mmm)
- !7–@2: Längengrad (dddºmm.mmm)
- @3–@6: Höhe über NN (0,1-m-Schritte)
- @7, @8: Kurs (1°-Schritte)
- (29–31): Geschwindigkeit (0,1-km/h-Schritte)
- 32-38: Datum (UTC: yyyymmddHHMMSS) \* yyyy: Jahr, mm: Monat, dd: Tag, HH: Stunde, MM: Minute, SS: Sekunde
- 39: Sendeleistung (siehe Tabelle rechts)
- 40: Höhe (siehe Tabelle rechts)
- **41:** Gewinn (siehe Tabelle rechts)
- 42: Richtung (siehe Tabelle rechts)

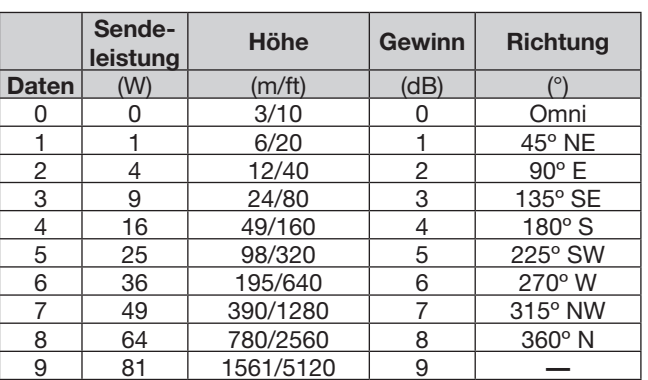

#### (43–51): Name

\*9 ASCII-Zeichen (00h bis EFh)

 $\Omega$ : Status (1 = Live, 0 = Killed)

#### **• GPS/D-PRS-Daten: Item** Befehle: 20 0301, 20 0302 0 2 X X X X X X X X X X X X X X • • • • • • XXX X • • • X X X X X X X X  $\omega$   $\omega$ Datennummer  $(1-9)$  (1)  $(1)$   $(1-12-16)$   $(1-12)$   $(1-22)$   $(1-23-26)$   $(20)$  $(7-22)$  -  $(2-26)$  -  $(2)$   $(3)$   $(3-30)$  -  $(3)$   $(3)$  $35 - 36 - 44 - 45$ • • • X X X X X X X X |x x|x x| ... |x x|x x • • •  $(29 - 31)$ • • •

- q–o: Rufzeichen/SSID
- \*9 ASCII-Zeichen (A bis Z, 0 bis 9, /, -, Leerzeichen)  $(0, 0)$ : Symbol
	- \*2 ASCII-Zeichen (00h bis EFh)
- (12–16: Breitengrad (dd°mm.mmm)
- !7–@2: Längengrad (dddºmm.mmm)
- @3–@6: Höhe über NN (0,1-m-Schritte)
- @7, @8: Kurs (1°-Schritte)
- (29–31): Geschwindigkeit (0,1-km/h-Schritte)
- 32: Sendeleistung (siehe Tabelle rechts)
- 33: Höhe (siehe Tabelle rechts)
- 34: Gewinn (siehe Tabelle rechts)
- 35: Richtung (siehe Tabelle rechts)

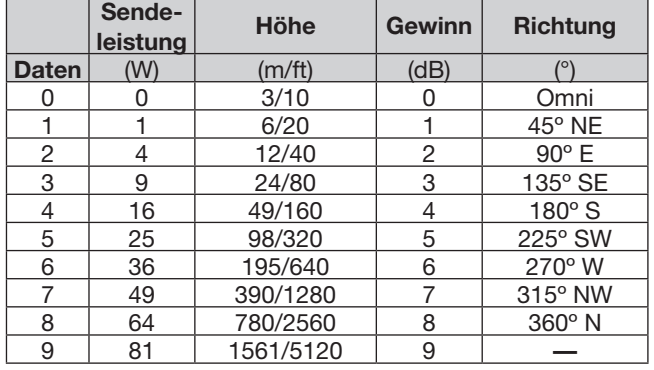

36–44: Name

\*9 ASCII-Zeichen (00h bis EFh)

 $(45)$ : Status (1 = Live, 0 = Killed)

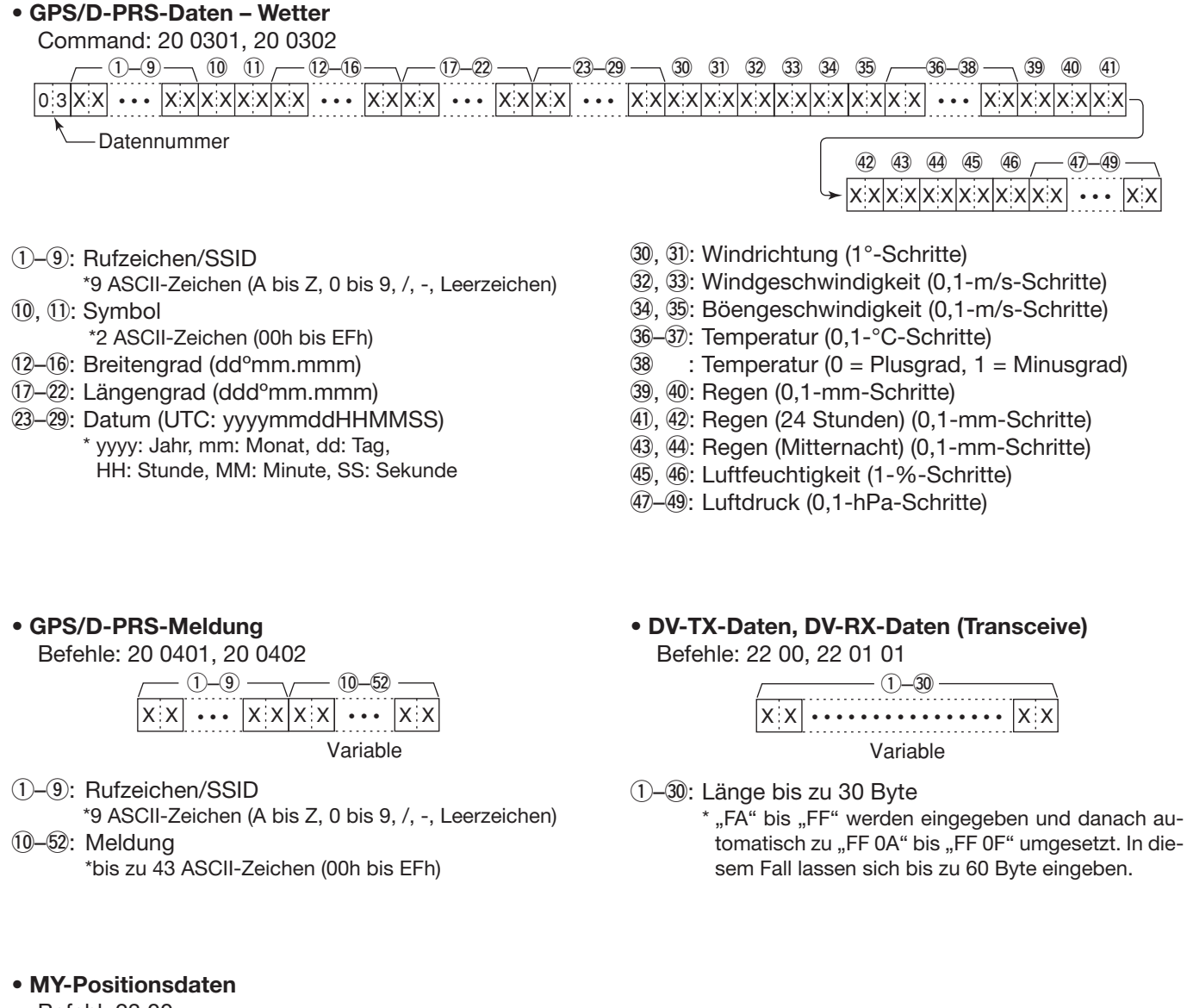

Befehl: 23 00

 $x \times x$  $(1-5)$  (6-1)  $(1-13)$  13 ••• |X:X|X:X| ••• |X:X|X:X| ••• |X:X|X:X|X:X|X:X| ••• |X:X|X:X !2–!5  $\bullet \bullet \mathsf{X} \times$ @1–@7 !8–@0 • • •

q–t: Breitengrad (ddºmm.mmm) y–!1: Längengrad (dddºmm.mmm)

!2–!5: Höhe über NN (0,1-m-Schritte)

16, 17: Kurs (1°-Schritte)

!8–@0: Geschwindigkeit (0,1-km/h-Schritte) @1–@7: Datum (UTC: yyyymmddHHMMSS) \* yyyy: Jahr, mm: Monat, dd: Tag,

HH: Stunde, MM: Minute, SS: Sekunde

**• Manuelle Eingabe der Positionsdaten**

Befehl: 23 02

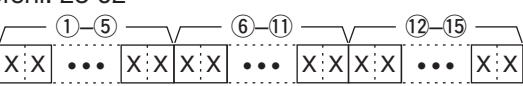

q–t: Breitengrad (ddºmm.mmm) y–!1: Längengrad (dddºmm.mmm)

!2–!5: Höhe über NN (0,1-m-Schritte)

# **Touch-Display kalibrieren**

Falls beim Berühren des Displays keine Wirkung feststellbar ist oder eine Funktion erfolgt, die nicht der gewünschten entspricht, kann es sein, dass die Anzeige und der sensitive Bereich des Displays voneinander abweichen.

In diesen Fällen sollte man das Touch-Display kalibrieren, damit es wieder einwandfrei funktioniert.

- q[MENU] berühren.
- 2) Menüzeile "Touch Screen Calibration" berühren. (Others > **Touch Screen Calibration**)
	- Wenn die gewünschte Menüzeile im Display nicht sichtbar ist, [▲] oder [▼] ein- oder mehrmals berühren.
- 3 Den im Display angezeigten Punkt mit einem stumpfen dünnen Stift antippen. Dabei sehr vorsichtig sein, damit die Oberfläche des Displays nicht beschädigt wird.
	- Nach dem Antippen springt der Punkt an eine andere Stelle im Display.

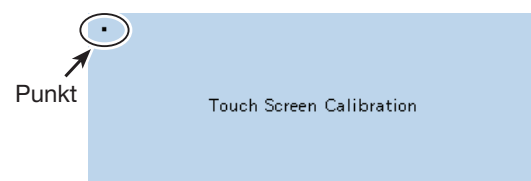

- 4) Schritt 2 wiederholen, bis die Kalibrierung vollständig ist.
	- Sobald die Kalibrierung beendet ist, kehrt die Anzeige zum vorherigen Display zurück.

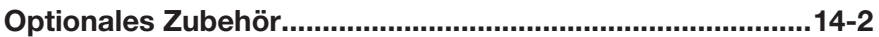

# 14 ZUBEHÖR

# **Optionales Zubehör**

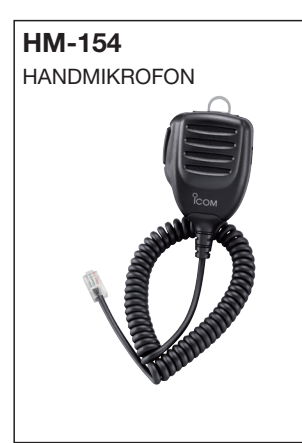

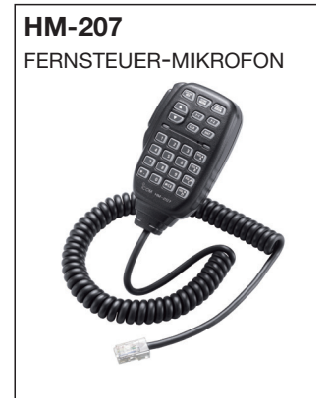

**SP-30** externer lautsprecher Kabellänge: 2,8 m

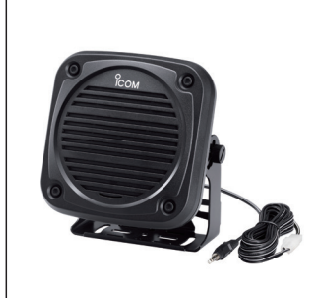

**SP-35/SP-35L** externe lautsprecher für den Mobilbetrieb Kabellänge: SP-35 2 m SP-35L 6 m

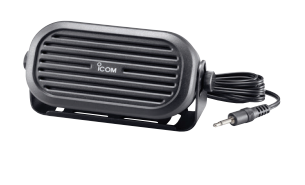

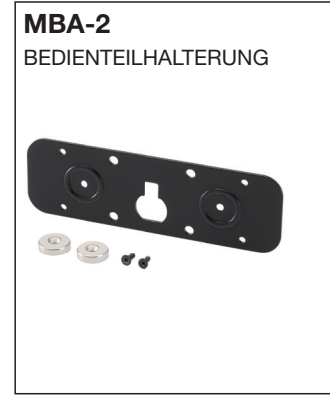

**MBF-1 MONTAGEFUSS** (zur Installation der MBA-2)

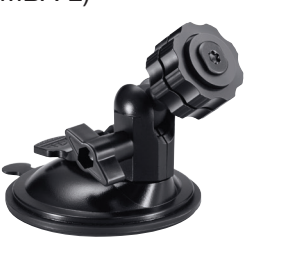

**UT-133** Bluetooth<sup>®</sup>-EINHEIT

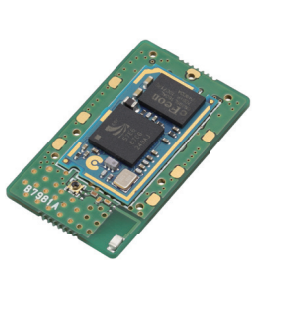

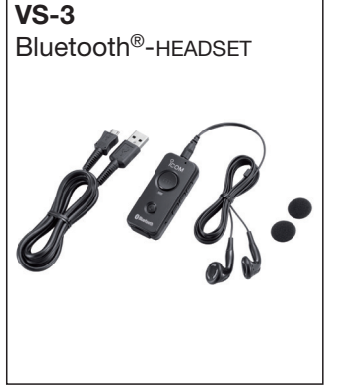

- •**OPC-589** mikrofon-adapterkabel Ermöglicht den Anschluss eines 8-poligen Mikrofons.
- •**OPC-837** fernsteuerkabel Kabellänge: 3,5 m
- •**OPC-440** mikrofon-verlängerungskabel Kabellänge: 5,0 m
- •**OPC-647** mikrofon-verlängerungskabel Kabellänge: 2,5 m
- •**CS-5100** cloning-software
- Kostenlos downloadbar (auf der CD enthalten)
- •**RS-MS1A** Android®-applikation
- Kostenlos downloadbare Software
- **OPC-1529R** kabel für die datenkommunikation RS232C-Typ

 Ermöglicht die Low-Speed-Datenkommunikation im DV-Modus oder das Datenklonen mit der Cloning-Software CS-5100.

• **OPC-2218LU**\* kabel für die datenkommunikation USB-Typ

 Ermöglicht die Low-Speed-Datenkommunikation im DV-Modus oder das Datenklonen mit der Cloning-Software CS-5100.

•**OPC-478UC**\* cloning-kabel USB-Typ

 Ermöglicht das Datenklonen mit der Cloning-Software CS-5100.

\* Die Kabel OPC-478UC und OPC-2218LU können nicht mit Windows® 8.1 verwendet werden. (Stand März 2014)

- **OPC-1156** bedienteil-verlängerungskabel Kabellänge: 3,5 m
- **CT-17** ci-v-pegel-konverter-einheit
- Zur Fernsteuerung des Transceivers mit einem PC über dessen RS232-Schnittstelle. Vom PC aus lassen sich die Frequenz, die Speicher usw. steuern.

Zur Gewährleistung des optimalen Betriebs sollte ausschließlich von Icom produziertes Zubehör verwendet werden.

Icom ist für Schäden, die im Zusammenhang mit der Benutzung von Zubehör von Drittherstellern nicht verantwortlich, sofern dieses Zubehör nicht von Icom empfohlen ist.

# **Abschnitt 15 Bluetooth®-BETRIEB**

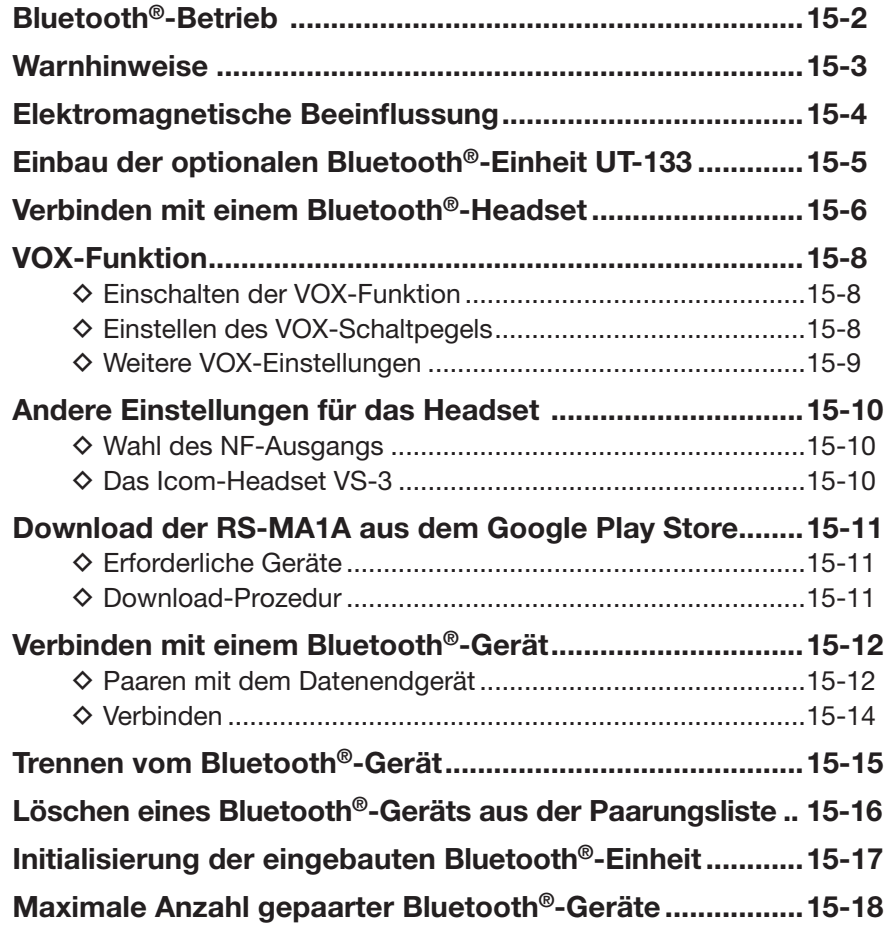

# **Bluetooth®-Betrieb**

Wenn in dem ID-5100E eine optionale Bluetooth®-Einheit UT-133 eingebaut ist, kann er über Bluetooth® mit anderen Bluetooth®-Geräten verbunden werden. Im gesamten Abschnitt wird der ID-5100E mit der eingebauten UT-133 einfach als "Transceiver" bezeichnet.

Die sonstigen Anschlussmöglichkeiten externer Geräte an den Transceiver bleiben erhalten.

#### **• Icom-Headset**

Wenn man ein Bluetooth®-Headset VS-3 mit dem Transceiver verwendet, kann man drahtlos senden und empfangen.

Da das VS-3 eine [PTT]-Taste besitzt, lässt sich der Transceiver genauso wie mit der [PTT]-Taste des Mikrofons bedienen.

Mit der VOX-Funktion kann der Transceiver automatisch zwischen Senden und Empfang umgeschaltet werden, sodass echter freihändiger Betrieb möglich ist. Bei Bedarf kann man den seitlichen Tasten des VS-3 Funktionen zuordnen, sodass der Transceiver fernbedienbar ist.

### **• Headsets von Drittherstellern**

Der Bluetooth®-Betrieb ist auch mit Bluetooth®-Headsets anderer Hersteller möglich, jedoch mit der Einschränkung, dass diese evtl. nicht über eine [PTT]- sowie nutzprogrammierbare zusätzliche Tasten verfügen.

### **• Android**®**-Geräte**

Falls man ein Android®-Gerät mit dem Transceiver verbindet, lassen sich erweiterte D-STAR-Funktionen wie z. B. die kostenlose Android®-App RS-MS1A nutzen.

Die Reichweite der Bluetooth®-Verbindung beträgt etwa 10 m.

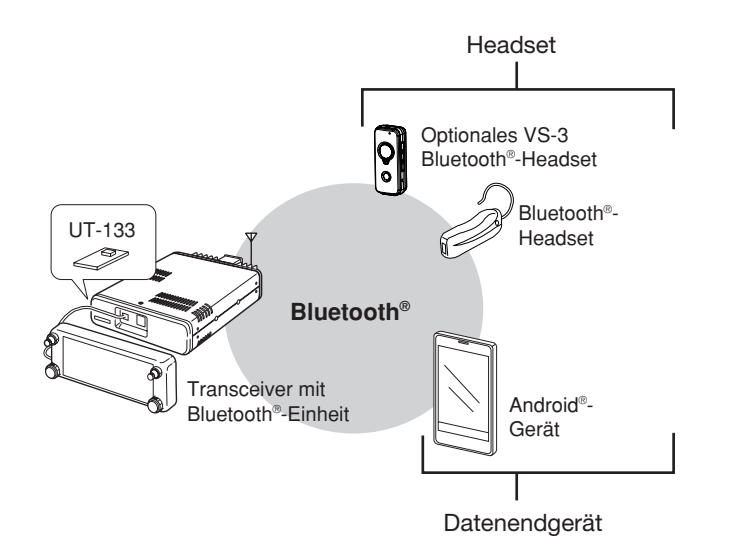

# **Warnhinweise**

R **VORSICHT! HOCHSPANNUNG! NIEMALS** den Antennenanschluss beim Senden berühren. Es besteht die Gefahr eines elektrischen Schlages oder einer Verbrennung.

R **WARNUNG! HOCHFREQUENTE STRAH-LUNG!** Der Transceiver strahlt über die Antenne hochfrequente Energie ab. Die vorgeschriebenen Mindestabstände von der Antenne bis zu Personen sollten immer eingehalten werden, wobei die Abstände durch viele Faktoren, wie Sendeleistung, Antennengewinn, Kabeldämpfung usw. variieren. Genauere Informationen dazu findet man in der Literatur oder in Fachzeitschriften.

R **WARNUNG! NIEMALS** Änderungen am Transceiver oder an externen Geräten vornehmen.

R **WARNUNG! NIEMALS** den Transceiver oder das Netzteil mit feuchten Händen berühren. Es besteht die Gefahr eines elektrischen Schlages.

R **WARNUNG! NIEMALS** mit Metallgegenständen, Drähten oder anderen Gegenständen Teile im Geräteinneren oder Anschlüsse auf der Geräterückseite berühren. Dies kann elektrische Schläge verursachen.

 $\triangle$  **WARNUNG!** Den Transceiver sofort ausschalten und von der Stromversorgung trennen, wenn ungewöhnliche Gerüche, Geräusche oder Rauch festgestellt wird. Nehmen Sie danach Kontakt zu Ihrem Icom-Händler auf.

**NIEMALS** den Transceiver oder das Bedienteil an Orten aufstellen, an denen die Belüftung unzureichend ist. Die Wärmeabführung wäre unzureichend, was zu Schäden am Transceiver führt.

**VERMEIDEN** Sie das Aufstellen des Transceivers oder des Bedienteils in verstaubten Räumen oder unter direkter Sonneneinstrahlung.

**NIEMALS** den Transceiver in explosionsgefährdeter Umgebung betreiben.

**KEINESFALLS** chemische Stoffe wie Benzin oder Alkohol zum Reinigen verwenden, weil die Oberflächen dadurch beschädigt werden können. Benutzen Sie ausschließlich ein weiches trockenes Tuch.

**NIEMALS** den Transceiver fallenlassen oder starken Vibrationen aussetzen, da er dadurch beschädigt werden kann.

Die Reichweite der Bluetooth®-Verbindung variiert je nach konkreten Umgebungsbedingungen.

Mikrowellen- oder WLAN-Geräte können Störungen verursachen. Falls Störungen auftreten, muss man das verursachende Gerät ausschalten oder die Distanz zu diesem vergrößern.

Bluetooth®-Geräte haben nur eine begrenzte Reichweite. Bei instabiler Kommunikation muss der Abstand der Geräte verringert werden.

# **Elektromagnetische Beeinflussung**

Nutzer von Bluetooth®-Geräten müssen folgende Informationen kennen:

Bluetooth®-Geräte arbeiten im 2,4-GHz-Band.

In diesem Frequenzbereich arbeiten auch andere Geräte wie z. B. WLAN-Access-Points, Mikrowellenherde, RFID-Systeme, Amateurfunkstationen usw.

Wenn man also Bluetooth®-Geräte in räumlicher Nähe zu anderen 2,4-GHz-Geräten verwendet, kann es zu Problemen bei der Kommunikation oder zu einer Verminderung der Datenübertragungsraten kommen.

Sollte es nicht möglich sein, das die Störung verursachende Gerät auszuschalten, muss man den Abstand zu diesen vergrößern.

# **Einbau der optionalen Bluetooth®-Einheit UT-133**

Wenn man eine optionale Bluetooth®-Einheit UT-133 in den Transceiver einbaut, kann man ihn mit anderen Bluetooth®-Geräten verbinden.

### **HINWEIS:**

Vor dem Berühren des Transceivers oder der UT-133 muss man evtl. statische Aufladungen beseitigen. Dazu berührt man ein geerdetes Objekt.

Die statische Aufladung des eigenen Körpers kann andernfalls den Transceiver oder die UT-133 beschädigen oder Datenverluste verursachen.

- $\odot$ Transceiver kopfüber auf den Tisch legen.
- 2 Vier Schrauben auf der Unterseite des Transceivergehäuses und vier weitere an den Seiten lösen und den unteren Gehäusedeckel abnehmen.

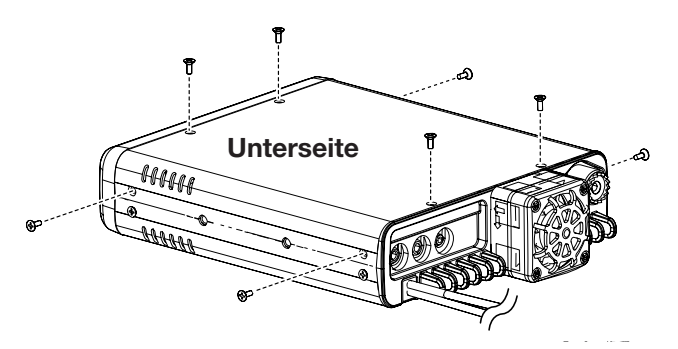

3 Schraube lösen und Halterung entfernen.

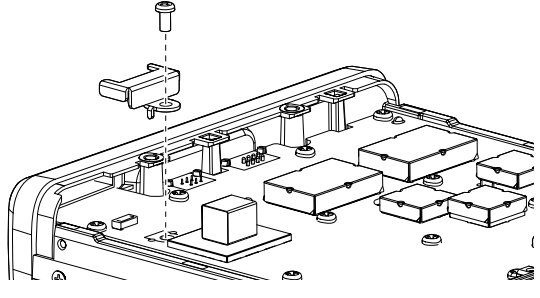

4) Eine Seite der UT-133 unter die Kante der Frontplatte schieben, wobei die Anschlüsse nach unten zeigen müssen.

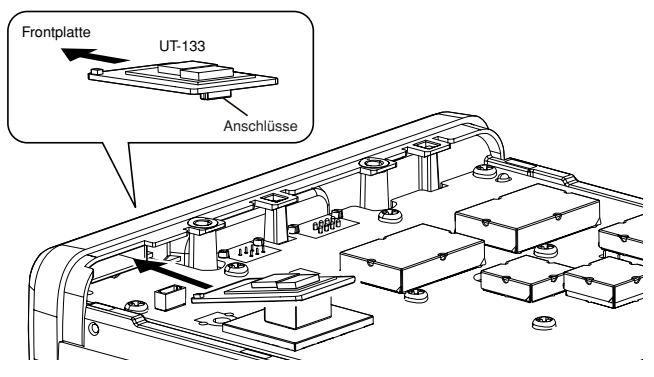

- $6$ Anschlüsse der UT-133 vorsichtig in den Sockel drücken.
	- Korrekten Sitz der UT-133 prüfen.

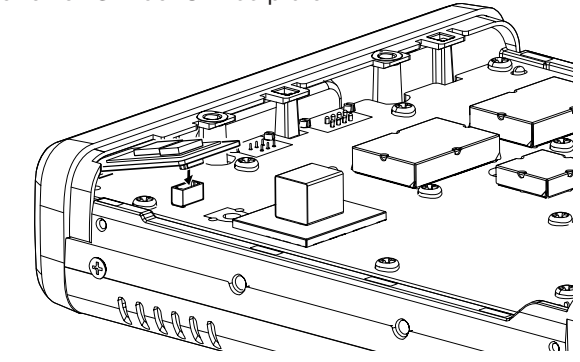

 $6$  Halterung der UT-133 aufsetzen und wieder festschrauben.

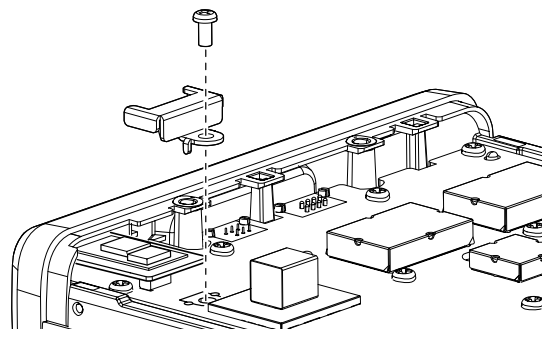

 $\mathcal D$ Gehäuseunterteil wieder aufsetzen und mit insgesamt acht Schauben befestigen.

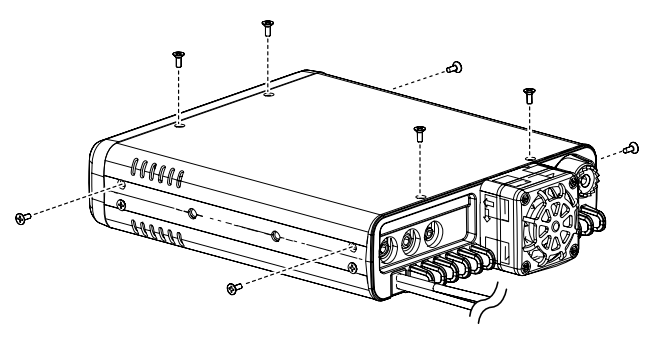

# **Verbinden mit einem Bluetooth®-Headset**

Man kann den Transceiver mit einem als Icom-Zubehör erhältlichen oder einem Bluetooth®-Headset eines Fremdherstellers verbinden.

#### **1. Paarungsmodus aktivieren**

Zur Aktivierung des Paarungsmodus lesen Sie bitte die Bedienungsanleitung des gewählten Headsets.

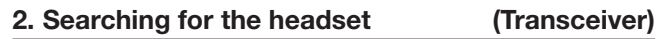

- Transceiver mit der [b]-Taste einschalten.
- 2 [MENU] berühren.
- (3) Menüzeile "Bluetooth" berühren. (Bluetooth Set > **Bluetooth**)
	- Wenn die gewünschte Menüzeile im Display nicht sichtbar ist, [▲] oder [▼] ein- oder mehrmals berühren.

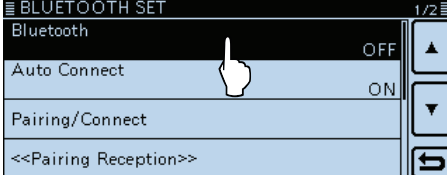

4) Menüzeile "ON" berühren.

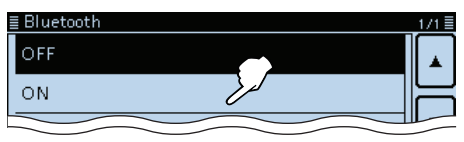

**5**) Menüzeile "Pairing/Connect" berühren.<br>EBLUETOOTH SET

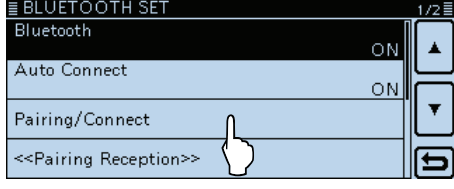

6 Menüzeile "Device Search" berühren.

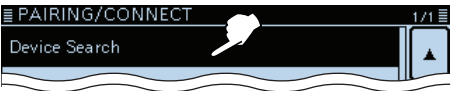

- $\overline{O}$  Menüzeile "Search Headset" berühren.
	- Die verfügbaren Headsets werden in der Paarungsliste angezeigt. (Beispiel: ICOM BT-002)

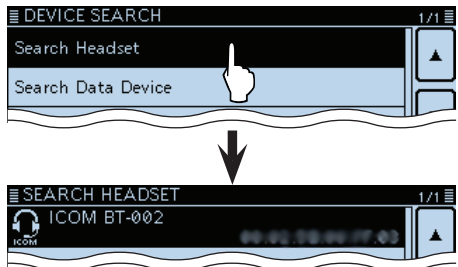

Die Reichweite der Bluetooth®-Verbindung variiert je nach konkreten Umgebungsbedingungen.

Mikrowellen- oder WLAN-Geräte können Störungen verursachen. Falls Störungen auftreten, muss man das verursachende Gerät ausschalten oder die Distanz zu diesem vergrößern. Bluetooth®-Geräte haben nur eine begrenzte Reichweite. Bei instabiler Kommunikation muss der Abstand der Geräte verringert werden.

#### **3. Verbinden mit dem Headset**

#### **8 Menüzeile "ICOM BT-002" berühren.**

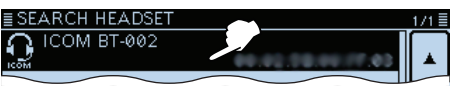

#### o[YES] berühren.

• Die Verbindung mit dem Headset wird hergestellt.

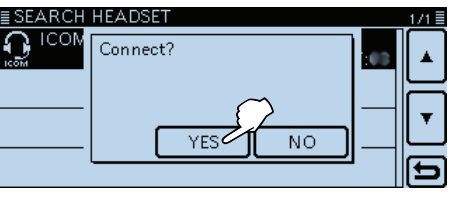

• Nach der Herstellung der Verbindung erscheint "(Connect)" als Zusatz in der Paarungsliste.

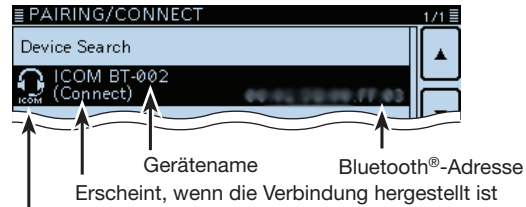

Headset-Symbol ("ICOM" steht für Icom-Headset)

• Wenn der Transceiver mit einem Bluetooth®-Gerät verbunden ist, erscheint das Bluetooth®-Logo oben im Display.

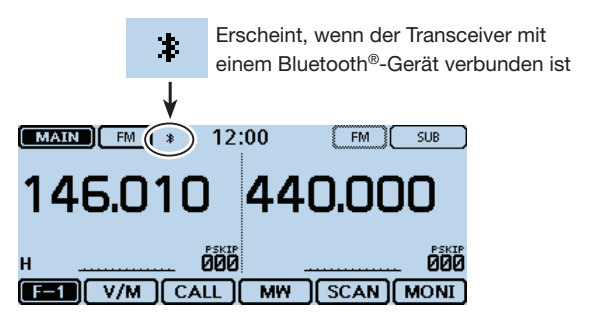

### **HINWEIS:**

Bei der Headsets von Fremdherstellern kann die Eingabe eines Pin-Codes o. Ä. erforderlich sein. Informationen dazu entnehmen Sie bitte der Bedienungsanleitung des Headsets.

#### Verbinden mit einem Bluetooth®-Headset (Fortsetzung)

#### **Praktisch:**

Wenn man bei "Auto Connect" die Einstellung "ON" gewählt hat, verbindet sich der Transceiver nach dem Aus- und Wiedereinschalten automatisch mit dem zuletzt verwendeten Bluetooth®-Gerät.

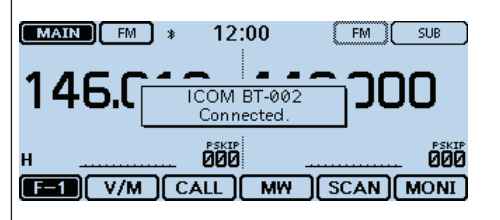

Nach der Herstellung der Verbindung mit dem Bluetooth®-Gerät erscheint kurzzeitig ein Informationsfenster im Display.

#### **Praktisch:**

Wenn der Transceiver kein Headset "findet" und deshalb im Display "No Device Found" anzeigt, muss man [QUICK] berühren und danach die Zeile "Research", damit eine erneute Suche für den Verbindungsaufbau gestartet wird.

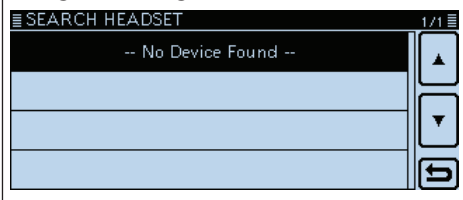

Nach dem Berühren von [QUICK] erscheint folgendes Fenster:

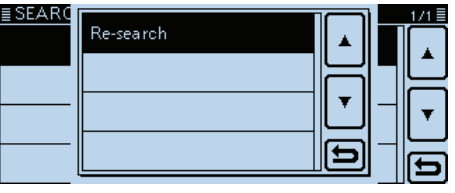

# **VOX-Funktion**

Die VOX-Funktion (Voice Operated Transmission) schaltet den Transceiver sprachgesteuert von Empfang auf Senden bzw. von Senden auf Empfang um, wodurch die freihändige Nutzung des Transceivers möglich ist. Die VOX-Funktion lässt sich bei einem optionalen VS-3 oder bei einem Bluetooth®-Headset eines Drittherstellers nutzen.

Bei Headsets von Drittherstellern steht die VOX-Funktion wegen unterschiedlicher Mikrofone evtl. nicht zur Verfügung.

### **♦ Einschalten der VOX-Funktion**

- q[MENU] berühren.
- 2 Menüzeile "VOX" berühren.
	- (Bluetooth Set > Headset Set > VOX > **VOX**)
	- Wenn die gewünschte Menüzeile im Display nicht sichtbar ist, [▲] oder [▼] ein- oder mehrmals berühren.

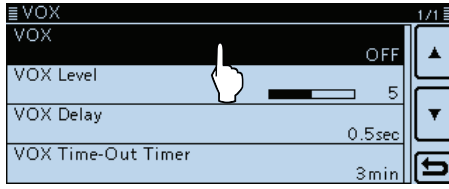

#### 3 Menüzeile "ON" berühren.

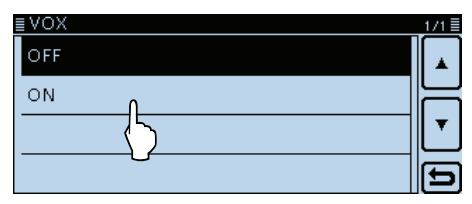

#### (4) [MENU] berühren.

- Das Menü-Display verlischt.
- "VOX" erscheint im Display.

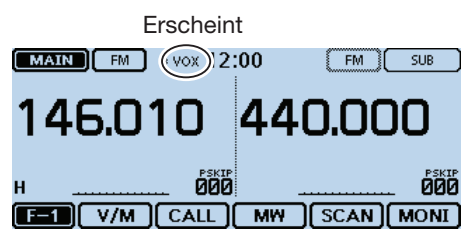

#### **HINWEIS:**

Während des Empfangs eines Signals und während eines Hinweis- oder Quittungstons ist die VOX deaktiviert, sodass der Transceiver nicht sprachgesteuert auf Senden geschaltet werden kann.

Wenn der Transceiver nicht mit einem Bluetooth®- Headset verbunden ist, steht die VOX-Funktion nicht zur Verfügung, selbst wenn bei "VOX" die Einstellung "ON" gewählt ist. Daher muss man unbedingt sicherstellen, dass die Bluetooth®-Verbindung zwischen Transceiver und Headset besteht.

### $\diamond$  Einstellen des VOX-Schaltpegels

- q[MENU] berühren.
- 2 Menüzeile "VOX Level" berühren.
	- (Bluetooth Set > Headset Set > VOX > **VOX Level**) • Wenn die gewünschte Menüzeile im Display nicht sicht-
	- bar ist, [▲] oder [▼] ein- oder mehrmals berühren. i VOX 171≣  $\overline{v}$ ox ÓŃ  $\blacktriangle$ **VOX Level**

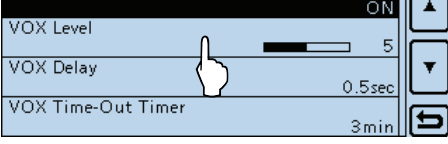

- $(3)$  In das Mikrofon des Headsets sprechen und dabei [+] oder [–] berühren, um den Schaltpegel einzustellen.
	- Der VOX-Schaltpegel kann zwischen 1 und 10 eingestellt oder ausgeschaltet (OFF) werden. (voreingest.: 5)
	- Bei höheren Werten ist die VOX-Funktion empfindlicher.
	- "VOX" erscheint über dem Feld [+], wenn die Sende-NF

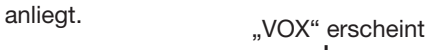

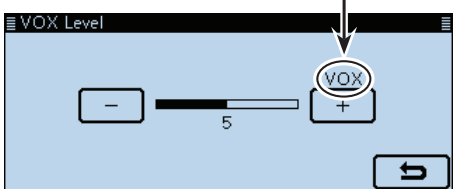

- 4 [MENU] berühren.
	- Das Menü-Display verlischt.
- Wenn das S-Meter nicht ausschlägt, sendet der Transceiver nicht. In diesem Fall muss man im Menü-Display die Einstellung von "VOX Level" ändern. (S. 12-64)
- (Bluetooth Set > Headset Set > VOX > **VOX Level**)
- Wenn die VOX-Funktion eingeschaltet ist, kann
- man den VOX-Schaltpegel beim Senden auch über die Tasten [+] und [–] an der VS-3 einstellen.
- Wenn die VOX-Funktion eingeschaltet ist, kann man
- den VOX-Schaltpegel beim Senden auch durch
- Drehen am Abstimmknopf einstellen.

#### **HINWEIS:**

Es ist ratsam, vor der Einstellung des VOX-Schaltpegels zunächst im Menü-Display die Mikrofonverstärkung einzustellen.

(Function > **MIC Gain**)

# 15 Bluetooth®-BETRIEB

### VOX-Funktion (Fortsetzung)

#### **◇ Weitere VOX-Einstellungen**

Im Menü-Display kann man außerdem Einstellungen für "VOX Delay" und "VOX Time-Out Timer" vornehmen.

(Bluetooth Set > Headset Set > VOX > **VOX Delay**) (Bluetooth Set > Headset Set > VOX > **VOX Time-Out Timer**)

#### **• VOX Delay** (S. 12-64)

Die VOX-Haltezeit ist die Zeit, die nach dem Ende des Sprechens vergeht, bis der Transceiver wieder auf Empfang schaltet. Dies verhindert, dass der Transceiver bereits in Sprechpausen umschaltet.

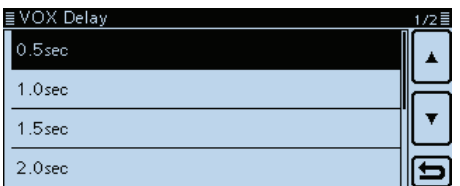

#### **• VOX Time-Out Timer** (S. 12-64)

Der VOX-Time-Out-Timer stellt sicher, dass der Transceiver nicht VOX-gesteuert dauersendet. Dies wäre beispielsweise bei lauten Umgebungsgeräuschen möglich.

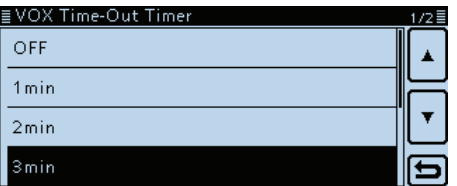

# **Andere Einstellungen für das Headset**

### **◇ Wahl des NF-Ausgangs**

#### Wahl des NF-Ausgangsgeräts

Wenn bei "AF Output" die Einstellung "Headset & Speaker" gewählt ist, kann man die empfangenen Signale sowohl aus dem verbundenen Bluetooth®-Headset als auch aus dem Lautsprecher des Transceivers hören.

- q[MENU] berühren.
- 2 Menüzeile "AF Output" berühren.
	- (Bluetooth Set > Headset Set > **AF Output**)
	- Wenn die gewünschte Menüzeile im Display nicht sichtbar ist, [▲] oder [▼] ein- oder mehrmals berühren.

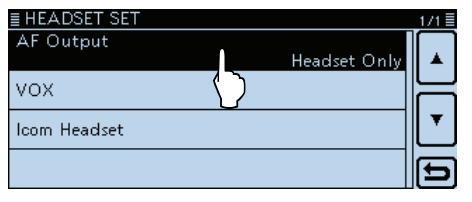

3 Menüzeile "Headset & Speaker" berühren.

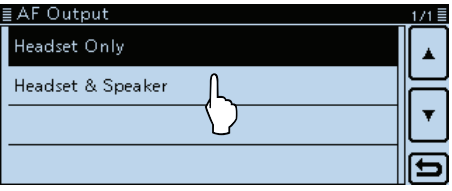

### (4) [MENU] berühren.

- Das Menü-Display verlischt.
- Die Signale sind sowohl aus dem verbundenen Bluetooth®-Headset als auch aus dem Lautsprecher des Transceivers zu hören.

### D **Das Icom-Headset VS-3**

Wenn man ein optionales Bluetooth®-Headset VS-3 von Icom verwendet, kann man einige spezielle Einstellungen vornehmen.

Außerdem lassen sich im "Custom Key"-Fenster gewünschte Funktionen den Tasten [PLAY], [FWD] und [RWD] am VS-3 zuordnen.

#### **• "Power Save"** (S. 12-65)

 Die Batteriesparfunktion unterbricht die Bluetooth®- Verbindung, wenn länger als 120 Sek. keine Kommunikation bzw. Bedienung erfolgt.

Bei eingeschalteter VOX-Funktion ist die Batteriesparfunktion ausgeschaltet.

**• "One-Touch PTT"** (S. 12-65)

 Mit der Ein-Tasten-PTT-Funktion lässt sich der Transceiver durch kurzes Drücken der [PTT] auf Senden und durch nochmaliges kurzes Drücken wieder auf Empfang umschalten.

**• "PTT Beep"** (S. 12-65)

 Ein- und Ausschalten eines Hinweistons, der beim Drücken der [PTT] an der VS-3 hörbar ist.

**• "Custom Key Beep"** (S. 12-65)

 Ein- und Ausschalten des Hinweistons, der beim Drücken der Tasten [PLAY], [FWD] und [RWD] an der VS-3 hörbar ist.

**• "Custom key"** (S. 12-65)

 Zuordnung bestimmter Funktionen zu den Tasten [PLAY], [FWD] und [RWD] an der VS-3.

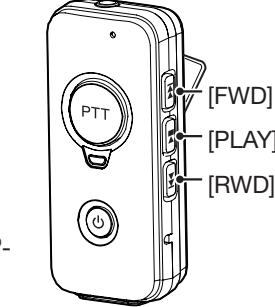

Optionales Bluetooth®- Headset VS-3

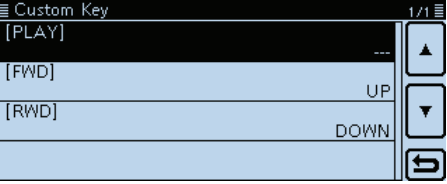

# **Download der RS-MA1A aus dem Google Play Store**

Die Software RS-MS1A ist eine kostenlose App für Android®-Geräte.

Mit der RS-MS1A lassen sich erweiterte D-STAR-Funktionen nutzen, z. B. um Bilddateien oder Texte auszutauschen oder empfangene D-PRS-Stationsdaten mit Kartensoftware anzuzeigen.

Um die RS-MS1A nutzen zu können, muss man sie aus dem Google Play Store laden.

## D **Erforderliche Geräte**

### **• Android®-Gerät**

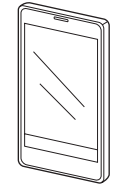

Die RS-MS1A ist auf Datenendgeräten nutzbar, die mit dem Betriebssystem Android® 4.0 oder höher laufen und die Bluetooth®-kompatibel sind.

Beispielhaft wurde die RS-MS1A auf folgenden Smartphones bzw. Tablet getestet:

- GALAXY S4 SC-04E
- Nexus 7 (2012)
- Nexus 7 (2013)

Unter Umständen sind auch auf diesen Geräten einige Funktionen nicht oder nur eingeschränkt nutzbar, was von den installierten Applikationen und der nutzbaren Speicherkapazität abhängt.

Lesen Sie unbedingt die Bedienungsanleitung Ihres Android®-Geräts und verwenden Sie die erforderlichen Account-Einstellungen.

# D **Download-Prozedur**

- qAndroid®-Gerät einschalten.
- (2) Icon. Play Store" berühren.
- $\ddot{a}$ Icon ", $Q$ " berühren.
- 4, RS-MS1A" im Suchfeld "Search Google Play" eingeben.
	- "RS-MS1A" wird angezeigt.
- 5) Icon "RS-MS1A" berühren.
	- Das Startfenster der RS-MS1A erscheint.
- $(6)$ Icon [INSTALL] berühren.
- $\Omega$ Icon [ACCEPT] im Feld ..App permissions" berühren.
	- Die Installation startet.
	- Nach erfolgreicher Installation erscheint das App-Symbol der RS-MS1A auf dem Display des Android®-Geräts.

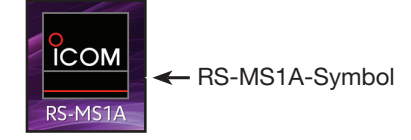

# **Verbinden mit einem Bluetooth®-Gerät**

Bevor man den Transceiver mit einem Bluetooth®-Gerät verbinden kann, muss man es paaren.

- **Wie erfolgt die Paarung?** (siehe unten)
- **• Wie stellt man die Verbindung her?** (S. 15-14)

Wenn der Transceiver nicht mit einem Bluetooth®- Headset verbunden ist, steht die VOX-Funktion nicht zur Verfügung, selbst wenn bei "VOX" die Einstellung "ON" gewählt ist. Daher muss man unbedingt sicherstellen, dass die Bluetooth®-Verbindung zwischen Transceiver und Headset besteht.

### D **Paaren mit dem Datenendgerät**

Dieser Abschnitt beschreibt die Paarung des Transceivers mit einem Android®-Gerät.

#### **1. Android®-Gerät einschalten**

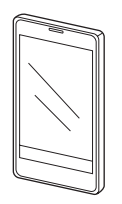

#### **2. Bluetooth® am Transceiver einschalten**

- q[MENU] berühren.
- (2) Menüzeile "Bluetooth" berühren. (Bluetooth Set > **Bluetooth**)
	- Wenn die gewünschte Menüzeile im Display nicht sichtbar ist, [▲] oder [▼] ein- oder mehrmals berühren.

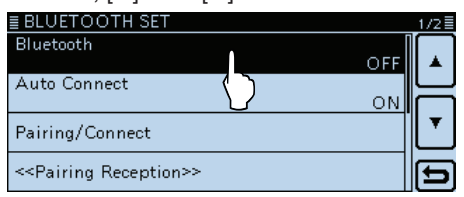

#### 3 Menüzeile "ON" berühren.

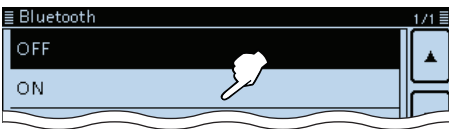

#### **3. Starten der Paarung am Transceiver**

4) Menüzeile "<<Pairing Reception>>" berühren.

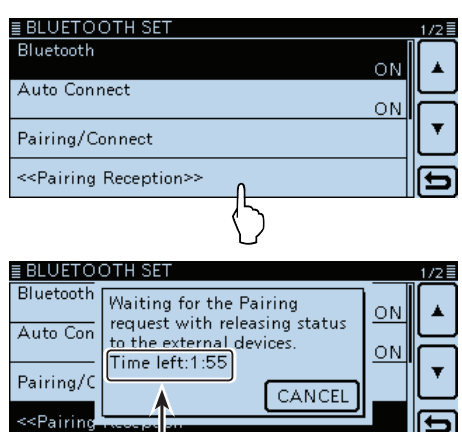

Bluetooth® am Android®-Gerät innerhalb der im Display angezeigten Zeit einschalten. Wenn man dies versäumt, beendet der Transceiver den Paarungsversuch.

#### **4. Bluetooth® am Android®-Gerät einschalten**

- $\delta$ Bluetooth® am Android®-Gerät einschalten.
	- Siehe dazu auch die Bedienungsanleitung des Android®- Geräts.
	- Auf dem Display des Android®-Geräts erscheint der Name der Bluetooth®-Einheit UT-133.
	- Der Name der UT-133 kann im "BLUETOOTH DEVICE INFORMATION"-Fenster überprüft werden. (S. 12-66) (voreingestellt: ICOM BT-001)

#### Verbinden mit einem Bluetooth®-Gerät

- D Paaren mit dem Datenendgerät (Fortsetzung)
- **5. Senden einer Paarungsanfrage vom Android®- Gerät an den Transceiver**
- yDen im Display des Android®-Geräts angezeigten Namen der UT-133 berühren.
	- Das Android®-Gerät sendet eine Paarungsanfrage.
	- Es erscheint "Connection request received from ICOM BT-001. Confirm the following passkey is shown. Passkey: \*\*\*\*\*\* im Display des Transceivers.

### **HINWEIS:**

Unter Umständen kann es bei Android®-Geräten vorkommen, dass sie sich nicht mit dem Transceiver paaren lassen.

#### **6. Empfang der Paarungsbestätigung durch den Transceiver**

uWenn der Transceiver eine Paarungsanfrage empfängt, muss man den angezeigten Code bestätigen und danach [CONFIRM] im Fenster berühren. • Die Paarung startet.

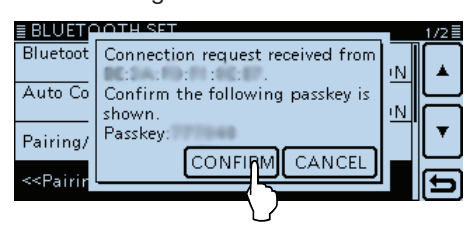

- ® Menüzeile "Pairing/Connect" berühren.
	- Sobald die Paarung erfolgreich beendet ist, erscheint der Name des Android®-Geräts in der Paarungsliste.

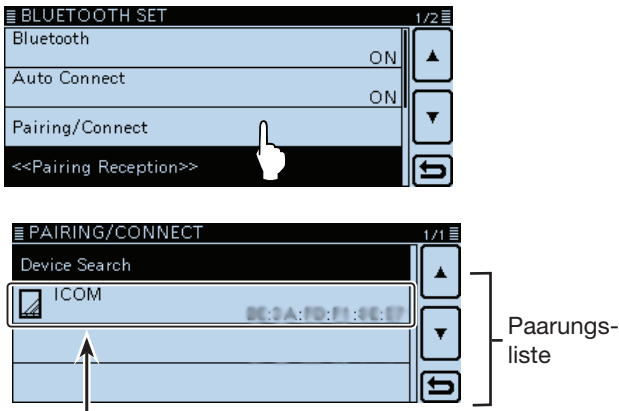

Sobald die Paarung erfolgreich beendet ist, erscheint der Name des Android®-Geräts in der Paarungsliste.

#### **HINWEIS:**

Bei der Headsets von Fremdherstellern kann die Eingabe eines Pin-Codes o. Ä. erforderlich sein. Informationen dazu entnehmen Sie bitte der Bedienungsanleitung des Headsets.

# 15 Bluetooth®-BETRIEB

#### Verbinden mit einem Bluetooth®-Gerät

#### **◇ Verbinden**

Dieser Abschnitt beschreibt, wie man die Verbindung zwischen Transceiver und Android®-Gerät herstellt.

#### **1. Vorbereitung des Transceivers**

Im Menü-Display bei "CI-V Transceive" die Einstellung "ON" wählen, damit der Transceiver von der RS-MS1A mit CI-V-Befehlen gesteuert werden kann. (Function > CI-V > **CI-V Transceive**)

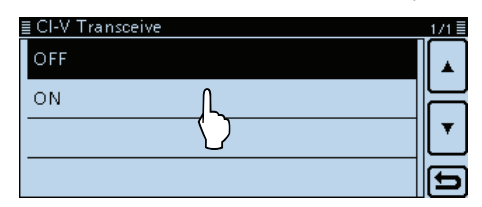

#### **2. Starten der RS-MS1A auf dem Android®-Gerät**

Icon der RS-MS1A zum Starten berühren.

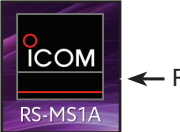

← RS-MS1A-Symbol

#### **3. Verbinden des Android®-Geräts mit dem Transceiver**

Den angezeigten Namen der Bluetooth®-Einheit UT-133 in der RS-MS1A berühren.

- Die Verbindung startet.
- Wenn man das eigene Rufzeichen noch nicht in den Transceiver eingegeben hat, sollte man dieses vor dem Herstellen der Verbindung noch erledigen.
- Sobald die Verbindung hergestellt ist, erscheint im Display des Transceivers das Fenster "Connect to the  $***$ " und "(Connect)" wird unter dem Namen des Android®-Geräts angezeigt.

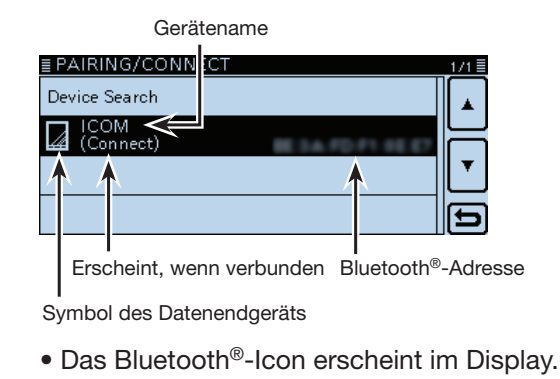

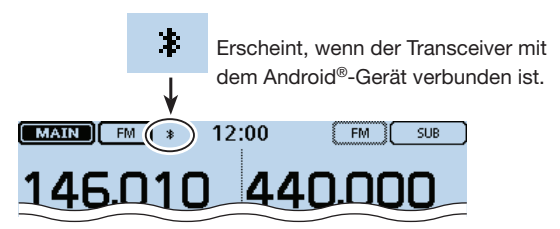

#### **Verbinden des Transceivers mit dem Android®-Gerät:**

Wenn die RS-MS1A auf dem Android®-Gerät gestartet wurde, kann man die Verbindung vom Transceiver aus herstellen.

q[MENU] berühren.

- 2 Menüzeile "Pairing/Connect" berühren.
	- (Bluetooth Set > **Pairing/Connect**)
- Wenn die gewünschte Menüzeile im Display nicht sichtbar ist, [▲] oder [▼] ein- oder mehrmals berühren.
- $\Omega$ In der Paarungsliste den Namen des Android®-Geräts berühren. Ein Abfragefenster erscheint.
- 4) [YES] berühren.
	- Ein Fenster mit "\* \* \* Connecting..." erscheint.
	- ("\* \* \* " ist der Bluetooth®-Name des Android®-Geräts)
	- Wenn die Verbindung hergestellt ist, erscheint "(Connect)" im Display.

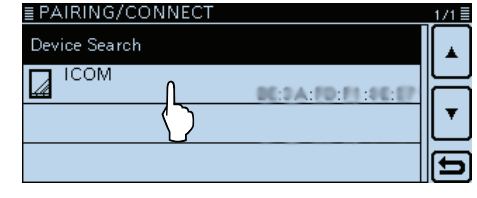

#### **HINWEIS:**

Wenn sich keine Verbindung aufbauen lässt, muss man prüfen, ob die CI-V-Adresse des Transceivers und die der RS-MS1A übereinstimmen.

Zur Überprüfung der CI-V-Einstellungen: **Transceiver:** "CI-V Address" im Menü-Display. (Function > CI-V > **CI-V Address**) (voreing.: 8C) **RS-MS1A:** "Application Setting"  $\rightarrow$  "CI-V setting" (voreing.: 8C)

# **Trennen vom Bluetooth®-Gerät**

Es ist möglich, die Verbindung von Bluetooth®-Geräten zu trennen, ohne dass die Paarung gelöscht werden muss.

q[MENU] berühren.

- 2 Menüzeile "Pairing/Connect" berühren.
	- (Bluetooth Set > **Pairing/Connect**)
	- Wenn die gewünschte Menüzeile im Display nicht sicht-
	- bar ist, [▲] oder [▼] ein- oder mehrmals berühren.

 $(3)$ Zeile des Bluetooth®-Geräts, das getrennt werden soll, berühren.

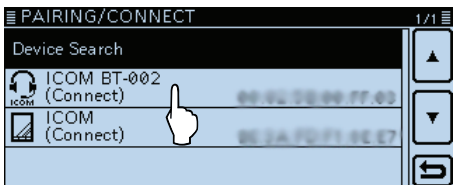

#### 4) Feld [YES] berühren.

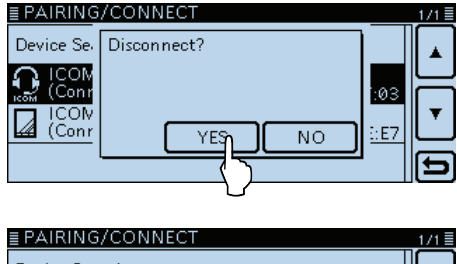

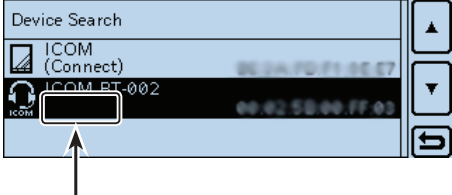

"(Connect)" verlischt

- Der Transceiver wird vom Bluetooth®-Gerät (z. B. Android) getrennt und "(Connect)" verlischt in der entsprechenden Zeile der Paarungsliste. Die Paarung bleibt jedoch erhalten.
- Wenn man die Zeile eines nicht verbundenen Bluetooth®-Geräts in der Paarungsliste berührt, erscheint ein Abfragefenster mit "Connect?". Zum erneuten Aufbau der Verbindung das Feld [YES] berühren.
# **Löschen eines Bluetooth®-Geräts aus der Paarungsliste**

Falls erforderlich, lassen sich Bluetooth®-Geräte aus der Paarungsliste entfernen bzw. löschen. Vor dem Löschen muss man die Verbindung zum betreffenden Bluetooth®-Gerät trennen.

- q[MENU] berühren.
- 2 Menüzeile "Pairing/Connect" berühren. (Bluetooth Set > **Pairing/Connect**)
	- Wenn die gewünschte Menüzeile im Display nicht sichtbar ist, [▲] oder [▼] ein- oder mehrmals berühren.
- 3) Mit dem Abstimmknopf die Menüzeile mit dem zu löschenden Bluetooth®-Gerät wählen.

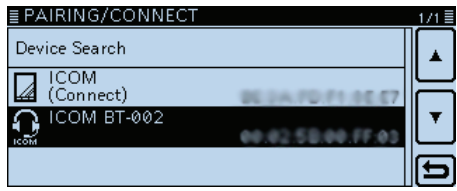

(4) [QUICK] berühren.

5 Zeile "Delete" berühren.

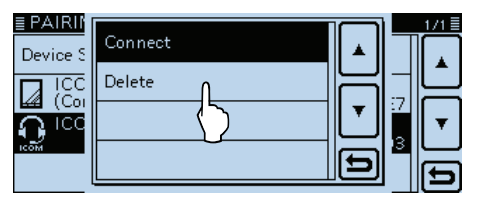

#### 6 Feld [YES] berühren.

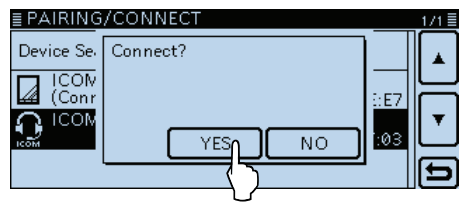

• Das gewählte Bluetooth®-Gerät wird aus der Paarungsliste gelöscht.

Falls man die Verbindung zu einem aus der Paarungsliste gelöschten Bluetooth®-Gerät wiederherstellen möchte, muss man zuvor die Paarung wiederholen.

- Bluetooth®-Verbindung zu Headset: S. 15-6
- Bluetooth®-Verbindung zu Datenendgerät: S. 15-2

# **Initialisierung der eingebauten Bluetooth®-Einheit**

Bei Problemen mit dem Bluetooth®-Betrieb ist es zunächst zweckmäßig, die UT-133 zu initialisieren (Reset).

Wenn man einen Teil- oder vollständigen Reset durchführt, werden sämtliche Bluetooth®-Einstellungen auf die Werksvoreinstellungen zurückgesetzt. Erhalten bleiben der Gerätename sowie die Paarungs-/Verbindungsdaten.

q[MENU] berühren.

- 2 Menüzeile "Initialize Bluetooth Device" berühren. (Bluetooth Set > **Initialize Bluetooth Device**)
	- Wenn die gewünschte Menüzeile im Display nicht sichtbar ist, [▲] oder [▼] ein- oder mehrmals berühren.

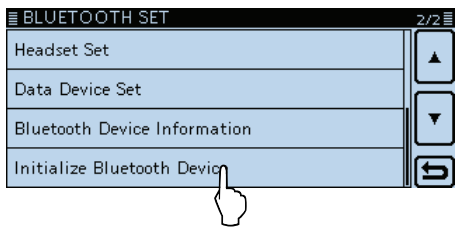

3 Feld [YES] berühren.

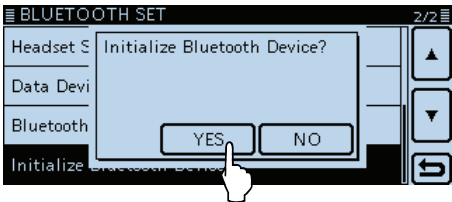

- Das Menü-Display verlischt.
- Die Einstellungen der UT-133 werden auf die Werksvoreinstellungen zurückgesetzt und der Transceiver kehrt zum Stand-by-Display zurück.

# **Maximale Anzahl gepaarter Bluetooth®-Geräte**

Man kann zwei verschiedene Arten von Bluetooth®- Geräten mit dem Transceiver paaren: Headsets und Datenendgeräte.

Zu beachten ist, dass man höchstens acht Bluetooth®-Geräte mit der UT-133 paaren kann. Allerdings ist es nicht möglich, nur acht Headsets oder acht Datenendgeräte zu paaren.

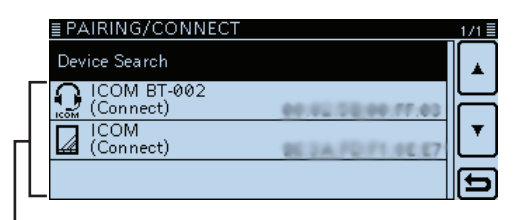

In der Paarungsliste werden die gepaarten Bluetooth®-Geräte angezeigt.

# **Abschnitt 16 TECHNISCHE DATEN**

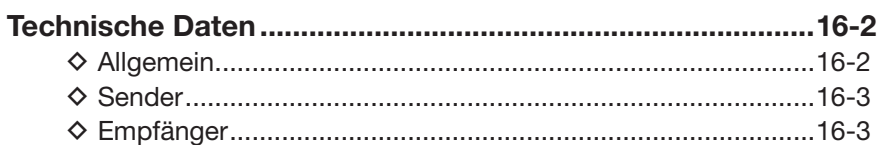

# **Technische Daten**

### $\diamond$  Allgemein

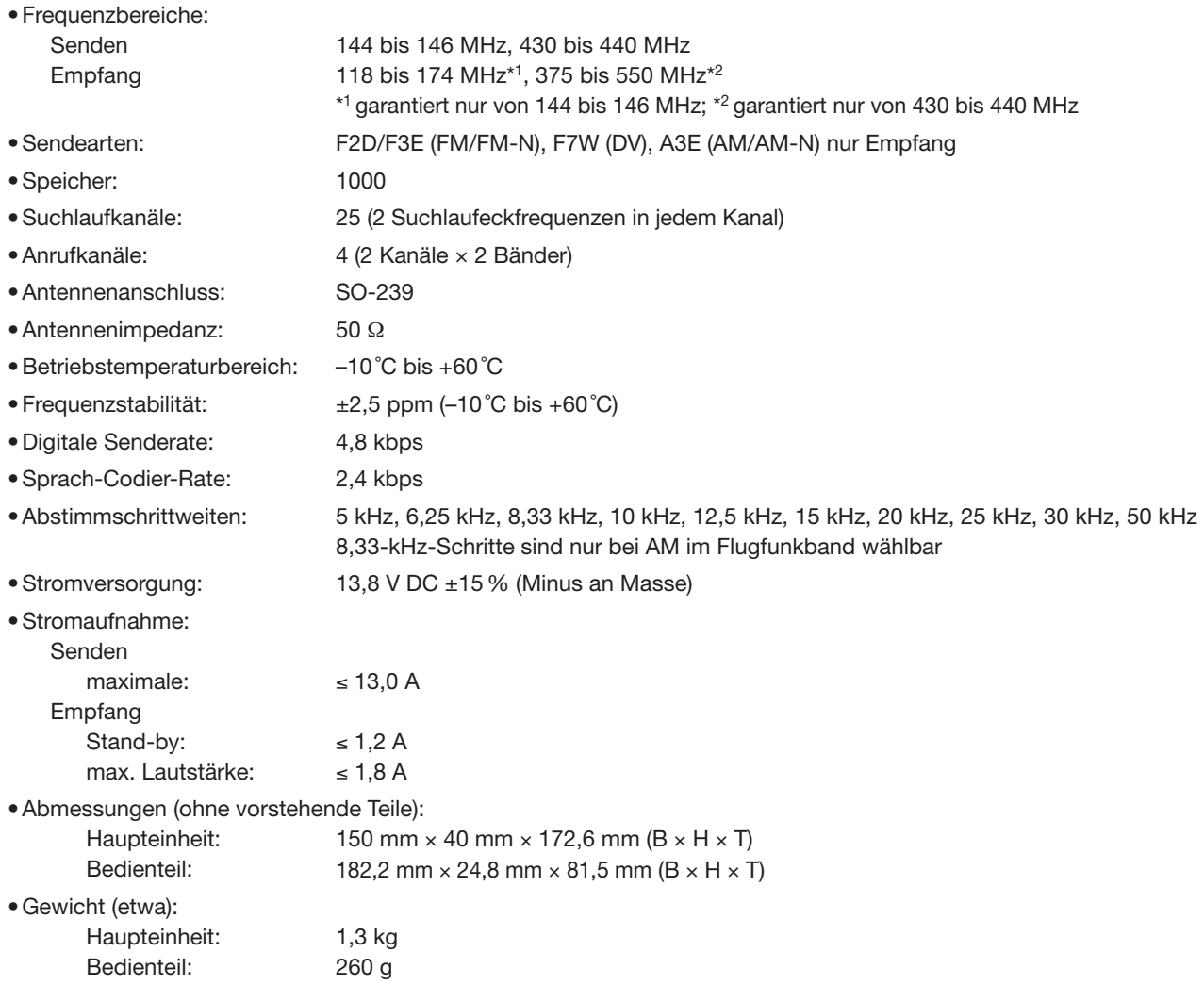

## 16 **TECHNISCHE DATEN**

#### Technische Daten (Fortsetzung)

#### ◇ **Sender**

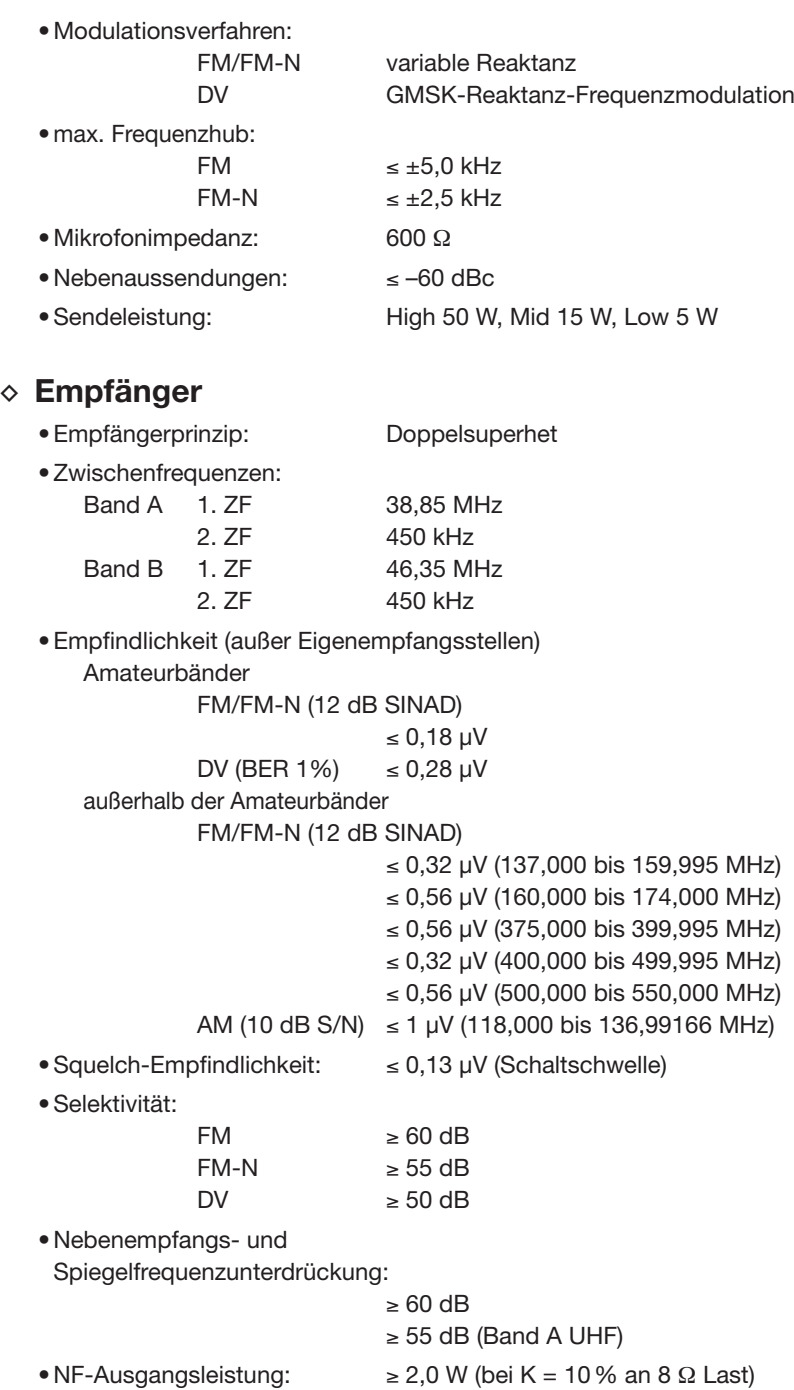

• NF-Ausgangsimpedanz: 8 Ω

Alle technischen Daten können jederzeit ohne Vorankündigung geändert werden.

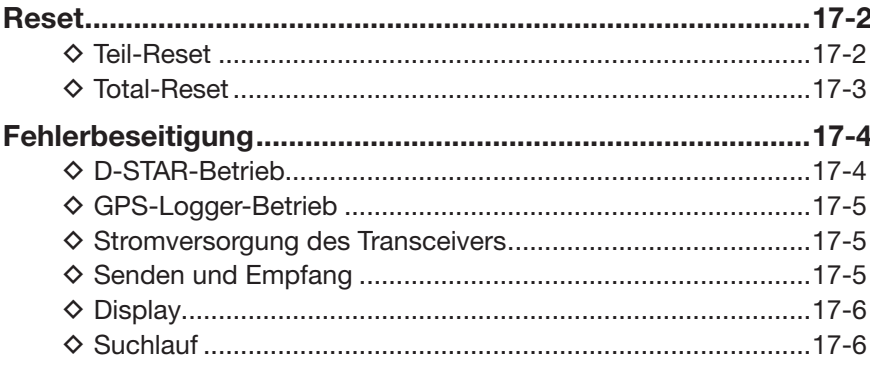

# **Reset**

Im Display können ausnahmsweise irreführende Zeichen oder Anzeigen erkennbar sein, z. B. nach dem ersten Anschließen einer Stromversorgung. Dies kann durch elektrostatische Aufladungen oder elektromagnetische Felder verursacht werden.

Falls dieses Problem auftaucht, sollte der Transceiver ausgeschaltet und nach einigen Sekunden wieder eingeschaltet werden. Führt das nicht zum Erfolg, ist ein Teil-Reset oder Total-Reset durchzuführen.

#### **◇ Teil-Reset**

q[MENU] berühren.

(2) Menüzeile "Partial Reset" berühren.

- (Others > Reset > **Partial Reset**)
- Wenn die gewünschte Menüzeile im Display nicht sichtbar ist, [▲] oder [▼] ein- oder mehrmals berühren.
- Im Display erscheint die Abfrage "Partial Reset?".

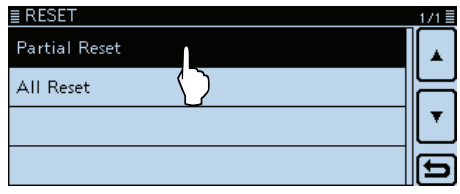

3 [YES] berühren.

• Der Teil-Reset ist damit beendet.

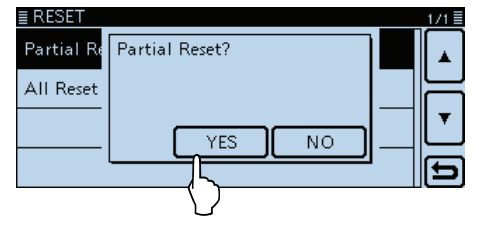

Beim Teil-Reset werden einige Einstellungen (VFO-Frequenz, VFO-Einstellungen, Menüeinstellungen) auf die Werksvoreinstellungen zurückgesetzt. Aus-

- genommen sind:
- Speicher
- Suchlaufeckfrequenzen
- Anrufkanäle
- Rufzeichenspeicher
- Meldungen
- DTMF-Speicher
- GPS-Speicher
- Repeater-Listen

#### Reset (Fortsetzung)

#### $♦$  **Total-Reset**

#### **HINWEIS für den Total-Reset:**

Nach einem Total-Reset lässt sich die DR-Funktion nicht mehr nutzen, weil dabei die Repeater-Listen gelöscht werden.

Es ist daher sinnvoll, diese Daten auf einer SD-Karte oder einem PC, auf dem die Cloning-Software CS-5100 (auf der CD-ROM) installiert ist, zu sichern, bevor der Total-Reset ausgeführt wird.

Nach dem Total-Reset kann man die Daten wieder in den Transceiver laden.

- q[MENU] berühren.
- (2) Menüzeile "All Reset" berühren.
	- (Others > Reset > **All Reset**)
	- Wenn die gewünschte Menüzeile im Display nicht sichtbar ist, [▲] oder [▼] ein- oder mehrmals berühren.

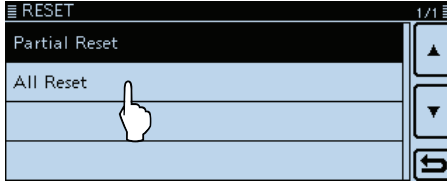

3 [NEXT] berühren.

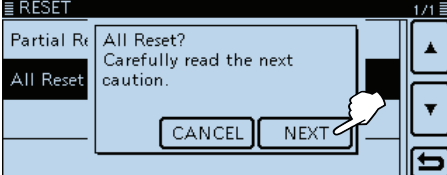

#### (4) [YES] berühren.

• Nach einem Total-Reset erscheint das werksvoreingestellte Display.

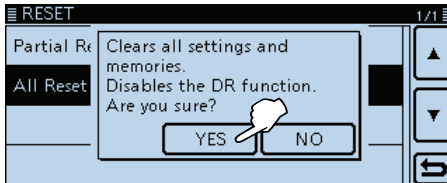

#### **Nach einem Total-Reset**

Bei einem Total-Reset wird die gesamte Programmierung des Transceivers gelöscht bzw. auf die Werksvoreinstellwerte zurückgesetzt.

Daher müssen nachfolgend die Repeater-Listen, Speicher, Filtereinstellungen usw. erneut eingegeben bzw. vorgenommen werden.

#### **Wenn sich die Menüs nicht aufrufen lassen**

Bei fehlerhafter Funktion des Touch-Displays oder bei unerklärlichen Effekten, bei denen man nicht mehr auf das Menü-Display zugreifen kann, ist es erforderlich, einen Total-Reset durch Betätigung des Reset-Tasters auf der Rückseite des Bedienteils auszuführen:

➥ Mit einem spitzen Gegenstand den Reset-Taster drücken und halten und dabei den Transceiver einschalten.

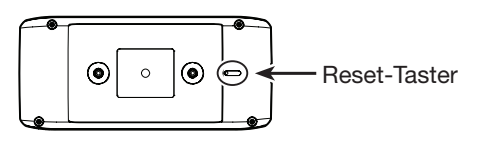

# **Fehlerbeseitigung**

Die nachfolgende Tabelle hilft Ihnen bei der Beseitigung von Störungen, die keine Fehlfunktionen des Transceivers darstellen.

Falls Sie die Ursache einer Störung nicht ermitteln und das Problem nicht lösen können, wenden Sie sich bitte an den nächsten Icom-Fachhändler oder ein Service-Center.

#### D **D-STAR-Betrieb**

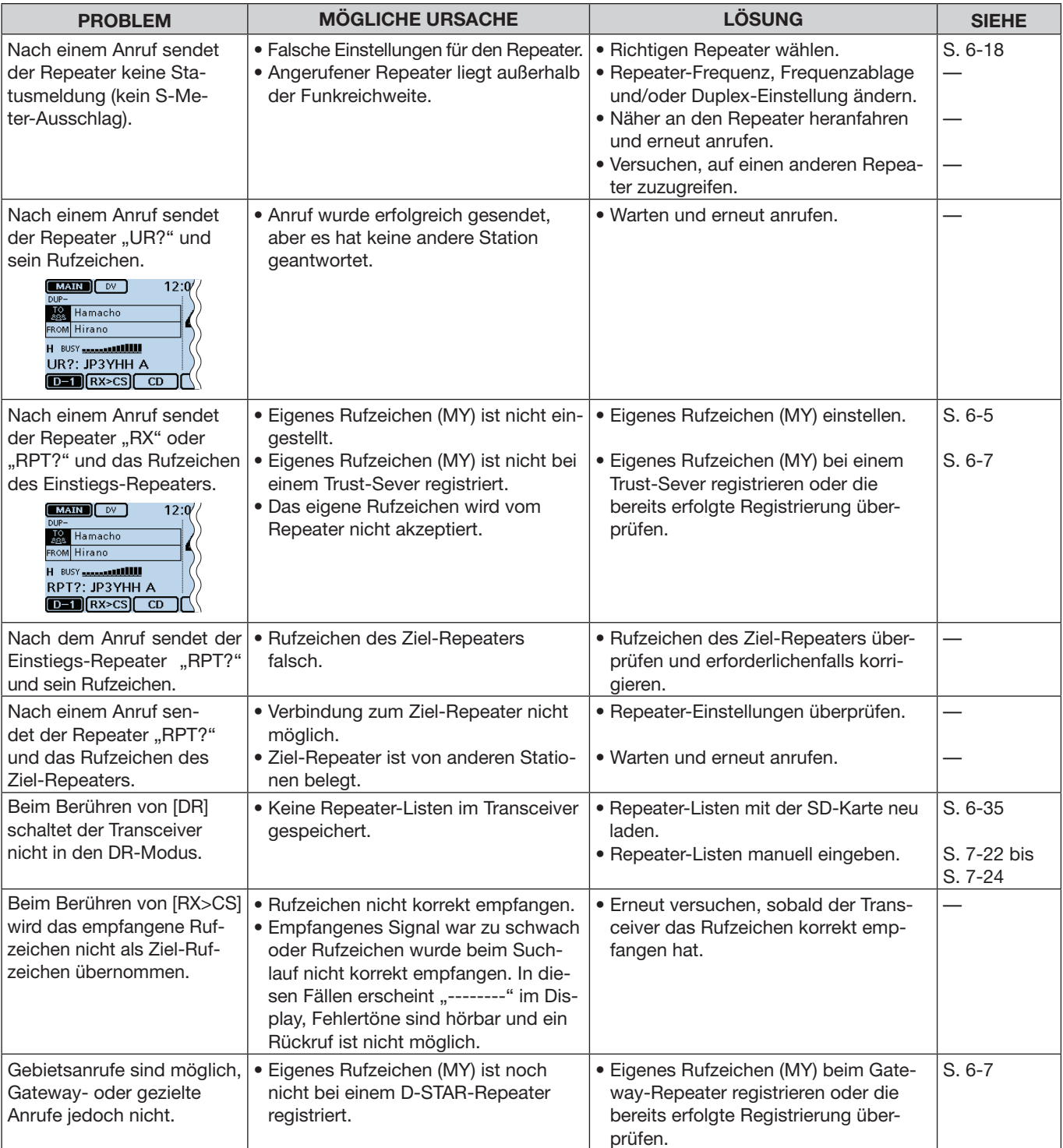

#### Fehlerbeseitigung

#### D D-STAR-Betrieb (Fortsetzung)

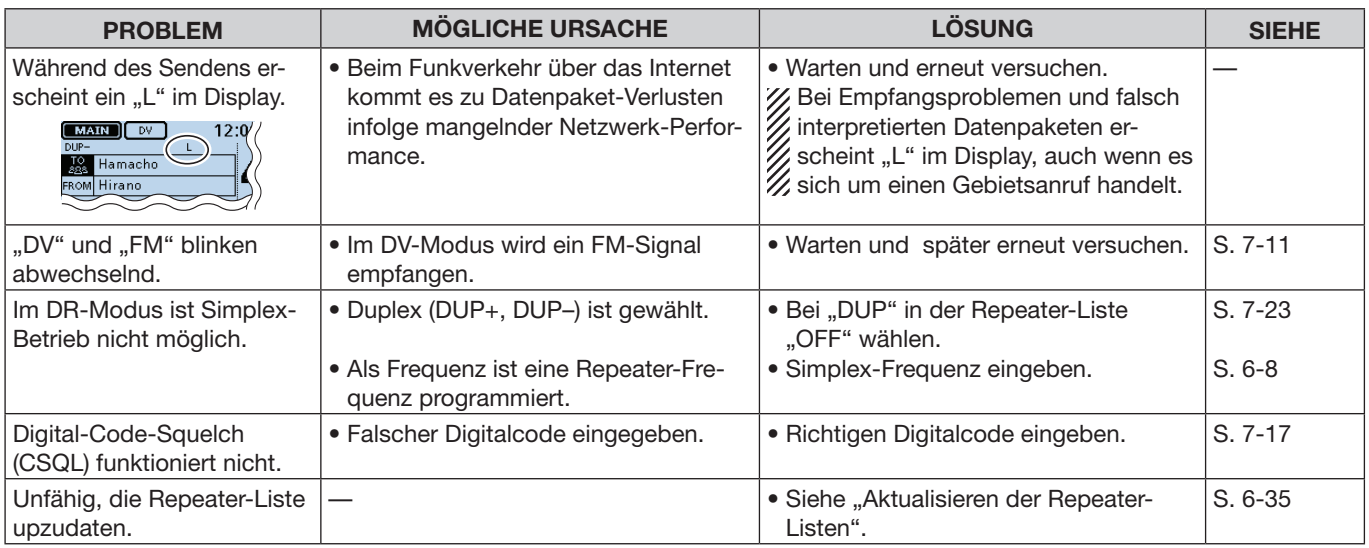

#### **◇ GPS-Logger-Betrieb**

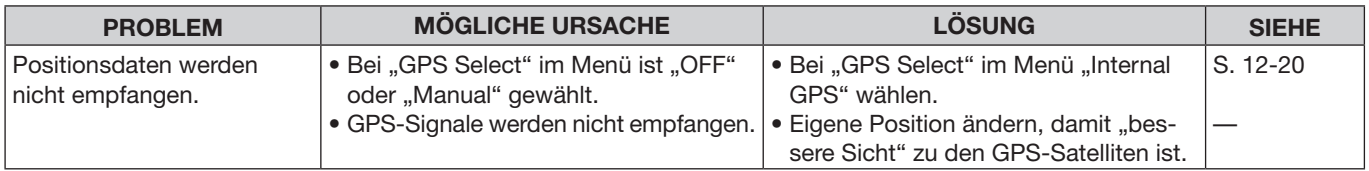

### D **Stromversorgung des Transceivers**

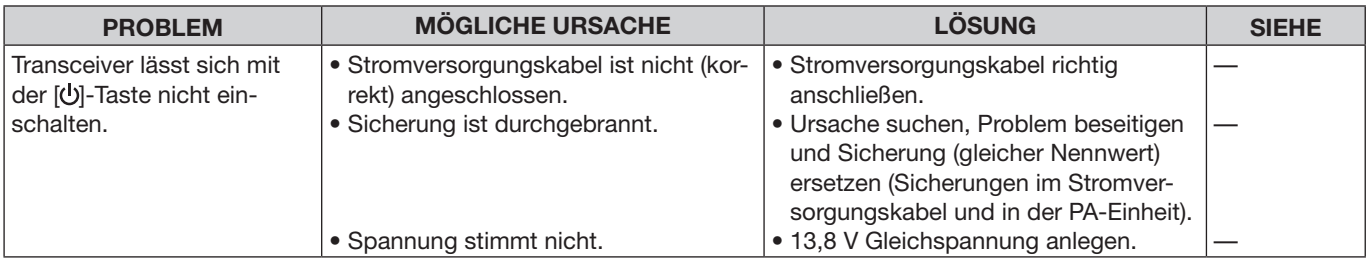

## $\diamond$  Senden und **Empfang**

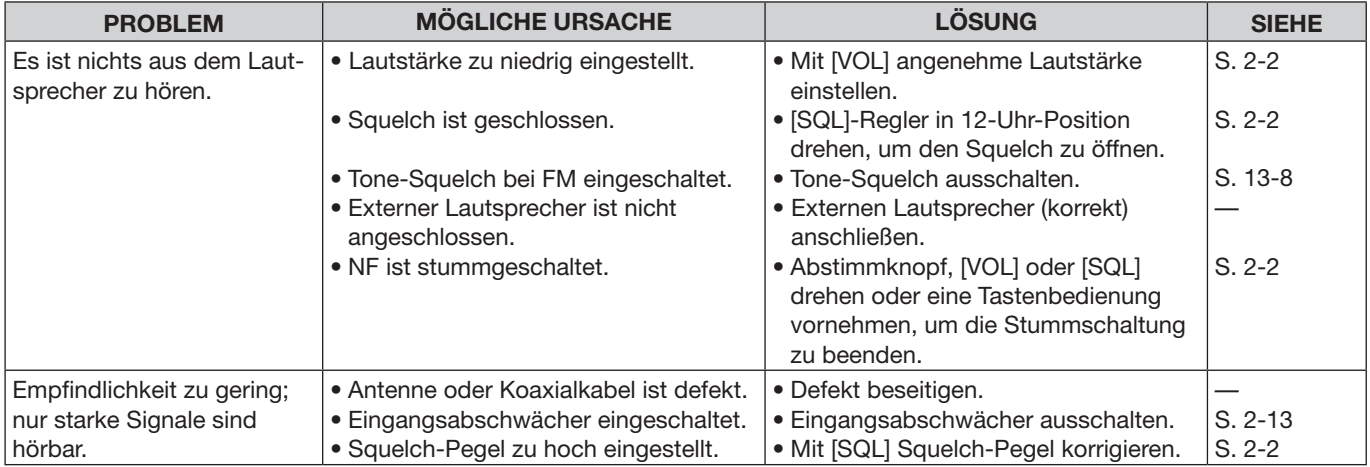

## Fehlerbeseitigung

## $\diamond$  Senden und Empfang (Fortsetzung)

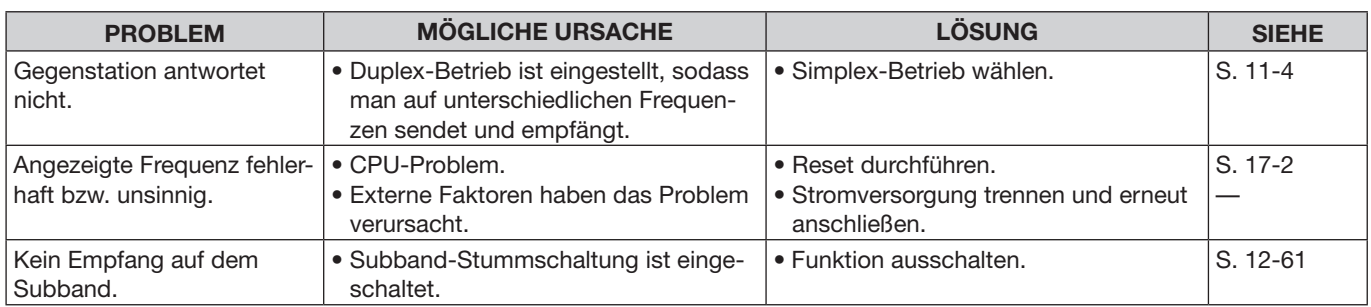

## **◇ Display**

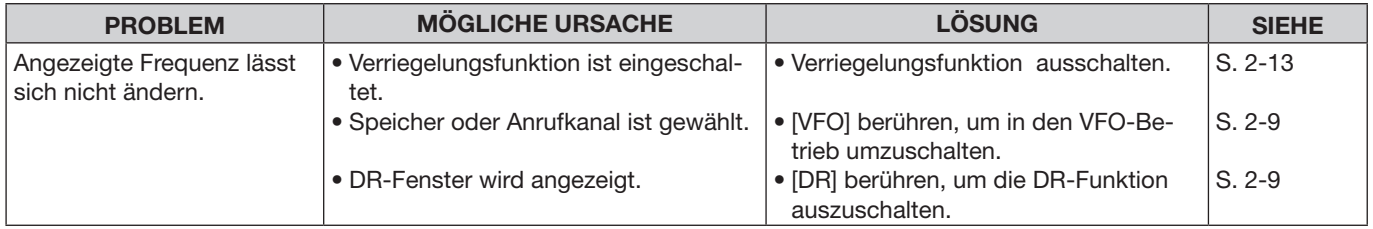

## **◇ Suchlauf**

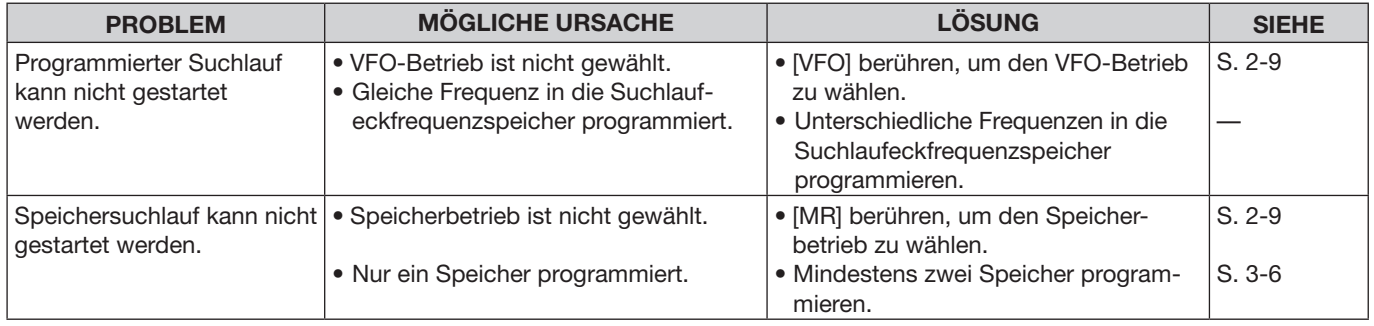

1

1750-Hz-Rufton ………………………………… 11-3

A

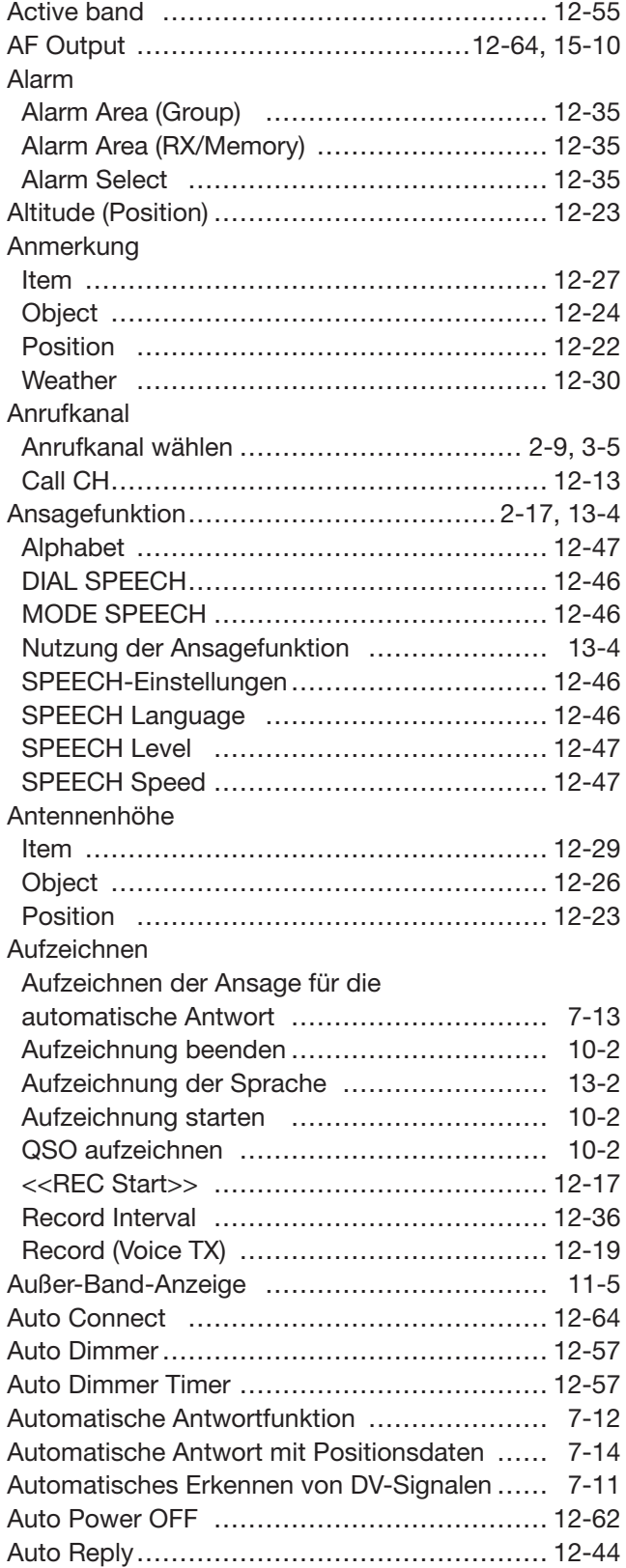

### B

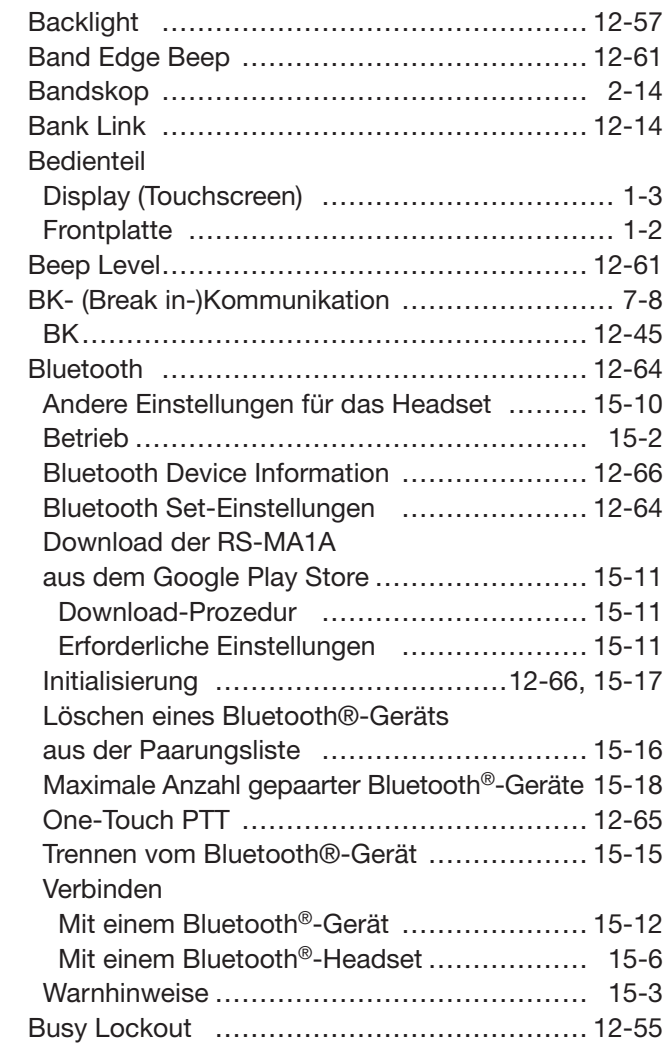

#### C

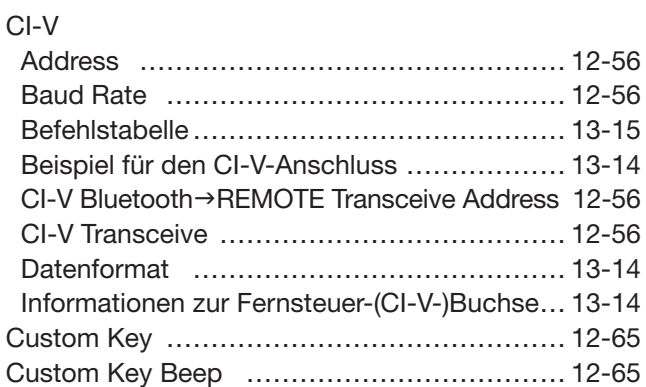

## D

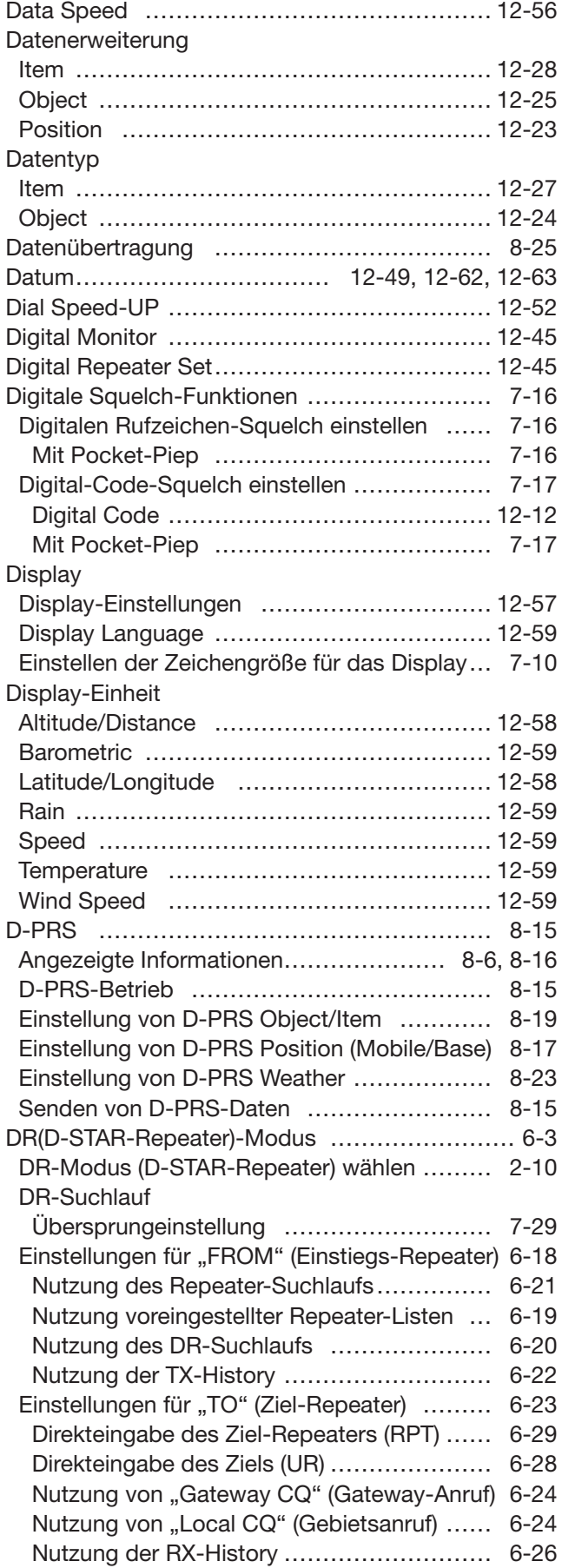

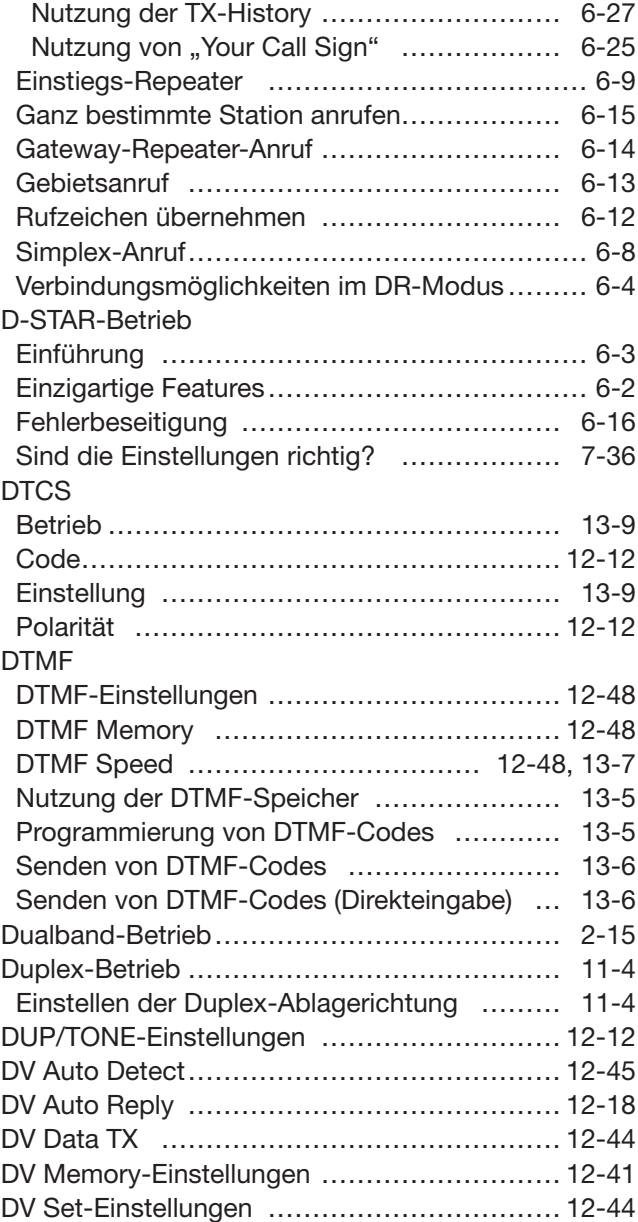

# E

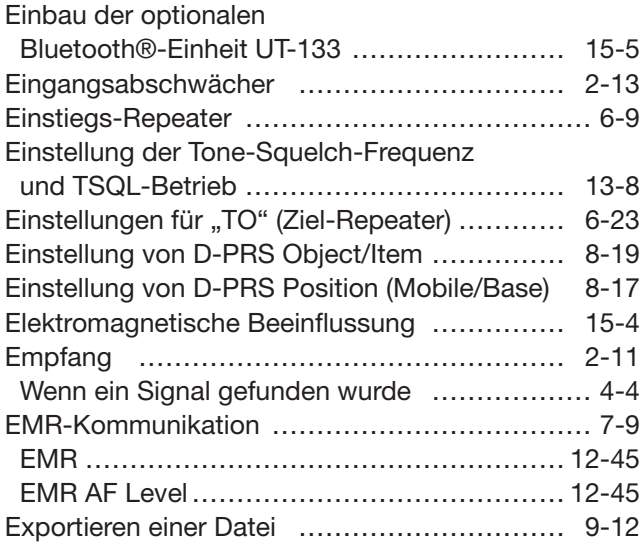

#### F

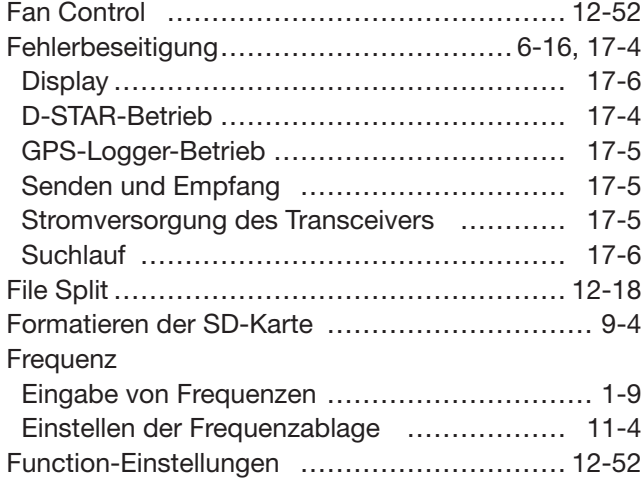

## G

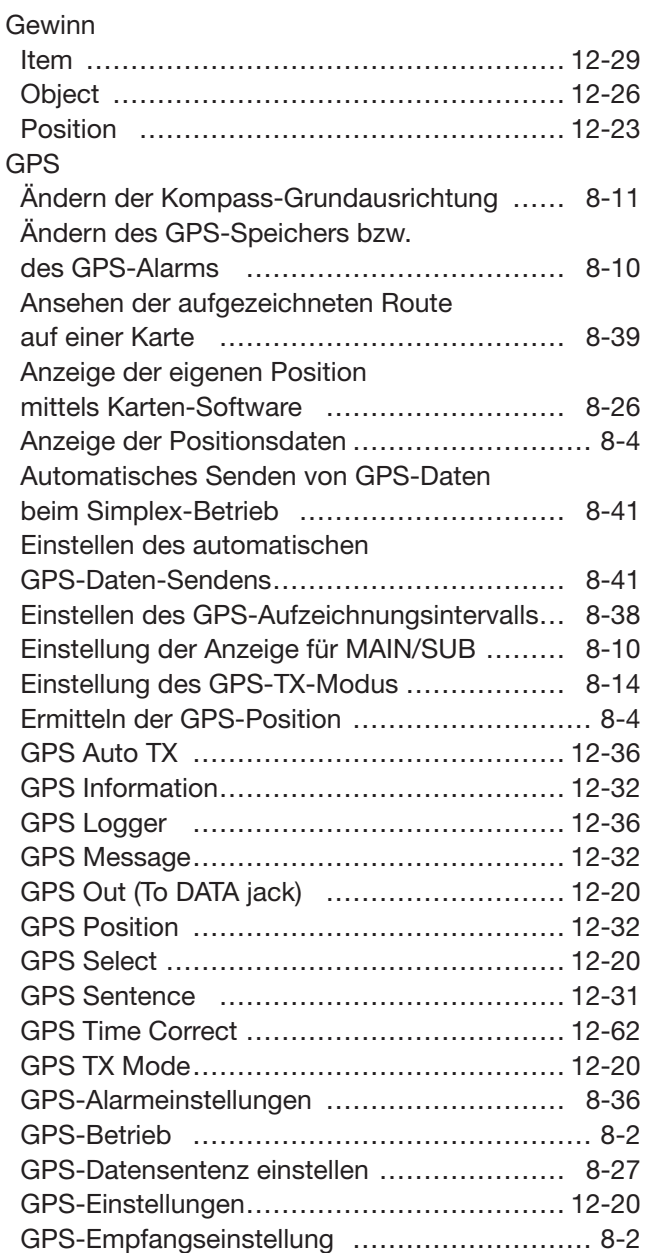

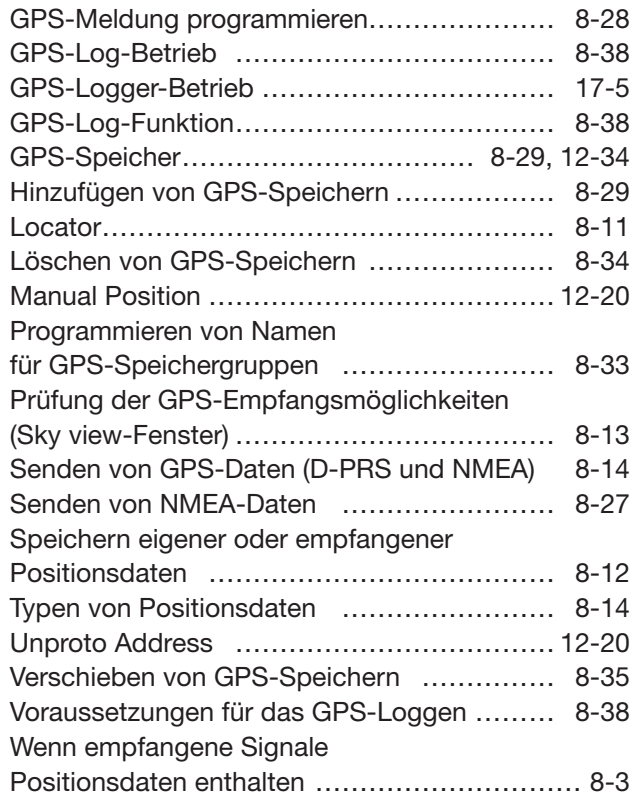

### H

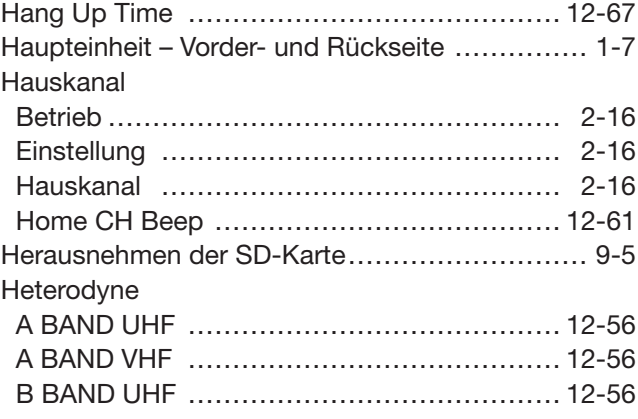

### I

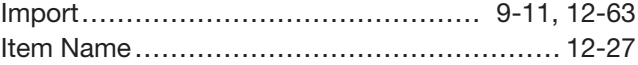

## K

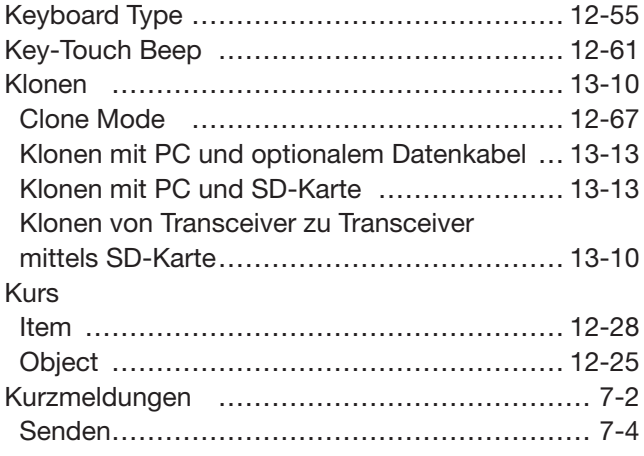

## L

Laden von gespeicherten Daten

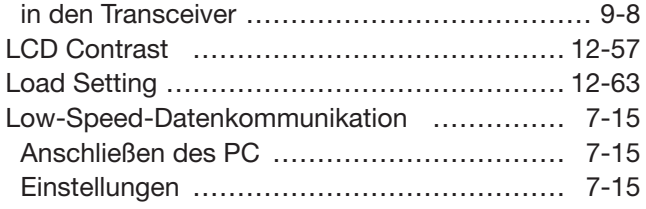

#### M

#### Menü-Display

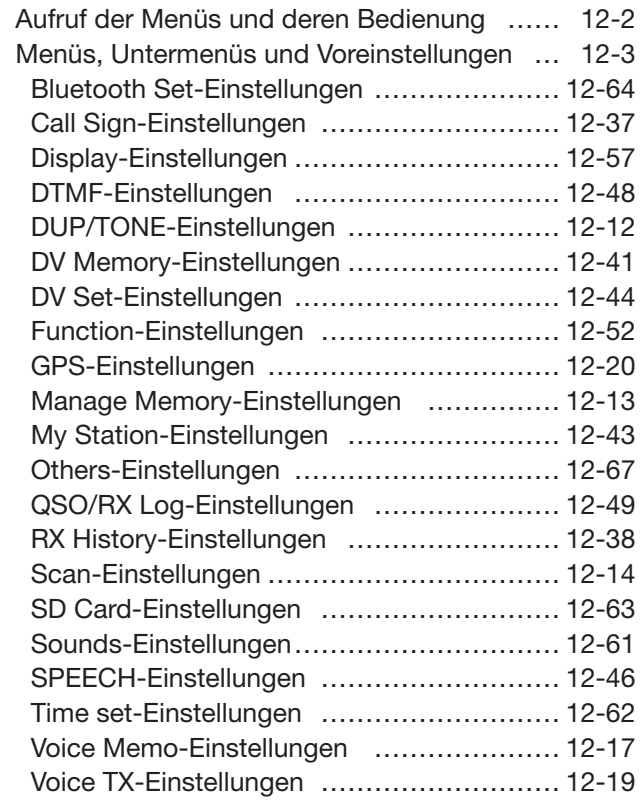

#### Mikrofon

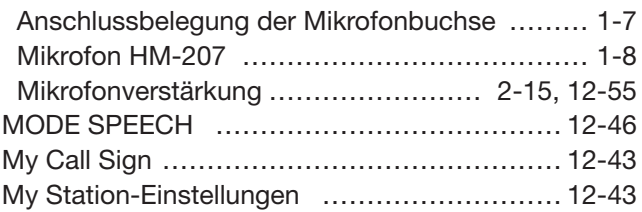

### N

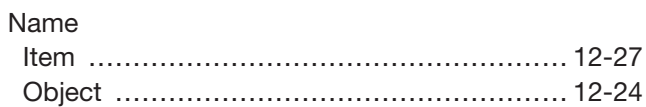

### O

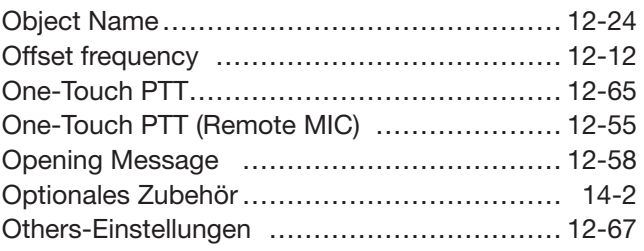

### P

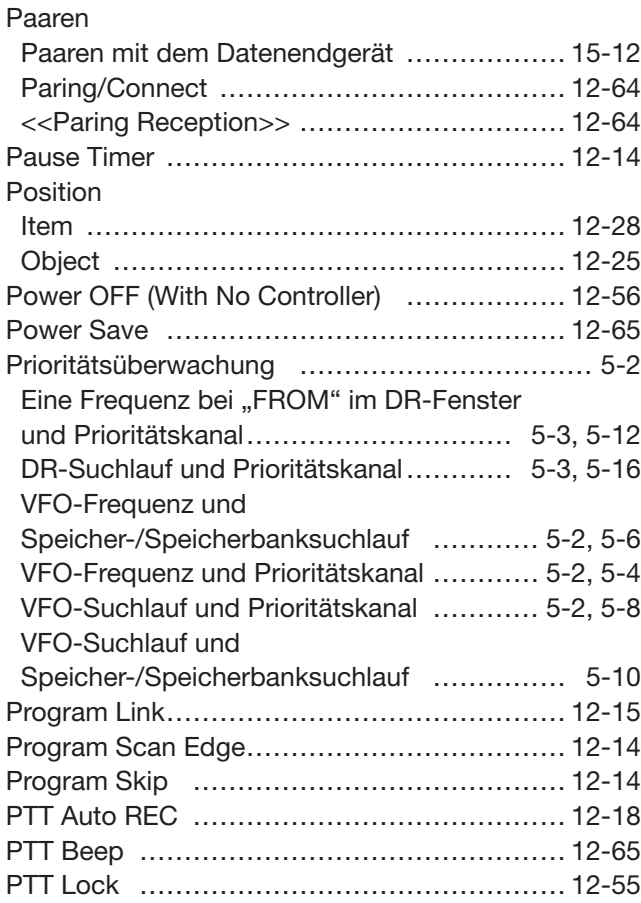

# Q

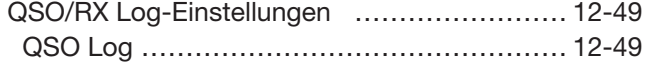

## R

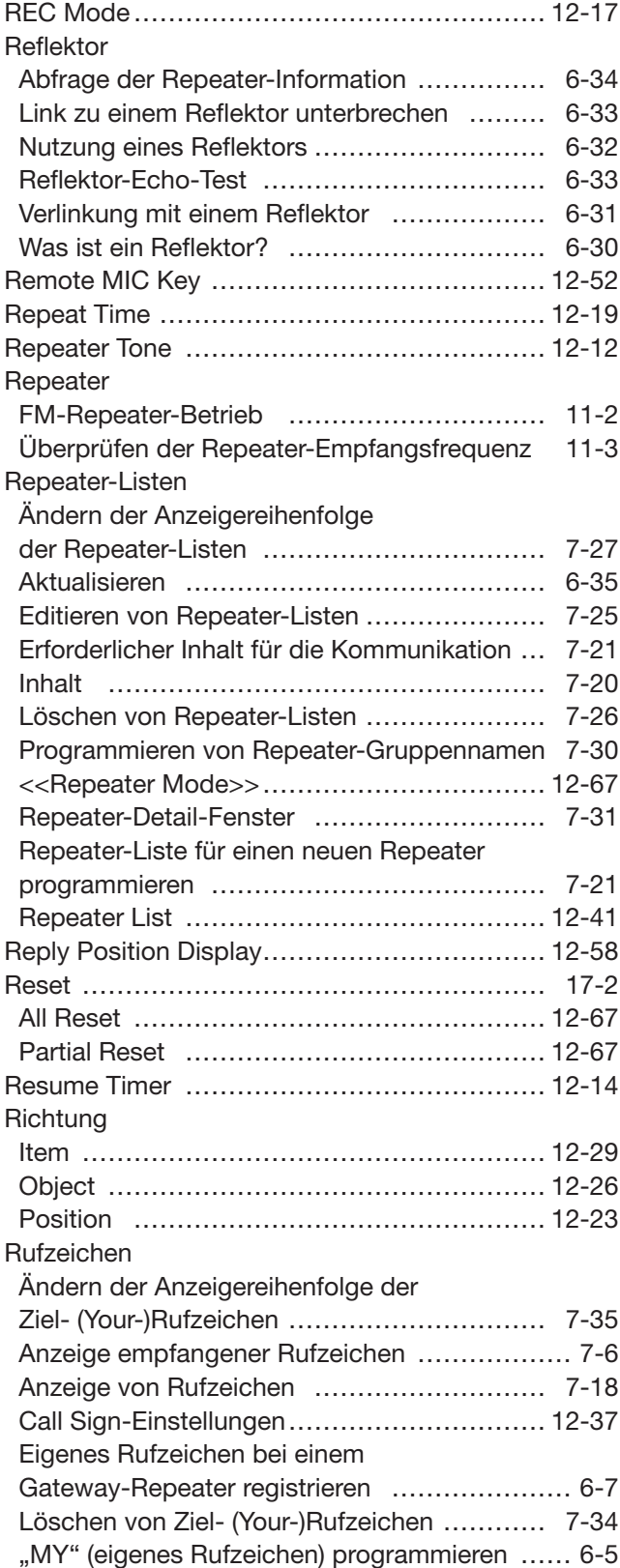

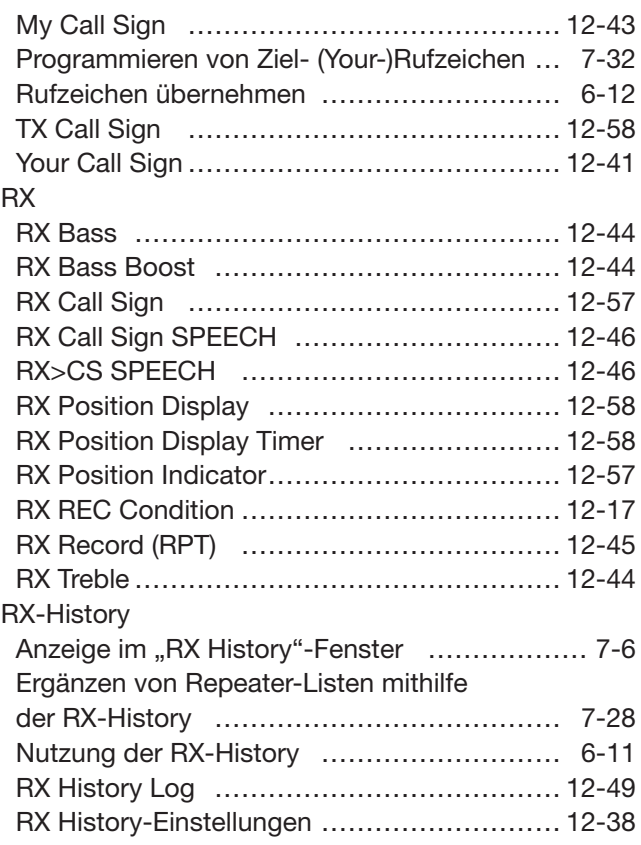

### S

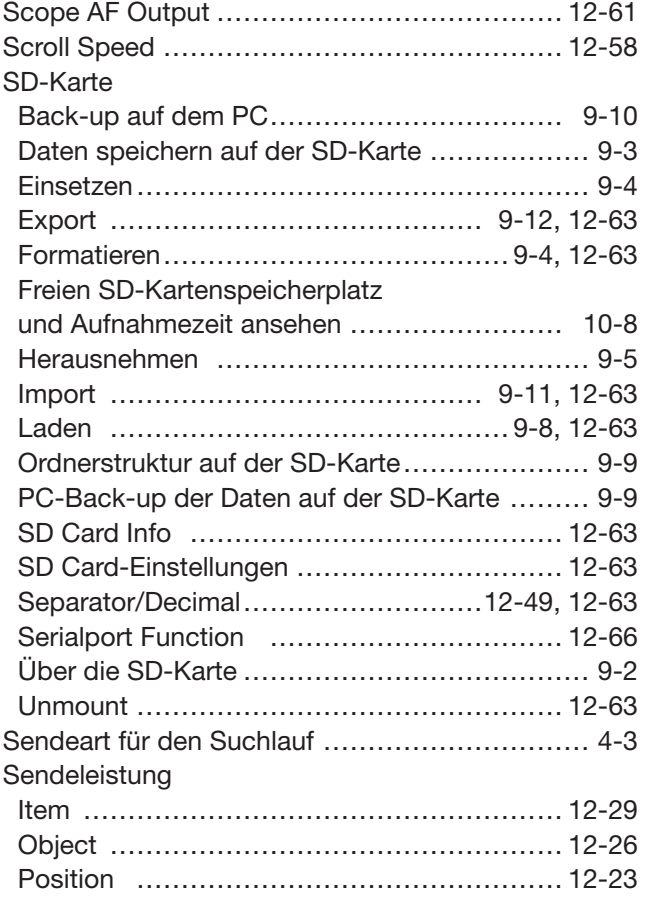

☞ "S" Fortsetzung nächste Seite

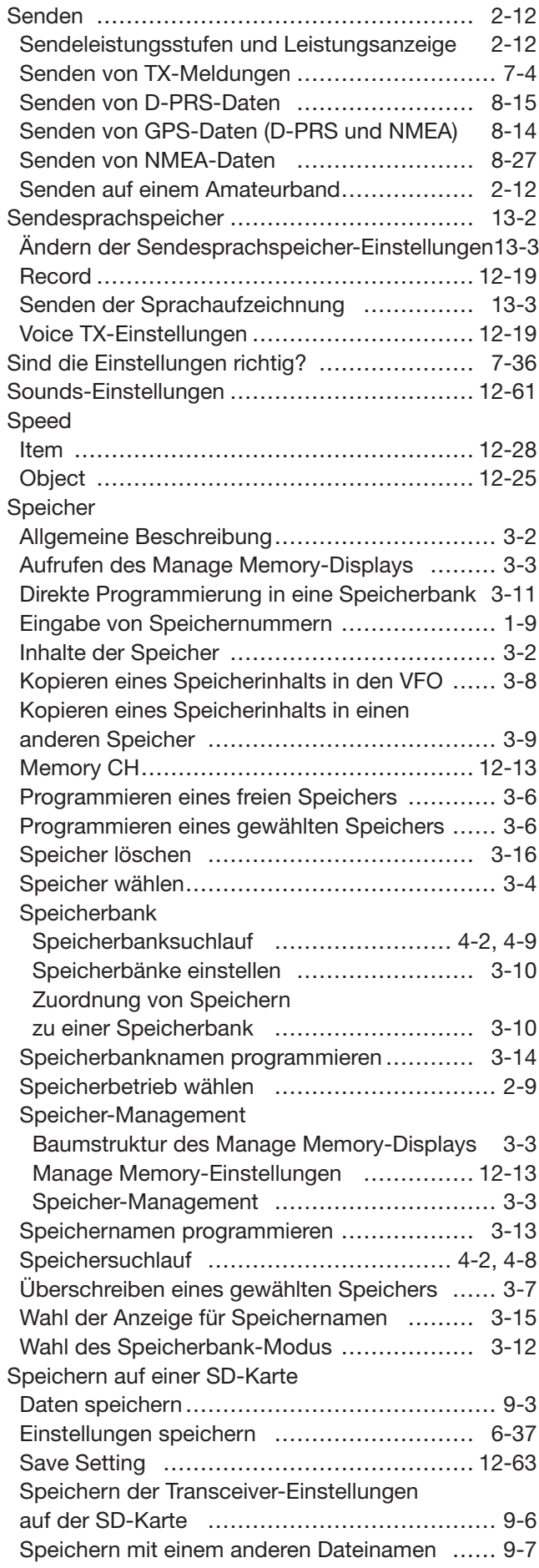

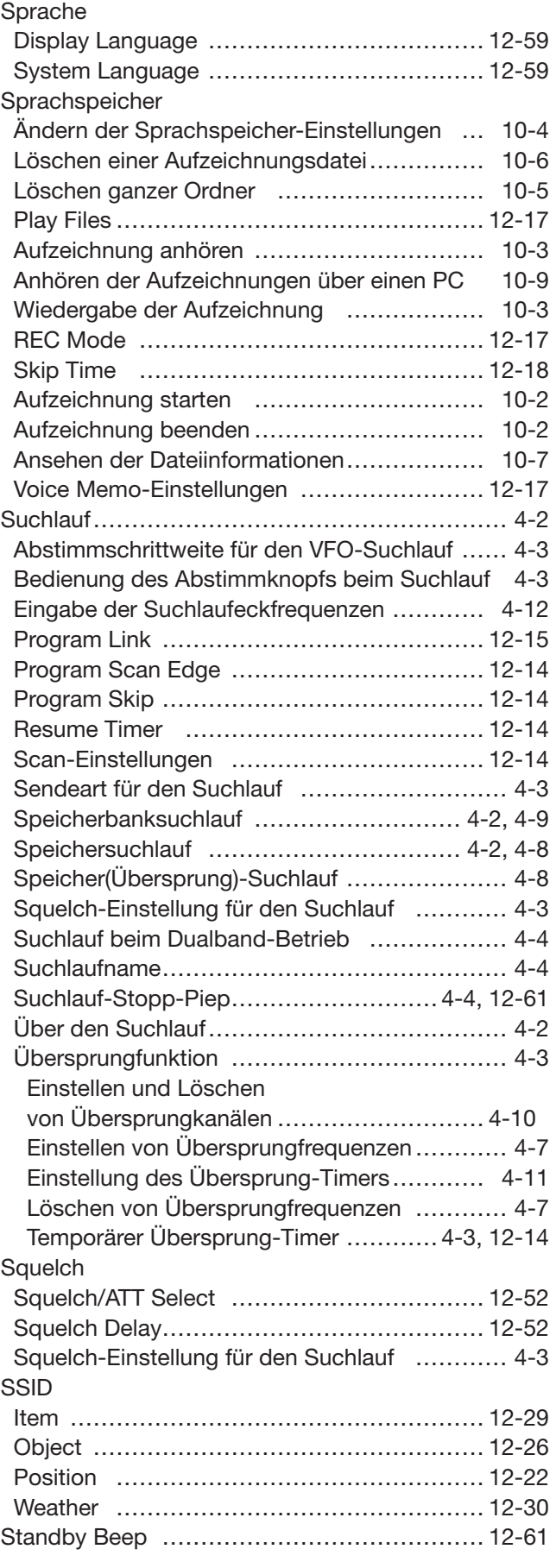

☞ "S" Fortsetzung nächste Seite

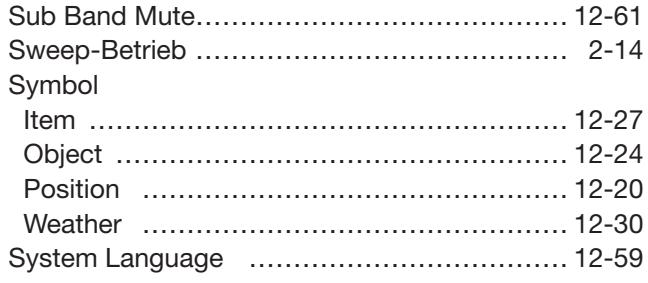

#### T

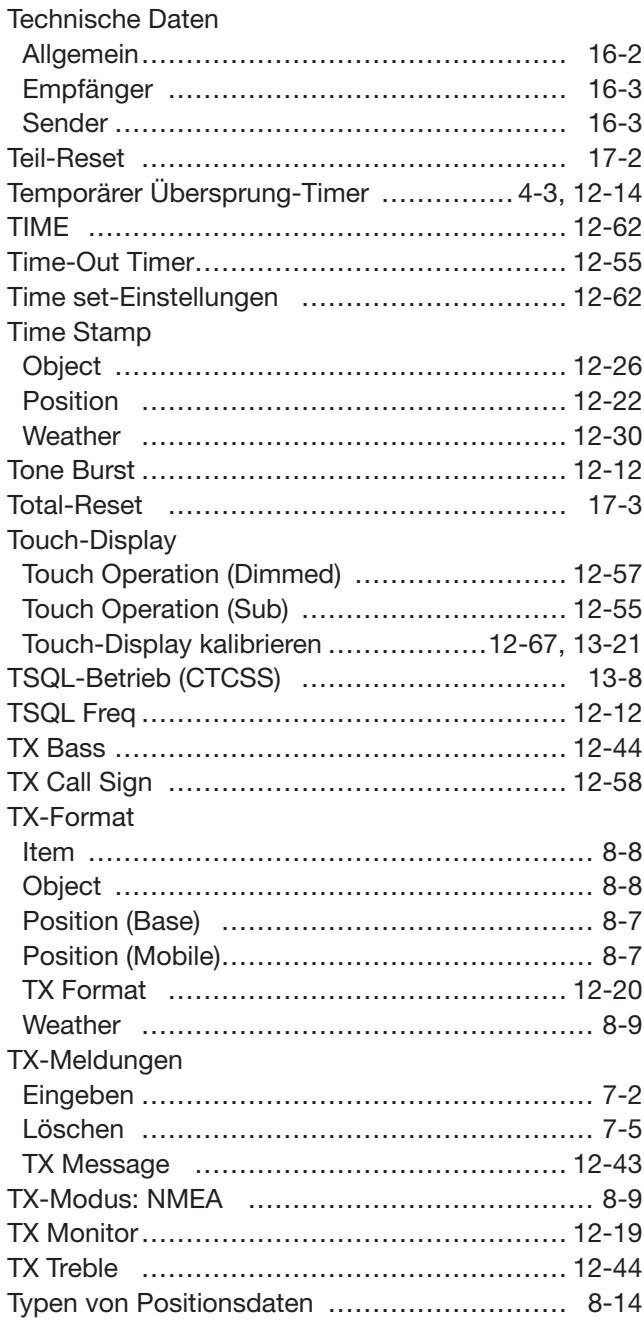

#### U

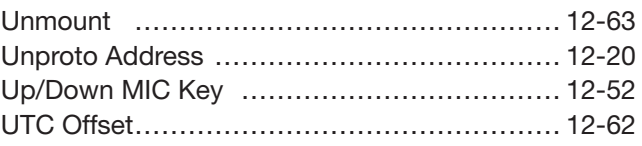

### V

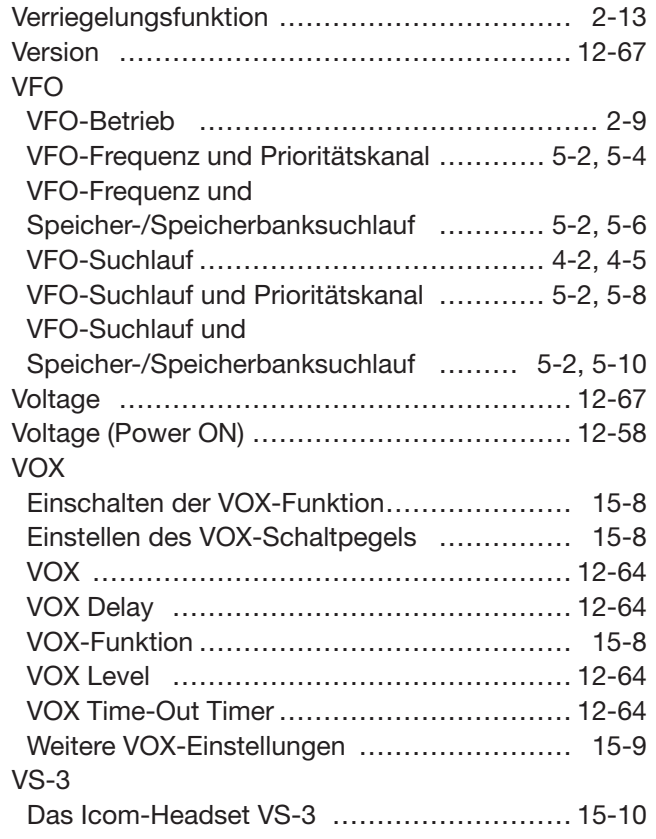

#### W

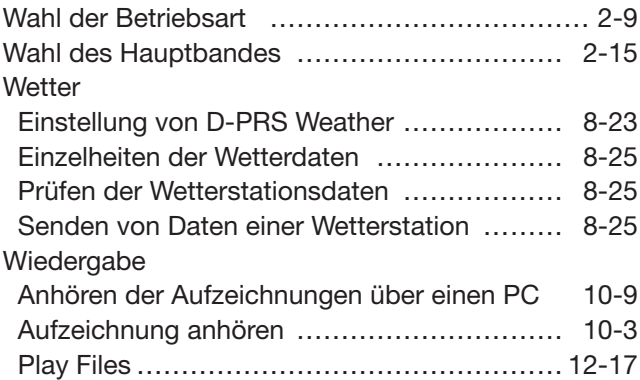

#### Y

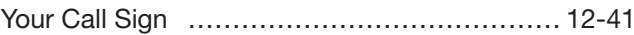

# Z

Zubehör …………………………………………… 14-2

Count on us!

A-7115-3EX · ID-5100E\_BA\_1407 Gedruckt in Deutschland © 2014 Icom Inc. Nachdruck, Kopie und Veröffentlichung dieses Druckwerks bedarf der Genehmigung von Icom (Europe) GmbH

Icom (Europe) GmbH Auf der Krautweide 24, 65812 Bad Soden am Taunus, Germany